# R&S® FSV-K84/-K85 1xEV-DO Analysis Operating Manual

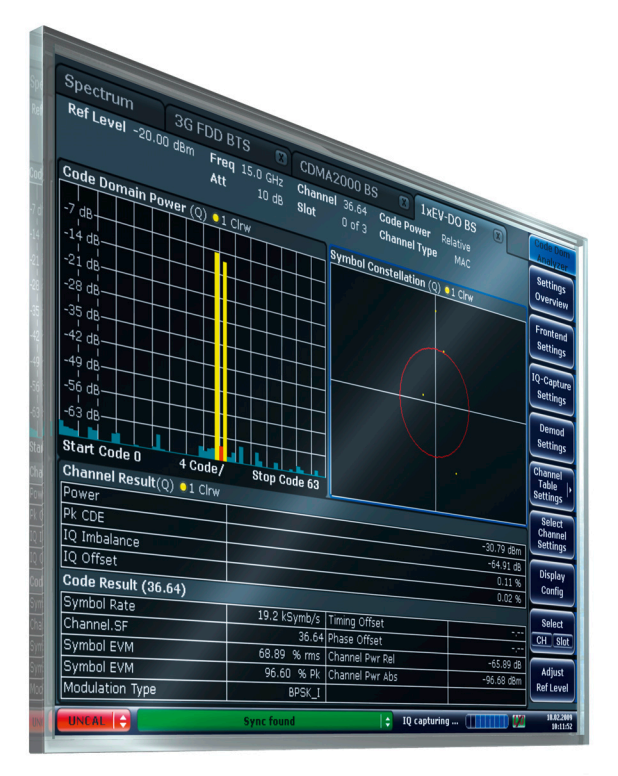

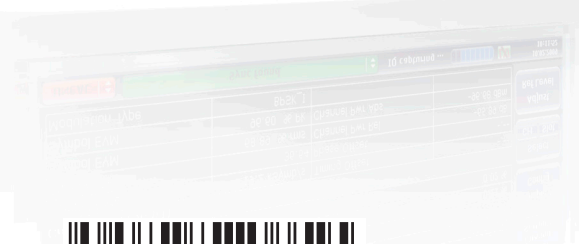

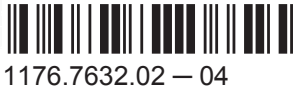

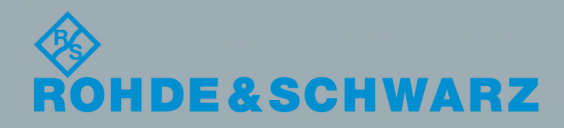

Test & Measurement**Test & Measurement**  **Operating Manual** Operating Manual

This manual describes the following R&S®FSV options:

- R&S® FSV-K84 (1310.8803.02)
- R&S® FSV-K85 (1310.8778.02)

This manual describes the following R&S®FSV models with firmware version 2.30 and higher:

- R&S®FSV 4 (1321.3008K04)
- R&S®FSV 7 (1321.3008K07)
- R&S®FSV 13 (1321.3008K13)
- R&S®FSV 30 (1321.3008K30)
- R&S®FSV 40 (1321.3008K39)
- R&S®FSV 40 (1321.3008K40)

It also applies to the following R&S®FSV models. However, note the differences described in [chapter 1.4,](#page-8-0) "Notes for Users of R&S [FSV 1307.9002Kxx Models", on page 9](#page-8-0).

- R&S®FSV 3 (1307.9002K03)
- R&S®FSV 7 (1307.9002K07)
- R&S<sup>®</sup>FSV 13 (1307.9002K13)
- R&S®FSV 30 (1307.9002K30)
- R&S®FSV 40 (1307.9002K39)
- R&S®FSV 40 (1307.9002K40)

The firmware of the instrument makes use of several valuable open source software packages. For information, see the "Open Source Acknowledgement" on the user documentation CD-ROM (included in delivery).

Rohde & Schwarz would like to thank the open source community for their valuable contribution to embedded computing.

© 2014 Rohde & Schwarz GmbH & Co. KG Mühldorfstr. 15, 81671 München, Germany Phone: +49 89 41 29 - 0 Fax: +49 89 41 29 12 164 E-mail: [info@rohde-schwarz.com](mailto:info@rohde-schwarz.com) Internet: [www.rohde-schwarz.com](http://www.rohde-schwarz.com) Subject to change – Data without tolerance limits is not binding. R&S® is a registered trademark of Rohde & Schwarz GmbH & Co. KG. Trade names are trademarks of the owners.

The following abbreviations are used throughout this manual: R&S®FSV is abbreviated as R&S FSV.

## **Contents**

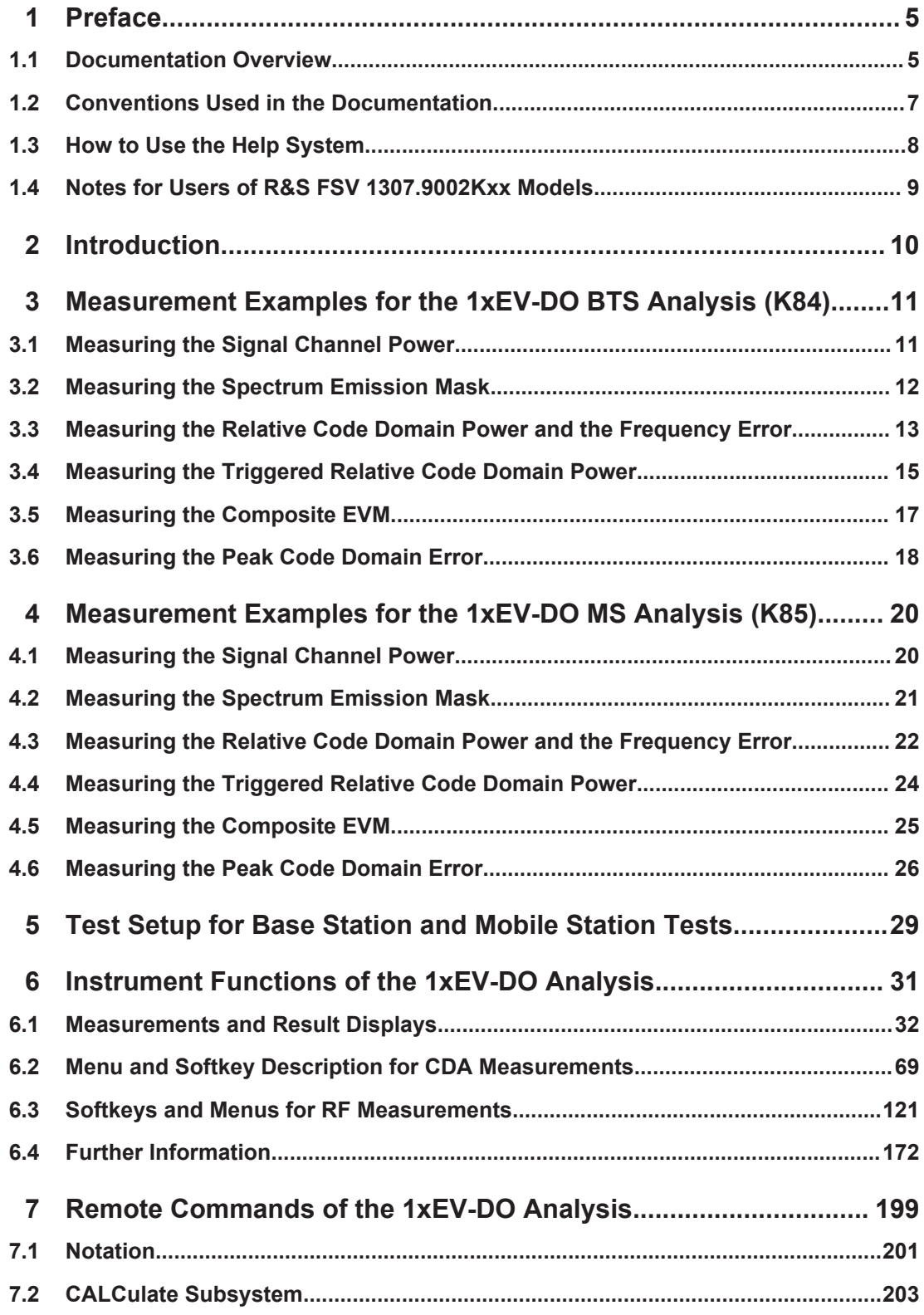

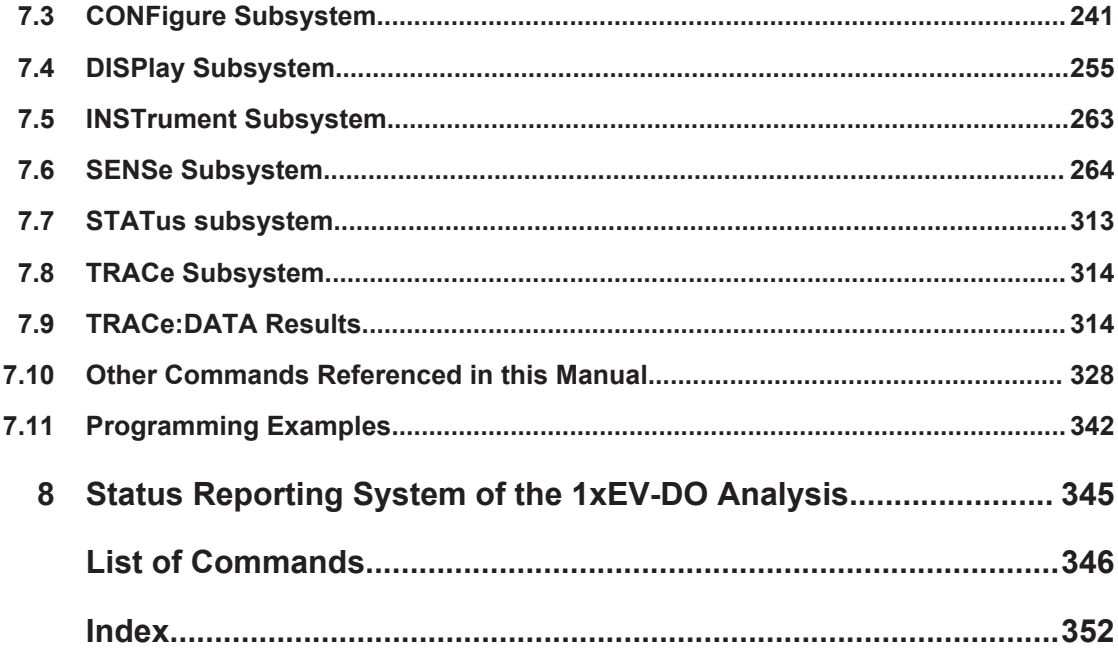

## <span id="page-4-0"></span>1 Preface

## **1.1 Documentation Overview**

The user documentation for the R&S FSV is divided as follows:

- **Quick Start Guide**
- Operating Manuals for base unit and options
- Service Manual
- Online Help
- **Release Notes**

#### **Quick Start Guide**

This manual is delivered with the instrument in printed form and in PDF format on the CD. It provides the information needed to set up and start working with the instrument. Basic operations and basic measurements are described. Also a brief introduction to remote control is given. The manual includes general information (e.g. Safety Instructions) and the following chapters:

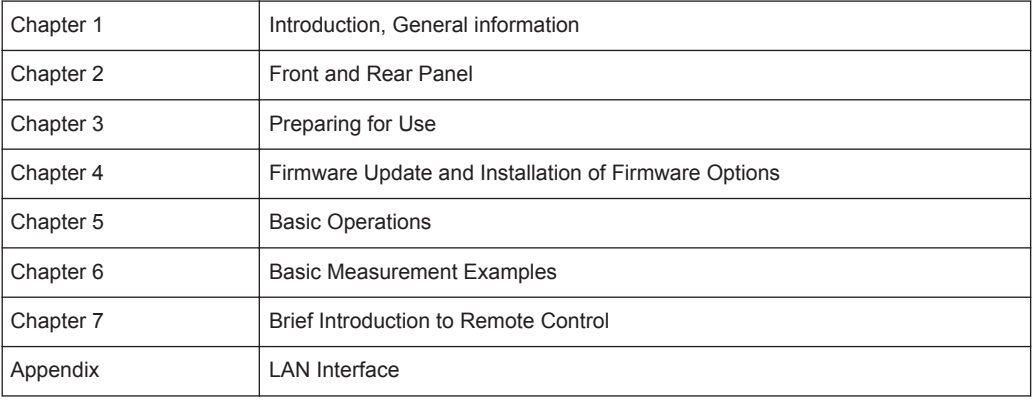

#### **Operating Manuals**

The Operating Manuals are a supplement to the Quick Start Guide. Operating Manuals are provided for the base unit and each additional (software) option.

The Operating Manual for the base unit provides basic information on operating the R&S FSV in general, and the "Spectrum" mode in particular. Furthermore, the software options that enhance the basic functionality for various measurement modes are described here. The set of measurement examples in the Quick Start Guide is expanded by more advanced measurement examples. In addition to the brief introduction to remote control in the Quick Start Guide, a description of the basic analyzer commands and programming examples is given. Information on maintenance, instrument interfaces and error messages is also provided.

In the individual option manuals, the specific instrument functions of the option are described in detail. For additional information on default settings and parameters, refer to the data sheets. Basic information on operating the R&S FSV is not included in the option manuals.

The following Operating Manuals are available for the R&S FSV:

- R&S FSV base unit; in addition:
	- R&S FSV-K9 Power Sensor Support
	- R&S FSV-K14 Spectrogram Measurement
- R&S FSV-K7 Analog Demodulation and R&S FSV-K7S FM Stereo Measurements
- R&S FSV-K10 GSM/EDGE Measurement
- R&S FSV-K30 Noise Figure Measurement
- R&S FSV-K40 Phase Noise Measurement
- R&S FSV-K70 Vector Signal Analysis Operating Manual R&S FSV-K70 Vector Signal Analysis Getting Started (First measurements)
- R&S FSV-K72 3GPP FDD BTS Analysis
- R&S FSV-K73 3GPP FDD UE Analysis
- R&S FSV-K76/77 3GPP TD-SCDMA BTS/UE Measurement
- R&S FSV-K82/83 CDMA2000 BTS/MS Analysis
- R&S FSV-K84/85 1xEV-DO BTS/MS Analysis
- R&S FSV-K91 WLAN IEEE 802.11
- R&S FSV-K93 WiMAX IEEE 802.16 OFDM/OFDMA Analysis
- R&S FSV-K100/K104 EUTRA / LTE Downlink Measurement Application
- R&S FSV-K101/K105 EUTRA / LTE Uplink Measurement Application

These manuals are available in PDF format on the CD delivered with the instrument.

#### **Service Manual**

This manual is available in PDF format on the CD delivered with the instrument. It describes how to check compliance with rated specifications, instrument function, repair, troubleshooting and fault elimination. It contains all information required for repairing the R&S FSV by replacing modules. The manual includes the following chapters:

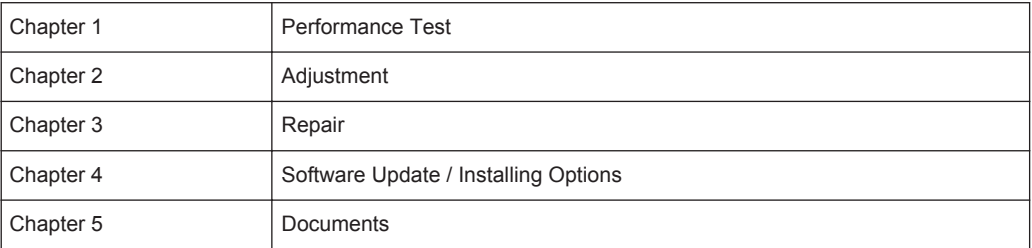

#### **Online Help**

The online help contains context-specific help on operating the R&S FSV and all available options. It describes both manual and remote operation. The online help is installed on the R&S FSV by default, and is also available as an executable .chm file on the CD delivered with the instrument.

#### <span id="page-6-0"></span>**Release Notes**

The release notes describe the installation of the firmware, new and modified functions, eliminated problems, and last minute changes to the documentation. The corresponding firmware version is indicated on the title page of the release notes. The current release notes are provided in the Internet.

## **1.2 Conventions Used in the Documentation**

### **1.2.1 Typographical Conventions**

The following text markers are used throughout this documentation:

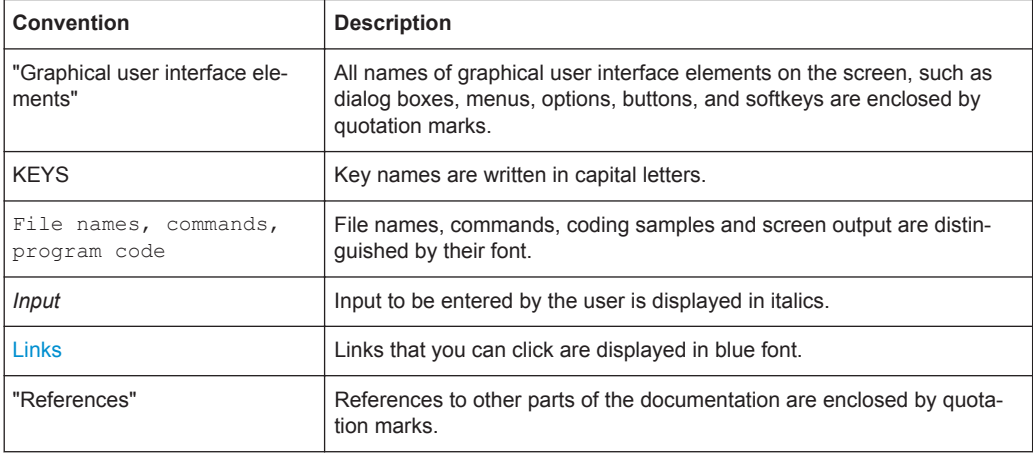

#### **1.2.2 Conventions for Procedure Descriptions**

When describing how to operate the instrument, several alternative methods may be available to perform the same task. In this case, the procedure using the touchscreen is described. Any elements that can be activated by touching can also be clicked using an additionally connected mouse. The alternative procedure using the keys on the instrument or the on-screen keyboard is only described if it deviates from the standard operating procedures.

The term "select" may refer to any of the described methods, i.e. using a finger on the touchscreen, a mouse pointer in the display, or a key on the instrument or on a keyboard.

#### **1.2.3 Notes on Screenshots**

When describing the functions of the product, we use sample screenshots. These screenshots are meant to illustrate as much as possible of the provided functions and possible interdependencies between parameters.

<span id="page-7-0"></span>The screenshots usually show a fully equipped product, that is: with all options installed. Thus, some functions shown in the screenshots may not be available in your particular product configuration.

## **1.3 How to Use the Help System**

#### **Calling context-sensitive and general help**

► To display the general help dialog box, press the HELP key on the front panel. The help dialog box "View" tab is displayed. A topic containing information about the current menu or the currently opened dialog box and its function is displayed.

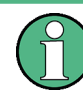

For standard Windows dialog boxes (e.g. File Properties, Print dialog etc.), no contextsensitive help is available.

If the help is already displayed, press the softkey for which you want to display help.

A topic containing information about the softkey and its function is displayed.

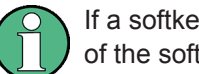

If a softkey opens a submenu and you press the softkey a second time, the submenu of the softkey is displayed.

#### **Contents of the help dialog box**

The help dialog box contains four tabs:

- "Contents" contains a table of help contents
- "View" contains a specific help topic
- "Index" contains index entries to search for help topics
- "Zoom" contains zoom functions for the help display

To change between these tabs, press the tab on the touchscreen.

#### **Navigating in the table of contents**

- To move through the displayed contents entries, use the UP ARROW and DOWN ARROW keys. Entries that contain further entries are marked with a plus sign.
- To display a help topic, press the ENTER key. The "View" tab with the corresponding help topic is displayed.
- To change to the next tab, press the tab on the touchscreen.

#### **Navigating in the help topics**

To scroll through a page, use the rotary knob or the UP ARROW and DOWN ARROW keys.

<span id="page-8-0"></span>To jump to the linked topic, press the link text on the touchscreen.

#### **Searching for a topic**

- 1. Change to the "Index" tab.
- 2. Enter the first characters of the topic you are interested in. The entries starting with these characters are displayed.
- 3. Change the focus by pressing the ENTER key.
- 4. Select the suitable keyword by using the UP ARROW or DOWN ARROW keys or the rotary knob.
- 5. Press the ENTER key to display the help topic.

The "View" tab with the corresponding help topic is displayed.

#### **Changing the zoom**

- 1. Change to the "Zoom" tab.
- 2. Set the zoom using the rotary knob. Four settings are available: 1-4. The smallest size is selected by number 1, the largest size is selected by number 4.

#### **Closing the help window**

► Press the ESC key or a function key on the front panel.

## **1.4 Notes for Users of R&S FSV 1307.9002Kxx Models**

Users of R&S FSV 1307.9002Kxx models should consider the following differences to the description of the newer R&S FSV 1321.3008Kxx models:

- Functions that are based on the Windows7 operating system (e.g. printing or setting up networks) may have a slightly different appearance or require different settings on the Windows XP based models. For such functions, refer to the Windows documentation or the documentation originally provided with the R&S FSV instrument.
- The R&S FSV 1307.9002K03 model is restricted to a maximum frequency of 3 GHz, whereas the 1321.3008K04 model has a maximum frequency of 4 GHz.
- The bandwidth extension option R&S FSV-B160 (1311.2015.xx) is not available for the R&S FSV 1307.9002Kxx models. The maximum usable I/Q analysis bandwidth for these models is 28 MHz, or with option R&S FSV-B70, 40 MHz.

## <span id="page-9-0"></span>2 Introduction

#### **Overview of Firmware Options R&S FSV-K84/-K85**

This section contains all information required for operation of an R&S FSV equipped with Application Firmware R&S FSV-K84 or -K85. It covers operation via menus and the remote control commands for the 1xEV-DO Analysis.

This part of the documentation consists of the following chapters:

[chapter 3, "Measurement Examples for the 1xEV-DO BTS Analysis \(K84\)",](#page-10-0) [on page 11](#page-10-0)

Explains some basic 1xEV-DO base station tests.

● [chapter 4, "Measurement Examples for the 1xEV-DO MS Analysis \(K85\)",](#page-19-0) [on page 20](#page-19-0)

Explains some basic 1xEV-DO mobile station tests.

- [chapter 5, "Test Setup for Base Station and Mobile Station Tests", on page 29](#page-28-0) Describes the measurement setup for base station and mobile station tests.
- [chapter 6, "Instrument Functions of the 1xEV-DO Analysis", on page 31](#page-30-0) Describes the instrument functions of 1xEV-DO Analysis.
- [chapter 7, "Remote Commands of the 1xEV-DO Analysis", on page 199](#page-198-0) Describes all remote control commands defined for the code domain measurement. An alphabetic list of all remote control commands and a table of softkeys with the assignment of commands are provided at the end of this chapter.
- [chapter 8, "Status Reporting System of the 1xEV-DO Analysis", on page 345](#page-344-0) Contains device-specific error messages for R&S FSV-K84/-K85.

This part of the documentation includes only functions of the Application Firmware R&S FSV-K84/-K85. For all other descriptions, please refer to the description of the base unit.

Measuring the Signal Channel Power

## <span id="page-10-0"></span>3 Measurement Examples for the 1xEV-DO BTS Analysis (K84)

## **3.1 Measuring the Signal Channel Power**

In the Power measurement, the total channel power of the 1xEV-DO signal is displayed. The measurement also displays spurious emissions like harmonics or intermodulation products that occur close to the carrier.

#### **Test setup:**

Connect the RF output of the signal generator to the RF input of the R&S FSV (coaxial cable with N connectors).

#### **Signal generator settings:**

Frequency: 878.49 MHz

Level: 0 dBm

Standard: 1xEV-DO BTS

#### **Procedure:**

- 1. Set the R&S FSV to its default state.
	- a) Press the PRESET key.
- 2. Activate the "1xEV-DO BTS Analysis" mode.
	- a) Press the MODE key and activate the "1xEV-DO BTS Analysis" option.
- 3. Start the Power measurement
	- a) Press the MEAS key.
	- b) Press the "Power" softkey.
- 4. Set the center frequency.
	- a) Press the FREQ key and enter *878.49 MHz*.
- 5. Set the reference level.
	- a) Press the AMPT key and enter *0 dBm*.

On the screen, the spectrum of the signal and the corresponding power levels within the 1.2288 MHz channel bandwidth are displayed. In the table below the diagram, the numeric values of the channel bandwidth of the TX Channel and power level of the analyzed signal are listed.

Measuring the Spectrum Emission Mask

### <span id="page-11-0"></span>**3.2 Measuring the Spectrum Emission Mask**

To detect spurious emissions such as harmonics or intermodulation products, the R&S FSV offers a spectrum emission mask measurement. The measurement compares the power against the spectrum emission mask in the range from -4 MHz to 4 MHz around the carrier. The exact measurement settings like the filter that is used depend on the Band Class parameter. For a list of supported bandclasses refer to the "Bandclass" [on page 124](#page-123-0) softkey in the "Spectrum Emission Mask" menu.

#### **Test setup:**

Connect the RF output of the signal generator to the RF input of the R&S FSV (coaxial cable with N connectors).

#### **Signal generator settings:**

Frequency: 878.49 MHz

Level: 0 dBm

Standard: 1xEV-DO BTS

#### **Procedure:**

- 1. Set the R&S FSV to its default state.
	- a) Press the PRESET key.
- 2. Select the "1xEV-DO BTS Analysis" mode.
	- a) Press the MODE key and select the "1xEV-DO BTS Analysis" option.
- 3. Start the measurement.
	- a) Press the MEAS key.
	- b) Press the "Spectrum Emission Mask" softkey.
- 4. Set the center frequency.
	- a) Press the FREQ key and enter *878.49 MHz*.
- 5. Set the reference level.
	- a) Press the AMPT key and enter *0 dBm*.
- 6. Select a bandclass
	- a) Press the "Bandclass" softkey and select BandClass 0: 800 MHz Cellular Band from the list.

On the screen, the spectrum of the signal is displayed, including the limit line defined in the standard. To understand where and about how much the measurement has failed, the List Evaluation table shows the frequencies where spurious emissions occur.

Measuring the Relative Code Domain Power and the Frequency Error

## <span id="page-12-0"></span>**3.3 Measuring the Relative Code Domain Power and the Frequency Error**

A Code Domain Power measurement analyses the signal over a single slot. It also determines the power of all codes and channels.

The following examples show a Code Domain Power measurement on a test model with 9 channels. In this measurement, changing some parameters one after the other should demonstrate the resulting effects: values adapted to the measurement signal are changed to non-adapted values.

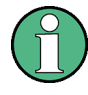

In the following examples, adjusting the settings of the code domain measurements is described using the dialog boxes. Alternatively, most of the settings can also be modified by using the corresponding hardkeys as in the base unit (e.g. the center frequency can be either set in the "Frontend Settings" dialog box, or via the FREQ key).

#### **Test setup:**

- Connect the RF output of the signal generator to the RF input of the R&S FSV.
- Connect the reference input (EXT REF) on the rear panel of the R&S FSV to the reference output (REF) of the signal generator (coaxial cable with BNC connectors).

#### **Signal generator settings:**

Frequency: 878.49 MHz

Level: 0 dBm

Standard: 1xEV-DO BTS

#### **Procedure:**

- 1. Set the R&S FSV to its default state.
	- a) Press the PRESET key.
- 2. Select the "1xEV-DO BTS Analysis" mode.
	- a) Press the MODE key and select "1xEV-DO BTS Analysis".
- 3. Select the Code Domain Analyzer.
	- a) Press the MEAS key
	- b) Press the "Code Domain Analyzer" softkey.
- 4. Start the measurement
	- a) In the "Code Domain Analyzer" menu, press the "Display Config" softkey.
	- b) Select the "Code Domain Power" measurement.
- 5. Set the center frequency and the reference level.
	- a) In the "Code Domain Analyzer" menu, press the "Frontend Settings" softkey.

**R&S<sup>®</sup> FSV-K84/-K85 Measurement Examples for the 1xEV-DO BTS Analysis (K84) Proposite Analysis** 

Measuring the Relative Code Domain Power and the Frequency Error

- b) In the "Center Frequency" field enter *878.49 MHz*.
- c) In the "Ref Level" field enter *10 dBm*.
- d) Close the "Frontend Settings" dialog box.

In the two screens, the following results are displayed: screen A shows the power of the code domain of the signal. The x-axis represents the individual channels (or codes), while the y-axis shows the power of each channel.

In screen B the result summary is displayed. It shows the numeric results of the code domain power measurement, including the frequency error.

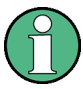

By default, the R&S FSV-K84 displays two measurement screens. After a preset the first (screen A) is always the Code Domain Power result display. The second (screen B) is always the Result Display

For more information on the display concept refer to the ["Display Config"](#page-84-0) on page 85 softkey.

#### **Synchronization of the reference frequencies**

The frequency error can be reduced by synchronizing the transmitter and the receiver to the same reference frequency.

- ► Press the SETUP key.
	- a) Press the "Reference Int/Ext" softkey to switch to an external reference.

Screen A again shows the Code Domain Power measurement and screen B the result summary. After the synchronization of the reference frequencies of the devices, the frequency error should now be smaller than 10 Hz.

#### **Behavior with deviating center frequency setting**

A measurement can only be valid if the center frequency of the DUT and the analyzer are balanced.

► On the signal generator, change the center frequency in steps of 0.1 kHz and observe the analyzer screen.

Up to a frequency error of approximately 1.0 kHz, a Code Domain Power measurement on the R&S FSV is still possible. A frequency error within this range causes no apparent difference in the accuracy of the Code Domain Power measurement. In case of a frequency error of more than 1.0 kHz, the probability of incorrect synchronization increases. This is indicated by the SYNC FAILED error message. If the frequency error exceeds approximately 1.5 kHz, a Code Domain Power measurement cannot be performed. This is also indicated by the SYNC FAILED error message.

Reset the center frequency of the signal generator to 878.49 MHz.

Measuring the Triggered Relative Code Domain Power

<span id="page-14-0"></span>

The center frequency of the DUT should not deviate by more than 1.0 kHz from that of the R&S FSV

## **3.4 Measuring the Triggered Relative Code Domain Power**

If the code domain power measurement is performed without external triggering, a section of the test signal is recorded at an arbitrary point of time and the firmware attempts to detect the start of a slot. To detect this start, all possibilities of the PN sequence location have to be tested in Free Run trigger mode. This requires computing time. This computing time can be reduced by using an external (frame) trigger and entering the correct PN offset. If the search range for the start of the power control group and the PN offset are known then fewer possibilities have to be tested. This increases the measurement speed.

#### **Test setup:**

- Connect the RF output of the signal generator to the input of the R&S FSV.
- Connect the reference input (EXT REF) on the rear panel of the R&S FSV to the reference input of the signal generator (coaxial cable with BNC connectors).
- Connect the external trigger input on the rear panel of the R&S FSV (EXT TRIG-GER/GATE IN) to the external trigger output of the signal generator.

#### **Signal generator settings (e.g. R&S SMU):**

Frequency: 878.49 MHz

Level: 0 dBm

Standard: 1xEV-DO BTS

#### **Procedure:**

- 1. Set the R&S FSV to its default state.
	- a) Press the PRESET key.
- 2. Select the "1xEV-DO BTS Analysis" Mode.
	- a) Press the MODE key and select 1xEV-DO BTS Analysis.
- 3. Select the Code Domain Analyzer.
	- a) Press the MEAS key
	- b) Press the "Code Domain Analyzer" softkey.
- 4. Start the measurement.
	- a) In the "Code Domain Analyzer" menu, press the "Display Config" softkey.
	- b) Select the tab for Screen A.
	- c) Select the "Code Domain Power" measurement.
- 5. Set the center frequency and the reference level.
	- a) In the "Code Domain Analyzer" menu, press the "Frontend Settings" softkey.
	- b) In the "Center Frequency" field enter *878.49 MHz*.
	- c) In the "Ref Level" field enter *10 dBm*.
	- d) Close the "Frontend Settings" dialog box.

In the two screens, the following results are displayed: by default, screen A shows the code domain power of the signal. Compared to the measurement without an external trigger (see previous example), the repetition rate of the measurement increases. In screen B the result summary is displayed. In the row Trigger to Frame, the offset between the trigger event and and the start of the slot is shown.

#### **3.4.1 Adjusting the Trigger Offset**

The delay between the trigger event and the start of the slot can be compensated for by adjusting the trigger offset.

- Set an external trigger source and the trigger offset.
	- Open the IQ Capture dialog box.
	- Set the "Trigger Source" option to "External".
	- Set the "Trigger Offset" to *100µs* to compensate analog delays of the trigger event.

In the two screens, the following results are displayed: Screen A shows the the same as above. In screen B the result summary is displayed. In the Trigger to Frame result, the offset between the trigger event and the start of the slot has been adjusted.

#### **3.4.2 Behaviour With the Wrong PN Offset**

The last adjustment is setting the PN (Pseudo Noise) offset correctly. The measurement can only be valid, if the PN offset on the analyzer is the same as that of the transmit signal.

- Set a PN Offset.
	- Open the "Result Settings" dialog box.
	- In the "PN Offset" field enter *200*. Again, screen A shows the CDP measurement, screen B the result summary.

In the result summary, the Trigger to Frame result is not correct. Also, the error message SYNC FAILED indicates that the synchronization has failed.

– In the "PN Offset" field enter *0*.

After adjusting it, the PN offset on the R&S FSV is the same as that of the signal. In the result summary the "Trigger to Frame" value is now shown correctly.

## <span id="page-16-0"></span>**3.5 Measuring the Composite EVM**

The Error Vector Magnitude (EVM) describes the quality of the measured signal compared to an ideal reference signal generated by the R&S FSV. In the I-Q plane, the error vector represents the ratio of the measured signal to the ideal signal on symbol level. The error vector is equal to the square root of the ratio of the measured signal to the reference signal. The result is given in %.

In the Composite EVM measurement the error is averaged over all channels (by means of the root mean square) for a given slot. The measurement covers the entire signal during the entire observation time. On screen the results are shown in a diagram, in which the x-axis represents the examined slots and the y-axis shows the EVM values.

#### **Test Setup:**

- Connect the RF output of the Signal Generator to the RF input of the R&S FSV. (coaxial cables with N connectors).
- Connect the reference input (EXT REF IN/OUT) on the rear panel of the R&S FSV to the reference output (REF) on the signal generator (coaxial cable with BNC connectors).
- Connect external triggering of the analyzer (EXT TRIG GATE) to the signal generator's trigger (TRIGOUT1 at PAR DATA).

#### **Signal generator settings:**

Frequency: 878.49 MHz

Level: 0 dBm

Standard: 1xEV-DO BTS

#### **Procedure:**

- 1. Set the R&S FSV to its default state.
	- a) Press the PRESET key.
- 2. Select the "1xEV-DO BTS Analysis" Mode.
	- a) Press the MODE key and select 1xEV-DO BTS Analysis.
- 3. Select the Code Domain Analyzer.
	- a) Press the MEAS key
	- b) Press the "Code Domain Analyzer" softkey.
- 4. Start the measurement.
	- a) Press the "Display Config" softkey.
	- b) Select the tab for Screen A.
	- c) Select the "Composite EVM" measurement.
- 5. Set the center frequency and the reference level.

Measuring the Peak Code Domain Error

- <span id="page-17-0"></span>a) Open the "Frontend Settings" dialog box.
- b) In the "Center Frequency" field enter *878.49 MHz*.
- c) In the "Ref Level" field enter *10 dBm*.
- d) Close the "Frontend Settings" dialog box.
- 6. Set an external trigger source.
	- a) Open the "IQ Capture Settings" dialog box.
	- b) Set the "Trigger Source" option to "External".

In the two screens, the following results are displayed: by default, Screen A shows the diagram of the Composite EVM measurement result. In screen B the result summary is displayed. It shows the numeric results of the Code Domain Power measurement, including the values for the Composite EVM.

## **3.6 Measuring the Peak Code Domain Error**

The Code Domain Error Power describes the quality of the measured signal compared to an ideal reference signal generated by the R&S FSV. In the I-Q plane, the error vector represents the difference of the measured signal and the ideal signal. The Code Domain Error is the difference in power on symbol level of the measured and the reference signal projected to the class of of the base spreading factor. The unit of the result is dB.

In the Peak Code Domain Error (PCDE) measurement, the maximum error value over all channels is determined and displayed for a given slot. The measurement covers the entire signal during the entire observation time. On screen the results are shown in a diagram, in which the x-axis represents the slots and the y-axis shows the PCDE values.

A measurement of the RHO factor is shown in the second part of the example. RHO is the normalized, correlated power between the measured and the ideal reference signal. The maximum value of RHO is 1. In that case the measured signal and the reference signal are identical. When measuring RHO, it is required that only the pilot channel is active.

#### **Test setup:**

- Connect the RF output of the signal generator to the RF input of the R&S FSV (coaxial cable with N connectors).
- Connect the reference input (EXT REF IN/OUT) on the rear panel of the R&S FSV to the reference output (REF) on the signal generator (coaxial cable with BNC connectors).
- Connect external triggering of the R&S FSV (EXT TRIG GATE) to the signal generator trigger (TRIGOUT1 at PAR DATA).

#### **Signal generator settings:**

Frequency: 878.49 MHz

Measuring the Peak Code Domain Error

Level: 0 dBm Standard: 1xEV-DO BTS

#### **Procedure:**

- 1. Set the R&S FSV to its default state.
	- a) Press the PRESET key.
- 2. Select the "1xEV-DO BTS Analysis" mode.
	- a) Press the MODE key and select the "1xEV-DO BTS Analysis" option.
- 3. Select the Code Domain Analyzer.
	- a) Press the MEAS key.
	- b) Press the "Code Domain Analyzer" softkey.
- 4. Start the Peak Code Domain Error measurement.
	- a) Press the "Display Config" softkey
	- b) Select the tab for Screen A.
	- c) Select the "Peak Code Domain Error" softkey and start the measurement.
- 5. Set the center frequency and the reference level.
	- a) Open the "Frontend Settings" dialog box.
	- b) In the "Center Frequency" field enter *878.49 MHz*.
	- c) In the "Ref Level" field enter *0 dBm*.
	- d) Close the "Frontend Settings" dialog box.
- 6. Set an external trigger source.
	- a) Open the "IQ Capture Settings" dialog box.
	- b) Set the "Trigger Source" option to "External".

In the two screens, the following results are displayed: by default, screen A shows the diagram of the Peak Code Domain Error. In screen B the result summary is displayed.

#### **Displaying RHO**

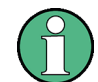

Make sure that all channels except the pilot channel (code 0.64) are OFF, so that only the pilot channel is available in the measurement.

No specific measurement is required to get the value for RHO. The R&S FSV always calculates this value automatically regardless of the code domain measurement performed. Besides the results of the code domain measurements, the numeric result of the RHO measurement is shown in the result summary, by default shown in screen B.

Measuring the Signal Channel Power

## <span id="page-19-0"></span>4 Measurement Examples for the 1xEV-DO MS Analysis (K85)

## **4.1 Measuring the Signal Channel Power**

In the Power measurement, the total channel power of the 1xEV-DO signal is displayed. The measurement also displays spurious emissions like harmonics or intermodulation products that occur close to the carrier.

#### **Test setup:**

Connect the RF output of the signal generator to the RF input of the R&S FSV (coaxial cable with N connectors).

#### **Signal generator settings:**

Frequency: 833.49 MHz

Level: 0 dBm

Standard: 1xEV-DO MS MS

#### **Procedure:**

- 1. Set the R&S FSV to its default state.
	- a) Press the PRESET key.
- 2. Activate the "1xEV-DO MS Analysis" mode.
	- a) Press the MODE key and activate the "1xEV-DO MS Analysis" option.
- 3. Start the Power measurement
	- a) Press the MEAS key.
	- b) Press the "Power" softkey.
- 4. Set the center frequency.
	- a) Press the FREQ key and enter *833.49 MHz*.
- 5. Set the reference level.
	- a) Press the AMPT key and enter *0 dBm*.

On the screen, the spectrum of the signal and the corresponding power levels within the 1.2288 MHz channel bandwidth are displayed. In the table below the diagram, the numeric values of the channel bandwidth of the TX Channel and power level of the analyzed signal are listed.

Measuring the Spectrum Emission Mask

### <span id="page-20-0"></span>**4.2 Measuring the Spectrum Emission Mask**

To detect spurious emissions such as harmonics or intermodulation products, the R&S FSV offers a spectrum emission mask measurement. The measurement compares the power against the spectrum emission mask in the range from -4 MHz to 4 MHz around the carrier. The exact measurement settings like the filter that is used depend on the Band Class parameter. For a list of supported bandclasses refer to the "Bandclass" [on page 124](#page-123-0) softkey in the "Spectrum Emission Mask" menu.

#### **Test setup:**

Connect the RF output of the signal generator to the RF input of the R&S FSV (coaxial cable with N connectors).

#### **Signal generator settings:**

Frequency: 833.49 MHz

Level: 0 dBm

Standard: 1xEV-DO MS

#### **Procedure:**

- 1. Set the R&S FSV to its default state.
	- a) Press the PRESET key.
- 2. Select the "1xEV-DO MS Analysis" mode.
	- a) Press the MODE key and select the "1xEV-DO MS Analysis" option.
- 3. Start the measurement.
	- a) Press the MEAS key.
	- b) Press the "Spectrum Emission Mask" softkey.
- 4. Set the center frequency.
	- a) Press the FREQ key and enter *833.49 MHz*.
- 5. Set the reference level.
	- a) Press the AMPT key and enter *0 dBm*.
- 6. Select a bandclass
	- a) Press the "Bandclass" softkey and select BandClass 0: 800 MHz Cellular Band from the list.

On the screen, the spectrum of the signal is displayed, including the limit line defined in the standard. To understand where and about how much the measurement has failed, the List Evaluation table shows the frequencies where spurious emissions occur.

Measuring the Relative Code Domain Power and the Frequency Error

## <span id="page-21-0"></span>**4.3 Measuring the Relative Code Domain Power and the Frequency Error**

A Code Domain Power measurement analyses the signal over a single slot. It also determines the power of all codes and channels.

The following examples show a Code Domain Power measurement on a test model with 9 channels. In this measurement, changing some parameters one after the other should demonstrate the resulting effects: values adapted to the measurement signal are changed to non-adapted values.

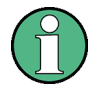

In the following examples, adjusting the settings of the code domain measurements is described using the dialog boxes. Alternatively, most of the settings can also be modified by using the corresponding hardkeys as in the base unit (e.g. the center frequency can be either set in the "Frontend Settings" dialog box, or via the FREQ key).

#### **Test setup:**

- Connect the RF output of the signal generator to the RF input of the R&S FSV.
- Connect the reference input (EXT REF) on the rear panel of the R&S FSV to the reference output (REF) of the signal generator (coaxial cable with BNC connectors).

#### **Signal generator settings:**

Frequency: 833.49 MHz

Level: 0 dBm

Standard: 1xEV-DO MS

#### **Procedure:**

- 1. Set the R&S FSV to its default state.
	- a) Press the PRESET key.
- 2. Select the "1xEV-DO MS Analysis" mode.
	- a) Press the MODE key and select "1xEV-DO MS Analysis".
- 3. Select the Code Domain Analyzer.
	- a) Press the MEAS key
	- b) Press the "Code Domain Analyzer" softkey.
- 4. Start the measurement
	- a) In the "Code Domain Analyzer" menu, press the "Display Config" softkey.
	- b) Select the "Code Domain Power" measurement.
- 5. Set the center frequency and the reference level.
	- a) In the "Code Domain Analyzer" menu, press the "Frontend Settings" softkey.

**R&S Measurement Examples for the 1xEV-DO MS Analysis (K85)** ® **FSV-K84/-K85**

- b) In the "Center Frequency" field enter *833.49 MHz*.
- c) In the "Ref Level" field enter *10 dBm*.
- d) Close the "Frontend Settings" dialog box.

In the two screens, the following results are displayed: screen A shows the power of the code domain of the signal. The x-axis represents the individual channels (or codes), while the y-axis shows the power of each channel.

In screen B the result summary is displayed. It shows the numeric results of the code domain power measurement, including the frequency error.

#### **Synchronization of the reference frequencies**

The frequency error can be reduced by synchronizing the transmitter and the receiver to the same reference frequency.

- ► Press the SETUP key.
	- a) Press the "Reference Int/Ext" softkey to switch to an external reference.

Screen A again shows the Code Domain Power measurement and screen B the result summary. After the synchronization of the reference frequencies of the devices, the frequency error should now be smaller than 10 Hz.

#### **Behavior with deviating center frequency setting**

A measurement can only be valid if the center frequency of the DUT and the analyzer are balanced.

► On the signal generator, change the center frequency in steps of 0.1 kHz and observe the analyzer screen.

Up to a frequency error of approximately 4.0 kHz, a Code Domain Power measurement on the R&S FSV is still possible. A frequency error within this range causes no apparent difference in the accuracy of the Code Domain Power measurement. In case of a frequency error of more than 4.3 kHz, the probability of incorrect synchronization increases. This is indicated by the SYNC FAILED error message. If the frequency error exceeds approximately 4.3 kHz, a Code Domain Power measurement cannot be performed. This is also indicated by the SYNC FAILED error message.

Reset the center frequency of the signal generator to 833.49 MHz.

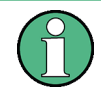

The center frequency of the DUT should not deviate by more than 4.0 kHz from that of the R&S FSV.

Measuring the Triggered Relative Code Domain Power

## <span id="page-23-0"></span>**4.4 Measuring the Triggered Relative Code Domain Power**

If the code domain power measurement is performed without external triggering, a section of the test signal is recorded at an arbitrary point of time and the firmware attempts to detect the start of a slot. To detect this start, all possibilities of the PN sequence location have to be tested in Free Run trigger mode. This requires computing time. This computing time can be reduced by using an external (frame) trigger and entering the correct PN offset. If the search range for the start of the power control group and the PN offset are known then fewer possibilities have to be tested. This increases the measurement speed.

#### **Test setup:**

- Connect the RF output of the signal generator to the input of the R&S FSV.
- Connect the reference input (EXT REF) on the rear panel of the R&S FSV to the reference input of the signal generator (coaxial cable with BNC connectors).
- Connect the external trigger input on the rear panel of the R&S FSV (EXT TRIG-GER/GATE IN) to the external trigger output of the signal generator.

#### **Signal generator settings (e.g. R&S SMU):**

Frequency: 833.49 MHz

Level: 0 dBm

Standard: 1xEV-0DO

#### **Procedure:**

- 1. Set the R&S FSV to its default state.
	- a) Press the PRESET key.
- 2. Select the "1xEV-DO MS Analysis" Mode.
	- a) Press the MODE key and select 1xEV-DO MS Analysis.
- 3. Select the Code Domain Analyzer.
	- a) Press the MEAS key
	- b) Press the "Code Domain Analyzer" softkey.
- 4. Start the measurement.
	- a) In the "Code Domain Analyzer" menu, press the "Display Config" softkey.
	- b) Select the tab for Screen A.
	- c) Select the "Code Domain Power" measurement.
- 5. Set the center frequency and the reference level.
	- a) In the "Code Domain Analyzer" menu, press the "Frontend Settings" softkey.
	- b) In the "Center Frequency" field enter *833.49 MHz*.
	- c) In the "Ref Level" field enter *10 dBm*.

<span id="page-24-0"></span>d) Close the "Frontend Settings" dialog box.

In the two screens, the following results are displayed: by default, screen A shows the code domain power of the signal. Compared to the measurement without an external trigger (see previous example), the repetition rate of the measurement increases. In screen B the result summary is displayed. In the row Trigger to Frame, the offset between the trigger event and and the start of the slot is shown.

#### **4.4.1 Adjusting the Trigger Offset**

The delay between the trigger event and the start of the slot can be compensated for by adjusting the trigger offset.

- Set an external trigger source and the trigger offset.
	- Open the IQ Capture dialog box.
	- Set the "Trigger Source" option to "External".
	- Set the "Trigger Offset" to *100µs* to compensate analog delays of the trigger event.

In the two screens, the following results are displayed: Screen A shows the the same as above. In screen B the result summary is displayed. In the Trigger to Frame result, the offset between the trigger event and the start of the slot has been adjusted.

### **4.5 Measuring the Composite EVM**

The Error Vector Magnitude (EVM) describes the quality of the measured signal compared to an ideal reference signal generated by the R&S FSV. In the I-Q plane, the error vector represents the ratio of the measured signal to the ideal signal on symbol level. The error vector is equal to the square root of the ratio of the measured signal to the reference signal. The result is given in %.

In the Composite EVM measurement the error is averaged over all channels (by means of the root mean square) for a given slot. The measurement covers the entire signal during the entire observation time. On screen the results are shown in a diagram, in which the x-axis represents the examined slots and the y-axis shows the EVM values.

#### **Test Setup:**

- Connect the RF output of the Signal Generator to the RF input of the R&S FSV. (coaxial cables with N connectors).
- Connect the reference input (EXT REF IN/OUT) on the rear panel of the R&S FSV to the reference output (REF) on the signal generator (coaxial cable with BNC connectors).
- Connect external triggering of the analyzer (EXT TRIG GATE) to the signal generator's trigger (TRIGOUT1 at PAR DATA).

Measuring the Peak Code Domain Error

#### <span id="page-25-0"></span>**Signal generator settings:**

Frequency: 833.49 MHz

Level: 0 dBm

Standard: 1xEV-DO MS

#### **Procedure:**

- 1. Set the R&S FSV to its default state.
	- a) Press the PRESET key.
- 2. Select the "1xEV-DO MS Analysis" Mode.
	- a) Press the MODE key and select 1xEV-DO MS Analysis.
- 3. Select the Code Domain Analyzer.
	- a) Press the MEAS key
	- b) Press the "Code Domain Analyzer" softkey.
- 4. Start the measurement.
	- a) Press the "Display Config" softkey.
	- b) Select the tab for Screen A.
	- c) Select the "Composite EVM" measurement.
- 5. Set the center frequency and the reference level.
	- a) Open the "Frontend Settings" dialog box.
	- b) In the "Center Frequency" field enter *833.49 MHz*.
	- c) In the "Ref Level" field enter *10 dBm*.
	- d) Close the "Frontend Settings" dialog box.
- 6. Set an external trigger source.
	- a) Open the "IQ Capture Settings" dialog box.
	- b) Set the "Trigger Source" option to "External".

In the two screens, the following results are displayed: by default, Screen A shows the diagram of the Composite EVM measurement result. In screen B the result summary is displayed. It shows the numeric results of the Code Domain Power measurement, including the values for the Composite EVM.

### **4.6 Measuring the Peak Code Domain Error**

The Code Domain Error Power describes the quality of the measured signal compared to an ideal reference signal generated by the R&S FSV. In the I-Q plane, the error vector represents the difference of the measured signal and the ideal signal. The Code Domain Error is the difference in power on symbol level of the measured and the reference signal projected to the class of of the base spreading factor. The unit of the result is dB.

In the Peak Code Domain Error (PCDE) measurement, the maximum error value over all channels is determined and displayed for a given slot. The measurement covers the entire signal during the entire observation time. On screen the results are shown in a diagram, in which the x-axis represents the slots and the y-axis shows the PCDE values.

A measurement of the RHO factor is shown in the second part of the example. RHO is the normalized, correlated power between the measured and the ideal reference signal. The maximum value of RHO is 1. In that case the measured signal and the reference signal are identical. When measuring RHO, it is required that only the pilot channel is active.

#### **Test setup:**

- Connect the RF output of the signal generator to the RF input of the R&S FSV (coaxial cable with N connectors).
- Connect the reference input (EXT REF IN/OUT) on the rear panel of the R&S FSV to the reference output (REF) on the signal generator (coaxial cable with BNC connectors).
- Connect external triggering of the R&S FSV (EXT TRIG GATE) to the signal generator trigger (TRIGOUT1 at PAR DATA).

#### **Signal generator settings:**

Frequency: 833.49 MHz

Level: 0 dBm

Standard: 1xEV-DO MS

#### **Procedure:**

- 1. Set the R&S FSV to its default state.
	- a) Press the PRESET key.
- 2. Select the "1xEV-DO MS Analysis" mode.
	- a) Press the MODE key and select the "1xEV-DO MS Analysis" option.
- 3. Select the Code Domain Analyzer.
	- a) Press the MEAS key.
	- b) Press the "Code Domain Analyzer" softkey.
- 4. Start the Peak Code Domain Error measurement.
	- a) Press the "Display Config" softkey
	- b) Select the tab for Screen A.
	- c) Select the "Peak Code Domain Error" softkey and start the measurement.
- 5. Set the center frequency and the reference level.
	- a) Open the "Frontend Settings" dialog box.
	- b) In the "Center Frequency" field enter *833.49 MHz*.
	- c) In the "Ref Level" field enter *0 dBm*.
- d) Close the "Frontend Settings" dialog box.
- 6. Set an external trigger source.
	- a) Open the "IQ Capture Settings" dialog box.
	- b) Set the "Trigger Source" option to "External".

In the two screens, the following results are displayed: by default, screen A shows the diagram of the Peak Code Domain Error. In screen B the result summary is displayed.

#### **Displaying RHO**

Make sure that all channels except the pilot channel (code 0.64) are OFF, so that only the pilot channel is available in the measurement.

No specific measurement is required to get the value for RHO. The R&S FSV always calculates this value automatically regardless of the code domain measurement performed. Besides the results of the code domain measurements, the numeric result of the RHO measurement is shown in the result summary, by default shown in screen B.

## <span id="page-28-0"></span>5 Test Setup for Base Station and Mobile Station Tests

This section describes the default settings of the R&S FSV, if it is used as a 1xEV-DO base station or mobile station tester. Before starting the measurements, the R&S FSV has to be configured correctly and supplied with power as described in the Quick Start Guide, "Preparing For Use". Furthermore, the application firmware of the R&S FSV-K84 (base station tests) or -K85 (mobile station tests) must be enabled. Installation and enabling of the application firmware are described in the Quick Start Guide, chapter 3.

### **NOTICE**

#### **Risk of instrument damage during operation**

An unsuitable operating site or test setup can cause damage to the instrument and to connected devices. Ensure the following operating conditions before you switch on the instrument:

- All fan openings are unobstructed and the airflow perforations are unimpeded. The minimum distance from the wall is 10 cm.
- The instrument is dry and shows no sign of condensation.
- The instrument is positioned as described in the following sections.
- The ambient temperature does not exceed the range specified in the data sheet.
- Signal levels at the input connectors are all within the specified ranges.
- Signal outputs are correctly connected and are not overloaded.

Connect the antenna output (or TX output) of the base/mobile station to the RF input of the R&S FSV. Use a power attenuator exhibiting suitable attenuation.

The following values for external attenuation are recommended to ensure that the RF input of the analyzer is protected and the sensitivity of the unit is not reduced too much:

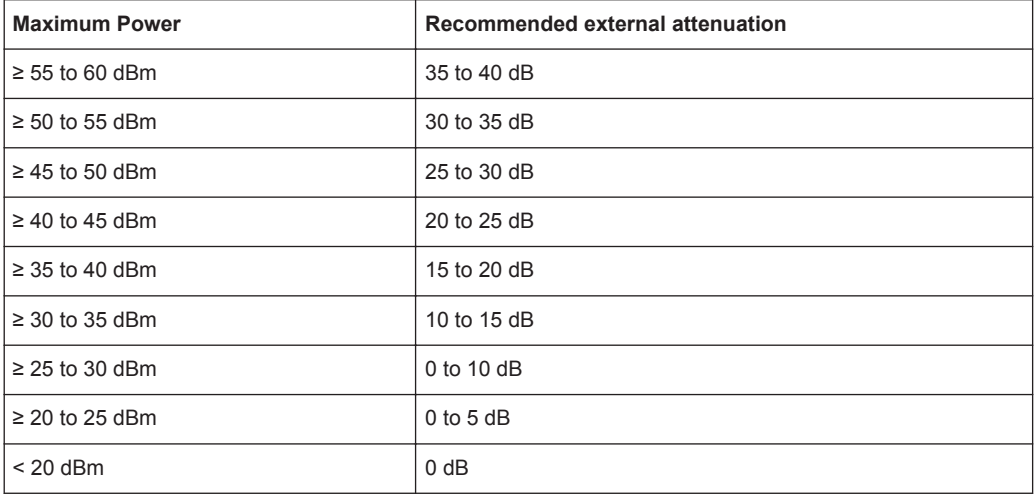

- For signal measurements at the output of two-port networks, connect the reference frequency of the signal source to the rear reference input of the analyzer.
- The R&S FSV must be operated with an external frequency reference to ensure that the error limits of the 1xEV-DO specification for frequency measurements on base stations/mobile stations are met. A rubidium frequency standard can be used as a reference source for example.
- If the base station or mobile station has a trigger output, connect the trigger output of the base station/mobile station to the rear trigger input of the analyzer (EXT TRIG GATE).

#### **Presettings**

- 1. Enter the external attenuation.
- 2. Enter the reference level.
- 3. Enter the center frequency.
- 4. Set the trigger.
- 5. If used, enable the external reference.
- 6. Select the standard and the desired measurement.
- 7. Set the PN offset.

## <span id="page-30-0"></span>6 Instrument Functions of the 1xEV-DO Analysis

The R&S FSV equipped with the "1xEV-DO BTS Analysis" option (K84) performs Code Domain measurements on forward link signals according to the 3GPP2 Standard (Third Generation Partnership Project 2) High Rate Packet Data, generally referred to as 1xEVDO.

The R&S FSV equipped with the "1xEV-DO MS Analysis" option (K85) performs Code Domain measurements on reverse link signals according to the 3GPP2 Standard.

This standard is based on the following specifications:

- "CDMA2000 High Rate Packet Data Air Interface Specification", C.S0024-B version 3.0
- "Recommended Minimum Performance Standards for CDMA2000 High Rate Packet Data Access Network", C.S0032-B version 1.0
- "Recommended Minimum Performance Standards for cdma2000 High Rate Packet Data Access Terminal", C.S0033-B, version 1.0

When the 1xEV-DO specification is mentioned in the document, these standards are meant.

In addition to the measurements called for by the 1xEV-DO standard in the code domain, the "1xEV-DO Analysis" options feature measurements in the spectral range such as channel power, adjacent channel power, occupied bandwidth and spectrum emission mask with predefined settings.

#### **To open the 1xEV-DO settings menu**

- If the "1xEV-DO Analysis" mode is not the active measurement mode, press the MODE key and select the "1xEV-DO" option.
- If the "1xEV-DO Analysis" mode is already active, press the HOME key.

The "1xEV-DO" menu is identical to the "Measurement" menu. It contains the following commands for the different measurement types:

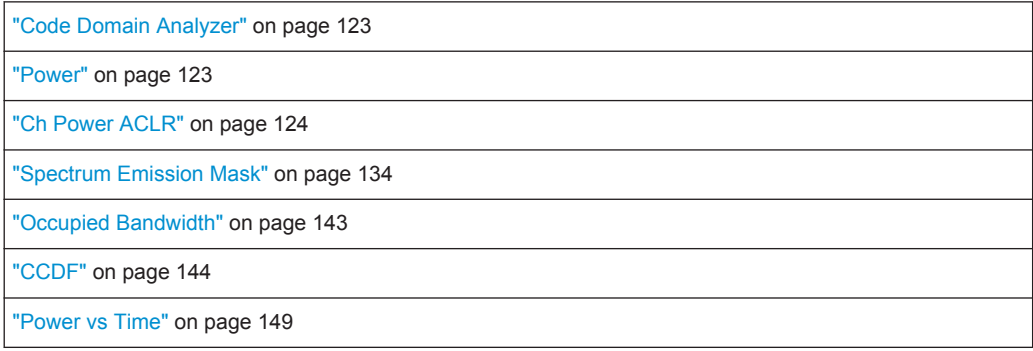

For details on the measurement types, see [chapter 6.1, "Measurements and Result](#page-31-0) [Displays", on page 32](#page-31-0).

Measurements and Result Displays

<span id="page-31-0"></span>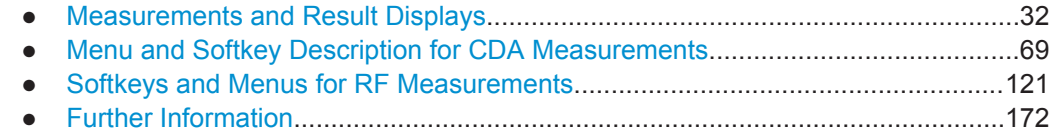

## **6.1 Measurements and Result Displays**

The 1xEV-DO Analysis options provide various measurement types and result displays. All measurements and result displays are accessed via the MEAS key.

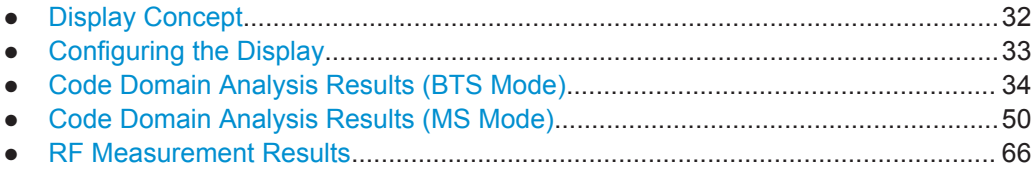

### **6.1.1 Display Concept**

#### **Measurement results**

The code domain analyzer can show up to four result diagrams in four different screens (windows) at one time. For each screen, you can define which type of result diagram is to be displayed, or deactivate the screen temporarily. The current configuration of the display, i.e. which screens are displayed and which result diagram is displayed in which screen, can be stored and retrieved later. Thus, you can easily switch between predefined display configurations.

The available measurement results are described in the following sections.

All results are calculated from the same dataset of the recorded signal. Thus, it is not necessary to restart the measurement in order to switch the display mode.

#### **Measurement settings**

The most important measurement settings are displayed in the diagram header. For Code Domain Analyzer measurements, the following settings are shown:

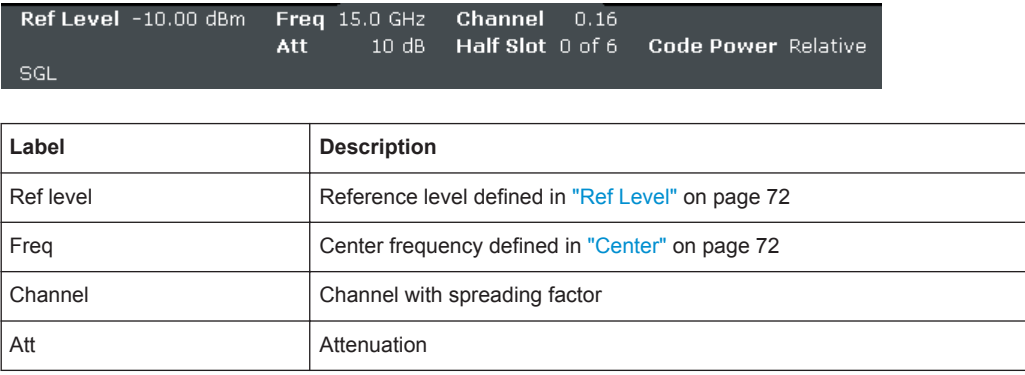

<span id="page-32-0"></span>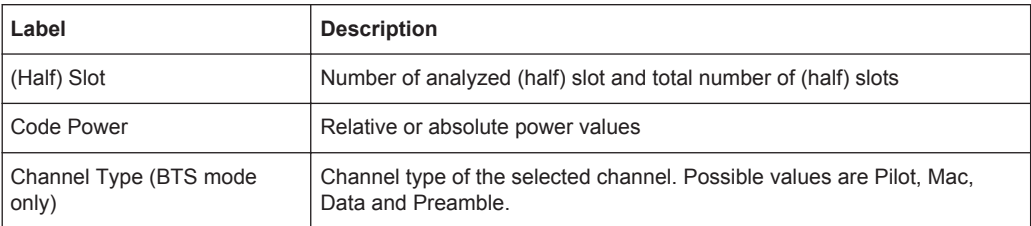

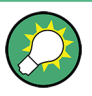

#### **Overview of all measurement settings**

You can easily display an overview of all measurement settings using the [Settings](#page-70-0) [Overview](#page-70-0) softkey.

In addition to the information in the diagram header, each screen title contains diagram-specific trace information.

#### **Screen focus**

One of the screens has a blue frame indicating the focus. The screen focus can be changed just like in the base system. The settings for trace statistics and markers can only be changed for the focussed screen. Furthermore, the focussed screen can be set to full screen (for details see the R&S FSV Quick Start Guide).

#### **6.1.2 Configuring the Display**

- 1. Select the "Display Config" softkey in the "Code Domain Analyzer" menu.
- 2. Select the tab for the screen you want to configure (A-D).
- 3. Select the "Screen X active" option to display the selected screen. **Tip: SCPI command: DISPlay [:WINDow<n>]: STATe on page 257**
- 4. Select the required result diagram to be displayed in the selected screen. **Tip:** SCPI command: [CALCulate<n>:FEED](#page-203-0) on page 204
- 5. Press "Close".

#### **To select a predefined display configuration**

You can retrieve previously stored display configurations, and thus easily switch between different displays of measurement results.

1. Select the "Predefined" tab in the "Display Configuration" dialog box.

The previously stored and default configurations are listed. The current configuration is displayed at the top of the dialog box.

- 2. Select the required set of screen configurations.
- 3. Press "Apply".

#### <span id="page-33-0"></span>**To store the current display configuration**

You can store the current display configuration in the list of predefined settings in order to switch back to it later.

- 1. Select the current display configuration at the top of the "Display Configuration" dialog box.
- 2. Click "Add".

The current display configuration is added to the list of predefined settings.

#### **To remove a predefined display configuration**

You can remove one of the stored display configurations.

- 1. Select the display configuration to be removed from the "Predefined" tab of the "Display Configuration" dialog box.
- 2. Click "Remove".

The selected display configuration is removed from the list of predefined settings.

#### **To restore the default display configurations**

You can restore the default set of predefined display configurations.

► In the "Predefined" tab of the "Display Configuration" dialog box, click "Restore".

#### **6.1.3 Code Domain Analysis Results (BTS Mode)**

The Code Domain Analyzer provides the following result display configurations for base station measurements in the code domain:

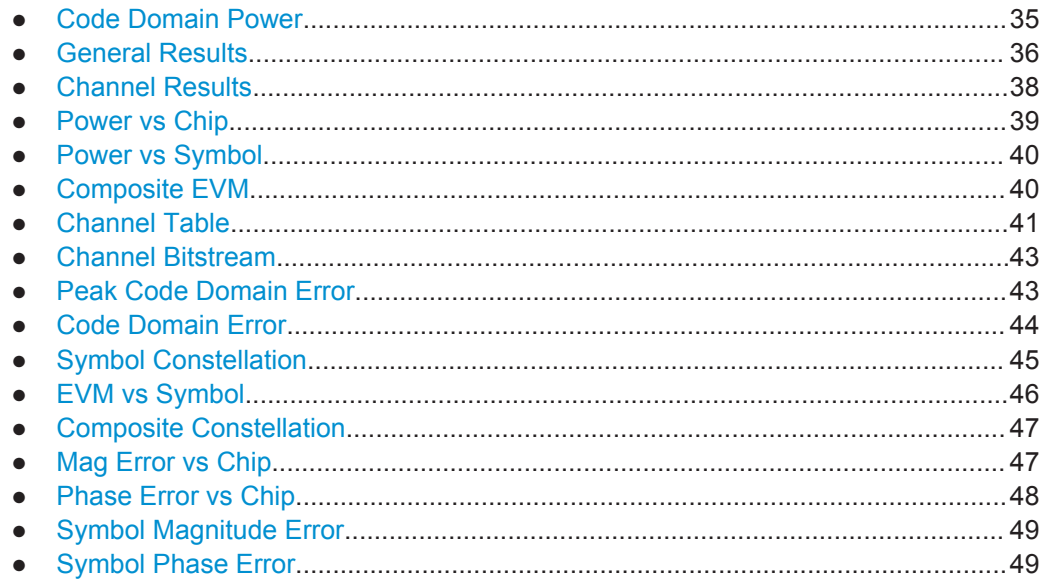

#### <span id="page-34-0"></span>**6.1.3.1 Code Domain Power**

This result display determines the power of all codes of a specific channel and plots it in a diagram. The x-axis represents the code number. The number of codes depends on the ["Channel Type"](#page-75-0) on page 76. Each bar in the diagram represents one code. The y-axis is a logarithmic level axis that shows the power of each code. By default the scaling is relative.

The measurement evaluates the total signal of a specific channel over a single slot.

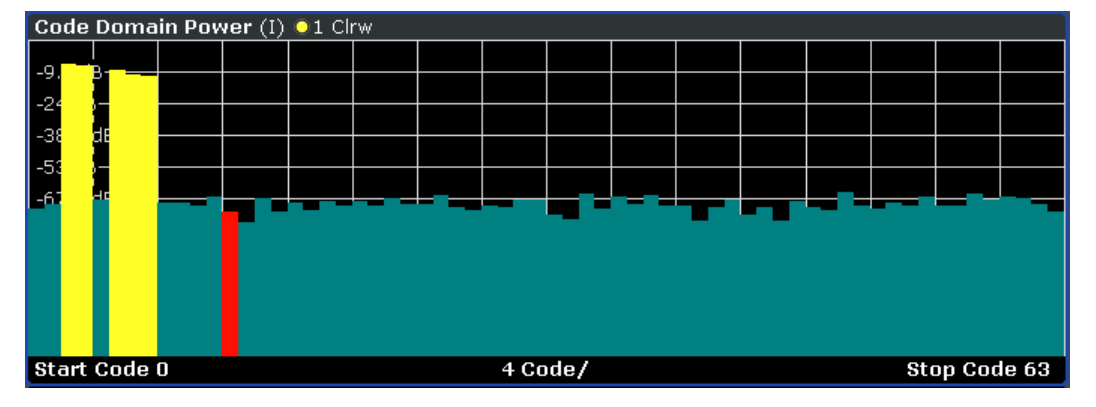

*Fig. 6-1: Code Domain Power result display*

The standard requires an averaged code domain analysis. Select ["CDP Average"](#page-84-0) [on page 85](#page-84-0) and the R&S FSV performs a measurement over all slots and averages the results. For the Data and Preamble channels the standard assumes that in the slots, preambles of different lengths do not occur.

Active and inactive channels are defined via ["Inactive Channel Threshold"](#page-77-0) [on page 78](#page-77-0). The power values of the assigned and unassigned codes are displayed in different colors:

- Yellow: assigned code
- Cyan: unassigned code

Set the mapping with ["Mapping Type"](#page-75-0) on page 76. The [Mapping Auto](#page-75-0) function causes complex mapping to be analyzed separately for the "Data" channel type and mapping for the I or Q branch to be analyzed separately for the other channel types. In the latter case the I/Q selection can be set by means of "Invert Q" [on page 74](#page-73-0).

Another option for obtaining an overview of the CDP is to enable complex mapping. The code domain power is then constantly displayed as a complex analysis on screen A for the selected channel type. In case of an analysis of the Data channel, the results of complex analysis are approximately 3 dB higher than the results of a separate I or Q analysis. This is because 50 % of the power values are distributed to I and Q, respectively, for the complex modulation types of the DATA channel type.

#### **Remote control**

In remote control, this display configuration is selected using CALC:FEED 'XPOW:CDP' or CALC:FEED 'XPOW:CDP:RAT'; see [chapter 7.2.1,](#page-203-0) ["CALCulate:FEED Subsystem", on page 204.](#page-203-0)

<span id="page-35-0"></span>To query these results, use the command TRACe: DATA? <TRACeX>; see [chap](#page-314-0)[ter 7.9.1, "Code Domain Power \(BTS mode\)", on page 315.](#page-314-0)

#### **6.1.3.2 General Results**

The General Results show the data of various measurements in numerical form for all channels.

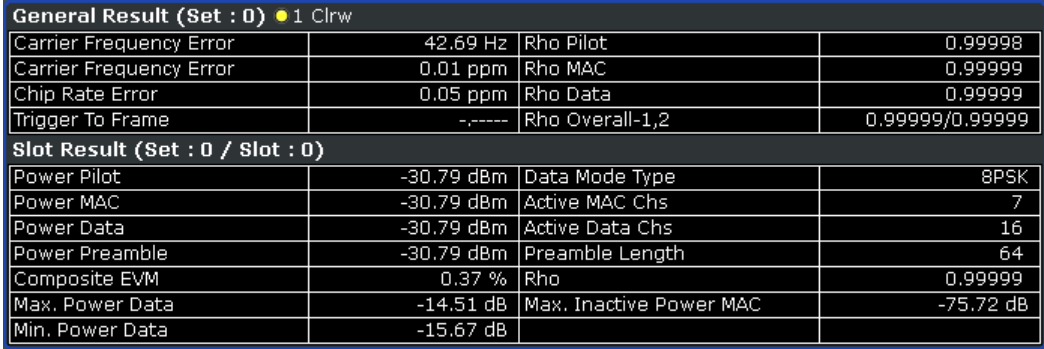

*Fig. 6-2: General Results result display*

#### **Results for all channels**

The General Results in the upper part of the table show results for all channels and over all slots of a specific set.

Carrier Frequency Error (absolute and relative)

Shows the frequency error referred to the center frequency of the R&S FSV. The absolute frequency error is the sum of the frequency error of the R&S FSV and that of the device under test.

Differences of more than 4.0 kHz between transmitter and receiver frequency impair the synchronization of the Code Domain Power measurement. If at all possible, the transmitter and the receiver should be synchronized.

The unit of the frequency error is either Hz or ppm referred to the carrier frequency. ● Chip Rate Error

Shows the chip rate error (1.2288 Mcps) in ppm.

A large chip rate error results in symbol errors and, therefore, in possible synchronization errors for Code Domain Power measurements. This measurement result is also valid if the analyzer could not synchronize to the 1xEV-DO signal.

**Trigger to Frame** 

Reflects the timing offset from the beginning of the recorded signal section to the start of the first slot. In case of triggered data acquisition, this corresponds to the timing offset:

"frame to trigger (+ trigger offset) – start of first slot."

If it was not possible to synchronize the R&S FSV to the 1xEV-DO signal, this measurement result is meaningless.

For the Free Run trigger mode, dashes are displayed.

**Rho Pilot** 

Shows the quality parameter RHO for the pilot channel.
Rho Overall-1/2

Shows the quality parameter RHO for all chips and over all slots. According to the standard, the averaging limit is on the half slot limit.

- Rho Mac Shows the quality parameter RHO for the MAC channel
- Rho Data Shows the quality parameter RHO for the Data channel

## **Slot-specific results**

The Code Results in the lower part of the table show results specific to the selected slot:

- **Power Pilot** Shows the absolute power of the Pilot channel in dBm.
- Power Mac Shows the absolute power of the Mac channel in dBm.
- **Power Data** Shows the absolute power of the Pilot channel in dBm.
- Power Preamble Shows the absolute power of the Preamble channel in dBm.
- Composite EVM The composite EVM is the difference between the test signal and ideal reference signal. For further details refer to the [Composite EVM](#page-39-0) result display.
- Max. Power Data Shows the maximum power of the Data channel. This is the highest value of the Iand Q-branch of the Data channel.
- Min. Power Data Shows the minimum power of the Data channel. This is the smallest value of the Iand Q-Branch of the Data channel.
- Data Mode Type Shows the modulation type of the Data channel.
- Active Mac Chs Shows the number of active MAC channels.
- **Active Data Chs** Shows the number of active Data channels.
- Preamble Length Shows the length of the preamble in chips. If no preamble is present in the slot, this value is 0.
- Rho

Shows the quality parameter RHO calculated over a slot. According to the standard, RHO is the normalized, correlated power between the measured and the ideally generated reference signal. It is measured over all slots.

Max. Inactive Power Mac Shows the maximum power of inactive Mac channels. This is the highest inactive channel from the I- and Q-branch of the MAC channels. The power is displayed relative to the absolute power of the MAC channel.

## **Remote control**

In remote control, this display configuration is selected using CALC:FEED 'XTIM:CDP:ERR:SUMM'; see [chapter 7.2.1, "CALCulate:FEED Subsys](#page-203-0)[tem", on page 204.](#page-203-0)

To query these results, use the command CALC:MARK:FUNC:CDP:RES?; see [CALCulate<n>:MARKer<m>:FUNCtion:CDPower\[:BTS\]:RESult?](#page-205-0) on page 206.

## **6.1.3.3 Channel Results**

The Channel Results show the data of various measurements in numerical form for a specific channel.

| Channel Result(I) 01 Clrw |                              |                             |             |
|---------------------------|------------------------------|-----------------------------|-------------|
| llPower                   |                              |                             | -30.79 dBm  |
| llek CDE                  |                              |                             | $-65.16dB$  |
| llIO Imbalance            |                              |                             | 0.11%       |
| ∥IQ Offset                |                              |                             | 0.01%       |
| Code Result (12.64)       |                              |                             |             |
| Symbol Rate               | 19.2 kSymb/s   Timing Offset |                             | - 1         |
| Channel.SF                |                              | 12.64 Phase Offset          | $-1$ .      |
| Symbol EVM                | 78.93 % rms                  | Channel Pwr Rel             | $-67.60$ dB |
| Symbol EVM                |                              | 100.00 % Pk Channel Pwr Abs | -98.38 dBm  |
| Modulation Type           | BPSK I                       |                             |             |

*Fig. 6-3: Channel results result display*

#### **Channel results**

The Channel Results show common results for the selected channel:

● Power

Shows the total power of the selected channel type.

- IQ Imbalance Shows the IQ imbalance of the signal in percent.
- Pk CDE (SF xx/IQ) The Peak Code Domain Error measurement specifies a projection of the difference between test signal and ideal reference signal to the spreading factor that belongs to the channel type. This spreading factor is shown in brackets.
- IQ Offset Shows the DC offset of the signal in percent.

## **Code results**

The Code Results show results specific to the selected channel type and the selected slot:

- Symbol Rate Shows the symbol rate with which the channel is transmitted.
- Channel.SF Shows the code number and its associated spreading factor.

Symbol EVM

Shows the peak and the mean values of the Error Vector Magnitude. For further details refer to the [EVM vs Symbol](#page-45-0) result display.

- Timing Offset Shows the timing offset between the selected channel and the first active channel in the channel type.
- Phase Offset Shows the phase offset between the selected channel and the first active channel in the channel type.
- Channel Pwr Rel Shows the relative channel power (referred to the total power of the channel type).
- Channel Pwr Abs Shows the absolute channel power (referred to the total power of the channel type).
- **Modulation Type** Shows the modulation type of the channel.

## **Remote control**

In remote control, this display configuration is selected using CALC:FEED 'XTIM:CDP:ERR:SUMM'; see [chapter 7.2.1, "CALCulate:FEED Subsys](#page-203-0)[tem", on page 204.](#page-203-0)

To query these results, use the command CALC:MARK:FUNC:CDP:RES?; see [CALCulate<n>:MARKer<m>:FUNCtion:CDPower\[:BTS\]:RESult?](#page-205-0) on page 206.

## **6.1.3.4 Power vs Chip**

This result display shows the power for all chips in a specific slot. Therefore, a trace consists of 2048 power values.

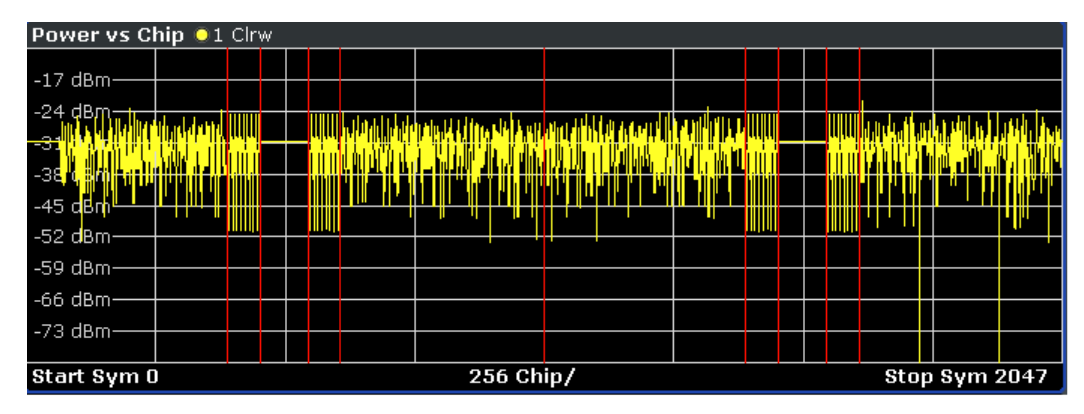

The measurement evaluates the total signal over a single slot.

*Fig. 6-4: Power vs Chip result display*

Select the slot to be analyzed via the [Select](#page-86-0) softkey.

Due to the symmetric structure of the 1xEV-DO forward link signal, it is easy to identify which channel types in the slot have power.

#### <span id="page-39-0"></span>**Remote control**

In remote control, this display configuration is selected using CALC:FEED 'XTIM:CDP:PVChip'; see [chapter 7.2.1, "CALCulate:FEED Subsys](#page-203-0)[tem", on page 204.](#page-203-0)

To query these results, use the command TRACe:DATA? <TRACeX>; see [chap](#page-319-0)[ter 7.9.5, "Power vs Chip \(BTS Mode\)", on page 320](#page-319-0).

## **6.1.3.5 Power vs Symbol**

This result display shows the power of of a code at each symbol time. The number of symbols on the x-axis is between 2 and 100, depending on the channel type.

The measurement evaluates a specific channel type over a single slot.

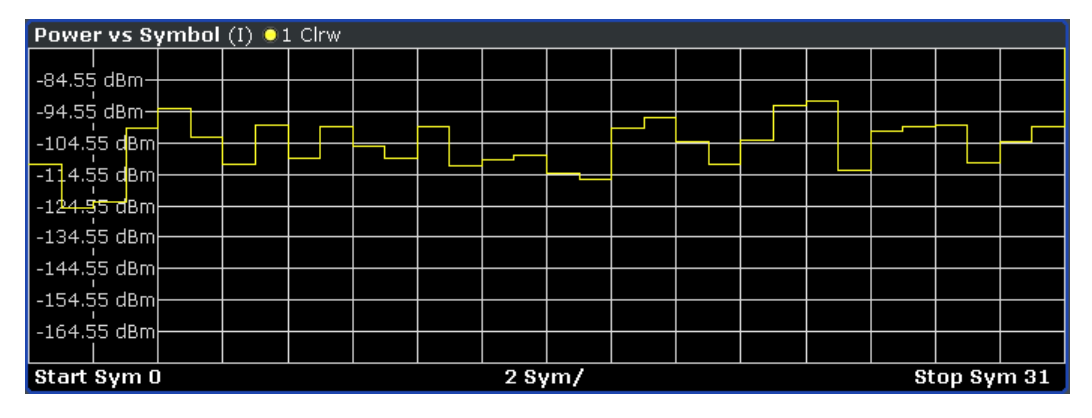

*Fig. 6-5: Power vs Symbol result display*

#### **Remote control**

In remote control, this display configuration is selected using CALC:FEED 'XTIM:CDP:PVSYmbol'; see [chapter 7.2.1, "CALCulate:FEED Subsys](#page-203-0)[tem", on page 204.](#page-203-0)

To query these results, use the command TRACe:DATA? <TRACeX>; see [chap](#page-319-0)[ter 7.9.7, "Power vs Symbol", on page 320](#page-319-0).

#### **6.1.3.6 Composite EVM**

This result display is for measuring the modulation accuracy. It determines the error vector magnitude (EVM) over the total signal. The EVM is the root of the ratio of the mean error power to the power of an ideally generated reference signal. To calculate the mean error power, the root mean square average (of the real and imaginary parts of the signal) is used.

The EVM is shown in %. The diagram consists of a composite EVM for each slot. Set the number of slots via the ["Capture Length"](#page-73-0) on page 74 field.

The measurement evaluates the total signal over the entire period of observation. The selected slot is displayed red.

| Composite EVM 01 Clrw |          |             |
|-----------------------|----------|-------------|
|                       |          |             |
| 0.9 %-<br>  0.8 % –   |          |             |
| 10.7%                 |          |             |
| 0.6 %-                |          |             |
|                       |          |             |
| 0.5 %-<br>  0.4 %-    |          |             |
|                       |          |             |
|                       |          |             |
|                       |          |             |
| $\Omega$              |          | 2           |
| Start Slot 0          | 1 Slot / | Stop Slot 2 |

*Fig. 6-6: Composite EVM result display*

Only the channels detected as being active are used to generate the ideal reference signal. If a channel is not detected as being active, e.g. on account of low power, the difference between the test signal and the reference signal and therefore the composite EVM is very large.

Distortions also occur if unassigned codes are wrongly given the status of "active channel". To obtain reliable measurement results, select an adequate channel threshold via the ["Inactive Channel Threshold"](#page-77-0) on page 78 field.

## **Remote control**

In remote control, this display configuration is selected using CALC:FEED 'XTIM:CDP:MACCuracy'; see [chapter 7.2.1, "CALCulate:FEED Sub](#page-203-0)[system", on page 204.](#page-203-0)

To query these results, use the command TRACe: DATA? <TRACeX>; see [chap](#page-319-0)[ter 7.9.8, "Composite EVM", on page 320](#page-319-0).

## **6.1.3.7 Channel Table**

Starts the Channel Occupancy Table analysis.

In this result display all active channels are displayed. Therefore the channel table can contain up to 146 entries: one entry for Pilot and Preamble channel type each, 16 entries for the Data channel type and 128 entries for the MAC channel type (64 on the I and Q branch respectively).

The channels are listed in the following order: first the Pilot channel, then the MAC and Preamble channels and the Data channel last. Within the channel types, the channels are sorted by ascending code number.

The measurement evaluates the total signal over a single slot.

| <b>Channel Table</b> (IQ) <b>01 Cirw</b> |                |                         |        |               |              |               |                 |        |  |
|------------------------------------------|----------------|-------------------------|--------|---------------|--------------|---------------|-----------------|--------|--|
| Channel<br>Type                          | Walsh<br>Ch.SF | <b>SymRate</b><br>/ksps | Mod    | Power<br>/dBm | Power<br>/dB | T Offs<br>/ns | P Offs<br>/mrad | o<br>≡ |  |
| MAC                                      | 2.6            | 19                      | BPSK-I | $-36.68$      | $-5.90$      | $-,--$        | -.--            |        |  |
| <b>MAC</b>                               | 3.6            | 19                      | BPSK-I | $-37.69$      | $-6.91$      | $-,--$        | $-,--$          |        |  |
| MAC                                      | 5.6            | 19                      | BPSK-I | $-39.69$      | $-8,90$      | -.--          | $-1$            |        |  |
| MAC.                                     | 6.6            | 19                      | BPSK-I | $-41.69$      | $-10,90$     | ---           | ---             |        |  |
| <b>MAC</b>                               | 7.6            | 19                      | BPSK-I | $-42.68$      | $-11.89$     | -.--          | $-1 - 1$        |        |  |
| MAC.                                     | 35.6           | 19                      | BPSK-O | $-38.69$      | $-7.90$      | $-1 - 1$      | $-1 - 1$        |        |  |
| <b>MAC</b>                               | 37.6           | 19                      | BPSK-O | $-40.69$      | $-9.90$      | -.--          | $-,--$          |        |  |
| PRE64                                    | 13.5           | 38                      | BPSK-I | $-30.78$      | $-0.00$      | $-1$          | -.--            |        |  |
| Data                                     | 0.4            | 77                      | 16OAM  | $-42.83$      | $-12.04$     | --            | --              | ≂      |  |
| $\sim$                                   | $\mathbf{a}$   | i                       |        | $-1$          | $-1$         |               |                 |        |  |

*Fig. 6-7: Channel Table result display*

The R&S FSV determines the following parameters for the channels:

**Channel Type** 

Shows the channel type of the active channel. Possible values are Pilot, Mac and Data. For the Preamble channel, the length in chips is similarly specified, thus resulting in the following options for the Preamble channel type: PRE64, PRE128, PRE256, PRE512 or PRE1024.

- CHAN.SF Channel number including the spreading factor (in the form <Channel>.<SF>).
- Symb Rate Symbol rate with which the channel is transmitted.
- Modulation/Mapping

Shows the modulation type of the channel. For Data channels possible values are QPSK, 8-PSK and 16 QAM. For all other channel types possible values are either BPSK-I or BPSK-Q.

- Pwr Abs/Pwr Rel Absolute and relative power (referred to the total power in the channel type) of the channel.
- T Offs

Shows the timing offset between the current channel and the first active channel. It can be enabled by means of Time Phase Estimation On Off.

**Ph Offs** 

Phase offset between this channel and the first active channel. It can be enabled by means of Time Phase Estimation On Off.

#### **Remote control**

In remote control, this display configuration is selected using CALC:FEED 'XTIM:CDP:ERR:CTABle'; see [chapter 7.2.1, "CALCulate:FEED Sub-](#page-203-0)

[system", on page 204.](#page-203-0)

To query these results, use the command TRACe:DATA? <TRACeX>; see [chap](#page-320-0)[ter 7.9.12, "Channel Table \(Trace, BTS mode\)", on page 321](#page-320-0).

## **6.1.3.8 Channel Bitstream**

This result display provides information on the demodulated bits for the selected channel type. All bits that are part of inactive channels are marked as being invalid by means of dashes. For 64QAM modulation '-----' is displayed, for 16QAM modulation '----', for 8PSK modulation '---', for QPSK '--' and for BPSK '-'.

The measurement evaluates a single channel type over a single slot.

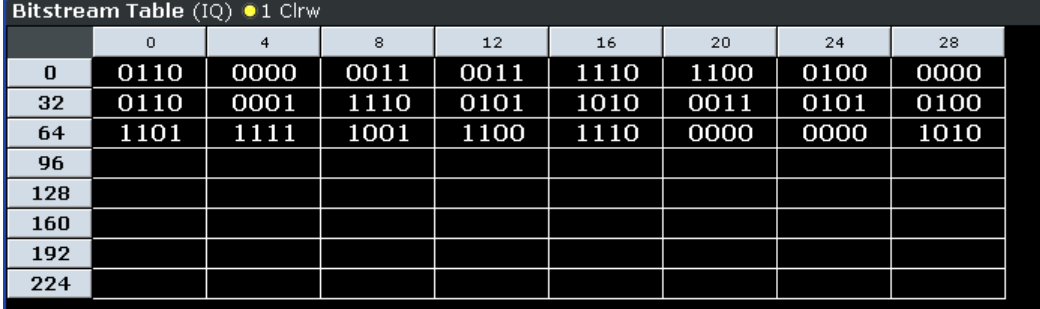

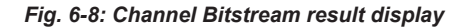

Select a specific symbol using the MKR key. If you enter a number, the marker jumps to the selected symbol. If there are more symbols than the screen is capable of displaying, use the marker to scroll inside the list.

Depending on the modulation and the channel type, a slot may contain a minimum of 4 and a maximum of 400 bits. For more information on this topic refer to [chapter 6.4.2,](#page-175-0) ["Working with Channel Tables", on page 176](#page-175-0) .

Depending on the modulation type, a symbol consists of the following bits:

- BPSK: 1 bit (only the I or the Q component is assigned; in case of complex mapping a 2BPSK modulation is displayed with both the I and Q components)
- QPSK: 2 bits (I-component followed by the Q-component)
- 8PSK: 3 bits
- 16QAM: 4 bits
- 64QAM: 5 bits

#### **Remote control**

In remote control, this display configuration is selected using CALC:FEED 'XTIM:CDP:BSTReam'; see [chapter 7.2.1, "CALCulate:FEED Subsys](#page-203-0)[tem", on page 204.](#page-203-0)

To query these results, use the command TRACe: DATA? <TRACeX>; see [chap](#page-324-0)[ter 7.9.16, "Channel Bitstream", on page 325.](#page-324-0)

## **6.1.3.9 Peak Code Domain Error**

The Peak Code Domain Error is defined as the maximum value for the Code Domain Error for all codes. That means that in this result display the [Code Domain Error](#page-43-0) is projected onto the code domain at a specific base spreading factor. The spreading factor

<span id="page-43-0"></span>is automatically set by the channel type. Set the number of slots via the ["Capture](#page-73-0) Length" [on page 74](#page-73-0) field. In the diagram, each bar of the x-axis represents one PCG. The y-axis represents the error power.

The measurement evaluates the total signal over the entire period of observation. The currently selected slot is marked in red.

| Peak Code Domain Error (IQ) 01 Clrw |         |             |  |  |  |  |  |
|-------------------------------------|---------|-------------|--|--|--|--|--|
| $-43$ dB $-$                        |         |             |  |  |  |  |  |
|                                     |         |             |  |  |  |  |  |
| $-46$ dB $-$                        |         |             |  |  |  |  |  |
| $-49$ dB $-$                        |         |             |  |  |  |  |  |
| $-52$ dB $-$                        |         |             |  |  |  |  |  |
| -55 dB-                             |         |             |  |  |  |  |  |
| $-58$ dB $-$                        |         |             |  |  |  |  |  |
|                                     |         |             |  |  |  |  |  |
|                                     |         |             |  |  |  |  |  |
|                                     |         |             |  |  |  |  |  |
| n                                   |         | 2           |  |  |  |  |  |
| Start Slot 0                        | 1 Slot/ | Stop Slot 2 |  |  |  |  |  |

*Fig. 6-9: Peak Code Domain Error result display*

Only the channels detected as being active are used to generate the ideal reference signal. If a channel is not detected as being active, e.g. on account of low power, the difference between the test signal and the reference signal is very large. The result display therefore shows a peak code domain error that is too high for all slots.

Distortions also occur if unassigned codes are wrongly given the status of "active channel". To obtain reliable measurement results, select an adequate channel threshold via the ["Inactive Channel Threshold"](#page-77-0) on page 78 field.

#### **Remote control**

In remote control, this display configuration is selected using CALC:FEED 'XTIM:CDP:ERR:PCDomain'; see [chapter 7.2.1, "CALCulate:FEED](#page-203-0) [Subsystem", on page 204.](#page-203-0)

To query these results, use the command TRACe: DATA? <TRACeX>; see [chap](#page-324-0)[ter 7.9.17, "Peak Code Domain Error", on page 325](#page-324-0).

## **6.1.3.10 Code Domain Error**

This result display shows the difference in power of the test signal and an ideally generated reference signal. In the diagram, the codes are plotted on the x-axis. The number of codes corresponds to the base spreading factor, which depends on the channel type. Refer to for an overview of the spreading factors for each channel type. The yaxis is a logarithmic level axis that shows the error power of each channel. Since it is an error power, active and inactive channels can be rated jointly at a glance.

The measurement evaluates the total signal over a single slot.

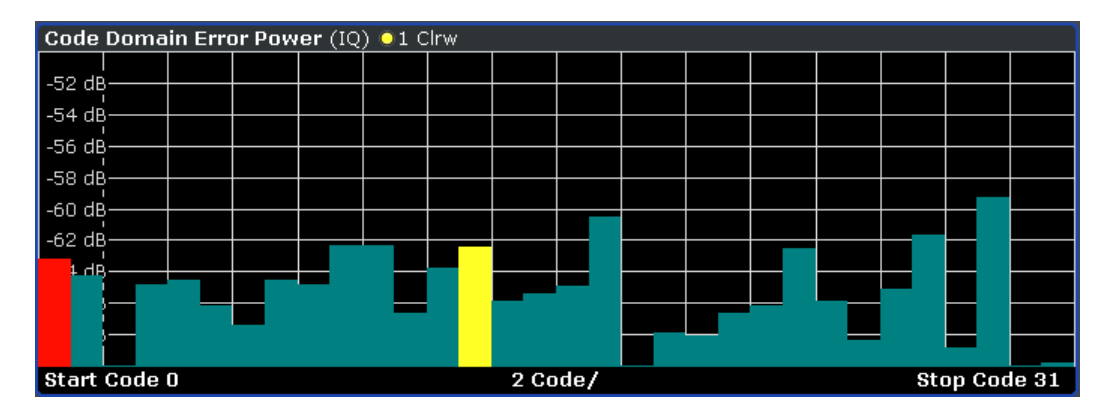

*Fig. 6-10: Code Domain Error result display*

The power values of the active and inactive codes are displayed in different colors:

- Yellow: active code
- Cyan: inactive code

#### **Remote control**

In remote control, this display configuration is selected using CALC:FEED 'XPOW:CDEP'; see [chapter 7.2.1, "CALCulate:FEED Subsystem",](#page-203-0) [on page 204](#page-203-0).

To query these results, use the command TRACe: DATA? <TRACeX>; see [chap](#page-324-0)[ter 7.9.18, "Code Domain Error \(BTS Mode\)", on page 325](#page-324-0).

#### **6.1.3.11 Symbol Constellation**

This result display shows the channel constellation of the modulated signal at symbol level.

The measurement evaluates a single code over a single slot.

You can select a specific code and slot with the [Select](#page-86-0) softkey.

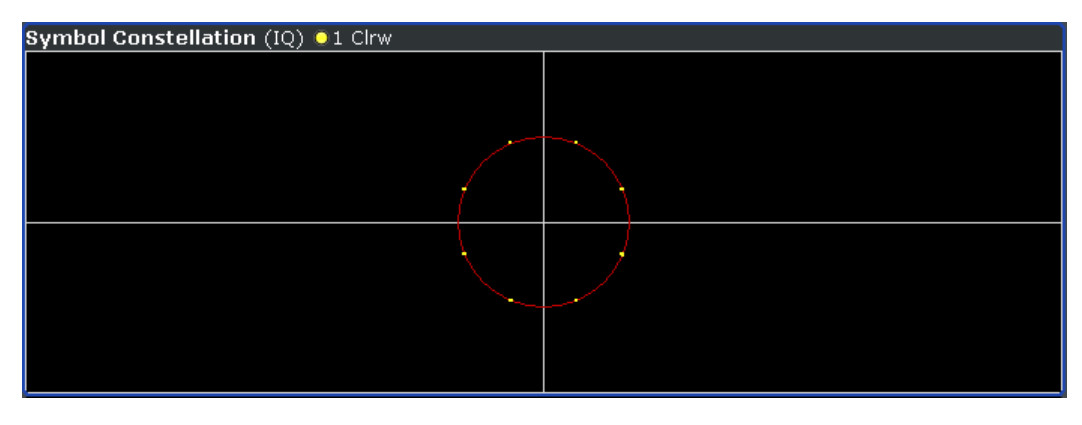

*Fig. 6-11: Symbol Constellation result display*

<span id="page-45-0"></span>The R&S FSV-K84 supports BPSK, QPSK, 8PSK and 16QAM modulation schemes. The modulation scheme itself depends on the channel type. Refer to [chapter 6.4.2,](#page-175-0) ["Working with Channel Tables", on page 176](#page-175-0) for further information.

In case of BPSK the constellation points are located on the x-axis. For the QPSK and 16QAM schemes the constellation points are located on neither axis.

Unassigned codes can be measured, but the result is meaningless since these do not contain data.

#### **Remote control**

In remote control, this display configuration is selected using CALC:FEED 'XTIM:CDP:SYMB:CONSt'; see [chapter 7.2.1, "CALCulate:FEED Sub](#page-203-0)[system", on page 204.](#page-203-0)

To query these results, use the command TRACe: DATA? <TRACeX>; see [chap](#page-326-0)[ter 7.9.20, "Symbol Constellation", on page 327](#page-326-0).

## **6.1.3.12 EVM vs Symbol**

This result display shows the EVM on symbol level. The x-axis represents the symbols and the y-axis shows the EVM in %. The number of symbols depends on the channel type and is in the range from 2 to 100. Refer to [chapter 6.4.2, "Working with Channel](#page-175-0) [Tables", on page 176](#page-175-0) for further information.

The measurement evaluates a single channel over a single slot.

You can select a specific code and slot with the [Select](#page-86-0) softkey.

| EVM vs Symbol (IQ) 01 Clrw |  |   |        |  |  |  |  |  |  |  |             |
|----------------------------|--|---|--------|--|--|--|--|--|--|--|-------------|
|                            |  |   |        |  |  |  |  |  |  |  |             |
| 4.5 %                      |  |   |        |  |  |  |  |  |  |  |             |
| 14%                        |  |   |        |  |  |  |  |  |  |  |             |
| 3.5 %                      |  |   |        |  |  |  |  |  |  |  |             |
| 3 %·                       |  |   |        |  |  |  |  |  |  |  |             |
| 2.5 %                      |  |   |        |  |  |  |  |  |  |  |             |
| 2 %                        |  |   |        |  |  |  |  |  |  |  |             |
| 1.5%                       |  |   |        |  |  |  |  |  |  |  |             |
| 1 %                        |  |   |        |  |  |  |  |  |  |  |             |
| 0,5 %-ე                    |  | ⌒ |        |  |  |  |  |  |  |  |             |
|                            |  |   |        |  |  |  |  |  |  |  |             |
| Start Sym 0                |  |   | 8 Sym/ |  |  |  |  |  |  |  | Stop Sym 95 |

*Fig. 6-12: EVM vs Symbol result display*

Inactive channels can be measured, but the result is meaningless since these channels do not contain data.

#### **Remote control**

In remote control, this display configuration is selected using CALC:FEED 'XTIM:CDP:SYMB:EVM'; see [chapter 7.2.1, "CALCulate:FEED Subsys](#page-203-0)[tem", on page 204.](#page-203-0)

To query these results, use the command TRACe:DATA? <TRACeX>; see [chap](#page-326-0)[ter 7.9.21, "EVM vs Symbol", on page 327](#page-326-0).

## **6.1.3.13 Composite Constellation**

This result display provides information about the constellation points at chip level. For each chip, a constellation point is displayed in the diagram. The number of chips is between 64 and 1500. It depends on the channel type and, in case of Preamble and Data channels, on the length of the preamble. Refer to [chapter 6.4.2, "Working with](#page-175-0) [Channel Tables", on page 176](#page-175-0) for further information.

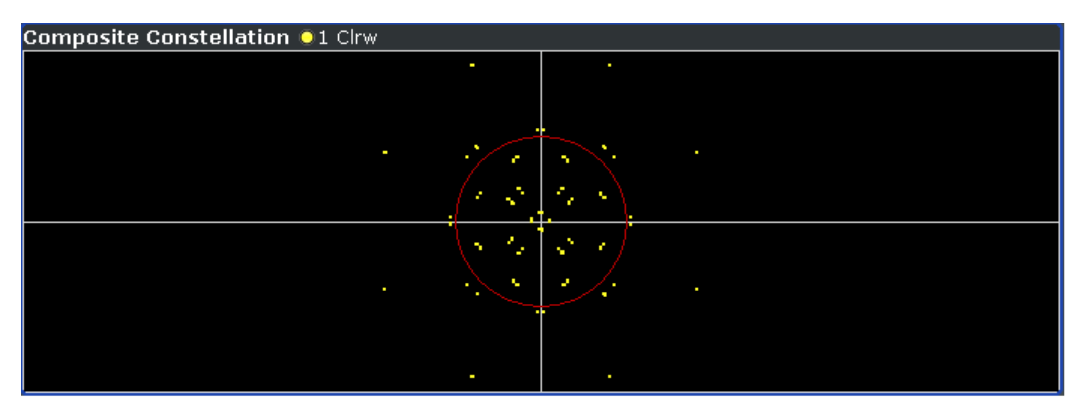

The measurement evaluates the total signal over a single slot.

*Fig. 6-13: Composite Constellation result display*

#### **Remote control**

In remote control, this display configuration is selected using CALC:FEED 'XTIM:CDP:COMP:CONSt'; see [chapter 7.2.1, "CALCulate:FEED Sub](#page-203-0)[system", on page 204.](#page-203-0)

To query these results, use the command TRACe:DATA? <TRACeX>; see [chap](#page-326-0)[ter 7.9.22, "Composite Constellation", on page 327.](#page-326-0)

## **6.1.3.14 Mag Error vs Chip**

Mag Error vs Chip activates the Magnitude Error versus chip display. The magnitude error is displayed for all chips of the slected slot. The magnitude error is calculated by the difference of the magnitude of received signal and magnitude of reference signal. The reference signal is estimated from the channel configuration of all active channels. The magnitude error is related to the square root of the mean power of reference signal and given in percent.

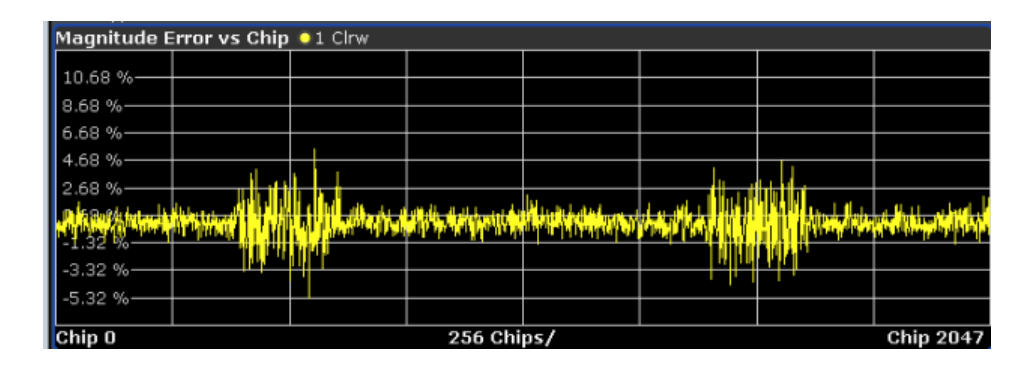

#### **Result data for remote query**

SCPI command:

CALC:FEED "XTIM:CDP:CHIP:MAGN", see [CALCulate<n>:FEED](#page-203-0) on page 204

#### [TRACe<1…4>\[:DATA\]? TRACE<1...4>](#page-313-0)

When the trace data for this mode is queried, a list of magnitude error values of all chips at the selected slot is returned. The values are calculated as the magnitude difference between the received signal and the reference signal for each chip in %, and are normalized to the square root of the average power at the selected slot.

### **6.1.3.15 Phase Error vs Chip**

"Phase Error vs Chip" activates the phase error versus chip display. The phase error is displayed for all chips of the slected slot. The phase error is calculated by the difference of the phase of received signal and phase of reference signal. The reference signal is estimated from the channel configuration of .all active channels. The phase error is given in degrees in a range of +180° to -180°.

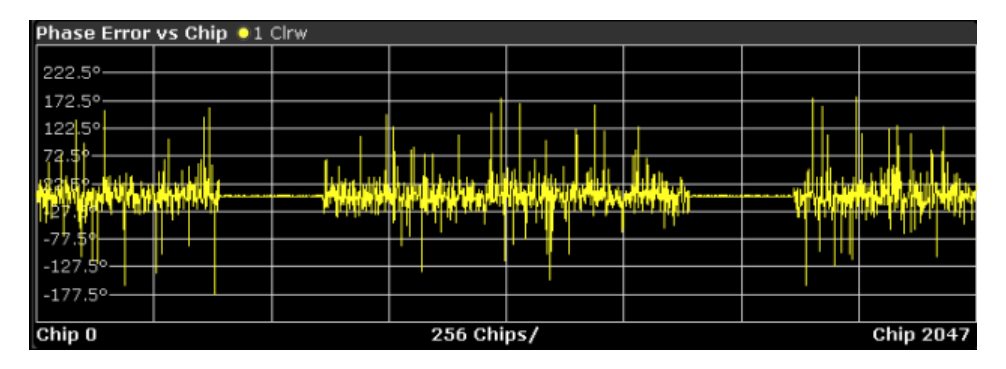

## **Result data for remote query**

SCPI command:

CALC:FEED "XTIM:CDP:CHIP:PHAS", see [CALCulate<n>:FEED](#page-203-0) on page 204

#### [TRACe<1…4>\[:DATA\]? TRACE<1...4>](#page-313-0)

When the trace data for this mode is queried, a list of phase error values of all chips at the selected slot is returned. The values are calculated as the phase difference

between the received signal and the reference signal for each chip in degrees, and are normalized to the square root of the average power at the selected slot.

## **6.1.3.16 Symbol Magnitude Error**

The "Symbol Magnitude Error" is calculated analogous to symbol EVM. The result of calculation is one symbol magnitude error value for each symbol of the slot of a special channel. Positive values of symbol magnitude error indicate a symbol magnitude that is larger than the expected ideal value; negative symbol magnitude errors indicate a symbol magnitude that is less than the ideal one.The symbol magnitude error is the difference of the magnitude of the received symbol and that of the reference symbol, related to the magnitude of the reference symbol.

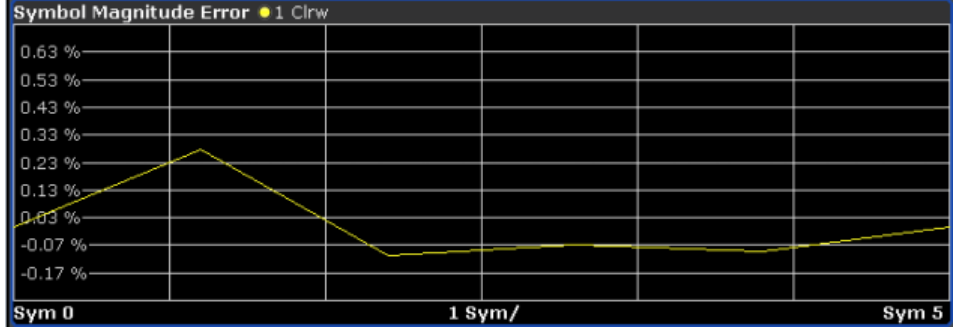

## **Result data for remote query**

SCPI command:

CALC:FEED "XTIM:CDP:SYMB:EVM:MAGN", see [CALCulate<n>:FEED](#page-203-0) [on page 204](#page-203-0)

## [TRACe<1…4>\[:DATA\]? TRACE<1...4>](#page-313-0)

When the trace data for this mode is queried, the magnitude error in % of each symbol at the selected slot is transferred. The number of the symbols depends on the spreading factor of the selected channel:

NOFSymbols=10\*2(8-CodeClass)

## **6.1.3.17 Symbol Phase Error**

The "Symbol Phase Error" is calculated analogous to symbol EVM. The result of calculation is one symbol phase error value for each symbol of the slot of a special channel. Positive values of symbol phase error indicate a symbol phase that is larger than the expected ideal value; negative symbol phase errors indicate a symbol phase that is less than the ideal one.

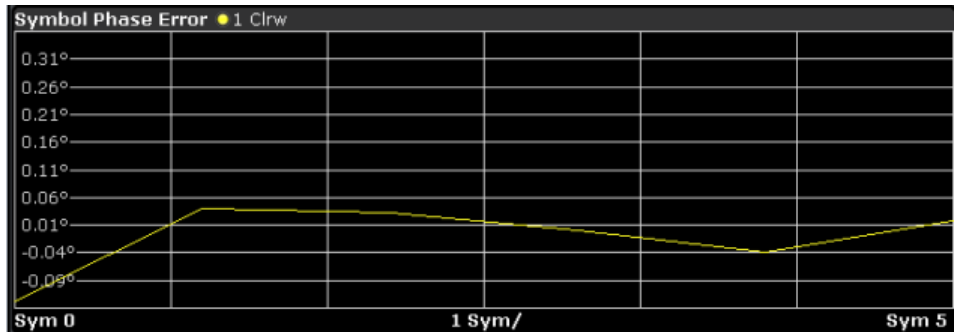

#### **Result data for remote query**

SCPI command:

CALC:FEED "XTIM:CDP:SYMB:EVM:PHAS", see [CALCulate<n>:FEED](#page-203-0) [on page 204](#page-203-0)

## [TRACe<1…4>\[:DATA\]? TRACE<1...4>](#page-313-0)

When the trace data for this mode is queried, the phase error in degrees of each symbol at the selected slot is transferred. The number of the symbols depends on the spreading factor of the selected channel:

NOFSymbols=10\*2(8-CodeClass)

## **6.1.4 Code Domain Analysis Results (MS Mode)**

Basically, the measurement results for code domain analysis are very similar for base station and mobile station tests. The main difference is that while base station tests are performed on slots, mobile station tests are performed on half-slots. Furthermore, mobile station tests provide measurements on composite data. For these measurements, a special channel contains two codes whose results are displayed simultaneously. These measurements are only available for subtypes 2 or higher.

The Code Domain Analyzer provides the following result display configurations for mobile station measurements in the code domain:

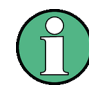

RF measurement results are described in [chapter 6.1.5, "RF Measurement Results",](#page-65-0) [on page 66](#page-65-0).

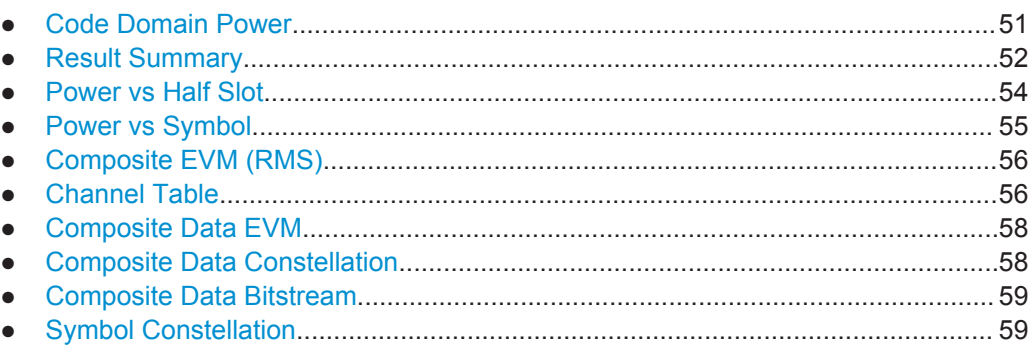

<span id="page-50-0"></span>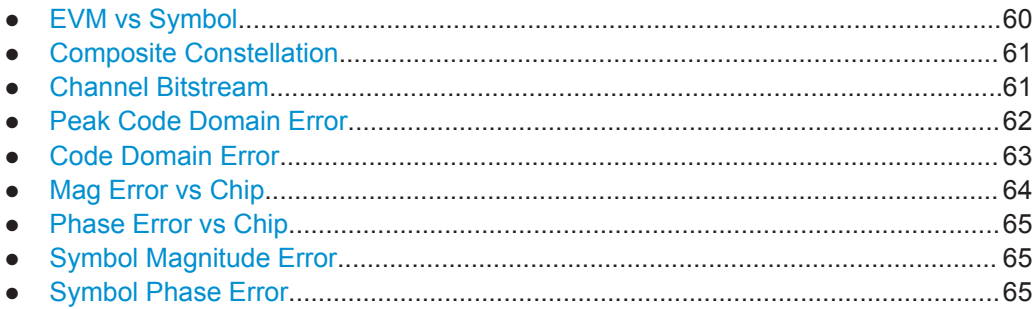

## **6.1.4.1 Code Domain Power**

This result display determines the power of all codes of a specific channel and plots it in a diagram. The x-axis represents the code number. The number of codes depends on the ["Select Channel Settings"](#page-74-0) on page 75. Each bar in the diagram represents one code. The y-axis is a logarithmic level axis that shows the power of each code. By default the scaling is relative.

The measurement evaluates the total signal of a specific channel over a single slot.

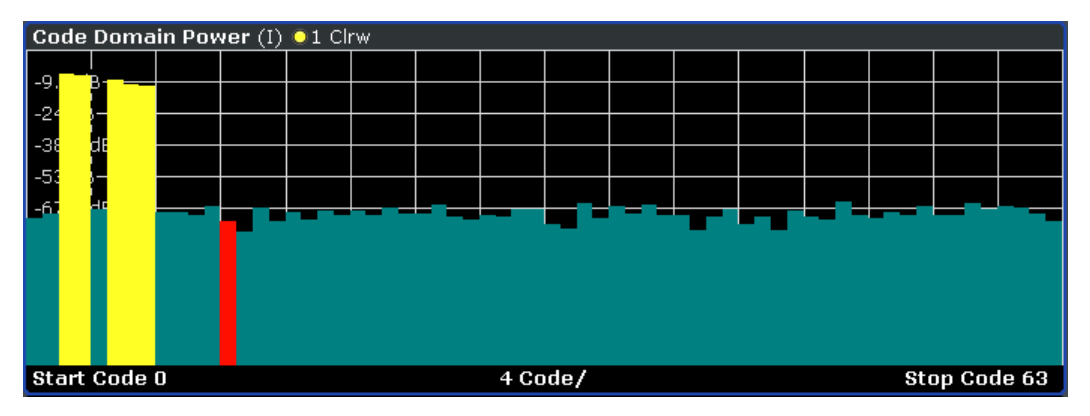

*Fig. 6-14: Code Domain Power result display*

The standard requires an averaged code domain analysis. Select ["CDP Average"](#page-84-0) [on page 85](#page-84-0) and the R&S FSV performs a measurement over all slots and averages the results. For the Data and Preamble channels the standard assumes that in the slots, preambles of different lengths do not occur.

Active and inactive channels are defined via ["Inactive Channel Threshold"](#page-77-0) [on page 78](#page-77-0). The power values of the assigned and unassigned codes are displayed in different colors:

- Yellow: assigned code
- Cyan: unassigned code

Set the mapping with ["Mapping Type"](#page-75-0) on page 76. The [Mapping Auto](#page-75-0) function causes complex mapping to be analyzed separately for the "Data" channel type and mapping for the I or Q branch to be analyzed separately for the other channel types. In the latter case the I/Q selection can be set by means of "Invert Q" [on page 74](#page-73-0).

<span id="page-51-0"></span>Another option for obtaining an overview of the CDP is to enable complex mapping. The code domain power is then constantly displayed as a complex analysis on screen A for the selected channel type. In case of an analysis of the Data channel, the results of complex analysis are approximately 3 dB higher than the results of a separate I or Q analysis. This is because 50 % of the power values are distributed to I and Q, respectively, for the complex modulation types of the DATA channel type.

## **Remote control**

In remote control, this display configuration is selected using CALC:FEED 'XPOW:CDP' or CALC:FEED 'XPOW:CDP:RAT'; see [chapter 7.2.1,](#page-203-0) ["CALCulate:FEED Subsystem", on page 204.](#page-203-0)

To query these results, use the command TRACe:DATA? <TRACeX>; see [chap](#page-315-0)[ter 7.9.2, "Code Domain Power \(MS mode\)", on page 316](#page-315-0).

#### **6.1.4.2 Result Summary**

The Result Summary show the data of various measurements in numerical form for all channels.

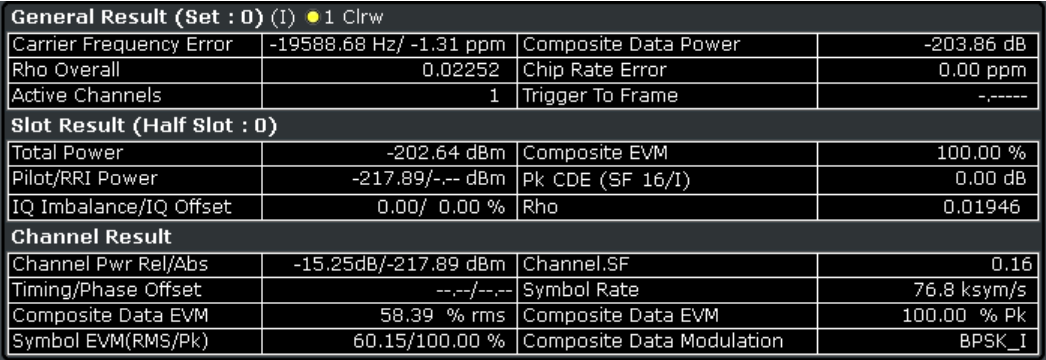

#### *Fig. 6-15: Result Summary*

The Result Summary is divided in three parts:

- General results for the selected set
- Slot results for the selected half-slot
- Channel results for the selected channel

## **General Results for all channels**

The General Results in the upper part of the table show results for all channels and over all half-slots of a specific set.

Carrier Frequency Error (absolute and relative) Shows the frequency error referred to the center frequency of the R&S FSV. The absolute frequency error is the sum of the frequency error of the R&S FSV and that of the device under test.

Differences of more than 4.0 kHz between transmitter and receiver frequency impair the synchronization of the Code Domain Power measurement. If at all possible, the transmitter and the receiver should be synchronized.

The unit of the frequency error is either Hz or ppm referred to the carrier frequency.

- **Composite Data Power** Power of the special channel containing composite data
- Rho Overall-1/2 Shows the quality parameter RHO for all chips and over all half-slots. According to the standard, the averaging limit is on the half-slot limit.
- Chip Rate Error

Shows the chip rate error (1.2288 Mcps) in ppm.

A large chip rate error results in symbol errors and, therefore, in possible synchronization errors for Code Domain Power measurements. This measurement result is also valid if the analyzer could not synchronize to the 1xEV-DO signal.

- **Active Channels** Indicates the number of active channels
- Trigger to Frame

Reflects the timing offset from the beginning of the recorded signal section to the start of the first half-slot. In case of triggered data acquisition, this corresponds to the timing offset:

"frame to trigger (+ trigger offset) – start of first half-slot."

If it was not possible to synchronize the R&S FSV to the 1xEV-DO signal, this measurement result is meaningless.

For the Free Run trigger mode, dashes are displayed.

## **Slot-specific results**

The Code Results in the second part of the table show results specific to the selected half-slot:

- **Total Power**
- Composite EVM

The composite EVM is the difference between the test signal and ideal reference signal. For further details refer to the [Composite EVM \(RMS\)](#page-55-0) result display.

- Pilot/RRI Power Shows the absolute power of the Pilot channel/ RRI channel in dBm.
- Pk CDE (SF xx/IQ) The Peak Code Domain Error measurement specifies a projection of the difference between test signal and ideal reference signal to the spreading factor that belongs to the channel type. This spreading factor is shown in brackets.
- IQ Imbalance/IQ Offset Shows the IQ imbalance/DC offset of the signal in percent.
- **Rho**

Shows the quality parameter RHO calculated over a half-slot. According to the standard, RHO is the normalized, correlated power between the measured and the ideally generated reference signal. It is measured over all halfslots.

## <span id="page-53-0"></span>**Channel results**

The Channel Results in the lower part of the table show results for the selected channel.

- Channel Pwr /Rel/Abs Channel power of the selected channel (relative/absolute values)
- Channel.SF Channel spreading factor
- **Timing/Phase Offset**
- Symbol Rate
- Composite Data EVM RMS error vector magnitude values of composite data channel in %
- Composite Data EVM Peak EVM values of composite data channel in %
- Symbol EVM (RMS/Pk) Symbol Error Vector Magnitude (RMS/Peak values)
- Composite Data Modulation Modulation and selected branch of the composite data channel

## **Remote control**

In remote control, this display configuration is selected using CALC:FEED 'XTIM:CDP:ERR:SUMM'; see [chapter 7.2.1, "CALCulate:FEED Subsys](#page-203-0)[tem", on page 204.](#page-203-0)

To query these results, use the command CALC:MARK:FUNC:CDP:RES?; see [CALCulate<n>:MARKer<m>:FUNCtion:CDPower\[:BTS\]:RESult?](#page-205-0) on page 206.

## **6.1.4.3 Power vs Half Slot**

This result display shows the power of the selected channel over all half-slots.

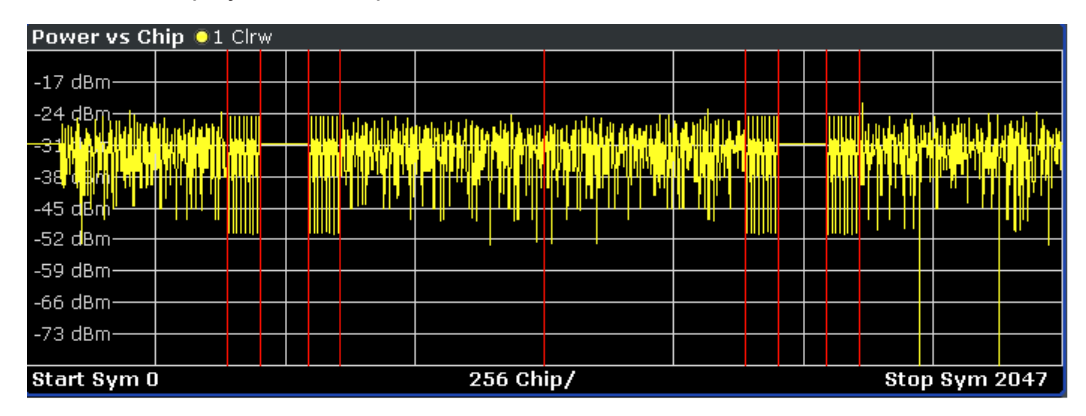

*Fig. 6-16: Power vs Half Slot result display*

[Select](#page-105-0) the channel to be analyzed via the Select softkey.

## <span id="page-54-0"></span>**Remote control**

In remote control, this display configuration is selected using CALC:FEED 'XTIM:CDP:PVChip'; see [chapter 7.2.1, "CALCulate:FEED Subsys](#page-203-0)[tem", on page 204.](#page-203-0)

To query these results, use the command TRACe: DATA? <TRACeX>; see [chap](#page-319-0)[ter 7.9.6, "Power vs Halfslot \(MS Mode\)", on page 320](#page-319-0).

## **6.1.4.4 Power vs Symbol**

This result display shows the power of the selected channel and the selected half-slot at each symbol time. The number of symbols on the x-axis is between 2 and 100, depending on the channel type.

| Spectrum                               | <b>CDMA2000 BTS</b> | $\bullet$<br>1xEV-DO BTS              | $\mathbf{r}$                                                  | m<br><b>Scale</b><br>$\overline{\phantom{a}}$                |
|----------------------------------------|---------------------|---------------------------------------|---------------------------------------------------------------|--------------------------------------------------------------|
| Ref Level -20.00 dBm<br>SGL Inp:Dig-IQ | Freq 0.0 Hz         | Channel<br>0.32<br>Slot<br>$0$ of $3$ | Relative<br><b>Code Power</b><br><b>Channel Type</b><br>PILOT | <b>Auto Scale</b><br>Once                                    |
| Code Domain Power (I) 01 Clrw          |                     |                                       |                                                               |                                                              |
| dB-<br>dB                              |                     |                                       |                                                               | Y-Axis<br>Maximum                                            |
| dB·                                    |                     |                                       |                                                               |                                                              |
| dB                                     |                     |                                       |                                                               | Y-Axis<br>Minimum                                            |
| dB                                     |                     |                                       |                                                               |                                                              |
| dB                                     |                     |                                       |                                                               |                                                              |
|                                        |                     |                                       |                                                               |                                                              |
|                                        |                     |                                       |                                                               |                                                              |
| Start Code 0                           |                     | 2 Code/                               |                                                               | Stop Code 31                                                 |
| Power vs Symbol (I) 01 Clrw            |                     |                                       |                                                               |                                                              |
| -22.47 dBm-                            |                     |                                       |                                                               |                                                              |
| $-22.52$ dBm-                          |                     |                                       |                                                               |                                                              |
| -22.57 dBm-                            |                     |                                       |                                                               |                                                              |
| -22.62 dBm-                            |                     |                                       |                                                               |                                                              |
| $-22.67$ dBm $-$                       |                     |                                       |                                                               |                                                              |
| $-22.72$ dBm-                          |                     |                                       |                                                               |                                                              |
| -22.77 dBm-                            |                     |                                       |                                                               |                                                              |
| $-22.82$ dBm-                          |                     |                                       |                                                               |                                                              |
| -22.87 dBm-                            |                     |                                       |                                                               | Up                                                           |
| Start Sym 0                            |                     | 1 Sym/                                |                                                               | Stop Sym 5                                                   |
| $\hat{\bullet}$<br><b>UNCAL</b>        | <b>Sync found</b>   | ÷                                     | Done                                                          | 12.07.2010<br><b>IQ IN</b><br>$\boldsymbol{\mu}$<br>11:10:10 |

*Fig. 6-17: Power vs Symbol result display*

## **Remote control**

In remote control, this display configuration is selected using CALC:FEED 'XTIM:CDP:PVSYmbol'; see [chapter 7.2.1, "CALCulate:FEED Subsys](#page-203-0)[tem", on page 204.](#page-203-0)

<span id="page-55-0"></span>To query these results, use the command TRACe:DATA? <TRACeX>; see [chap](#page-319-0)[ter 7.9.7, "Power vs Symbol", on page 320](#page-319-0).

## **6.1.4.5 Composite EVM (RMS)**

This result display is used to measure the modulation accuracy. It determines the error vector magnitude (EVM) over the total signal. The EVM is the root of the ratio of the mean error power to the power of an ideally generated reference signal. To calculate the mean error power, the root mean square average (of the real and imaginary parts of the signal) is used.

The EVM is shown in %. The diagram consists of a composite EVM for each half-slot. Set the number of slots via the ["Capture Length"](#page-73-0) on page 74 field.

The measurement evaluates the total signal over the entire period of observation. The selected half-slot is displayed red.

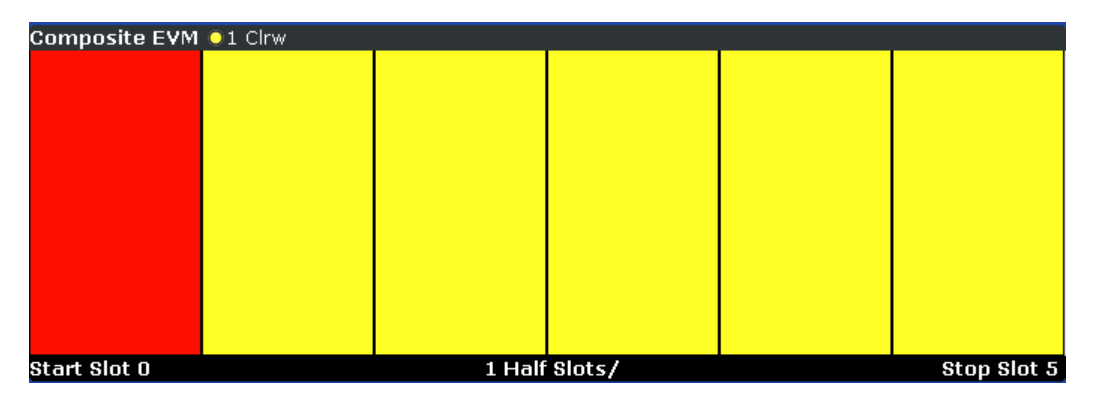

*Fig. 6-18: Composite EVM result display*

Only the channels detected as being active are used to generate the ideal reference signal. If a channel is not detected as being active, e.g. on account of low power, the difference between the test signal and the reference signal and therefore the composite EVM is very large.

Distortions also occur if unassigned codes are wrongly given the status of "active channel". To obtain reliable measurement results, select an adequate channel threshold via the ["Inactive Channel Threshold"](#page-77-0) on page 78 field.

## **Remote control**

In remote control, this display configuration is selected using CALC:FEED 'XTIM:CDP:MACCuracy'; see [chapter 7.2.1, "CALCulate:FEED Sub](#page-203-0)[system", on page 204.](#page-203-0)

To query these results, use the command TRACe:DATA? <TRACeX>; see [chap](#page-319-0)[ter 7.9.8, "Composite EVM", on page 320](#page-319-0).

## **6.1.4.6 Channel Table**

Starts the Channel Occupancy Table analysis.

In this result display the main channel table settings of each channel are displayed. The channel occupancy table can contain a maximum of 33 entries, corresponding to the highest base spreading factor 16 with both I and Q branch plus the RRI channel. The Channel Table evaluation considers the total signal over precisely one half-slot. The half-slot to be evaluated can be set by means of the [Select](#page-105-0) softkey. The channels are listed in ascending code number order (within a code number: first I and then Q branch). Unassigned codes are thus always at the end of the table.

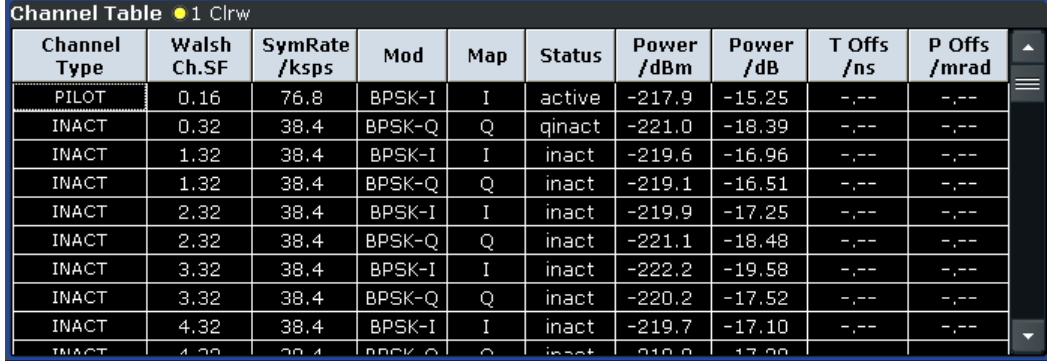

*Fig. 6-19: Channel Table result display*

The following channel settings are displayed:

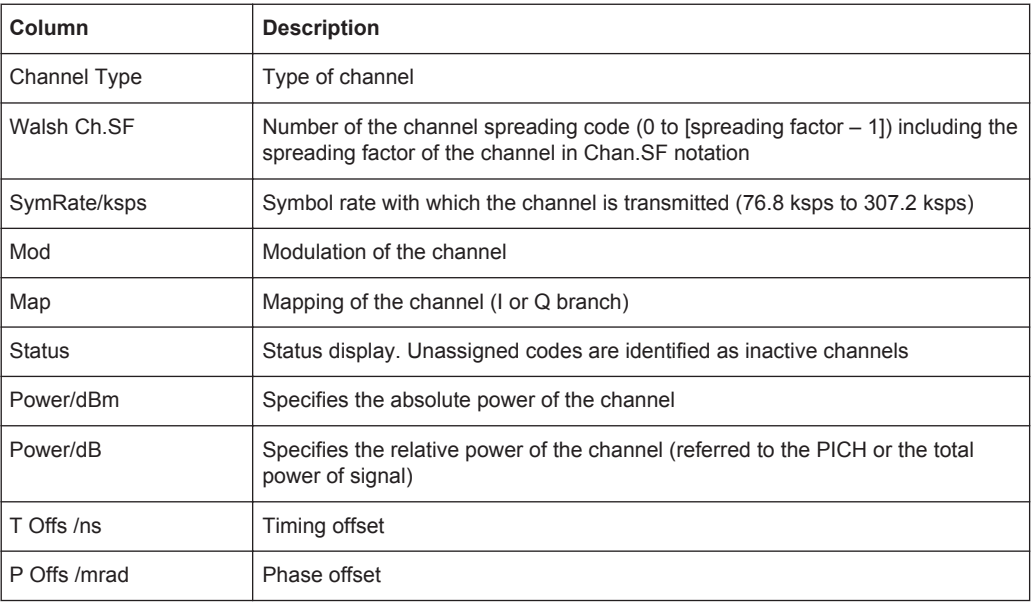

## **Remote control**

In remote control, this display configuration is selected using CALC:FEED 'XTIM:CDP:ERR:CTABle'; see [chapter 7.2.1, "CALCulate:FEED Sub](#page-203-0)[system", on page 204.](#page-203-0)

To query these results, use the command TRACe:DATA? <TRACeX>; see [chap](#page-322-0)[ter 7.9.13, "Channel Table \(Trace, MS mode\)", on page 323.](#page-322-0)

## <span id="page-57-0"></span>**6.1.4.7 Composite Data EVM**

This result display determines the error vector magnitude (EVM) over the special composite data channel. The EVM is the root of the ratio of the mean error power to the power of an ideally generated reference signal. To calculate the mean error power, the root mean square average (of the real and imaginary parts of the signal) is used.

The EVM is shown in %. The diagram consists of an EVM for each chip.

| Composite Data EVM 01 Clrw                   |  |  |  |  |  |  |  |  |  |  |  |  |  |  |  |  |
|----------------------------------------------|--|--|--|--|--|--|--|--|--|--|--|--|--|--|--|--|
| 18%                                          |  |  |  |  |  |  |  |  |  |  |  |  |  |  |  |  |
|                                              |  |  |  |  |  |  |  |  |  |  |  |  |  |  |  |  |
| 16%                                          |  |  |  |  |  |  |  |  |  |  |  |  |  |  |  |  |
| 14%                                          |  |  |  |  |  |  |  |  |  |  |  |  |  |  |  |  |
| 12 %                                         |  |  |  |  |  |  |  |  |  |  |  |  |  |  |  |  |
| 10%                                          |  |  |  |  |  |  |  |  |  |  |  |  |  |  |  |  |
| 8 %                                          |  |  |  |  |  |  |  |  |  |  |  |  |  |  |  |  |
| 6 %                                          |  |  |  |  |  |  |  |  |  |  |  |  |  |  |  |  |
| 4%                                           |  |  |  |  |  |  |  |  |  |  |  |  |  |  |  |  |
| 2%                                           |  |  |  |  |  |  |  |  |  |  |  |  |  |  |  |  |
|                                              |  |  |  |  |  |  |  |  |  |  |  |  |  |  |  |  |
| Start Chip 0<br>256 Chips/<br>Stop Chip 1023 |  |  |  |  |  |  |  |  |  |  |  |  |  |  |  |  |

*Fig. 6-20: Composite Data EVM result display*

This measurement result is only available for subtypes 2 or higher. The results are displayed for the special composite data channel, regardless of which channel is selected.

#### **Remote control**

In remote control, this display configuration is selected using CALC:FEED 'XTIM:CDP:SYMB:CEVM'; see [chapter 7.2.1, "CALCulate:FEED Sub](#page-203-0)[system", on page 204.](#page-203-0)

To query these results, use the command TRACe:DATA? <TRACeX>; see [chap](#page-320-0)[ter 7.9.9, "Composite Data EVM \(MS Mode\)", on page 321](#page-320-0).

## **6.1.4.8 Composite Data Constellation**

This result display shows the channel constellation of the modulated composite data signal at symbol level.

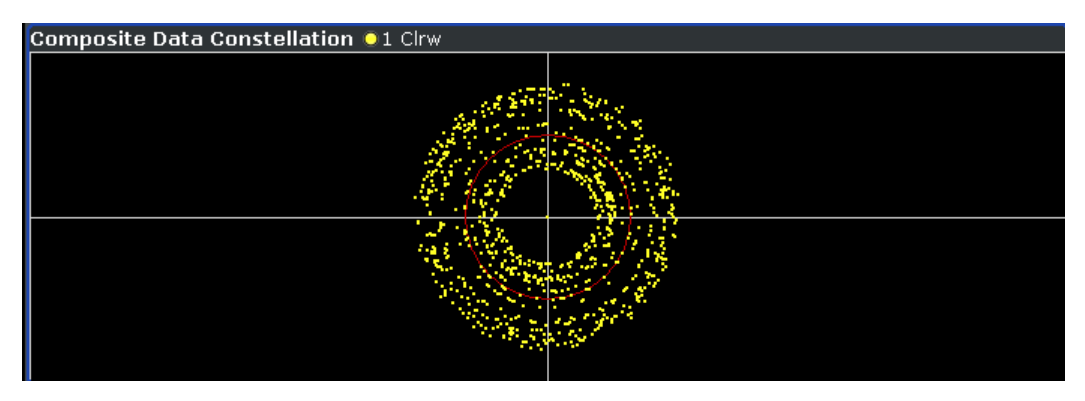

*Fig. 6-21: Composite Data Constellation result display*

<span id="page-58-0"></span>This measurement result is only available for subtypes 2 or higher. The results are displayed for the special composite data channel, regardless of which channel is selected.

#### **Remote control**

In remote control, this display configuration is selected using CALC:FEED 'XTIM:CDP:SYMB:CCONst'; see [chapter 7.2.1, "CALCulate:FEED](#page-203-0) [Subsystem", on page 204.](#page-203-0)

To query these results, use the command TRACe:DATA? <TRACeX>; see [chap](#page-320-0)[ter 7.9.10, "Composite Data Constellation \(MS Mode\)", on page 321](#page-320-0).

#### **6.1.4.9 Composite Data Bitstream**

This result display provides information on the demodulated bits for the composite data channel and selected half-slot.

This measurement result is only available for subtypes 2 or higher. The results are displayed for the special composite data channel, regardless of which channel is selected.

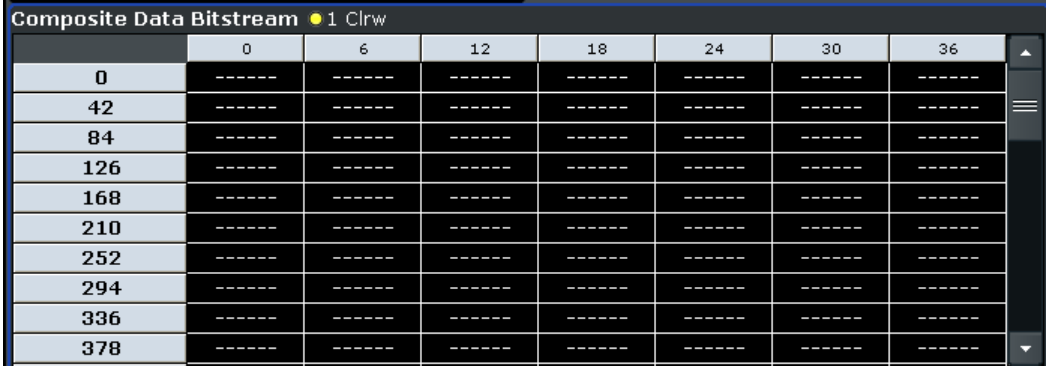

*Fig. 6-22: Composite Data Bitstream result display*

Select a specific symbol using the MKR key. Enter a number and press the ENTER key; the marker jumps to the selected symbol. If there are more symbols than the screen is capable of displaying, use the marker to scroll inside the list.

#### **Remote control**

In remote control, this display configuration is selected using CALC:FEED 'XTIM:CDP:CBSTReam'; see [chapter 7.2.1, "CALCulate:FEED Subsys](#page-203-0)[tem", on page 204.](#page-203-0)

To query these results, use the command TRACe: DATA? <TRACeX>; see [chap](#page-320-0)[ter 7.9.11, "Composite Data Bitstream \(MS Mode\)", on page 321](#page-320-0).

## **6.1.4.10 Symbol Constellation**

This result display shows the channel constellation of the modulated signal at symbol level.

You can select a specific code and half-slot with the [Select](#page-105-0) softkey.

<span id="page-59-0"></span>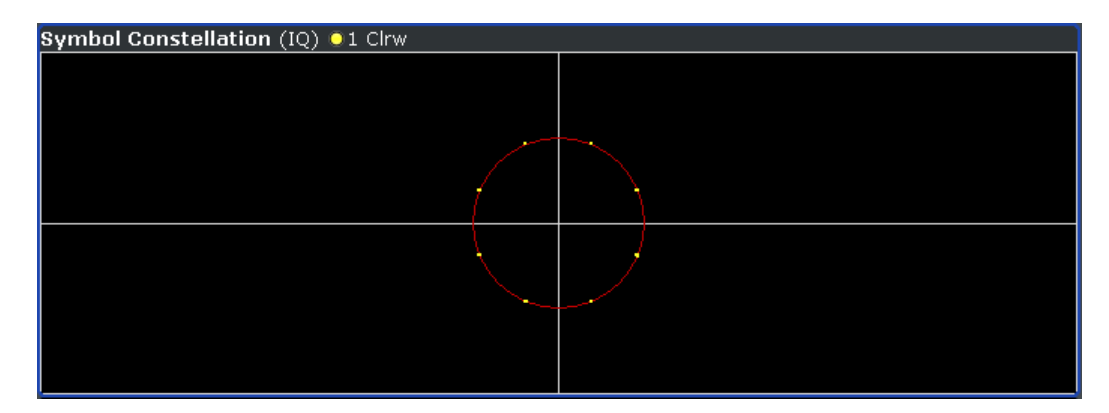

*Fig. 6-23: Symbol Constellation result display*

#### **Remote control**

In remote control, this display configuration is selected using CALC:FEED 'XTIM:CDP:SYMB:CONSt'; see [chapter 7.2.1, "CALCulate:FEED Sub](#page-203-0)[system", on page 204.](#page-203-0)

To query these results, use the command TRACe:DATA? <TRACeX>; see [chap](#page-326-0)[ter 7.9.20, "Symbol Constellation", on page 327](#page-326-0).

## **6.1.4.11 EVM vs Symbol**

This result display shows the EVM on symbol level. The x-axis represents the symbols and the y-axis shows the EVM in %. The number of symbols depends on the channel type and is in the range from 2 to 100. Refer to [chapter 6.4.2, "Working with Channel](#page-175-0) [Tables", on page 176](#page-175-0) for further information.

The measurement evaluates a single channel over a single slot.

You can select a specific code and half-slot with the [Select](#page-105-0) softkey.

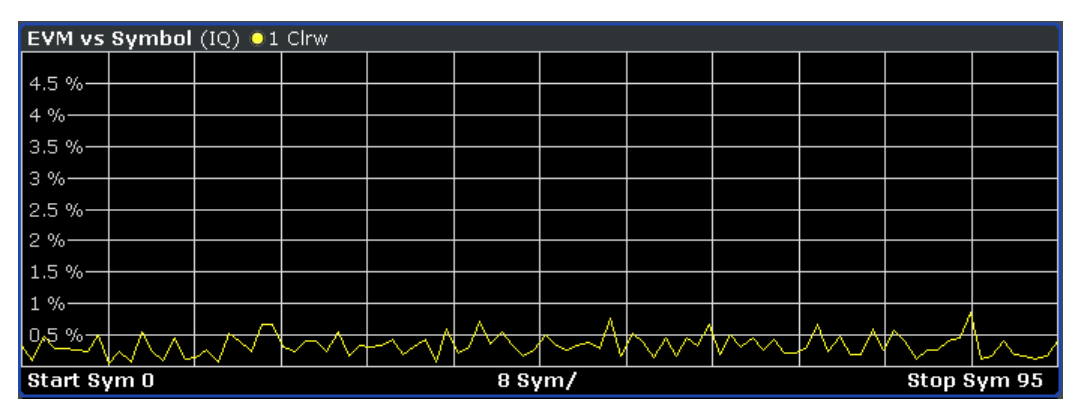

*Fig. 6-24: EVM vs Symbol result display*

Inactive channels can be measured, but the result is meaningless since these channels do not contain data.

## <span id="page-60-0"></span>**Remote control**

In remote control, this display configuration is selected using CALC:FEED 'XTIM:CDP:SYMB:EVM'; see [chapter 7.2.1, "CALCulate:FEED Subsys](#page-203-0)[tem", on page 204.](#page-203-0)

To query these results, use the command TRACe: DATA? <TRACeX>; see [chap](#page-326-0)[ter 7.9.21, "EVM vs Symbol", on page 327](#page-326-0).

#### **6.1.4.12 Composite Constellation**

This result display provides information about the constellation points at chip level. For each chip, a constellation point is displayed in the diagram.

The measurement evaluates the total signal over a single half-slot.

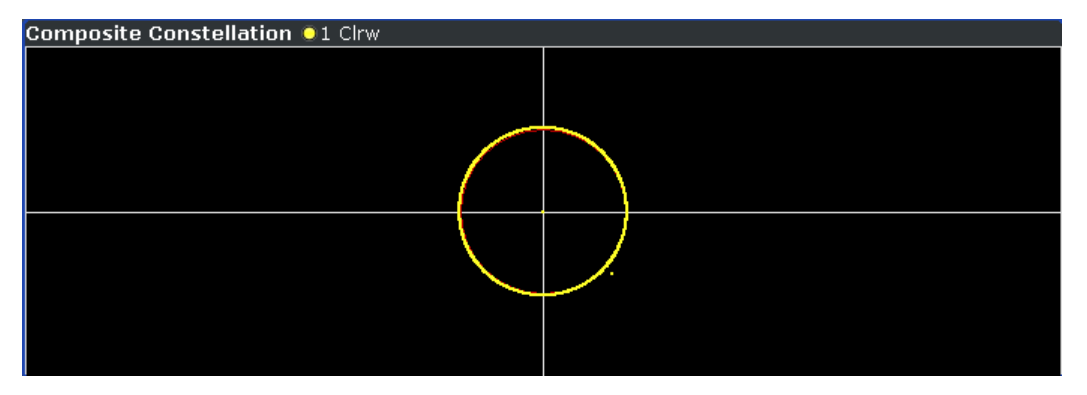

*Fig. 6-25: Composite Constellation result display*

#### **Remote control**

In remote control, this display configuration is selected using CALC:FEED 'XTIM:CDP:COMP:CONSt'; see [chapter 7.2.1, "CALCulate:FEED Sub](#page-203-0)[system", on page 204.](#page-203-0)

To query these results, use the command TRACe:DATA? <TRACeX>; see [chap](#page-326-0)[ter 7.9.22, "Composite Constellation", on page 327.](#page-326-0)

## **6.1.4.13 Channel Bitstream**

This result display provides information on the demodulated bits for the selected channel type. All bits that are part of inactive channels are marked as being invalid by means of dashes. For 64QAM modulation '-----' is displayed, for 16QAM modulation '----', for 8PSK modulation '---', for QPSK '--' and for BPSK '-'.

The measurement evaluates a single channel type over a single slot.

<span id="page-61-0"></span>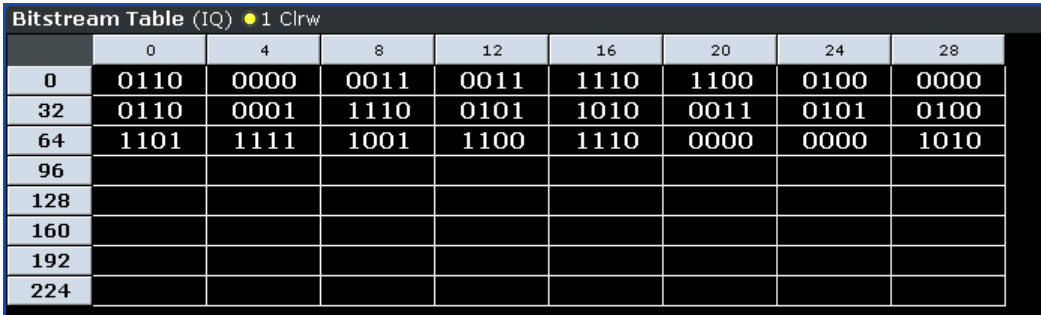

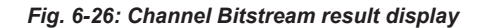

Select a specific symbol using the MKR key. If you enter a number, the marker jumps to the selected symbol. If there are more symbols than the screen is capable of displaying, use the marker to scroll inside the list.

Depending on the modulation and the channel type, a slot may contain a minimum of 4 and a maximum of 400 bits. For more information on this topic refer to [chapter 6.4.2,](#page-175-0) ["Working with Channel Tables", on page 176](#page-175-0) .

Depending on the modulation type, a symbol consists of the following bits:

- BPSK: 1 bit (only the I or the Q component is assigned; in case of complex mapping a 2BPSK modulation is displayed with both the I and Q components)
- QPSK: 2 bits (I-component followed by the Q-component)
- 8PSK: 3 bits
- 16QAM: 4 bits
- 64QAM: 5 bits

#### **Remote control**

In remote control, this display configuration is selected using CALC:FEED 'XTIM:CDP:BSTReam'; see [chapter 7.2.1, "CALCulate:FEED Subsys](#page-203-0)[tem", on page 204.](#page-203-0)

To query these results, use the command TRACe:DATA? <TRACeX>; see [chap](#page-324-0)[ter 7.9.16, "Channel Bitstream", on page 325.](#page-324-0)

#### **6.1.4.14 Peak Code Domain Error**

The Peak Code Domain Error is defined as the maximum value for the Code Domain Error for all codes. That means that in this result display the [Code Domain Error](#page-62-0) is projected onto the code domain at a specific base spreading factor. The spreading factor is automatically set by the channel type. Set the number of slots via the ["Capture](#page-73-0) Length" [on page 74](#page-73-0) field. In the diagram, each bar of the x-axis represents one PCG. The y-axis represents the error power.

The measurement evaluates the total signal over the entire period of observation. The currently selected half-slot is marked in red.

<span id="page-62-0"></span>

| Peak Code Domain Error (IQ) 01 Clrw |         |             |  |  |  |  |  |  |
|-------------------------------------|---------|-------------|--|--|--|--|--|--|
| -43 dB-                             |         |             |  |  |  |  |  |  |
| -46 dB-                             |         |             |  |  |  |  |  |  |
| -49 dB                              |         |             |  |  |  |  |  |  |
| -52 dB-                             |         |             |  |  |  |  |  |  |
| -55 dB-                             |         |             |  |  |  |  |  |  |
| $-58$ dB $-$                        |         |             |  |  |  |  |  |  |
|                                     |         |             |  |  |  |  |  |  |
|                                     |         |             |  |  |  |  |  |  |
|                                     |         |             |  |  |  |  |  |  |
| n                                   |         | 2           |  |  |  |  |  |  |
| Start Slot 0                        | 1 Slot/ | Stop Slot 2 |  |  |  |  |  |  |

*Fig. 6-27: Peak Code Domain Error result display*

Only the channels detected as being active are used to generate the ideal reference signal. If a channel is not detected as being active, e.g. on account of low power, the difference between the test signal and the reference signal is very large. The result display therefore shows a peak code domain error that is too high for all half-slots.

Distortions also occur if unassigned codes are wrongly given the status of "active channel". To obtain reliable measurement results, select an adequate channel threshold via the ["Inactive Channel Threshold"](#page-77-0) on page 78 field.

#### **Remote control**

In remote control, this display configuration is selected using CALC:FEED 'XTIM:CDP:ERR:PCDomain'; see [chapter 7.2.1, "CALCulate:FEED](#page-203-0) [Subsystem", on page 204.](#page-203-0)

To query these results, use the command TRACe: DATA? <TRACeX>; see [chap](#page-324-0)[ter 7.9.17, "Peak Code Domain Error", on page 325](#page-324-0).

## **6.1.4.15 Code Domain Error**

This result display shows the difference in power of the test signal and an ideally generated reference signal. In the diagram, the codes are plotted on the x-axis. The number of codes corresponds to the base spreading factor, which depends on the channel type. Refer to [chapter 6.4.3, "Channel Type Characteristics", on page 177](#page-176-0) for an overview of the spreading factors for each channel type. The y-axis is a logarithmic level axis that shows the error power of each channel. Since it is an error power, active and inactive channels can be rated jointly at a glance.

The measurement evaluates the total signal over a single half-slot.

<span id="page-63-0"></span>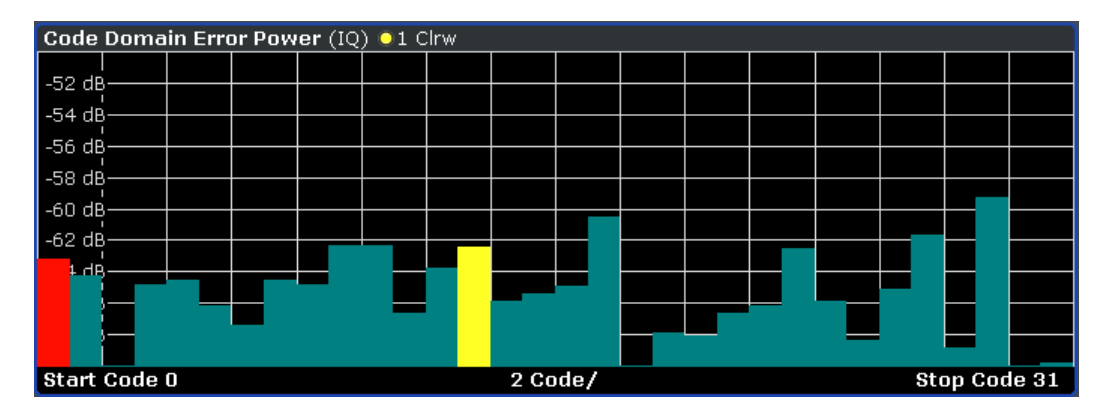

*Fig. 6-28: Code Domain Error result display*

The power values of the active and inactive codes are displayed in different colors:

- Yellow: active code
- Cyan: inactive code

#### **Remote control**

In remote control, this display configuration is selected using CALC:FEED 'XPOW:CDEP'; see [chapter 7.2.1, "CALCulate:FEED Subsystem",](#page-203-0) [on page 204](#page-203-0).

To query these results, use the command TRACe:DATA? <TRACeX>; see [chap](#page-325-0)[ter 7.9.19, "Code Domain Error \(MS Mode\)", on page 326.](#page-325-0)

## **6.1.4.16 Mag Error vs Chip**

Mag Error vs Chip activates the Magnitude Error versus chip display. The magnitude error is displayed for all chips of the slected slot. The magnitude error is calculated by the difference of the magnitude of received signal and magnitude of reference signal. The reference signal is estimated from the channel configuration of all active channels. The magnitude error is related to the square root of the mean power of reference signal and given in percent.

#### **Result data for remote query**

SCPI command:

CALC:FEED "XTIM:CDP:CHIP:MAGN", see [CALCulate<n>:FEED](#page-203-0) on page 204

#### [TRACe<1…4>\[:DATA\]? TRACE<1...4>](#page-313-0)

When the trace data for this mode is queried, a list of magnitude error values of all chips at the selected slot is returned. The values are calculated as the magnitude difference between the received signal and the reference signal for each chip in %, and are normalized to the square root of the average power at the selected slot.

## <span id="page-64-0"></span>**6.1.4.17 Phase Error vs Chip**

"Phase Error vs Chip" activates the phase error versus chip display. The phase error is displayed for all chips of the slected slot. The phase error is calculated by the difference of the phase of received signal and phase of reference signal. The reference signal is estimated from the channel configuration of .all active channels. The phase error is given in degrees in a range of +180° to -180°.

#### **Result data for remote query**

SCPI command:

CALC:FEED "XTIM:CDP:CHIP:PHAS", see [CALCulate<n>:FEED](#page-203-0) on page 204

#### [TRACe<1…4>\[:DATA\]? TRACE<1...4>](#page-313-0)

When the trace data for this mode is queried, a list of phase error values of all chips at the selected slot is returned. The values are calculated as the phase difference between the received signal and the reference signal for each chip in degrees, and are normalized to the square root of the average power at the selected slot.

## **6.1.4.18 Symbol Magnitude Error**

The "Symbol Magnitude Error" is calculated analogous to symbol EVM. The result of calculation is one symbol magnitude error value for each symbol of the slot of a special channel. Positive values of symbol magnitude error indicate a symbol magnitude that is larger than the expected ideal value; negative symbol magnitude errors indicate a symbol magnitude that is less than the ideal one.The symbol magnitude error is the difference of the magnitude of the received symbol and that of the reference symbol, related to the magnitude of the reference symbol.

#### **Result data for remote query**

SCPI command:

CALC:FEED "XTIM:CDP:SYMB:EVM:MAGN", see [CALCulate<n>:FEED](#page-203-0) [on page 204](#page-203-0)

#### [TRACe<1…4>\[:DATA\]? TRACE<1...4>](#page-313-0)

When the trace data for this mode is queried, the magnitude error in % of each symbol at the selected slot is transferred. The number of the symbols depends on the spreading factor of the selected channel:

NOFSymbols=10\*2(8-CodeClass)

## **6.1.4.19 Symbol Phase Error**

The "Symbol Phase Error" is calculated analogous to symbol EVM. The result of calculation is one symbol phase error value for each symbol of the slot of a special channel. Positive values of symbol phase error indicate a symbol phase that is larger than the expected ideal value; negative symbol phase errors indicate a symbol phase that is less than the ideal one.

## <span id="page-65-0"></span>**Result data for remote query**

SCPI command:

CALC:FEED "XTIM:CDP:SYMB:EVM:PHAS", see [CALCulate<n>:FEED](#page-203-0) [on page 204](#page-203-0)

## [TRACe<1…4>\[:DATA\]? TRACE<1...4>](#page-313-0)

When the trace data for this mode is queried, the phase error in degrees of each symbol at the selected slot is transferred. The number of the symbols depends on the spreading factor of the selected channel:

NOFSymbols=10\*2(8-CodeClass)

## **6.1.5 RF Measurement Results**

## **6.1.5.1 Signal Channel Power**

The Signal Channel Power measurement analyses the RF signal power of a single channel with 1.2288 MHz bandwidth over a single trace. The displayed results are based on the root mean square. The configuration is according to the 1xEV-DO requirements. Beneath the measurement screen the bandwidth and the associated channel power are displayed. The other screen elements match that of the screen of the Spectrum Analyzer mode. The default settings are in accordance with the 3GPP2 specifications.

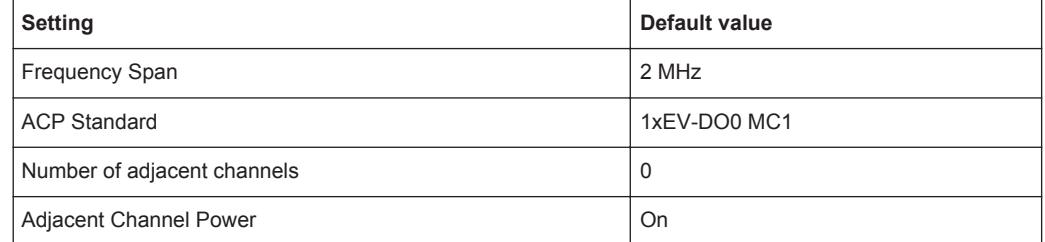

For details on the softkeys of the Signal Channel Power measurement refer to the "Power" [on page 123](#page-122-0) softkey in the "Measurement" menu.

#### **6.1.5.2 Adjacent Channel Power**

The Adjacent Channel Power measurement analyses the power of the TX channel and the power of adjacent and alternate channels on the left and right side of the TX channel. The number of TX channels and adjacent channels can be modified as well as the band class. Beneath the measurement screens the bandwidth and power of the TX channel and the bandwidth, spacing and power of the adjacent and alternate channels are displayed.

The default settings are in accordance with the 3GPP2 specifications.

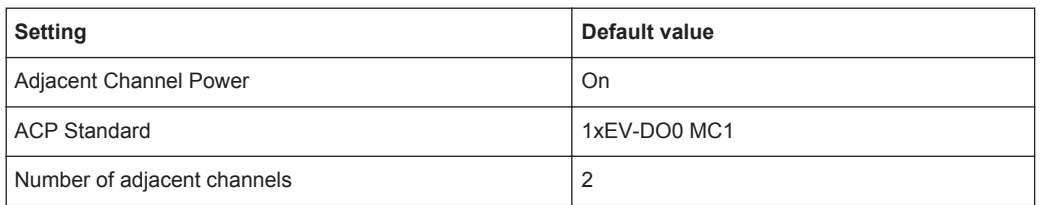

For details on the softkeys of the Adjacent Channel Power measurement refer to the ["Ch Power ACLR"](#page-123-0) on page 124 softkey in the "Measurement" menu.

## **6.1.5.3 Spectrum Emission Mask**

The Spectrum Emission Mask measurement shows the quality of the measured signal by comparing the power values in the frequency range near the carrier against a spectral mask that is defined by the 3GPP2 specifications. The limits depend on the selected bandclass. In this way, the performance of the DUT can be tested and the emissions and their distance to the limit be identified.

Note that the 3GPP2 standard does not distinguish between spurious and spectral emissions.

Beneath the measurement screen a table showing the peak list. In the peak list the values for the worst spectral emissions are displayed including their frequency and power.

The default settings of the Spectrum Emission Mask measurement are listed in the table below.

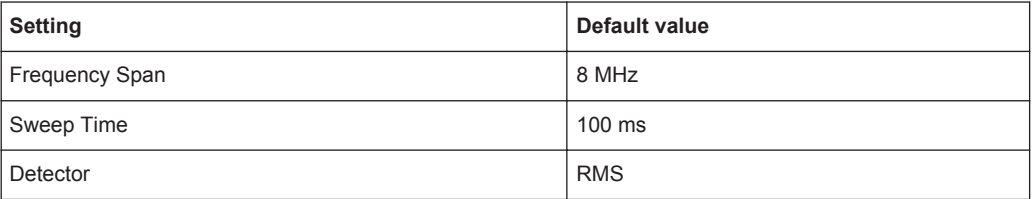

For details on the softkeys of the Spectrum Emission Mask measurement refer to the ["Spectrum Emission Mask"](#page-133-0) on page 134 softkey in the "Measurement" menu.

#### **6.1.5.4 Occupied Bandwidth**

The Occupied Bandwidth measurement determines the bandwidth in which the signal power can be found. By default the bandwidth is displayed in which 99 % of the signal is found. The percentage of the signal power included in the measurement can be modified. In the top right corner of the screen, the bandwidth and frequency markers are displayed.

The default settings of the Occupied Bandwidth measurement are listed in the table below.

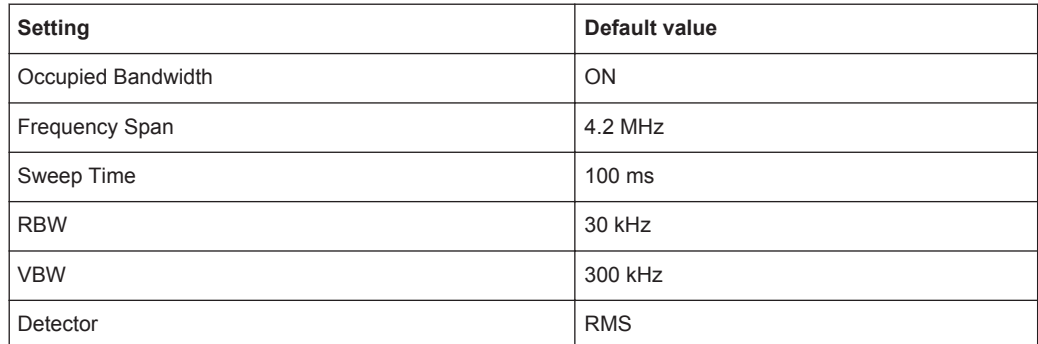

For details on the softkeys of the Occupied Bandwidth measurement see ["Occupied](#page-142-0) Bandwidth" [on page 143](#page-142-0) in the "Measurement" menu.

## **6.1.5.5 Complementary Cumulative Distribution Function (CCDF)**

The CCDF measurement displays the CCDF and the Crest factor. The CCDF shows distribution of the signal amplitudes. For the measurement, a signal section of settable length is recorded continuously in a zero span. The measurement is useful to determine errors of linear amplifiers. The Crest factor is defined as the ratio of the peak power and the mean power. Beneath the measurement screen a table containing the number of included samples, mean and peak power and the Crest factor is displayed.

The default settings of the CCDF measurement are listed in the table below.

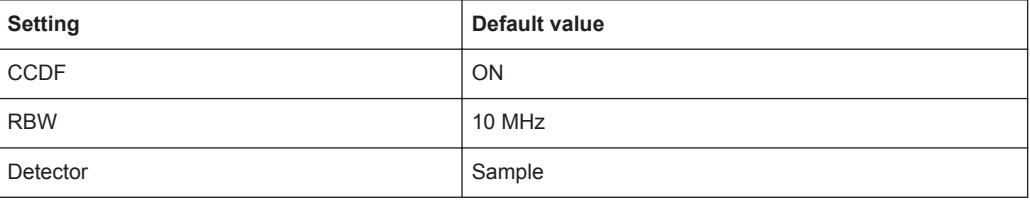

For details on the softkeys of the CCDF measurement see "CCDF" [on page 144](#page-143-0) in the "Measurement" menu.

## **6.1.5.6 Power vs Time**

The Power vs Time measurement examines a specified number of half slots. Up to 36 half slots can be captured and processed simultaneously. That means that for a standard measurement of 100 half slots only three data captures are necessary. After the capturing of the data the R&S FSV averages the measured values and compares the results to the emission envelope mask. You can define the emission envelope mask in the corresponding submenu.

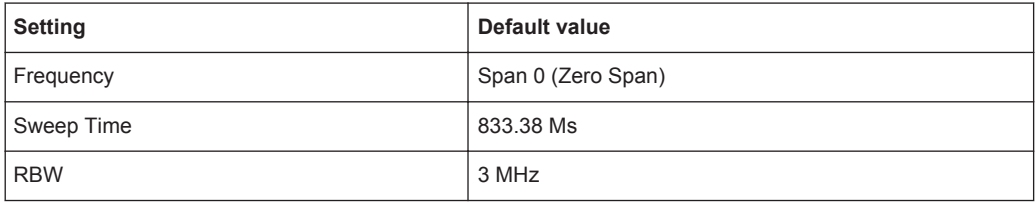

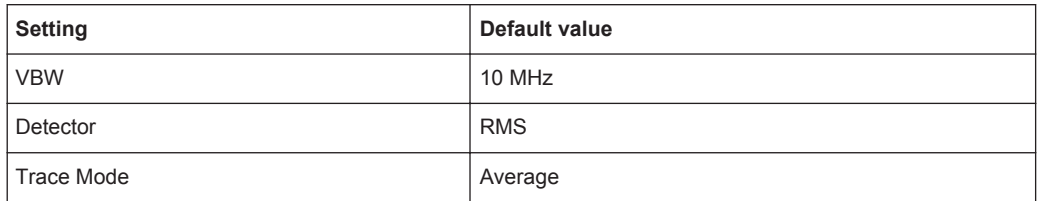

For details on the softkeys of the Power vs Time measurement see ["Power vs Time"](#page-148-0) [on page 149](#page-148-0) in the "Measurement" menu.

# **6.2 Menu and Softkey Description for CDA Measurements**

The following chapters describe the menus and softkeys specific to 1xEV-DO Analysis (R&S FSV-84 and R&S FSV-85 options) for CDA measurements.

The "Lines" menu is not available in the "1xEV-DO Analysis" modes.

The "Span" menu is not available for code domain measurements and signal power measurements.

The "Bandwidth" menu is not available for code domain measurements.

All menus not described here are the same as for the base unit, see the description there.

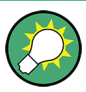

## **Importing and Exporting I/Q Data**

I/Q data can be imported from a file for processing in R&S FSV-K84/-K85, and captured I/Q data can be stored to a file ("IQ Import"/"IQ Export" softkeys in the "Save/Rcl" menu). For details see the base unit description.

To display help to a softkey, press the HELP key and then the softkey for which you want to display help. To close the help window, press the ESC key. For further information refer to [chapter 1.3, "How to Use the Help System", on page 8](#page-7-0).

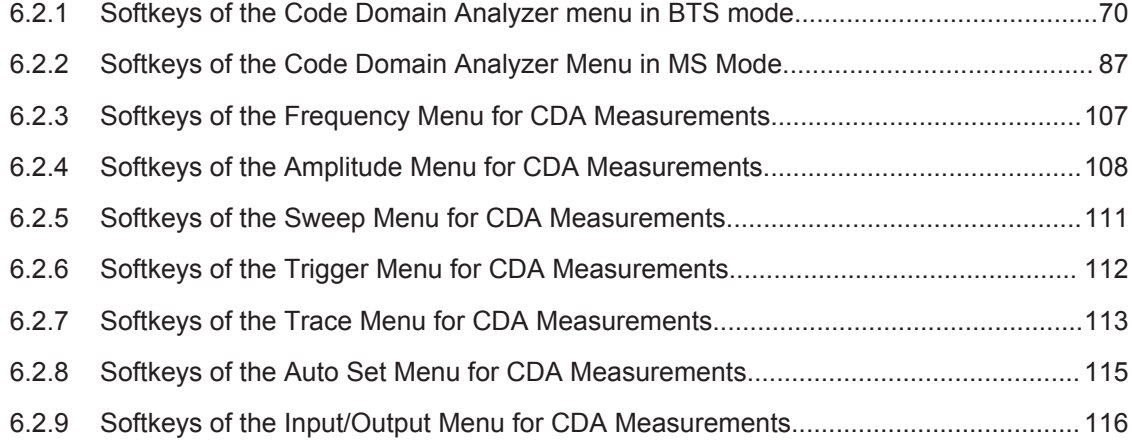

#### <span id="page-69-0"></span>Softkeys of the Code Domain Analyzer menu in BTS mode  $6.2.1$

The following chapter describes all softkeys available in the main menu of the "1xEV-DO BTS Analysis" option.

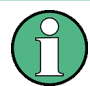

You can also access the main menu via the MEAS CONFIG hardkey.

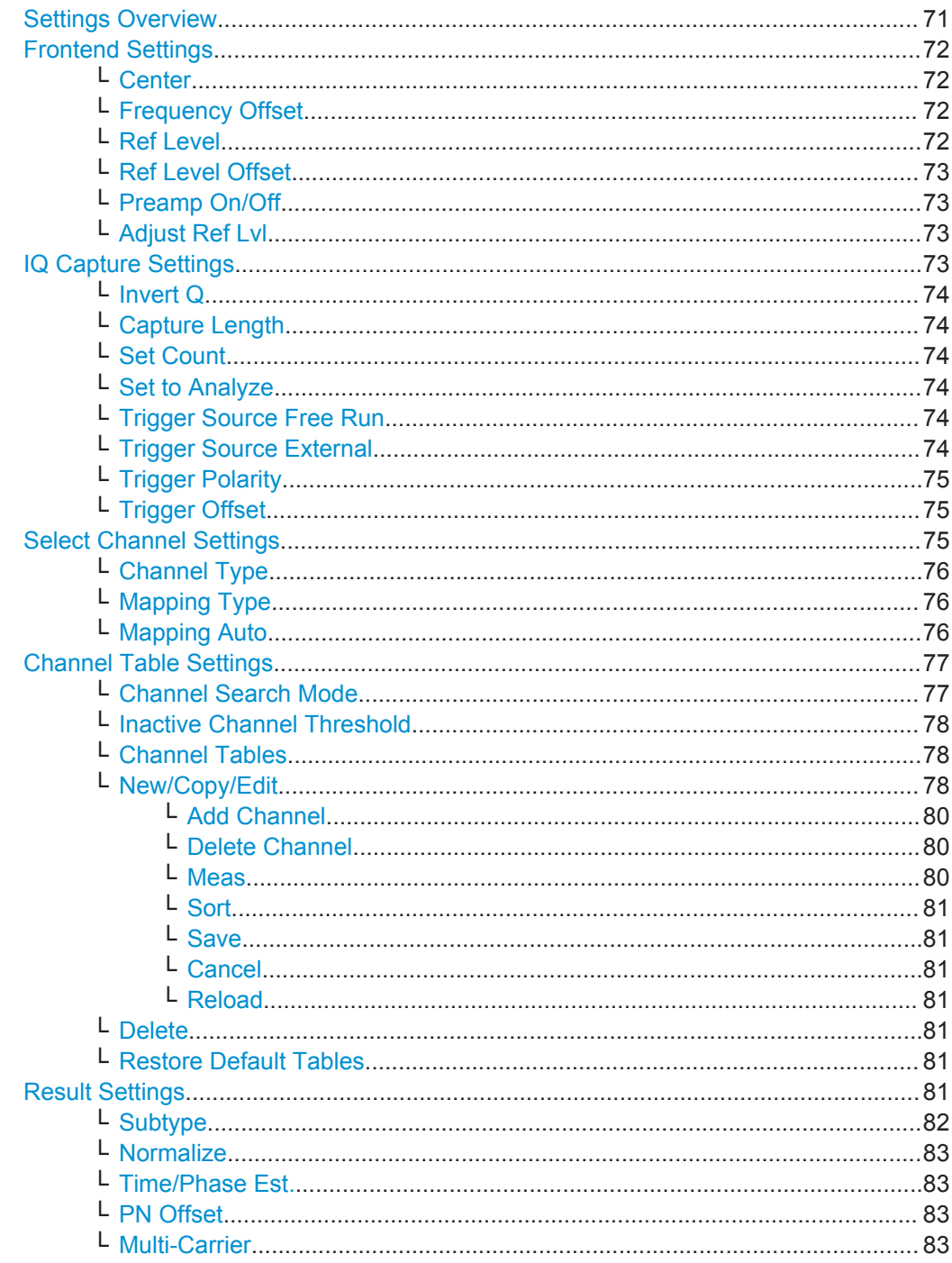

<span id="page-70-0"></span>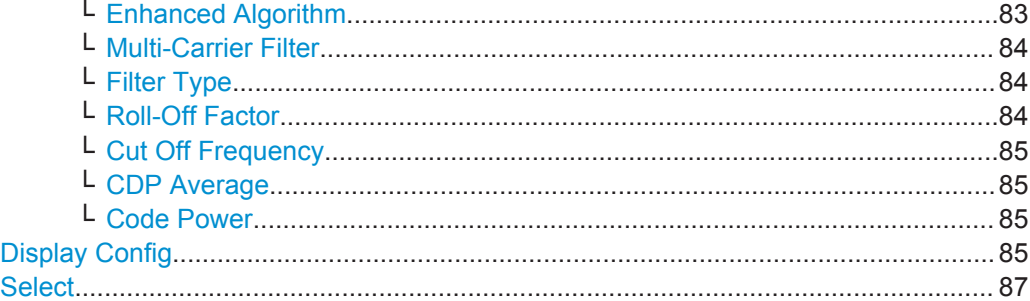

#### **Settings Overview**

This softkey opens the "Settings Overview" dialog box that visualizes the data flow of the Code Domain Analyzer and summarizes all of the current settings. In addition, you can change the current settings via this dialog box.

To reset all values to their default state, press the "Set to Default" button.

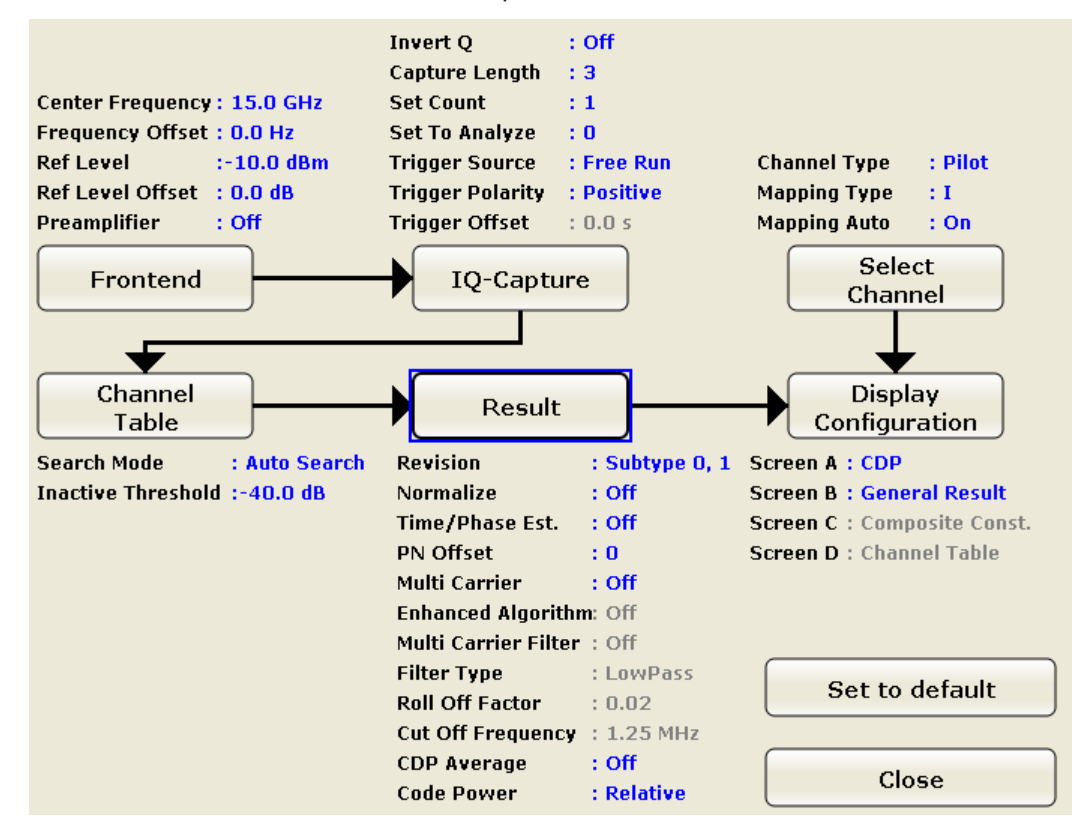

To change the settings, either use the rotary knob or the cursor keys to change the focus to any other block or press one of the following buttons:

- ["Frontend Settings"](#page-71-0) on page 72
- ["IQ Capture Settings"](#page-72-0) on page 73
- "Select" [on page 87](#page-86-0)
- ["Channel Table Settings"](#page-76-0) on page 77
- ["Result Settings"](#page-80-0) on page 81
- ["Display Config"](#page-84-0) on page 85

<span id="page-71-0"></span>When using the rotary knob or the cursor keys, press the ENTER key to open the corresponding dialog box. The "Settings Overview" dialog box always remains open while settings are modified.

#### **Frontend Settings**

This softkey opens the "Frontend Settings" dialog box to modify the following parameters:

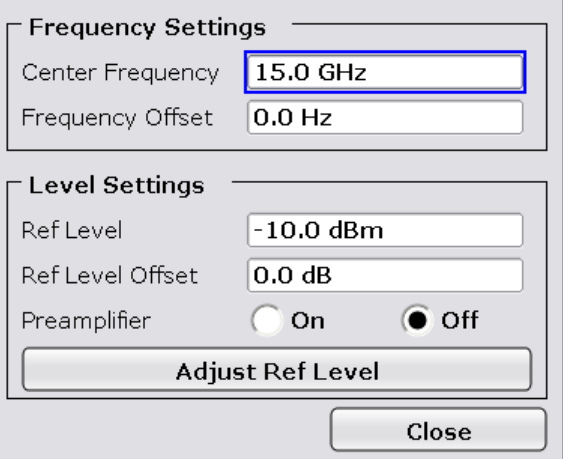

#### **Center ← Frontend Settings**

Opens an edit dialog box to enter the center frequency. The allowed range of values for the center frequency depends on the frequency span.

span > 0: span<sub>min</sub>/2  $\leq$  f<sub>center</sub>  $\leq$  f<sub>max</sub> – span<sub>min</sub>/2

span = 0: 0 Hz  $\leq$  f<sub>center</sub>  $\leq$  f<sub>max</sub>

 $f_{\text{max}}$  and span<sub>min</sub> are specified in the data sheet.

If the bandwidth extension option R&S FSV-B160 is active, center frequencies above 7 GHz are not available.

Remote command:

[\[SENSe:\]FREQuency:CENTer](#page-292-0) on page 293

#### **Frequency Offset ← Frontend Settings**

Opens an edit dialog box to enter a frequency offset that shifts the displayed frequency range by the specified offset.

The softkey indicates the current frequency offset. The allowed values range from -100 GHz to 100 GHz. The default setting is 0 Hz.

Remote command: [\[SENSe:\]FREQuency:OFFSet](#page-293-0) on page 294

#### **Ref Level ← Frontend Settings**

Opens an edit dialog box to enter the reference level in the current unit (dBm, dBµV, etc).
<span id="page-72-0"></span>The reference level is the maximum value the AD converter can handle without distortion of the measured value. Signal levels above this value will not be measured correctly, which is indicated by the "IFOVL" status display.

Remote command:

[DISPlay\[:WINDow<n>\]:TRACe<t>:Y\[:SCALe\]:RLEVel](#page-259-0) on page 260

#### **Ref Level Offset ← Frontend Settings**

Opens an edit dialog box to enter the arithmetic level offset. This offset is added to the measured level irrespective of the selected unit. The scaling of the y-axis is changed accordingly. The setting range is ±200 dB in 0.1 dB steps.

Remote command:

[DISPlay\[:WINDow<n>\]:TRACe<t>:Y\[:SCALe\]:RLEVel:OFFSet](#page-259-0) on page 260

# **Preamp On/Off ← Frontend Settings**

Switches the preamplifier on and off.

If option R&S FSV-B22 is installed, the preamplifier is only active below 7 GHz.

If option R&S FSV-B24 is installed, the preamplifier is active for all frequencies.

This function is not available for input from the R&S Digital I/Q Interface (option R&S FSV-B17).

Remote command: [INPut:GAIN:STATe](#page-333-0) on page 334

#### **Adjust Ref Lvl ← Frontend Settings**

Defines the optimal reference level for the current measurement automatically.

Remote command: [\[SENSe:\]ADJust:LEVel](#page-275-0) on page 276

#### **IQ Capture Settings**

This softkey opens the "IQ Capture Settings" dialog box.

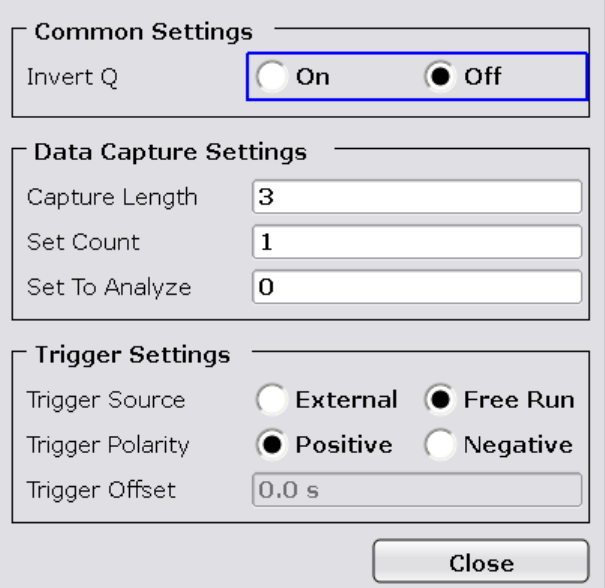

## <span id="page-73-0"></span>**Invert Q ← IQ Capture Settings**

Inverts the sign of the signal's Q-component. The default setting is OFF.

Remote command:

[\[SENSe:\]CDPower:QINVert](#page-269-0) on page 270

### **Capture Length ← IQ Capture Settings**

Sets the number of slots you want to analyze. The input value is always in multiples of the slots. The maximum capture length is 32.

The "Capture Length" field is available if Set Count equals 1.

The default value is 3.

Remote command:

[SENSe: ] CDPower: IQLength on page 266

#### **Set Count ← IQ Capture Settings**

Defines the number of consecutive sets to be stored in the instrument's IQ memory. One set consists of 32 slots. The R&S FSV can capture up to 15680 slots (about 26 seconds) in a single sweep, i.e. the possible value range is from 1 to 490 sets.

The default setting is 1. In that case you can still define the number of slots (see Capture Length). In case you want to capture more than one set, the capture length is always 32. The R&S FSV automatically sets the capture length to 32 and the Capture Length field is not available for modification.

Remote command: [\[SENSe:\]CDPower:SET:COUNt](#page-270-0) on page 271

#### **Set to Analyze ← IQ Capture Settings**

Selects a specific set for further analysis. The value range depends on the Set Count and is between 0 and [Set Count – 1].

Remote command: [\[SENSe:\]CDPower:SET\[:VALue\]](#page-270-0) on page 271

### **Trigger Source Free Run ← IQ Capture Settings**

The start of a sweep is not triggered. Once a measurement is completed, another is started immediately.

For further details refer to the "Trigger Source" field in the "IQ Capture Settings" dialog box.

This softkey is available for code domain measurements.

Remote command: TRIG:SOUR IMM, see [TRIGger<n>\[:SEQuence\]:SOURce](#page-336-0) on page 337

#### **Trigger Source External ← IQ Capture Settings**

Defines triggering via a TTL signal at the "EXT TRIG/GATE IN" input connector on the rear panel.

An edit dialog box is displayed to define the external trigger level.

For further details refer to the "Trigger Source" field in the "IQ Capture Settings" dialog box.

This softkey is available for code domain measurements.

Remote command:

TRIG:SOUR EXT, see [TRIGger<n>\[:SEQuence\]:SOURce](#page-336-0) on page 337

## **Trigger Polarity ← IQ Capture Settings**

Sets the polarity of the trigger source.

The sweep starts after a positive or negative edge of the trigger signal. The default setting is "Pos". The setting applies to all modes with the exception of the "Free Run" and "Time" mode.

This softkey is available for code domain measurements.

"Pos" Level triggering: the sweep is stopped by the logic "0" signal and restarted by the logical "1" signal after the gate delay time has elapsed.

"Neg" Edge triggering: the sweep is continued on a "0" to "1" transition for the gate length duration after the gate delay time has elapsed.

Remote command:

[TRIGger<n>\[:SEQuence\]:SLOPe](#page-336-0) on page 337 [\[SENSe:\]SWEep:EGATe:POLarity](#page-307-0) on page 308

### **Trigger Offset ← IQ Capture Settings**

Opens an edit dialog box to enter the time offset between the trigger signal and the start of the sweep.

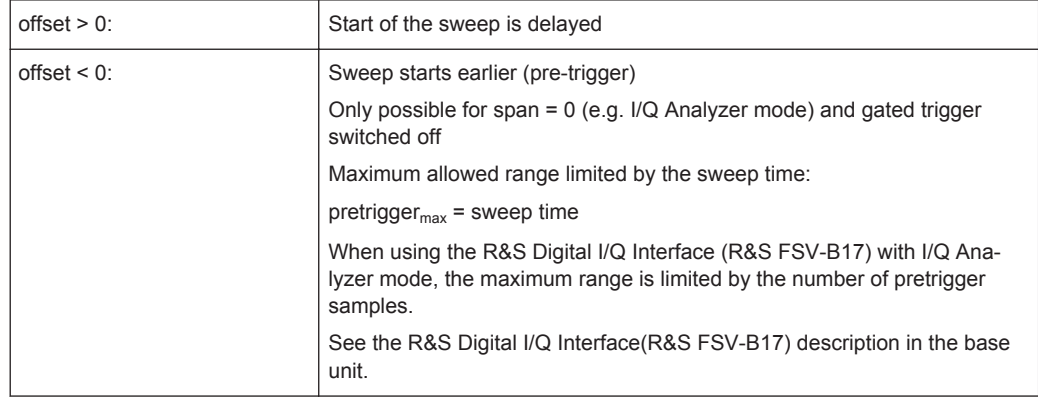

In the "External" or "IF Power" trigger mode, a common input signal is used for both trigger and gate. Therefore, changes to the gate delay will affect the trigger delay (trigger offset) as well.

#### Remote command:

[TRIGger<n>\[:SEQuence\]:HOLDoff\[:TIME\]](#page-335-0) on page 336

## **Select Channel Settings**

This softkey opens the "Select Channel Settings" dialog box to modify the following parameters:

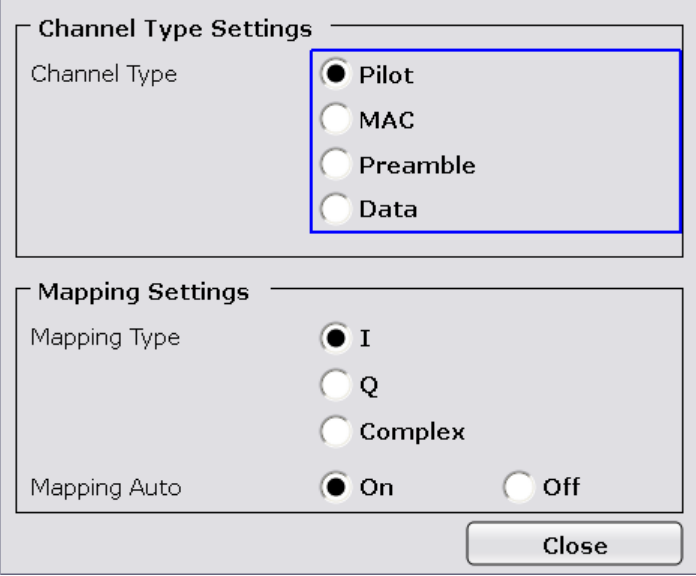

## **Channel Type ← Select Channel Settings**

Select one of the following channel types for the measurement:

- Pilot
- $MAC$
- **Preamble**
- Data

For further details on the characteristics of the channel types refer to [chapter 6.4.2,](#page-175-0) ["Working with Channel Tables", on page 176.](#page-175-0)

Remote command: [\[SENSe:\]CDPower:CTYPe](#page-265-0) on page 266

#### **Mapping Type ← Select Channel Settings**

The mapping mode determines whether the complex signal, the I or the Q branch is analyzed in the measurement.

Use manual mapping to obtain the option of examining any channel type as either a complex signal or in the I and Q branch. This setting is valid for any channel type. Also refer to "Mapping Auto" on page 76.

#### Remote command:

[\[SENSe:\]CDPower:MMODe](#page-267-0) on page 268

## **Mapping Auto ← Select Channel Settings**

Automatically sets the type of mapping to be used in the measurement according to the following table:

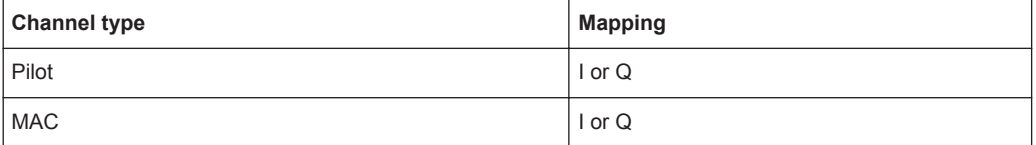

<span id="page-76-0"></span>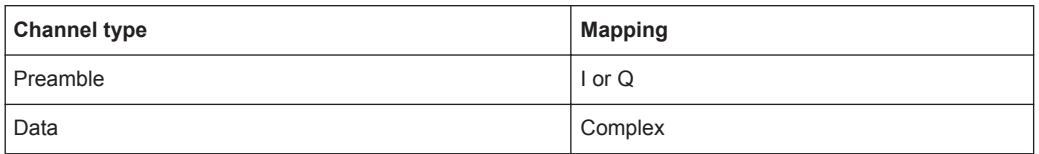

### Remote command:

[\[SENSe:\]CDPower:MMODe](#page-267-0) on page 268

## **Channel Table Settings**

Opens the "Channel Table Settings" dialog box and the corresponding submenu.

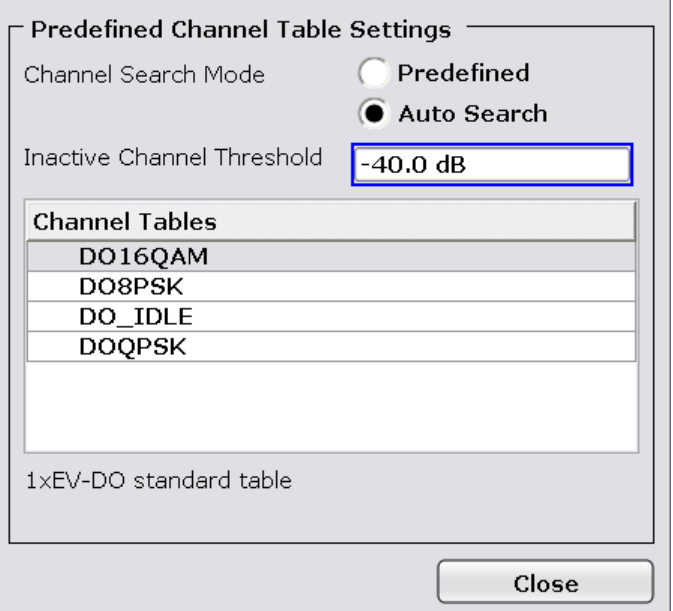

Predefined channel tables are a way to customize measurements. The RECENT channel table contains the last configuration used before switching from Auto Search to Predefined. The DOQPSK, DO8PSK, DO16QAM and DO\_IDLE channel tables are included in the option per default and are configured according to the standard. For details on the predefined channel tables refer to [chapter 6.4.1, "Predefined Channel](#page-172-0) [Tables", on page 173](#page-172-0). In addition, new channel tables can be created and saved to be used in measurements.

# **Channel Search Mode ← Channel Table Settings**

Defines the kind of channel table used for the measurement.

<span id="page-77-0"></span>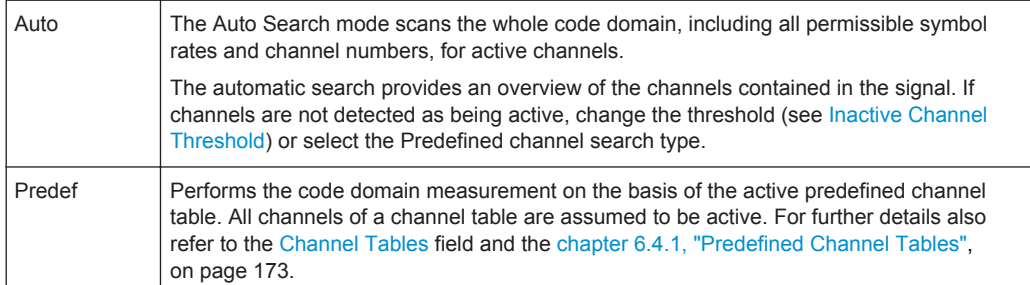

### Remote command:

# [CONFigure:CDPower\[:BTS\]:CTABle\[:STATe\]](#page-243-0) on page 244 [CONFigure:CDPower\[:BTS\]:CTABle:SELect](#page-248-0) on page 249

#### **Inactive Channel Threshold ← Channel Table Settings**

Defines the minimum power which a single channel must have compared to the total signal in order to be recognized as an active channel. Channels below the specified threshold are regarded as "inactive". The parameter is available in the Auto Search mode of the "Channel Table Settings" dialog box.

The default value is -40 dB. With this value all channels with signals such as the 1xEV-DO test models are located by the Code Domain Power analysis. Decrease the Inactive Channel Threshold value, if not all channels contained in the signal are detected.

Remote command:

[SENSe: ] CDPower: ICTReshold on page 266

## **Channel Tables ← Channel Table Settings**

In this field a list of the available channel tables is shown. To activate a predefined channel table, select the table name by using either the touchscreen or the the cursor keys and pressing the ENTER key. The selected channel table is the basis for future measurements (until you choose another or select Auto Search).

An active channel table must completely describe the supplied signal.

Using the softkeys, customized channel tables can be defined or existing channel tables can be modified.

Remote command:

[CONFigure:CDPower\[:BTS\]:CTABle:CATalog?](#page-243-0) on page 244

### **New/Copy/Edit ← Channel Table Settings**

All three softkeys open a dialog box with the same layout and the same corresponding submenu.

The "New" softkey opens the "New Channel Table" dialog box. In this dialog you can build a new channel table. All fields are empty.

The "Copy" softkey copies all elements of the selected channel table and opens the "Copy Channel Table" dialog box. The name of the new channel table is set to 'Copy of <SourceChannelTableName>'.

The "Edit" softkey opens the "Edit Channel Table" dialog box and the corresponding menu. In this dialog box you can edit an existing channel table.

Note that changes are never saved automatically. Save your channel tables before ending the application. See [Save](#page-80-0) softkey for details.

The dialog box contains the following items. You can modify the white fields as you like. The grey fields can not be modified; these are automatically calculated by the R&S FSV:

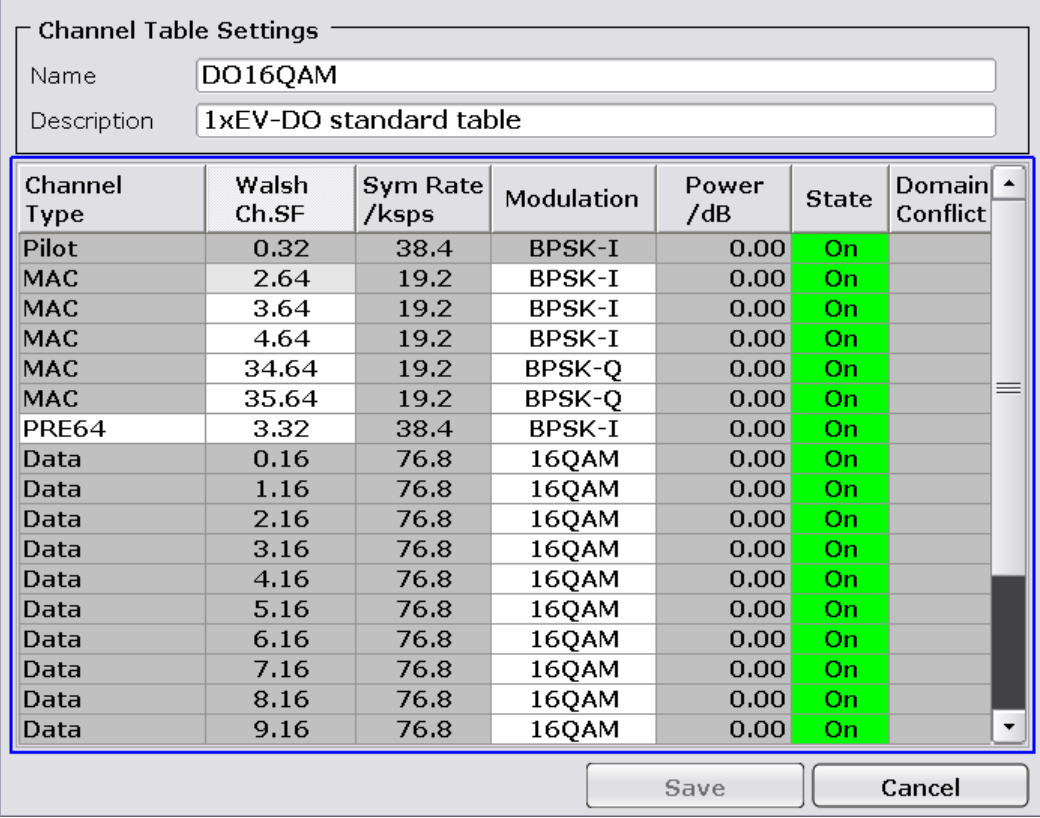

#### *Table 6-1: Channel table settings*

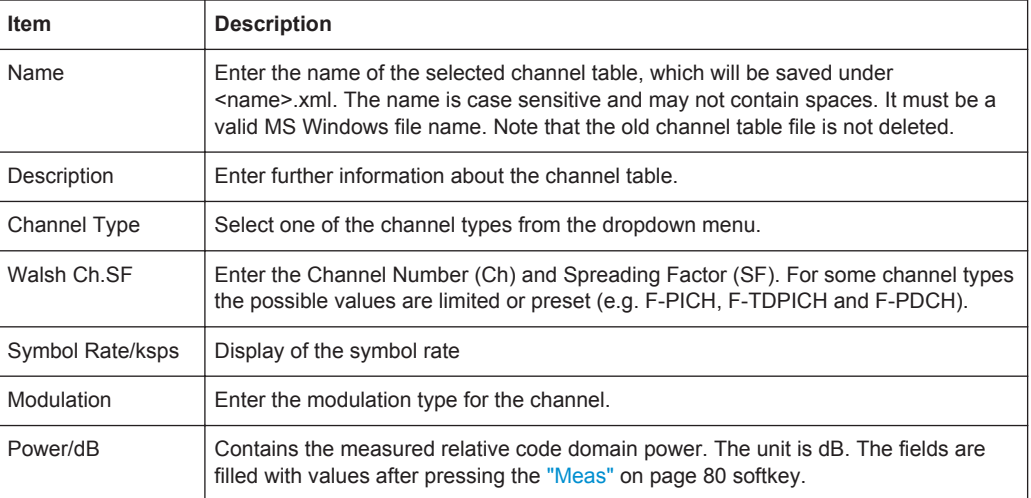

<span id="page-79-0"></span>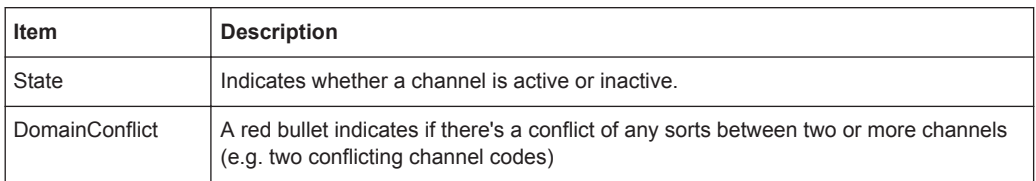

### Remote command:

[CONFigure:CDPower\[:BTS\]:CTABle:NAME](#page-247-0) on page 248 [CONFigure:CDPower\[:BTS\]:CTABle:COPY](#page-244-0) on page 245

#### **Add Channel ← New/Copy/Edit ← Channel Table Settings**

Inserts a new channel below the one selected. For a description of the parameters of the channel refer to the [New/Copy/Edit](#page-77-0) softkey. The default values for a new channel are:

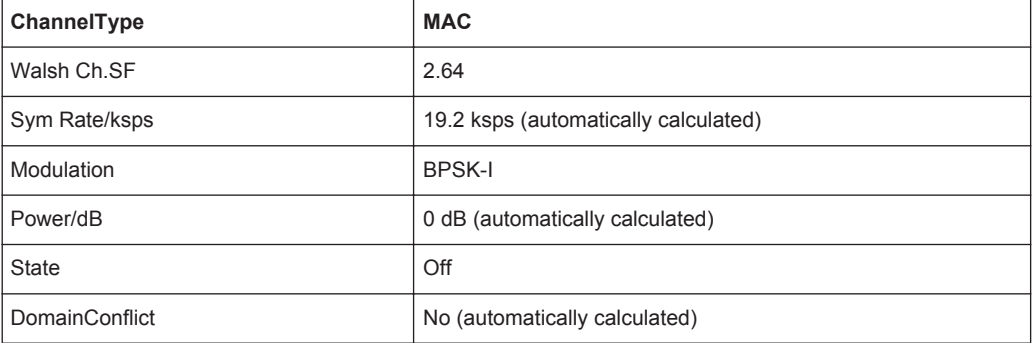

To change the channel type use the dropdown menu that opens when selecting/highlighting the "Channel Type" field that should be changed. modulation settings are changed in the same way.

To change the channel number, type another channel number in the form 'Channel-Number.SpreadingFactor' or just the code number in the respective field. Confirm the change with the ENTER key.

To activate or deactivate a channel, select the "State" field and confirm with the ENTER key.

The R&S FSV automatically checks for conflicts between two active channels.

Remote command:

[CONFigure:CDPower\[:BTS\]:CTABle:DATA](#page-244-0) on page 245

## **Delete Channel ← New/Copy/Edit ← Channel Table Settings**

Deletes the selected channel without further notice.

#### **Meas ← New/Copy/Edit ← Channel Table Settings**

Initiates a measurement in Auto Search mode (see ["Channel Search Mode"](#page-76-0) [on page 77](#page-76-0)). The measurement results are applied to the active channel table. The active channel table is overwritten without further notice.

The softkey is only available if you have selected the Auto Search mode in the "Channel Table Settings" dialog box.

# <span id="page-80-0"></span>**Sort ← New/Copy/Edit ← Channel Table Settings**

Sorts the table according to the following rules.

First off, active channels are separated from inactive channels. Within these categories sorting is then done first by the channel type (special channels like F-SYNC first, then data channels) and next by the spreading factor in ascending order. Last, the sorting is done by the code number, also in ascending order.

## **Save ← New/Copy/Edit ← Channel Table Settings**

Saves the table under its specified name in the xml-format. If you edit a channel table and want to keep the original channel table, change the name of the edited channel table before saving it.

## **Cancel ← New/Copy/Edit ← Channel Table Settings**

Closes the dialog box and returns to the "Channel Table Settings" dialog box. Changes applied to the channel table are lost.

## **Reload ← New/Copy/Edit ← Channel Table Settings**

Reloads the original content of the copied channel table.

This softkey is available for the "New Channel Table" dialog box and the "Edit Channel Table" dialog box.

### **Delete ← Channel Table Settings**

Deletes the selected channel table. The currently active channel table cannot be deleted.

### **Restore Default Tables ← Channel Table Settings**

Restores the predefined channel tables (see [chapter 6.4.1, "Predefined Channel](#page-172-0) [Tables", on page 173](#page-172-0)) to their factory-set values. Existing channel tables with the same name as default channel tables are replaced by this action. In this way, you can undo unintentional overwriting.

## **Result Settings**

This softkey opens the "Result Settings" dialog box to modify the following parameters:

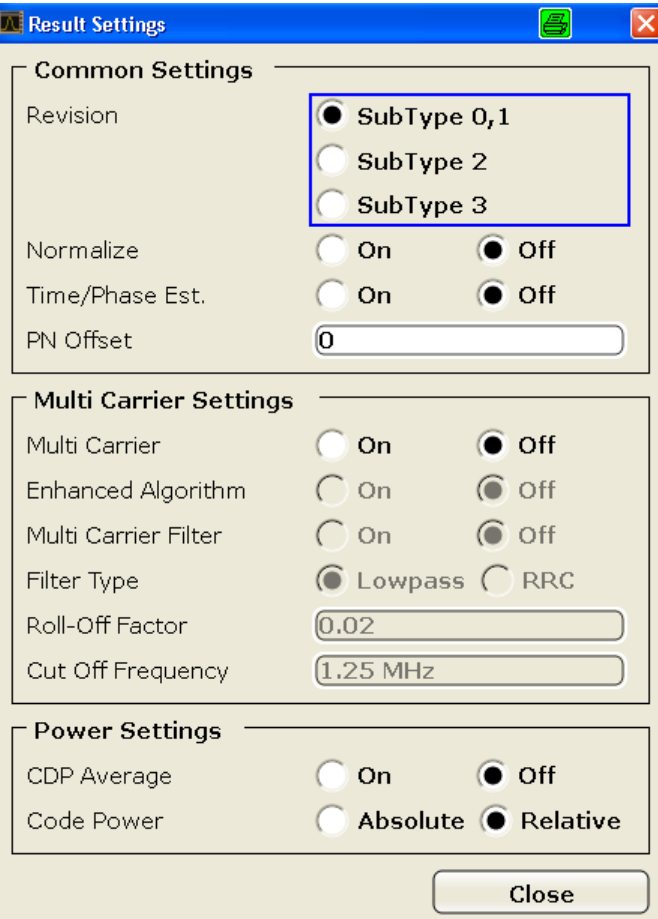

## **Subtype ← Result Settings**

Specifies the characteristics of the signal you want to analyze.

In subtype 2 the number of active users increases. That means that the spreading factor (number of orthogonal codes) doubles for channel types MAC and PREAMBLE.

The amount of returned trace data in the MAC and PREAMBLE channels is different for subtype 0/1 and 2, depending on the channel type and selected evaluation (see [chapter 6.4.3, "Channel Type Characteristics", on page 177\)](#page-176-0). The R&S FSV detects all the channels on a per slot basis. Therefore the R&S FSV recognizes changes in the channel configuration and modulation over the recorded slots.

In subtype 2 the following modulation types are added within some of the MAC channels:

- ON/OFF keying ACK on the I branch (OOKA-I),
- ON/OFF keying ACK on the Q branch (OOKA-Q),
- ON/OFF keying NACK on the I branch (OOKN-I) and the
- ON/OFF keying NACK on the Q branch (OOKN-Q)

<span id="page-82-0"></span>If the 2 bits within an ON/OFF keying modulation are identical, the modulation cannot be recognized as an ON/OFF keying modulation. If both bits contain '1' (ON) the modulation is identical to a BPSK and is recognized as BPSK. If both bits contain '0' (OFF) there is no power within that code and slot and therefore no modulation is detected. If the evaluation is set to "MAPPING COMPLEX" the separate I and Q branch detection within the result summary is no longer selected and the modulation type is a 2BPSK with the coding number 5 via remote.

In subtype 3 in R&S FSV-K84, the modulation type 64QAM can be detected. The MAC RA channel occupies a variable code number and the preamble occupies the I- and the Q-branch.

Remote command:

[CONFigure:CDPower\[:BTS\]:SUBType](#page-254-0) on page 255

#### **Normalize ← Result Settings**

Select this parameter to eliminate the DC offset from the signal. By default, the parameter is deselected.

Remote command: [\[SENSe:\]CDPower:NORMalize](#page-267-0) on page 268

#### **Time/Phase Est. ← Result Settings**

Activates or deactivates the timing and phase offset calculation of the channels as to the pilot channel. If deactivated or more than 50 active channels are in the signal, the calculation does not take place and dashes instead of values are displayed as results.

Remote command:

[\[SENSe:\]CDPower:TPMeas](#page-273-0) on page 274

### **PN Offset ← Result Settings**

Specifies the Pseudo Noise (PN) offset of the base station. In a 1xEV-DO system, the PN offset is used to distinguish the base stations.

The PN offset determines the offset in the circulating PN sequence in multipls of 64 chips with reference to the event second clock trigger.

Although the parameter is always available, it has an effect only in External trigger mode.

Remote command: [\[SENSe:\]CDPower:PNOFfset](#page-269-0) on page 270

### **Multi-Carrier ← Result Settings**

Selects or deselects the multi-Carrier mode. The mode improves the processing of multi-carrier signals. It allows the measurement on one carrier out of a multi-carrier signal.

Remote command: [CONFigure:CDPower\[:BTS\]:MCARrier \[:STATe\]](#page-248-0) on page 249

#### **Enhanced Algorithm ← Result Settings**

Activates or deactivates the enhanced algorithm that is used for signal detection on multi-carrier signals. This algorithm slightly increases the calculation time.

If both the Enhanced Algorithm and the "Multi-Carrier Filter" on page 84 are deactivated, the multi-carrier mode is automatically switched off.

Remote command:

[CONFigure:CDPower\[:BTS\]:MCARrier:MALGo](#page-250-0) on page 251

#### **Multi-Carrier Filter ← Result Settings**

Activates or deactivates the usage of a filter for signal detection on multi-carrier signals.

If both the ["Enhanced Algorithm"](#page-82-0) on page 83 and the Multi-Carrier Filter are deactivated, the multi-carrier mode is automatically switched off.

Remote command:

```
CONFigure:CDPower[:BTS]:MCARrier:FILTer [:STATe] on page 249
```
#### **Filter Type ← Result Settings**

Selects the filter type if "Multi-Carrier Filter" on page 84 is activated.

Two filter types are available for selection: a low-pass filter and a RRC filter.

By default, the low-pass filter is active. The low-pass filter affects the quality of the measured signal compared to a measurement without a filter. The frequency response of the low-pass filter is shown below.

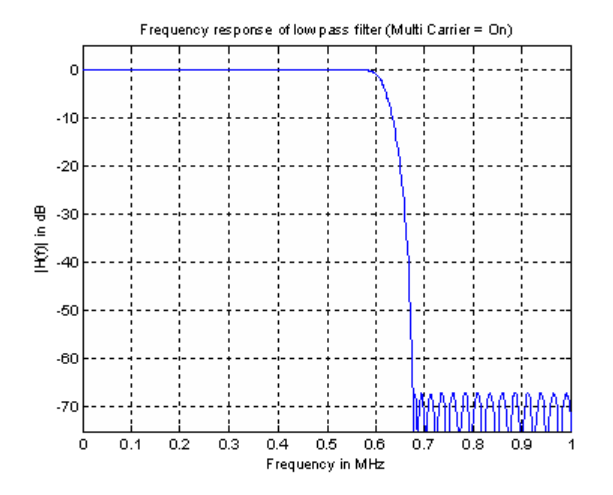

The RRC filter comes with an integrated Hamming window. If selected, two more settings become available for configuration: the "Roll-Off Factor" on page 84 and the ["Cut Off Frequency"](#page-84-0) on page 85.

### Remote command:

[CONFigure:CDPower\[:BTS\]:MCARrier:FILTer \[:STATe\]](#page-248-0) on page 249

## **Roll-Off Factor ← Result Settings**

Defines the roll-off factor of the RRC filter. The roll-off factor defines the slope of the filter curve and therefore the excess bandwidth of the filter. Possible values are between 0.01 and 0.99 in 0.01 steps. The default value is 0.02.

<span id="page-84-0"></span>This parameter is available for the RRC filter.

Remote command:

```
CONFigure:CDPower[:BTS]:MCARrier:FILTer:TYPE on page 250
CONFigure:CDPower[:BTS]:MCARrier:FILTer:ROFF on page 250
```
### **Cut Off Frequency ← Result Settings**

Defines the cutoff frequency of the RRC filter. The cutoff frequency is the frequency at which the passband of the filter begins. Possible values are between 0.1 MHz and 2.4 MHz in 1 Hz steps. The default value is 1.25 MHz

This parameter is available for the RRC filter.

Remote command: [CONFigure:CDPower\[:BTS\]:MCARrier:FILTer:TYPE](#page-249-0) on page 250 [CONFigure:CDPower\[:BTS\]:MCARrier:FILTer:COFRequency](#page-248-0) on page 249

#### **CDP Average ← Result Settings**

Activate CDP Average and the Code Domain Analysis is averaged over all slots in the set. For channel type Data and Preamble this calculation assumes that preambles of different lengths do not occur in the slots. If active, ALL is displayed in the Slot field above the measurement screen.

This softkey is available for Code Domain Analysis and is required by the 1xEV-DO standard.

Remote command: [SENSe: ] CDPower: AVERage on page 265

### **Code Power ← Result Settings**

Selects for the Code Domain Power measurement whether the y-values are displayed as an absolute (dBm) or relative (dB). In relative mode the reference is the total power of the channel type.

Remote command:

[CALCulate<n>:FEED](#page-203-0) on page 204

## **Display Config**

This softkey opens the "Display Config" dialog box to select the result display. In the Code Domain Analyzer, the results are displayed in up to four screens. Any result can be displayed in either screen.

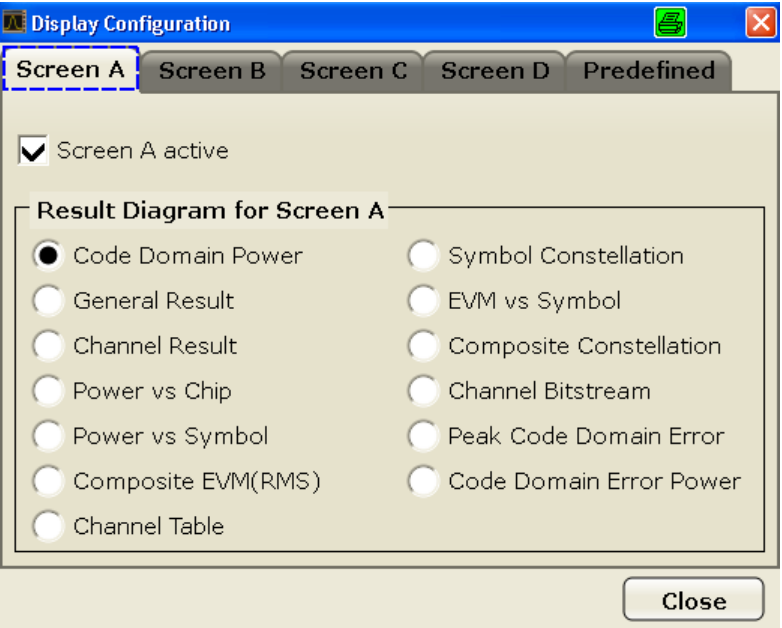

This softkey opens the "Display Config" dialog box to select the result display configuration.

The Code Domain Analyzer provides the following result display configurations for measurements in the code domain:

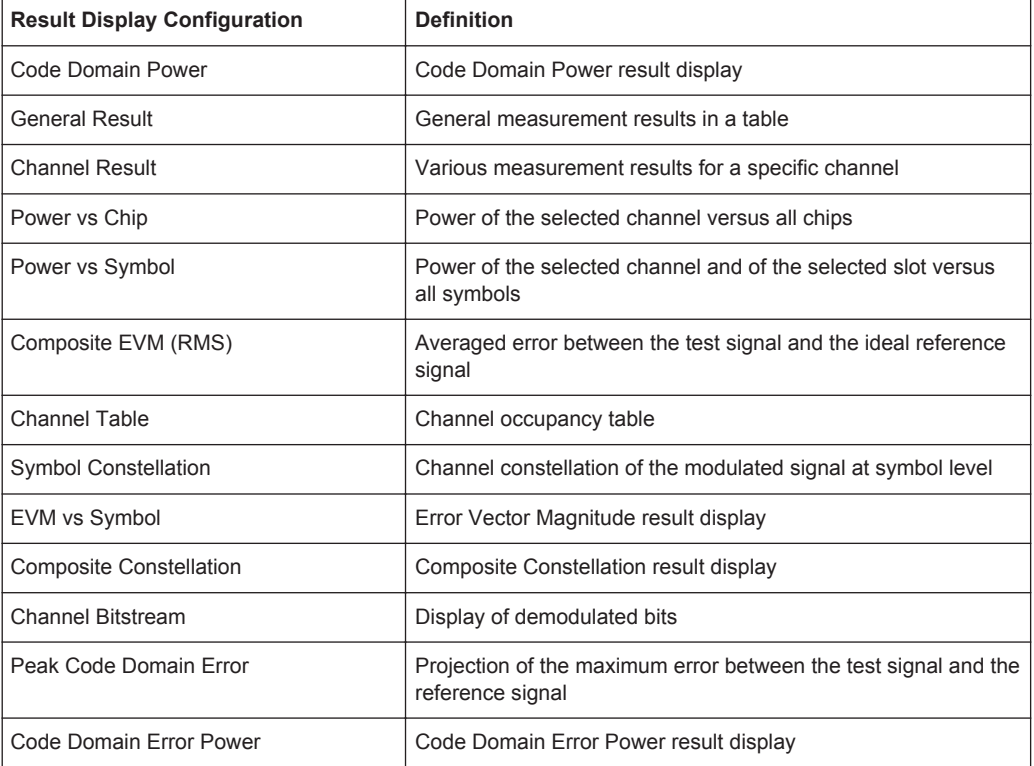

For details on the displayed results and default settings refer to [chapter 6.1, "Measure](#page-31-0)[ments and Result Displays", on page 32.](#page-31-0)

You can configure the result displays via the ["Result Settings"](#page-80-0) on page 81 dialog box.

### **Select**

Opens a dialog box to select a specific channel and/or slot for evaluation. Enter the channel number and slot number to be evaluated as a decimal in the respective field.

The number of available channels depends on the specified channel type. For channel type PILOT and PREAMBLE values between 0 and 31 are valid. For channel type MAC the range is between 0 and 63 and for DATA channels the range is 0 to 15.

The slot range is from 0 to (Capture Length -1). Refer to [Capture Length](#page-73-0) for further details.

For the following measurements an evaluation on code level is possible:

- [chapter 6.1.3.8, "Channel Bitstream", on page 43](#page-42-0)
- [chapter 6.1.3.3, "Channel Results", on page 38](#page-37-0)
- [chapter 6.1.3.12, "EVM vs Symbol", on page 46](#page-45-0)
- [chapter 6.1.3.5, "Power vs Symbol", on page 40](#page-39-0)
- [chapter 6.1.3.11, "Symbol Constellation", on page 45](#page-44-0)

For the following measurements an evaluation on slot level is possible:

- [chapter 6.1.3.8, "Channel Bitstream", on page 43](#page-42-0)
- [chapter 6.1.3.3, "Channel Results", on page 38](#page-37-0)
- [chapter 6.1.3.7, "Channel Table", on page 41](#page-40-0)
- [chapter 6.1.3.1, "Code Domain Power", on page 35](#page-34-0)
- [chapter 6.1.3.10, "Code Domain Error", on page 44](#page-43-0)
- [chapter 6.1.3.13, "Composite Constellation", on page 47](#page-46-0)
- [chapter 6.1.3.12, "EVM vs Symbol", on page 46](#page-45-0)
- [chapter 6.1.3.2, "General Results", on page 36](#page-35-0)
- [chapter 6.1.3.4, "Power vs Chip", on page 39](#page-38-0)
- [chapter 6.1.3.5, "Power vs Symbol", on page 40](#page-39-0)
- [chapter 6.1.3.11, "Symbol Constellation", on page 45](#page-44-0)

Remote command:

[\[SENSe:\]CDPower:SLOT](#page-271-0) on page 272 [\[SENSe:\]CDPower:CODE](#page-264-0) on page 265

# **6.2.2 Softkeys of the Code Domain Analyzer Menu in MS Mode**

The following chapter describes all softkeys available in the main menu of the "1xEV-DO BTS Analysis" option.

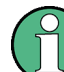

You can also access the main menu via the MEAS CONFIG hardkey.

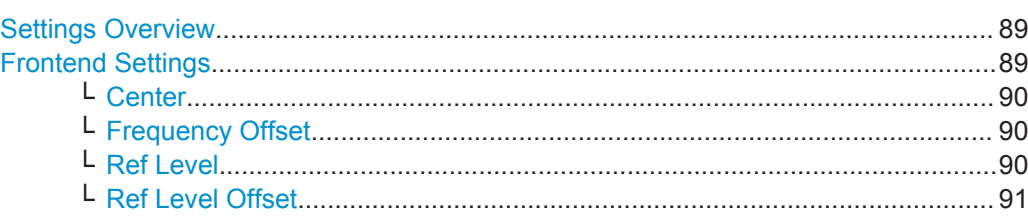

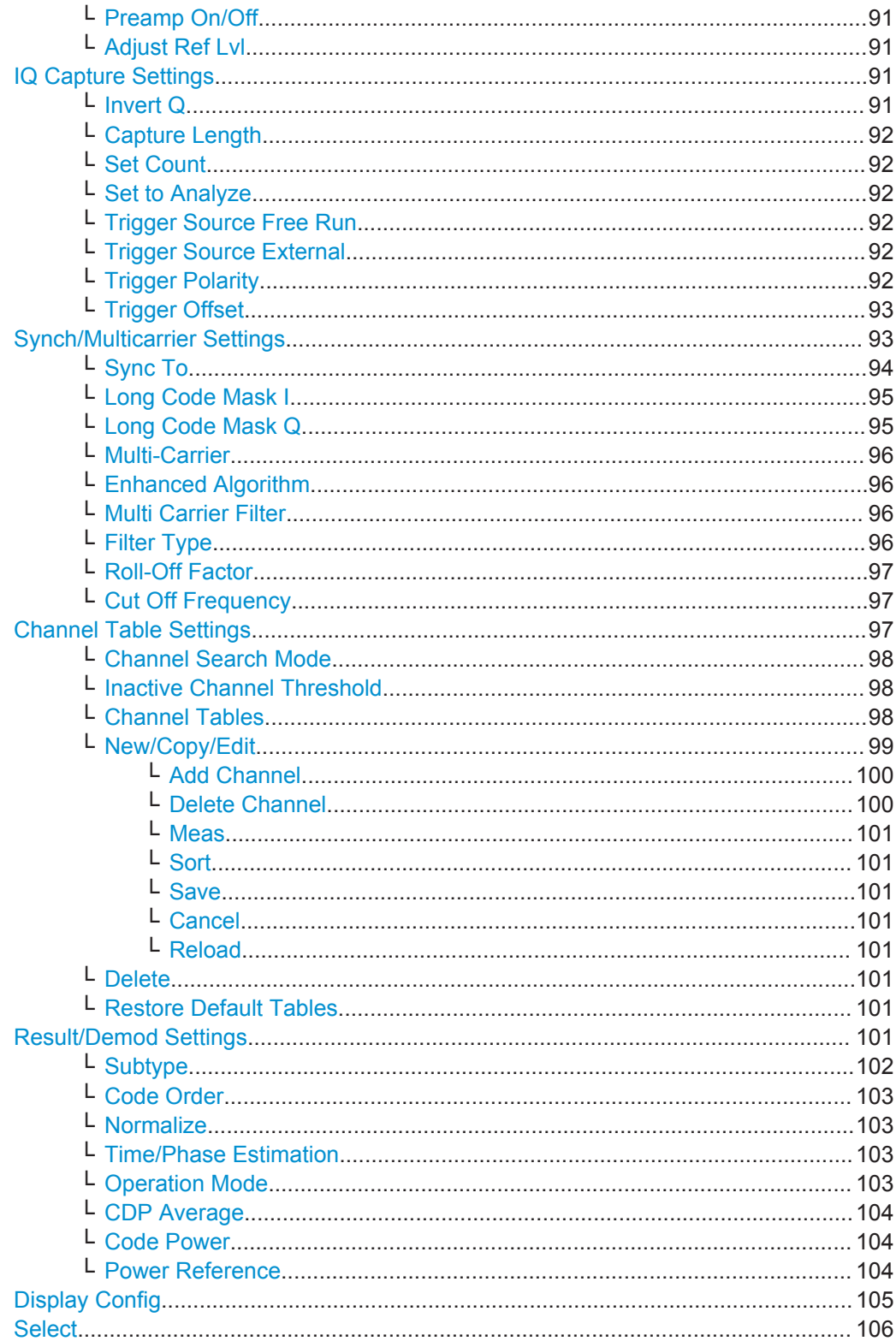

### <span id="page-88-0"></span>**Settings Overview**

This softkey opens the "Settings Overview" dialog box that visualizes the data flow of the Code Domain Analyzer and summarizes all of the current settings. In addition, you can change the current settings via this dialog box.

To reset all values to their default state, press the "Set to Default" button.

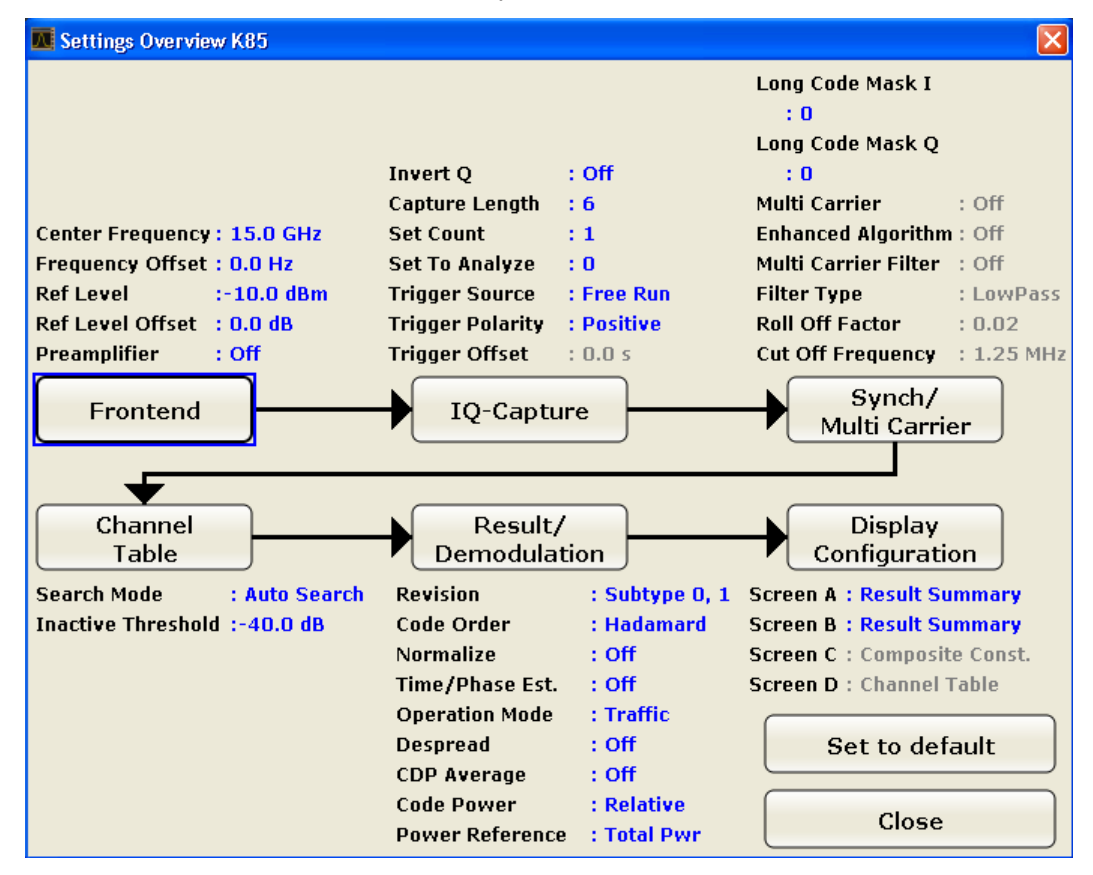

To change the settings, either use the rotary knob or the cursor keys to change the focus to any other block or press one of the following buttons:

- ["Frontend Settings"](#page-71-0) on page 72
- ["IQ Capture Settings"](#page-72-0) on page 73
- ["Synch/Multicarrier Settings"](#page-92-0) on page 93
- ["Channel Table Settings"](#page-76-0) on page 77
- ["Result/Demod Settings"](#page-100-0) on page 101
- ["Display Config"](#page-104-0) on page 105

When using the rotary knob or the cursor keys, press the ENTER key to open the corresponding dialog box. The "Settings Overview" dialog box always remains open while settings are modified.

## **Frontend Settings**

This softkey opens the "Frontend Settings" dialog box to modify the following parameters:

<span id="page-89-0"></span>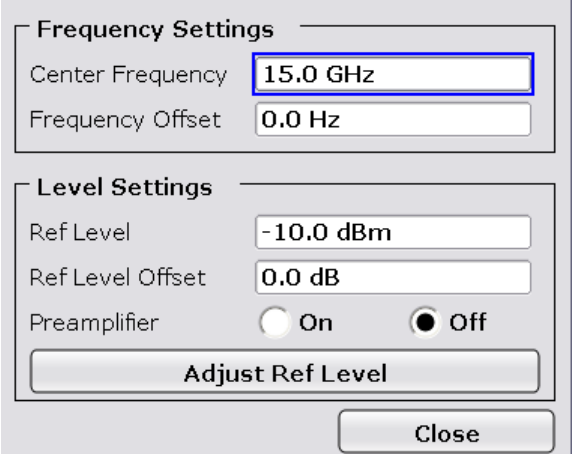

# **Center ← Frontend Settings**

Opens an edit dialog box to enter the center frequency. The allowed range of values for the center frequency depends on the frequency span.

span > 0: span<sub>min</sub>/2  $\leq$  f<sub>center</sub>  $\leq$  f<sub>max</sub> - span<sub>min</sub>/2

span = 0: 0 Hz  $\leq$  f<sub>center</sub>  $\leq$  f<sub>max</sub>

 $f_{\text{max}}$  and span<sub>min</sub> are specified in the data sheet.

If the bandwidth extension option R&S FSV-B160 is active, center frequencies above 7 GHz are not available.

Remote command: [SENSe: ] FREQuency: CENTer on page 293

#### **Frequency Offset ← Frontend Settings**

Opens an edit dialog box to enter a frequency offset that shifts the displayed frequency range by the specified offset.

The softkey indicates the current frequency offset. The allowed values range from -100 GHz to 100 GHz. The default setting is 0 Hz.

Remote command:

[\[SENSe:\]FREQuency:OFFSet](#page-293-0) on page 294

### **Ref Level ← Frontend Settings**

Opens an edit dialog box to enter the reference level in the current unit (dBm, dBµV, etc).

The reference level is the maximum value the AD converter can handle without distortion of the measured value. Signal levels above this value will not be measured correctly, which is indicated by the "IFOVL" status display.

Remote command:

[DISPlay\[:WINDow<n>\]:TRACe<t>:Y\[:SCALe\]:RLEVel](#page-259-0) on page 260

### <span id="page-90-0"></span>**Ref Level Offset ← Frontend Settings**

Opens an edit dialog box to enter the arithmetic level offset. This offset is added to the measured level irrespective of the selected unit. The scaling of the y-axis is changed accordingly. The setting range is ±200 dB in 0.1 dB steps.

Remote command:

[DISPlay\[:WINDow<n>\]:TRACe<t>:Y\[:SCALe\]:RLEVel:OFFSet](#page-259-0) on page 260

#### **Preamp On/Off ← Frontend Settings**

Switches the preamplifier on and off.

If option R&S FSV-B22 is installed, the preamplifier is only active below 7 GHz.

If option R&S FSV-B24 is installed, the preamplifier is active for all frequencies.

This function is not available for input from the R&S Digital I/Q Interface (option R&S FSV-B17).

Remote command:

[INPut:GAIN:STATe](#page-333-0) on page 334

#### **Adjust Ref Lvl ← Frontend Settings**

Defines the optimal reference level for the current measurement automatically.

Remote command:

[\[SENSe:\]ADJust:LEVel](#page-275-0) on page 276

### **IQ Capture Settings**

This softkey opens the "IQ Capture Settings" dialog box.

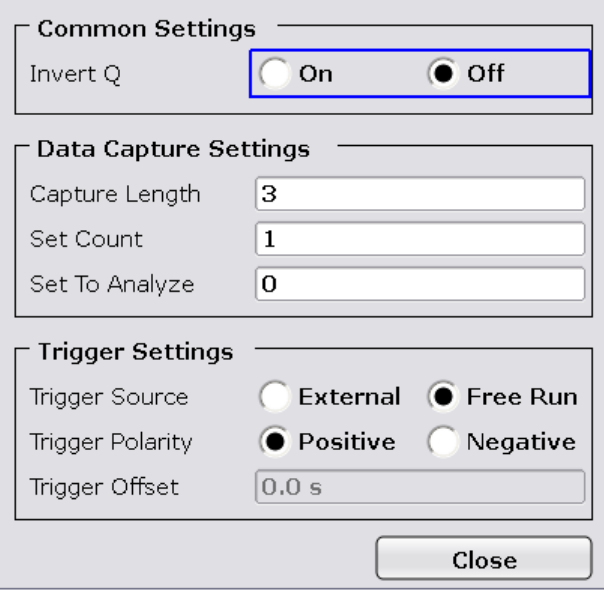

## **Invert Q ← IQ Capture Settings**

Inverts the sign of the signal's Q-component. The default setting is OFF.

#### Remote command:

[\[SENSe:\]CDPower:QINVert](#page-269-0) on page 270

## <span id="page-91-0"></span>**Capture Length ← IQ Capture Settings**

Sets the number of slots you want to analyze. The input value is always in multiples of the slots. The maximum capture length is 32.

The "Capture Length" field is available if [Set Count](#page-73-0) equals 1.

The default value is 3.

Remote command: [SENSe: ] CDPower: IQLength on page 266

### **Set Count ← IQ Capture Settings**

Defines the number of consecutive sets to be stored in the instrument's IQ memory. One set consists of 32 slots. The R&S FSV can capture up to 15680 slots (about 26 seconds) in a single sweep, i.e. the possible value range is from 1 to 490 sets.

The default setting is 1. In that case you can still define the number of slots (see [Cap](#page-73-0)[ture Length](#page-73-0)). In case you want to capture more than one set, the capture length is always 32. The R&S FSV automatically sets the capture length to 32 and the [Capture](#page-73-0) [Length](#page-73-0) field is not available for modification.

Remote command:

[SENSe: ] CDPower: SET: COUNt on page 271

#### **Set to Analyze ← IQ Capture Settings**

Selects a specific set for further analysis. The value range depends on the [Set Count](#page-73-0) and is between 0 and [Set Count – 1].

Remote command: [\[SENSe:\]CDPower:SET\[:VALue\]](#page-270-0) on page 271

#### **Trigger Source Free Run ← IQ Capture Settings**

The start of a sweep is not triggered. Once a measurement is completed, another is started immediately.

For further details refer to the "Trigger Source" field in the "IQ Capture Settings" dialog box.

This softkey is available for code domain measurements.

Remote command:

TRIG:SOUR IMM, see [TRIGger<n>\[:SEQuence\]:SOURce](#page-336-0) on page 337

#### **Trigger Source External ← IQ Capture Settings**

Defines triggering via a TTL signal at the "EXT TRIG/GATE IN" input connector on the rear panel.

An edit dialog box is displayed to define the external trigger level.

For further details refer to the "Trigger Source" field in the "IQ Capture Settings" dialog box.

This softkey is available for code domain measurements.

Remote command: TRIG:SOUR EXT, see [TRIGger<n>\[:SEQuence\]:SOURce](#page-336-0) on page 337

### **Trigger Polarity ← IQ Capture Settings**

Sets the polarity of the trigger source.

<span id="page-92-0"></span>The sweep starts after a positive or negative edge of the trigger signal. The default setting is "Pos". The setting applies to all modes with the exception of the "Free Run" and "Time" mode.

This softkey is available for code domain measurements.

- "Pos" Level triggering: the sweep is stopped by the logic "0" signal and restarted by the logical "1" signal after the gate delay time has elapsed.
- "Neg" Edge triggering: the sweep is continued on a "0" to "1" transition for the gate length duration after the gate delay time has elapsed.

Remote command:

[TRIGger<n>\[:SEQuence\]:SLOPe](#page-336-0) on page 337 [\[SENSe:\]SWEep:EGATe:POLarity](#page-307-0) on page 308

### **Trigger Offset ← IQ Capture Settings**

Opens an edit dialog box to enter the time offset between the trigger signal and the start of the sweep.

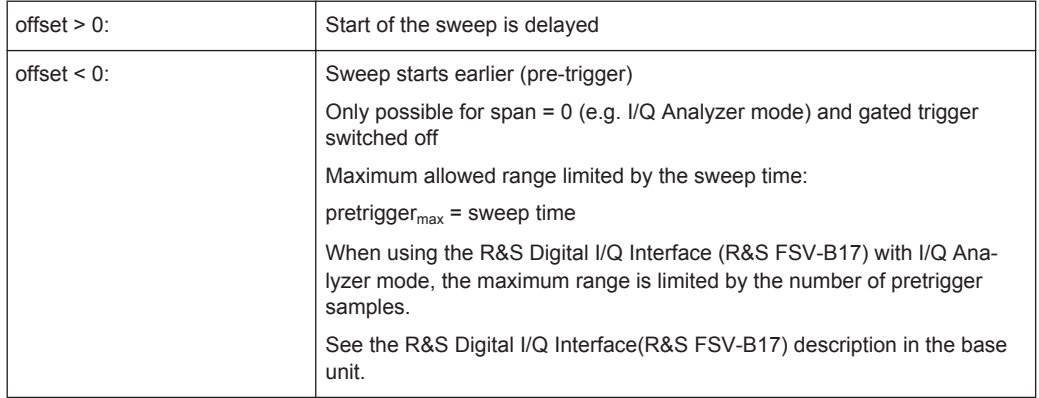

In the "External" or "IF Power" trigger mode, a common input signal is used for both trigger and gate. Therefore, changes to the gate delay will affect the trigger delay (trigger offset) as well.

Remote command:

[TRIGger<n>\[:SEQuence\]:HOLDoff\[:TIME\]](#page-335-0) on page 336

## **Synch/Multicarrier Settings**

This dialog contains the multicarrier and synchronization parameters.

<span id="page-93-0"></span>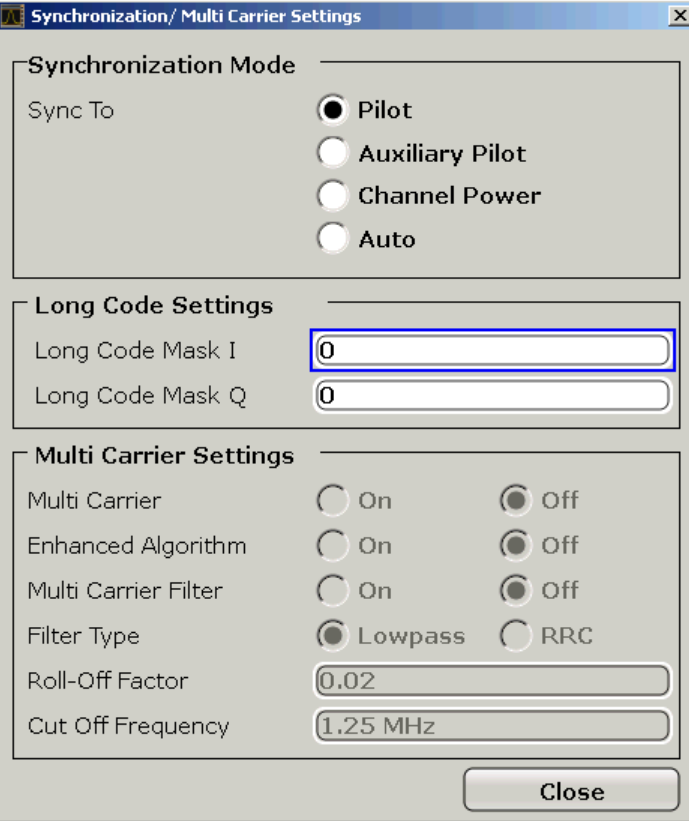

## **Sync To ← Synch/Multicarrier Settings**

The application has two synchronization stages: the frame synchronization (detection of the first chip of the frame) and the rough frequency/phase synchronization. For the frame synchronization, different methods are implemented. Two methods use the known sequence of a pilot channel (Pilot or Auxiliary Pilot); a third does not require a pilot channel. The frequency/phase synchronization always requires a pilot channel (Pilot or Auxiliary Pilot). Synchronization is usually only successful if both frame and frequency/phase synchronization were performed correctly.

"Auto" The following modes are tried sequentially until synchronization was successful. If none of the methods was successful a failed synchronization is reported. If the result of the correlation methods (sync on Pilot and Auxiliary Pilot) becomes increasingly worse (due to bad power conditions), the non-data-aided synchronization works optimally and synchronization should be successful.

<span id="page-94-0"></span>"Pilot" For frame synchronization, this method uses the correlation characteristic of the known pilot channel (i.e. pilot channel sequence = spreading code including scrambling sequence). The correlation must be calculated for all hypotheses of the scrambling code (32768; for external triggers only 2048) in order to get the correct peak at the position where the frame begins. This correlation method may fail if the power of the underlying pilot channel is too low compared to the total power. In this case, the expected correlation peak is hidden by the upcoming auto-correlation noise of the bad hypothesis. The frequency/phase synchronization also takes advantage of the known linear phase of the pilot channel.

"Auxiliary Pilot" Similar to synchronization on pilot, but with the different known sequence (= spreading code) of the auxiliary pilot channel. The benefits and problems of this approach are therefore identical to the synchronization on pilot. This mode is useful if the signal does not contain a pilot channel.

"Channel Power" This frame synchronization method does not require a pilot channel because it analyzes the power of any specified channel (currently code 3 with spreading factor 4, which is the data channel 2). Again the channel power must be calculated for all hypotheses of the scrambling code (32768; for external triggers only 2048). Only for the correct position the result is low (inactive channel) or high (active channel) in contrast to the wrong hypothesis. Obviously, a small band exists for which we will not get a power drop or peak if the power of the tested channel is nearly equal to the noise of the other hypotheses (from total signal). The frequency/phase synchronization works in the same way as for

the methods above with the difference that here, both pilot channels are tried consecutively.

Remote command:

[SENS:CDP:SMODe](#page-271-0) on page 272

## **Long Code Mask I ← Synch/Multicarrier Settings**

Defines the long code mask for the I branch of the mobile in hexadecimal form. The value range is from 0 to 4FFFFFFFFFFF.

Remote command: [\[SENSe:\]CDPower:LCODe:I](#page-265-0) on page 266

#### **Long Code Mask Q ← Synch/Multicarrier Settings**

Defines the long code mask for the Q branch of the mobile in hexadecimal form. The value range is from 0 to 4FFFFFFFFFFF.

Remote command: [\[SENSe:\]CDPower:LCODe:Q](#page-266-0) on page 267

## <span id="page-95-0"></span>**Multi-Carrier ← Synch/Multicarrier Settings**

Selects or deselects the multi-carrier mode. The mode improves the processing of multi-carrier signals. It allows the measurement on one carrier out of a multi-carrier signal.

Remote command:

[CONFigure:CDPower\[:BTS\]:MCARrier \[:STATe\]](#page-248-0) on page 249

#### **Enhanced Algorithm ← Synch/Multicarrier Settings**

Activates or deactivates the enhanced algorithm that is used for signal detection on multi-carrier signals. This algorithm slightly increases the calculation time.

If both the Enhanced Algorithm and the Multi Carrier Filter are deactivated, the multi carrier mode is automatically switched off.

Remote command:

[CONFigure:CDPower\[:BTS\]:MCARrier:MALGo](#page-250-0) on page 251

#### **Multi Carrier Filter ← Synch/Multicarrier Settings**

Activates or deactivates the usage of a filter for signal detection on multi-carrier signals.

If both the Enhanced Algorithm and the Multi Carrier Filter are deactivated, the multi carrier mode is automatically switched off.

Remote command:

[CONFigure:CDPower\[:BTS\]:MCARrier:FILTer \[:STATe\]](#page-248-0) on page 249

### **Filter Type ← Synch/Multicarrier Settings**

Selects the filter type if Multi Carrier Filter is activated.

Two filter types are available for selection: a low-pass filter and a RRC filter.

By default, the low-pass filter is active. The low-pass filter affects the quality of the measured signal compared to a measurement without a filter. The frequency response of the low-pass filter is shown below.

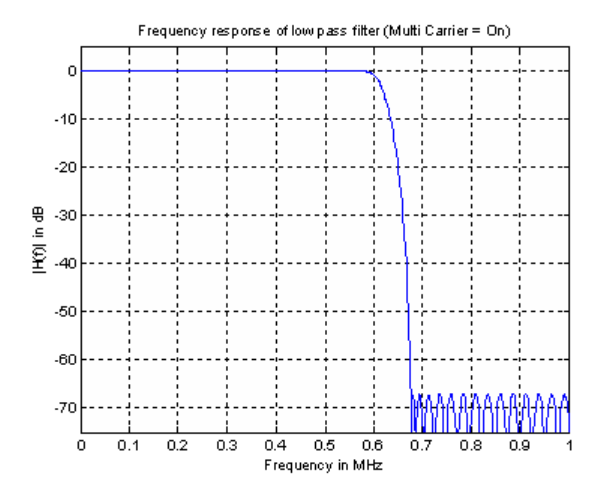

<span id="page-96-0"></span>The RRC filter comes with an integrated Hamming window. If selected, two more settings become available for configuration: the Roll-Off Factor and the Cut Off Frequency.

Remote command: [CONFigure:CDPower\[:BTS\]:MCARrier:FILTer:TYPE](#page-249-0) on page 250

## **Roll-Off Factor ← Synch/Multicarrier Settings**

Defines the roll-off factor of the RRC filter. The roll-off factor defines the slope of the filter curve and therefore the excess bandwidth of the filter. Possible values are between 0.01 and 0.99 in 0.01 steps. The default value is 0.02.

This parameter is available for the RRC filter.

Remote command:

[CONFigure:CDPower\[:BTS\]:MCARrier:FILTer:TYPE](#page-249-0) on page 250 [CONFigure:CDPower\[:BTS\]:MCARrier:FILTer:ROFF](#page-249-0) on page 250

## **Cut Off Frequency ← Synch/Multicarrier Settings**

Defines the cut-off frequency of the RRC filter. The cutoff frequency is the frequency at which the passband of the filter begins. Possible values are between 0.1 MHz and 2.4 MHz in 1 Hz steps. The default value is 1.25 MHz

This parameter is available for the RRC filter.

Remote command:

[CONFigure:CDPower\[:BTS\]:MCARrier:FILTer:TYPE](#page-249-0) on page 250 [CONFigure:CDPower\[:BTS\]:MCARrier:FILTer:COFRequency](#page-248-0) on page 249

### **Channel Table Settings**

Opens the "Channel Table Settings" dialog box and the corresponding submenu.

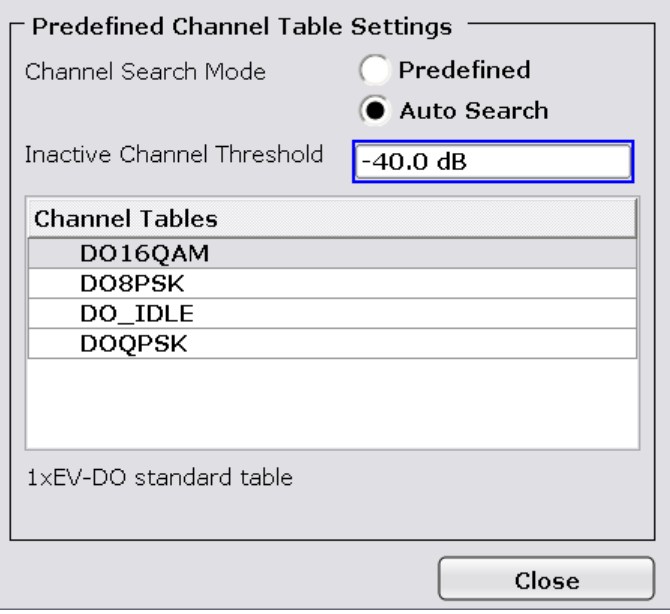

<span id="page-97-0"></span>Predefined channel tables are a way to customize measurements. The RECENT channel table contains the last configuration used before switching from Auto Search to Predefined. The DOQPSK, DO8PSK, DO16QAM and DO\_IDLE channel tables are included in the option per default and are configured according to the standard. For details on the predefined channel tables refer to [chapter 6.4.1, "Predefined Channel](#page-172-0) [Tables", on page 173](#page-172-0). In addition, new channel tables can be created and saved to be used in measurements.

## **Channel Search Mode ← Channel Table Settings**

Defines the kind of channel table used for the measurement.

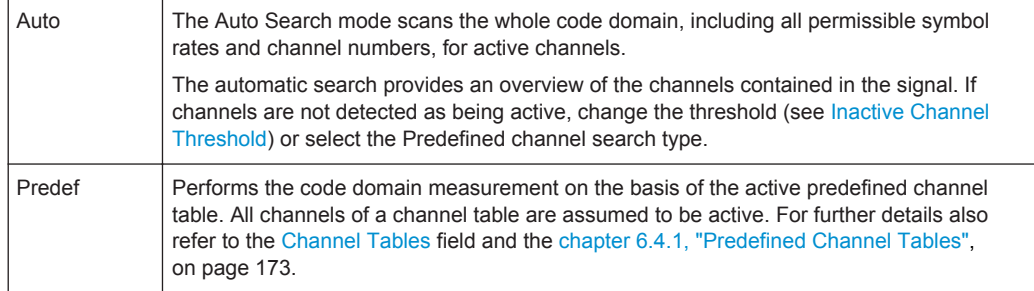

#### Remote command:

[CONFigure:CDPower\[:BTS\]:CTABle\[:STATe\]](#page-243-0) on page 244 [CONFigure:CDPower\[:BTS\]:CTABle:SELect](#page-248-0) on page 249

### **Inactive Channel Threshold ← Channel Table Settings**

Defines the minimum power which a single channel must have compared to the total signal in order to be recognized as an active channel. Channels below the specified threshold are regarded as "inactive". The parameter is available in the Auto Search mode of the "Channel Table Settings" dialog box.

The default value is -40 dB. With this value all channels with signals such as the 1xEV-DO test models are located by the Code Domain Power analysis. Decrease the Inactive Channel Threshold value, if not all channels contained in the signal are detected.

Remote command: [\[SENSe:\]CDPower:ICTReshold](#page-265-0) on page 266

### **Channel Tables ← Channel Table Settings**

In this field a list of the available channel tables is shown. To activate a predefined channel table, select the table name by using either the touchscreen or the the cursor keys and pressing the ENTER key. The selected channel table is the basis for future measurements (until you choose another or select Auto Search).

An active channel table must completely describe the supplied signal.

Using the softkeys, customized channel tables can be defined or existing channel tables can be modified.

Remote command:

[CONFigure:CDPower\[:BTS\]:CTABle:CATalog?](#page-243-0) on page 244

## <span id="page-98-0"></span>**New/Copy/Edit ← Channel Table Settings**

All three softkeys open a dialog box with the same layout and the same corresponding submenu.

The "New" softkey opens the "New Channel Table" dialog box. In this dialog you can build a new channel table. All fields are empty.

The "Copy" softkey copies all elements of the selected channel table and opens the "Copy Channel Table" dialog box. The name of the new channel table is set to 'Copy of <SourceChannelTableName>'.

The "Edit" softkey opens the "Edit Channel Table" dialog box and the corresponding menu. In this dialog box you can edit an existing channel table.

Note that changes are never saved automatically. Save your channel tables before ending the application. See [Save](#page-80-0) softkey for details.

The dialog box contains the following items. You can modify the white fields as you like. The grey fields can not be modified; these are automatically calculated by the R&S FSV:

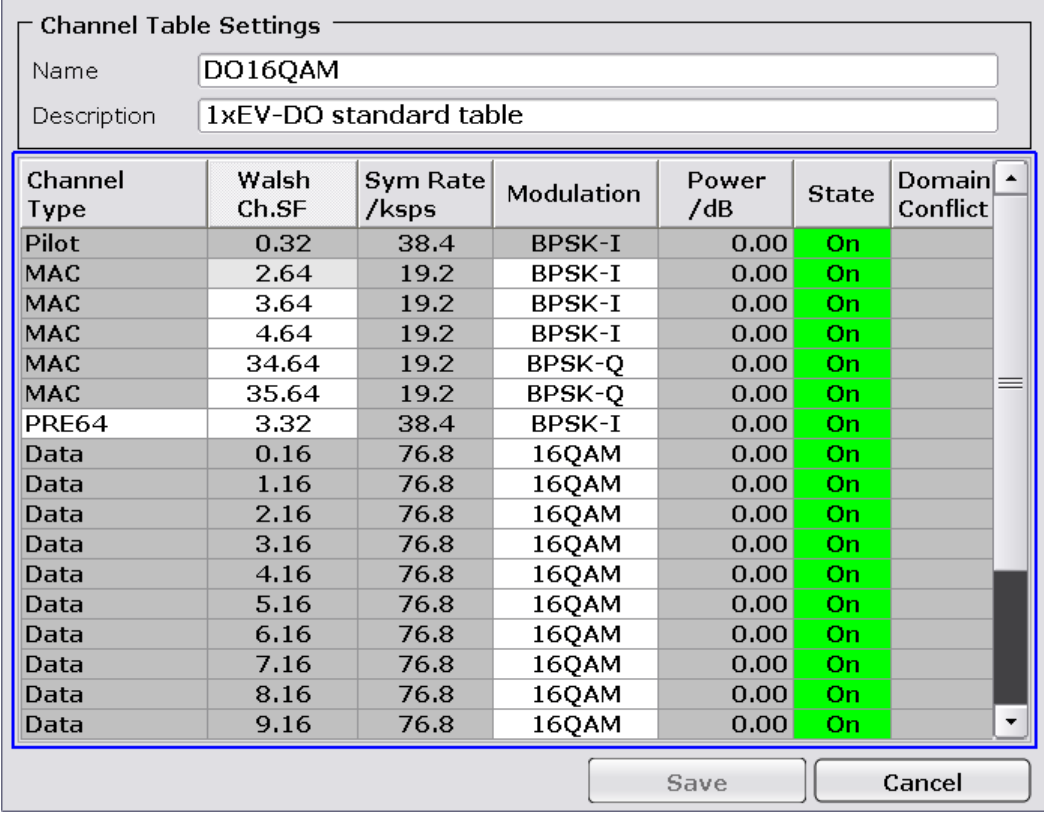

#### *Table 6-2: Channel table settings*

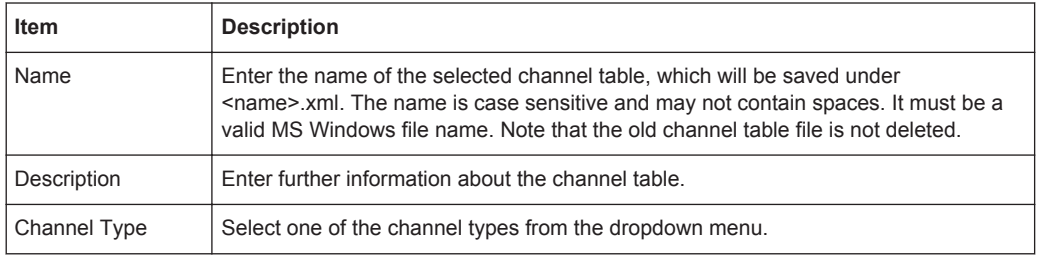

<span id="page-99-0"></span>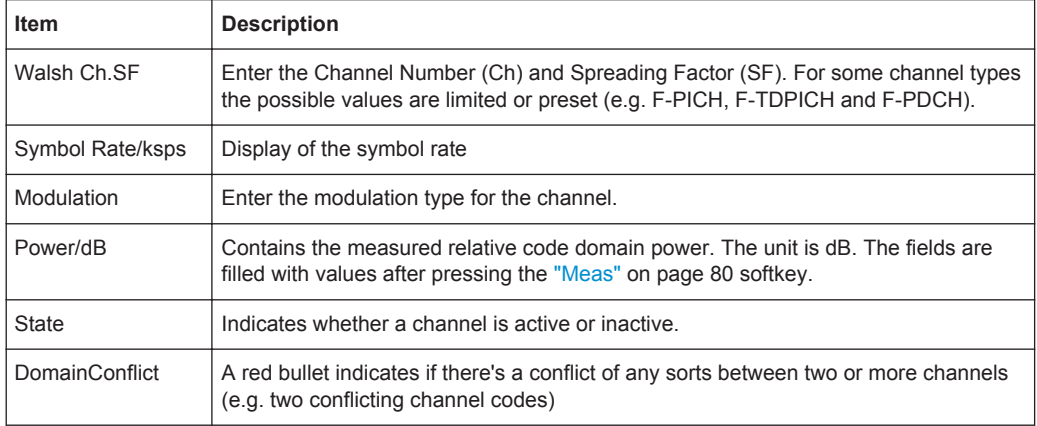

#### Remote command:

[CONFigure:CDPower\[:BTS\]:CTABle:NAME](#page-247-0) on page 248 [CONFigure:CDPower\[:BTS\]:CTABle:COPY](#page-244-0) on page 245

### **Add Channel ← New/Copy/Edit ← Channel Table Settings**

Inserts a new channel below the one selected. For a description of the parameters of the channel refer to the [New/Copy/Edit](#page-77-0) softkey. The default values for a new channel are:

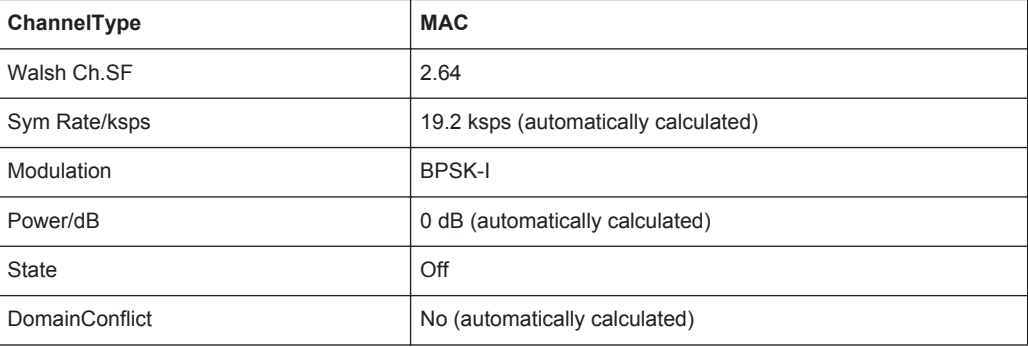

To change the channel type use the dropdown menu that opens when selecting/highlighting the "Channel Type" field that should be changed. modulation settings are changed in the same way.

To change the channel number, type another channel number in the form 'Channel-Number.SpreadingFactor' or just the code number in the respective field. Confirm the change with the ENTER key.

To activate or deactivate a channel, select the "State" field and confirm with the ENTER key.

The R&S FSV automatically checks for conflicts between two active channels.

Remote command:

[CONFigure:CDPower\[:BTS\]:CTABle:DATA](#page-244-0) on page 245

**Delete Channel ← New/Copy/Edit ← Channel Table Settings** Deletes the selected channel without further notice.

## <span id="page-100-0"></span>**Meas ← New/Copy/Edit ← Channel Table Settings**

Initiates a measurement in Auto Search mode (see ["Channel Search Mode"](#page-76-0) [on page 77](#page-76-0)). The measurement results are applied to the active channel table. The active channel table is overwritten without further notice.

The softkey is only available if you have selected the Auto Search mode in the "Channel Table Settings" dialog box.

#### **Sort ← New/Copy/Edit ← Channel Table Settings**

Sorts the table according to the following rules.

First off, active channels are separated from inactive channels. Within these categories sorting is then done first by the channel type (special channels like F-SYNC first, then data channels) and next by the spreading factor in ascending order. Last, the sorting is done by the code number, also in ascending order.

## **Save ← New/Copy/Edit ← Channel Table Settings**

Saves the table under its specified name in the xml-format. If you edit a channel table and want to keep the original channel table, change the name of the edited channel table before saving it.

#### **Cancel ← New/Copy/Edit ← Channel Table Settings**

Closes the dialog box and returns to the "Channel Table Settings" dialog box. Changes applied to the channel table are lost.

### **Reload ← New/Copy/Edit ← Channel Table Settings**

Reloads the original content of the copied channel table.

This softkey is available for the "New Channel Table" dialog box and the "Edit Channel Table" dialog box.

#### **Delete ← Channel Table Settings**

Deletes the selected channel table. The currently active channel table cannot be deleted.

# **Restore Default Tables ← Channel Table Settings**

Restores the predefined channel tables (see [chapter 6.4.1, "Predefined Channel](#page-172-0) [Tables", on page 173](#page-172-0)) to their factory-set values. Existing channel tables with the same name as default channel tables are replaced by this action. In this way, you can undo unintentional overwriting.

#### **Result/Demod Settings**

This softkey opens the "Result/Demodulation Settings" dialog box to modify the following parameters:

<span id="page-101-0"></span>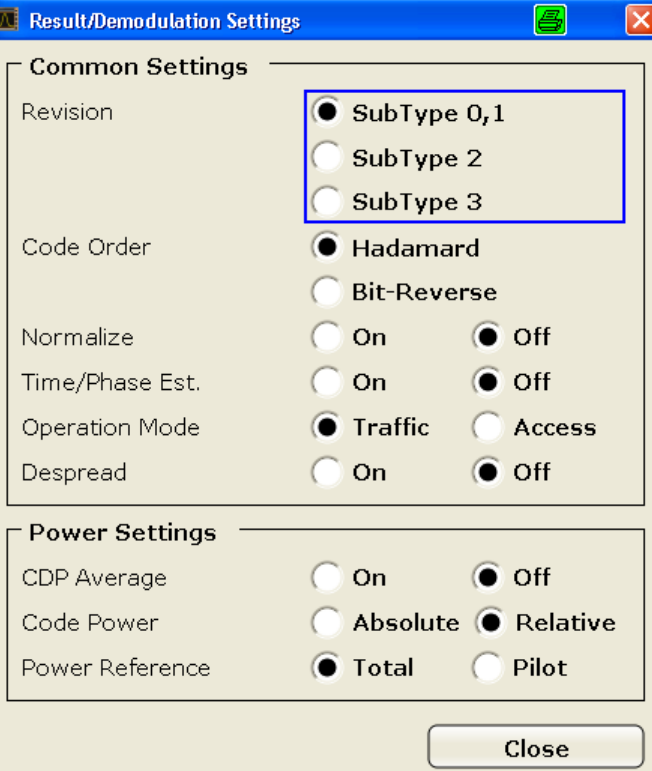

## **Subtype ← Result/Demod Settings**

Specifies the characteristics of the signal you want to analyze.

In subtype 2 the number of active users increases. That means that the spreading factor (number of orthogonal codes) doubles for channel types MAC and PREAMBLE.

The amount of returned trace data in the MAC and PREAMBLE channels is different for subtype 0/1 and 2, depending on the channel type and selected evaluation (see [chapter 6.4.3, "Channel Type Characteristics", on page 177\)](#page-176-0). The R&S FSV detects all the channels on a per slot basis. Therefore the R&S FSV recognizes changes in the channel configuration and modulation over the recorded slots.

In subtype 2 the following modulation types are added within some of the MAC channels:

- ON/OFF keying ACK on the I branch (OOKA-I),
- ON/OFF keying ACK on the Q branch (OOKA-Q),
- ON/OFF keying NACK on the I branch (OOKN-I) and the
- ON/OFF keying NACK on the Q branch (OOKN-Q)

If the 2 bits within an ON/OFF keying modulation are identical, the modulation cannot be recognized as an ON/OFF keying modulation. If both bits contain '1' (ON) the modulation is identical to a BPSK and is recognized as BPSK. If both bits contain '0' (OFF) there is no power within that code and slot and therefore no modulation is detected. If the evaluation is set to "MAPPING COMPLEX" the separate I and Q branch detection within the result summary is no longer selected and the modulation type is a 2BPSK with the coding number 5 via remote.

<span id="page-102-0"></span>As of Subtype 2, the R&S FSV-K85 can demodulate the new demodulation types B4, Q4, Q2, Q4Q2 and E4E2. For the data channel, the software also provides the new results displays "Composite Data EVM", "Composite Data Constellation" and "Composite Data Bitstream".

In R&S FSV-K85, there is no difference between subtype 2 and subtype 3 in the software.

Remote command:

[CONFigure:CDPower\[:BTS\]:SUBType](#page-254-0) on page 255

### **Code Order ← Result/Demod Settings**

Sets the sorting of the channels for the Code Domain Power and Code Domain Error result displays.

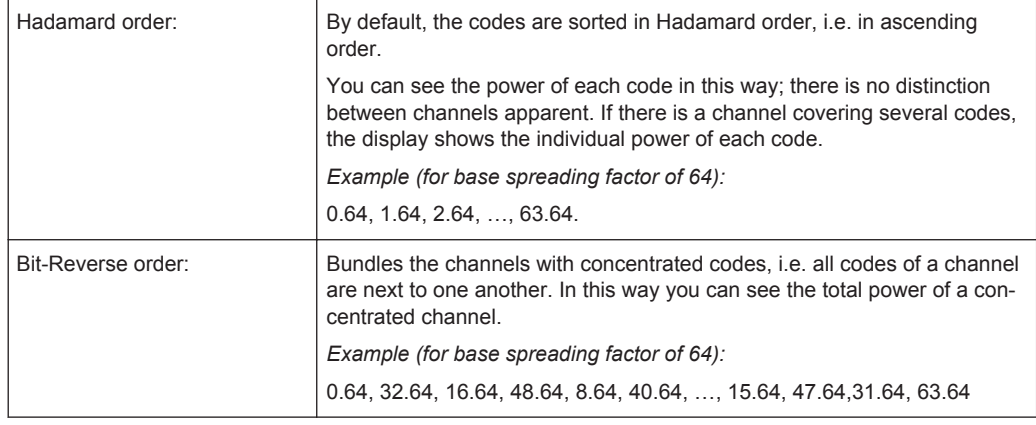

For further details on the code order refer to the Hadamard and BitReverse Code Tables in the Appendix on page.

## Remote command:

[\[SENSe:\]CDPower:ORDer](#page-268-0) on page 269

#### **Normalize ← Result/Demod Settings**

Select this parameter to eliminate the DC offset from the signal. By default, the parameter is deselected.

Remote command:

[\[SENSe:\]CDPower:NORMalize](#page-267-0) on page 268

### **Time/Phase Estimation ← Result/Demod Settings**

Actives or deactivates the timing and phase offset calculation of the channels as to the pilot channel. If deactivated or more than 50 active channels are in the signal, the calculation does not take place and dashes instead of values are displayed as results.

Remote command: [\[SENSe:\]CDPower:TPMeas](#page-273-0) on page 274

#### **Operation Mode ← Result/Demod Settings**

The operation mode is used for the channel search.

"Access" In ACCESS mode only PICH (always available) and DATA channels can exist.

<span id="page-103-0"></span>"Traffic" In TRAFFIC mode all channels (PICH/RRI/DATA/ACK and DRC) can exist. PICH and RRI are always in the signal.

### **CDP Average ← Result/Demod Settings**

Activate CDP Average and the Code Domain Analysis is averaged over all slots in the set. For channel type Data and Preamble this calculation assumes that preambles of different lengths do not occur in the slots. If active, ALL is displayed in the Slot field above the measurement screen.

This softkey is available for Code Domain Analysis and is required by the 1xEV-DO standard.

Remote command:

[\[SENSe:\]CDPower:AVERage](#page-264-0) on page 265

### **Code Power ← Result/Demod Settings**

Selects for the Code Domain Power measurement whether the y-values are displayed as an absolute (dBm) or relative (dB). In relative mode the reference is the total power of the channel type.

Remote command: [CALCulate<n>:FEED](#page-203-0) on page 204

#### **Power Reference ← Result/Demod Settings**

Determines the reference power for relative power measurements.

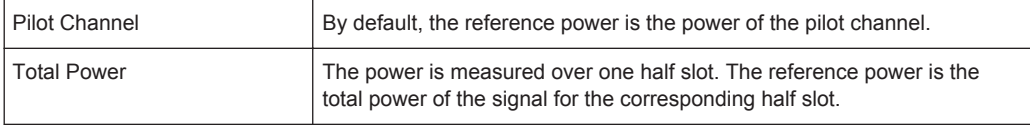

By default, the power of the channels is referred to the power of the pilot channel (code number 0). The power of the pilot channel is identical over all half slots. Therefore it can be used as a constant reference for the result display. In contrast, the total power can vary from half slot to half slot due to the possibility of a power level change in the different code channels.

In the Power vs half slot result display, with enabled power control and reference to the total power of the signal, the power control of the selected channel is not necessarily reflected.

## <span id="page-104-0"></span>**Example:**

There is just one data channel in the signal and its power is controlled.

The power is referred to the total power of the signal (which consists only of the contribution from this one data channel).

In the "Power vs. Half Slot" diagram, a straight line is displayed instead of the expected power staircase.

For relative result displays, the reference value "Total Power" is therefore only meaningful if the signal does not contain power control. For signals with enabled power control, use the "Pilot Channel" setting, since the pilot channel is not subject to power control under any circumstances.

Remote command:

[\[SENSe:\]CDPower:PREFerence](#page-269-0) on page 270

### **Display Config**

This softkey opens the "Display Config" dialog box to select the result display. In the Code Domain Analyzer, the results are displayed in up to four screens. Any result can be displayed in either screen.

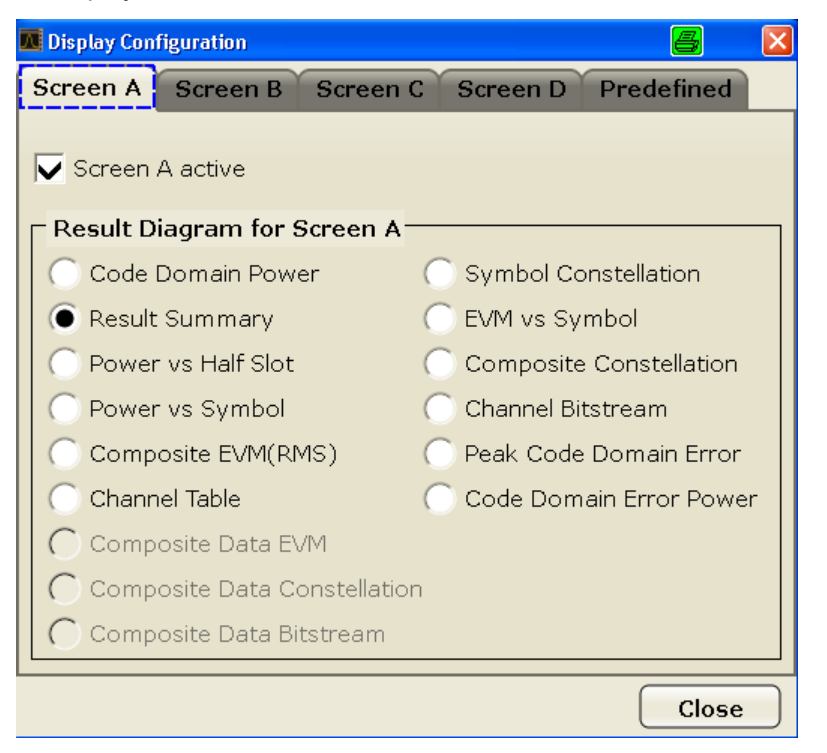

This softkey opens the "Display Config" dialog box to select the result display configuration.

The Code Domain Analyzer provides the following result display configurations for measurements in the code domain:

<span id="page-105-0"></span>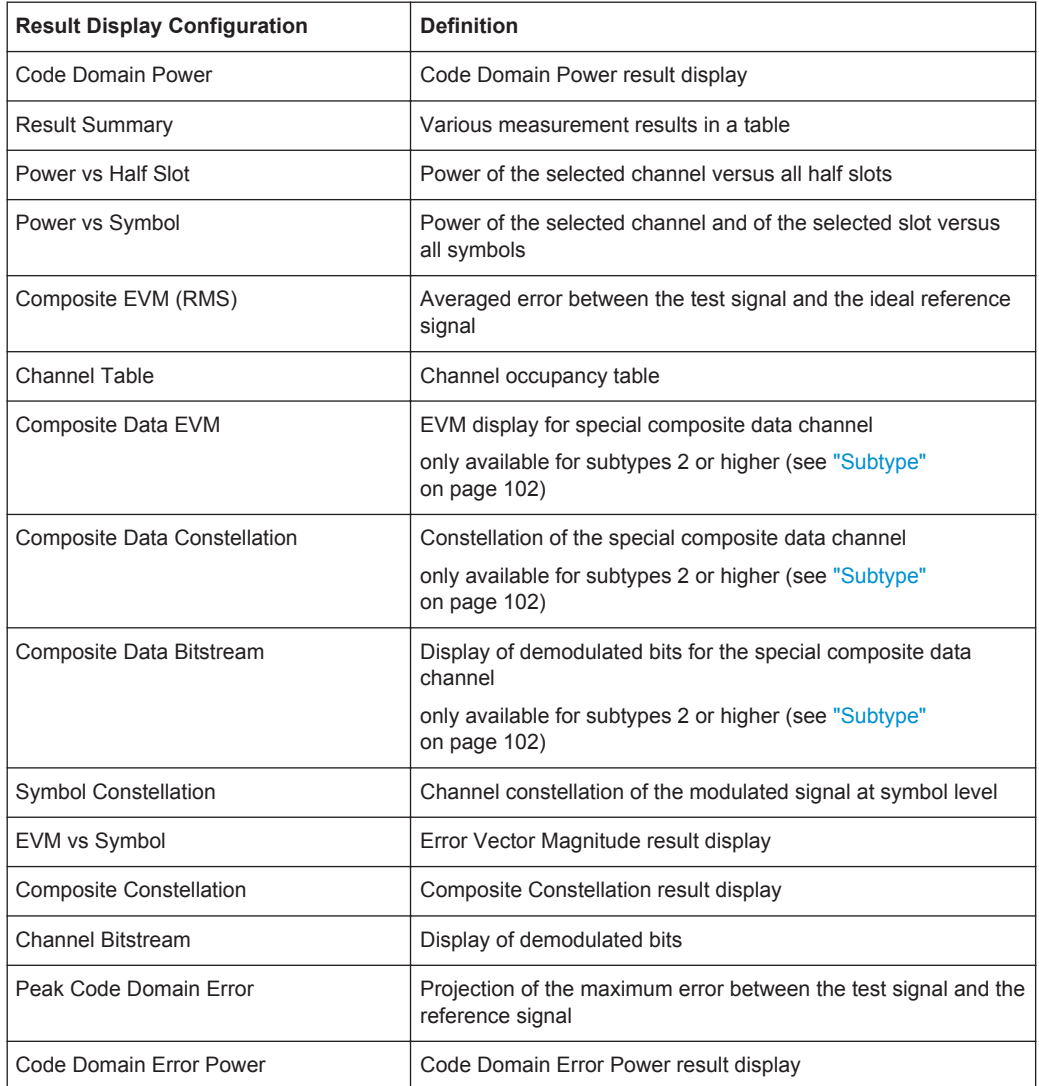

For details on the displayed results and default settings refer to [chapter 6.1.4, "Code](#page-49-0) [Domain Analysis Results \(MS Mode\)", on page 50](#page-49-0).

You can configure the result displays via the ["Result/Demod Settings"](#page-100-0) on page 101 dialog box.

### **Select**

Opens a dialog box to select a specific channel, half slot or branch for evaluation. Enter the channel number and half slot number to be evaluated as a decimal in the respective field.

The slot range is from 0 to (Capture Length -1). Refer to [Capture Length](#page-73-0) for further details.

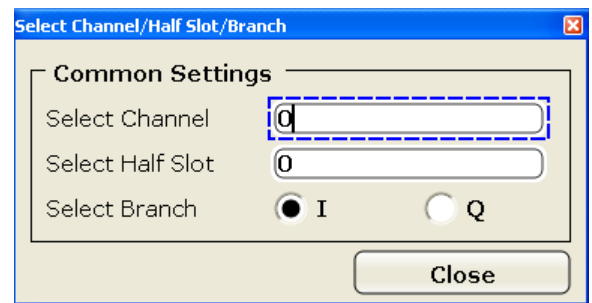

## Remote command:

[\[SENSe:\]CDPower:SLOT](#page-271-0) on page 272 [\[SENSe:\]CDPower:CODE](#page-264-0) on page 265

# **6.2.3 Softkeys of the Frequency Menu for CDA Measurements**

The following chapter describes all softkeys available in the "Frequency" menu in "1xEV-DO Analysis" modes for CDA measurements.

For other measurements see the description of the "Frequency" menu for the base unit.

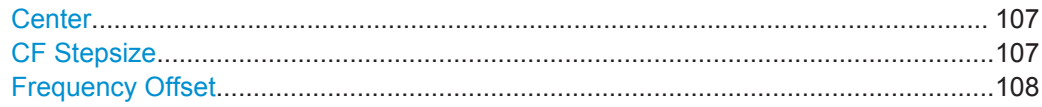

## **Center**

Opens an edit dialog box to enter the center frequency. The allowed range of values for the center frequency depends on the frequency span.

span > 0: span<sub>min</sub>/2  $\leq$  f<sub>center</sub>  $\leq$  f<sub>max</sub> – span<sub>min</sub>/2

span = 0: 0 Hz  $\leq$  f<sub>center</sub>  $\leq$  f<sub>max</sub>

 $f_{\text{max}}$  and span<sub>min</sub> are specified in the data sheet.

If the bandwidth extension option R&S FSV-B160 is active, center frequencies above 7 GHz are not available.

Remote command: [\[SENSe:\]FREQuency:CENTer](#page-292-0) on page 293

### **CF Stepsize**

Opens an edit dialog box to enter a fixed step size for the center frequency.

The step size defines the value by which the center frequency is increased or decreased when the arrow keys are pressed. When you use the rotary knob, the center frequency changes in steps of 10% of the "Center Frequency Stepsize".

This softkey is available for code domain and power vs time measurements.

Remote command: [\[SENSe:\]FREQuency:CENTer:STEP](#page-292-0) on page 293

### <span id="page-107-0"></span>**Frequency Offset**

Opens an edit dialog box to enter a frequency offset that shifts the displayed frequency range by the specified offset.

The softkey indicates the current frequency offset. The allowed values range from -100 GHz to 100 GHz. The default setting is 0 Hz.

Remote command: [\[SENSe:\]FREQuency:OFFSet](#page-293-0) on page 294

# **6.2.4 Softkeys of the Amplitude Menu for CDA Measurements**

The following chapter describes all softkeys available in the "Amplitude" menu in "1xEV-DO Analysis" modes for CDA and Power vs time measurements. For all other RF measurements, see [chapter 6.3.4, "Softkeys of the Amplitude Menu for RF Meas](#page-155-0)[urements", on page 156.](#page-155-0)

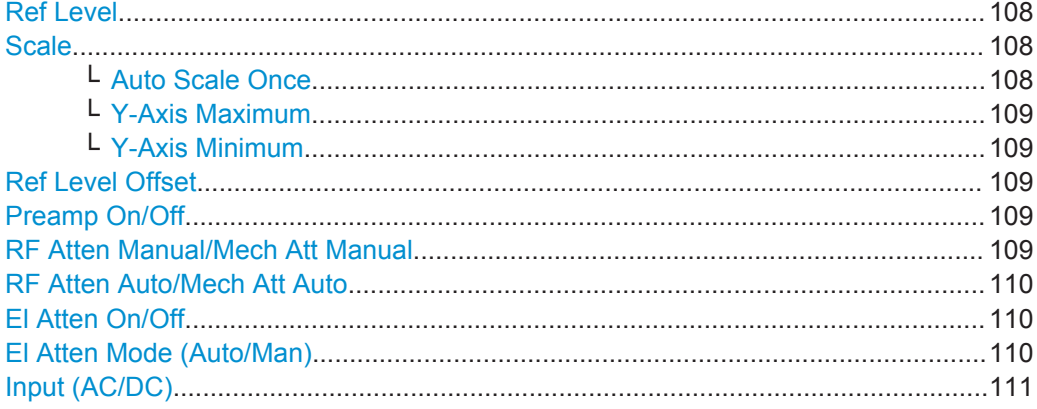

## **Ref Level**

Opens an edit dialog box to enter the reference level in the current unit (dBm, dBµV, etc).

The reference level is the maximum value the AD converter can handle without distortion of the measured value. Signal levels above this value will not be measured correctly, which is indicated by the "IFOVL" status display.

Remote command:

[DISPlay\[:WINDow<n>\]:TRACe<t>:Y\[:SCALe\]:RLEVel](#page-259-0) on page 260

# **Scale**

Opens a submenu to define the amplitude scaling type.

This softkey and its submenu is available for code domain measurements in BTS mode (K82).

## **Auto Scale Once ← Scale**

Automatically scales the y-axis of the grid of the selected screen with respect to the measured data.
<span id="page-108-0"></span>The softkey is available for code domain measurements.

Remote command:

[DISPlay\[:WINDow<n>\]:TRACe<t>:Y\[:SCALe\]:AUTO](#page-258-0) on page 259

### **Y-Axis Maximum ← Scale**

Opens a dialog box to set the maximum value for the y-axis of the grid of the selected screen.

The softkey is available for code domain measurements.

Remote command:

[DISPlay\[:WINDow<n>\]:TRACe<t>:Y\[:SCALe\]:MAXimum](#page-261-0) on page 262

### **Y-Axis Minimum ← Scale**

Opens a dialog box to set the minimum value for the y-axis of the grid of the selected screen.

The softkey is available for code domain measurements.

Remote command: [DISPlay\[:WINDow<n>\]:TRACe<t>:Y\[:SCALe\]:MINimum](#page-261-0) on page 262

### **Ref Level Offset**

Opens an edit dialog box to enter the arithmetic level offset. This offset is added to the measured level irrespective of the selected unit. The scaling of the y-axis is changed accordingly. The setting range is ±200 dB in 0.1 dB steps.

Remote command:

[DISPlay\[:WINDow<n>\]:TRACe<t>:Y\[:SCALe\]:RLEVel:OFFSet](#page-259-0) on page 260

#### **Preamp On/Off**

Switches the preamplifier on and off.

If option R&S FSV-B22 is installed, the preamplifier is only active below 7 GHz.

If option R&S FSV-B24 is installed, the preamplifier is active for all frequencies.

This function is not available for input from the R&S Digital I/Q Interface (option R&S FSV-B17).

Remote command:

[INPut:GAIN:STATe](#page-333-0) on page 334

### **RF Atten Manual/Mech Att Manual**

Opens an edit dialog box to enter the attenuation, irrespective of the reference level. If electronic attenuation is activated (option R&S FSV-B25 only; "El Atten Mode Auto" softkey), this setting defines the mechanical attenuation.

The mechanical attenuation can be set in 10 dB steps.

The RF attenuation can be set in 5 dB steps (with option R&S FSV-B25: 1 dB steps). The range is specified in the data sheet. If the current reference level cannot be set for the set RF attenuation, the reference level is adjusted accordingly.

This function is not available for input from the R&S Digital I/Q Interface (option R&S FSV-B17).

The RF attenuation defines the level at the input mixer according to the formula:

 $level<sub>mixer</sub> = level<sub>input</sub> - RF$  attenuation

**Note:** As of firmware version 1.61, the maximum mixer level allowed is **0 dBm**. Mixer levels above this value may lead to incorrect measurement results, which are indicated by the "OVLD" status display. The increased mixer level allows for an improved signal, but also increases the risk of overloading the instrument!

Remote command:

[INPut:ATTenuation](#page-327-0) on page 328

### **RF Atten Auto/Mech Att Auto**

Sets the RF attenuation automatically as a function of the selected reference level. This ensures that the optimum RF attenuation is always used. It is the default setting.

This function is not available for input from the R&S Digital I/Q Interface (option R&S FSV-B17).

Remote command:

[INPut:ATTenuation:AUTO](#page-328-0) on page 329

### **El Atten On/Off**

This softkey switches the electronic attenuator on or off. This softkey is only available with option R&S FSV-B25.

When the electronic attenuator is activated, the mechanical and electronic attenuation can be defined separately. Note however, that both parts must be defined in the same mode, i.e. either both manually, or both automatically.

This function is not available for input from the R&S Digital I/Q Interface (option R&S FSV-B17).

- To define the mechanical attenuation, use the [RF Atten Manual/Mech Att Manual](#page-108-0) or RF Atten Auto/Mech Att Auto softkeys.
- To define the electronic attenuation, use the El Atten Mode (Auto/Man) softkey.

**Note:** This function is not available for stop frequencies (or center frequencies in zero span) >7 GHz. In this case, the electronic and mechanical attenuation are summarized and the electronic attenuation can no longer be defined individually. As soon as the stop or center frequency is reduced below 7 GHz, this function is available again. When the electronic attenuator is switched off, the corresponding RF attenuation mode (auto/manual) is automatically activated.

Remote command: [INPut:EATT:AUTO](#page-332-0) on page 333

### **El Atten Mode (Auto/Man)**

This softkey defines whether the electronic attenuator value is to be set automatically or manually. If manual mode is selected, an edit dialog box is opened to enter the value. This softkey is only available with option R&S FSV-B25, and only if the electronic attenuator has been activated via the El Atten On/Off softkey.

**Note:** This function is not available for stop frequencies (or center frequencies in zero span) >7 GHz. In this case, the electronic and mechanical attenuation are summarized and the electronic attenuation can no longer be defined individually. As soon as the stop or center frequency is reduced below 7 GHz, electronic attenuation is available again. If the electronic attenuation was defined manually, it must be re-defined.

Menu and Softkey Description for CDA Measurements

The attenuation can be varied in 1 dB steps from 0 to 30 dB. Other entries are rounded to the next lower integer value.

To re-open the edit dialog box for manual value definition, select the "Man" mode again.

If the defined reference level cannot be set for the given RF attenuation, the reference level is adjusted accordingly and the warning "Limit reached" is output.

### Remote command:

[INPut:EATT:AUTO](#page-332-0) on page 333 [INPut:EATT](#page-332-0) on page 333

### **Input (AC/DC)**

Toggles the RF input of the R&S FSV between AC and DC coupling.

This function is not available for input from the R&S Digital I/Q Interface (option R&S FSV-B17).

Remote command: [INPut:COUPling](#page-328-0) on page 329

# **6.2.5 Softkeys of the Sweep Menu for CDA Measurements**

The following chapter describes all softkeys available in the "Sweep" menu in "1xEV-DO Analysis" modes for CDA measurements. For RF measurements, the softkeys are described in [chapter 6.3.6, "Softkeys of the Sweep Menu", on page 167.](#page-166-0)

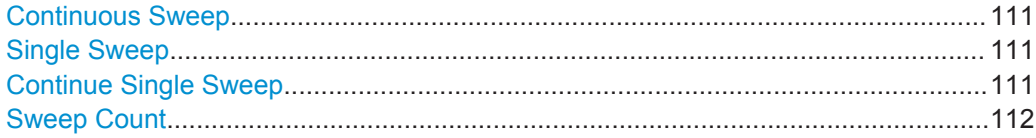

#### **Continuous Sweep**

Sets the continuous sweep mode: the sweep takes place continuously according to the trigger settings. This is the default setting.

The trace averaging is determined by the sweep count value (see the "Sweep Count" softkey, ["Sweep Count"](#page-111-0) on page 112).

Remote command: INIT:CONT ON, see [INITiate<n>:CONTinuous](#page-338-0) on page 339

#### **Single Sweep**

Sets the single sweep mode: after triggering, starts the number of sweeps that are defined by using the [Sweep Count](#page-111-0) softkey. The measurement stops after the defined number of sweeps has been performed.

Remote command: INIT:CONT OFF, see [INITiate<n>:CONTinuous](#page-338-0) on page 339

# **Continue Single Sweep**

Repeats the number of sweeps set by using the [Sweep Count](#page-111-0) softkey, without deleting the trace of the last measurement.

Menu and Softkey Description for CDA Measurements

<span id="page-111-0"></span>This is particularly of interest when using the trace configurations "Average" or "Max Hold" to take previously recorded measurements into account for averaging/maximum search.

Remote command: [INITiate<n>:CONMeas](#page-338-0) on page 339

### **Sweep Count**

Opens an edit dialog box to enter the number of sweeps to be performed in the single sweep mode. Values from 0 to 32767 are allowed. If the values 0 or 1 are set, one sweep is performed. The sweep count is applied to all the traces in a diagram.

If the trace configurations "Average", "Max Hold" or "Min Hold" are set, the sweep count value also determines the number of averaging or maximum search procedures.

In continuous sweep mode, if sweep count = 0 (default), averaging is performed over 10 sweeps. For sweep count =1, no averaging, maxhold or minhold operations are performed.

Remote command: [SENSe: ] SWEep: COUNt on page 306

# **6.2.6 Softkeys of the Trigger Menu for CDA Measurements**

The following chapter describes all softkeys available in the "Trigger" menu in "1xEV-DO BTS Analysis" mode for CDA measurments.

For RF measurements, see the description for the base unit.

#### **Trigger Source Free Run**

The start of a sweep is not triggered. Once a measurement is completed, another is started immediately.

For further details refer to the "Trigger Source" field in the "IQ Capture Settings" dialog box.

This softkey is available for code domain measurements.

Remote command:

TRIG:SOUR IMM, see [TRIGger<n>\[:SEQuence\]:SOURce](#page-336-0) on page 337

### **Trigger Source External**

Defines triggering via a TTL signal at the "EXT TRIG/GATE IN" input connector on the rear panel.

An edit dialog box is displayed to define the external trigger level.

For further details refer to the "Trigger Source" field in the "IQ Capture Settings" dialog box.

This softkey is available for code domain measurements.

Remote command:

TRIG:SOUR EXT, see [TRIGger<n>\[:SEQuence\]:SOURce](#page-336-0) on page 337

#### **Trigger Polarity**

Sets the polarity of the trigger source.

The sweep starts after a positive or negative edge of the trigger signal. The default setting is "Pos". The setting applies to all modes with the exception of the "Free Run" and "Time" mode.

This softkey is available for code domain measurements.

- "Pos" Level triggering: the sweep is stopped by the logic "0" signal and restarted by the logical "1" signal after the gate delay time has elapsed.
- "Neg" Edge triggering: the sweep is continued on a "0" to "1" transition for the gate length duration after the gate delay time has elapsed.

Remote command:

```
TRIGger<n>[:SEQuence]:SLOPe on page 337
[SENSe:]SWEep:EGATe:POLarity on page 308
```
### **Trigger Offset**

Opens an edit dialog box to enter the time offset between the trigger signal and the start of the sweep.

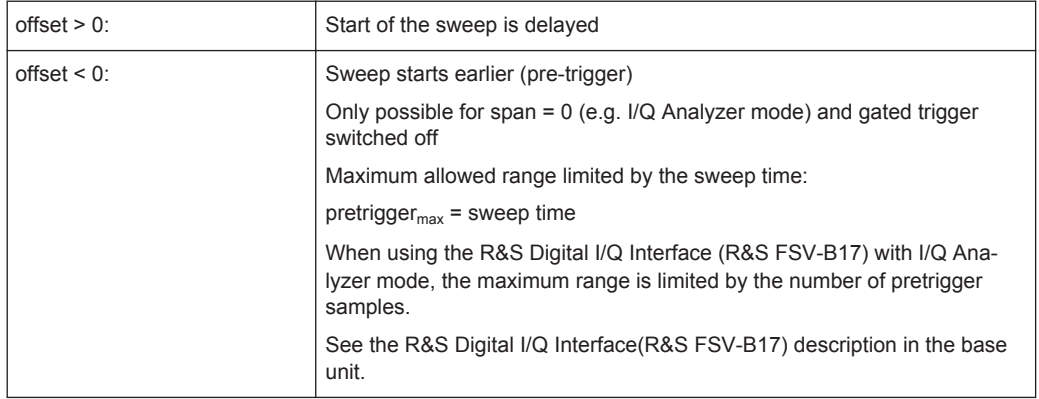

In the "External" or "IF Power" trigger mode, a common input signal is used for both trigger and gate. Therefore, changes to the gate delay will affect the trigger delay (trigger offset) as well.

Remote command:

[TRIGger<n>\[:SEQuence\]:HOLDoff\[:TIME\]](#page-335-0) on page 336

# **6.2.7 Softkeys of the Trace Menu for CDA Measurements**

The following chapter describes all softkeys available in the "Trace" menu in "1xEV-DO Analysis" modes for Code Domain Analysis measurements.

For RF measurements, see the description for the base unit.

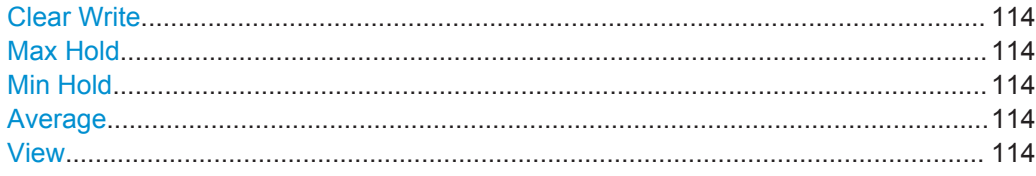

# <span id="page-113-0"></span>**Clear Write**

Overwrite mode: the trace is overwritten by each sweep. This is the default setting.

All available detectors can be selected.

Remote command:

DISP:TRAC:MODE WRIT, see [DISPlay\[:WINDow<n>\]:TRACe<t>:MODE](#page-256-0) [on page 257](#page-256-0)

### **Max Hold**

The maximum value is determined over several sweeps and displayed. The R&S FSV saves the sweep result in the trace memory only if the new value is greater than the previous one.

The detector is automatically set to "Positive Peak".

This mode is especially useful with modulated or pulsed signals. The signal spectrum is filled up upon each sweep until all signal components are detected in a kind of envelope.

This mode is not available for statistics measurements.

# Remote command:

DISP:TRAC:MODE MAXH, see [DISPlay\[:WINDow<n>\]:TRACe<t>:MODE](#page-256-0) [on page 257](#page-256-0)

### **Min Hold**

The minimum value is determined from several measurements and displayed. The R&S FSV saves the smallest of the previously stored/currently measured values in the trace memory.

The detector is automatically set to "Negative Peak".

This mode is useful e.g. for making an unmodulated carrier in a composite signal visible. Noise, interference signals or modulated signals are suppressed whereas a CW signal is recognized by its constant level.

This mode is not available for statistics measurements.

Remote command:

DISP:TRAC:MODE MINH, see [DISPlay\[:WINDow<n>\]:TRACe<t>:MODE](#page-256-0) [on page 257](#page-256-0)

### **Average**

The average is formed over several sweeps. The [Sweep Count](#page-111-0) determines the number of averaging procedures.

All available detectors can be selected. If the detector is automatically selected, the sample detector is used (see [chapter 6.4.4, "Detector Overview", on page 178](#page-177-0)).

This mode is not available for statistics measurements.

Remote command:

DISP:TRAC:MODE AVER, see [DISPlay\[:WINDow<n>\]:TRACe<t>:MODE](#page-256-0) [on page 257](#page-256-0)

#### **View**

The current contents of the trace memory are frozen and displayed.

Menu and Softkey Description for CDA Measurements

<span id="page-114-0"></span>**Note:** If a trace is frozen, the instrument settings, apart from level range and reference level (see below), can be changed without impact on the displayed trace. The fact that the displayed trace no longer matches the current instrument setting is indicated by the  $\star$  icon on the tab label.

If the level range or reference level is changed, the R&S FSV automatically adapts the measured data to the changed display range. This allows an amplitude zoom to be made after the measurement in order to show details of the trace.

Remote command: DISP:TRAC:MODE VIEW, see [DISPlay\[:WINDow<n>\]:TRACe<t>:MODE](#page-256-0) [on page 257](#page-256-0)

# **6.2.8 Softkeys of the Auto Set Menu for CDA Measurements**

The following chapter describes all softkeys available in the "Auto Set" menu in "1xEV-DO Analysis" modes for CDA measurements.

For RF measurements refer to the description of the AUTO SET key in the base unit.

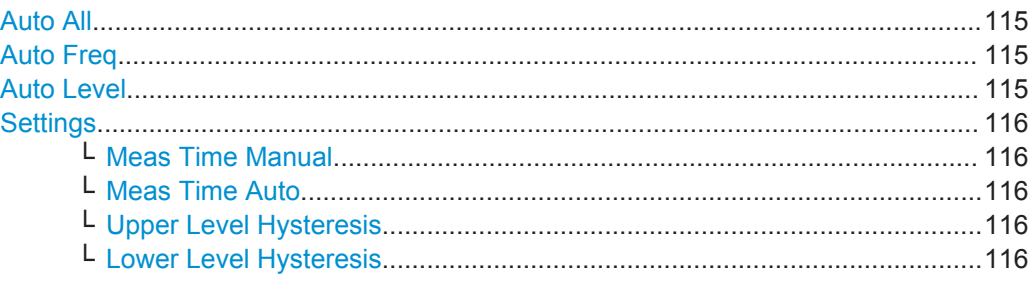

# **Auto All**

Performs all automatic settings.

- "Auto Freq" on page 115
- "Auto Level" on page 115

Remote command:

[\[SENSe:\]ADJust:ALL](#page-274-0) on page 275

# **Auto Freq**

Defines the center frequency and the reference level automatically by determining the highest frequency level in the frequency span. This function uses the signal counter; thus it is intended for use with sinusoidal signals.

This function is not available for input from the R&S Digital I/Q Interface (option R&S FSV-B17).

This function is not available for 1xEV-DO MS Analysis mode (K85).

### Remote command:

[\[SENSe:\]ADJust:FREQuency](#page-275-0) on page 276

# **Auto Level**

Defines the optimal reference level for the current measurement automatically.

<span id="page-115-0"></span>The measurement time for automatic leveling can be defined using the Settings softkey.

Remote command:

[\[SENSe:\]ADJust:LEVel](#page-275-0) on page 276

### **Settings**

Opens a submenu to define settings for automatic leveling.

Possible settings are:

- "Meas Time Manual" on page 116
- "Meas Time Auto" on page 116

### **Meas Time Manual ← Settings**

Opens an edit dialog box to enter the duration of the level measurement in seconds. The level measurement is used to determine the optimal reference level automatically (see the "Auto Level" softkey, "Auto Level" [on page 115](#page-114-0)). The default value is 1 ms.

Remote command:

[\[SENSe:\]ADJust:CONFigure:LEVel:DURation](#page-274-0) on page 275

#### **Meas Time Auto ← Settings**

The level measurement is used to determine the optimal reference level automatically (see the [Auto Level](#page-114-0) softkey).

This softkey resets the level measurement duration for automatic leveling to the default value of 100 ms.

### **Upper Level Hysteresis ← Settings**

Defines an upper threshold the signal must exceed before the reference level is automatically adjusted when the "Auto Level" function is performed.

Remote command: [\[SENSe:\]ADJust:CONFiguration:HYSTeresis:UPPer](#page-274-0) on page 275

### **Lower Level Hysteresis ← Settings**

Defines a lower threshold the signal must exceed before the reference level is automatically adjusted when the "Auto Level" function is performed.

Remote command:

[\[SENSe:\]ADJust:CONFiguration:HYSTeresis:LOWer](#page-274-0) on page 275

# **6.2.9 Softkeys of the Input/Output Menu for CDA Measurements**

The following chapter describes all softkeys available in the "Input/Output" menu for CDA measurements. For RF measurements, see [chapter 6.3.7, "Softkeys of the Input/](#page-170-0) [Output Menu for RF Measurements", on page 171](#page-170-0).

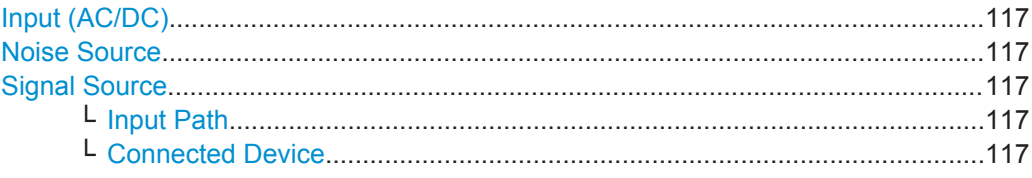

Menu and Softkey Description for CDA Measurements

<span id="page-116-0"></span>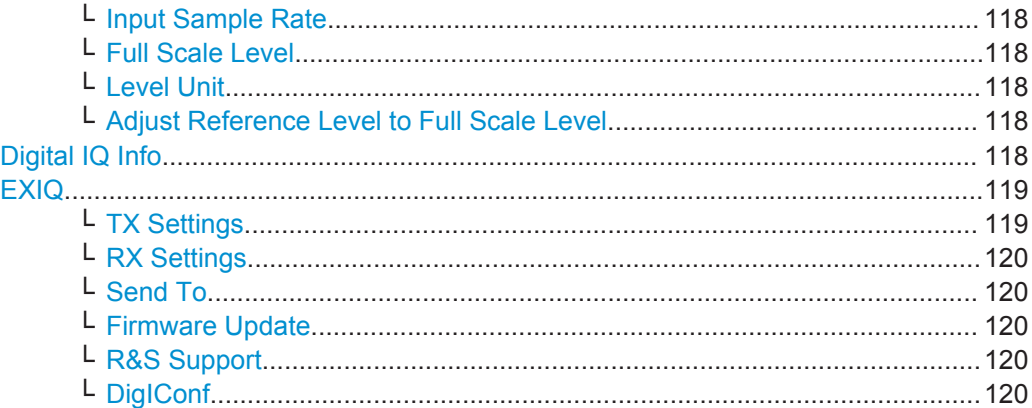

### **Input (AC/DC)**

Toggles the RF input of the R&S FSV between AC and DC coupling.

This function is not available for input from the R&S Digital I/Q Interface (option R&S FSV-B17).

Remote command: [INPut:COUPling](#page-328-0) on page 329

# **Noise Source**

Switches the supply voltage for an external noise source on or off. For details on connectors refer to the R&S FSV Quick Start Guide, "Front and Rear Panel" chapter.

Remote command:

[DIAGnostic<n>:SERVice:NSOurce](#page-337-0) on page 338

### **Signal Source**

Opens a dialog box to select the signal source.

For "Digital Baseband (I/Q)", the source can also be configured here.

### **Input Path ← Signal Source**

Defines whether the "RF Radio Frequency" or the "Digital IQ" input path is used for measurements. "Digital IQ" is only available if option R&S FSV-B17 (R&S Digital I/Q Interface) is installed.

**Note:** Note that the input path defines the characteristics of the signal, which differ significantly between the RF input and digital input.

Remote command: [INPut:SELect](#page-334-0) on page 335

# **Connected Device ← Signal Source**

Displays the name of the device connected to the optional R&S Digital I/Q Interface (R&S FSV-B17) to provide Digital IQ input. The device name cannot be changed here.

The device name is unknown.

Remote command: [INPut:DIQ:CDEVice](#page-328-0) on page 329

# <span id="page-117-0"></span>**Input Sample Rate ← Signal Source**

Defines the sample rate of the digital I/Q signal source. This sample rate must correspond with the sample rate provided by the connected device, e.g. a generator.

Remote command:

[INPut:DIQ:SRATe](#page-331-0) on page 332

### **Full Scale Level ← Signal Source**

The "Full Scale Level" defines the level that should correspond to an I/Q sample with the magnitude "1".

The level can be defined either in dBm or Volt.

Remote command: [INPut:DIQ:RANGe\[:UPPer\]](#page-330-0) on page 331

# **Level Unit ← Signal Source**

Defines the unit used for the full scale level.

Remote command: [INPut:DIQ:RANGe\[:UPPer\]:UNIT](#page-331-0) on page 332

#### **Adjust Reference Level to Full Scale Level ← Signal Source**

If enabled, the reference level is adjusted to the full scale level automatically if any change occurs.

Remote command:

[INPut:DIQ:RANGe:COUPling](#page-330-0) on page 331

#### **Digital IQ Info**

Displays a dialog box with information on the digital I/Q input and output connection via the optional R&S Digital I/Q Interface (R&S FSV-B17), if available. The information includes:

- Device identification
- Used port
- (Maximum) digital input/output sample rates and maximum digital input/output transfer rates
- Status of the connection protocol
- Status of the PRBS descewing test

Menu and Softkey Description for CDA Measurements

<span id="page-118-0"></span>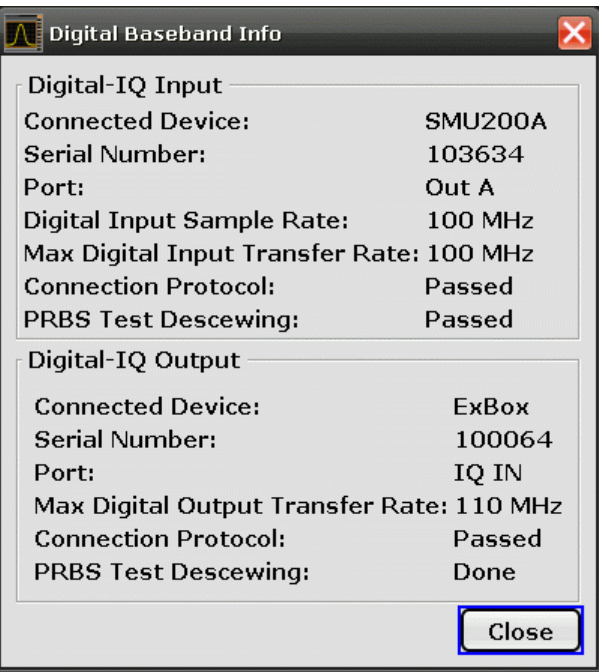

For details see "Interface Status Information" in "Instrument Functions - R&S Digital I/Q Interface (Option R&S FSV-B17)" in the description of the base unit.

Remote command:

[INPut:DIQ:CDEVice](#page-328-0) on page 329

# **EXIQ**

Opens a configuration dialog box for an optionally connected R&S EX-IQ-BOX and a submenu to access the main settings quickly.

**Note:** The EX-IQ-Box functionality is not supported for R&S FSV models 1321.3008Kxx.

If the optional R&S DigIConf software is installed, the submenu consists only of one key to access the software. **Note that R&S DigIConf requires a USB connection (not LAN!) from the R&S FSV to the R&S EX-IQ-BOX in addition to the R&S Digital I/Q Interface connection. R&S DigIConf version 2.10 or higher is required.**

For typical applications of the R&S EX-IQ-BOX see also the description of the R&S Digital I/Q Interface (R&S FSV-B17) in the base unit manual.

For details on configuration see the "R&S®Ex I/Q Box - External Signal Interface Module Manual".

For details on installation and operation of the R&S DigIConf software, see the "R&S®EX-IQ-BOX Digital Interface Module R&S®DigIConf Software Operating Manual".

# **TX Settings ← EXIQ**

Opens the "EX-IQ-BOX Settings" dialog box to configure the R&S FSV for digital output to a connected device ("Transmitter" Type).

### <span id="page-119-0"></span>**RX Settings ← EXIQ**

Opens the "EX-IQ-BOX Settings" dialog box to configure the R&S FSV for digital input from a connected device ("Receiver" Type).

### **Send To ← EXIQ**

The configuration settings defined in the dialog box are transferred to the R&S EX-IQ-BOX.

### **Firmware Update ← EXIQ**

If a firmware update for the R&S EX-IQ-BOX is delivered with the R&S FSV firmware, this function is available. In this case, when you select the softkey, the firmware update is performed.

### **R&S Support ← EXIQ**

Stores useful information for troubleshooting in case of errors.

This data is stored in the  $C:\R\S\Instrut\userarrow\Support$  directory on the instrument.

If you contact the Rohde&Schwarz support to get help for a certain problem, send these files to the support in order to identify and solve the problem faster.

### **DigIConf ← EXIQ**

Starts the optional R&S DigIConf application. This softkey is only available if the optional software is installed.

To return to the R&S FSV application, press any key on the front panel. The application is displayed with the "EXIQ" menu, regardless of which key was pressed.

For details on the R&S DigIConf application, see the "R&S®EX-IQ-BOX Digital Interface Module R&S®DigIConf Software Operating Manual".

**Note:** If you close the R&S DigIConf window using the "Close" icon, the window is minimized, not closed.

If you select the "File > Exit" menu item in the R&S DigIConf window, the application is closed. Note that in this case the settings are lost and the EX-IQ-BOX functionality is no longer available until you restart the application using the "DigIConf" softkey in the R&S FSV once again.

### Remote command:

Remote commands for the R&S DigIConf software always begin with SOURce: EBOX. Such commands are passed on from the R&S FSV to the R&S DigIConf automatically which then configures the R&S EX-IQ-BOX via the USB connection.

All remote commands available for configuration via the R&S DigIConf software are described in the "R&S®EX-IQ-BOX Digital Interface Module R&S®DigIConf Software Operating Manual".

### **Example 1**:

SOURce:EBOX:\*RST SOURce:EBOX:\*IDN?

Result:

"Rohde&Schwarz,DigIConf,02.05.436 Build 47" **Example 2**:

SOURce:EBOX:USER:CLOCk:REFerence:FREQuency 5MHZ Defines the frequency value of the reference clock.

# 6.3 Softkeys and Menus for RF Measurements

The following chapter describes the softkeys and menus available for RF measurements in 1xEVDO BTS Analysis mode.

All menus not described here are the same as for the base unit, see the description there.

#### $6.3.1$ **Softkeys of the Measurement Menu**

The following chapter describes all softkeys available in the "Measurement" menu in "CDMA2000 Analysis" or "1xEV-DO Analysis" mode. It is possible that your instrument configuration does not provide all softkeys. If a softkey is only available with a special option, model or (measurement) mode, this information is delivered in the corresponding softkey description.

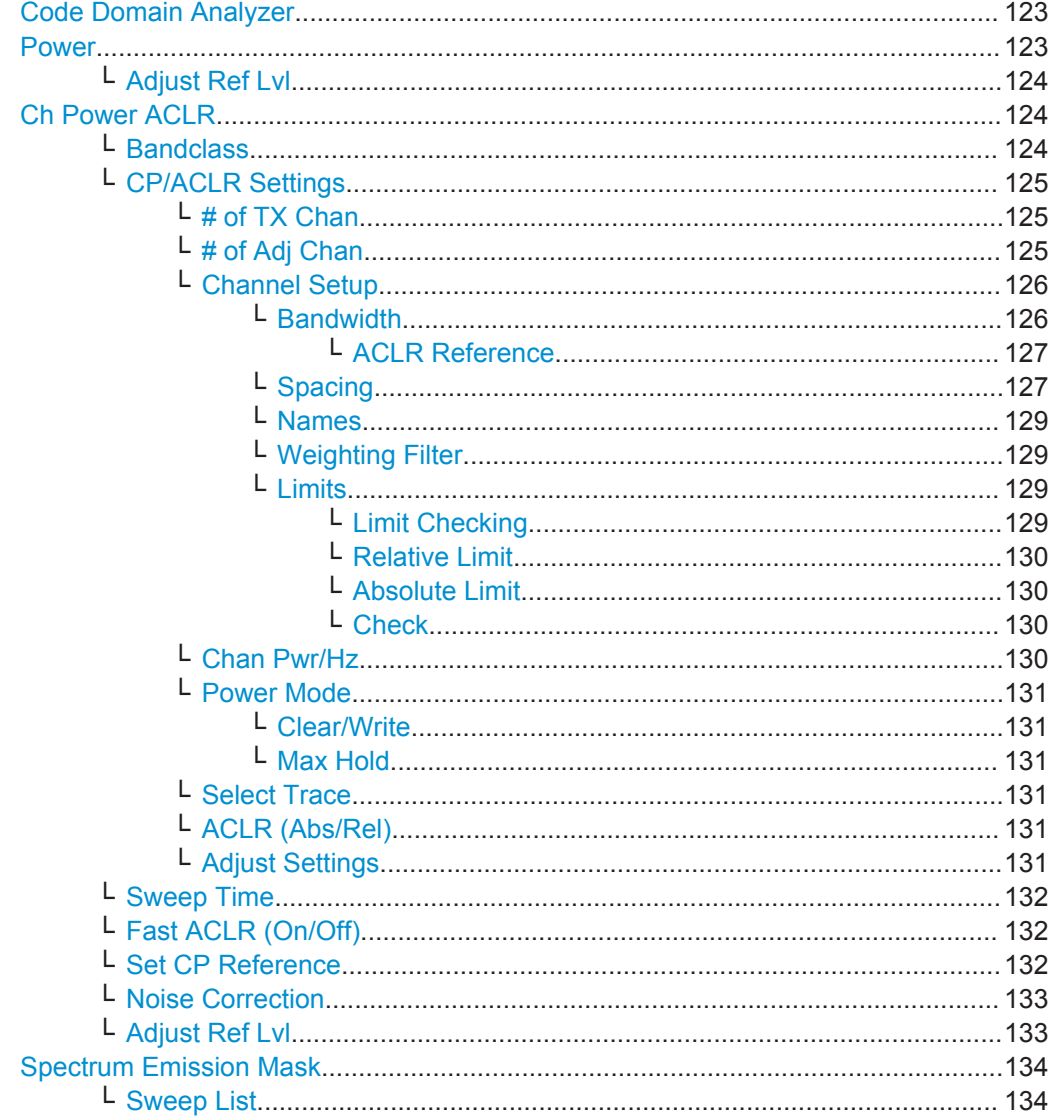

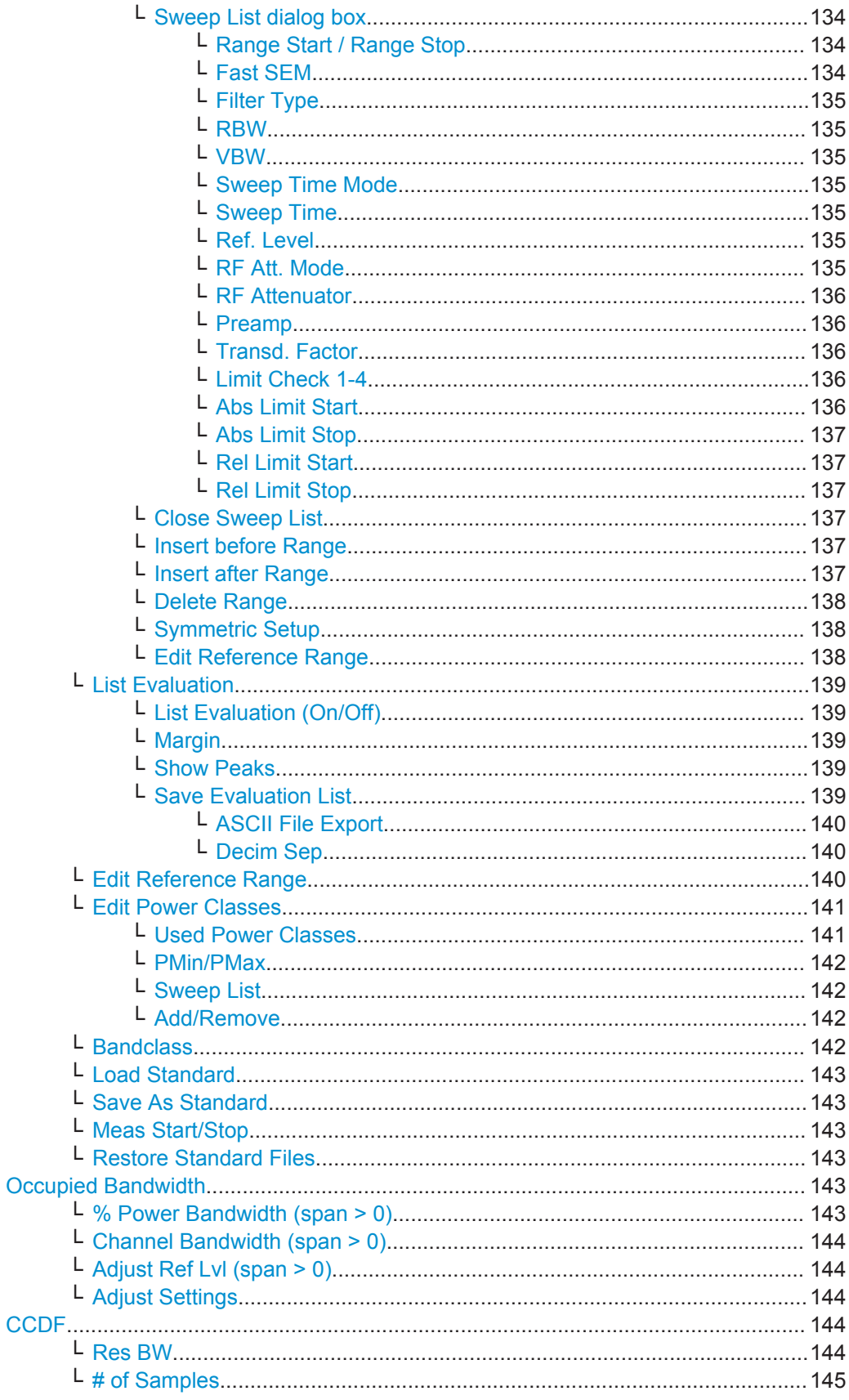

<span id="page-122-0"></span>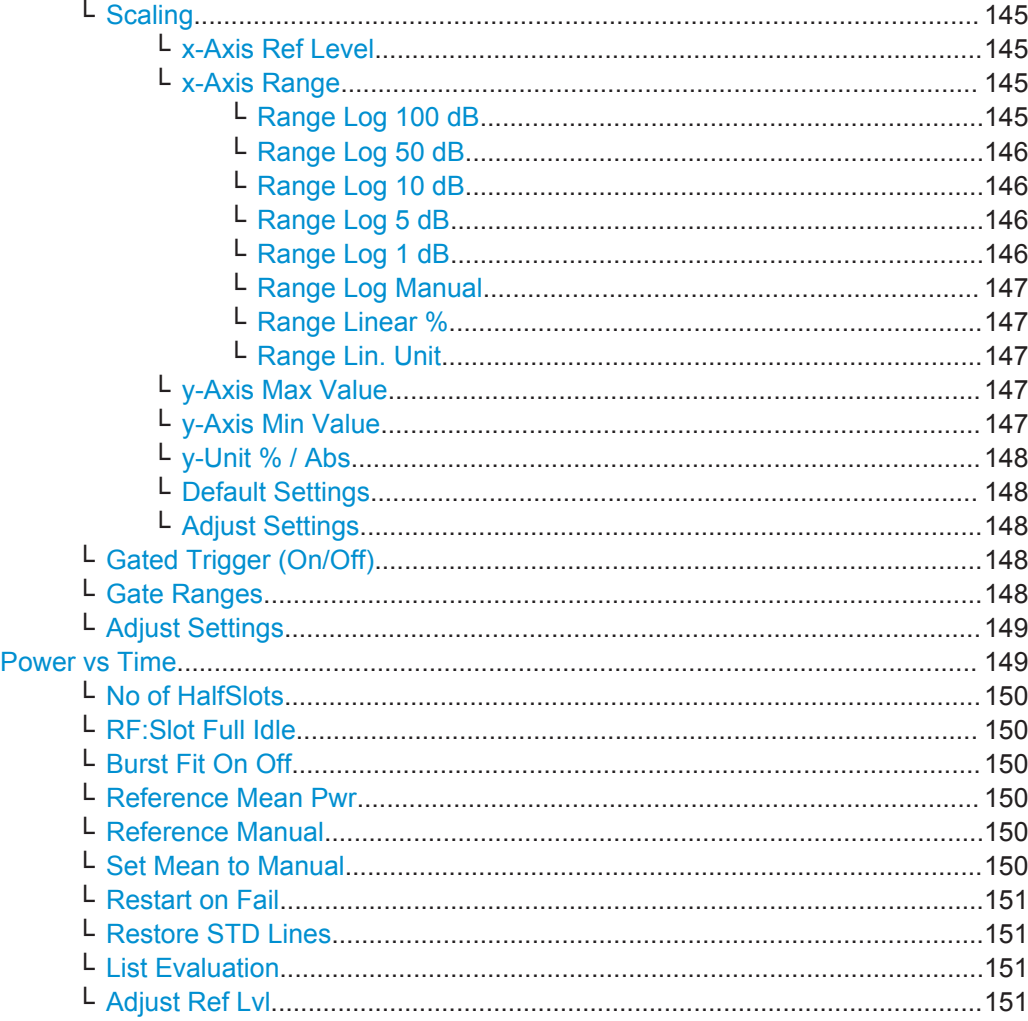

### **Code Domain Analyzer**

Starts the Code Domain Analyzer and opens the "Code Domain Analyzer" menu. Select the desired result display via this menu.

For details refer to [chapter 6.2.1, "Softkeys of the Code Domain Analyzer menu in BTS](#page-69-0) [mode", on page 70](#page-69-0) or .[chapter 6.2.2, "Softkeys of the Code Domain Analyzer Menu in](#page-86-0) [MS Mode", on page 87](#page-86-0) For details on the measurements in the code domain, initial configuration and screen layout refer to [chapter 6.1, "Measurements and Result Dis](#page-31-0)[plays", on page 32.](#page-31-0)

### Remote command:

[CONFigure:CDPower\[:BTS\]:MEASurement](#page-250-0) on page 251

### **Power**

Starts the Signal Channel Power measurement, in which the power of a single channel is determined.

Remote command: [CONFigure:CDPower\[:BTS\]:MEASurement](#page-250-0) on page 251 [CALCulate<n>:MARKer<m>:FUNCtion:POWer:RESult?](#page-209-0) on page 210

# <span id="page-123-0"></span>**Adjust Ref Lvl ← Power**

Adjusts the reference level to the measured channel power. This ensures that the settings of the RF attenuation and the reference level are optimally adjusted to the signal level without overloading the R&S FSV or limiting the dynamic range by a too small S/N ratio.

For details on manual settings see "Settings of CP/ACLR test parameters" in the description of the base unit.

The reference level is not influenced by the selection of a standard. To achieve an optimum dynamic range, the reference level has to be set in a way that places the signal maximum close to the reference level without forcing an overload message. Since the measurement bandwidth for channel power measurements is significantly lower than the signal bandwidth, the signal path may be overloaded although the trace is still significantly below the reference level.

#### Remote command:

[\[SENSe:\]POWer:ACHannel:PRESet:RLEVel](#page-300-0) on page 301

# **Ch Power ACLR**

Activates the Adjacent Channel Power measurement.

In this measurement the power of the carrier and its adjacent and alternate channels is determined.

#### Remote command:

[CONFigure:CDPower\[:BTS\]:MEASurement](#page-250-0) on page 251 [CALCulate<n>:MARKer<m>:FUNCtion:POWer:RESult?](#page-209-0) on page 210

# **Bandclass ← Ch Power ACLR**

Opens a dialog box to select the bandclass. The following bandclasses are available:

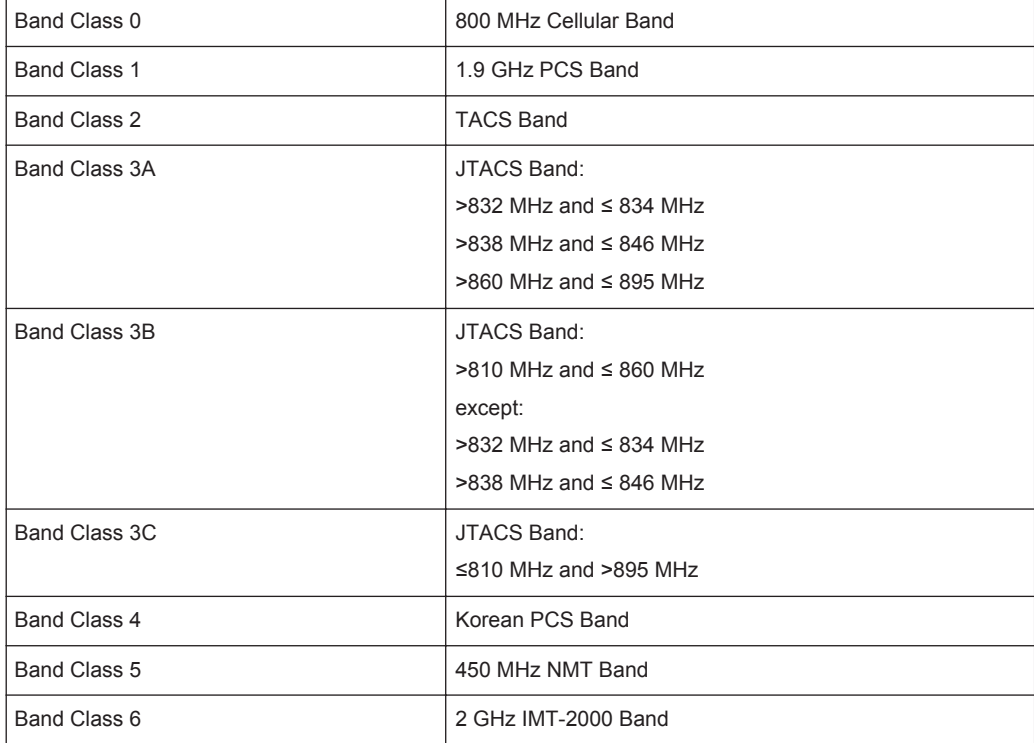

<span id="page-124-0"></span>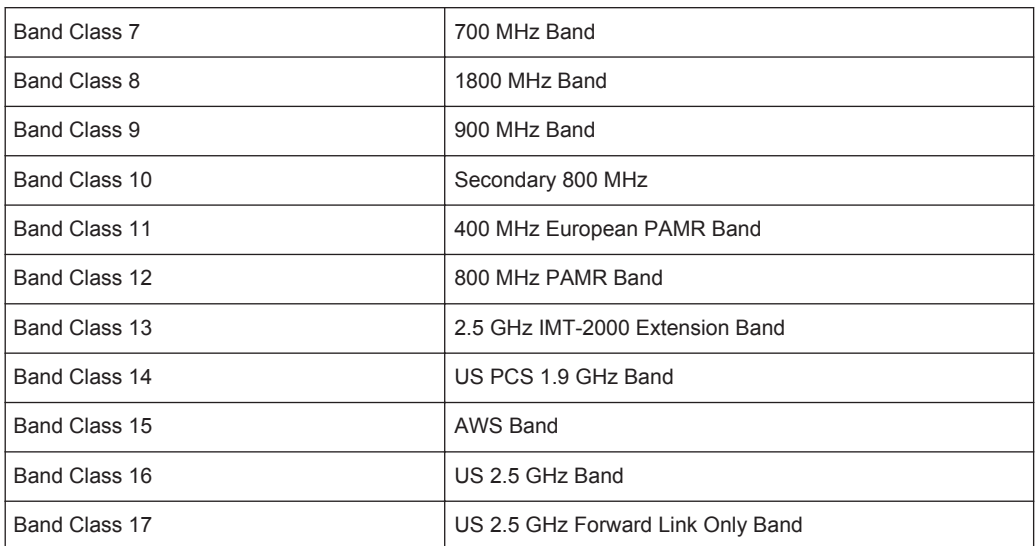

#### Remote command:

[CONFigure:CDPower\[:BTS\]:BCLass|BANDclass](#page-241-0) on page 242

### **CP/ACLR Settings ← Ch Power ACLR**

Opens a submenu to configure the channel power and adjacent channel power measurement independently of the predefined standards (for details see also [chap](#page-194-0)[ter 6.4.14, "Predefined CP/ACLR Standards", on page 195](#page-194-0) and [chapter 6.4.15, "Opti](#page-195-0)[mized Settings for CP/ACLR Test Parameters", on page 196\)](#page-195-0).

### **# of TX Chan ← CP/ACLR Settings ← Ch Power ACLR**

Opens an edit dialog box to enter the number of carrier signals to be taken into account in channel and adjacent-channel power measurements. Values from 1 to 18 are allowed.

#### Remote command:

[\[SENSe:\]POWer:ACHannel:TXCHannel:COUNt](#page-303-0) on page 304

### **# of Adj Chan ← CP/ACLR Settings ← Ch Power ACLR**

Opens an edit dialog box to enter the number of adjacent channels to be considered in the adjacent-channel power measurement. Values from 0 to 12 are allowed.

The following measurements are performed depending on the number of the channels:

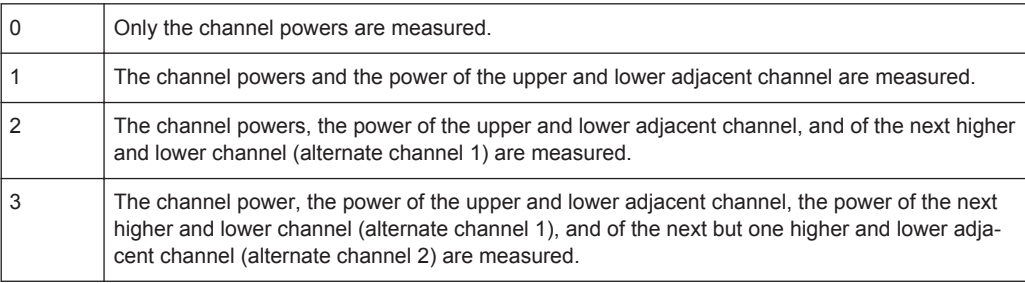

<span id="page-125-0"></span>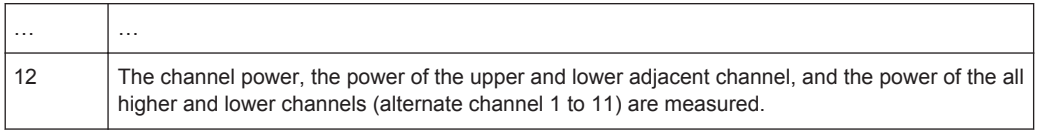

### Remote command:

[\[SENSe:\]POWer:ACHannel:ACPairs](#page-295-0) on page 296

### **Channel Setup ← CP/ACLR Settings ← Ch Power ACLR**

Opens a dialog to define the channel settings for all channels, independant of the defined number of *used* TX or adjacent channels.

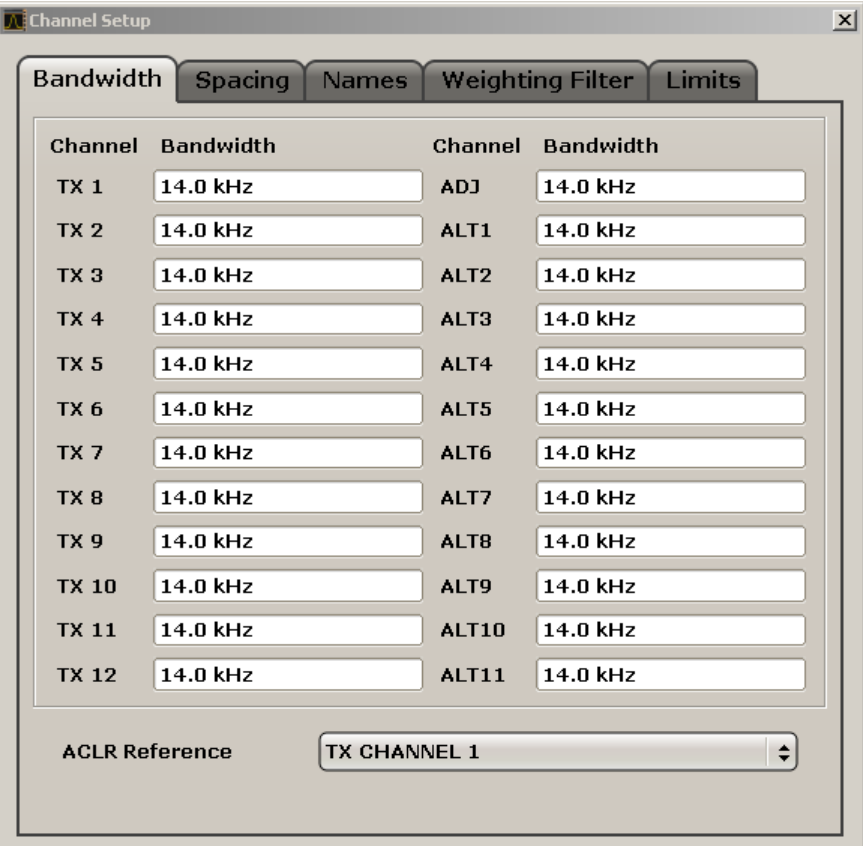

The dialog contains the following tabs:

- "Bandwidth" on page 126
- "Spacing" [on page 127](#page-126-0)
- "Names" [on page 129](#page-128-0)
- ["Weighting Filter"](#page-128-0) on page 129
- "Limits" [on page 129](#page-128-0)

# **Bandwidth ← Channel Setup ← CP/ACLR Settings ← Ch Power ACLR**

Define the channel bandwidths for the transmission channels and the adjacent channels. "TX" is only available for the multi-carrier ACLR measurement. When you change the bandwidth for one channel, the value is automatically also defined for all subsequent channels of the same type.

<span id="page-126-0"></span>The transmission-channel bandwidth is normally defined by the transmission standard. The correct bandwidth is set automatically for the selected standard (see [chap](#page-195-0)[ter 6.4.15, "Optimized Settings for CP/ACLR Test Parameters", on page 196\)](#page-195-0).

- Measurements in zero span (see [Fast ACLR \(On/Off\)](#page-131-0) softkey) are performed in the zero span mode. The channel limits are indicated by vertical lines. For measurements requiring channel bandwidths deviating from those defined in the selected standard the IBW method is to be used.
- With the IBW method (see [Fast ACLR \(On/Off\)](#page-131-0) softkey), the channel bandwidth limits are marked by two vertical lines right and left of the channel center frequency. Thus you can visually check whether the entire power of the signal under test is within the selected channel bandwidth.

If measuring according to the IBW method ("Fast ACLR Off"), the bandwidths of the different adjacent channels are to be entered numerically. Since all adjacent channels often have the same bandwidth, the other alternate channels are set to the bandwidth of the adjacent channel when it is changed. Thus, only one value needs to be entered in case of equal adjacent channel bandwidths.

For details on available channel filters see [chapter 6.4.6, "Selecting the Appropriate Fil](#page-180-0)[ter Type", on page 181.](#page-180-0)

Remote command:

[\[SENSe:\]POWer:ACHannel:BANDwidth|BWIDth\[:CHANnel<channel>\]](#page-295-0) [on page 296](#page-295-0)

[\[SENSe:\]POWer:ACHannel:BANDwidth|BWIDth:ACHannel](#page-296-0) on page 297 [\[SENSe:\]POWer:ACHannel:BANDwidth|BWIDth:ALTernate<channel>](#page-296-0) [on page 297](#page-296-0)

# **ACLR Reference ← Bandwidth ← Channel Setup ← CP/ACLR Settings ← Ch Power ACLR**

Select the transmission channel to which the relative adjacent-channel power values should be referenced.

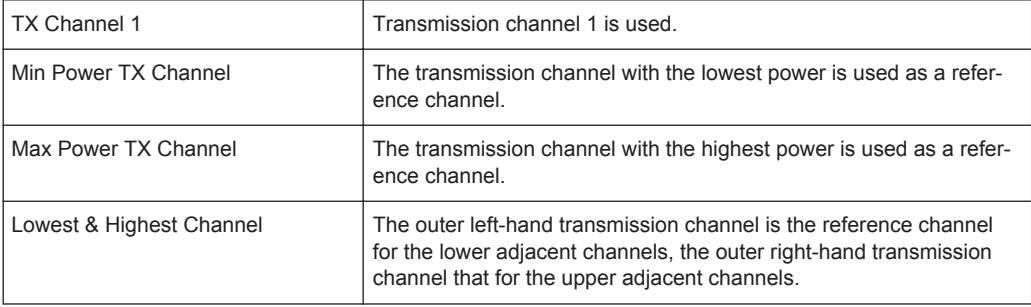

### Remote command:

```
[SENSe:]POWer:ACHannel:REFerence:TXCHannel:MANual on page 302
[SENSe:]POWer:ACHannel:REFerence:TXCHannel:AUTO on page 302
```
# **Spacing ← Channel Setup ← CP/ACLR Settings ← Ch Power ACLR** Define the channel spacings for the TX channels and for the adjacent channels.

TX channels (left column)

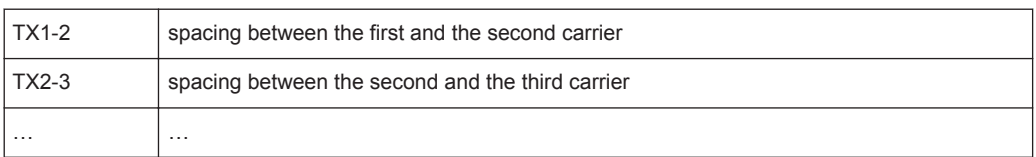

The spacings between all adjacent TX channels can be defined separately. When you change the spacing for one channel, the value is automatically also defined for all subsequent TX channels in order to set up a system with equal TX channel spacing quickly. For different spacings, a setup from top to bottom is necessary.

If the spacings are not equal, the channel distribution according to the center frequency is as follows:

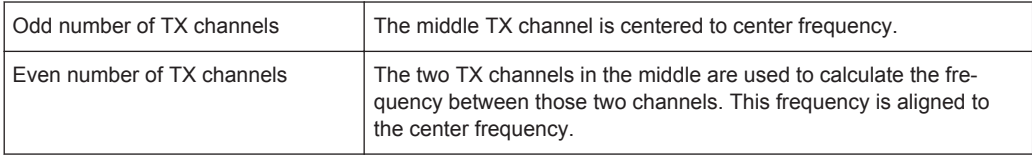

Adjacent channels (right column)

Since all the adjacent channels often have the same distance to each other, the modification of the adjacent-channel spacing (ADJ) causes a change in all higher adjacent-channel spacings (ALT1, ALT2, …): they are all multiplied by the same factor (new spacing value/old spacing value). Thus only one value needs to be entered in case of equal channel spacing. A modification of a higher adjacentchannel spacing (ALT1, ALT2, …) causes a change by the same factor in all higher adjacent-channel spacings, while the lower adjacent-channel spacings remain unchanged.

### **Example:**

In the default setting, the adjacent channels have the following spacing: 20 kHz ("ADJ"), 40 kHz ("ALT1"), 60 kHz ("ALT2"), 80 kHz ("ALT3"), 100 kHz ("ALT4"), … If the spacing of the first adjacent channel ("ADJ") is set to 40 kHz, the spacing of all other adjacent channels is multiplied by factor 2 to result in 80 kHz ("ALT1"), 120 kHz ("ALT2"), 160 kHz ("ALT3"), …

If, starting from the default setting, the spacing of the 5th adjacent channel ("ALT4") is set to 150 kHz, the spacing of all higher adjacent channels is multiplied by factor 1.5 to result in 180 kHz ("ALT5"), 210 kHz ("ALT6"), 240 kHz ("ALT7"), …

If a ACLR or MC-ACLR measurement is started, all settings according to the standard including the channel bandwidths and channel spacings are set and can be adjusted afterwards.

# Remote command:

- [\[SENSe:\]POWer:ACHannel:SPACing:CHANnel<channel>](#page-303-0) on page 304
- [SENSe: ] POWer: ACHannel: SPACing [: ACHannel] on page 303
- [\[SENSe:\]POWer:ACHannel:SPACing:ALTernate<channel>](#page-302-0) on page 303

### <span id="page-128-0"></span>**Names ← Channel Setup ← CP/ACLR Settings ← Ch Power ACLR**

Define user-specific channel names for each channel. The names defined here are displayed in the result diagram and result table.

Remote command:

```
[SENSe:]POWer:ACHannel:NAME:ACHannel on page 300
[SENSe:]POWer:ACHannel:NAME:ALTernate<channel> on page 300
[SENSe:]POWer:ACHannel:NAME:CHANnel<channel> on page 300
```
# **Weighting Filter ← Channel Setup ← CP/ACLR Settings ← Ch Power ACLR**

Define weighting filters for all channels. Weighting filters are not available for all supported standards and cannot always be defined manually where they are available.

The dialog contains the following fields:

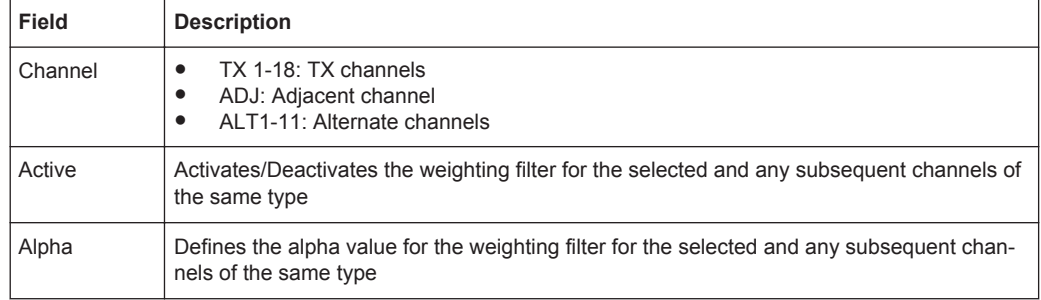

# Remote command:

POW:ACH:FILT:CHAN1 ON, see [\[SENSe:\]POWer:ACHannel:FILTer\[:STATe\]:](#page-298-0) [CHANnel<channel>](#page-298-0) on page 299

Activates the weighting filter for TX channel 1.

POW:ACH:FILT:ALPH:CHAN1 0,35 see [\[SENSe:\]POWer:ACHannel:FILTer:](#page-297-0) [ALPHa:CHANnel<channel>](#page-297-0) on page 298

Sets the alpha value for the weighting filter for TX channel 1 to 0,35.

POW:ACH:FILT:ACH ON see [\[SENSe:\]POWer:ACHannel:FILTer\[:STATe\]:](#page-297-0) ACHannel [on page 298](#page-297-0)

Activates the weighting filter for the adjacent channel.

POW:ACH:FILT:ALPH:ACH 0,35 see [\[SENSe:\]POWer:ACHannel:FILTer:](#page-297-0) [ALPHa:ACHannel](#page-297-0) on page 298

Sets the alpha value for the weighting filter for the adjacent channel to 0,35. POW:ACH:FILT:ALT1 ON see [\[SENSe:\]POWer:ACHannel:FILTer\[:STATe\]:](#page-298-0) [ALTernate<channel>](#page-298-0) on page 299

Activates the alpha value for the weighting filter for the alternate channel 1. POW:ACH:FILT:ALPH:ALT1 0,35 see [\[SENSe:\]POWer:ACHannel:FILTer:](#page-297-0) [ALPHa:ALTernate<channel>](#page-297-0) on page 298

Sets the alpha value for the weighting filter for the alternate channel 1 to 0,35.

**Limits ← Channel Setup ← CP/ACLR Settings ← Ch Power ACLR** Activate and define the limits for the ACLR measurement.

# **Limit Checking ← Limits ← Channel Setup ← CP/ACLR Settings ← Ch Power ACLR**

Activate or deactivate limit checking for the ACLR measurement.

<span id="page-129-0"></span>The following rules apply for the limits:

- A separate limit can be defined for each adjacent channel. The limit applies to both the upper and the lower adjacent channel.
- A relative and/or absolute limit can be defined. The check of both limit values can be activated independently.
- The R&S FSV checks adherence to the limits irrespective of whether the limits are absolute or relative or whether the measurement is carried out with absolute or relative levels. If both limits are active and if the higher of both limit values is exceeded, the measured value is marked by a preceding asterisk.

### Remote command:

[CALCulate<n>:LIMit<k>:ACPower\[:STATe\]](#page-228-0) on page 229 [CALCulate<n>:LIMit<k>:ACPower:ACHannel:RESult](#page-224-0) on page 225 [CALCulate<n>:LIMit<k>:ACPower:ALTernate<channel>\[:RELative\]](#page-226-0) [on page 227](#page-226-0)

# **Relative Limit ← Limits ← Channel Setup ← CP/ACLR Settings ← Ch Power ACLR**

Defines a limit relative to the carrier signal.

### Remote command:

CALC:LIM:ACP ON, see [CALCulate<n>:LIMit<k>:ACPower\[:STATe\]](#page-228-0) [on page 229](#page-228-0) CALC:LIM:ACP:<adjacent-channel> 0dBc,0dBc CALC:LIM:ACP:<adjacent-channel>:STAT ON

# **Absolute Limit ← Limits ← Channel Setup ← CP/ACLR Settings ← Ch Power ACLR**

Defines an absolute limit.

#### Remote command:

CALC:LIM:ACP ON, see [CALCulate<n>:LIMit<k>:ACPower\[:STATe\]](#page-228-0) [on page 229](#page-228-0) CALC:LIM:ACP:<adjacent-channel>:ABS -10dBm,-10dBm CALC:LIM:ACP:<adjacent-channel>:ABS:STAT ON, see [CALCulate<n>:](#page-223-0) [LIMit<k>:ACPower:ACHannel:ABSolute:STATe](#page-223-0) on page 224

**Check ← Limits ← Channel Setup ← CP/ACLR Settings ← Ch Power ACLR**

Activate or deactivate the limit to be considered during a limit check. The check of both limit values can be activated independently.

### **Chan Pwr/Hz ← CP/ACLR Settings ← Ch Power ACLR**

If deactivated, the channel power is displayed in dBm. If activated, the channel power density is displayed instead. Thus, the absolute unit of the channel power is switched from dBm to dBm/Hz. The channel power density in dBm/Hz corresponds to the power inside a bandwidth of 1 Hz and is calculated as follows:

"channel power density = channel power –  $log_{10}$ (channel bandwidth)"

<span id="page-130-0"></span>By means of this function it is possible e.g. to measure the signal/noise power density or use the additional functions "ACLR (Abs/Rel)" on page 131 and ["ACLR Reference"](#page-126-0) [on page 127](#page-126-0) to obtain the signal to noise ratio.

Remote command:

[CALCulate<n>:MARKer<m>:FUNCtion:POWer:RESult:PHZ](#page-210-0) on page 211

# **Power Mode ← CP/ACLR Settings ← Ch Power ACLR**

Opens a submenu to select the power mode.

# **Clear/Write ← Power Mode ← CP/ACLR Settings ← Ch Power ACLR**

If this mode is activated, the channel power and the adjacent channel powers are calculated directly from the current trace (default mode).

### Remote command:

CALC:MARK:FUNC:POW:MODE WRIT, see [CALCulate<n>:MARKer<m>:FUNCtion:](#page-209-0) POWer: MODE on page 210

#### **Max Hold ← Power Mode ← CP/ACLR Settings ← Ch Power ACLR**

If this mode is activated, the power values are calculated from the current trace and compared with the previous power value using a maximum algorithm. The higher value is retained. If activated, the enhancement label "Pwr Max" is displayed.

### Remote command:

CALC:MARK:FUNC:POW:MODE MAXH, See [CALCulate<n>:MARKer<m>:FUNCtion:](#page-209-0) POWer: MODE on page 210

### **Select Trace ← CP/ACLR Settings ← Ch Power ACLR**

Opens an edit dialog box to enter the trace number on which the CP/ACLR measurement is to be performed. Only activated traces can be selected.

For details on trace modes see [chapter 6.4.5, "Trace Mode Overview", on page 179](#page-178-0).

Remote command:

[SENSe: ] POWer: TRACe on page 305

# **ACLR (Abs/Rel) ← CP/ACLR Settings ← Ch Power ACLR**

Switches between absolute and relative power measurement in the adjacent channels.

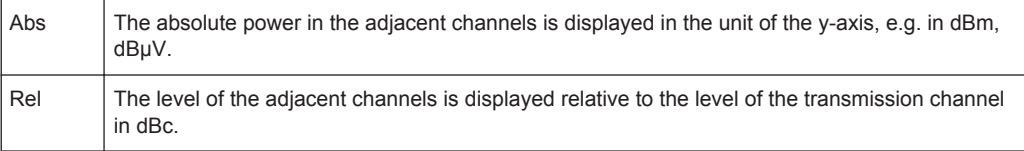

Remote command:

[\[SENSe:\]POWer:ACHannel:MODE](#page-298-0) on page 299

# **Adjust Settings ← CP/ACLR Settings ← Ch Power ACLR**

Automatically optimizes all instrument settings for the selected channel configuration (channel bandwidth, channel spacing) within a specific frequency range (channel bandwidth). The adjustment is carried out only once. If necessary, the instrument settings can be changed later.

<span id="page-131-0"></span>For details on the settings of span, resolution bandwidth, video bandwidth, detector and trace averaging see [chapter 6.4.15, "Optimized Settings for CP/ACLR Test Param](#page-195-0)[eters", on page 196](#page-195-0).

Remote command: [\[SENSe:\]POWer:ACHannel:PRESet](#page-300-0) on page 301

### **Sweep Time ← Ch Power ACLR**

Opens an edit dialog box to enter the sweep time. With the RMS detector, a longer sweep time increases the stability of the measurement results.

The function of this softkey is identical to the [Sweeptime Manual](#page-154-0) softkey in the "Bandwidth" menu.

Remote command: [\[SENSe:\]SWEep:TIME](#page-310-0) on page 311

### **Fast ACLR (On/Off) ← Ch Power ACLR**

Switches between the IBW method ("Fast ACLR Off") and the zero span method ("Fast ACLR On").

When switched on, the R&S FSV sets the center frequency consecutively to the different channel center frequencies and measures the power with the selected measurement time (= sweep time/number of channels). The RBW filters suitable for the selected standard and frequency offset are automatically used (e.g. root raised cos with IS 136). For details on available channel filters see [chapter 6.4.6, "Selecting the](#page-180-0) [Appropriate Filter Type", on page 181.](#page-180-0)

The RMS detector is used for obtaining correct power measurement results. Therefore this requires no software correction factors.

Measured values are output as a list. The powers of the transmission channels are output in dBm, the powers of the adjacent channels in dBm.

The sweep time is selected depending on the desired reproducibility of results. Reproducibility increases with sweep time since power measurement is then performed over a longer time period. As a general approach, it can be assumed that approx. 500 noncorrelated measured values are required for a reproducibility of 0.5 dB (99 % of the measurements are within 0.5 dB of the true measured value). This holds true for white noise. The measured values are considered as non-correlated if their time interval corresponds to the reciprocal of the measured bandwidth.

With IS 136 the measurement bandwidth is approx. 25 kHz, i.e. measured values at an interval of 40 µs are considered as non-correlated. A measurement time of 40 ms is thus required per channel for 1000 measured values. This is the default sweep time which the R&S FSV sets in coupled mode. Approx. 5000 measured values are required for a reproducibility of 0.1 dB (99 %), i.e. the measurement time is to be increased to 200 ms.

Remote command:

[SENSe: ] POWer: HSPeed on page 304

### **Set CP Reference ← Ch Power ACLR**

Defines the currently measured channel power as the reference value if channel power measurement is activated. The reference value is displayed in the "Tx1 (Ref) Power" field; the default value is 0 dBm.

<span id="page-132-0"></span>The softkey is available only for multi carrier ACLR measurements.

In adjacent-channel power measurement with one or several carrier signals, the power is always referenced to a transmission channel, i.e. no value is displayed for "Tx1 (Ref) Power".

Remote command:

[SENSe: ] POWer: ACHannel: REFerence: AUTO ONCE on page 302

### **Noise Correction ← Ch Power ACLR**

If activated, the results are corrected by the instrument's inherent noise, which increases the dynamic range.

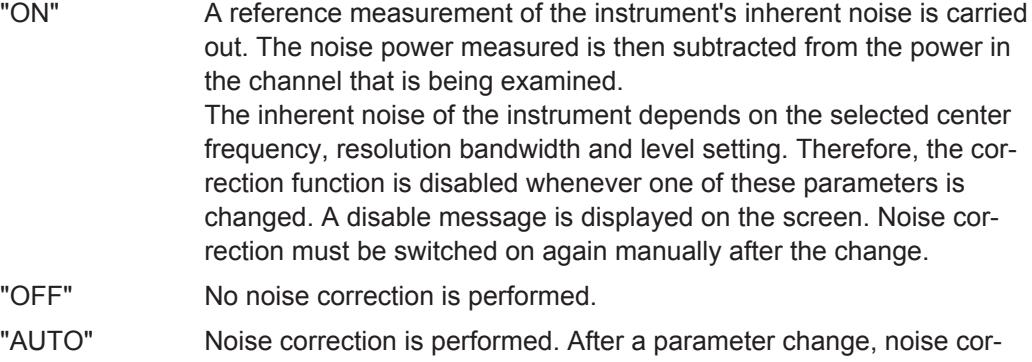

rection is restarted automatically and a new correction measurement is performed.

### Remote command:

[\[SENSe:\]POWer:NCORrection](#page-304-0) on page 305

### **Adjust Ref Lvl ← Ch Power ACLR**

Adjusts the reference level to the measured channel power. This ensures that the settings of the RF attenuation and the reference level are optimally adjusted to the signal level without overloading the R&S FSV or limiting the dynamic range by a too small S/N ratio.

For details on manual settings see "Settings of CP/ACLR test parameters" in the description of the base unit.

The reference level is not influenced by the selection of a standard. To achieve an optimum dynamic range, the reference level has to be set in a way that places the signal maximum close to the reference level without forcing an overload message. Since the measurement bandwidth for channel power measurements is significantly lower than the signal bandwidth, the signal path may be overloaded although the trace is still significantly below the reference level.

Remote command: [\[SENSe:\]POWer:ACHannel:PRESet:RLEVel](#page-300-0) on page 301

#### <span id="page-133-0"></span>**Spectrum Emission Mask**

Performs a comparison of the signal power in different carrier offset ranges with the maximum values specified in the 1xEV-DO specification.

Remote command:

[CONFigure:CDPower\[:BTS\]:MEASurement](#page-250-0) on page 251 [CALCulate<n>:LIMit<k>:FAIL?](#page-228-0) on page 229

### **Sweep List ← Spectrum Emission Mask**

Opens a submenu to edit the sweep list and displays the "Sweep List" dialog box.

#### **Sweep List dialog box ← Sweep List ← Spectrum Emission Mask**

After a preset, the sweep list contains a set of default ranges and parameters. For each range, you can change the parameters listed below. To insert or delete ranges, use the "Insert Before Range", "Insert After Range", "Delete Range" softkeys. The measurement results are not updated during editing but on closing the dialog box ("Edit Sweep List/ Close Sweep List" softkey, see ["Close Sweep List"](#page-136-0) on page 137).

The changes of the sweep list are only kept until you load another parameter set (by pressing PRESET or by loading an XML file). If you want a parameter set to be available permanently, create an XML file for this configuration (for details refer to [chap](#page-183-0)[ter 6.4.10, "Format Description of Spectrum Emission Mask XML Files", on page 184\)](#page-183-0).

If you load one of the provided XML files ("Load Standard" softkey, see ["Load Stand](#page-142-0)ard" [on page 143\)](#page-142-0), the sweep list contains ranges and parameters according to the selected standard. For further details refer also to [chapter 6.4.11, "Provided XML Files](#page-189-0) [for the Spectrum Emission Mask Measurement", on page 190.](#page-189-0)

**Note:** If you edit the sweep list, always follow the rules and consider the limitations described in [chapter 6.4.12, "Ranges and Range Settings", on page 192.](#page-191-0)

# **Range Start / Range Stop ← Sweep List dialog box ← Sweep List ← Spectrum Emission Mask**

Sets the start frequency/stop frequency of the selected range. Follow the rules described in [chapter 6.4.12, "Ranges and Range Settings", on page 192](#page-191-0).

In order to change the start/stop frequency of the first/last range, select the appropriate span with the SPAN key. If you set a span that is smaller than the overall span of the ranges, the measurement includes only the ranges that lie within the defined span and have a minimum span of 20 Hz. The first and last ranges are adapted to the given span as long as the minimum span of 20 Hz is not violated.

Frequency values for each range have to be defined relative to the center frequency. The reference range has to be centered on the center frequency. The minimum span of the reference range is given by the current TX Bandwidth.

Remote command:

[\[SENSe:\]ESPectrum:RANGe<range>\[:FREQuency\]:STARt](#page-281-0) on page 282 [SENSe: ]ESPectrum: RANGe<range>[:FREQuency]: STOP on page 282

**Fast SEM ← Sweep List dialog box ← Sweep List ← Spectrum Emission Mask** Activates "Fast SEM" mode for all ranges in the sweep list. For details see [chap](#page-192-0)[ter 6.4.13, "Fast Spectrum Emission Mask Measurements", on page 193](#page-192-0).

<span id="page-134-0"></span>**Note:** If "Fast SEM" mode is deactivated while [Symmetric Setup](#page-137-0) mode is on, "Symmetrical Setup" mode is automatically also deactivated.

If "Fast SEM" mode is activated while "Symmetrical Setup" mode is on, not all range settings can be set automatically.

Remote command: [\[SENSe:\]ESPectrum:HighSPeed](#page-277-0) on page 278

**Filter Type ← Sweep List dialog box ← Sweep List ← Spectrum Emission Mask** Sets the filter type for this range. For details on filters see also [chapter 6.4.6, "Selecting](#page-180-0) [the Appropriate Filter Type", on page 181.](#page-180-0)

Remote command: [SENSe: ]ESPectrum: RANGe<range>: FILTer: TYPE on page 281

**RBW ← Sweep List dialog box ← Sweep List ← Spectrum Emission Mask** Sets the RBW value for this range.

Remote command:

[\[SENSe:\]ESPectrum:RANGe<range>:BANDwidth\[:RESolution\]](#page-279-0) on page 280

**VBW ← Sweep List dialog box ← Sweep List ← Spectrum Emission Mask** Sets the VBW value for this range.

Remote command:

[SENSe: ]ESPectrum: RANGe<range>: BANDwidth: VIDeo on page 280

# **Sweep Time Mode ← Sweep List dialog box ← Sweep List ← Spectrum Emission Mask**

Activates or deactivates the auto mode for the sweep time.

Remote command: [SENSe: ]ESPectrum: RANGe<range>: SWEep: TIME: AUTO on page 287

**Sweep Time ← Sweep List dialog box ← Sweep List ← Spectrum Emission Mask** Sets the sweep time value for the range.

Remote command: [SENSe: ]ESPectrum: RANGe<range>: SWEep: TIME on page 287

**Ref. Level ← Sweep List dialog box ← Sweep List ← Spectrum Emission Mask** Sets the reference level for the range.

Remote command: [SENSe: ]ESPectrum: RANGe<range>: RLEVel on page 286

# **RF Att. Mode ← Sweep List dialog box ← Sweep List ← Spectrum Emission Mask**

Activates or deactivates the auto mode for RF attenuation.

Remote command:

[\[SENSe:\]ESPectrum:RANGe<range>:INPut:ATTenuation:AUTO](#page-282-0) on page 283

# <span id="page-135-0"></span>**RF Attenuator ← Sweep List dialog box ← Sweep List ← Spectrum Emission Mask**

Sets the attenuation value for that range.

Remote command:

[\[SENSe:\]ESPectrum:RANGe<range>:INPut:ATTenuation](#page-282-0) on page 283

# **Preamp ← Sweep List dialog box ← Sweep List ← Spectrum Emission Mask** Switches the preamplifier on or off.

Remote command: [\[SENSe:\]ESPectrum:RANGe<range>:INPut:GAIN:STATe](#page-283-0) on page 284

# **Transd. Factor ← Sweep List dialog box ← Sweep List ← Spectrum Emission Mask**

Sets a transducer for the specified range. You can only choose a transducer that fulfills the following conditions:

- The transducer overlaps or equals the span of the range.
- The x-axis is linear.
- The unit is dB.

Remote command: [SENSe: ]ESPectrum: RANGe<range>: TRANsducer on page 288

# **Limit Check 1-4 ← Sweep List dialog box ← Sweep List ← Spectrum Emission Mask**

Sets the type of limit check for all ranges.

For details on limit checks see the base unit description "Working with Lines in SEM".

The limit state affects the availability of all limit settings ("Abs Limit Start" on page 136, ["Abs Limit Stop"](#page-136-0) on page 137, ["Rel Limit Start"](#page-136-0) on page 137, ["Rel Limit Stop"](#page-136-0) [on page 137](#page-136-0)).

Depending on the number of active power classes (see "Power Class" dialog box), the number of limits that can be set varies. Up to four limits are possible. The sweep list is extended accordingly.

Remote command:

[\[SENSe:\]ESPectrum:RANGe<range>:LIMit<source>:STATe](#page-285-0) on page 286 [CALCulate<n>:LIMit<k>:FAIL?](#page-228-0) on page 229

# **Abs Limit Start ← Sweep List dialog box ← Sweep List ← Spectrum Emission Mask**

Sets an absolute limit value at the start frequency of the range [dBm].

This parameter is only available if the limit check is set accordingly (see "Limit Check 1-4" on page 136).

Remote command:

[\[SENSe:\]ESPectrum:RANGe<range>:LIMit<source>:ABSolute:STARt](#page-283-0) [on page 284](#page-283-0)

# <span id="page-136-0"></span>**Abs Limit Stop ← Sweep List dialog box ← Sweep List ← Spectrum Emission Mask**

Sets an absolute limit value at the stop frequency of the range [dBm].

This parameter is only available if the limit check is set accordingly (see ["Limit Check](#page-135-0) 1-4" [on page 136\)](#page-135-0).

Remote command:

[\[SENSe:\]ESPectrum:RANGe<range>:LIMit<source>:ABSolute:STOP](#page-284-0) [on page 285](#page-284-0)

# **Rel Limit Start ← Sweep List dialog box ← Sweep List ← Spectrum Emission Mask**

Sets a relative limit value at the start frequency of the range [dBc].

This parameter is only available if the limit check is set accordingly (see ["Limit Check](#page-135-0) 1-4" [on page 136\)](#page-135-0).

Remote command:

[\[SENSe:\]ESPectrum:RANGe<range>:LIMit<source>:RELative:STARt](#page-284-0) [on page 285](#page-284-0)

# **Rel Limit Stop ← Sweep List dialog box ← Sweep List ← Spectrum Emission Mask**

Sets a relative limit value at the stop frequency of the range [dBc].

This parameter is only available if the limit check is set accordingly (see ["Sweep List](#page-133-0) dialog box" [on page 134\)](#page-133-0).

Remote command:

[\[SENSe:\]ESPectrum:RANGe<range>:LIMit<source>:RELative:STOP](#page-285-0) [on page 286](#page-285-0)

# **Close Sweep List ← Sweep List ← Spectrum Emission Mask**

Closes the "Sweep List" dialog box and updates the measurement results.

### **Insert before Range ← Sweep List ← Spectrum Emission Mask**

Inserts a new range to the left of the currently focused range. The range numbers of the currently focused range and all higher ranges are increased accordingly. The maximum number of ranges is 20.

For further details refer to [chapter 6.4.12, "Ranges and Range Settings", on page 192.](#page-191-0)

Remote command:

ESP:RANG3:INS BEF, See [SENSe: ]ESPectrum: RANGe<range>: INSert [on page 284](#page-283-0)

### **Insert after Range ← Sweep List ← Spectrum Emission Mask**

Inserts a new range to the right of the currently focused range. The range numbers of all higher ranges are increased accordingly. The maximum number of ranges is 20.

For further details refer to [chapter 6.4.12, "Ranges and Range Settings", on page 192.](#page-191-0)

### Remote command:

ESP:RANG1:INS AFT, see [\[SENSe:\]ESPectrum:RANGe<range>:INSert](#page-283-0) [on page 284](#page-283-0)

### <span id="page-137-0"></span>**Delete Range ← Sweep List ← Spectrum Emission Mask**

Deletes the currently focused range, if possible. The range numbers are updated accordingly. For further details refer to [chapter 6.4.12, "Ranges and Range Settings",](#page-191-0) [on page 192](#page-191-0).

Remote command:

[SENSe: ]ESPectrum: RANGe<range>: DELete on page 281

### **Symmetric Setup ← Sweep List ← Spectrum Emission Mask**

If activated, the current sweep list configuration is changed to define a symmetrical setup regarding the reference range. The number of ranges to the left of the reference range is reflected to the right, i.e. any missing ranges on the right are inserted, while superfluous ranges are removed. The values in the ranges to the right of the reference range are adapted symmetrically to those in the left ranges.

Any changes to the range settings in active "Symmetric Setup" mode lead to symmetrical changes in the other ranges (where possible). In particular, this means:

- Inserting ranges: a symmetrical range is inserted on the other side of the reference range
- Deleting ranges: the symmetrical range on the other side of the reference range is also deleted
- Editing range settings: the settings in the symmetrical range are adapted accordingly

**Note:** If "Fast SEM" mode is deactivated while "Symmetric Setup" mode is on, "Sym Setup" mode is automatically also deactivated.

If "Fast SEM" mode is activated while "Symmetric Setup" mode is on, not all range settings can be set automatically.

### **Edit Reference Range ← Sweep List ← Spectrum Emission Mask**

Opens the "Reference Range" dialog box to edit the additional settings used for SEM measurements.

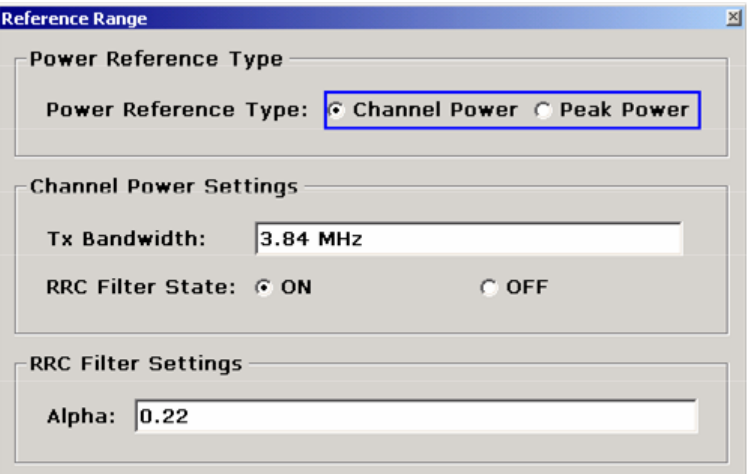

Two different power reference types are supported:

- "Peak Power"
- Measures the highest peak within the reference range.
- "Channel Power"

<span id="page-138-0"></span>Measures the channel power within the reference range (integral bandwidth method).

If the "Channel Power" reference power type is activated, the dialog box is extended to define additional settings:

- "Tx Bandwidth" Defines the bandwidth used for measuring the channel power: minimum span ≤ value ≤ span of reference range
- "RRC Filter State" Activates or deactivates the use of an RRC filter.
- "RRC Filter Settings" Sets the alpha value of the RRC filter. This window is only available if the RRC filter is activated.

For further details refer to [chapter 6.4.12, "Ranges and Range Settings", on page 192.](#page-191-0)

#### Remote command:

[\[SENSe:\]ESPectrum:RTYPe](#page-287-0) on page 288 [\[SENSe:\]ESPectrum:BWID](#page-276-0) on page 277 [\[SENSe:\]ESPectrum:FILTer\[:RRC\]\[:STATe\]](#page-277-0) on page 278 [\[SENSe:\]ESPectrum:FILTer\[:RRC\]:ALPHa](#page-277-0) on page 278

### **List Evaluation ← Spectrum Emission Mask**

Opens a submenu to edit the list evaluation settings.

**List Evaluation (On/Off) ← List Evaluation ← Spectrum Emission Mask** Activates or deactivates the list evaluation.

Remote command: Turning list evaluation on and off: [CALCulate<n>:PEAKsearch|PSEarch:AUTO](#page-233-0) on page 234 Querying list evaluation results: [TRACe<n>\[:DATA\]?](#page-313-0) on page 314

### **Margin ← List Evaluation ← Spectrum Emission Mask**

Opens an edit dialog box to enter the margin used for the limit check/peak search.

Remote command: [CALCulate<n>:PEAKsearch|PSEarch:MARGin](#page-234-0) on page 235

#### **Show Peaks ← List Evaluation ← Spectrum Emission Mask**

In the diagram, marks all peaks with blue squares that have been listed during an active list evaluation.

Remote command: [CALCulate<n>:ESPectrum:PSEarch|:PEAKsearch:PSHow](#page-239-0) on page 240

#### **Save Evaluation List ← List Evaluation ← Spectrum Emission Mask**

Opens the "ASCII File Export Name" dialog box to save the result in ASCII format to a specified file and directory. For further details refer also to the "ASCII File Export" softkey [\("ASCII File Export"](#page-139-0) on page 140).

### Remote command:

[MMEMory:STORe<n>:LIST](#page-339-0) on page 340

# <span id="page-139-0"></span>**ASCII File Export ← Save Evaluation List ← List Evaluation ← Spectrum Emission Mask**

Opens the "ASCII File Export Name" dialog box and saves the active peak list in ASCII format to the specified file and directory.

The file consists of the header containing important scaling parameters and a data section containing the marker data. For details on an ASCII file see [chapter 6.4.8, "ASCII](#page-182-0) [File Export Format", on page 183](#page-182-0).

This format can be processed by spreadsheet calculation programs, e.g. MS-Excel. It is necessary to define ';' as a separator for the data import. Different language versions of evaluation programs may require a different handling of the decimal point. It is therefore possible to select between separators '.' (decimal point) and ',' (comma) using the "Decim Sep" softkey (see "Decim Sep" on page 140).

An example of an output file for Spectrum Emission Mask measurements is given in [chapter 6.4.9, "ASCII File Export Format \(Spectrum Emission Mask\)", on page 184.](#page-183-0)

Remote command: [FORMat:DEXPort:DSEParator](#page-337-0) on page 338 MMEMory: STORe<n>: LIST on page 340

# **Decim Sep ← Save Evaluation List ← List Evaluation ← Spectrum Emission Mask**

Selects the decimal separator with floating-point numerals for the ASCII Trace export to support evaluation programs (e.g. MS-Excel) in different languages. The values '.' (decimal point) and ',' (comma) can be set.

Remote command: [FORMat:DEXPort:DSEParator](#page-337-0) on page 338

### **Edit Reference Range ← Spectrum Emission Mask**

Opens the "Reference Range" dialog box to edit the additional settings used for SEM measurements.

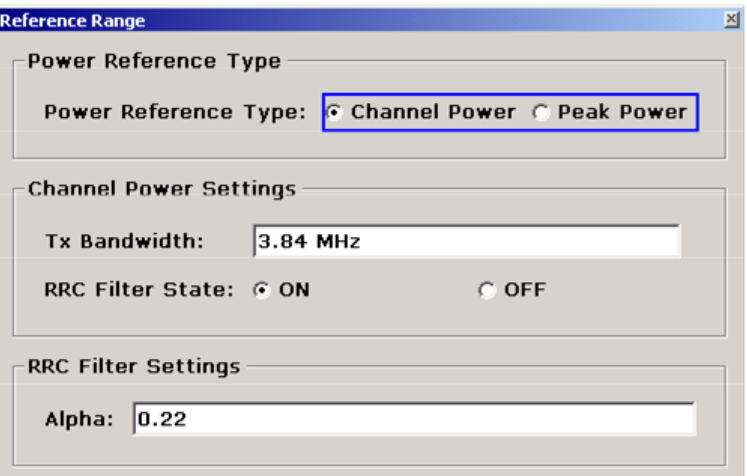

Two different power reference types are supported:

- "Peak Power" Measures the highest peak within the reference range.
- "Channel Power"

<span id="page-140-0"></span>Measures the channel power within the reference range (integral bandwidth method).

If the "Channel Power" reference power type is activated, the dialog box is extended to define additional settings:

- "Tx Bandwidth" Defines the bandwidth used for measuring the channel power: minimum span ≤ value ≤ span of reference range
- "RRC Filter State" Activates or deactivates the use of an RRC filter.
- "RRC Filter Settings" Sets the alpha value of the RRC filter. This window is only available if the RRC filter is activated.

For further details refer to [chapter 6.4.12, "Ranges and Range Settings", on page 192.](#page-191-0)

### Remote command:

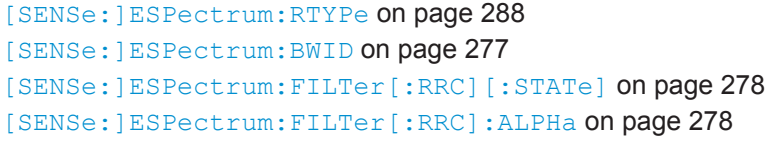

# **Edit Power Classes ← Spectrum Emission Mask**

Opens a dialog box to modify the power class settings.

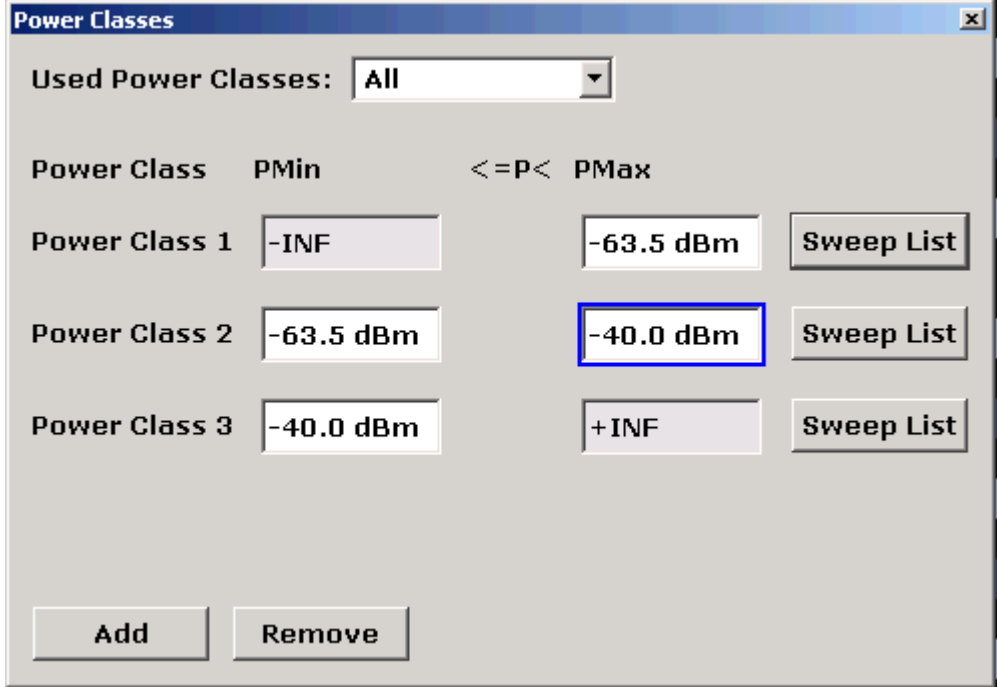

# **Used Power Classes ← Edit Power Classes ← Spectrum Emission Mask**

Choose the power classes to be used from this dropdown menu. It is only possible to select either one of the defined power classes or all of the defined power classes together.

Only power classes for which limits are defined are available for selection.

<span id="page-141-0"></span>If "All" is selected, the power class that corresponds to the currently measured power in the reference range is used. The limits assigned to that power class are applied (see "PMin/PMax" on page 142).

Remote command:

[CALCulate<n>:LIMit<k>:ESPectrum:PCLass<Class>\[:EXCLusive\]](#page-230-0) [on page 231](#page-230-0)

To define all limits in one step:

[CALCulate<n>:LIMit<k>:ESPectrum:PCLass<Class>:LIMit\[:STATe\]](#page-231-0) [on page 232](#page-231-0)

### **PMin/PMax ← Edit Power Classes ← Spectrum Emission Mask**

Defines the level limits for each power class. The range always starts at -200 dBm (- INF) and always stops at 200 dBm (+INF). These fields cannot be modified. If more than one Power Class is defined, the value of "PMin" must be equal to the value of "PMax" of the last Power Class and vice versa.

Note that the power level may be equal to the lower limit, but must be lower than the upper limit:

 $P_{min}$  $\leq$ P $\lt$  $P_{max}$ 

Remote command:

[CALCulate<n>:LIMit<k>:ESPectrum:PCLass<Class>:MINimum](#page-232-0) on page 233 [CALCulate<n>:LIMit<k>:ESPectrum:PCLass<Class>:MAXimum](#page-231-0) on page 232

**Sweep List ← Edit Power Classes ← Spectrum Emission Mask** See ["Sweep List"](#page-133-0) on page 134

### **Add/Remove ← Edit Power Classes ← Spectrum Emission Mask**

Activates or deactivates power classes to be defined. Up to four power classes can be defined. The number of active power classes affects the availability of the items of the Used Power Classes dropdown menu.

Remote command:

[CALCulate<n>:LIMit<k>:ESPectrum:PCLass<Class>\[:EXCLusive\]](#page-230-0) [on page 231](#page-230-0)

### **Bandclass ← Spectrum Emission Mask**

Opens a dialog box to select a specific bandclass.

For a list of predefined bandclasses refer to the "Bandclass" softkey in the ACP menu ("Bandclass" [on page 124](#page-123-0).

The settings for each bandclass are provided in \*.xml files that are located in the directory C:\R\_S\INSTR\sem\_std\evdo\dl. The files themselves are named DO\_DL\_BC01.XML (bandclass 1) to DO\_DL\_BC17.XML (bandclass 17). By selecting one of the bandclasses from the dialog box, the correct file is loaded automatically. The file can also be loaded manually (see [Load Standard](#page-142-0) softkey).

Remote command:

[CONFigure:CDPower\[:BTS\]:BCLass|BANDclass](#page-241-0) on page 242

### <span id="page-142-0"></span>**Load Standard ← Spectrum Emission Mask**

Opens a dialog box to select an XML file which includes the desired standard specification. For details on the provided XML files refer to [chapter 6.4.11, "Provided XML](#page-189-0) [Files for the Spectrum Emission Mask Measurement", on page 190.](#page-189-0)

Remote command: [\[SENSe:\]ESPectrum:PRESet\[:STANdard\]](#page-278-0) on page 279

#### **Save As Standard ← Spectrum Emission Mask**

Opens the "Save As Standard" dialog box, in which the currently used SEM settings and parameters can be saved and exported into an \*.xml file. Enter the name of the file in the "File name" field. For details on the structure and contents of the XML file refer to [chapter 6.4.10, "Format Description of Spectrum Emission Mask XML Files",](#page-183-0) [on page 184](#page-183-0).

Remote command: [\[SENSe:\]ESPectrum:PRESet:STORe](#page-279-0) on page 280

#### **Meas Start/Stop ← Spectrum Emission Mask**

Aborts/restarts the current measurement and displays the status:

"Start" The measurement is currently running.

"Stop" The measurement has been stopped, or, in single sweep mode, the end of the sweep has been reached.

Remote command:

ABORt [on page 338](#page-337-0)

[INITiate<n>:ESPectrum](#page-339-0) on page 340

# **Restore Standard Files ← Spectrum Emission Mask**

Copies the XML files from the  $C:\R$  S\instr\sem\_backup folder to the C:  $\R$  S\instr\sem std folder. Files of the same name are overwritten.

#### Remote command:

[\[SENSe:\]ESPectrum:PRESet:RESTore](#page-278-0) on page 279

### **Occupied Bandwidth**

Activates measurement of the bandwidth assigned to the signal.

### Remote command:

[CONFigure:CDPower\[:BTS\]:MEASurement](#page-250-0) on page 251 [CALCulate<n>:MARKer<m>:FUNCtion:POWer:RESult?](#page-209-0) on page 210

### **% Power Bandwidth (span > 0) ← Occupied Bandwidth**

Opens an edit dialog box to enter the percentage of total power in the displayed frequency range which defines the occupied bandwidth. Values from 10% to 99.9% are allowed.

### Remote command:

[\[SENSe:\]POWer:BANDwidth|BWIDth](#page-303-0) on page 304

# <span id="page-143-0"></span>**Channel Bandwidth (span > 0) ← Occupied Bandwidth**

Opens an edit dialog box to enter the channel bandwidth for the transmission channel. The specified channel bandwidth is used for optimization of the test parameters (for details see [chapter 6.4.15, "Optimized Settings for CP/ACLR Test Parameters",](#page-195-0) [on page 196](#page-195-0)). The default setting is 14 kHz.

For measurements in line with a specific transmission standard, the bandwidth specified by the standard for the transmission channel must be entered.

Remote command:

[\[SENSe:\]POWer:ACHannel:BANDwidth|BWIDth\[:CHANnel<channel>\]](#page-295-0) [on page 296](#page-295-0)

### **Adjust Ref Lvl (span > 0) ← Occupied Bandwidth**

Adjusts the reference level to the measured total power of the signal. the softkey is activated after the first sweep with active measurement of the occupied bandwidth has been completed and the total power of the signal is thus known.

Adjusting the reference level ensures that the signal path will not be overloaded and the dynamic range not limited by too low a reference level. Since the measurement bandwidth for channel power measurements is significantly lower than the signal bandwidth, the signal path may be overloaded although the trace is distinctly below the reference level. If the measured channel power is equal to the reference level, the signal path cannot be overloaded.

Remote command: [\[SENSe:\]POWer:ACHannel:PRESet:RLEVel](#page-300-0) on page 301

### **Adjust Settings ← Occupied Bandwidth**

Automatically optimizes all instrument settings for the selected channel configuration (channel bandwidth, channel spacing) within a specific frequency range (channel bandwidth). The adjustment is carried out only once. If necessary, the instrument settings can be changed later.

For details on the settings of span, resolution bandwidth, video bandwidth, detector and trace averaging see [chapter 6.4.15, "Optimized Settings for CP/ACLR Test Param](#page-195-0)[eters", on page 196](#page-195-0).

Remote command:

[\[SENSe:\]POWer:ACHannel:PRESet](#page-300-0) on page 301

### **CCDF**

Starts the measurement of the Complementary Cumulative Distribution Function and the Crest factor.

Also opens the CCDF submenu containing the following softkeys:

### Remote command:

[CONFigure:CDPower\[:BTS\]:MEASurement](#page-250-0) on page 251

# **Res BW ← CCDF**

Opens an edit dialog box to set the resolution bandwidth directly.
For correct measurement of the signal statistics the resolution bandwidth has to be wider than the signal bandwidth in order to measure the actual peaks of the signal amplitude correctly. In order not to influence the peak amplitudes the video bandwidth is automatically set to 10 MHz. The sample detector is used for detecting the video voltage.

Remote command:

[\[SENSe:\]BANDwidth|BWIDth\[:RESolution\]](#page-288-0) on page 289

#### **# of Samples ← CCDF**

Opens an edit dialog box to set the number of power measurements that are taken into account for the statistics.

Apart from the number of measurements the overall measurement time depends also on the set resolution bandwidth as the resolution bandwidth directly influences the sampling rate.

#### Remote command:

[CALCulate<n>:STATistics:NSAMples](#page-235-0) on page 236

#### **Scaling ← CCDF**

Opens a submenu to change the scaling parameters of x- and y-axis.

#### **x-Axis Ref Level ← Scaling ← CCDF**

Opens an edit dialog box to enter the reference level in the currently active unit (dBm, dBµV, etc). The function of this softkey is identical to the "Ref Level" softkey in the "Amplitude" menu (see "Ref Level" [on page 72\)](#page-71-0).

For the APD function this value is mapped to the right diagram border. For the CCDF function there is no direct representation of this value on the diagram as the x-axis is scaled relatively to the measured mean power.

#### Remote command:

[CALCulate<n>:STATistics:SCALe:X:RLEVel](#page-237-0) on page 238

#### **x-Axis Range ← Scaling ← CCDF**

Opens the "Range" submenu to select a value for the level range to be covered by the statistics measurement selected.

Remote command:

[CALCulate<n>:STATistics:SCALe:X:RANGe](#page-237-0) on page 238

#### **Range Log 100 dB ← x-Axis Range ← Scaling ← CCDF**

Sets the level display range to 100 dB.

Remote command: Logarithmic scaling: DISP:WIND:TRAC:Y:SPAC LOG, see [DISPlay\[:WINDow<n>\]:TRACe<t>:Y:](#page-260-0) SPACing [on page 261](#page-260-0) Display range: DISP:WIND:TRAC:Y 100DB, see [DISPlay\[:WINDow<n>\]:TRACe<t>:Y\[:SCALe\]](#page-257-0) [on page 258](#page-257-0)

## **Range Log 50 dB ← x-Axis Range ← Scaling ← CCDF**

Sets the level display range to 50 dB.

Remote command: Logarithmic scaling: DISP:WIND:TRAC:Y:SPAC LOG, see [DISPlay\[:WINDow<n>\]:TRACe<t>:Y:](#page-260-0)

SPACing [on page 261](#page-260-0)

### Display range:

DISP:WIND:TRAC:Y 50DB, see [DISPlay\[:WINDow<n>\]:TRACe<t>:Y\[:SCALe\]](#page-257-0) [on page 258](#page-257-0)

### **Range Log 10 dB ← x-Axis Range ← Scaling ← CCDF**

Sets the level display range to 10 dB.

Remote command: Logarithmic scaling: DISP:WIND:TRAC:Y:SPAC LOG, see [DISPlay\[:WINDow<n>\]:TRACe<t>:Y:](#page-260-0) SPACing [on page 261](#page-260-0) Display range: DISP:WIND:TRAC:Y 10DB, see [DISPlay\[:WINDow<n>\]:TRACe<t>:Y\[:SCALe\]](#page-257-0) [on page 258](#page-257-0)

### **Range Log 5 dB ← x-Axis Range ← Scaling ← CCDF** Sets the level display range to 5 dB.

## Remote command:

Logarithmic scaling: DISP:WIND:TRAC:Y:SPAC LOG, see [DISPlay\[:WINDow<n>\]:TRACe<t>:Y:](#page-260-0) SPACing [on page 261](#page-260-0)

## Display range:

DISP:WIND:TRAC:Y 5DB, see [DISPlay\[:WINDow<n>\]:TRACe<t>:Y\[:SCALe\]](#page-257-0) [on page 258](#page-257-0)

### **Range Log 1 dB ← x-Axis Range ← Scaling ← CCDF** Sets the level display range to 1 dB.

Remote command: Logarithmic scaling: DISP:WIND:TRAC:Y:SPAC LOG, see [DISPlay\[:WINDow<n>\]:TRACe<t>:Y:](#page-260-0) SPACing [on page 261](#page-260-0) Display range: DISP:WIND:TRAC:Y 1DB, see [DISPlay\[:WINDow<n>\]:TRACe<t>:Y\[:SCALe\]](#page-257-0) [on page 258](#page-257-0)

### **Range Log Manual ← x-Axis Range ← Scaling ← CCDF**

Opens an edit dialog box to define the display range of a logarithmic level axis manually.

Remote command: Logarithmic scaling: DISP:WIND:TRAC:Y:SPAC LOG, see [DISPlay\[:WINDow<n>\]:TRACe<t>:Y:](#page-260-0) SPACing [on page 261](#page-260-0) Display range: [DISPlay\[:WINDow<n>\]:TRACe<t>:Y\[:SCALe\]](#page-257-0) on page 258

### **Range Linear % ← x-Axis Range ← Scaling ← CCDF**

Selects linear scaling for the level axis in %.

The grid is divided into decadal sections.

Markers are displayed in the selected unit ("Unit" softkey). Delta markers are displayed in % referenced to the voltage value at the position of marker 1. This is the default setting for linear scaling.

Remote command:

DISP:TRAC:Y:SPAC LIN, see [DISPlay\[:WINDow<n>\]:TRACe<t>:Y:SPACing](#page-260-0) [on page 261](#page-260-0)

### **Range Lin. Unit ← x-Axis Range ← Scaling ← CCDF**

Selects linear scaling in dB for the level display range, i.e. the horizontal lines are labeled in dB.

Markers are displayed in the selected unit ("Unit" softkey). Delta markers are displayed in dB referenced to the power value at the position of marker 1.

Remote command:

DISP:TRAC:Y:SPAC LDB, see [DISPlay\[:WINDow<n>\]:TRACe<t>:Y:SPACing](#page-260-0) [on page 261](#page-260-0)

#### **y-Axis Max Value ← Scaling ← CCDF**

Opens an edit dialog box to define the upper limit of the displayed probability range. Values on the y-axis are normalized which means that the maximum value is 1.0. The y-axis scaling is defined via the [y-Unit % / Abs](#page-147-0) softkey. The distance between max and min value must be at least one decade.

Remote command:

[CALCulate<n>:STATistics:SCALe:Y:UPPer](#page-238-0) on page 239

### **y-Axis Min Value ← Scaling ← CCDF**

Opens an edit dialog box to define the lower limit of the displayed probability range. Values in the range *1e-9 < value < 0.1* are allowed. The y-axis scaling is defined via the [y-Unit % / Abs](#page-147-0) softkey. The distance between max and min value must be at least one decade.

Remote command:

[CALCulate<n>:STATistics:SCALe:Y:LOWer](#page-238-0) on page 239

### <span id="page-147-0"></span>**y-Unit % / Abs ← Scaling ← CCDF**

Defines the scaling type of the y-axis. The default value is absolute scaling.

Remote command:

[CALCulate<n>:STATistics:SCALe:Y:UNIT](#page-238-0) on page 239

#### **Default Settings ← Scaling ← CCDF**

Resets the x- and y-axis scalings to their preset values.

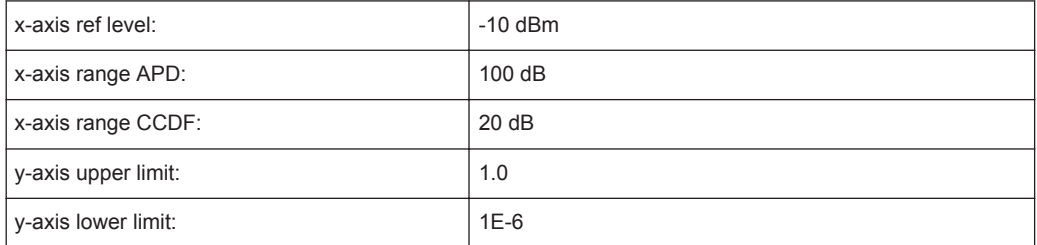

#### Remote command:

[CALCulate<n>:STATistics:PRESet](#page-236-0) on page 237

#### **Adjust Settings ← Scaling ← CCDF**

Adjusts the level settings according to the measured difference between peak and minimum power for APD measurement or peak and mean power for CCDF measurement in order to obtain maximum power resolution. Adjusts the reference level to the current input signal. For details see also the [Adjust Ref Lvl](#page-123-0) softkey.

#### Remote command:

[CALCulate<n>:STATistics:SCALe:AUTO ONCE](#page-237-0) on page 238

### **Gated Trigger (On/Off) ← CCDF**

Activates and deactivates the gating for statistics functions for the ACP and the CCDF channel. The trigger source is changed to "EXTERN" if this function is switched on. The gate ranges are defined using the "Gate Ranges" on page 148 softkey.

#### Remote command:

[\[SENSe:\]SWEep:EGATe](#page-306-0) on page 307 [\[SENSe:\]SWEep:EGATe:SOURce](#page-307-0) on page 308

### **Gate Ranges ← CCDF**

Opens a dialog to configure up to 3 gate ranges for each trace.

For details on configuration, see "Defining gated triggering for APD and CCDF measurements" in the base unit description.

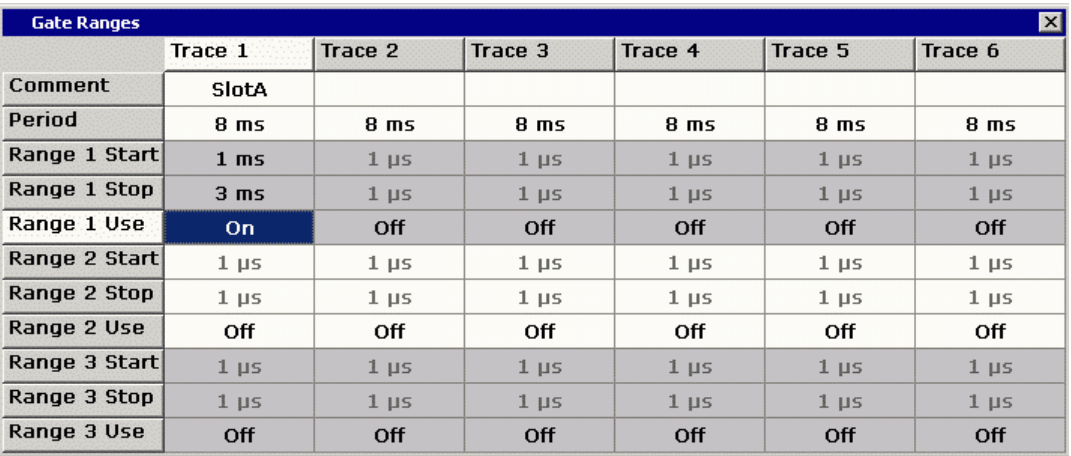

Remote command:

SWE:EGAT ON (see [\[SENSe:\]SWEep:EGATe](#page-306-0) on page 307) Switches on the external gate mode. SWE:EGAT:TRAC1:COMM "SlotA" (see [\[SENSe:\]SWEep:EGATe:TRACe<k>:](#page-307-0) COMMent [on page 308\)](#page-307-0)

#### Adds a comment to trace 1.

SWE:EGAT:TRAC1:STAT1 ON (see [\[SENSe:\]SWEep:EGATe:TRACe<k>\[:](#page-308-0)

[STATe<range>\]](#page-308-0) on page 309)

Activates tracing for range 1 of trace 1.

SWE:EGAT:TRAC1:STAR1 3ms (see [\[SENSe:\]SWEep:EGATe:TRACe<k>:](#page-308-0) [STARt<range>](#page-308-0) on page 309)

Sets the starting point for range 1 on trace 1 at 3 ms.

SWE:EGAT:TRAC1:STop1 5ms (see [\[SENSe:\]SWEep:EGATe:TRACe<k>:](#page-309-0) [STOP<range>](#page-309-0) on page 310)

Sets the stopping point for range 1 on trace 1 at 5 ms.

SWE:EGAT:TRAC1:PER 5ms (see [\[SENSe:\]SWEep:EGATe:TRACe<k>: PERiod](#page-307-0) [on page 308](#page-307-0))

Defines the period for gated triggering to 5 ms.

### **Adjust Settings ← CCDF**

Adjusts the level settings according to the measured difference between peak and minimum power for APD measurement or peak and mean power for CCDF measurement in order to obtain maximum power resolution. Adjusts the reference level to the current input signal. For details see also the [Adjust Ref Lvl](#page-123-0) softkey.

Remote command:

[CALCulate<n>:STATistics:SCALe:AUTO ONCE](#page-237-0) on page 238

#### **Power vs Time**

Starts the Power vs Time measurement ("1xEV-DO BTS Analysis" mode only). This measurement is required by the standard for the Emission Envelope Mask.

For details on screen layout and default values see the description of [Power vs Time.](#page-67-0)

#### Remote command:

[CONFigure:CDPower\[:BTS\]:MEASurement](#page-250-0) on page 251

### <span id="page-149-0"></span>**No of HalfSlots ← Power vs Time**

Change the number of halfslots used for averaging. The default value is 100.

Remote command:

[\[SENSe:\]SWEep:COUNt](#page-305-0) on page 306

#### **RF:Slot Full Idle ← Power vs Time**

Defines the expected signal. Set it to either FULL or IDLE mode. The limit lines and the borders for calculating the mean power are set. The lower and upper limit line are called DOPVTFL/DOPVTFU for FULL and DOPVTIL/DOPVTIU for IDLE mode. It is possible to change these lines with the standard limit line editor.

Remote command:

[CONFigure:CDPower\[:BTS\]:RFSLot](#page-253-0) on page 254

### **Burst Fit On Off ← Power vs Time**

Activate an automatic burst alignment to the center of the diagram. If active the burst fit algorithm searches the maximum and minimum gradient, between them the maximum peak is determined, and from this point the 7 dB down points are searched. If these are within plausible ranges the burst is centered in the screen, otherwise nothing happens. The default setting is OFF.

The softkey is only available if the "RF:Slot" is set to idle mode (see "RF:Slot Full Idle" on page 150).

Remote command:

[CONFigure:CDPower\[:BTS\]:PVTime:BURSt](#page-251-0) on page 252

### **Reference Mean Pwr ← Power vs Time**

The standard asks for the sequence to first measure the FULL slot with the limit line relative to the mean power of the averaged time response. Therefore you should activate the Reference Mean Power for Full slot measurements.

In this mode the mean power is calculated and the limit lines are relative to that mean power.

This value should also be used as the reference for the IDLE slot measurement.

Remote command: [CALCulate<n>:LIMit<k>:PVTime:REFerence](#page-213-0) on page 214

#### **Reference Manual ← Power vs Time**

Select the reference value for the limits manually.

Also refer to the description of the Reference Mean Pwr andSet Mean to Manual softkeys.

Remote command:

[CALCulate<n>:LIMit<k>:PVTime:REFerence](#page-213-0) on page 214 Remote: CALC:LIM: PVT: RVAL <numeric value>

### **Set Mean to Manual ← Power vs Time**

Pressing the softkey leads to the usage of the current mean power value of the averaged time response as the fixed reference value for the limit lines. The mode is switched to Reference Manual. Now the IDLE slot can be selected and the measurement sequence can be finished.

Also refer to the description of the [Reference Mean Pwr](#page-149-0) and [Reference Manual](#page-149-0) softkeys.

Remote command:

[CALCulate<n>:LIMit<k>:PVTime:REFerence](#page-213-0) on page 214

### **Restart on Fail ← Power vs Time**

Evaluates the limit line over all results at the end of a single sweep. The sweep restarts if the result is FAIL. On a PASS or MARGIN result, the sweep ends.

This softkey is only available in single sweep mode.

Remote command: [CONFigure:CDPower\[:BTS\]:PVTime:FREStart](#page-252-0) on page 253

### **Restore STD Lines ← Power vs Time**

Restores the limit lines defined in the standard to the state they were in when the device was supplied. In this way unintended overwriting of the standard lines can be undone.

Remote command: [CALCulate<n>:LIMit<k>:PVTime:RESTore](#page-213-0) on page 214

### **List Evaluation ← Power vs Time**

Opens a table below the measurement screen that shows the averaged, maximum and minimum values for the current measurement.

#### **Adjust Ref Lvl ← Power vs Time**

Adjusts the reference level to the measured channel power. This ensures that the settings of the RF attenuation and the reference level are optimally adjusted to the signal level without overloading the R&S FSV or limiting the dynamic range by a too small S/N ratio.

For details on manual settings see "Settings of CP/ACLR test parameters" in the description of the base unit.

The reference level is not influenced by the selection of a standard. To achieve an optimum dynamic range, the reference level has to be set in a way that places the signal maximum close to the reference level without forcing an overload message. Since the measurement bandwidth for channel power measurements is significantly lower than the signal bandwidth, the signal path may be overloaded although the trace is still significantly below the reference level.

Remote command: [\[SENSe:\]POWer:ACHannel:PRESet:RLEVel](#page-300-0) on page 301

### **6.3.2 Softkeys of the Frequency Menu**

The following chapter describes all softkeys available in the "Frequency" menu. It is possible that your instrument configuration does not provide all softkeys. If a softkey is only available with a special option, model or (measurement) mode, this information is provided in the corresponding softkey description.

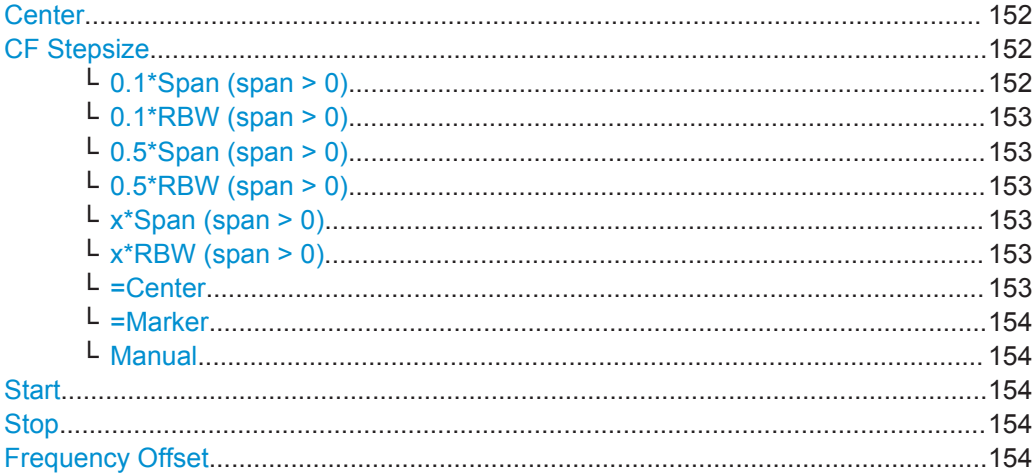

#### **Center**

Opens an edit dialog box to enter the center frequency. The allowed range of values for the center frequency depends on the frequency span.

span > 0: span<sub>min</sub>/2  $\leq f_{center} \leq f_{max} - span_{min}/2$ 

span = 0: 0 Hz  $\leq$  f<sub>center</sub>  $\leq$  f<sub>max</sub>

 $f_{\text{max}}$  and span<sub>min</sub> are specified in the data sheet.

If the bandwidth extension option R&S FSV-B160 is active, center frequencies above 7 GHz are not available.

Remote command: [\[SENSe:\]FREQuency:CENTer](#page-292-0) on page 293

#### **CF Stepsize**

Opens a submenu to set the step size of the center frequency.

The step size defines the value by which the center frequency is increased or decreased when the arrow keys are pressed. When you use the rotary knob the center frequency changes in steps of 10% of the "Center Frequency Stepsize".

The step size can be set to a fraction of the span (span  $>$  0) or a fraction of the resolution bandwidth (span = 0) or it can be set to a fixed value manually.

Apart from the [=Center](#page-152-0), [=Marker](#page-153-0) and [Manual](#page-153-0) softkeys, the other softkeys are displayed depending on the selected frequency span.

This softkey is available for RF measurements.

### **0.1\*Span (span > 0) ← CF Stepsize**

Sets the step size for the center frequency to 10 % of the span.

Remote command: FREQ:CENT:STEP:LINK SPAN, see [\[SENSe:\]FREQuency:CENTer:STEP:LINK](#page-292-0) [on page 293](#page-292-0) FREQ:CENT:STEP:LINK:FACT 10PCT, see [\[SENSe:\]FREQuency:CENTer:STEP:](#page-293-0) [LINK:FACTor](#page-293-0) on page 294

### <span id="page-152-0"></span>**0.1\*RBW (span > 0) ← CF Stepsize**

Sets the step size for the center frequency to 10 % of the resolution bandwidth.

This is the default setting.

#### Remote command:

FREQ:CENT:STEP:LINK RBW, see [\[SENSe:\]FREQuency:CENTer:STEP:LINK](#page-292-0) [on page 293](#page-292-0)

FREQ:CENT:STEP:LINK:FACT 10PCT, see [\[SENSe:\]FREQuency:CENTer:STEP:](#page-293-0) [LINK:FACTor](#page-293-0) on page 294

### **0.5\*Span (span > 0) ← CF Stepsize**

Sets the step size for the center frequency to 50 % of the span.

Remote command: FREQ:CENT:STEP:LINK SPAN, see [\[SENSe:\]FREQuency:CENTer:STEP:LINK](#page-292-0) [on page 293](#page-292-0) FREQ:CENT:STEP:LINK:FACT 50PCT, see [\[SENSe:\]FREQuency:CENTer:STEP:](#page-293-0) [LINK:FACTor](#page-293-0) on page 294

### **0.5\*RBW (span > 0) ← CF Stepsize**

Sets the step size for the center frequency to 50 % of the resolution bandwidth.

Remote command: FREQ:CENT:STEP:LINK RBW, see [\[SENSe:\]FREQuency:CENTer:STEP:LINK](#page-292-0) [on page 293](#page-292-0) FREQ:CENT:STEP:LINK:FACT 50PCT, see [\[SENSe:\]FREQuency:CENTer:STEP:](#page-293-0) [LINK:FACTor](#page-293-0) on page 294

### **x\*Span (span > 0) ← CF Stepsize**

Opens an edit dialog box to set the step size for the center frequency as a percentage (%) of the span.

Remote command: FREQ:CENT:STEP:LINK SPAN, see [\[SENSe:\]FREQuency:CENTer:STEP:LINK](#page-292-0) [on page 293](#page-292-0)

FREQ:CENT:STEP:LINK:FACT 20PCT, see [\[SENSe:\]FREQuency:CENTer:STEP:](#page-292-0) LINK [on page 293](#page-292-0)

### **x\*RBW (span > 0) ← CF Stepsize**

Opens an edit dialog box to set the step size for the center frequency as a percentage (%) of the resolution bandwidth. Values between 1 % and 100 % in steps of 1 % are allowed. The default setting is 10 %.

Remote command: FREQ:CENT:STEP:LINK RBW, see [\[SENSe:\]FREQuency:CENTer:STEP:LINK](#page-292-0)

### [on page 293](#page-292-0)

FREQ:CENT:STEP:LINK:FACT 20PCT, see [\[SENSe:\]FREQuency:CENTer:STEP:](#page-292-0) LINK [on page 293](#page-292-0)

#### **=Center ← CF Stepsize**

Sets the step size to the value of the center frequency and removes the coupling of the step size to span or resolution bandwidth.

<span id="page-153-0"></span>This function is especially useful for measurements of the signal harmonics. In this case, each stroke of the arrow key selects the center frequency of another harmonic.

### **=Marker ← CF Stepsize**

Sets the step size to the value of the current marker and removes the coupling of the step size to span or resolution bandwidth.

This function is especially useful for measurements of the signal harmonics. In this case, each stroke of the arrow key selects the center frequency of another harmonic.

#### **Manual ← CF Stepsize**

Opens an edit dialog box to enter a fixed step size for the center frequency.

Remote command: [\[SENSe:\]FREQuency:CENTer:STEP](#page-292-0) on page 293

#### **Start**

Opens an edit dialog box to define the start frequency. The following range of values is allowed:

 $f_{\text{min}} \leq f_{\text{start}} \leq f_{\text{max}} - \text{span}_{\text{min}}$ 

 $f_{min}$ ,  $f_{max}$  and span<sub>min</sub> are specified in the data sheet.

Remote command: [\[SENSe:\]FREQuency:STARt](#page-294-0) on page 295

### **Stop**

Opens an edit dialog box to define the stop frequency. The following range of values for the stop frequency is allowed:

 $f_{\text{min}} + \text{span}_{\text{min}} \leq f_{\text{stop}} \leq f_{\text{max}}$ 

 $f_{min}$ ,  $f_{max}$  and span<sub>min</sub> are specified in the data sheet.

Remote command: [\[SENSe:\]FREQuency:STOP](#page-294-0) on page 295

#### **Frequency Offset**

Opens an edit dialog box to enter a frequency offset that shifts the displayed frequency range by the specified offset.

The softkey indicates the current frequency offset. The allowed values range from -100 GHz to 100 GHz. The default setting is 0 Hz.

Remote command: [\[SENSe:\]FREQuency:OFFSet](#page-293-0) on page 294

### **6.3.3 Softkeys of the Span Menu for RF Measurements**

The following chapter describes all softkeys available in the "Span" menu for RF measurements, except for "Power" and "Power vs Time" measurements.

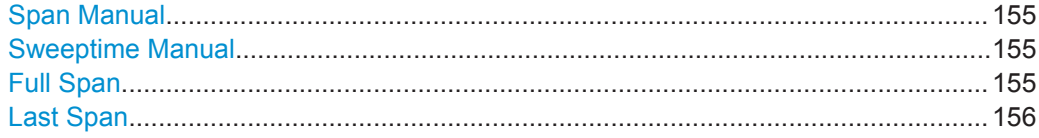

### **Span Manual**

Opens an edit dialog box to enter the frequency span. The center frequency remains the same when you change the span.

The following range is allowed:

span =  $0:0$  Hz

span >0: span<sub>min</sub>  $\leq f$  <sub>span</sub>  $\leq f$  <sub>max</sub>

 $f_{\text{max}}$  and span<sub>min</sub> are specified in the data sheet.

Remote command:

[\[SENSe:\]FREQuency:SPAN](#page-294-0) on page 295

#### **Sweeptime Manual**

Opens an edit dialog box to enter the sweep time.

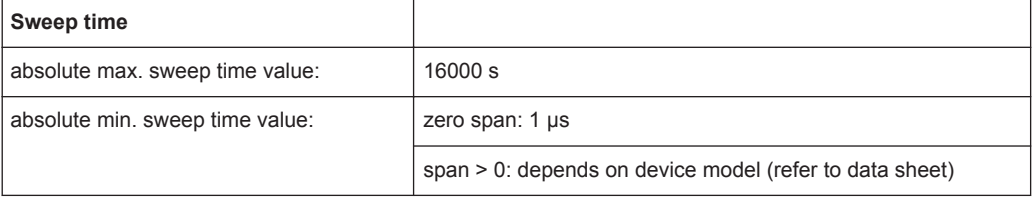

Allowed values depend on the ratio of span to RBW and RBW to VBW. For details refer to the data sheet.

Numeric input is always rounded to the nearest possible sweep time. For rotary knob or UPARROW/DNARROW key inputs, the sweep time is adjusted in steps either downwards or upwards.

The manual input mode of the sweep time is indicated by a green bullet next to the "SWT" display in the channel bar. If the selected sweep time is too short for the selected bandwidth and span, level measurement errors will occur due to a too short settling time for the resolution or video filters. In this case, the R&S FSV displays the error message "UNCAL" and marks the indicated sweep time with a red bullet.

This softkey is available for RF measurements, but not for CCDF or Power vs Time measurements.

### Remote command:

SWE:TIME:AUTO OFF, see [\[SENSe:\]SWEep:TIME:AUTO](#page-310-0) on page 311 [\[SENSe:\]SWEep:TIME](#page-310-0) on page 311

### **Full Span**

Sets the span to the full frequency range of the R&S FSV specified in the data sheet. This setting is useful for overview measurements.

Remote command: [\[SENSe:\]FREQuency:SPAN:FULL](#page-294-0) on page 295

### <span id="page-155-0"></span>**Last Span**

-

Sets the span to the previous value. With this function e.g. a fast change between overview measurement and detailed measurement is possible.

Remote command:

### **6.3.4 Softkeys of the Amplitude Menu for RF Measurements**

The following table shows all softkeys available in the "Amplitude" menu for RF measurements except for Power vs Time measurements. The softkeys in the "Amplitude" menu for CDA and Power vs Time measurements are described in [chapter 6.2.4,](#page-107-0) ["Softkeys of the Amplitude Menu for CDA Measurements", on page 108](#page-107-0).

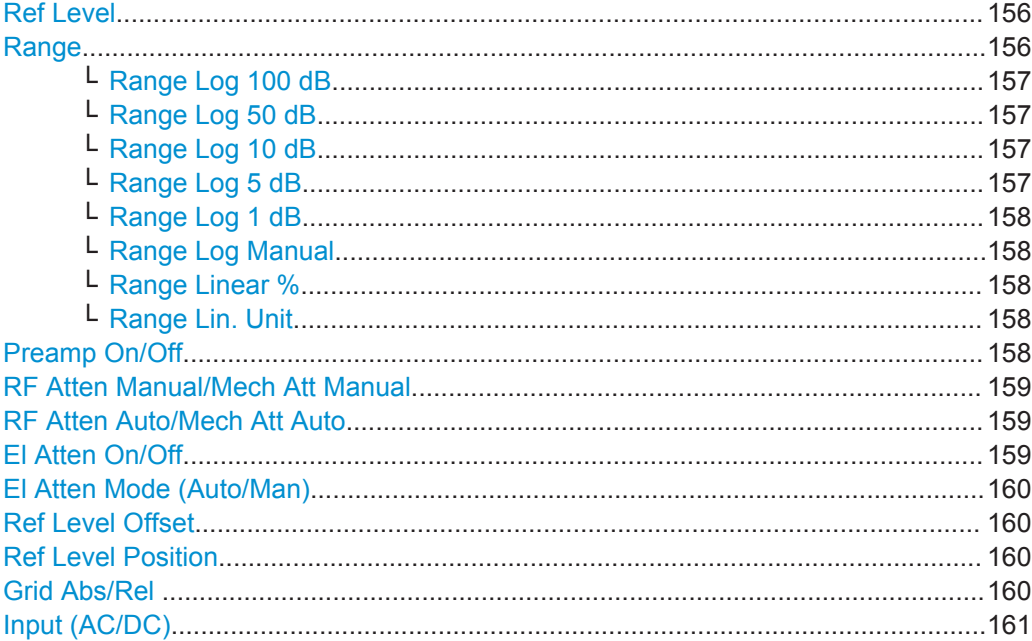

### **Ref Level**

Opens an edit dialog box to enter the reference level in the current unit (dBm, dBµV, etc).

The reference level is the maximum value the AD converter can handle without distortion of the measured value. Signal levels above this value will not be measured correctly, which is indicated by the "IFOVL" status display.

Remote command: [DISPlay\[:WINDow<n>\]:TRACe<t>:Y\[:SCALe\]:RLEVel](#page-259-0) on page 260

#### **Range**

Opens a submenu to define the display range of the level axis.

This softkey and its submenu are available for RF measurements except for Power vs Time measurements.

### <span id="page-156-0"></span>**Range Log 100 dB ← Range**

Sets the level display range to 100 dB.

Remote command: Logarithmic scaling: DISP:WIND:TRAC:Y:SPAC LOG, see [DISPlay\[:WINDow<n>\]:TRACe<t>:Y:](#page-260-0) SPACing [on page 261](#page-260-0)

## Display range:

DISP:WIND:TRAC:Y 100DB, see [DISPlay\[:WINDow<n>\]:TRACe<t>:Y\[:SCALe\]](#page-257-0) [on page 258](#page-257-0)

### **Range Log 50 dB ← Range**

Sets the level display range to 50 dB.

Remote command: Logarithmic scaling: DISP:WIND:TRAC:Y:SPAC LOG, see [DISPlay\[:WINDow<n>\]:TRACe<t>:Y:](#page-260-0) SPACing [on page 261](#page-260-0) Display range: DISP:WIND:TRAC:Y 50DB, see [DISPlay\[:WINDow<n>\]:TRACe<t>:Y\[:SCALe\]](#page-257-0) [on page 258](#page-257-0)

### **Range Log 10 dB ← Range**

Sets the level display range to 10 dB.

Remote command: Logarithmic scaling: DISP:WIND:TRAC:Y:SPAC LOG, see [DISPlay\[:WINDow<n>\]:TRACe<t>:Y:](#page-260-0)

## SPACing [on page 261](#page-260-0)

Display range:

DISP:WIND:TRAC:Y 10DB, see [DISPlay\[:WINDow<n>\]:TRACe<t>:Y\[:SCALe\]](#page-257-0) [on page 258](#page-257-0)

### **Range Log 5 dB ← Range**

Sets the level display range to 5 dB.

Remote command: Logarithmic scaling: DISP:WIND:TRAC:Y:SPAC LOG, see [DISPlay\[:WINDow<n>\]:TRACe<t>:Y:](#page-260-0) SPACing [on page 261](#page-260-0) Display range: DISP:WIND:TRAC:Y 5DB, see [DISPlay\[:WINDow<n>\]:TRACe<t>:Y\[:SCALe\]](#page-257-0) [on page 258](#page-257-0)

### <span id="page-157-0"></span>**Range Log 1 dB ← Range**

Sets the level display range to 1 dB.

Remote command: Logarithmic scaling: DISP:WIND:TRAC:Y:SPAC LOG, see [DISPlay\[:WINDow<n>\]:TRACe<t>:Y:](#page-260-0)

## SPACing [on page 261](#page-260-0)

#### Display range:

DISP:WIND:TRAC:Y 1DB, see [DISPlay\[:WINDow<n>\]:TRACe<t>:Y\[:SCALe\]](#page-257-0) [on page 258](#page-257-0)

### **Range Log Manual ← Range**

Opens an edit dialog box to define the display range of a logarithmic level axis manually.

#### Remote command:

Logarithmic scaling: DISP:WIND:TRAC:Y:SPAC LOG, see [DISPlay\[:WINDow<n>\]:TRACe<t>:Y:](#page-260-0) SPACing [on page 261](#page-260-0) Display range:

[DISPlay\[:WINDow<n>\]:TRACe<t>:Y\[:SCALe\]](#page-257-0) on page 258

### **Range Linear % ← Range**

Selects linear scaling for the level axis in %.

The grid is divided into decadal sections.

Markers are displayed in the selected unit ("Unit" softkey). Delta markers are displayed in % referenced to the voltage value at the position of marker 1. This is the default setting for linear scaling.

#### Remote command:

DISP:TRAC:Y:SPAC LIN, see [DISPlay\[:WINDow<n>\]:TRACe<t>:Y:SPACing](#page-260-0) [on page 261](#page-260-0)

#### **Range Lin. Unit ← Range**

Selects linear scaling in dB for the level display range, i.e. the horizontal lines are labeled in dB.

Markers are displayed in the selected unit ("Unit" softkey). Delta markers are displayed in dB referenced to the power value at the position of marker 1.

#### Remote command:

DISP:TRAC:Y:SPAC LDB, see [DISPlay\[:WINDow<n>\]:TRACe<t>:Y:SPACing](#page-260-0) [on page 261](#page-260-0)

#### **Preamp On/Off**

Switches the preamplifier on and off.

If option R&S FSV-B22 is installed, the preamplifier is only active below 7 GHz.

If option R&S FSV-B24 is installed, the preamplifier is active for all frequencies.

<span id="page-158-0"></span>This function is not available for input from the R&S Digital I/Q Interface (option R&S FSV-B17).

Remote command: [INPut:GAIN:STATe](#page-333-0) on page 334

### **RF Atten Manual/Mech Att Manual**

Opens an edit dialog box to enter the attenuation, irrespective of the reference level. If electronic attenuation is activated (option R&S FSV-B25 only; "El Atten Mode Auto" softkey), this setting defines the mechanical attenuation.

The mechanical attenuation can be set in 10 dB steps.

The RF attenuation can be set in 5 dB steps (with option R&S FSV-B25: 1 dB steps). The range is specified in the data sheet. If the current reference level cannot be set for the set RF attenuation, the reference level is adjusted accordingly.

This function is not available for input from the R&S Digital I/Q Interface (option R&S FSV-B17).

The RF attenuation defines the level at the input mixer according to the formula:

 $level<sub>mixer</sub> = level<sub>input</sub> - RF attention$ 

**Note:** As of firmware version 1.61, the maximum mixer level allowed is **0 dBm**. Mixer levels above this value may lead to incorrect measurement results, which are indicated by the "OVLD" status display. The increased mixer level allows for an improved signal, but also increases the risk of overloading the instrument!

Remote command:

[INPut:ATTenuation](#page-327-0) on page 328

### **RF Atten Auto/Mech Att Auto**

Sets the RF attenuation automatically as a function of the selected reference level. This ensures that the optimum RF attenuation is always used. It is the default setting.

This function is not available for input from the R&S Digital I/Q Interface (option R&S FSV-B17).

Remote command: [INPut:ATTenuation:AUTO](#page-328-0) on page 329

#### **El Atten On/Off**

This softkey switches the electronic attenuator on or off. This softkey is only available with option R&S FSV-B25.

When the electronic attenuator is activated, the mechanical and electronic attenuation can be defined separately. Note however, that both parts must be defined in the same mode, i.e. either both manually, or both automatically.

This function is not available for input from the R&S Digital I/Q Interface (option R&S FSV-B17).

- To define the mechanical attenuation, use the [RF Atten Manual/Mech Att Manual](#page-108-0) or [RF Atten Auto/Mech Att Auto](#page-109-0) softkeys.
- To define the electronic attenuation, use the [El Atten Mode \(Auto/Man\)](#page-109-0) softkey.

**Note:** This function is not available for stop frequencies (or center frequencies in zero span) >7 GHz. In this case, the electronic and mechanical attenuation are summarized <span id="page-159-0"></span>and the electronic attenuation can no longer be defined individually. As soon as the stop or center frequency is reduced below 7 GHz, this function is available again. When the electronic attenuator is switched off, the corresponding RF attenuation mode (auto/manual) is automatically activated.

Remote command:

[INPut:EATT:AUTO](#page-332-0) on page 333

#### **El Atten Mode (Auto/Man)**

This softkey defines whether the electronic attenuator value is to be set automatically or manually. If manual mode is selected, an edit dialog box is opened to enter the value. This softkey is only available with option R&S FSV-B25, and only if the electronic attenuator has been activated via the [El Atten On/Off](#page-109-0) softkey.

**Note:** This function is not available for stop frequencies (or center frequencies in zero span) >7 GHz. In this case, the electronic and mechanical attenuation are summarized and the electronic attenuation can no longer be defined individually. As soon as the stop or center frequency is reduced below 7 GHz, electronic attenuation is available again. If the electronic attenuation was defined manually, it must be re-defined.

The attenuation can be varied in 1 dB steps from 0 to 30 dB. Other entries are rounded to the next lower integer value.

To re-open the edit dialog box for manual value definition, select the "Man" mode again.

If the defined reference level cannot be set for the given RF attenuation, the reference level is adjusted accordingly and the warning "Limit reached" is output.

Remote command:

[INPut:EATT:AUTO](#page-332-0) on page 333 [INPut:EATT](#page-332-0) on page 333

### **Ref Level Offset**

Opens an edit dialog box to enter the arithmetic level offset. This offset is added to the measured level irrespective of the selected unit. The scaling of the y-axis is changed accordingly. The setting range is ±200 dB in 0.1 dB steps.

Remote command:

[DISPlay\[:WINDow<n>\]:TRACe<t>:Y\[:SCALe\]:RLEVel:OFFSet](#page-259-0) on page 260

#### **Ref Level Position**

Opens an edit dialog box to enter the reference level position, i.e. the position of the maximum AD converter value on the level axis. The setting range is from -200 to +200 %, 0 % corresponding to the lower and 100 % to the upper limit of the diagram.

Only available for RF measurements except for Power vs Time measurements.

Remote command:

[DISPlay\[:WINDow<n>\]:TRACe<t>:Y\[:SCALe\]:RPOSition](#page-260-0) on page 261

#### **Grid Abs/Rel**

Switches between absolute and relative scaling of the level axis (not available with "Linear" range).

Only available for RF measurements except for Power vs Time measurements.

- <span id="page-160-0"></span>"Abs" Absolute scaling: The labeling of the level lines refers to the absolute value of the reference level. Absolute scaling is the default setting.
- "Rel" Relative scaling: The upper line of the grid is always at 0 dB. The scaling is in dB whereas the reference level is always in the set unit (for details on unit settings see the "Unit" softkey).

Remote command:

[DISPlay\[:WINDow<n>\]:TRACe<t>:Y\[:SCALe\]:MODE](#page-258-0) on page 259

### **Input (AC/DC)**

Toggles the RF input of the R&S FSV between AC and DC coupling.

This function is not available for input from the R&S Digital I/Q Interface (option R&S FSV-B17).

Remote command: [INPut:COUPling](#page-328-0) on page 329

### **6.3.5 Softkeys of the Bandwidth Menu**

The following table shows all softkeys available in the "Bandwidth" menu. It is possible that your instrument configuration does not provide all softkeys. If a softkey is only available with a special option, model or (measurement) mode, this information is provided in the corresponding softkey description.

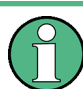

For Spurious Emission Measurements, the settings are defined in the "Sweep List" dialog, see the description in the base unit.

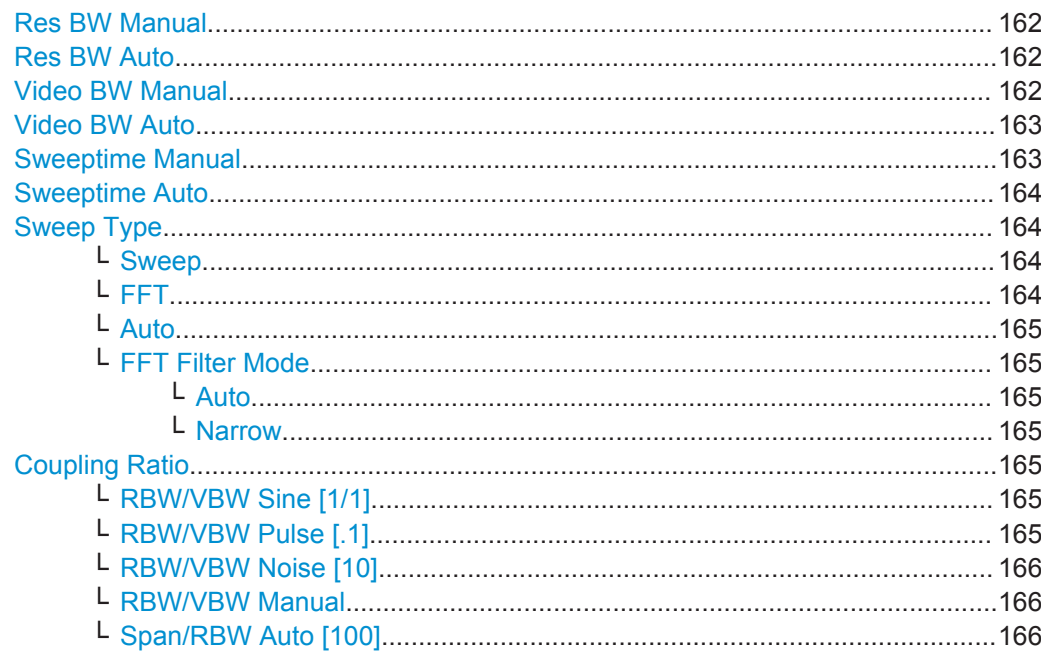

<span id="page-161-0"></span>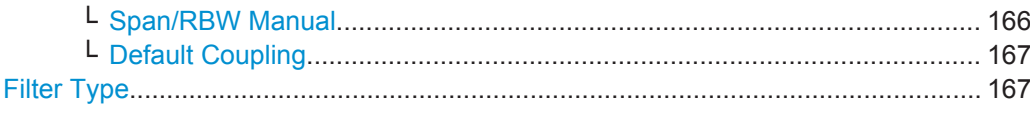

#### **Res BW Manual**

Opens an edit dialog box to enter a value for the resolution bandwidth. The available resolution bandwidths are specified in the data sheet.

For details on the correlation between resolution bandwidth and filter type refer to [chapter 6.4.6, "Selecting the Appropriate Filter Type", on page 181.](#page-180-0)

Numeric input is always rounded to the nearest possible bandwidth. For rotary knob or UP/DNARROW key inputs, the bandwidth is adjusted in steps either upwards or downwards.

The manual input mode of the resolution bandwidth is indicated by a green bullet next to the "RBW" display in the channel bar.

This softkey is available for measuring the Adjacent Channel Power, the Spectrum Emission Mask, the Occupied Bandwidth and the CCDF. It is also available for Power vs Time measurements.

Remote command:

[\[SENSe:\]BANDwidth|BWIDth\[:RESolution\]:AUTO](#page-288-0) on page 289 [\[SENSe:\]BANDwidth|BWIDth\[:RESolution\]](#page-288-0) on page 289

### **Res BW Auto**

Couples the resolution bandwidth to the selected span (for span > 0). If you change the span, the resolution bandwidth is automatically adjusted.

This setting is recommended if you need the ideal resolution bandwidth in relation to a particular span.

This softkey is available for measuring the Adjacent Channel Power, the Occupied Bandwidth and the CCDF. It is also available for Power vs Time measurements.

Remote command:

[\[SENSe:\]BANDwidth|BWIDth\[:RESolution\]:AUTO](#page-288-0) on page 289

#### **Video BW Manual**

Opens an edit dialog box to enter the video bandwidth. The available video bandwidths are specified in the data sheet.

Numeric input is always rounded to the nearest possible bandwidth. For rotary knob or UP/DOWN key inputs, the bandwidth is adjusted in steps either upwards or downwards.

The manual input mode of the video bandwidth is indicated by a green bullet next to the "VBW" display in the channel bar.

**Note:** RMS detector and VBW.

<span id="page-162-0"></span>If an RMS detector is used, the video bandwidth in the hardware is bypassed. Thus, duplicate trace averaging with small VBWs and RMS detector no longer occurs. However, the VBW is still considered when calculating the sweep time. This leads to a longer sweep time for small VBW values. Thus, you can reduce the VBW value to achieve more stable trace curves even when using an RMS detector. Normally, if the RMS detector is used the sweep time should be increased to get more stable trace curves. For details on detectors see [chapter 6.4.4, "Detector Overview", on page 178](#page-177-0).

This softkey is available for measuring the Adjacent Channel Power, the Spectrum Emission Mask and the Occupied Bandwidth. It is also available for Power vs Time measurements.

Remote command:

[\[SENSe:\]BANDwidth|BWIDth:VIDeo:AUTO](#page-290-0) on page 291 [\[SENSe:\]BANDwidth|BWIDth:VIDeo](#page-290-0) on page 291

### **Video BW Auto**

Couples the video bandwidth to the resolution bandwidth. If you change the resolution bandwidth, the video bandwidth is automatically adjusted.

This setting is recommended if a minimum sweep time is required for a selected resolution bandwidth. Narrow video bandwidths result in longer sweep times due to the longer settling time. Wide bandwidths reduce the signal/noise ratio.

This softkey is available for measuring the Adjacent Channel Power, the Spectrum Emission Mask and the Occupied Bandwidth. It is also available for Power vs Time measurements.

Remote command:

[\[SENSe:\]BANDwidth|BWIDth:VIDeo:AUTO](#page-290-0) on page 291

### **Sweeptime Manual**

Opens an edit dialog box to enter the sweep time.

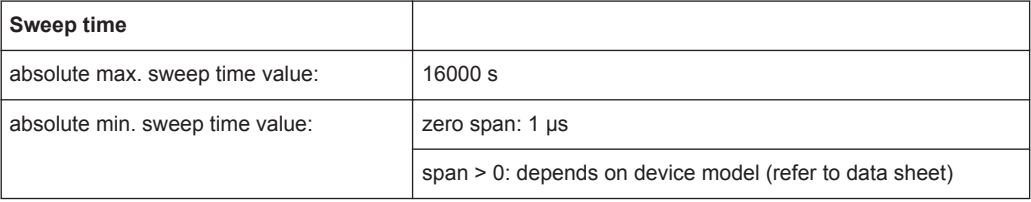

Allowed values depend on the ratio of span to RBW and RBW to VBW. For details refer to the data sheet.

Numeric input is always rounded to the nearest possible sweep time. For rotary knob or UPARROW/DNARROW key inputs, the sweep time is adjusted in steps either downwards or upwards.

The manual input mode of the sweep time is indicated by a green bullet next to the "SWT" display in the channel bar. If the selected sweep time is too short for the selected bandwidth and span, level measurement errors will occur due to a too short settling time for the resolution or video filters. In this case, the R&S FSV displays the error message "UNCAL" and marks the indicated sweep time with a red bullet.

<span id="page-163-0"></span>This softkey is available for RF measurements, but not for CCDF or Power vs Time measurements.

#### Remote command:

```
SWE:TIME:AUTO OFF, see [SENSe:]SWEep:TIME:AUTO on page 311
[SENSe:]SWEep:TIME on page 311
```
#### **Sweeptime Auto**

Couples the sweep time to the span, video bandwidth (VBW) and resolution bandwidth (RBW) (not available for zero span). If you change the span, resolution bandwidth or video bandwidth, the sweep time is automatically adjusted.

The R&S FSV always selects the shortest sweep time that is possible without falsifying the signal. The maximum level error is  $< 0.1$  dB, compared to using a longer sweep time.

This softkey is available for measuring the Adjacent Channel Power, the Spectrum Emission Mask and the Occupied Bandwidth.

### Remote command:

[\[SENSe:\]SWEep:TIME:AUTO](#page-310-0) on page 311

### **Sweep Type**

Opens a submenu to define the sweep type.

This softkey is available for measuring the Signal Power, the Adjacent Channel Power and the Occupied Bandwidth.

This function is not available in IQ Analyzer mode or for input from the R&S Digital I/Q Interface (option R&S FSV-B17).

In frequency sweep mode, the analyzer provides several possible methods of sweeping:

- "Sweep" on page 164
- "FFT" on page 164 (not available with 5-Pole filters, channel filters or RRC filters, see [chapter 6.4.6, "Selecting the Appropriate Filter Type", on page 181\)](#page-180-0)
- "Auto" [on page 165](#page-164-0)

#### **Sweep ← Sweep Type**

Sets the Sweep Type to standard analog frequency sweep.

In the standard sweep mode, the local oscillator is set to provide the spectrum quasi analog from the start to the stop frequency.

Remote command: SWE:TYPE SWE, see [\[SENSe:\]SWEep:TYPE](#page-310-0) on page 311

#### **FFT ← Sweep Type**

Sets the Sweep Type to FFT mode.

The FFT sweep mode samples on a defined frequency value and transforms it to the spectrum by fast Fourier transformation (FFT).

FFT is not available when using 5-Pole filters, Channel filters or RRC filters. In this case, sweep mode is used.

<span id="page-164-0"></span>**Note:** The same applies when a tracking generator (internal or external, options R&S FSV-B9/B10) is active.

Remote command: SWE:TYPE FFT, see [\[SENSe:\]SWEep:TYPE](#page-310-0) on page 311

### **Auto ← Sweep Type**

Automatically sets the fastest available [Sweep Type](#page-163-0) for the current measurement. Auto mode is set by default.

Remote command: SWE:TYPE AUTO, see [\[SENSe:\]SWEep:TYPE](#page-310-0) on page 311

#### **FFT Filter Mode ← Sweep Type**

Defines the filter mode to be used for FFT filters by defining the partial span size. The partial span is the span which is covered by one FFT analysis.

#### **Auto ← FFT Filter Mode ← Sweep Type**

The firmware determines whether to use wide or narrow filters to obtain the best measurement results.

Remote command: [\[SENSe:\]BANDwidth|BWIDth\[:RESolution\]:FFT](#page-288-0) on page 289

### **Narrow ← FFT Filter Mode ← Sweep Type**

For an RBW  $\leq 10$ kHz, the FFT filters with the smaller partial span are used. This allows you to perform measurements near a carrier with a reduced reference level due to a narrower analog prefilter.

Remote command: [\[SENSe:\]BANDwidth|BWIDth\[:RESolution\]:FFT](#page-288-0) on page 289

#### **Coupling Ratio**

Opens a submenu to select the coupling ratios for functions coupled to the bandwidth.

This softkey and its submenu is available for measuring the Adjacent Channel Power, the Spectrum Emission Mask, the Occupied Bandwidth and the CCDF.

#### **RBW/VBW Sine [1/1] ← Coupling Ratio**

Sets the following coupling ratio:

"video bandwidth = resolution bandwidth"

This is the default setting for the coupling ratio resolution bandwidth/video bandwidth.

This is the coupling ratio recommended if sinusoidal signals are to be measured.

This setting takes effect if you define the video bandwidth automatically [\(Video BW](#page-162-0) [Auto\)](#page-162-0).

Remote command:

BAND:VID:RAT 1, see [\[SENSe:\]BANDwidth|BWIDth:VIDeo:RATio](#page-290-0) [on page 291](#page-290-0)

### **RBW/VBW Pulse [.1] ← Coupling Ratio**

Sets the following coupling ratio:

<span id="page-165-0"></span>"video bandwidth =  $10 \times$  resolution bandwidth or"

"video bandwidth = 10 MHz (= max. VBW)."

This coupling ratio is recommended whenever the amplitudes of pulsed signals are to be measured correctly. The IF filter is exclusively responsible for pulse shaping. No additional evaluation is performed by the video filter.

This setting takes effect if you define the video bandwidth automatically [\(Video BW](#page-162-0) [Auto\)](#page-162-0).

#### Remote command:

```
BAND:VID:RAT 10, see [SENSe:]BANDwidth|BWIDth:VIDeo:RATio
on page 291
```
### **RBW/VBW Noise [10] ← Coupling Ratio**

Sets the following coupling ratio:

"video bandwidth = resolution bandwidth/10"

At this coupling ratio, noise and pulsed signals are suppressed in the video domain. For noise signals, the average value is displayed.

This setting takes effect if you define the video bandwidth automatically [\(Video BW](#page-162-0) [Auto\)](#page-162-0).

Remote command: BAND:VID:RAT 0.1, see [\[SENSe:\]BANDwidth|BWIDth:VIDeo:RATio](#page-290-0) [on page 291](#page-290-0)

#### **RBW/VBW Manual ← Coupling Ratio**

Activates the manual input of the coupling ratio.

The resolution bandwidth/video bandwidth ratio can be set in the range 0.001 to 1000.

This setting takes effect if you define the video bandwidth automatically [\(Video BW](#page-162-0) [Auto\)](#page-162-0).

Remote command:

```
BAND:VID:RAT 10, see [SENSe:]BANDwidth|BWIDth:VIDeo:RATio
on page 291
```
### **Span/RBW Auto [100] ← Coupling Ratio**

Sets the following coupling ratio:

"resolution bandwidth = span/100"

This coupling ratio is the default setting of the R&S FSV.

This setting takes effect if you define the resolution bandwidth automatically ([Res BW](#page-161-0) [Auto\)](#page-161-0).

Remote command:

```
BAND:VID:RAT 0.001, see [SENSe:]BANDwidth|BWIDth:VIDeo:RATio
on page 291
```
### **Span/RBW Manual ← Coupling Ratio**

Activates the manual input of the coupling ratio.

This setting takes effect if you define the resolution bandwidth automatically ([Res BW](#page-161-0) [Auto\)](#page-161-0).

<span id="page-166-0"></span>The span/resolution bandwidth ratio can be set in the range 1 to 10000.

Remote command:

BAND:RAT 0.1, see [\[SENSe:\]BANDwidth|BWIDth\[:RESolution\]:RATio](#page-289-0) [on page 290](#page-289-0)

### **Default Coupling ← Coupling Ratio**

Sets all coupled functions to the default state ("AUTO").

In addition, the ratio "RBW/VBW" is set to "SINE [1/1]" and the ratio "SPAN/RBW" to *100.*

This softkey is available for Power vs Time measurements.

Remote command:

```
[SENSe:]BANDwidth|BWIDth[:RESolution]:AUTO on page 289
[SENSe:]BANDwidth|BWIDth:VIDeo:AUTO on page 291
[SENSe:]SWEep:TIME:AUTO on page 311
```
### **Filter Type**

Opens a submenu to select the filter type.

This softkey and its submenu are available for measuring the Adjacent Channel Power, the Spectrum Emission Mask, the Occupied Bandwidth and the CCDF. Instead of opening a submenu, this softkey opens the "Sweep List" dialog box to select the filter type when measuring the Spectrum Emission Mask.

The submenu contains the following softkeys:

- Normal (3 dB)
- CISPR (6 dB)
- MIL Std (6 dB)
	- Note that the 6 dB bandwidths are available only with option R&S FSV-K54.
- Channel
- RRC
- 5-Pole (not available for sweep type "FFT")

For detailed information on filters see [chapter 6.4.6, "Selecting the Appropriate Filter](#page-180-0) [Type", on page 181](#page-180-0) and [chapter 6.4.7, "List of Available RRC and Channel Filters",](#page-180-0) [on page 181](#page-180-0).

Remote command:

[\[SENSe:\]BANDwidth|BWIDth\[:RESolution\]:TYPE](#page-289-0) on page 290

### **6.3.6 Softkeys of the Sweep Menu**

The following table shows all softkeys available in the "Sweep" menu. It is possible that your instrument configuration does not provide all softkeys. If a softkey is only available with a special option, model or (measurement) mode, this information is provided in the corresponding softkey description.

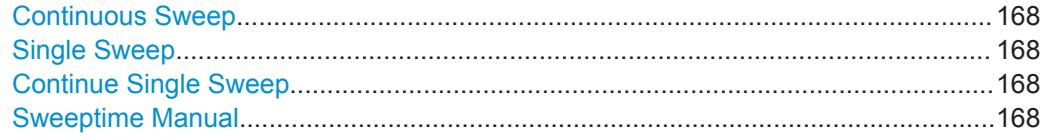

<span id="page-167-0"></span>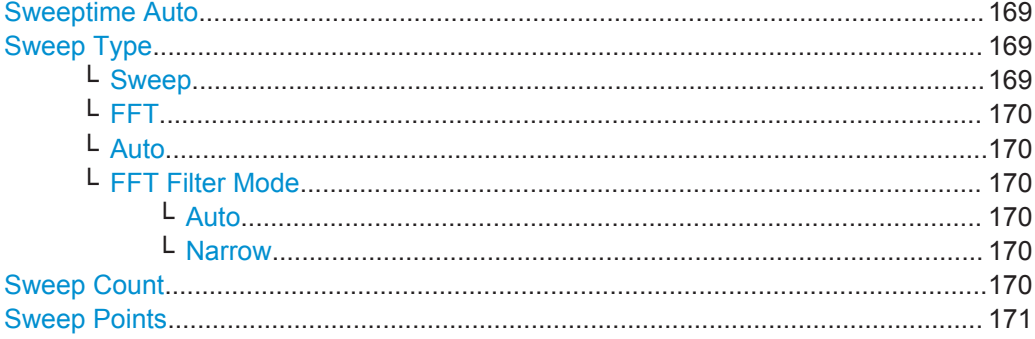

### **Continuous Sweep**

Sets the continuous sweep mode: the sweep takes place continuously according to the trigger settings. This is the default setting.

The trace averaging is determined by the sweep count value (see the "Sweep Count" softkey, ["Sweep Count"](#page-111-0) on page 112).

Remote command:

INIT:CONT ON, see [INITiate<n>:CONTinuous](#page-338-0) on page 339

#### **Single Sweep**

Sets the single sweep mode: after triggering, starts the number of sweeps that are defined by using the [Sweep Count](#page-111-0) softkey. The measurement stops after the defined number of sweeps has been performed.

Remote command:

INIT:CONT OFF, see [INITiate<n>:CONTinuous](#page-338-0) on page 339

#### **Continue Single Sweep**

Repeats the number of sweeps set by using the [Sweep Count](#page-111-0) softkey, without deleting the trace of the last measurement.

This is particularly of interest when using the trace configurations "Average" or "Max Hold" to take previously recorded measurements into account for averaging/maximum search.

#### Remote command:

[INITiate<n>:CONMeas](#page-338-0) on page 339

### **Sweeptime Manual**

Opens an edit dialog box to enter the sweep time.

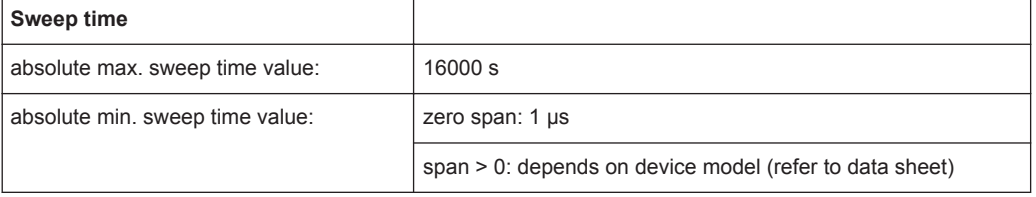

Allowed values depend on the ratio of span to RBW and RBW to VBW. For details refer to the data sheet.

<span id="page-168-0"></span>Numeric input is always rounded to the nearest possible sweep time. For rotary knob or UPARROW/DNARROW key inputs, the sweep time is adjusted in steps either downwards or upwards.

The manual input mode of the sweep time is indicated by a green bullet next to the "SWT" display in the channel bar. If the selected sweep time is too short for the selected bandwidth and span, level measurement errors will occur due to a too short settling time for the resolution or video filters. In this case, the R&S FSV displays the error message "UNCAL" and marks the indicated sweep time with a red bullet.

This softkey is available for RF measurements, but not for CCDF or Power vs Time measurements.

Remote command:

SWE:TIME:AUTO OFF, see [\[SENSe:\]SWEep:TIME:AUTO](#page-310-0) on page 311 [SENSe: ] SWEep: TIME on page 311

#### **Sweeptime Auto**

Couples the sweep time to the span, video bandwidth (VBW) and resolution bandwidth (RBW) (not available for zero span). If you change the span, resolution bandwidth or video bandwidth, the sweep time is automatically adjusted.

The R&S FSV always selects the shortest sweep time that is possible without falsifying the signal. The maximum level error is < 0.1 dB, compared to using a longer sweep time.

This softkey is available for measuring the Adjacent Channel Power, the Spectrum Emission Mask and the Occupied Bandwidth.

Remote command: [\[SENSe:\]SWEep:TIME:AUTO](#page-310-0) on page 311

### **Sweep Type**

Opens a submenu to define the sweep type.

This softkey is available for measuring the Signal Power, the Adjacent Channel Power and the Occupied Bandwidth.

This function is not available in IQ Analyzer mode or for input from the R&S Digital I/Q Interface (option R&S FSV-B17).

In frequency sweep mode, the analyzer provides several possible methods of sweeping:

- "Sweep" [on page 164](#page-163-0)
- "FFT" [on page 164](#page-163-0) (not available with 5-Pole filters, channel filters or RRC filters, see [chapter 6.4.6, "Selecting the Appropriate Filter Type", on page 181\)](#page-180-0)
- "Auto" [on page 165](#page-164-0)

#### **Sweep ← Sweep Type**

Sets the [Sweep Type](#page-163-0) to standard analog frequency sweep.

In the standard sweep mode, the local oscillator is set to provide the spectrum quasi analog from the start to the stop frequency.

Remote command:

SWE:TYPE SWE, see [\[SENSe:\]SWEep:TYPE](#page-310-0) on page 311

### <span id="page-169-0"></span>**FFT ← Sweep Type**

Sets the [Sweep Type](#page-163-0) to FFT mode.

The FFT sweep mode samples on a defined frequency value and transforms it to the spectrum by fast Fourier transformation (FFT).

FFT is not available when using 5-Pole filters, Channel filters or RRC filters. In this case, sweep mode is used.

**Note:** The same applies when a tracking generator (internal or external, options R&S FSV-B9/B10) is active.

Remote command: SWE:TYPE FFT, see [\[SENSe:\]SWEep:TYPE](#page-310-0) on page 311

#### **Auto ← Sweep Type**

Automatically sets the fastest available [Sweep Type](#page-163-0) for the current measurement. Auto mode is set by default.

Remote command: SWE:TYPE AUTO, see [\[SENSe:\]SWEep:TYPE](#page-310-0) on page 311

#### **FFT Filter Mode ← Sweep Type**

Defines the filter mode to be used for FFT filters by defining the partial span size. The partial span is the span which is covered by one FFT analysis.

#### **Auto ← FFT Filter Mode ← Sweep Type**

The firmware determines whether to use wide or narrow filters to obtain the best measurement results.

Remote command: [\[SENSe:\]BANDwidth|BWIDth\[:RESolution\]:FFT](#page-288-0) on page 289

#### **Narrow ← FFT Filter Mode ← Sweep Type**

For an RBW ≤ 10kHz, the FFT filters with the smaller partial span are used. This allows you to perform measurements near a carrier with a reduced reference level due to a narrower analog prefilter.

Remote command: [\[SENSe:\]BANDwidth|BWIDth\[:RESolution\]:FFT](#page-288-0) on page 289

#### **Sweep Count**

Opens an edit dialog box to enter the number of sweeps to be performed in the single sweep mode. Values from 0 to 32767 are allowed. If the values 0 or 1 are set, one sweep is performed. The sweep count is applied to all the traces in a diagram.

If the trace configurations "Average", "Max Hold" or "Min Hold" are set, the sweep count value also determines the number of averaging or maximum search procedures.

In continuous sweep mode, if sweep count = 0 (default), averaging is performed over 10 sweeps. For sweep count =1, no averaging, maxhold or minhold operations are performed.

Remote command:

[\[SENSe:\]SWEep:COUNt](#page-305-0) on page 306

### <span id="page-170-0"></span>**Sweep Points**

Opens an edit dialog box to enter the number of measured values to be collected during one sweep.

- Entry via rotary knob:
	- In the range from 101 to 1001, the sweep points are increased or decreased in steps of 100 points.
	- In the range from 1001 to 32001, the sweep points are increased or decreased in steps of 1000 points.
- Entry via keypad:

All values in the defined range can be set.

The default value is 691 sweep points.

This softkey is available for RF measurements.

Remote command:

[\[SENSe:\]SWEep:POINts](#page-309-0) on page 310

### **6.3.7 Softkeys of the Input/Output Menu for RF Measurements**

The following chapter describes all softkeys available in the "Input/Output" menu for RF measurements. For CDA measurements, see [chapter 6.2.9, "Softkeys of the Input/](#page-115-0) [Output Menu for CDA Measurements", on page 116](#page-115-0).

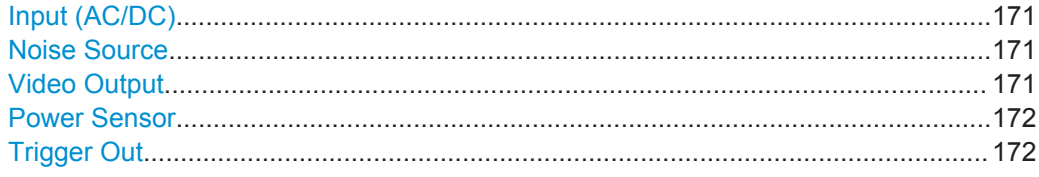

### **Input (AC/DC)**

Toggles the RF input of the R&S FSV between AC and DC coupling.

This function is not available for input from the R&S Digital I/Q Interface (option R&S FSV-B17).

Remote command: [INPut:COUPling](#page-328-0) on page 329

### **Noise Source**

Switches the supply voltage for an external noise source on or off. For details on connectors refer to the R&S FSV Quick Start Guide, "Front and Rear Panel" chapter.

Remote command: [DIAGnostic<n>:SERVice:NSOurce](#page-337-0) on page 338

#### **Video Output**

Sends a video output signal according to the measured level to the connector on the rear panel of the R&S FSV.

**Note:** Video output does not return valid values in IQ or FFT mode.

Remote command:

OUTP:IF VID , see [OUTPut:IF\[:SOURce\]](#page-340-0) on page 341

### <span id="page-171-0"></span>**Power Sensor**

For precise power measurement a power sensor can be connected to the instrument via the front panel (USB connector) or the rear panel (power sensor, option R&S FSV-B5). The Power Sensor Support firmware option (R&S FSV-K9) provides the power measurement functions for this test setup.

This softkey is only available if the R&S FSV option Power Sensor (R&S FSV-K9) is installed.

For details see the chapter "Instrument Functions Power Sensor (K9)" in the base unit description.

This softkey is available for RF measurements.

### **Trigger Out**

Sets the Trigger Out port in the Additional Interfaces (option R&S FSV-B5 only) to low or high. Thus, you can trigger an additional device via the external trigger port, for example.

This softkey is available for RF measurements.

Remote command: [OUTPut:TRIGger](#page-340-0) on page 341

# **6.4 Further Information**

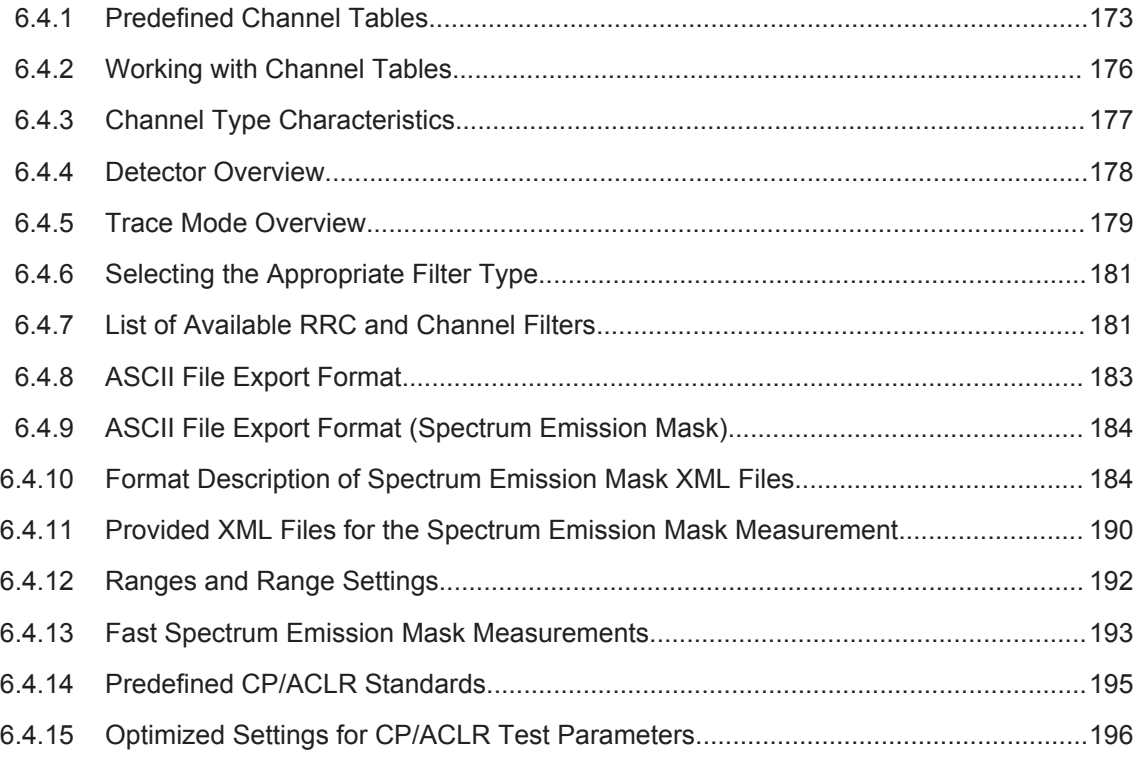

## <span id="page-172-0"></span>**6.4.1 Predefined Channel Tables**

Predefined channel tables offer access to a quick configuration for the channel search. The "1xEV-DO BTS Analysis" option provides the following set of channel tables compliant with the 1xEV-DO specification:

DOQPSK:

Channel table with channel types PILOT/MAC/PREAMBLE/DATA with modulation type QPSK in channel type DATA and the following listed active codes in channel types.

DO8PSK:

Channel table with channel types PILOT/MAC/PREAMBLE/DATA with modulation type 8-PSK in channel type DATA and the following listed active codes in channel types.

DO16QAM:

Channel table with channel types PILOT/MAC/PREAMBLE/DATA with modulation type 16-QAM in channel type DATA and the following listed active codes in channel types.

- DO\_IDLE: Channel table with channel types PILOT/MAC – known as IDLE slot, since it does not contain any active channels in the DATA channel type.
- PICH (MS mode only) Channel table with the pilot channel as it exists in Access mode at least during the first slot 16.
- PICHRRI (MS mode only)

Channel table with pilot channel and RRI with the name PICHRRI. The channels are active on the same code but at different times. If the RRI and the PICH are active, it is assumed that for the first 256 chips (1/4 of the half slot, 1/8 of the entire slot) only the RRI and then the PICH is active in this half slot. If only the PICH is active (RRI activity 0), the PICH is active for the entire 1024 chips of the half slot.

● 5CHANS (MS mode only) Channel table with 5 channels: PICH/RRI/DRC/ACK/DATA

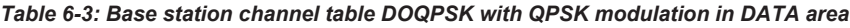

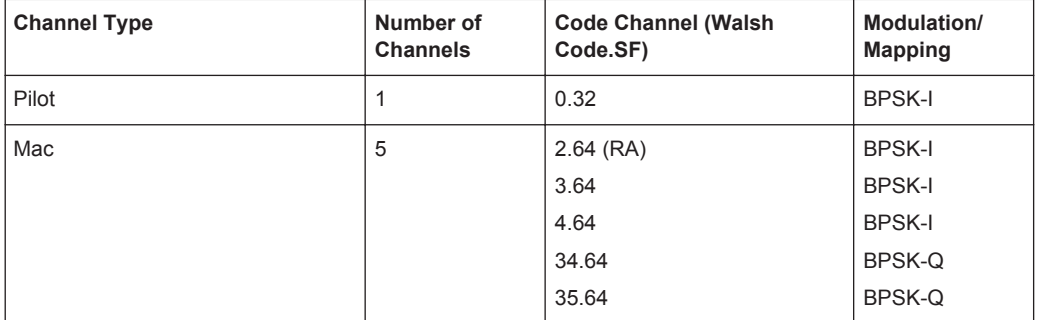

Further Information

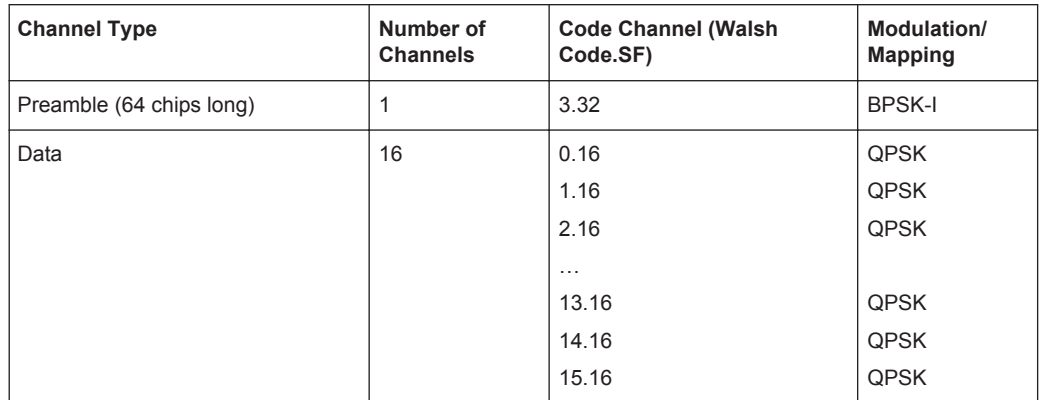

### *Table 6-4: Base station channel table DO8PSK with 8-PSK modulation in DATA area*

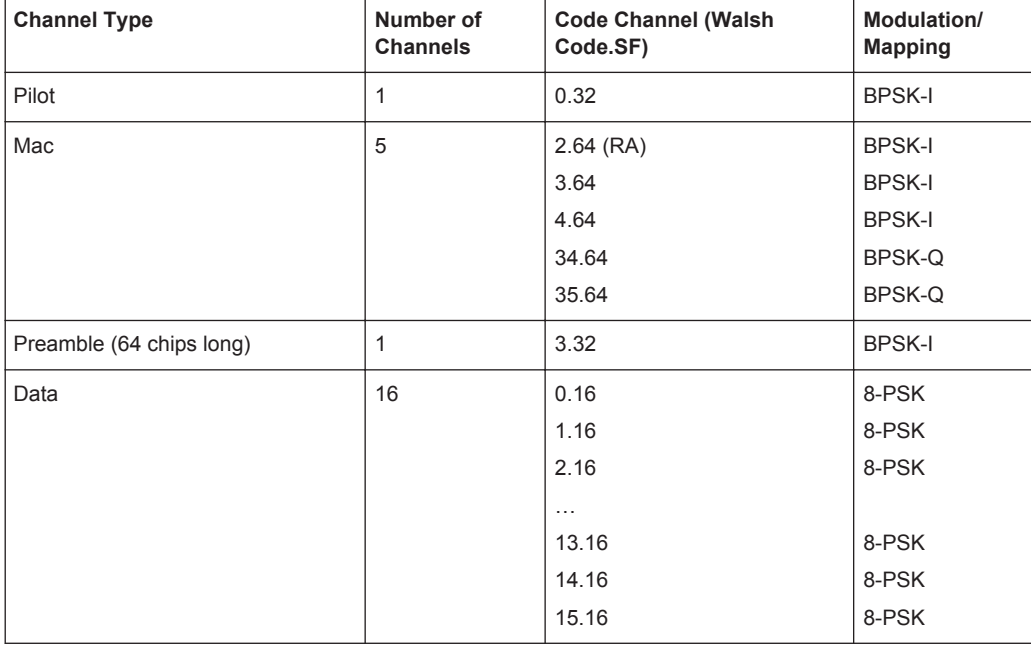

### *Table 6-5: Base station channel table DO16QAM with 16QAM modulation in DATA area*

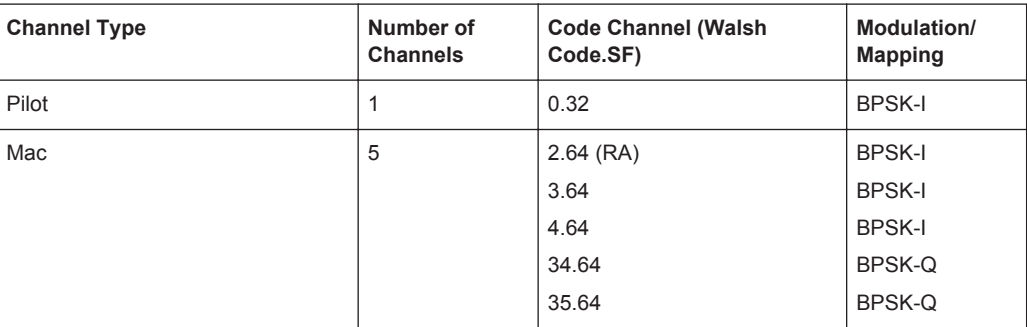

Further Information

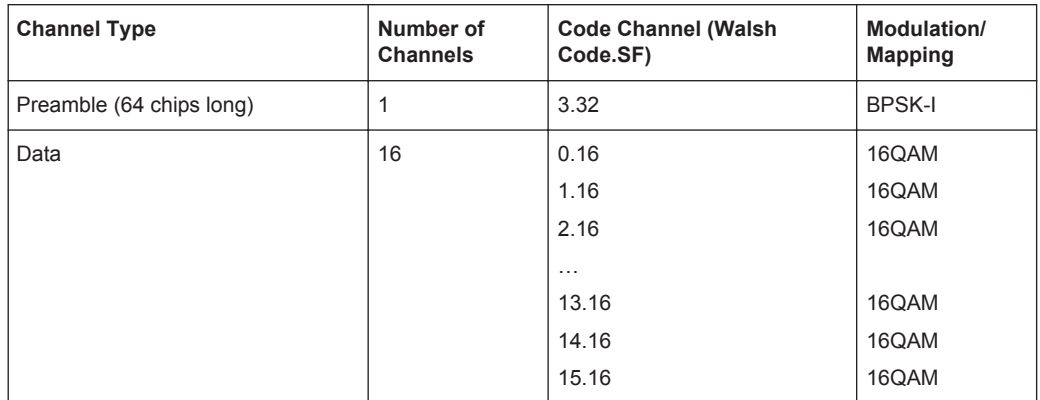

#### *Table 6-6: Base station test model DO\_IDLE for idle slot configuration*

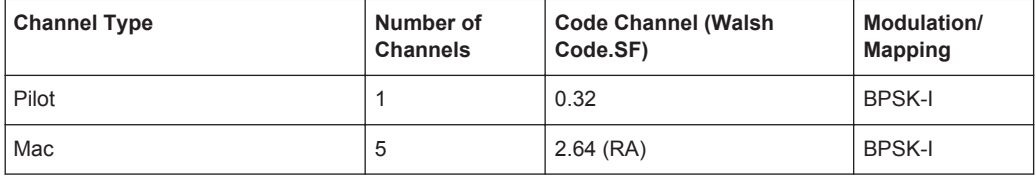

### *Table 6-7: Mobile station channel table PICH*

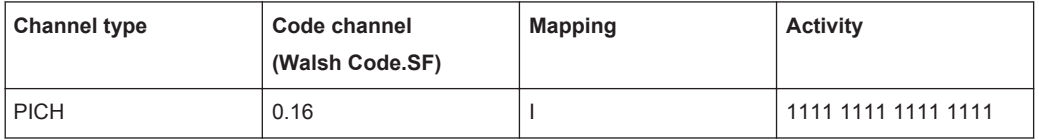

#### *Table 6-8: Mobile station channel table PICHRRI*

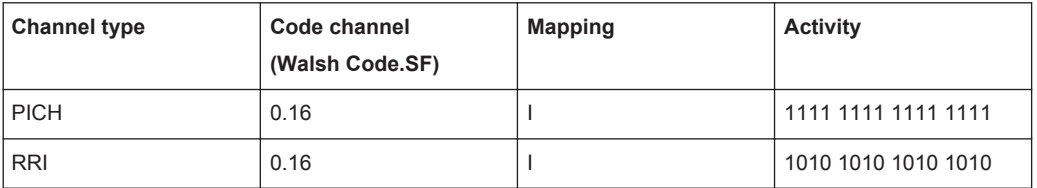

#### *Table 6-9: Mobile station channel table 5CHANS*

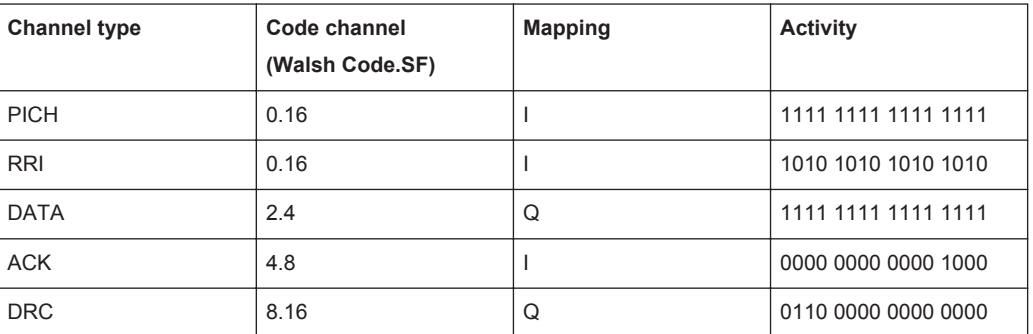

## <span id="page-175-0"></span>**6.4.2 Working with Channel Tables**

### **Creating a channel table**

- 1. Select the "Code Domain Analyzer" softkey.
- 2. Select the "Channel Table Settings" softkey. The "Channel Table Settings" dialog box is displayed.
- 3. Select the "Predef" channel search mode and set a threshold for inactive channels.
- 4. Press the [Add Channel](#page-79-0) softkey to create a new channel table. The "New Channel Table" dialog box is displayed. The new channel table contains no data at all.
- 5. Enter a name for the new channel table, e.g. 'Test Table' in the corresponding field. The name you enter in this field is also the name of the table channel file.
- 6. Enter a description for your new channel table, e.g. 'Channel table created for test purposes' in the "Description" field.
- 7. Build your channel table by adding the channels with the configuration you need *or*

Measure the current signal by pressing the [Meas](#page-79-0) softkey. The R&S FSV automatically adds the channels of the current signal to the channel table. Refer to ["New/Copy/Edit"](#page-77-0) on page 78 for a description of all parameters relating to a channel.

8. Save your table by pressing the [Save](#page-80-0) softkey. All data is lost if you just close the dialog box.

The list of available channel tables in the "Channel Table Settings" dialog box now contains the 'Test Table'.

### **Editing a channel table**

- 1. Select the "Code Domain Analyzer" softkey.
- 2. Select the "Channel Table Settings" softkey.
- 3. Select your recently created channel table. Press the [Edit](#page-77-0) softkey to open and modify the channel table. Each row in the channel table represents one channel.
- 4. Sort the channels in the channel table by pressing the [Sort](#page-80-0) softkey. The R&S FSV sorts the channels according to the rules listed in the [Sort](#page-80-0) softkey description.
- 5. Add a new channel by pressing the [Add Channel](#page-79-0) softkey.
	- a) Select a channel type, e.g. a data channel.
	- b) In the "Channel Type" field select "CHAN" from the dropdown menu.
	- c) Specify the channel number (a value between 0 and 127) and spreading factor.
	- d) Choose the radio configuration (usually 3-5)

<span id="page-176-0"></span>e) Activate the channel by editing the "State" field.

The other values (symbol rate and power) are automatically calculated. If there is a conflict with another channel in the table, a red diamond is displayed in the "Domain Conflict" field of the conflicting channels.

- 6. You can delete a channel with the [Delete Channel](#page-79-0) softkey. Note that a channel is deleted without further notice.
- 7. If you want to discard your changes, you can restore the original table with the [Reload](#page-80-0) softkey. All your changes will be lost. You can also restore the default channel tables delivered with the R&S FSV with the [Restore Default Tables](#page-80-0) softkey. This recovery can be done even if you have saved changes to these tables.

For more information on softkeys, dialog boxes and parameters concerning channel tables refer to ["Channel Table Settings"](#page-76-0) on page 77.

## **6.4.3 Channel Type Characteristics**

The following table provides an overview of channel type characteristics for the "1xEV-DO BTS Analysis" option (K84).

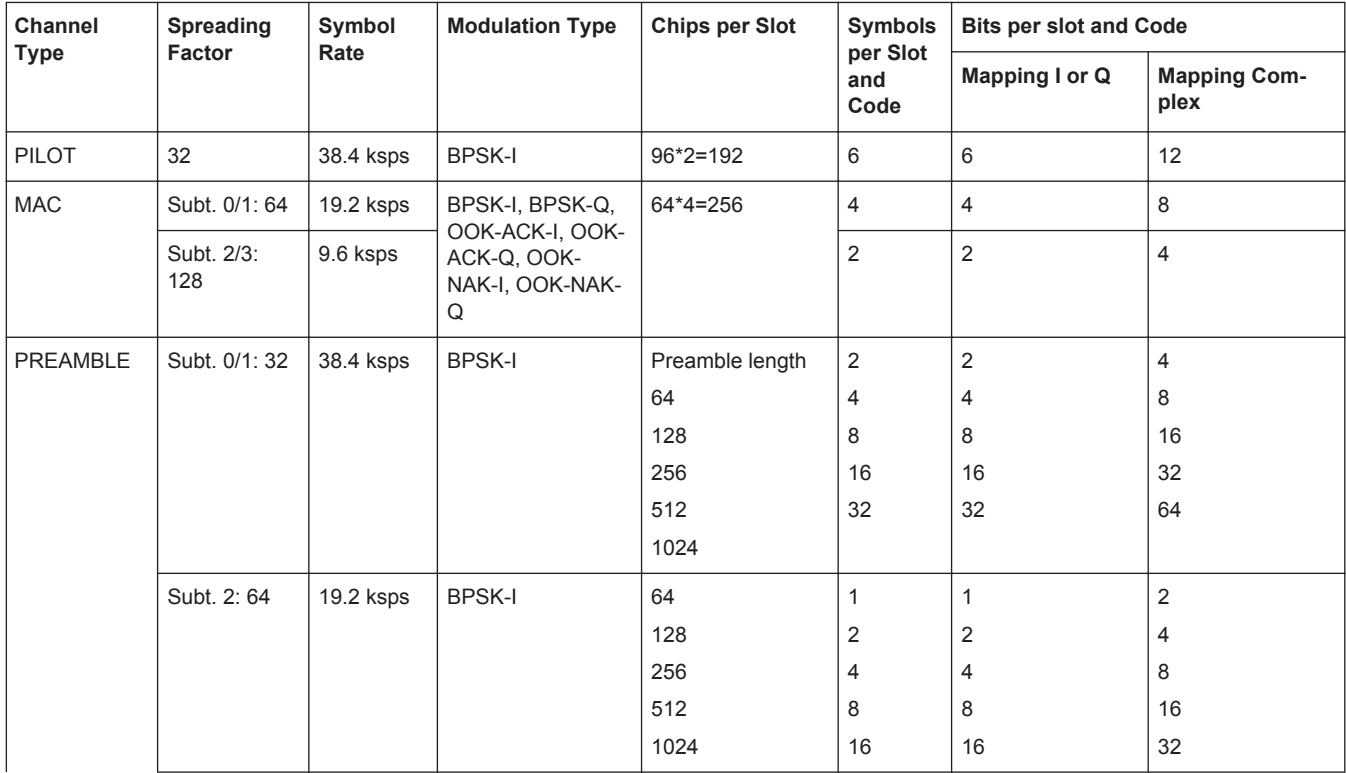

Further Information

<span id="page-177-0"></span>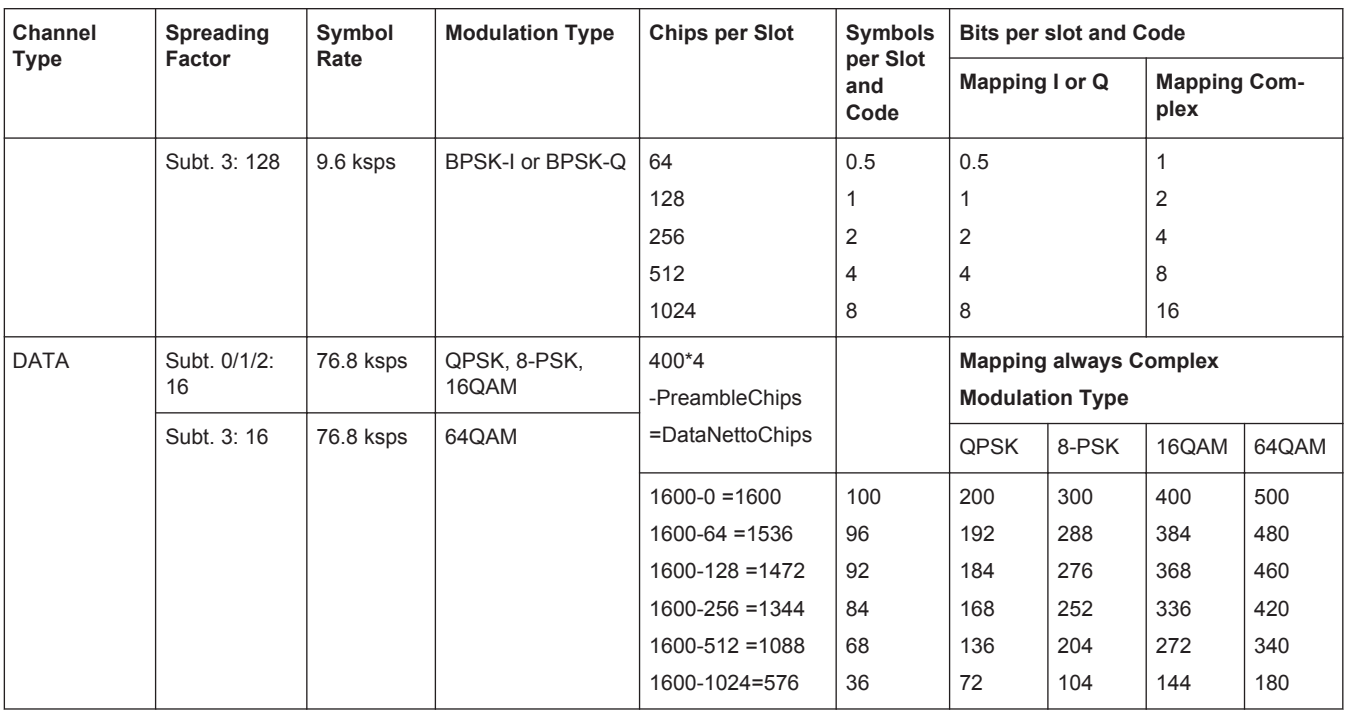

## **6.4.4 Detector Overview**

The measurement detector for the individual display modes can be selected directly by the user or set automatically by the R&S FSV. The detector activated for the specific trace is indicated in the corresponding trace display field by an abbreviation.

The detectors of the R&S FSV are implemented as pure digital devices. They collect signal power data within each measured point during a sweep. The default number of sweep points is 691. The following detectors are available:

| <b>Detector</b>          | Indicator | <b>Function</b>                                                                                    |
|--------------------------|-----------|----------------------------------------------------------------------------------------------------|
| Auto Peak                | Ap        | Determines the maximum and the minimum value<br>within a measurement point (not available for SEM) |
| Positive Peak            | Pk        | Determines the maximum value within a measure-<br>ment point                                       |
| Negative Peak (min peak) | Mi        | Determines the minimum value within a measure-<br>ment point                                       |
| <b>RMS</b>               | <b>Rm</b> | Determines the root mean square power within a<br>measurement point                                |
| Average                  | Av        | Determines the linear average power within a mea-<br>surement point                                |
| Sample                   | Sa        | Selects the last value within a measurement point                                                  |

*Table 6-10: Detector types*

The result obtained from the selected detector within a measurement point is displayed as the power value at this measurement point.

<span id="page-178-0"></span>All detectors work in parallel in the background, which means that the measurement speed is independent of the detector combination used for different traces.

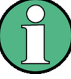

### **Number of measured values**

During a frequency sweep, the R&S FSV increments the first local oscillator in steps that are smaller than approximately 1/10 of the bandwidth. This ensures that the oscillator step speed is conform to the hardware settling times and does not affect the precision of the measured power.

The number of measured values taken during a sweep is independent of the number of oscillator steps. It is always selected as a multiple or a fraction of 691 (= default number of trace points displayed on the screen). Choosing less then 691 measured values (e.g. 125 or 251) will lead to an interpolated measurement curve, choosing more than 691 points (e.g. 1001, 2001 …) will result in several measured values being overlaid at the same frequency position.

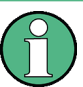

### **RMS detector and VBW**

If the RMS detector is selected, the video bandwidth in the hardware is bypassed. Thus, duplicate trace averaging with small VBWs and RMS detector no longer occurs. However, the VBW is still considered when calculating the sweep time. This leads to a longer sweep time for small VBW values. Thus, you can reduce the VBW value to achieve more stable trace curves even when using an RMS detector. Normally, if the RMS detector is used the sweep time should be increased to get more stable trace curves.

## **6.4.5 Trace Mode Overview**

The traces can be activated individually for a measurement or frozen after completion of a measurement. Traces that are not activate are hidden. Each time the trace mode is changed, the selected trace memory is cleared.

The R&S FSV offers 6 different trace modes:

#### **Clear Write**

Overwrite mode: the trace is overwritten by each sweep. This is the default setting.

All available detectors can be selected.

Remote command:

```
DISP:TRAC:MODE WRIT, see DISPlay[:WINDow<n>]:TRACe<t>:MODE
on page 257
```
#### **Max Hold**

The maximum value is determined over several sweeps and displayed. The R&S FSV saves the sweep result in the trace memory only if the new value is greater than the previous one.

The detector is automatically set to "Positive Peak".

This mode is especially useful with modulated or pulsed signals. The signal spectrum is filled up upon each sweep until all signal components are detected in a kind of envelope.

This mode is not available for statistics measurements.

Remote command:

DISP:TRAC:MODE MAXH, see [DISPlay\[:WINDow<n>\]:TRACe<t>:MODE](#page-256-0) [on page 257](#page-256-0)

### **Min Hold**

The minimum value is determined from several measurements and displayed. The R&S FSV saves the smallest of the previously stored/currently measured values in the trace memory.

The detector is automatically set to "Negative Peak".

This mode is useful e.g. for making an unmodulated carrier in a composite signal visible. Noise, interference signals or modulated signals are suppressed whereas a CW signal is recognized by its constant level.

This mode is not available for statistics measurements.

Remote command:

DISP:TRAC:MODE MINH, see [DISPlay\[:WINDow<n>\]:TRACe<t>:MODE](#page-256-0) [on page 257](#page-256-0)

#### **Average**

The average is formed over several sweeps. The [Sweep Count](#page-111-0) determines the number of averaging procedures.

All available detectors can be selected. If the detector is automatically selected, the sample detector is used (see [chapter 6.4.4, "Detector Overview", on page 178](#page-177-0)).

This mode is not available for statistics measurements.

Remote command:

DISP:TRAC:MODE AVER, see [DISPlay\[:WINDow<n>\]:TRACe<t>:MODE](#page-256-0) [on page 257](#page-256-0)

### **View**

The current contents of the trace memory are frozen and displayed.

**Note:** If a trace is frozen, the instrument settings, apart from level range and reference level (see below), can be changed without impact on the displayed trace. The fact that the displayed trace no longer matches the current instrument setting is indicated by the **\*** icon on the tab label.

If the level range or reference level is changed, the R&S FSV automatically adapts the measured data to the changed display range. This allows an amplitude zoom to be made after the measurement in order to show details of the trace.

Remote command:

DISP:TRAC:MODE VIEW, see [DISPlay\[:WINDow<n>\]:TRACe<t>:MODE](#page-256-0) [on page 257](#page-256-0)

### **Blank**

Hides the selected trace.

### Remote command:

DISP:TRAC OFF, see [DISPlay\[:WINDow<n>\]:TRACe<t>\[:STATe\]](#page-257-0) on page 258
# **6.4.6 Selecting the Appropriate Filter Type**

All resolution bandwidths are realized with digital filters.

The video filters are responsible for smoothing the displayed trace. Using video bandwidths that are small compared to the resolution bandwidth, only the signal average is displayed and noise peaks and pulsed signals are repressed. If pulsed signals are to be measured, it is advisable to use a video bandwidth that is large compared to the resolution bandwidth (VBW \* 10 x RBW) for the amplitudes of pulses to be measured correctly.

The following filter types are available:

- Normal (3dB) (Gaussian) filters The Gaussian filters are set by default. The available bandwidths are specified in the data sheet.
- CISPR (6 dB) filters
- MIL Std (6 dB) filters Note that the 6 dB bandwidths are available only with option R&S FSV-K54.
- Channel filters For details see chapter 6.4.7, "List of Available RRC and Channel Filters", on page 181 . Channel filters do not support FFT mode.
- RRC filters For details see chapter 6.4.7, "List of Available RRC and Channel Filters", on page 181 . RRC filters do not support FFT mode.
- 5-Pole filters The available bandwidths are specified in the data sheet. 5-Pole filters do not support FFT mode.

# **6.4.7 List of Available RRC and Channel Filters**

For power measurement a number of especially steep-edged channel filters are available (see the following table). The indicated filter bandwidth is the 3 dB bandwidth. For RRC filters, the fixed roll-off factor (a) is also indicated.

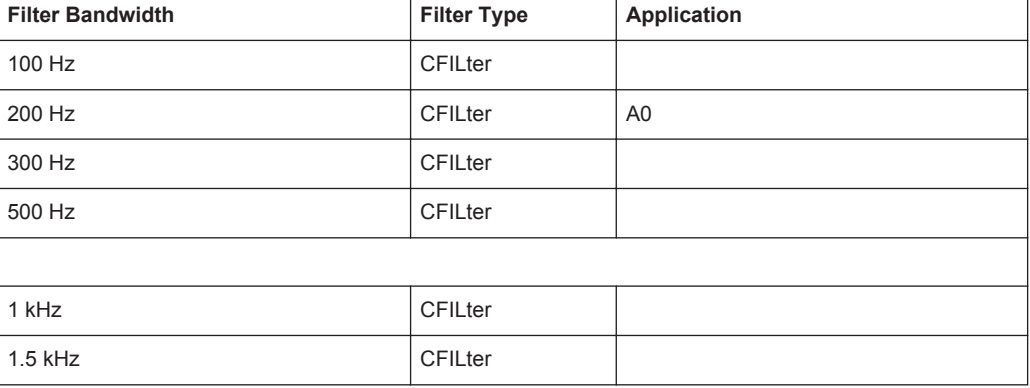

## *Table 6-11: Filter types*

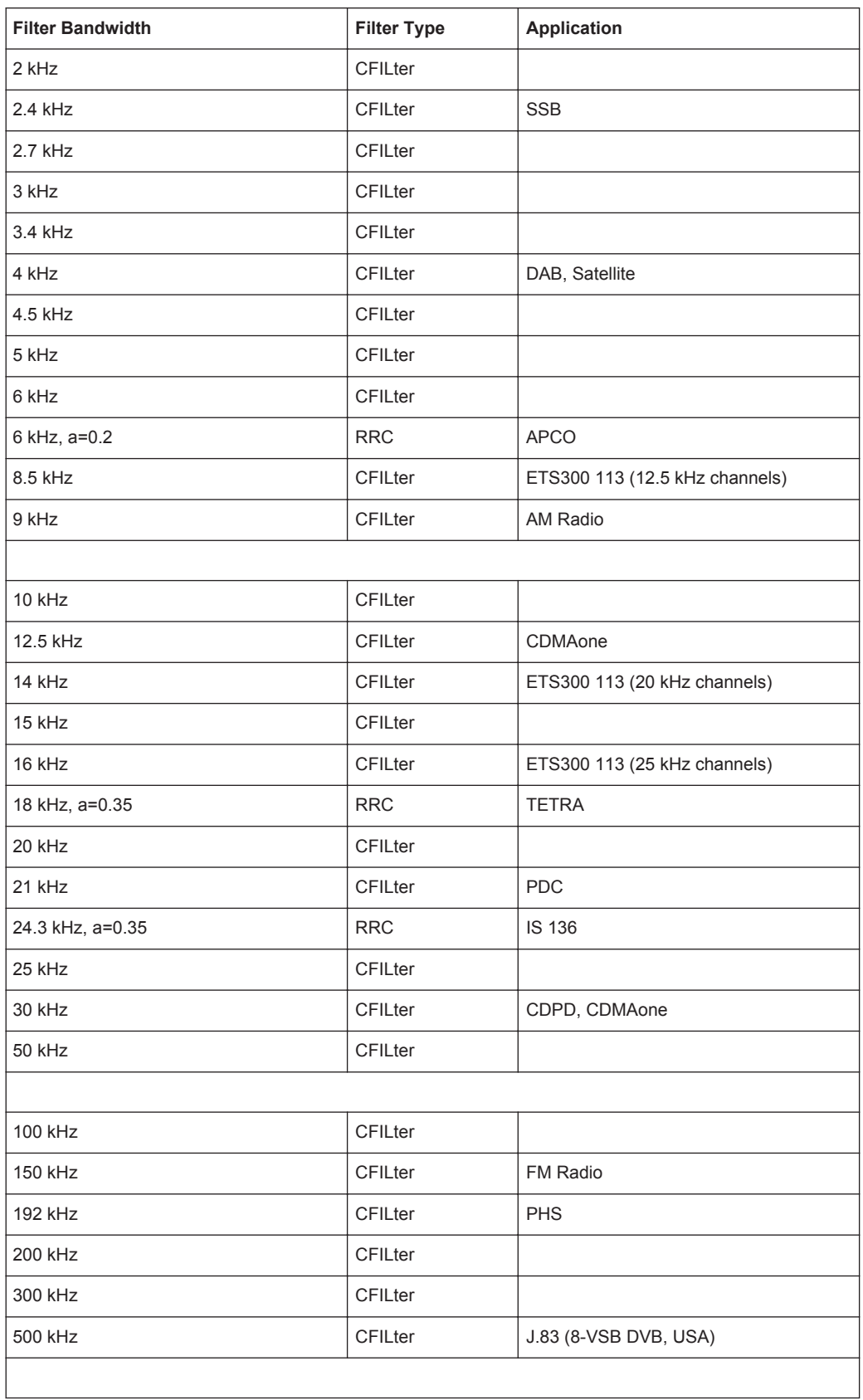

<span id="page-182-0"></span>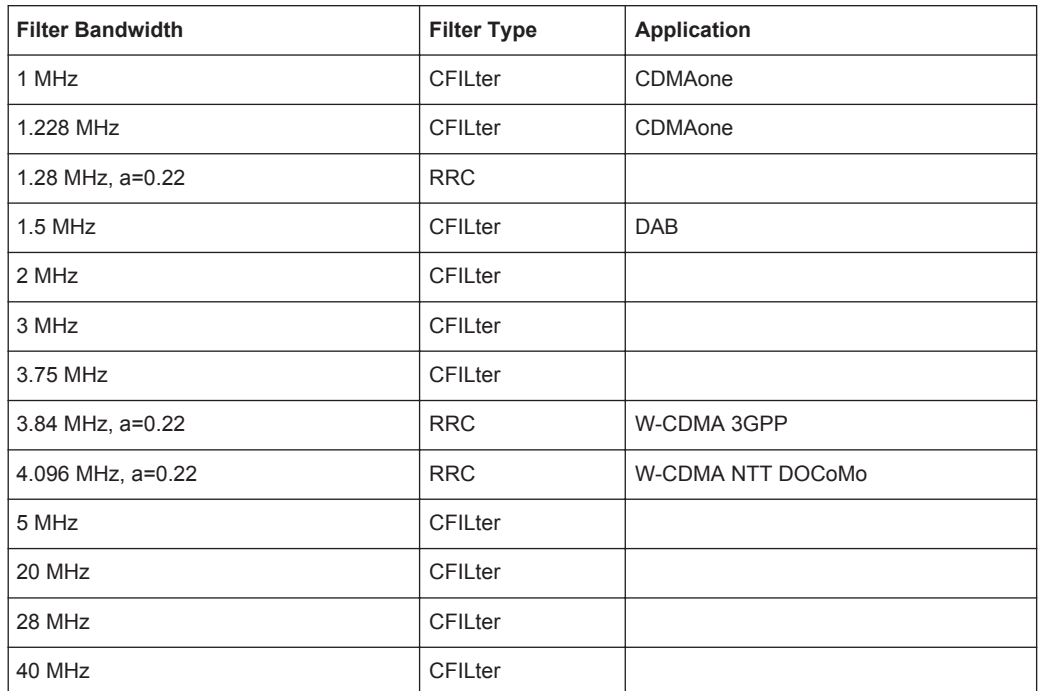

# **6.4.8 ASCII File Export Format**

The data of the file header consist of three columns, each separated by a semicolon: parameter name; numeric value; basic unit. The data section starts with the keyword "Trace <n>" (<n> = number of stored trace), followed by the measured data in one or several columns (depending on measurement) which are also separated by a semicolon.

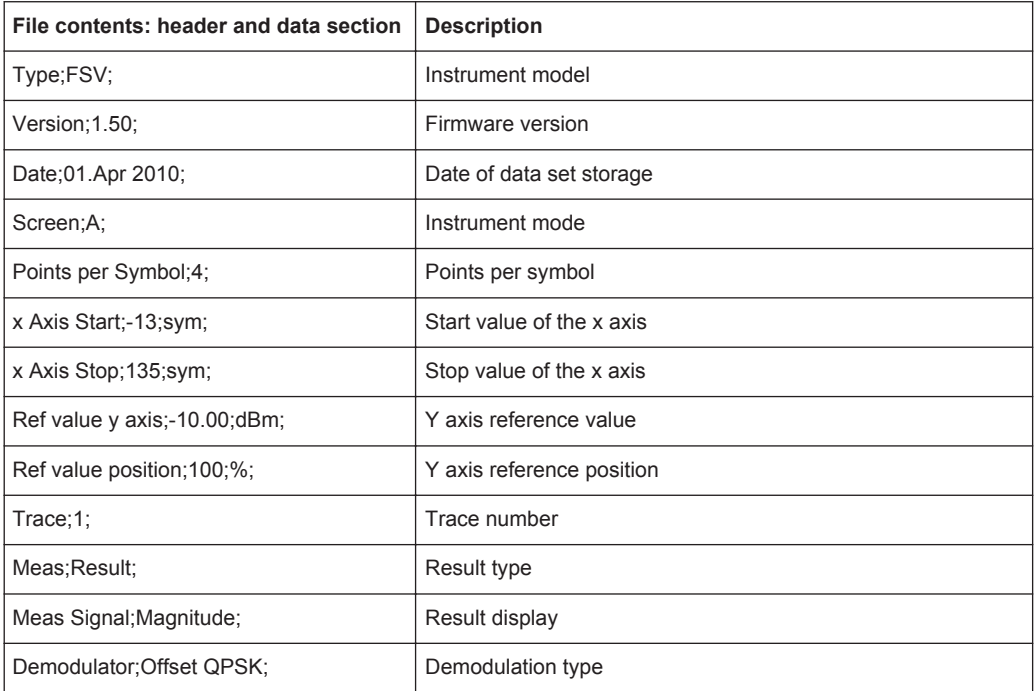

<span id="page-183-0"></span>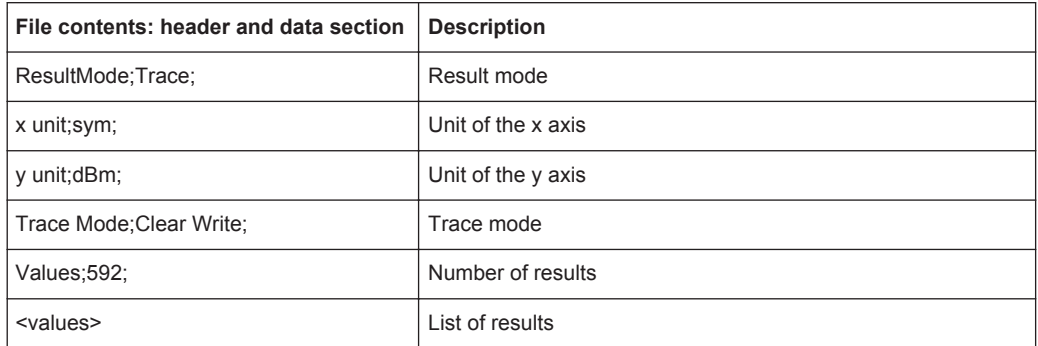

# **6.4.9 ASCII File Export Format (Spectrum Emission Mask)**

The first part of the file lists information about the signal analyzer and the general setup. For a detailed description refer to [chapter 6.4.8, "ASCII File Export Format",](#page-182-0) [on page 183](#page-182-0).

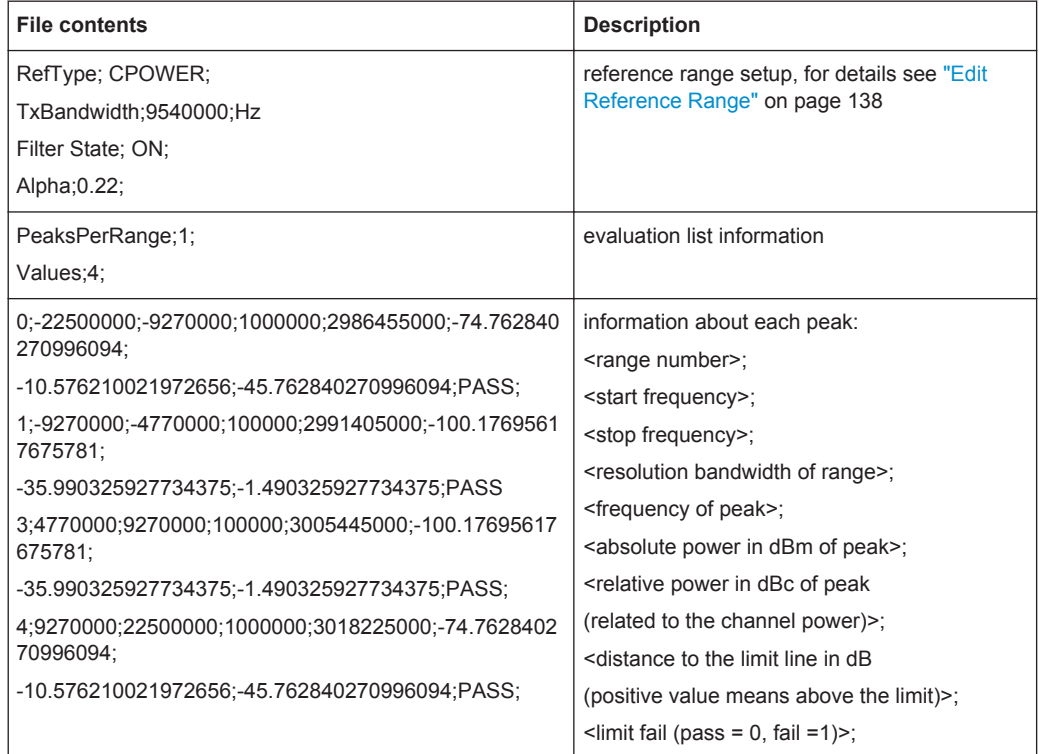

# **6.4.10 Format Description of Spectrum Emission Mask XML Files**

The files for importing range settings are in XML format and therefore obey the rules of the XML standard. Below, the child nodes, attributes, and structure defined for the data import is described. Build your own XML files according to these conventions because the R&S FSV can only interpret XML files of a known structure. For example files look in the  $C:\rhd s\instr\searrow s$  std directory.

|                     | <b>Spectrum Emission Mask</b> |                        |             | Standard: W-CDMA 3GPP (39,43)dBm DL |                           |                  |                     |  |
|---------------------|-------------------------------|------------------------|-------------|-------------------------------------|---------------------------|------------------|---------------------|--|
| Tx Power -47.93 dBm |                               | Tx Bandwidth 3.840 MHz |             |                                     | RBW 30.000 kHz            |                  |                     |  |
|                     | <b>Range Low</b>              | Range Up               | <b>RBW</b>  | <b>Frequency</b>                    | Power Abs                 | <b>Power Rel</b> | <b>ALimit</b>       |  |
|                     | -12.750 MHz                   | $-8.000$ MHz           | 1.000 MHz   | 14.99094 GHz*                       | $-74.76$ dBm <sup>*</sup> | $-26.83$ dB*     | $27.67 dB*$         |  |
|                     | $-8.000$ MHz                  | -4.000 MHz             | 1.000 MHz   | 14.99598 GHz                        | -36.79 dBm                | 11.14dB          | $-25.29$ dB         |  |
|                     | -4.000 MHz                    | $-3.515$ MHz           | 30.000 kHz  | 14.99628 GHz                        | -100.18 dBm               | $-52.25 dB$      | $-75.68$ dB         |  |
|                     | -3.515 MHz                    | $-2.715$ MHz           | 30,000 kHz  | 14.99648 GHz                        | $-103.55$ dBm             | $-55.63$ dB      | $-79.05$ dB         |  |
|                     | -2.715 MHz                    | $-2.515$ MHz           | 30.000 kHz  | 14.99747 GHz                        | $-108.91$ dBm             | $-60.98$ dB      | $-96.41dB$          |  |
|                     | 2.515 MHz                     | 2.715 MHz              | 30.000 kHz  | 15.00251 GHz                        | -48.25 dBm                | $-0.32$ dB       | $-35.75dB$          |  |
|                     | 2.715 MHz                     | 3.515 MHz              | 30,000 kHz  | 15.00272 GHz                        | -52.48 dBm                | $-4.56$ dB       | $-39.98$ dB         |  |
|                     | 3.515 MHz                     | 4.000 MHz              | 30.000 kHz  | 15,00398 GHz                        | -74.53 dBm                | $-26.60$ dB      | $-50.03$ dB         |  |
|                     | 4.000 MHz                     | 8.000 MHz              | 1.000 MHz   | 15.00769 GHz                        | -74.76 dBm                | $-26.83$ dB      | $-63.26$ dB         |  |
|                     | 8.000 MHz                     | 12.750 MHz             | $1.000$ MHz | 15.01273.GHz*                       | $-36.79$ dBm <sup>*</sup> | 11.14 dBi        | $65.64 \text{ dB*}$ |  |

*Fig. 6-29: Example Spectrum emission mask standard file (PowerClass\_39\_43.xml)*

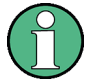

Be sure to follow the structure exactly as shown below or else the R&S FSV is not able to interpret the XML file and error messages are shown on the screen. Therefore, we recommend you make a copy of an existing file (see [Save As Standard](#page-142-0) softkey) and edit the copy of the file.

Alternatively, edit the settings using the "Spectrum Emission Mask" softkey and the [Sweep List dialog box](#page-133-0) and save the XML file with the [Save As Standard](#page-142-0) softkey afterwards. This way, no modifications have to be done in the XML file itself.

Basically, the file consists of three elements that can be defined:

- The "BaseFormat" element
- The "PowerClass" element
- The "Range" element

## **The "BaseFormat" element**

It carries information about basic settings. In this element only the "ReferencePower" child node has any effects on the measurement itself. The other attributes and child nodes are used to display information about the Spectrum Emission Mask Standard on the measurement screen. The child nodes and attributes of this element are shown in [table 6-12.](#page-186-0)

In the example above (PowerClass 39 43.xml under C:\r\_s\instr\sem\_std\WCDMA\3GPP, see figure 6-29), these attributes are defined as follows:

- Standard="W-CDMA 3GPP"
- LinkDirection="DL"
- PowerClass="(39,43)dBm"

# **The "PowerClass" element**

It is embedded in the "BaseFormat" element and contains settings information about the power classes. Up to four different power classes can be defined. For details refer to the "Sweep List" softkey (["Sweep List"](#page-133-0) on page 134) and the corresponding parameter description. The child nodes and attributes of this element are shown in [table 6-13](#page-187-0).

## **The "Range" element**

This element is embedded in the "PowerClass" element. It contains the settings information of the range. There have to be at least three defined ranges: one reference range and at least one range to either side of the reference range. The maximum number of ranges is 20. Note that the R&S FSV uses the same ranges in each power class. Therefore, the contents of the ranges of each defined power class have to be identical to the first power class. An exception are the Start and Stop values of the two Limit nodes that are used to determine the power class. Note also, that there are two Limit nodes to be defined: one that gives the limit in absolute values and one in relative values. Make sure units for the Start and Stop nodes are identical for each Limit node.

For details refer to the "Sweep List" softkey ("Sweep List" [on page 134\)](#page-133-0) and the corresponding parameter description. The child nodes and attributes of this element are shown in [table 6-14](#page-187-0).

The following tables show the child nodes and attributes of each element and show if a child node or attribute is mandatory for the R&S FSV to interpret the file or not. Since the hierarchy of the XML can not be seen in the tables, either view one of the default files already stored on the R&S FSV in the "C: \r s\instr\sem\_std" directory or check the structure as shown below.

Below, a basic example of the structure of the file is shown, containing all mandatory attributes and child nodes. Note that the "PowerClass" element and the range element are themselves elements of the "BaseFormat" element and are to be inserted where noted. The separation is done here simply for reasons of a better overview. Also, no example values are given here to allow a quick reference to the tables above. Italic font shows the placeholders for the values.

- The "BaseFormat" element is structured as follows:
	- <RS\_SEM\_ACP\_FileFormat Version=""1.0.0.0"">
		- <Name>"Standard"</Name>
			- <Instrument>
		- <Type>"Instrument Type"</Type>
		- <Application>"Application"</Application>
		- </Instrument>
		- <LinkDirection Name=""Name"">
		- <ReferencePower>
		- <Method>"Method"</Method>
		- </ReferencePower>
		- <PowerClass Index=""n"">
		- <!-- For contents of the PowerClass node see
		- [table 6-13](#page-187-0) -->
		- <!-- Define up to four PowerClass nodes -->
		- </PowerClass>
		- </LinkDirection>
		- </RS\_SEM\_ACP\_File>
- The "PowerClass" element is structured as follows:
	- <PowerClass Index=""n"">
		- <StartPower Unit=""dBm"" InclusiveFlag=""true"" Value=""StartPowerValue""/> <StopPower Unit=""dBm"" InclusiveFlag=""false"" Value=""StopPowerValue""/> <DefaultLimitFailMode>"Limit Fail Mode"</DefaultLimitFailMode>

```
<Range Index=""n"">
   <!-- For contents of the Range node see table 6-14 -->
   <!-- Define up to twenty Range nodes -->
   </Range>
   …
   </PowerClass>
The "Range" element is structured as follows:
– <Range Index=""n"">
   <Name=""Name"">
   <ChannelType>"Channel Type"</Channel Type>
   <WeightingFilter>
   <Type>"FilterType"</Type>
   <RollOffFactor>"Factor"</RollOffFactor>
   <Bandwith>"Bandwidth"</Bandwidth>
   </WeightingFilter>
   <FrequencyRange>
   <Start>"RangeStart"</Start>
   <Stop>"RangeStop"</Stop>
   </FrequencyRange>
   <Limit>
   <Start Unit=""Unit"" Value=""Value""/>
   <Stop Unit=""Unit"" Value=""Value""/>
   </Limit>
   <l imit>
   <Start Unit=""Unit"" Value=""Value""/>
   <Stop Unit=""Unit"" Value=""Value""/>
   </Limit>
   <RBW Bandwidth=""Bandwidth"" Type=""FilterType""/>
   <VBW Bandwidth=""Bandwidth""/>
   <Detector>"Detector"</Detector>
   <Sweep Mode=""SweepMode"" Time=""SweepTime""/>
   <Amplitude>
   <ReferenceLevel Unit=""dBm"" Value=""Value""/>
   <RFAttenuation Mode=""Auto"" Unit=""dB"" Value=""Value""/>
   <Preamplifier State=""State""/>
   </Amplitude>
   </Range>
```
*Table 6-12: Attributes and child nodes of the BaseFormat element*

| <b>Child Node</b><br><b>Attribute</b> |                          | Value                  | <b>Parameter Description</b> | Mand.     |
|---------------------------------------|--------------------------|------------------------|------------------------------|-----------|
|                                       | <b>FileFormatVersion</b> | 1.0.0.0                |                              | Yes       |
|                                       | Date                     | YYYY-MM-DD<br>HH:MM:SS | Date in ISO 8601 format      | No        |
| Name                                  |                          | <string></string>      | Name of the standard         | Yes       |
| Instrument                            | Type                     | <b>FSL</b>             | Name of the instrument       | <b>No</b> |
|                                       | Application              | SA   K72   K82         | Name of the application      | <b>No</b> |

<span id="page-187-0"></span>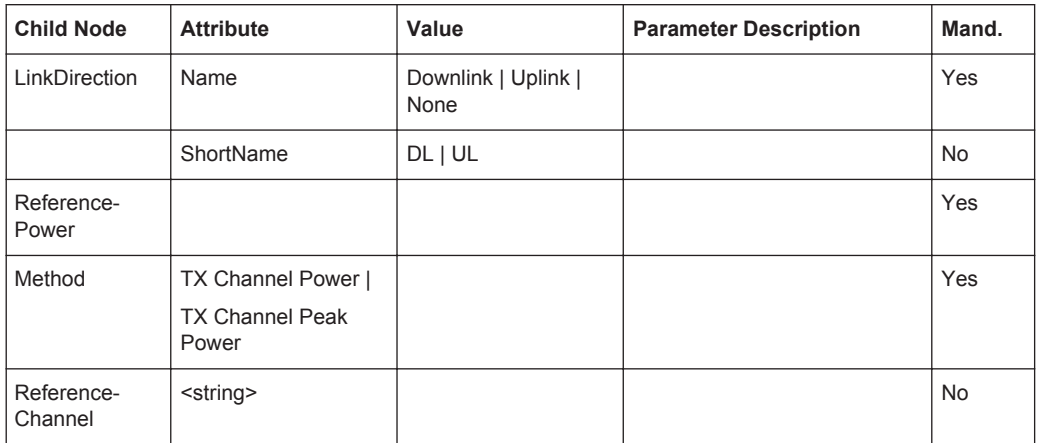

#### *Table 6-13: Attributes and child nodes of the PowerClass element*

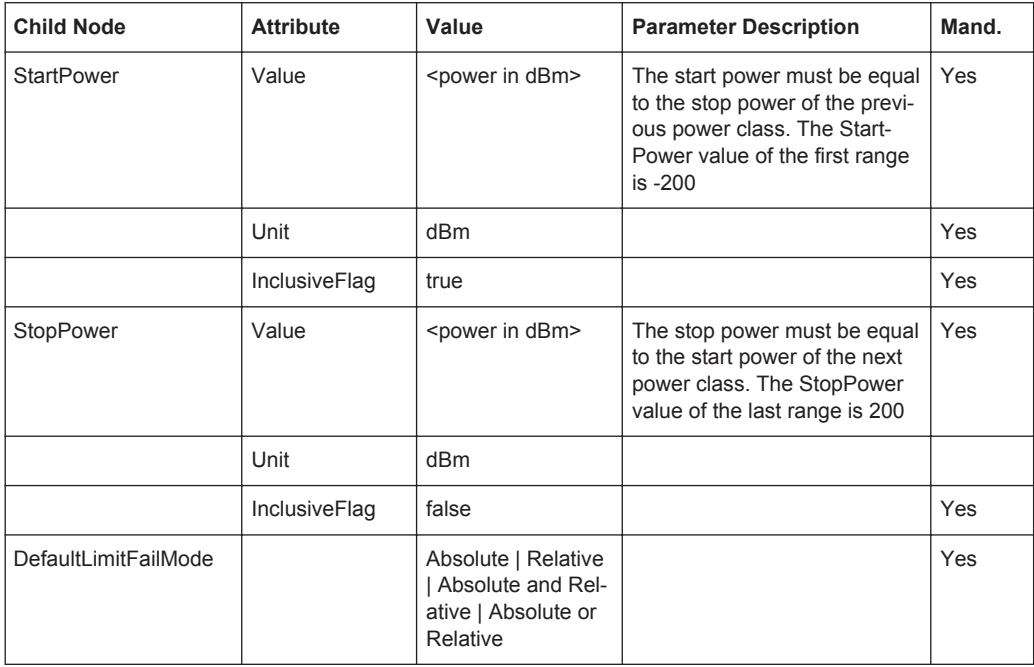

## *Table 6-14: Attributes and child nodes of the Range element (normal ranges)*

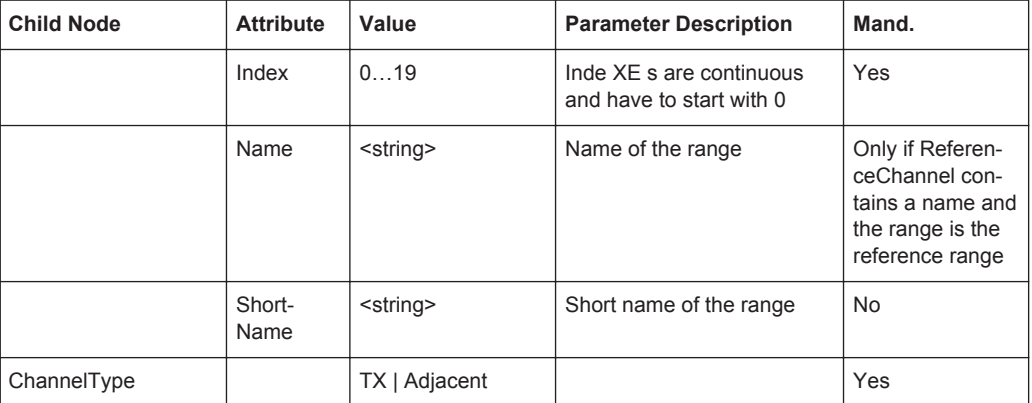

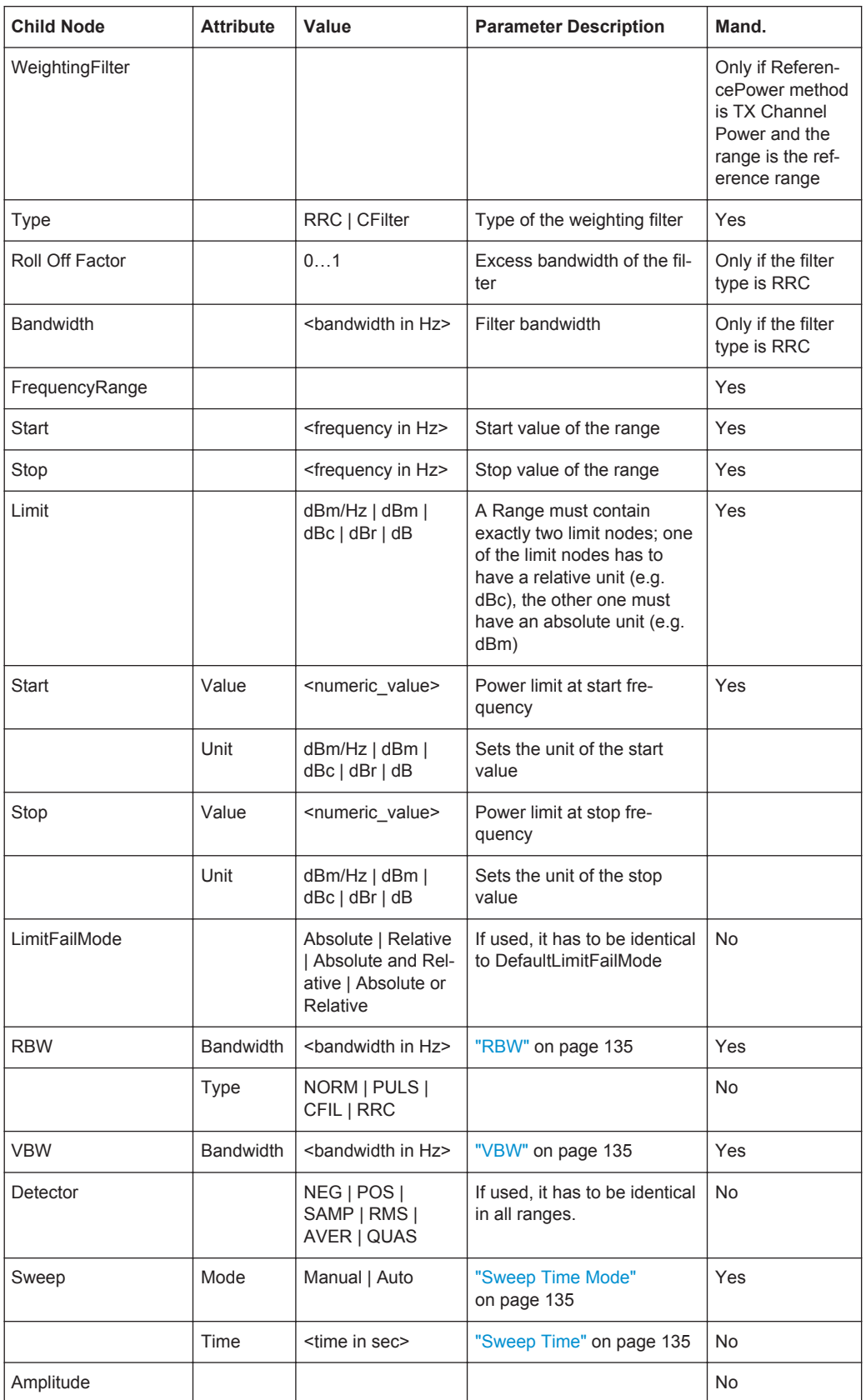

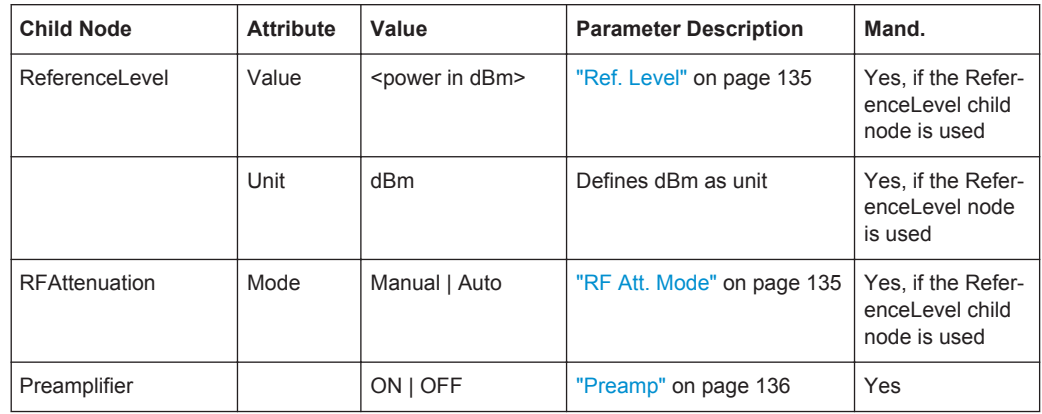

# **6.4.11 Provided XML Files for the Spectrum Emission Mask Measurement**

You can change the settings manually or via XML files. The XML files offer a quick way to change the configuration. A set of ready-made XML files for different standards is already provided. For details see table 6-15. You can also create and use your own XML files (for details see [chapter 6.4.10, "Format Description of Spectrum Emission](#page-183-0) [Mask XML Files", on page 184](#page-183-0)). All XML files are stored under "C: \r s\instr\sem std". Use the "Load Standard" softkey for quick access to the available XML files (see ["Load Standard"](#page-142-0) on page 143).

| Path                                                                               | XML file name            | Displayed standard character-<br>istics* |  |
|------------------------------------------------------------------------------------|--------------------------|------------------------------------------|--|
| cdma2000\DL                                                                        | default0.xml             | CDMA2000 BC0 DL                          |  |
|                                                                                    | default1.xml             | CDMA2000 BC1 DL                          |  |
| cdma2000\UL                                                                        | default0.xml             | CDMA2000 BC0 UL                          |  |
|                                                                                    | default1.xml             | CDMA2000 BC1 UL                          |  |
| WCDMA\3GPP\DL                                                                      | PowerClass 31 39.xml     | W-CDMA 3GPP (31,39)dBm DL                |  |
|                                                                                    | PowerClass 39 43.xml     | W-CDMA 3GPP (39,43)dBm DL                |  |
|                                                                                    | PowerClass_43_INF.xml    | W-CDMA 3GPP (43, INF)dBm<br>DL           |  |
|                                                                                    | PowerClass negINF 31.xml | W-CDMA 3GPP (-INF, 31)dBm<br><b>DL</b>   |  |
| <b>WIBRO\DL</b>                                                                    | PowerClass 29 40.xml     | WiBro TTA (29,40)dBm DL                  |  |
|                                                                                    | PowerClass 40 INF.xml    | WiBro TTA (40, INF)dBm DL                |  |
|                                                                                    | PowerClass negINF 29.xml | WiBro TTA (-INF,29)dBm DL                |  |
| <b>WIBRO\UL</b>                                                                    | PowerClass 23 INF.xml    | WiBro TTA (23, INF) dBm UL               |  |
|                                                                                    | PowerClass negINF 23.xml | WiBro TTA (23, INF)dBm UL                |  |
| WIMAX\DL\ETSI\MHz (1.75<br>MHz, 2.00 MHz, 3.5 MHz, 7.00<br>MHz, 14.00 MHz, 28 MHz) | System Type E.xml        | WIMAX System Type E DL                   |  |

*Table 6-15: Provided XML files*

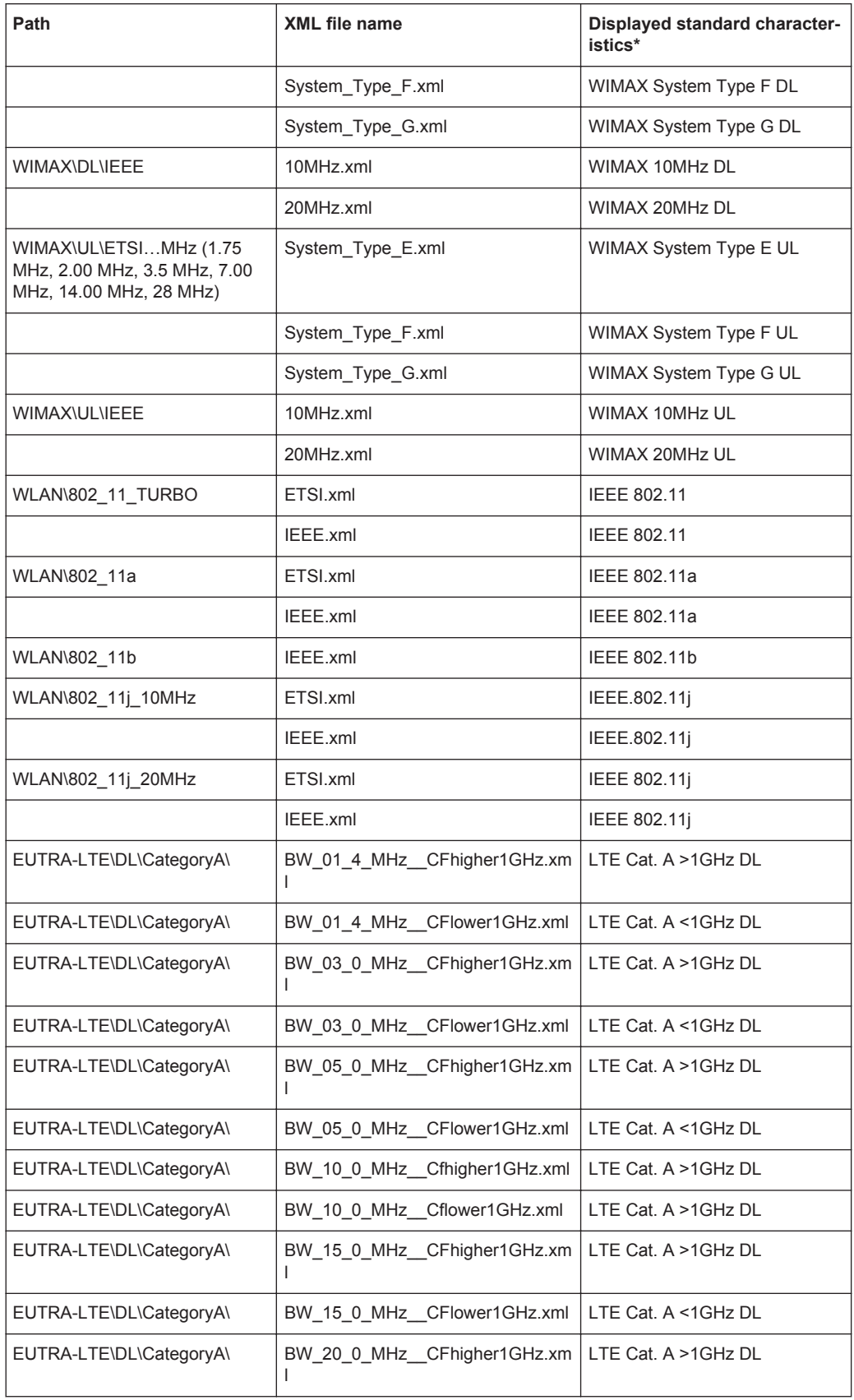

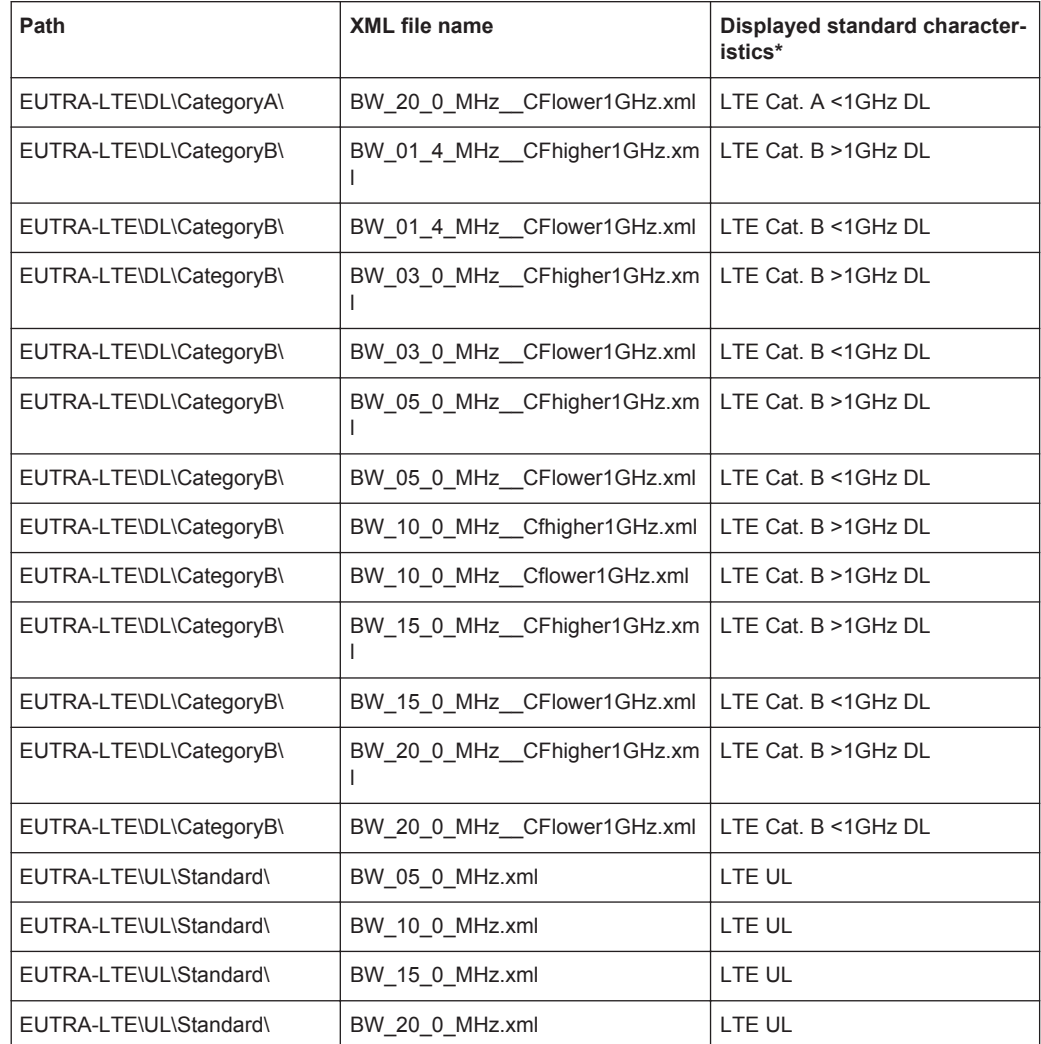

\*Used abbreviations:

BC: band class

UL: uplink

DL: downlink

TTA: Telecommunications Technology Association

# **6.4.12 Ranges and Range Settings**

In the Spectrum Emission Mask measurements, a range defines a segment for which you can define the following parameters separately:

- Start and stop frequency
- **RBW**
- **VBW**
- Sweep time
- Sweep points
- Reference level
- **Attenuator settings**
- **Limit values**

Via the sweep list, you define the ranges and their settings. For details on settings refer to ["Sweep List dialog box"](#page-133-0) on page 134.

For details on defining the limits (masks) see the base unit description "Working with Lines in SEM".

The following rules apply to ranges:

- The minimum span of a range is 20 Hz.
- The individual ranges must not overlap (but need not directly follow one another).
- The maximum number of ranges is 20.
- A minimum of three ranges is mandatory.
- The reference range cannot be deleted (it is marked in blue color).
- The reference range has to be centered on the center frequency.
- The minimum span of the reference range is given by the current TX Bandwidth.
- Frequency values for each range have to be defined relative to the center frequency.

In order to change the start frequency of the first range or the stop frequency of the last range, select the appropriate span with the SPAN key. If you set a span that is smaller than the overall span of the ranges, the measurement includes only the ranges that lie within the defined span and have a minimum span of 20 Hz. The first and last ranges are adapted to the given span as long as the minimum span of 20 Hz is not violated.

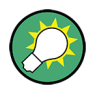

## **Symmetrical ranges**

You can easily define a sweep list with symmetrical range settings, i.e. the ranges to the left and right of the center range are defined symmectrically. In the "Sweep List" menu, select the "Symmetrical Setup" softkey to activate symmetrical setup mode. The current sweep list configuration is changed to define a symmetrical setup regarding the reference range. The number of ranges to the left of the reference range is reflected to the right, i.e. any missing ranges on the right are inserted, while superfluous ranges are removed. The values in the ranges to the right of the reference range are adapted symmetrically to those in the left ranges.

For details see ["Symmetric Setup"](#page-137-0) on page 138.

Symmetrical ranges fulfull the conditions required for "Fast SEM" mode (see chapter 6.4.13, "Fast Spectrum Emission Mask Measurements", on page 193).

# **6.4.13 Fast Spectrum Emission Mask Measurements**

In order to improve the performance of the R&S FSV for spectrum emission mask measurements, a "Fast SEM" mode is available. If this mode is activated, several consecutive ranges with identical sweep settings are combined to one sweep internally,

which makes the measurement considerably more efficient. The displayed results remain unchanged and still consist of several ranges. Thus, measurement settings that apply only to the results, such as limits or transducer factors, can nevertheless be defined individually for each range.

# **Prerequisites**

"Fast SEM" mode is available if the following criteria apply:

- The frequency ranges are consecutive, without frequency gaps
- The following sweep settings are identical:
	- "Filter Type", see "Filter Type" [on page 135](#page-134-0)
	- "RBW", see "RBW" [on page 135](#page-134-0)
	- "VBW", see "VBW" [on page 135](#page-134-0)
	- - ["Sweep Time Mode"](#page-134-0), see "Sweep Time Mode" on page 135
	- "Ref Level", see "Ref. Level" [on page 135](#page-134-0)
	- "Rf Att. Mode", see ["RF Att. Mode"](#page-134-0) on page 135
	- "RF Attenuator", see ["RF Att. Mode"](#page-134-0) on page 135
	- "Preamp", see "Preamp" [on page 136](#page-135-0)

## **Activating Fast SEM mode**

"Fast SEM" mode is activated in the sweep list (see "Fast SEM" [on page 134](#page-133-0)) or using a remote command. Activating the mode for one range automatically activates it for all ranges in the sweep list.

In the provided XML files for the Spectrum Emission Mask measurement, "Fast SEM" mode is activated by default.

SCPI command:

[\[SENSe:\]ESPectrum:HighSPeed](#page-277-0) on page 278

## **Consequences**

When the "Fast SEM" mode is activated, the ranges for which these criteria apply are displayed as one single range. The sweep time is defined as the sum of the individual sweep times, initially, but can be changed. When the "Fast SEM" mode is deactivated, the originally defined individual sweep times are reset.

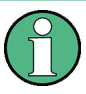

If "Symmetrical Setup" mode is active when "Fast SEM" mode is activated, not all sweep list settings can be configured symmetrically automatically (see also ["Symmetric](#page-137-0) Setup" [on page 138](#page-137-0)).

Any other changes to the sweep settings of the combined range are applied to each included range and remain changed even after deactivating "Fast SEM" mode.

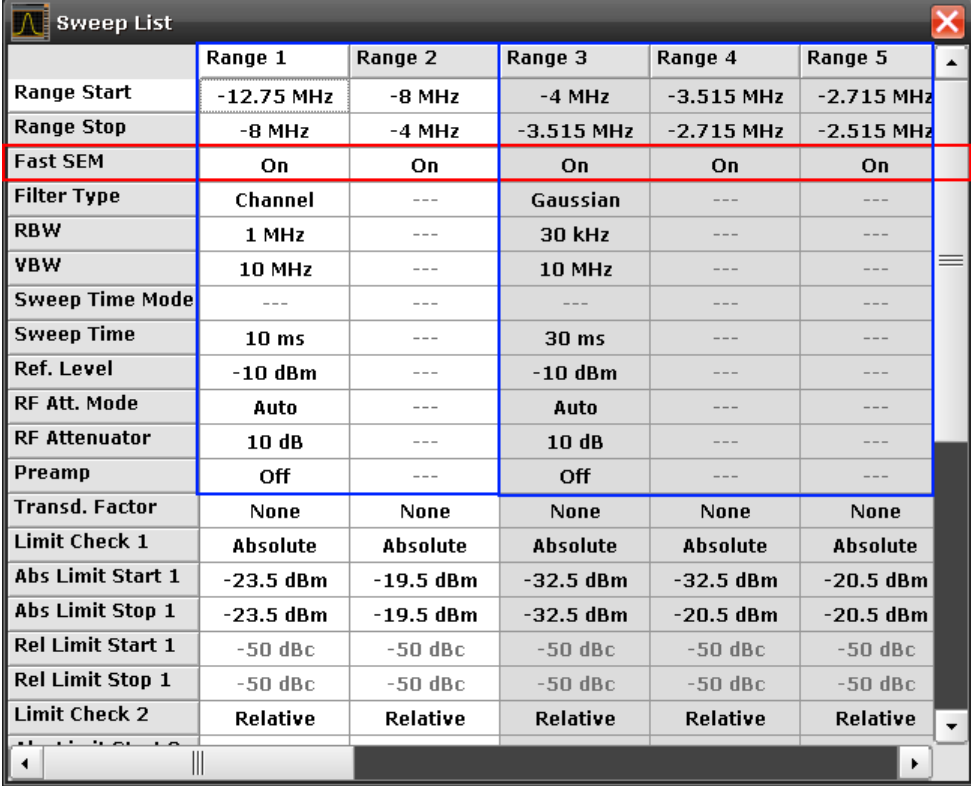

## **Example**

*Fig. 6-30: Sweep list using Fast SEM mode*

In figure 6-30, a sweep list is shown for which Fast SEM is activated. The formerly 5 separately defined ranges are combined to 2 sweep ranges internally.

# **6.4.14 Predefined CP/ACLR Standards**

When using predefined standards for ACLR measurement, the test parameters for the channel and adjacent-channel measurements are configured automatically. The available standards are listed below.

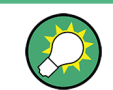

Predefined standards are selected using the "CP/ACLR Standard" softkey or the CALC:MARK:FUNC:POW:PRES command.

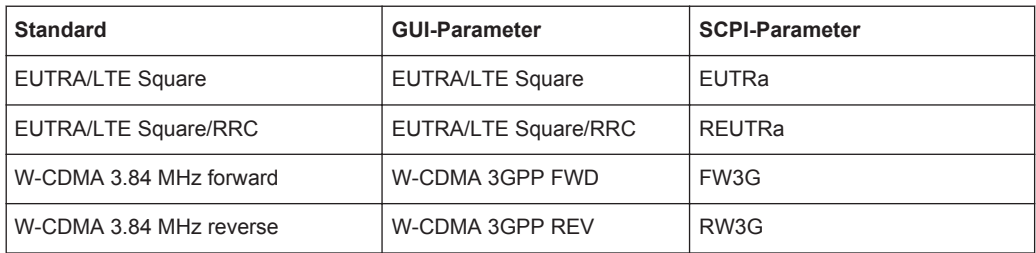

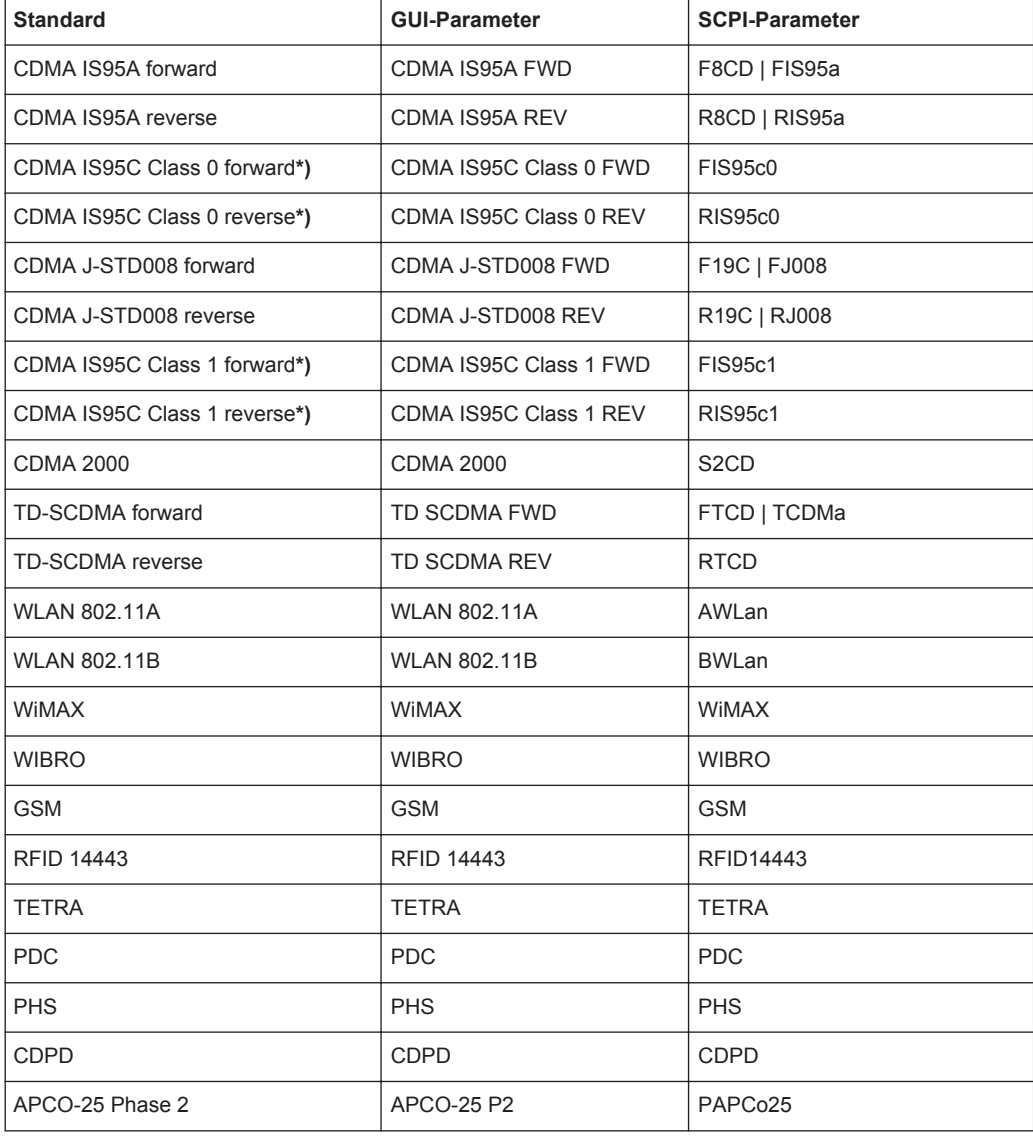

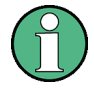

For the R&S FSV, the channel spacing is defined as the distance between the center frequency of the adjacent channel and the center frequency of the transmission channel. The definition of the adjacent-channel spacing in standards IS95C and CDMA 2000 is different. These standards define the adjacent-channel spacing from the center of the transmission channel to the closest border of the adjacent channel. This definition is also used for the R&S FSV if the standards marked with an asterisk **\*)** are selected.

# **6.4.15 Optimized Settings for CP/ACLR Test Parameters**

The "Adjust Settings" softkey (see ["Adjust Settings"](#page-130-0) on page 131) automatically optimizes all instrument settings for the selected channel configuration, as described in the following:

# **Frequency span**

The frequency span must at least cover the channels to be measured plus a measurement margin of approx. 10 %.

If the frequency span is large in comparison to the channel bandwidth (or the adjacent-channel bandwidths) being examined, only a few points on the trace are available per channel. This reduces the accuracy of the waveform calculation for the channel filter used, which has a negative effect on the measurement accuracy. It is therefore strongly recommended that the formulas mentioned be taken into consideration when selecting the frequency span.

For channel power measurements the [Adjust Settings](#page-130-0) softkey sets the frequency span as follows:

"(No. of transmission channels  $-1$ ) x transmission channel spacing  $+2x$  transmission channel bandwidth + measurement margin"

For adjacent-channel power measurements, the [Adjust Settings](#page-130-0) softkey sets the frequency span as a function of the number of transmission channels, the transmission channel spacing, the adjacent-channel spacing, and the bandwidth of one of adjacent-channels ADJ, ALT1 or ALT2, whichever is furthest away from the transmission channels:

"(No. of transmission channels  $-1$ ) x transmission channel spacing  $+2x$  (adjacent-channel spacing + adjacent-channel bandwidth) + measurement margin" The measurement margin is approx. 10 % of the value obtained by adding the channel spacing and the channel bandwidth.

# **Resolution bandwidth (RBW)**

To ensure both, acceptable measurement speed and required selection (to suppress spectral components outside the channel to be measured, especially of the adjacent channels), the resolution bandwidth must not be selected too small or too large. As a general approach, the resolution bandwidth is to be set to values between 1% and 4% of the channel bandwidth.

A larger resolution bandwidth can be selected if the spectrum within the channel to be measured and around it has a flat characteristic. In the standard setting, e.g. for standard IS95A REV at an adjacent channel bandwidth of 30 kHz, a resolution bandwidth of 30 kHz is used. This yields correct results since the spectrum in the neighborhood of the adjacent channels normally has a constant level. With the exception of the IS95 CDMA standards, the [Adjust Settings](#page-130-0) softkey sets the resolution bandwidth (RBW) as a function of the channel bandwidth:  $"RBW \leq 1/40$  of channel bandwidth"

The maximum possible resolution bandwidth (with respect to the requirement RBW  $\leq$  1/40) resulting from the available RBW steps (1, 3) is selected.

# **Video bandwidth (VBW)**

For a correct power measurement, the video signal must not be limited in bandwidth. A restricted bandwidth of the logarithmic video signal would cause signal averaging and thus result in a too low indication of the power (-2.51 dB at very low video bandwidths). The video bandwidth should therefore be selected at least three times the resolution bandwidth:

 $"VBW \geq 3x$  RBW"

The [Adjust Settings](#page-130-0) softkey sets the video bandwidth (VBW) as a function of the channel bandwidth (see formula above) and the smallest possible VBW with regard to the available step size will be selected.

Detector

The [Adjust Settings](#page-130-0) softkey selects the RMS detector. This detector is selected since it correctly indicates the power irrespective of the characteristics of the signal to be measured. The whole IF envelope is used to calculate the power for each measurement point. The IF envelope is digitized using a sampling frequency which is at least five times the resolution bandwidth which has been selected. Based on the sample values, the power is calculated for each measurement point using the following formula:

$$
P_{\text{RMS}} = \sqrt{\frac{1}{N} \cdot \sum_{i=1}^{N} s_i^2}
$$

where:

" $s_i$  = linear digitized video voltage at the output of the A/D converter"

"N = number of A/D converter values per measurement point"

 $P<sub>RMS</sub>$  = power represented by a measurement point"

When the power has been calculated, the power units are converted into decibels and the value is displayed as a measurement point.

In principle, the sample detector would be possible as well. Due to the limited number of measurement points used to calculate the power in the channel, the sample detector would yield less stable results.

# ● **Trace averaging**

The [Adjust Settings](#page-130-0) softkey switches off this function. Averaging, which is often performed to stabilize the measurement results, leads to a too low level indication and should therefore be avoided. The reduction in the displayed power depends on the number of averages and the signal characteristics in the channel to be measured.

# **Reference level**

The [Adjust Settings](#page-130-0) softkey does not influence the reference level. It can be adjusted separately using the "Adjust Ref Lvl" softkey (see ["Adjust Ref Lvl"](#page-123-0) [on page 124](#page-123-0)).

# 7 Remote Commands of the 1xEV-DO Analysis

This chapter describes the remote commands specific to the "1xEV-DO Analysis" options (R&S FSV-K84/-K85). The abbreviation EVDO stands for the operating mode of this option. For details on conventions used in this chapter refer to [chapter 7.1,](#page-200-0) ["Notation", on page 201.](#page-200-0)

For further information on analyzer or basic settings commands, refer to the corresponding subsystem in the base unit description.

In particular, the following subsystems are identical to the base unit; refer to the base unit description:

- CALCulate:DELTamarker
- CALCulate:MARKer (except for the specific commands described in [chapter 7.2,](#page-202-0) ["CALCulate Subsystem", on page 203](#page-202-0))
- DISPlay subsystem
- FORMat subsystem
- INITiate subsystem
- INPut subsystem
- **MMEM** subsystem
- OUTput subsystem
- SENSe subsystem (except for the specific commands described in [chapter 7.6,](#page-263-0) ["SENSe Subsystem", on page 264\)](#page-263-0)
- TRIGger subsystem

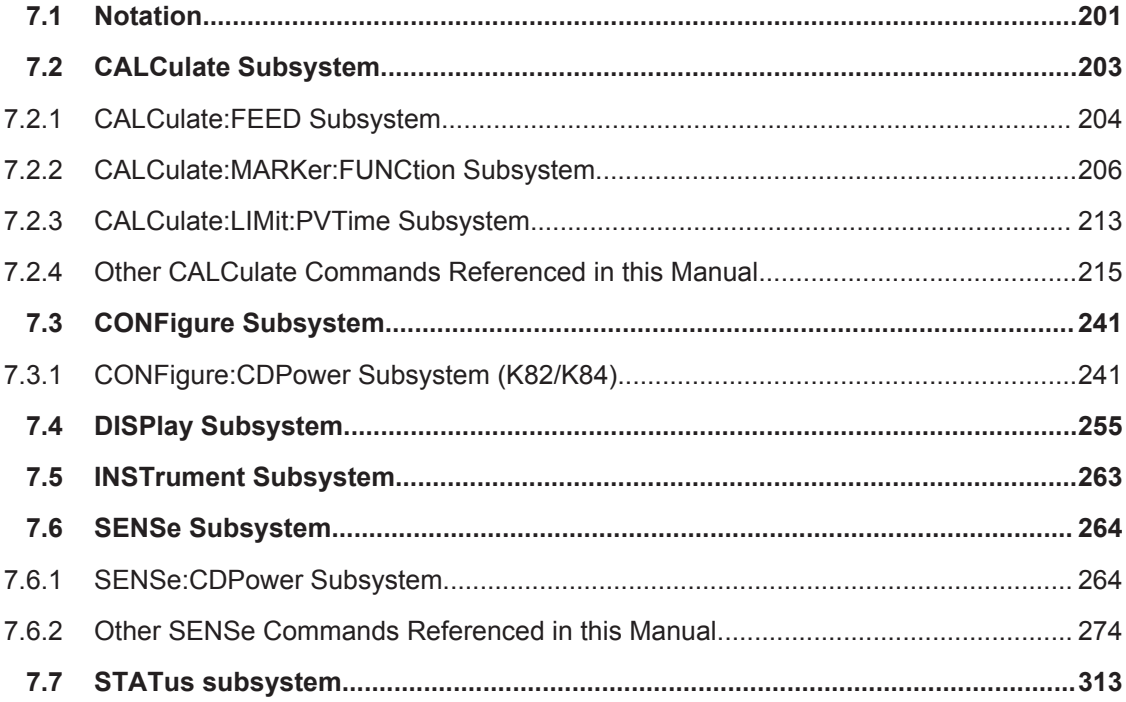

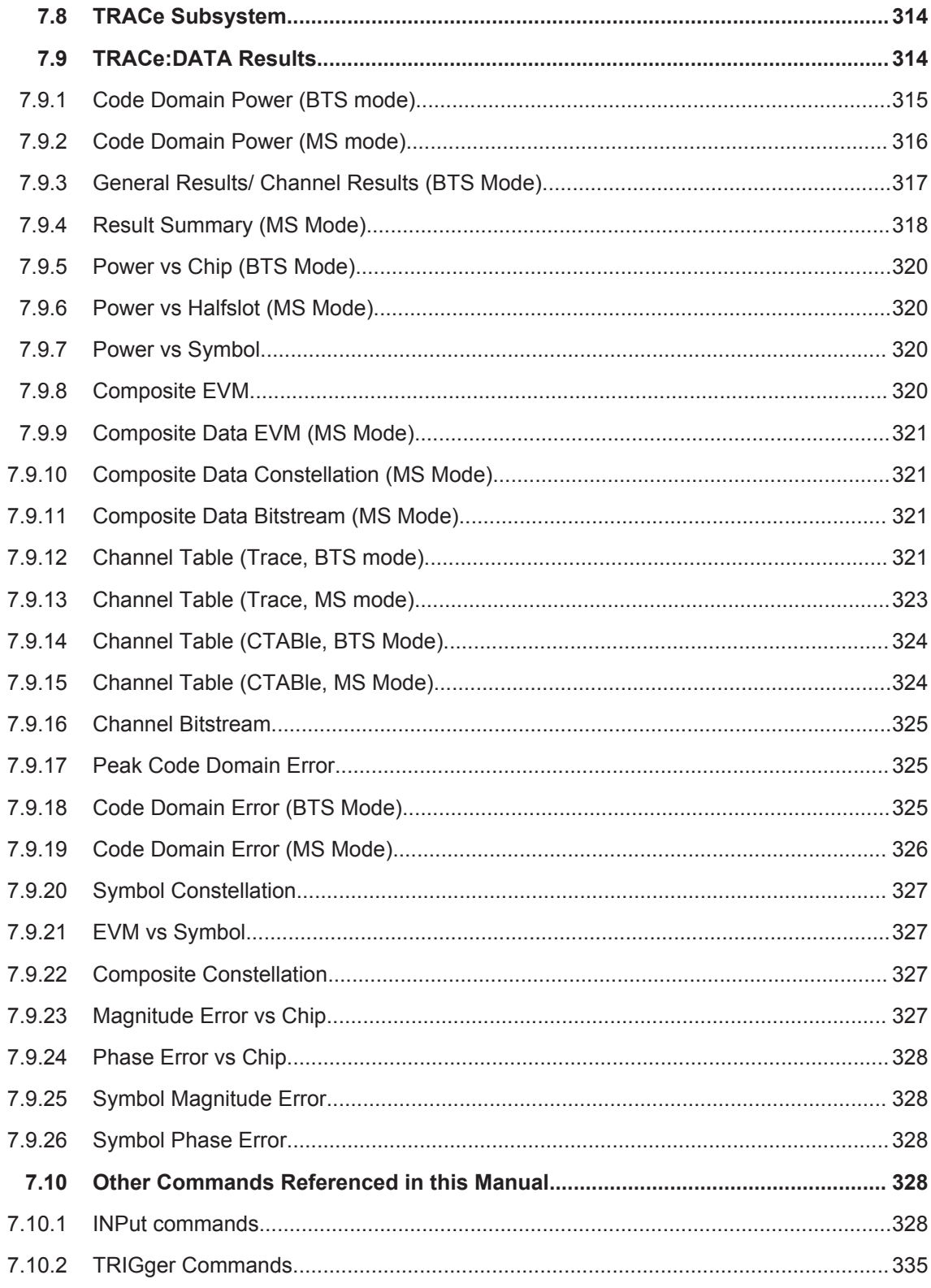

**Notation** 

<span id="page-200-0"></span>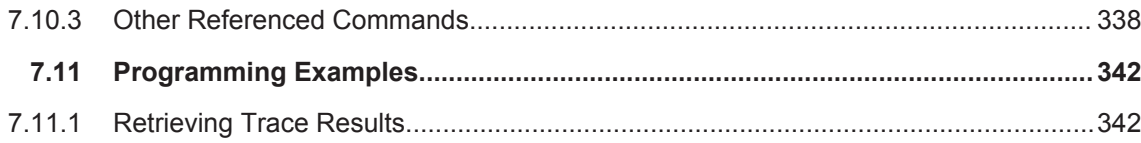

# **7.1 Notation**

In the following sections, all commands implemented in the instrument are first listed and then described in detail, arranged according to the command subsystems. The notation is adapted to the SCPI standard. The SCPI conformity information is included in the individual description of the commands.

# **Individual Description**

The individual description contains the complete notation of the command. An example for each command, the \*RST value and the SCPI information are included as well.

The options and operating modes for which a command can be used are indicated by the following abbreviations:

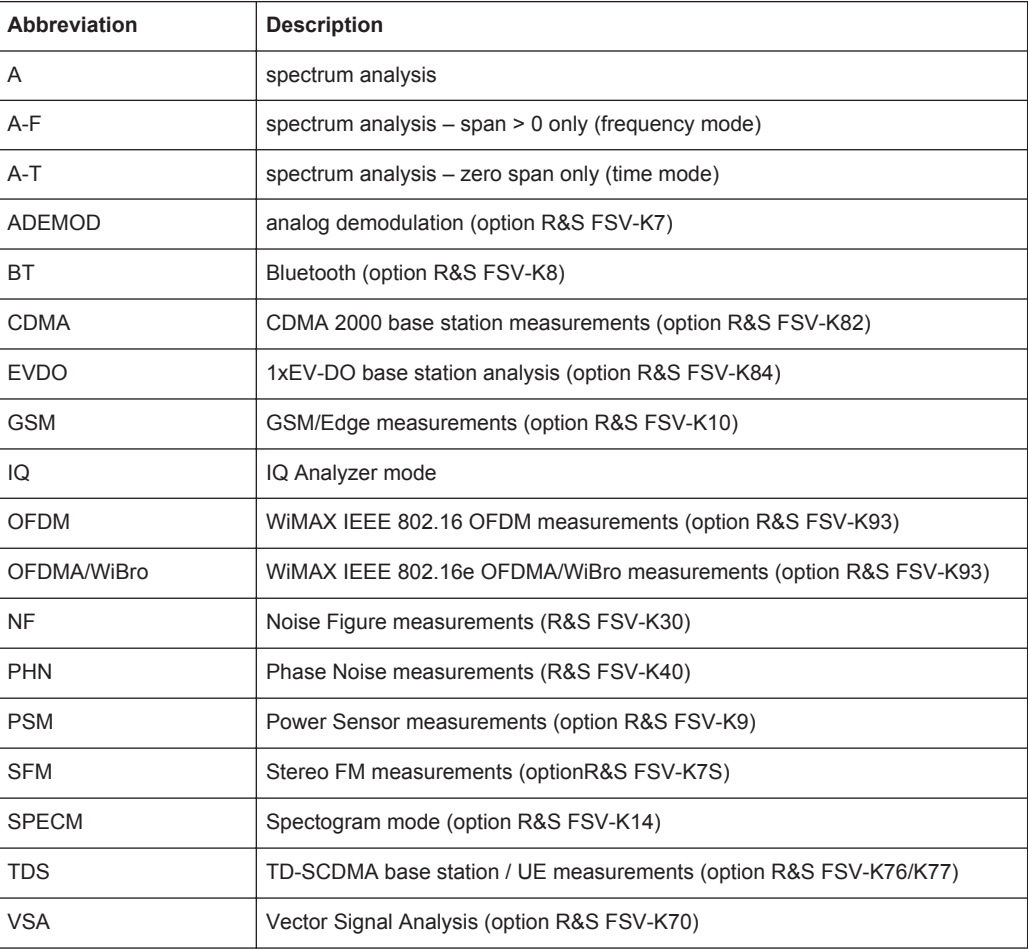

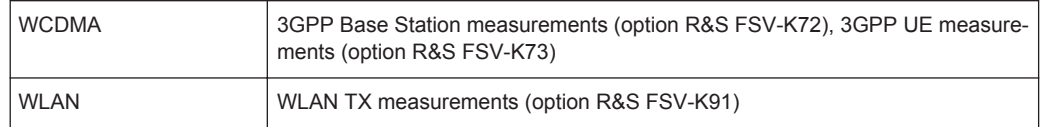

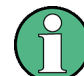

The spectrum analysis mode is implemented in the basic unit. For the other modes, the corresponding options are required.

## **Upper/Lower Case Notation**

Upper/lower case letters are used to mark the long or short form of the key words of a command in the description. The instrument itself does not distinguish between upper and lower case letters.

## **Special Characters**

A selection of key words with an identical effect exists for several commands. These keywords are indicated in the same line; they are separated by a vertical stroke. Only one of these keywords needs to be included in the header of the command. The effect of the command is independent of which of the keywords is used.

## Example:

```
SENSe:FREQuency:CW|:FIXed
```
The two following commands with identical meaning can be created. They set the frequency of the fixed frequency signal to 1 kHz:

SENSe:FREQuency:CW 1E3

SENSe:FREQuency:FIXed 1E3

A vertical stroke in parameter indications marks alternative possibilities in the sense of "or". The effect of the command differs, depending on which parameter is used.

Example: Selection of the parameters for the command

[SENSe<1…4>:]AVERage<1…4>:TYPE VIDeo | LINear

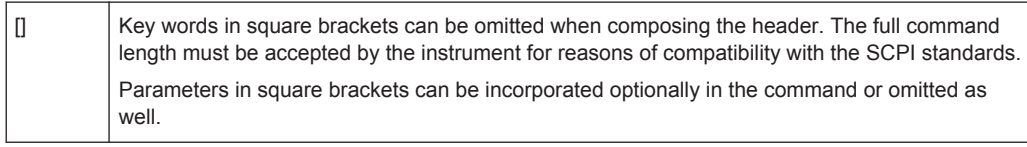

{} Parameters in braces can be incorporated optionally in the command, either not at all, once or several times.

# **Description of Parameters**

Due to the standardization, the parameter section of SCPI commands consists always of the same syntactical elements. SCPI has therefore specified a series of definitions, which are used in the tables of commands. In the tables, these established definitions are indicated in angled brackets (<…>) and is briefly explained in the following.

<span id="page-202-0"></span>For details see the chapter "SCPI Command Structure" in the base unit description.

#### **<Boolean>**

This keyword refers to parameters which can adopt two states, "on" and "off". The "off" state may either be indicated by the keyword OFF or by the numeric value 0, the "on" state is indicated by ON or any numeric value other than zero. Parameter queries are always returned the numeric value 0 or 1.

## **<numeric\_value> <num>**

These keywords mark parameters which may be entered as numeric values or be set using specific keywords (character data). The following keywords given below are permitted:

- MAXimum: This keyword sets the parameter to the largest possible value.
- MINimum: This keyword sets the parameter to the smallest possible value.
- DEFault: This keyword is used to reset the parameter to its default value.
- UP: This keyword increments the parameter value.
- DOWN: This keyword decrements the parameter value.

The numeric values associated to MAXimum/MINimum/DEFault can be queried by adding the corresponding keywords to the command. They must be entered following the quotation mark.

Example:

SENSe:FREQuency:CENTer? MAXimum

Returns the maximum possible numeric value of the center frequency as result.

## **<arbitrary block program data>**

This keyword is provided for commands the parameters of which consist of a binary data block.

# **7.2 CALCulate Subsystem**

The CALCulate subsystem contains commands for converting instrument data, transforming and carrying out corrections. These functions are carried out subsequent to data acquisition, i.e. following the SENSe subsystem.

Note that most commands in the CALCulate subsystem are identical to the base unit; only the commands specific to this option are described here.

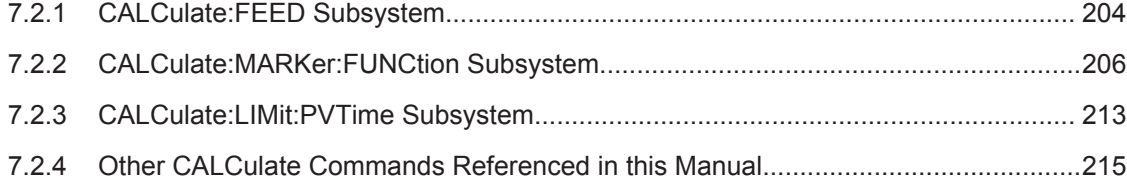

CALCulate Subsystem

<span id="page-203-0"></span>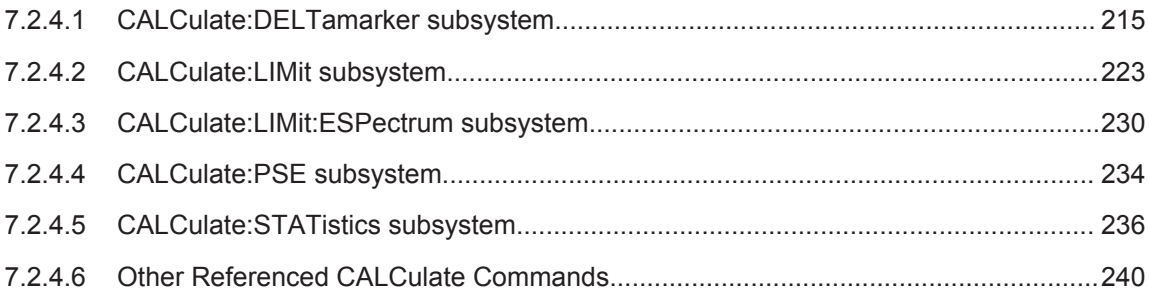

# **7.2.1 CALCulate:FEED Subsystem**

The CALCulate:FEED subsystem selects the type of evaluation for the measurement data. This corresponds to the result display selection in manual operation.

CALCulate<n>:FEED..................................................................................................... 204

# **CALCulate<n>:FEED** <ResultDisplay>

This command selects the result display for the measured data.

For details on result displays see [chapter 6.1, "Measurements and Result Displays",](#page-31-0) [on page 32](#page-31-0).

## **Suffix:**

 $\langle n \rangle$ 

1...4 window

## **Parameters:**

<ResultDisplay> XPOW:CDP | XPOW:CDP:ABS | XPOW:CDP:RAT | XPOW:CDEP | XTIM:CDP:ERR:CTABle | XTIM:CDP:PVChip | XTIM:CDP:ERR:SUMM | XTIM:CDP:MACCuracy | XTIM:CDP:ERR:PCDomain | XTIM:CDP:SYMB:CONSt | XTIM:CDP:SYMB:EVM | XTIM:CDP:BSTReam | XTIM:CDP:COMP:CONSt | XTIM:CDP:PVSYmbol | 'XTIMe:CDPower:CHIP:MAGNitude' | 'XTIMe:CDPower:CHIP:PHASe' | 'XTIMe:CDPower:SYMBol:EVM:PHASe' | 'XTIMe:CDPower:SYMBol:EVM:MAGNitude'

> **XPOW:CDP | XPOW:CDP:ABS** Code Domain Power (CDP) result display (absolute)

**XPOW:CDP:RAT** Code Domain Power (CDP) result display (relative)

**XPOW:CDEP** Code Domain Error Power (CDEP) result display

**XTIM:CDP:BSTReam** Channel Bitstream result display

**XTIM:CDP:CBSTReam** Channel Bitstream result display for composite data (MS only)

**XTIM:CDP:COMP:CONSt** Composite Constellation result display

**XTIM:CDP:COMP:EVM** Composite EVM (RMS) result display

**XTIM:CDP:ERR:CTABle** Channel Table result display

**XTIM:CDP:ERR:PCDomain** Peak Code Domain Error result display

**XTIM:CDP:ERR:SUMM** Result Summary result display

**XTIM:CDP:MACCuracy** Composite EVM result display

**XTIM:CDP:PVChip** Power vs Chip result display

**XTIM:CDP:PVSLot** Power vs Slot result display

**XTIM:CDP:PVSYmbol** Power versus Symbol result display

**XTIM:CDP:SYMB:CCONst** Channel Constellation result display for composite data (MS mode only)

**XTIM:CDP:SYMB:CEVM** Symbol Error Vector Magnitude result display for composite data (MS mode only)

**XTIM:CDP:SYMB:CONSt**

CALCulate Subsystem

Channel Constellation result display

<span id="page-205-0"></span>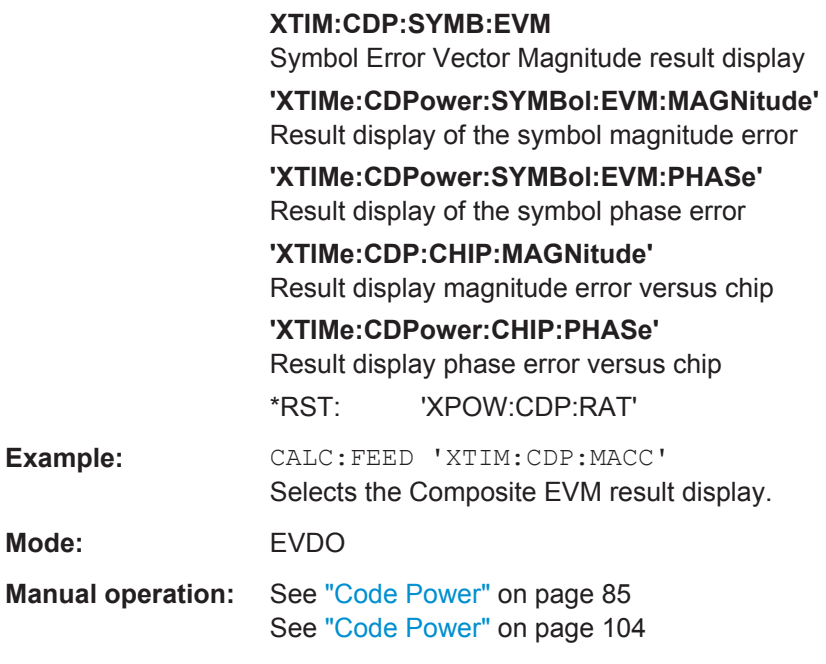

# **7.2.2 CALCulate:MARKer:FUNCtion Subsystem**

The CALCulate:MARKer:FUNCtion subsystem checks the marker functions in the instrument.

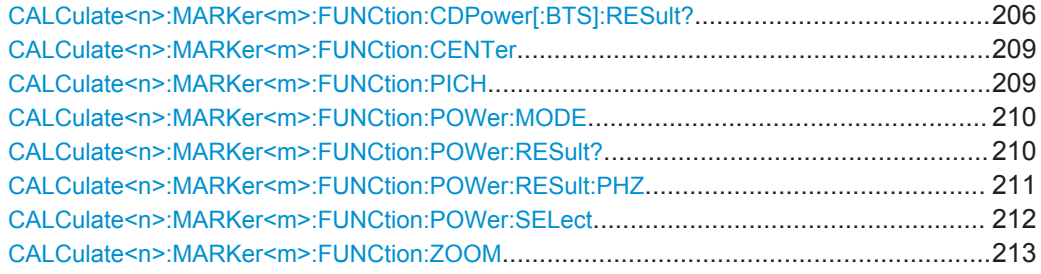

# **CALCulate<n>:MARKer<m>:FUNCtion:CDPower[:BTS]:RESult?** <ResultType>

This command queries the measured and calculated values of the Code Domain Power analysis. The channel type can be set by means of the [SENSe: ]CDPower: [CTYPe](#page-265-0) command, the slot number by means of the [\[SENSe:\]CDPower:SLOT](#page-271-0) command and the code number by means of the [SENSe: ]CDPower: CODE command.

## **Suffix:**

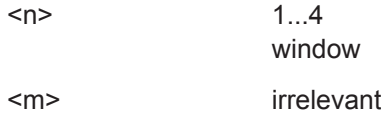

## **Query parameters:**

<ResultType> ACTive | CDEPeak | CDERms | CDPabsolute | CDPRelative | CERRor | CHANnel | CODMulation | CODPower | DACtive | DMTYPe | DRPich | EVMPeak | EVMRms | FERRor | FERPpm | IQIMbalance | IQOFfset | MACCuracy | MACTive | MTYPe | PCDerror | PDATa | PLENGth | PMAC | POFFset | PPICh | PPILot | PPReamble | PRRI | PTOTal | RHO | RHOData | RHOMac | RHOVerall | RHOPilot | RHO1 | RHO2 | SFACtor | SLOT | SRATe | TFRame | TOFFset

# **ACTive**

Number of active channels

# **CDEPeak**

Peak value of EVM (error vector magnitude) of composite data channel (MS mode only)

## **CDERms**

RMS value of EVM (error vector magnitude) of composite data channel (MS mode only)

# **CDPabsolute**

channel power absolute in dBm

## **CDPRelative**

channel power relative in dB

## **CERRor**

chip rate error in ppm

## **CHANnel**

channel number

## **CODMulation**

modulation type of the composite data channel (MS mode only)

## **CODPower**

power of the composite data channel (MS mode only)

# **DACtive**

number of active DATA channels

## **DMTYPe**

modulation type of the DATA channel type (2=QPSK, 3=8-PSK, 4=16QAM)

## **DRPich**

Delta RRI/PICH in dB

# **EVMPeak**

error vector magnitude peak in %

#### **EVMRms**

error vector magnitude rms in %

# **FERRor**

frequency error in Hz

#### **FERPpm**

frequency error in ppm

# **IQIMbalance**

CALCulate Subsystem

I/Q imbalance in %

## **IQOFfset**

I/Q offset in %

**MACCuracy** composite EVM in %

## **MACTive**

number of active MAC channels

# **MTYPe**

modulation type of the channel type (0=BPSK-I, 1=BPSK-Q, 2=QPSK, 3=8-PSK, 4=16QAM, 5=2BPSK)

## **PCDerror**

peak code domain error in dB

## **PDATa**

absolute power in the DATA channel type

## **PLENGth**

Length of preamble in chips

# **PMAC**

absolute power in the MAC channel type

# **POFFset**

phase offset in rad

## **PPICh**

Pilot power in dBm (MS mode only)

# **PPILot**

absolute power in the PILOT channel type

#### **PPReamble**

absolute power in the PREAMBLE channel type

#### **PRRI**

RRI power in dBm

## **PTOTal**

total power

# **RHO**

RHO value for the selected channel type/slot

# **RHOData**

RHO over all slots for the DATA area

# **RHOMac**

RHO over all slots for the MAC area

# **RHOPilot**

RHO over all slots for the pilot area

## **RHOVerall**

RHO overall

# **RHO1**

RHOoverall-1 over all slots over all chips with start of averaging at the half-slot limit

**RHO2**

CALCulate Subsystem

<span id="page-208-0"></span>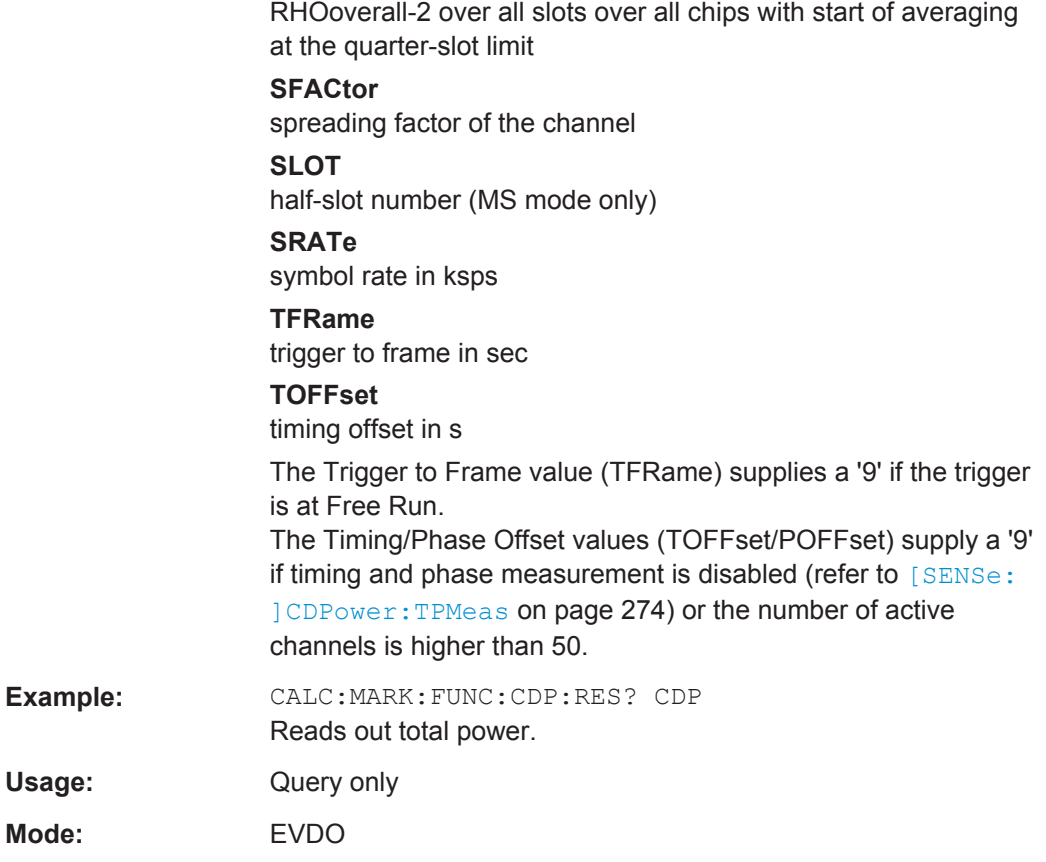

# **CALCulate<n>:MARKer<m>:FUNCtion:CENTer**

This command matches the center frequency to the frequency of a marker.

If you use the command in combination with a delta marker, that delta marker is turned into a normal marker.

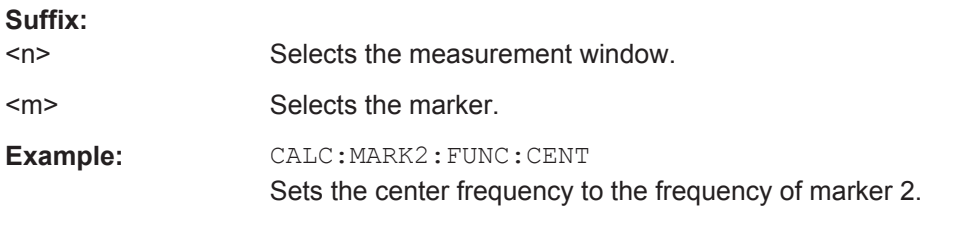

# **CALCulate<n>:MARKer<m>:FUNCtion:PICH**

This command sets marker 1 to the pilot channel 0.16.

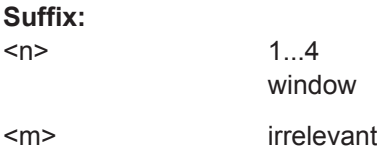

<span id="page-209-0"></span>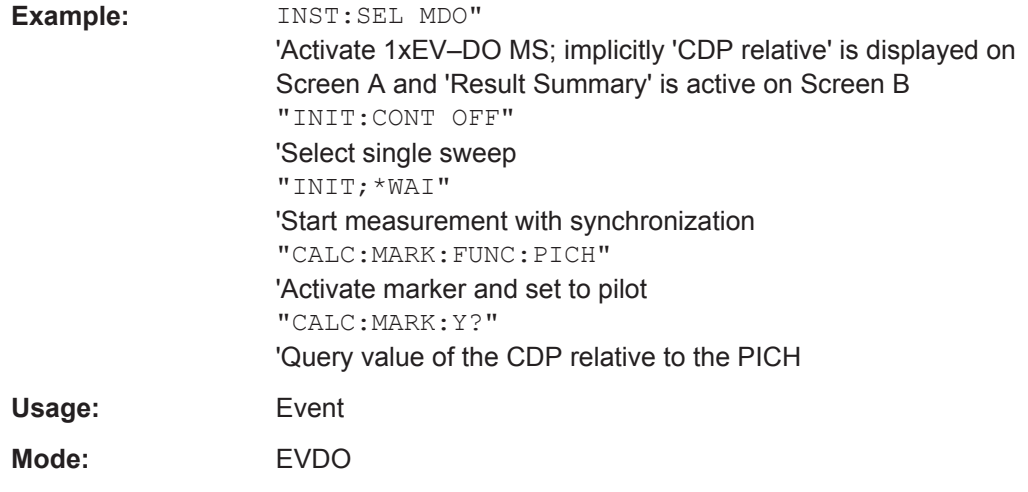

## **CALCulate<n>:MARKer<m>:FUNCtion:POWer:MODE** <Mode>

This commands defines the method by which the channel power values are calculated from the current trace in the window specified by the suffix <n>.

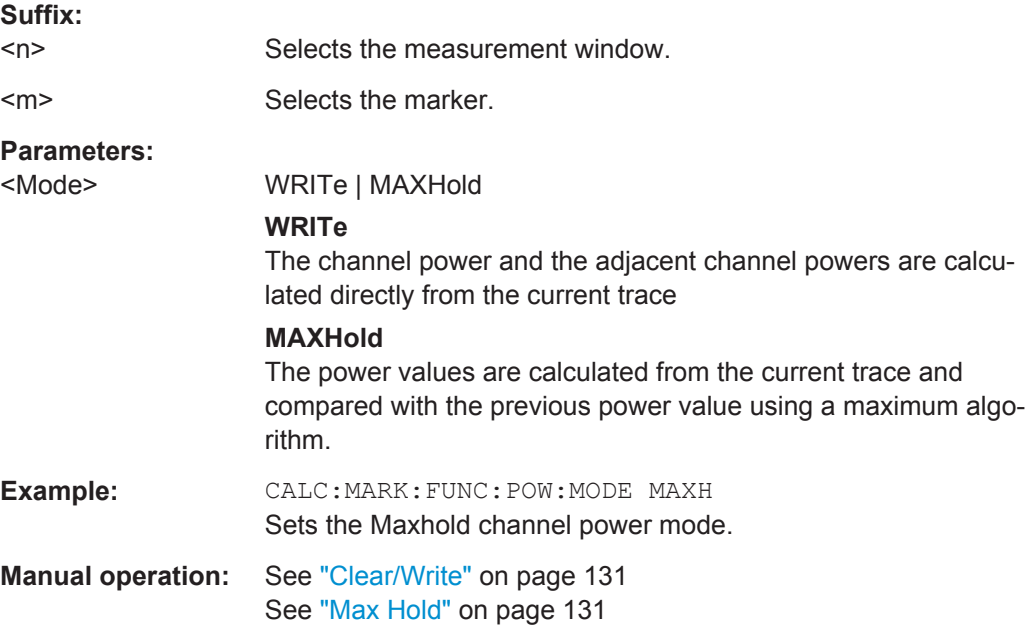

# **CALCulate<n>:MARKer<m>:FUNCtion:POWer:RESult?** <ResultType>

This command queries the result of the performed power measurement in the window specified by the suffix <n>. If necessary, the measurement is switched on prior to the query.

The channel spacings and channel bandwidths are configured in the SENSe: POWer subsystem.

<span id="page-210-0"></span>To obtain a correct result, a complete sweep with synchronization to the end of the sweep must be performed before a query is output. Synchronization is possible only in the single sweep mode.

## **Suffix:**

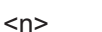

Selects the measurement window.

<m> Selects the marker.

# **Parameters:**

<ResultType> ACPower | CPOWer

## **ACPower**

Adjacent-channel power measurement Results are output in the following sequence, separated by commas: Power of transmission channel Power of lower adjacent channel Power of upper adjacent channel Power of lower alternate channel 1 Power of upper alternate channel 1 Power of lower alternate channel 2 Power of upper alternate channel 2 The number of measured values returned depends on the num-ber of adjacent/alternate channels selected with [\[SENSe:](#page-295-0) [\]POWer:ACHannel:ACPairs](#page-295-0). With logarithmic scaling (RANGE "LOG"), the power is output in the currently selected level unit; with linear scaling (RANGE "LIN dB" or "LIN %"), the power is output in W. If [SENSe: ] POWer: ACHannel: MODE is set to "REL", the adjacent/alternate-channel power is output in dB. **CPOWer** Channel power measurement In a Spectrum Emission Mask measurement, the query returns the power result for the reference range, if this power reference type is selected. With logarithmic scaling (RANGE LOG), the channel power is output in the currently selected level unit; with linear scaling (RANGE LIN dB or LIN %), the channel power is output in W. **Manual operation:** See "Power" [on page 123](#page-122-0) See ["Ch Power ACLR"](#page-123-0) on page 124

See ["Occupied Bandwidth"](#page-142-0) on page 143

# **CALCulate<n>:MARKer<m>:FUNCtion:POWer:RESult:PHZ** <State>

This command switches the query response of the power measurement results between output of absolute values and output referred to the measurement bandwith.

The measurement results are output with the  $CALCulate <sub>n</sub> > : MARKer <sub>m</sub> > :$ [FUNCtion:POWer:RESult?](#page-209-0) command.

<span id="page-211-0"></span>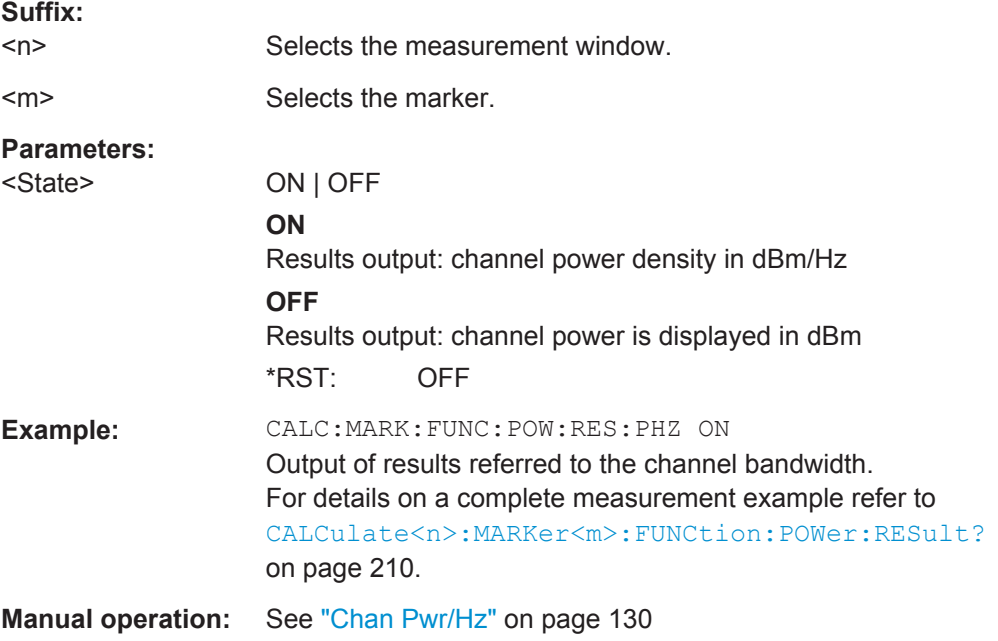

## **CALCulate<n>:MARKer<m>:FUNCtion:POWer:SELect** <MeasType>

This command selects – and switches on – the specified power measurement type in the window specified by the suffix <n>.

The channel spacings and channel bandwidths are configured in the SENSe: POWer subsystem.

**Note:** If CPOWer is selected, the number of adjacent channels ( [SENSe: ] POWer: [ACHannel:ACPairs](#page-295-0)) is set to 0. If ACPower is selected, the number of adjacent channels is set to 1, unless adjacent-channel power measurement is switched on already.

The channel/adjacent-channel power measurement is performed for the trace selected with [\[SENSe:\]POWer:TRACe](#page-304-0).

The occupied bandwidth measurement is performed for the trace on which marker 1 is positioned. To select another trace for the measurement, marker 1 is to be positioned on the desired trace by means of [CALCulate<n>:MARKer<m>:TRACe](#page-239-0).

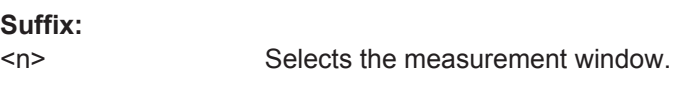

<m> Selects the marker.

# <span id="page-212-0"></span>**Parameters:**

<MeasType> ACPower | CPOWer | MCACpower | OBANdwidth | OBWidth | CN | CNO

# **ACPower**

Adjacent-channel power measurement with a single carrier signal

## **CPOWer**

Channel power measurement with a single carrier signal (equivalent to adjacent-channel power measurement with "NO. OF  $ADJ CHAN" = 0$ 

# **MCACpower**

Channel/adjacent-channel power measurement with several carrier signals

## **OBANdwidth | OBWidth**

Measurement of occupied bandwidth

# **CN**

Measurement of carrier-to-noise ratio

## **CN0**

Measurement of carrier-to-noise ratio referenced to 1 Hz bandwidth

**Example:** CALC:MARK:FUNC:POW:SEL ACP Switches on adjacent-channel power measurement.

# **CALCulate<n>:MARKer<m>:FUNCtion:ZOOM** <State>

If marker zoom is activated, the number of channels displayed on the screen in code domain power and code domain error power result diagram is reduced to 64.

The currently selected marker defines the center of the displayed range.

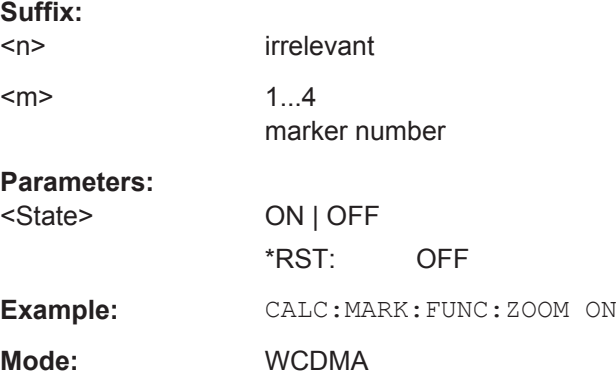

# **7.2.3 CALCulate:LIMit:PVTime Subsystem**

The CALCulate:LIMit:PVTime subsystem defines the limit check for power vs time measurement.

<span id="page-213-0"></span>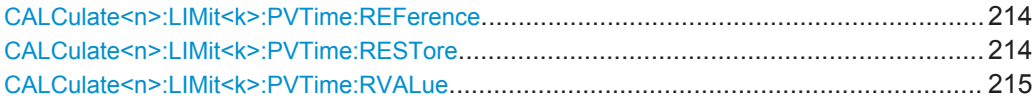

## **CALCulate<n>:LIMit<k>:PVTime:REFerence** <Mode>

This command sets the reference value. The standard asks for the sequence to first measure the FULL slot with the limit line relative to the mean power of the averaged time response. Therefore the parameter AUTO in a FULL slot measurement should be selected. In this mode the mean power is calculated and the limit lines are relative to that mean power value. This value should be used also as the reference for the IDLE slot measurement. With the parameter ONCE the current mean power value of the averaged time response is used to set as the fixedreference value for the limit lines. The mode is switched from AUTO to MANUAL. Now the IDLE slot can be selected and the measurement sequence can be finished.

## **Suffix:**

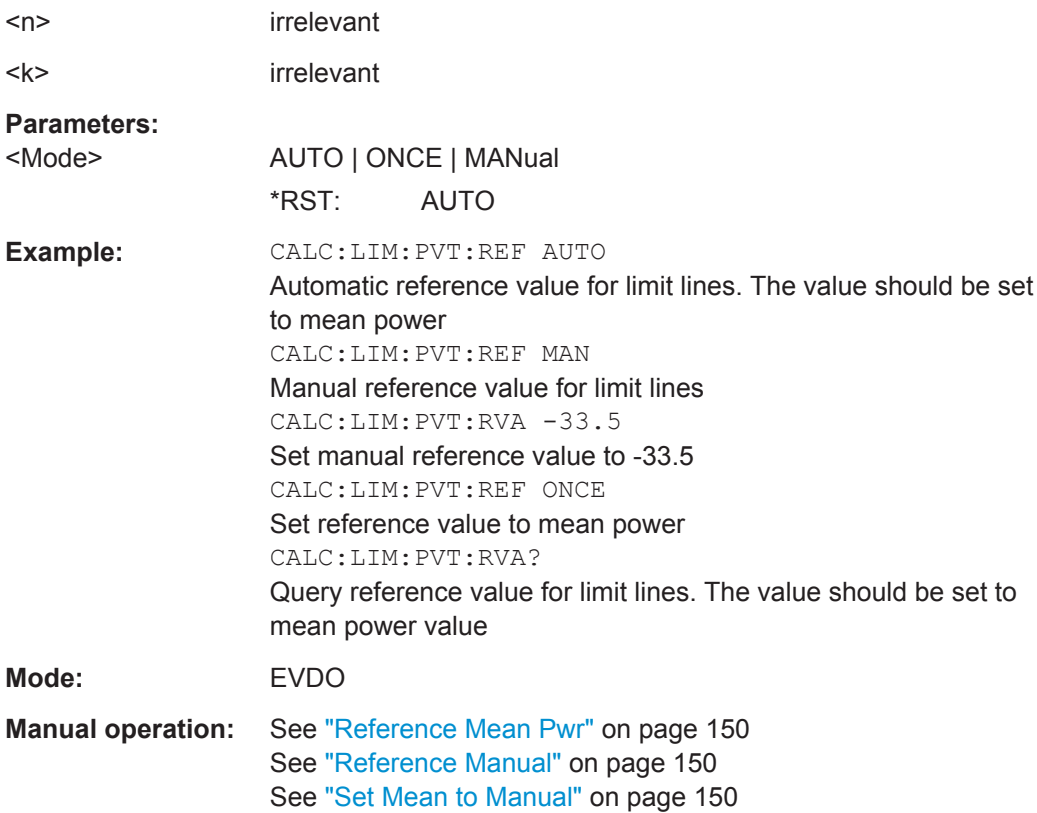

## **CALCulate<n>:LIMit<k>:PVTime:RESTore**

This command restores the standard limit lines for the power versus time measurement. All changes made to the standard limit lines are lost and the state of these limit lines as they left the factory is restored.

## **Suffix:**

 $<sub>n</sub>$ </sub>

irrelevant

CALCulate Subsystem

<span id="page-214-0"></span>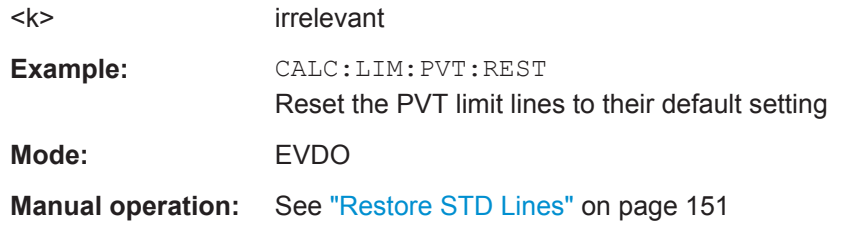

# **CALCulate<n>:LIMit<k>:PVTime:RVALue** <RefLevel>

This command sets the reference level in dBm for calculating the limit lines. Precondition is that the automatic mode of power calculation is switched off via the commands [CALCulate<n>:LIMit<k>:PVTime:REFerence](#page-213-0) on page 214 ONCE or [CALCulate<n>:LIMit<k>:PVTime:REFerence](#page-213-0) on page 214 MAN.

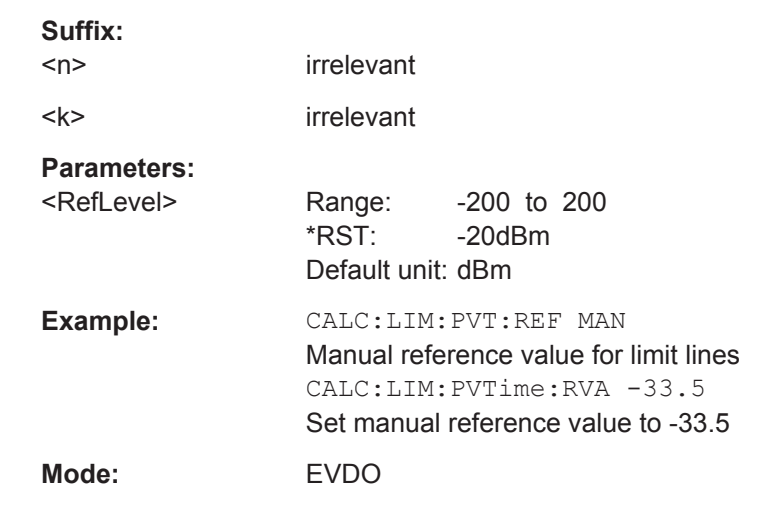

# **7.2.4 Other CALCulate Commands Referenced in this Manual**

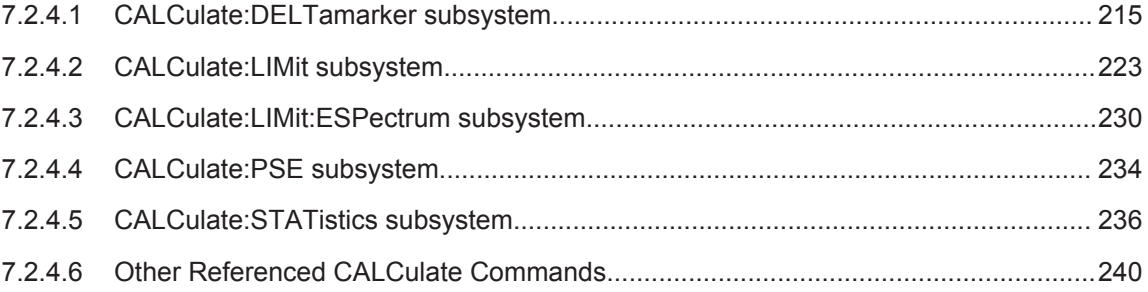

# **7.2.4.1 CALCulate:DELTamarker subsystem**

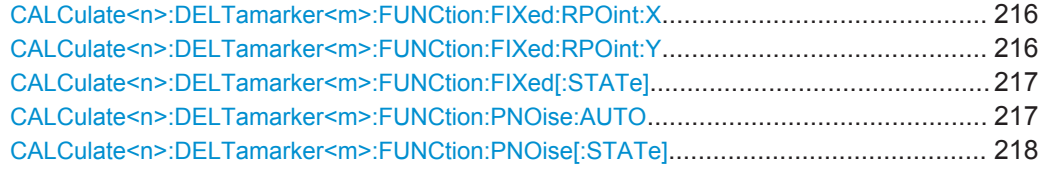

CALCulate Subsystem

<span id="page-215-0"></span>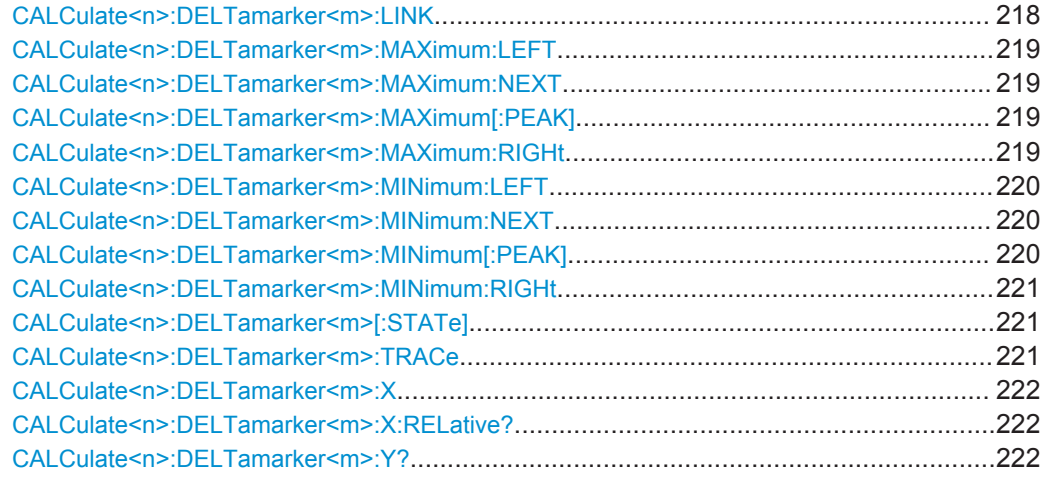

# **CALCulate<n>:DELTamarker<m>:FUNCtion:FIXed:RPOint:X** <Reference>

This command defines the horizontal position of the fixed delta marker reference point. The coordinates of the reference may be anywhere in the diagram.

When measuring the phase noise, the command defines the frequency reference for delta marker 2.

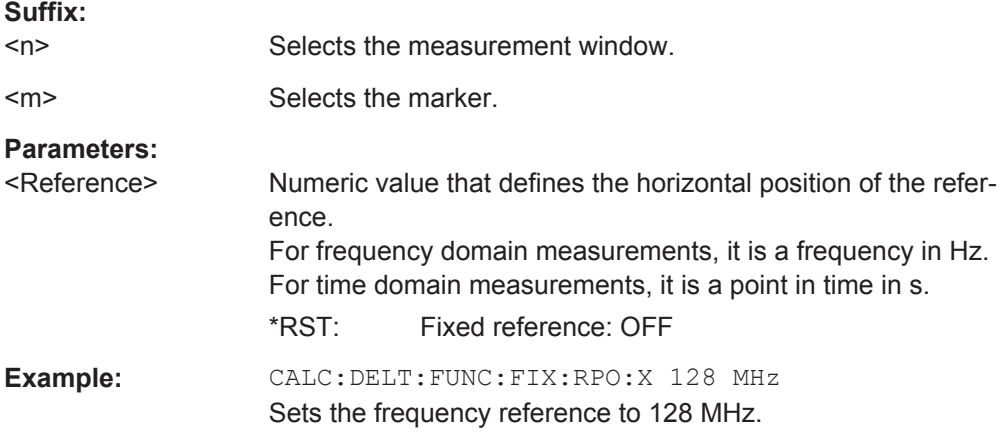

## **CALCulate<n>:DELTamarker<m>:FUNCtion:FIXed:RPOint:Y** <RefPointLevel>

This command defines the vertical position of the fixed delta marker reference point. The coordinates of the reference may be anywhere in the diagram.

When measuring the phase noise, the command defines the level reference for delta marker 2.

## **Suffix:**   $<sub>n</sub>$ </sub> Selects the measurement window. <m> Selects the marker.
$\sim$   $\sim$ 

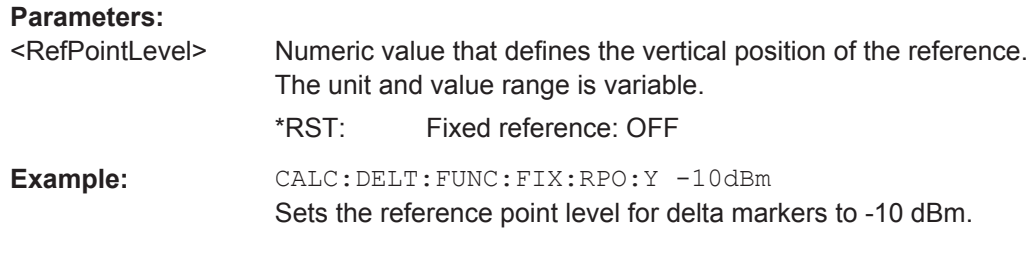

### **CALCulate<n>:DELTamarker<m>:FUNCtion:FIXed[:STATe]** <State>

This command switches the relative measurement to a fixed reference value on or off. Marker 1 is activated previously and a peak search is performed, if necessary. If marker 1 is activated, its position becomes the reference point for the measurement. The reference point can then be modified with the [CALCulate<n>:](#page-215-0)

[DELTamarker<m>:FUNCtion:FIXed:RPOint:X](#page-215-0) commands and [CALCulate<n>:](#page-215-0) [DELTamarker<m>:FUNCtion:FIXed:RPOint:Y](#page-215-0) independently of the position of marker 1 and of a trace. It applies to all delta markers as long as the function is active.

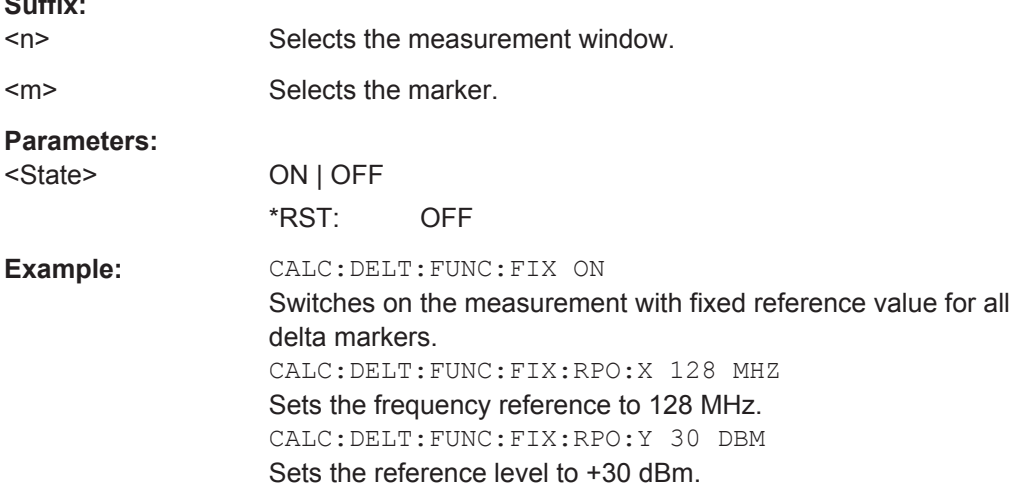

#### **CALCulate<n>:DELTamarker<m>:FUNCtion:PNOise:AUTO** <State>

This command turns an automatic peak search for the fixed reference marker at the end of a sweep on and off.

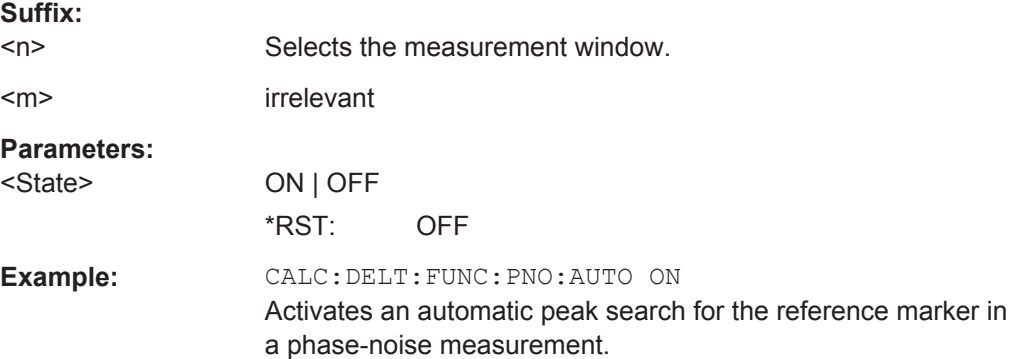

#### **CALCulate<n>:DELTamarker<m>:FUNCtion:PNOise[:STATe]** <State>

This command turns the phase noise measurement at the delta marker position on and off.

The correction values for the bandwidth and the log amplifier are taken into account in the measurement.

The reference marker for phase noise measurements is either a normal marker or a fixed reference. If necessary, the command turns on the reference marker

A fixed reference point can be modified with the [CALCulate<n>:DELTamarker<m>:](#page-215-0) [FUNCtion:FIXed:RPOint:X](#page-215-0) and [CALCulate<n>:DELTamarker<m>:FUNCtion:](#page-215-0) [FIXed:RPOint:Y](#page-215-0) commands independent of the position of marker 1 and of a trace.

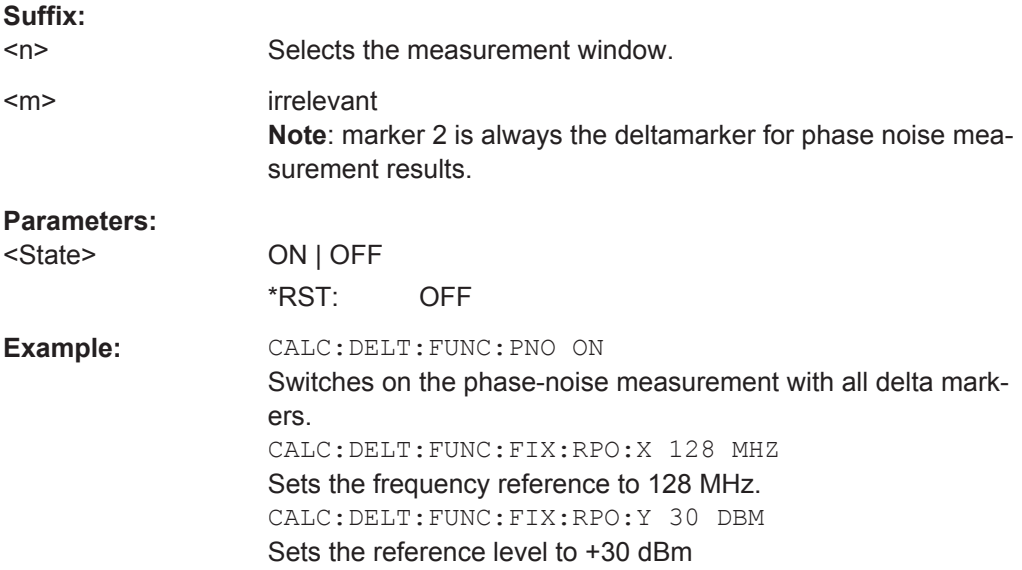

# **CALCulate<n>:DELTamarker<m>:LINK** <State>

This command links delta marker 1 to marker 1.

If you change the horizontal position of the marker, so does the delta marker.

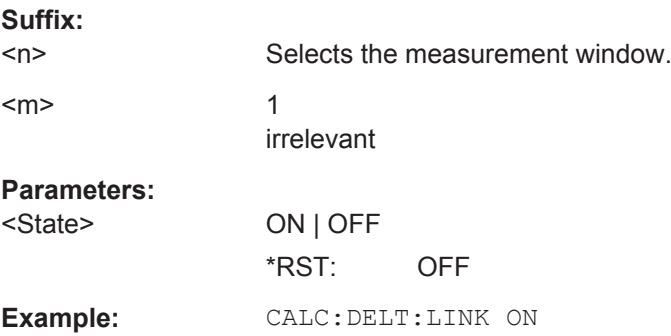

#### **CALCulate<n>:DELTamarker<m>:MAXimum:LEFT**

This command positions the delta marker to the next smaller trace maximum on the left of the current value (i.e. descending X values). The corresponding delta marker is activated first, if necessary.

If no next higher minimum value is found on the trace (level spacing to adjacent values < peak excursion), an execution error (error code: -200) is produced.

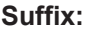

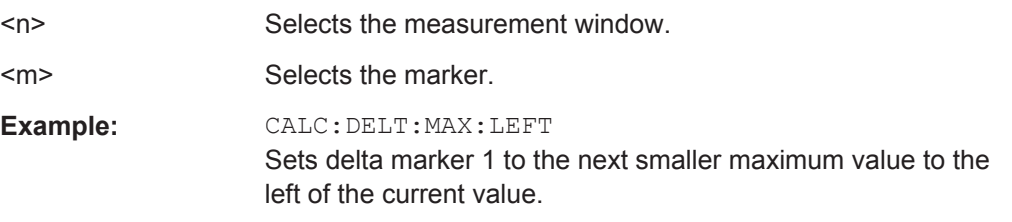

#### **CALCulate<n>:DELTamarker<m>:MAXimum:NEXT**

This command positions the delta marker to the next smaller trace maximum. The corresponding delta marker is activated first, if necessary.

If no next higher minimum value is found on the trace (level spacing to adjacent values < peak excursion), an execution error (error code: -200) is produced.

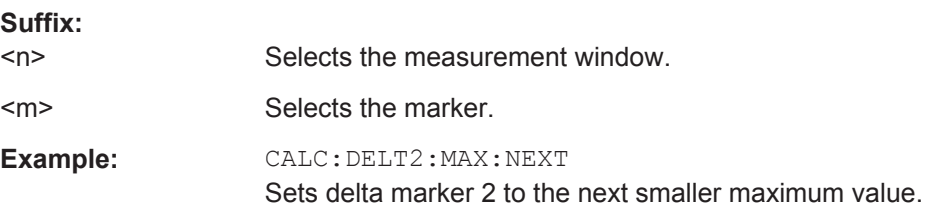

#### **CALCulate<n>:DELTamarker<m>:MAXimum[:PEAK]**

This command positions the delta marker to the current trace maximum. If necessary, the corresponding delta marker is activated first.

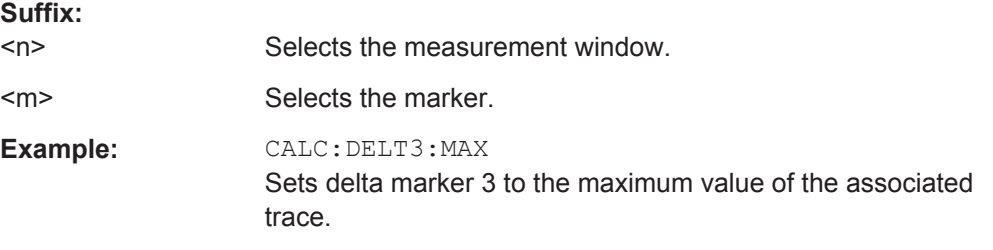

# **CALCulate<n>:DELTamarker<m>:MAXimum:RIGHt**

This command positions the delta marker to the next smaller trace maximum on the right of the current value (i.e. ascending X values). The corresponding delta marker is activated first, if necessary.

If no next higher minimum value is found on the trace (level spacing to adjacent values < peak excursion), an execution error (error code: -200) is produced.

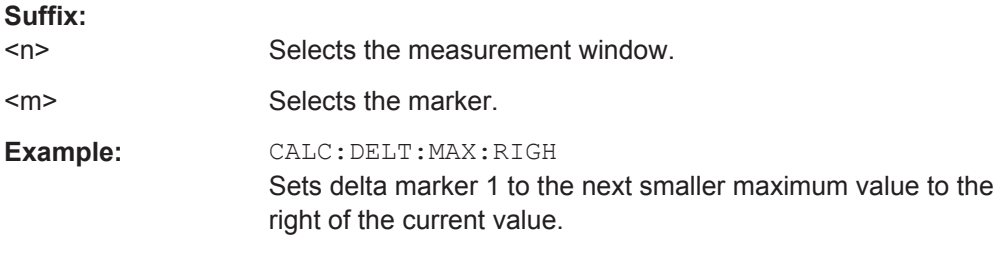

#### **CALCulate<n>:DELTamarker<m>:MINimum:LEFT**

This command positions the delta marker to the next higher trace minimum on the left of the current value (i.e. descending X values). The corresponding delta marker is activated first, if necessary.

If no next higher minimum value is found on the trace (level spacing to adjacent values < peak excursion), an execution error (error code: -200) is produced.

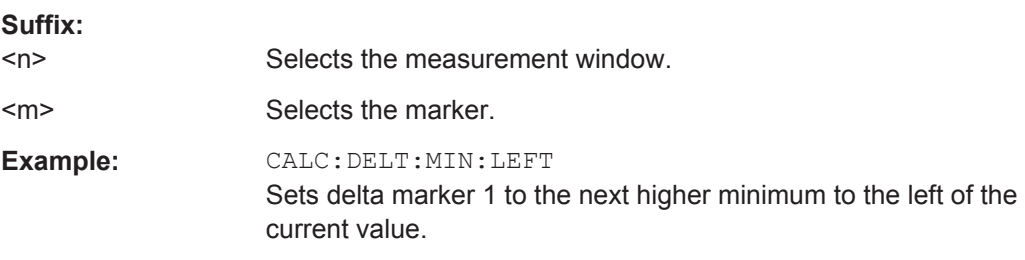

#### **CALCulate<n>:DELTamarker<m>:MINimum:NEXT**

This command positions the delta marker to the next higher trace minimum. The corresponding delta marker is activated first, if necessary.

If no next higher minimum value is found on the trace (level spacing to adjacent values < peak excursion), an execution error (error code: -200) is produced.

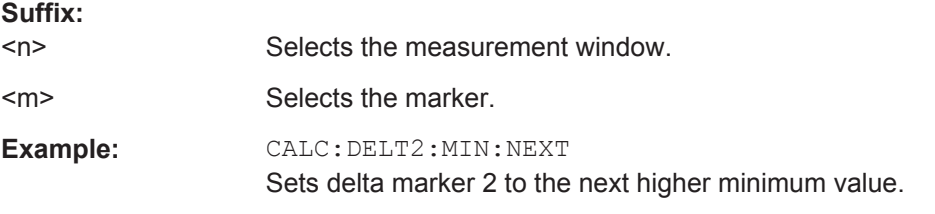

#### **CALCulate<n>:DELTamarker<m>:MINimum[:PEAK]**

This command positions the delta marker to the current trace minimum. The corresponding delta marker is activated first, if necessary.

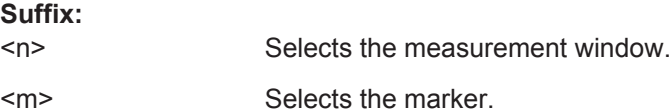

**Example:** CALC:DELT3:MIN Sets delta marker 3 to the minimum value of the associated trace.

#### **CALCulate<n>:DELTamarker<m>:MINimum:RIGHt**

This command positions the delta marker to the next higher trace minimum on the right of the current value (i.e. ascending X values). The corresponding delta marker is activated first, if necessary.

If no next higher minimum value is found on the trace (level spacing to adjacent values < peak excursion), an execution error (error code: -200) is produced.

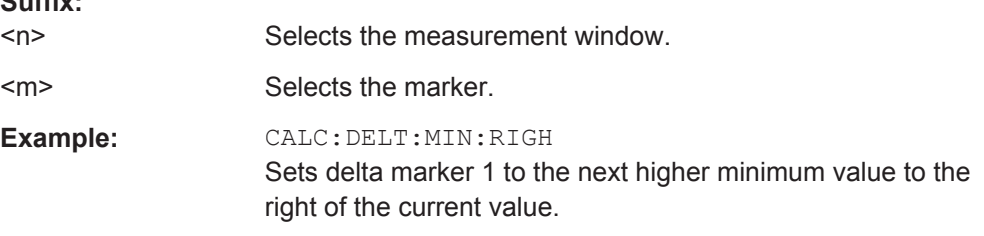

# **CALCulate<n>:DELTamarker<m>[:STATe]** <State>

This command turns delta markers on and off.

If the corresponding marker was a normal marker, it is turned into a delta marker.

No suffix at DELTamarker turns on delta marker 1.

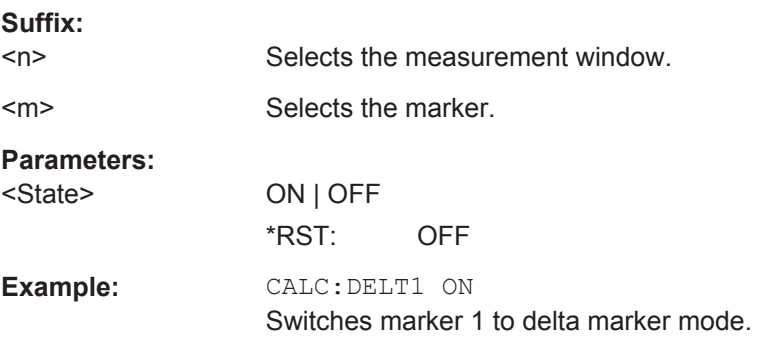

#### **CALCulate<n>:DELTamarker<m>:TRACe** <TraceNumber>

This command selects the trace a delta marker is positioned on.

The corresponding trace must have a trace mode other than "Blank".

#### **Suffix:**

**Suffix:** 

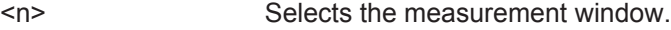

<m> Selects the marker.

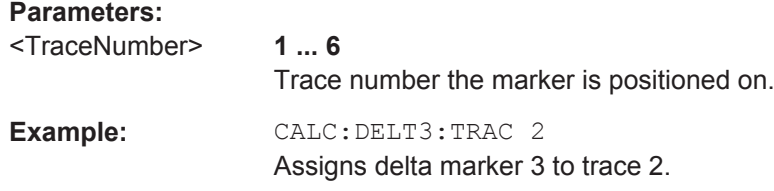

#### **CALCulate<n>:DELTamarker<m>:X** <Position>

This command positions a delta marker on a particular coordinate on the x-axis.

The position is an absolute value.

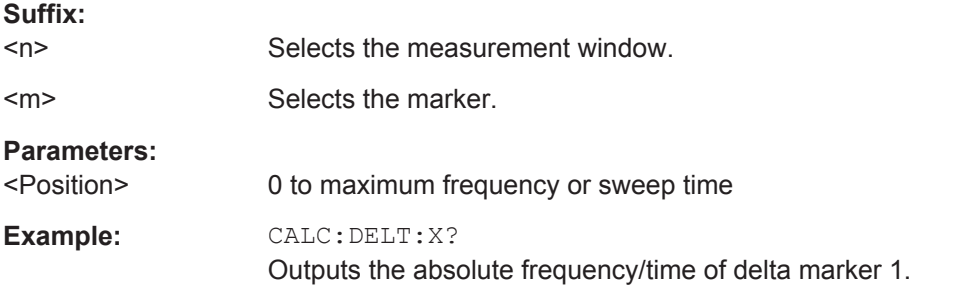

# **CALCulate<n>:DELTamarker<m>:X:RELative?**

This command queries the x-value of the selected delta marker relative to marker 1 or to the reference position (for CALC: DELT: FUNC: FIX: STAT ON). The command activates the corresponding delta marker, if necessary.

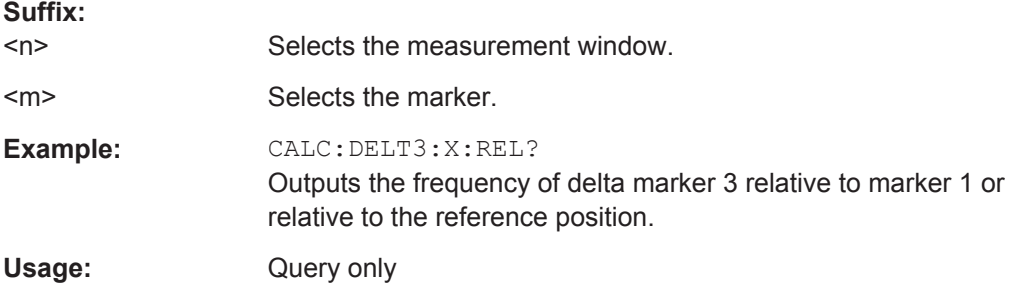

# **CALCulate<n>:DELTamarker<m>:Y?**

This command queries the measured value of a delta marker. The corresponding delta marker is activated, if necessary. The output is always a relative value referred to marker 1 or to the reference position (reference fixed active).

To obtain a correct query result, a complete sweep with synchronization to the sweep end must be performed between the activation of the delta marker and the query of the y value. This is only possible in single sweep mode.

Depending on the unit defined with CALC: UNIT: POW or on the activated measuring functions, the query result is output in the units below:

<span id="page-222-0"></span>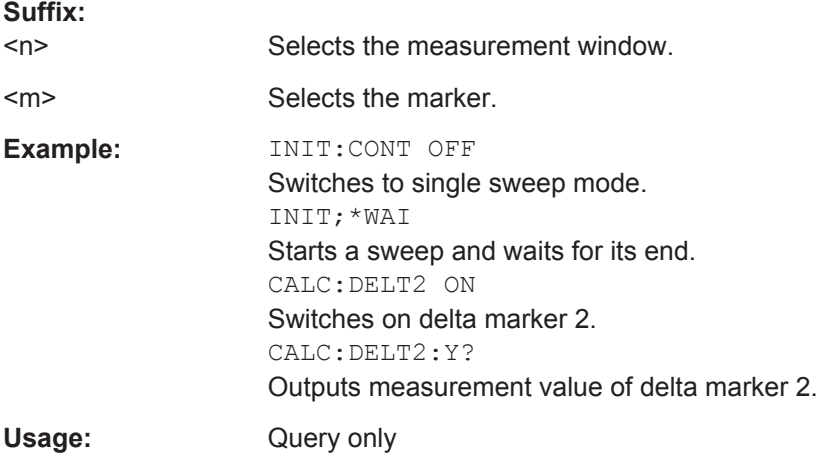

# **7.2.4.2 CALCulate:LIMit subsystem**

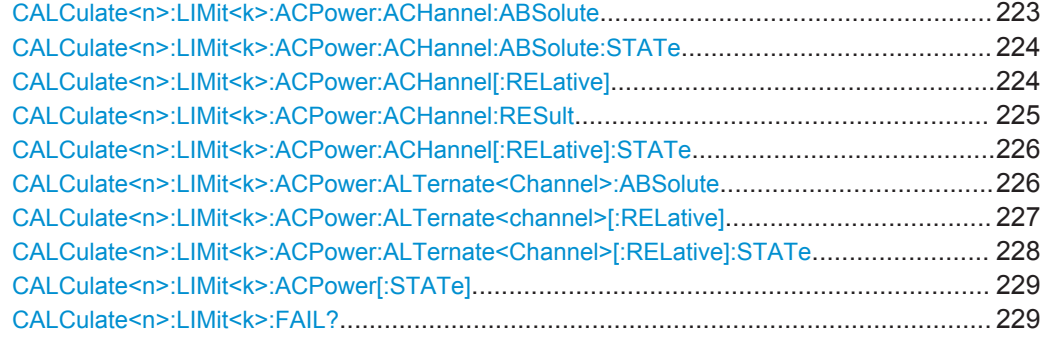

# **CALCulate<n>:LIMit<k>:ACPower:ACHannel:ABSolute** <LowerLimit>, <UpperLimit>

This command defines the absolute limit value for the lower/upper adjacent channel during adjacent-channel power measurement (Adjacent Channel Power).

Note that the absolute limit value has no effect on the limit check as soon as it is below the relative limit value defined with [CALCulate<n>:LIMit<k>:ACPower:](#page-223-0) [ACHannel\[:RELative\]](#page-223-0). This mechanism allows automatic checking of the absolute basic values of adjacent-channel power as defined in mobile radio standards.

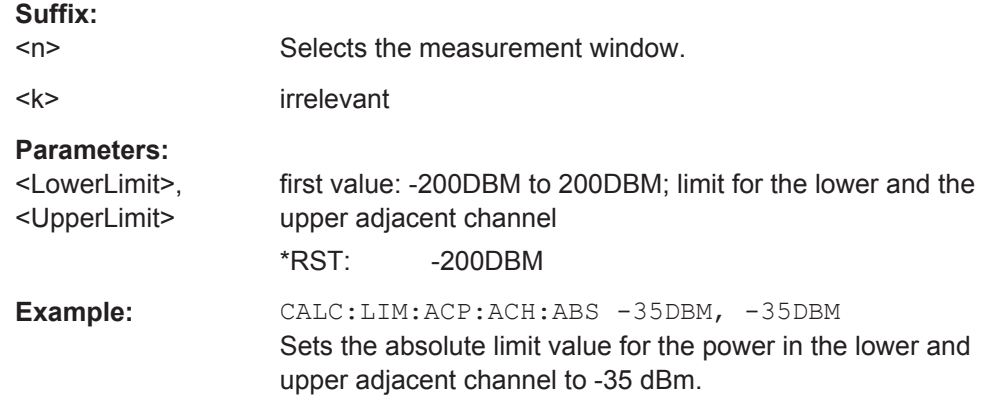

#### <span id="page-223-0"></span>**CALCulate<n>:LIMit<k>:ACPower:ACHannel:ABSolute:STATe** <State>

This command activates the limit check for the adjacent channel when adjacent-channel power measurement (Adjacent Channel Power) is performed. Before the command, the limit check for the channel/adjacent-channel measurement must be globally switched on using [CALCulate<n>:LIMit<k>:ACPower\[:STATe\]](#page-228-0).

The result can be queried with [CALCulate<n>:LIMit<k>:ACPower:ACHannel:](#page-224-0) [RESult](#page-224-0). It should be noted that a complete measurement must be performed between switching on the limit check and the result query, since otherwise no correct results are available.

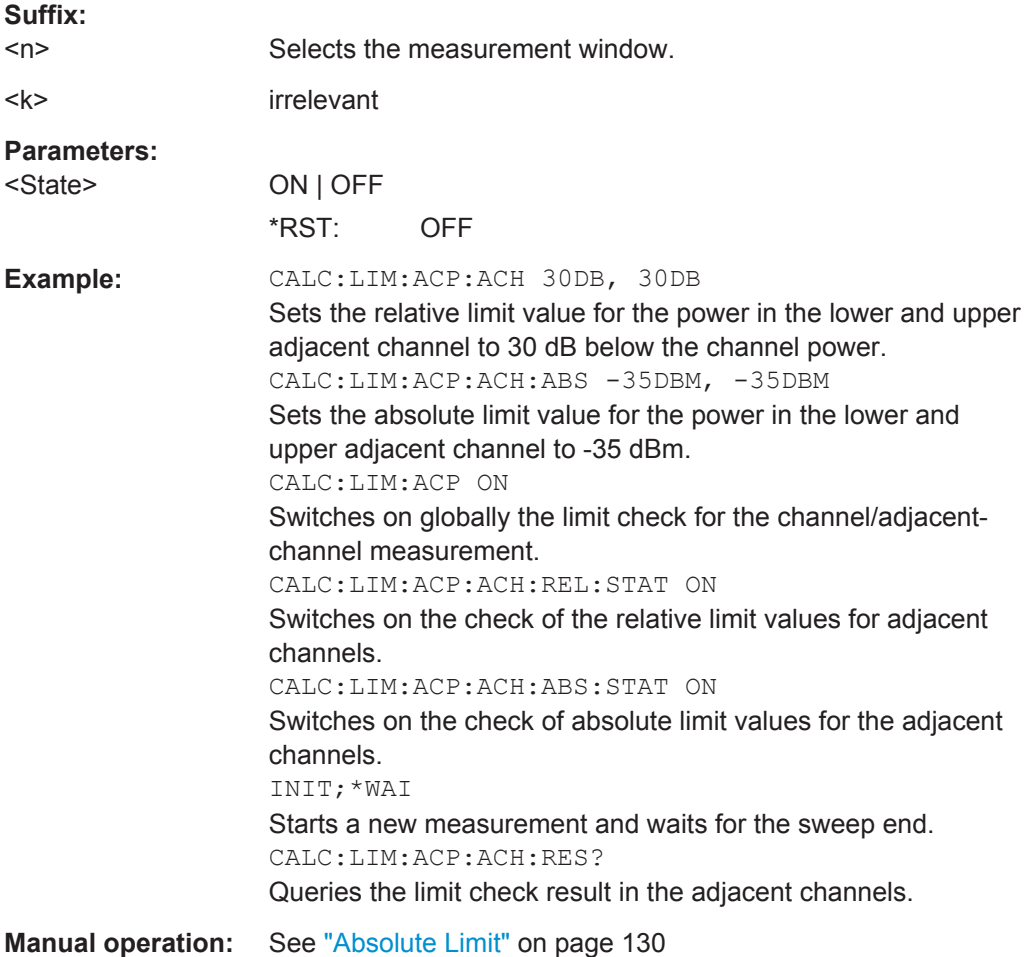

# **CALCulate<n>:LIMit<k>:ACPower:ACHannel[:RELative]** <LowerLimit>, <UpperLimit>

This command defines the relative limit of the upper/lower adjacent channel for adjacent-channel power measurements. The reference value for the relative limit value is the measured channel power.

<span id="page-224-0"></span>It should be noted that the relative limit value has no effect on the limit check as soon as it is below the absolute limit value defined with the  $CALCulate < n$ : LIMit < k>: [ACPower:ACHannel:ABSolute](#page-222-0) command. This mechanism allows automatic checking of the absolute basic values of adjacent-channel power as defined in mobile radio standards.

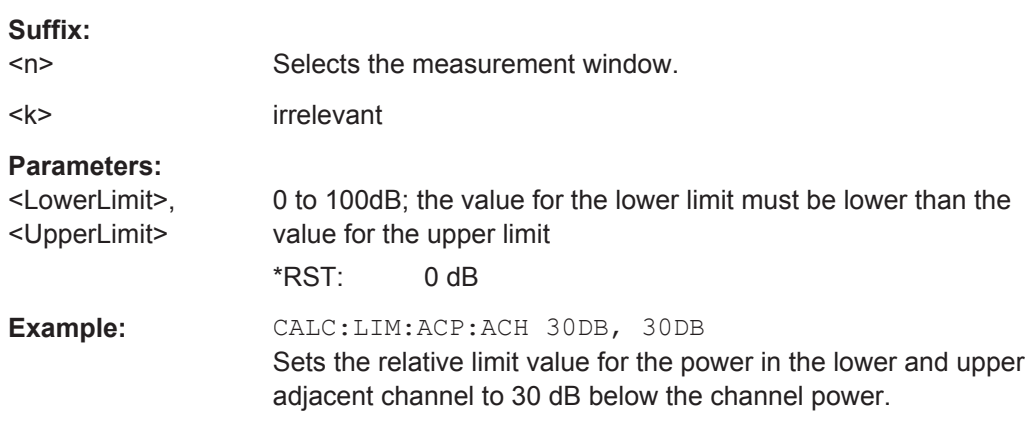

#### **CALCulate<n>:LIMit<k>:ACPower:ACHannel:RESult**

This command queries the result of the limit check for the upper/lower adjacent channel when adjacent channel power measurement is performed.

If the power measurement of the adjacent channel is switched off, the command produces a query error.

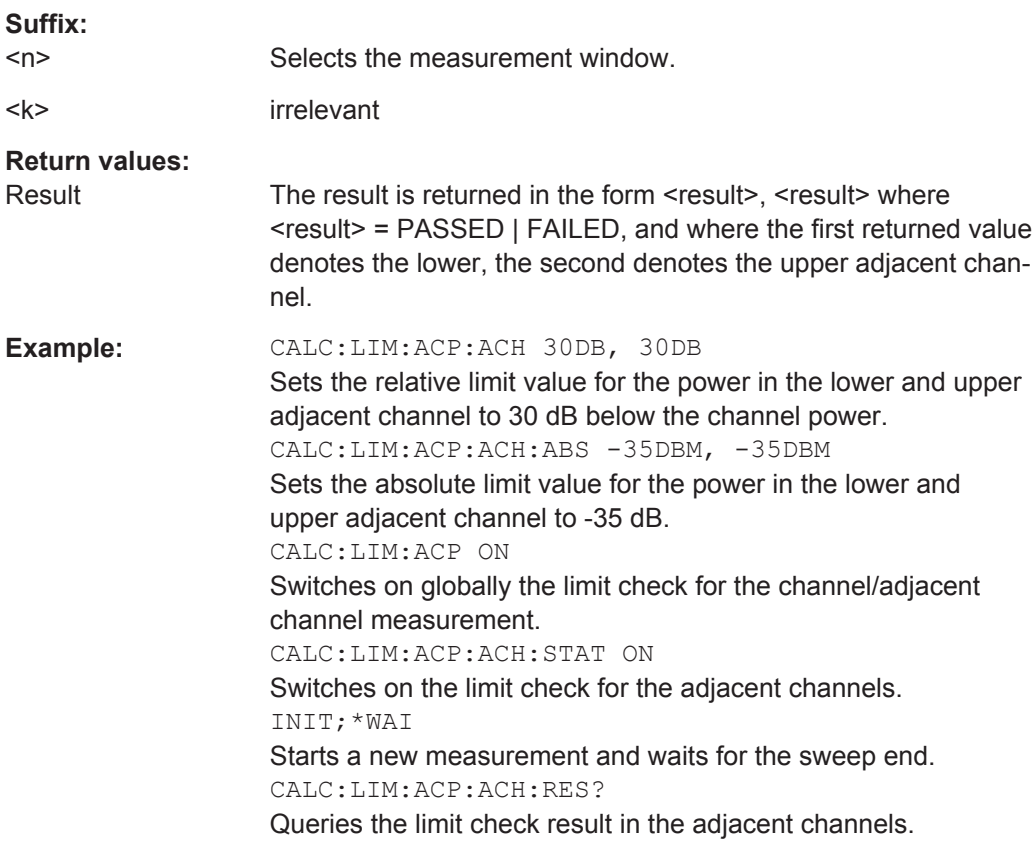

<span id="page-225-0"></span>**Manual operation:** See ["Limit Checking"](#page-128-0) on page 129

#### **CALCulate<n>:LIMit<k>:ACPower:ACHannel[:RELative]:STATe** <State>

This command activates the limit check for the relative limit value of the adjacent channel when adjacent-channel power measurement is performed. Before this command, the limit check must be activated using [CALCulate<n>:LIMit<k>:ACPower\[:](#page-228-0) [STATe\]](#page-228-0).

The result can be queried with [CALCulate<n>:LIMit<k>:ACPower:ACHannel:](#page-224-0) [RESult](#page-224-0). Note that a complete measurement must be performed between switching on the limit check and the result query, since otherwise no correct results are available.

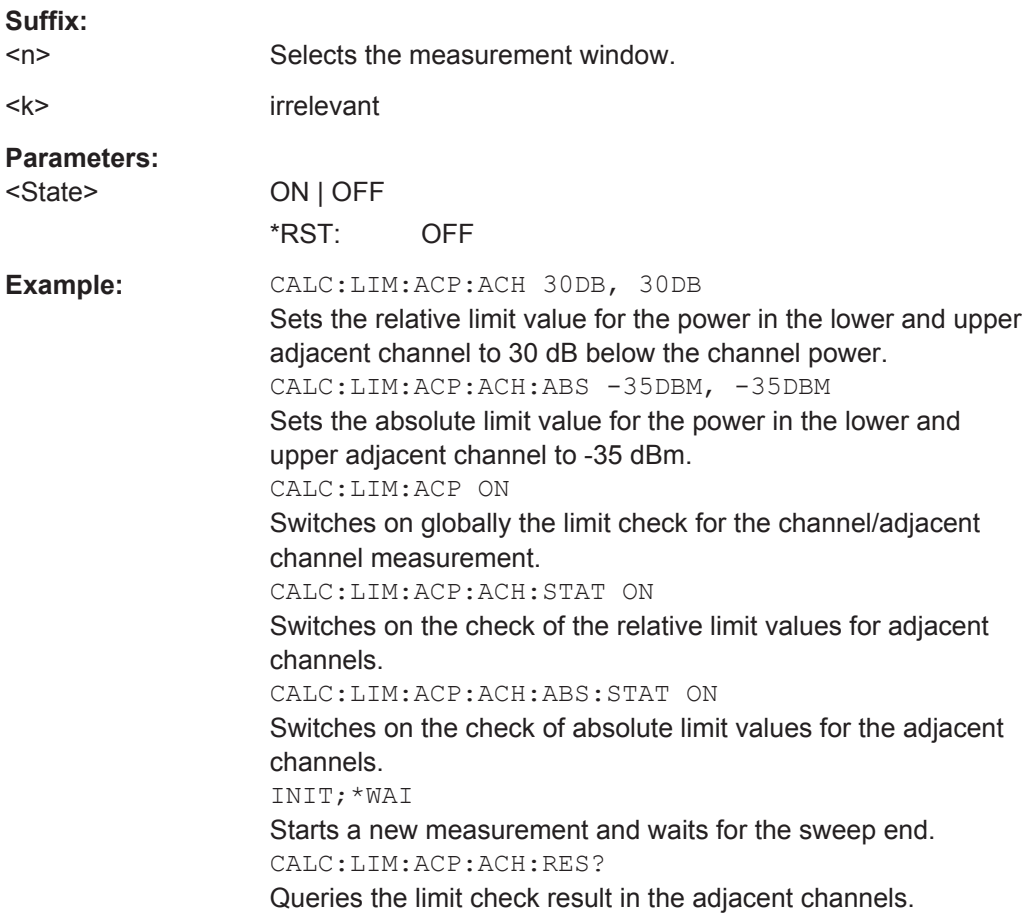

# **CALCulate<n>:LIMit<k>:ACPower:ALTernate<Channel>:ABSolute** <LowerLimit>, <UpperLimit>

This command defines the absolute limit value for the lower/upper alternate adjacentchannel power measurement (Adjacent Channel Power).

<span id="page-226-0"></span>Note that the absolute limit value for the limit check has no effect as soon as it is below the relative limit value defined with [CALCulate<n>:LIMit<k>:ACPower:](#page-223-0) ACHannel [: RELative]. This mechanism allows automatic checking of the absolute basic values defined in mobile radio standards for the power in adjacent channels.

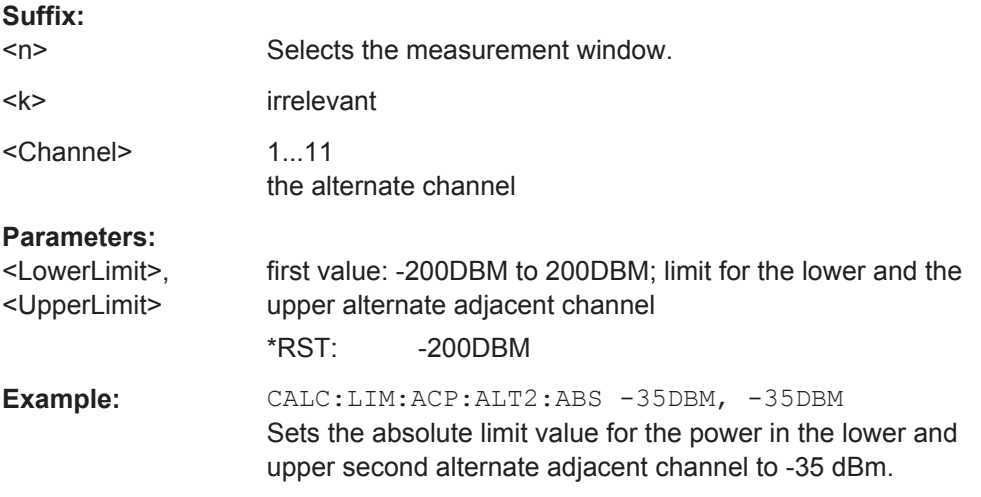

# **CALCulate<n>:LIMit<k>:ACPower:ALTernate<channel>[:RELative]** <LowerLimit>, <UpperLimit>

This command defines the limit for the alternate adjacent channels for adjacent channel power measurements. The reference value for the relative limit value is the measured channel power.

Note that the relative limit value has no effect on the limit check as soon as it is below the absolute limit defined with [CALCulate<n>:LIMit<k>:ACPower:](#page-225-0) [ALTernate<Channel>:ABSolute](#page-225-0). This mechanism allows automatic checking of the absolute basic values of adjacent-channel power as defined in mobile radio standards.

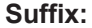

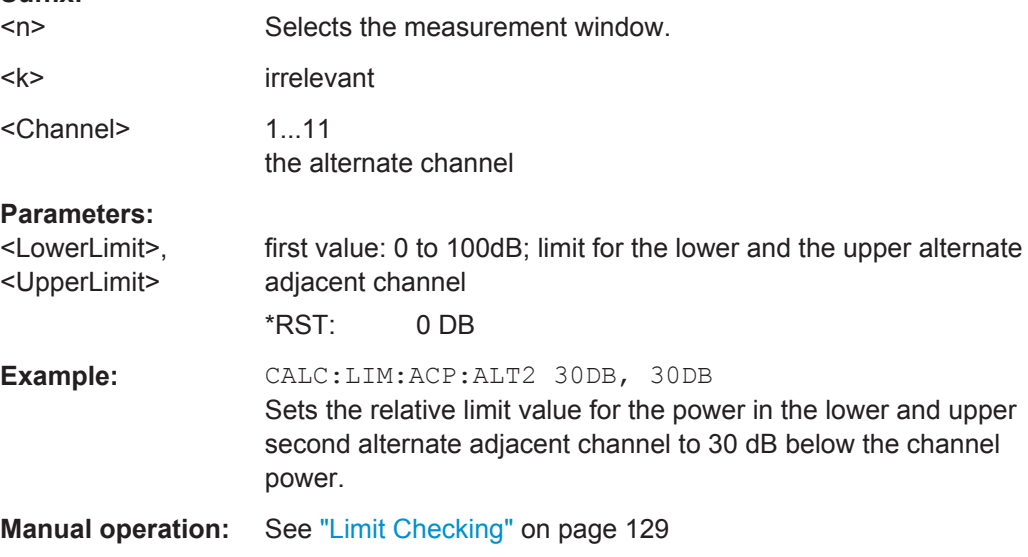

## <span id="page-227-0"></span>**CALCulate<n>:LIMit<k>:ACPower:ALTernate<Channel>[:RELative]:STATe** <State>

This command activates the limit check for the alternate adjacent channels for adjacent channel power measurements. Before the command, the limit check must be activated using [CALCulate<n>:LIMit<k>:ACPower\[:STATe\]](#page-228-0).

The result can be queried with [CALCulate<n>:LIMit<k>:ACPower:](#page-226-0)

[ALTernate<channel>\[:RELative\]](#page-226-0). Note that a complete measurement must be performed between switching on the limit check and the result query, since otherwise no correct results are obtained.

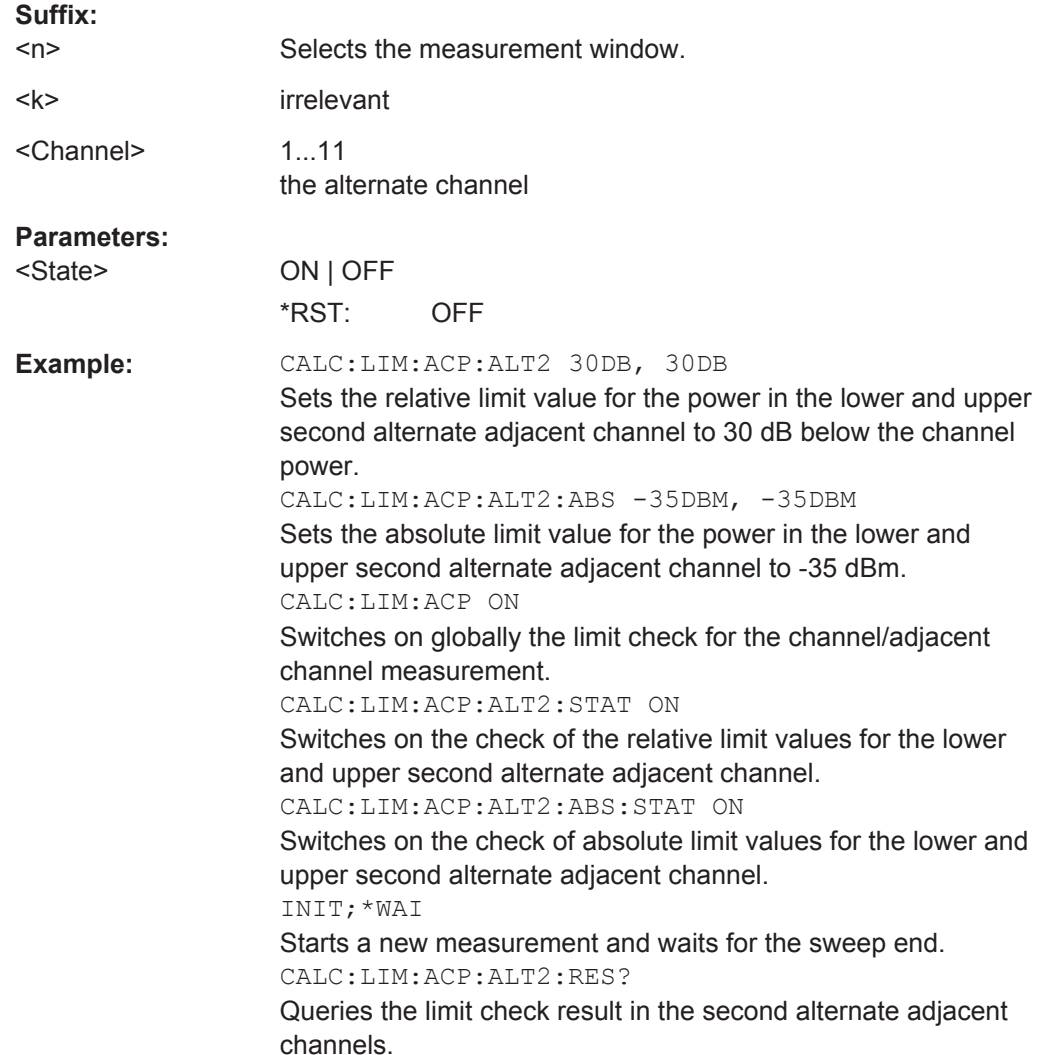

#### <span id="page-228-0"></span>**CALCulate<n>:LIMit<k>:ACPower[:STATe]** <State>

This command switches on and off the limit check for adjacent-channel power measurements. The commands CALCulate<n>:LIMit<k>:ACPower:ACHannel [: [RELative\]:STATe](#page-225-0) or [CALCulate<n>:LIMit<k>:ACPower:](#page-227-0)

[ALTernate<Channel>\[:RELative\]:STATe](#page-227-0) must be used in addition to specify whether the limit check is to be performed for the upper/lower adjacent channel or for the alternate adjacent channels.

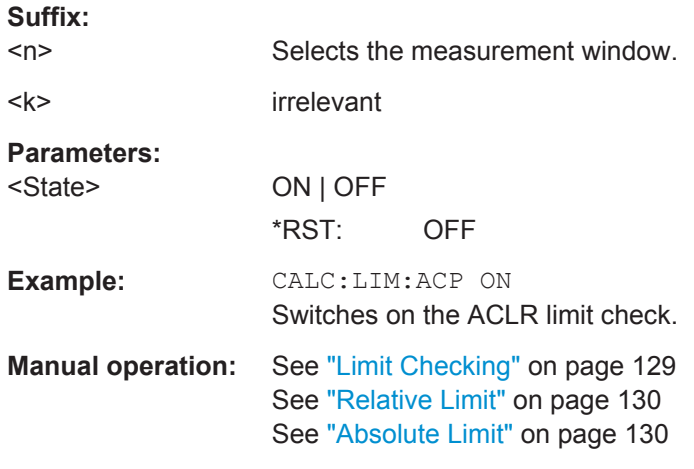

#### **CALCulate<n>:LIMit<k>:FAIL?**

This command queries the result of a limit check.

Note that for SEM measurements, the limit line suffix <k> is irrelevant, as only one specific SEM limit line is checked for the currently relevant power class.

To get a valid result, you have to perform a complete measurement with synchronization to the end of the measurement before reading out the result. This is only possible for single sweeps.

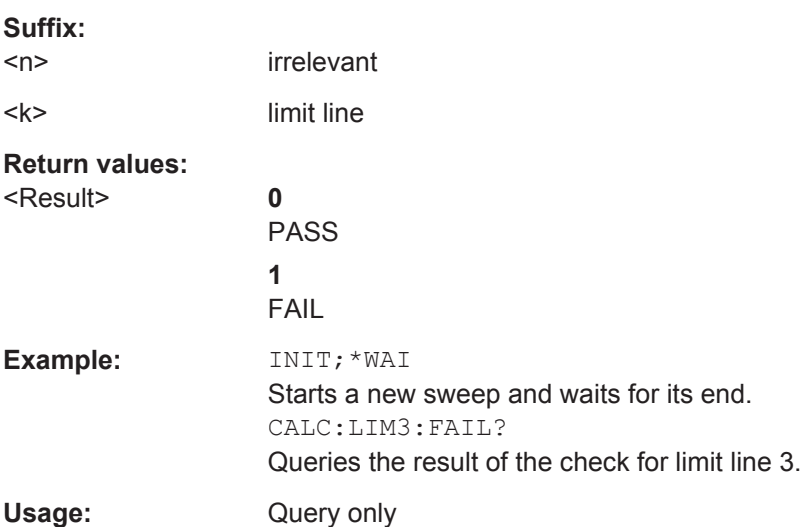

<span id="page-229-0"></span>**Manual operation:** See ["Spectrum Emission Mask"](#page-133-0) on page 134 See ["Limit Check 1-4"](#page-135-0) on page 136

# **7.2.4.3 CALCulate:LIMit:ESPectrum subsystem**

The CALCulate:LIMit:ESPectrum subsystem defines the limit check for the Spectrum Emission Mask.

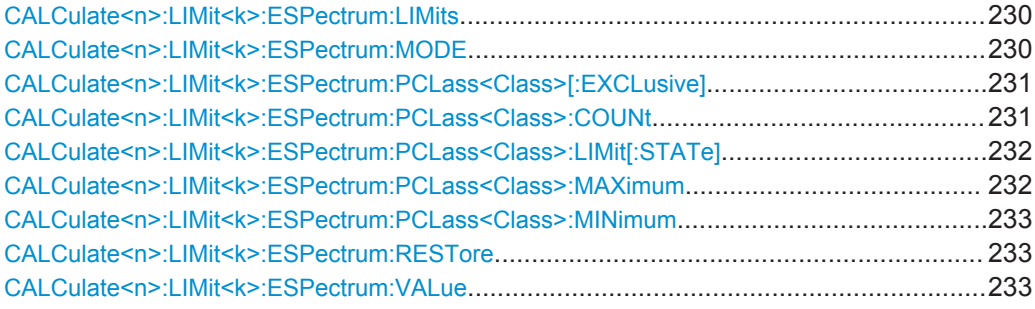

#### **CALCulate<n>:LIMit<k>:ESPectrum:LIMits** <Limits>

This command sets or queries up to 4 power classes in one step.

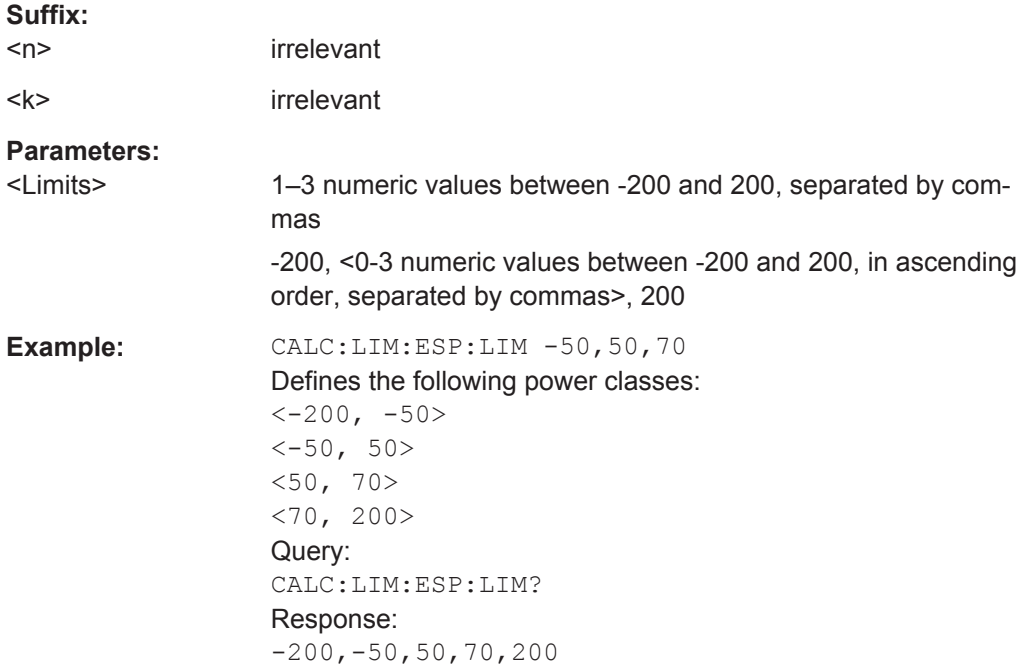

#### **CALCulate<n>:LIMit<k>:ESPectrum:MODE** <Mode>

This command activates or deactivates the automatic selection of the limit line in the Spectrum Emission Mask measurement.

# **Suffix:**

 $<sub>n</sub>$ </sub>

1...4 window

<span id="page-230-0"></span>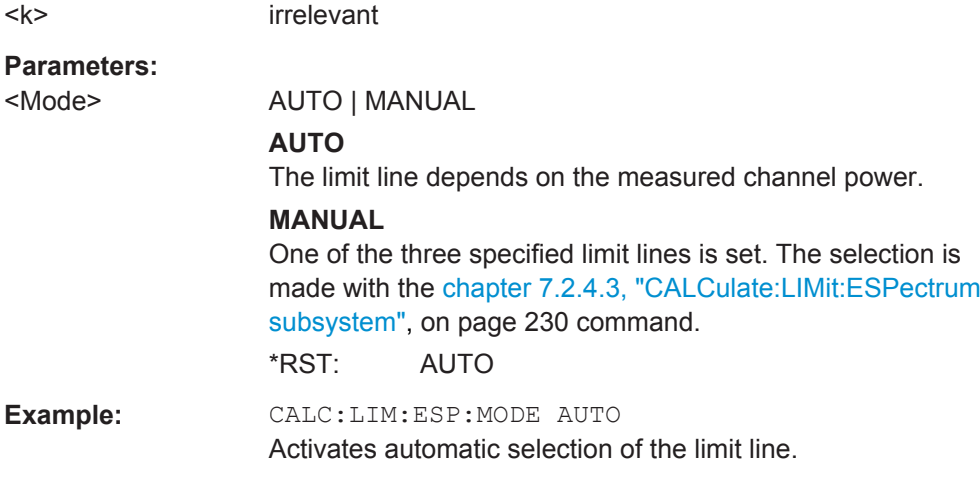

#### **CALCulate<n>:LIMit<k>:ESPectrum:PCLass<Class>[:EXCLusive]** <State>

This command sets the power classes used in the spectrum emission mask measurement. It is only possible to use power classes for which limits are defined. Also, either only one power class at a time or all power classes together can be selected.

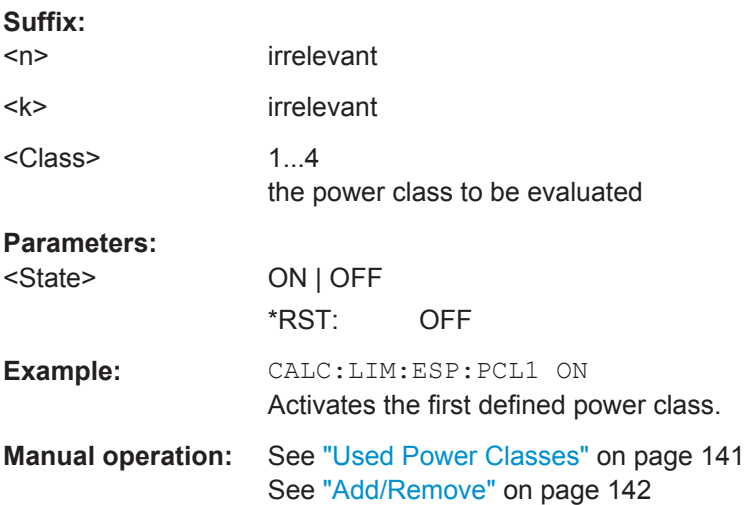

#### **CALCulate<n>:LIMit<k>:ESPectrum:PCLass<Class>:COUNt** <NoPowerClasses>

This command sets the number of power classes to be defined.

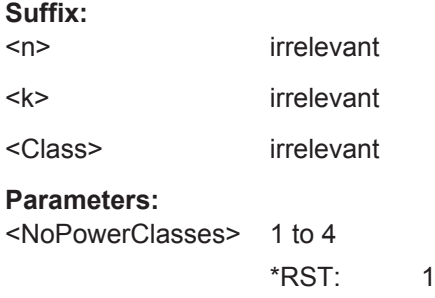

# <span id="page-231-0"></span>**Example:** CALC:LIM:ESP:PCL:COUN 2 Two power classes can be defined.

#### **CALCulate<n>:LIMit<k>:ESPectrum:PCLass<Class>:LIMit[:STATe]** <State>

This command defines which limits are evaluated in the measurement.

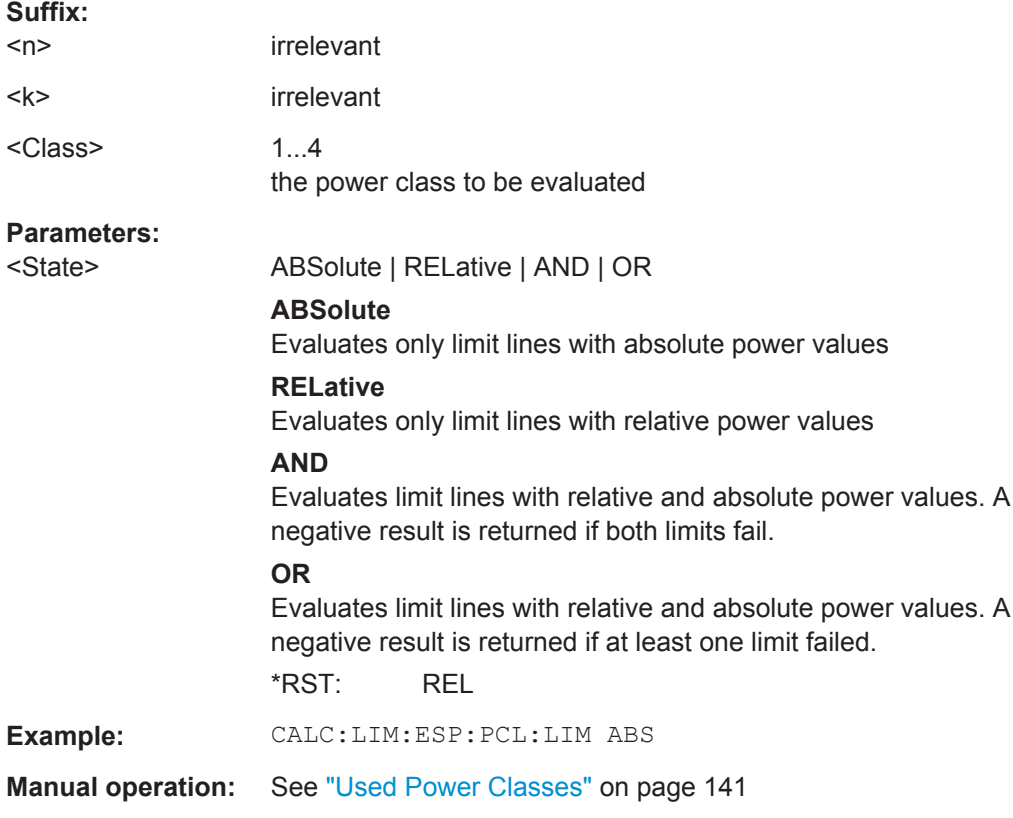

# **CALCulate<n>:LIMit<k>:ESPectrum:PCLass<Class>:MAXimum** <Level>

This command sets the upper limit level for one power class. The unit is dBm. The limit always ends at + 200 dBm, i.e. the upper limit of the last power class can not be set. If more than one power class is in use, the upper limit must equal the lower limit of the next power class.

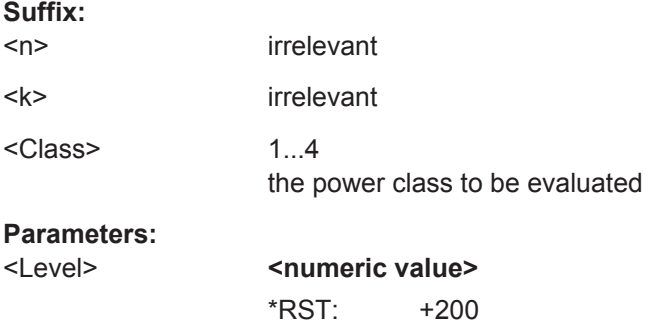

<span id="page-232-0"></span>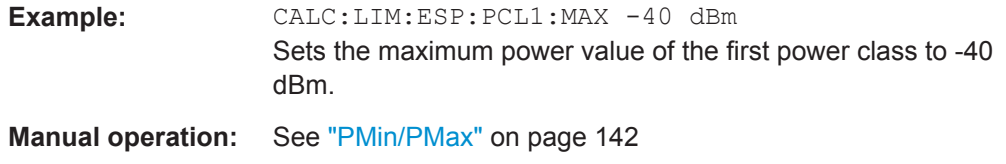

#### **CALCulate<n>:LIMit<k>:ESPectrum:PCLass<Class>:MINimum** <Level>

This command sets the minimum lower level limit for one power class. The unit is dBm. The limit always start at – 200 dBm, i.e. the first lower limit can not be set. If more than one power class is in use, the lower limit must equal the upper limit of the previous power class.

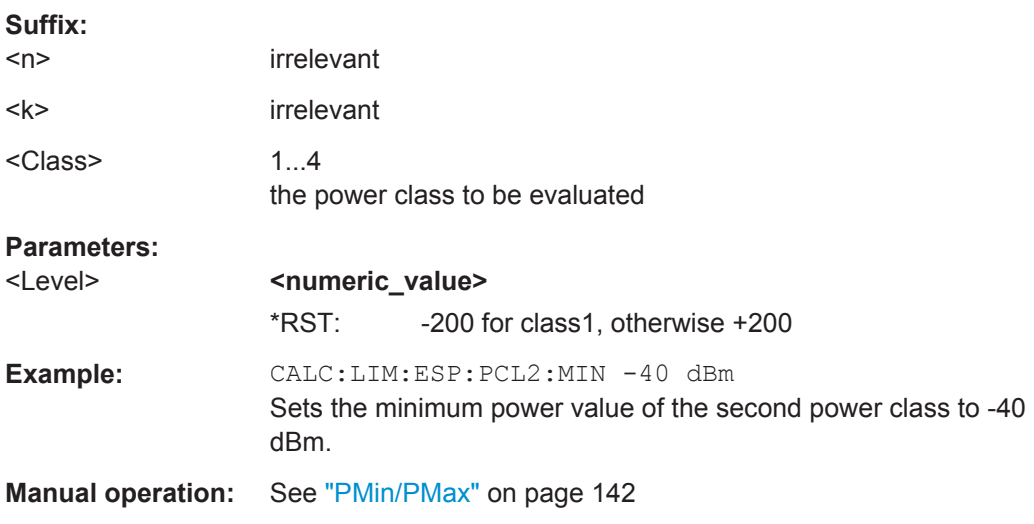

# **CALCulate<n>:LIMit<k>:ESPectrum:RESTore**

This command restores the predefined limit lines for the Spectrum Emission Mask

measurement. All modifications made to the predefined limit lines are lost and the factory-set values are restored.

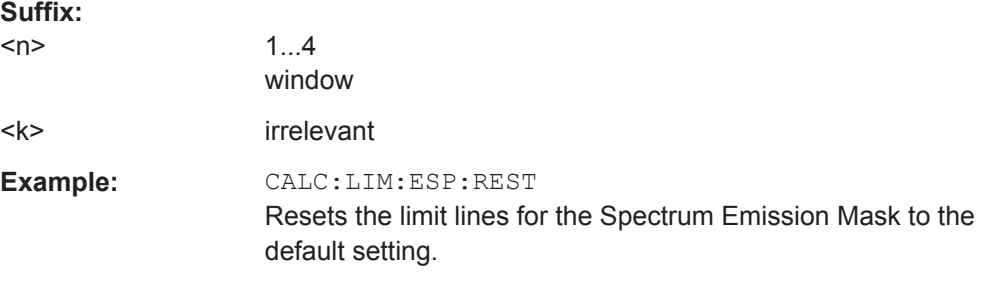

# **CALCulate<n>:LIMit<k>:ESPectrum:VALue** <Power>

This command activates the manual limit line selection and specifies the expected power as a value. Depending on the entered value, one of the predefined limit lines is selected.

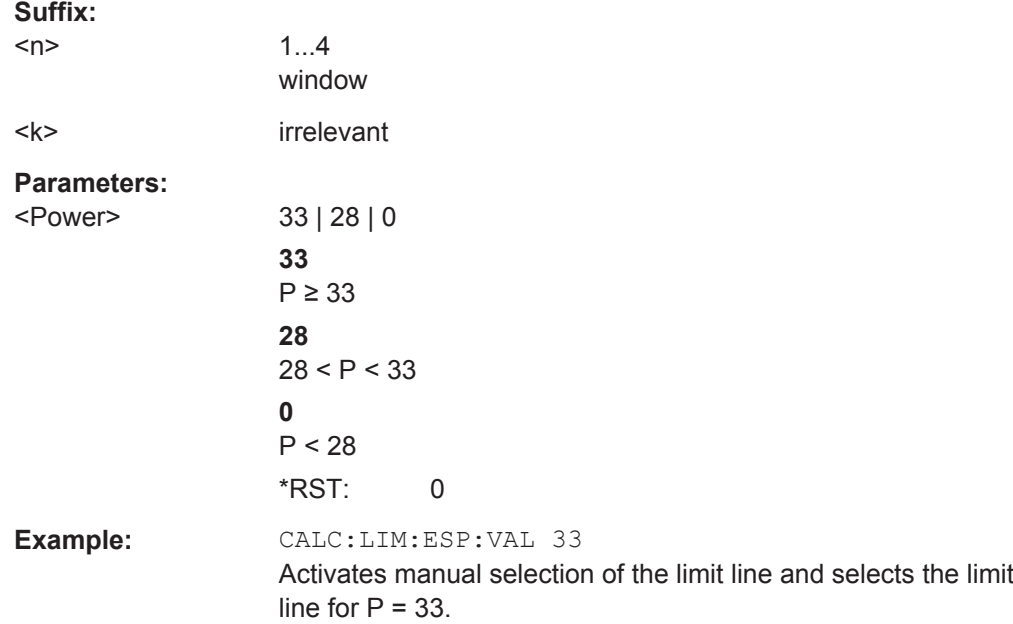

# **7.2.4.4 CALCulate:PSE subsystem**

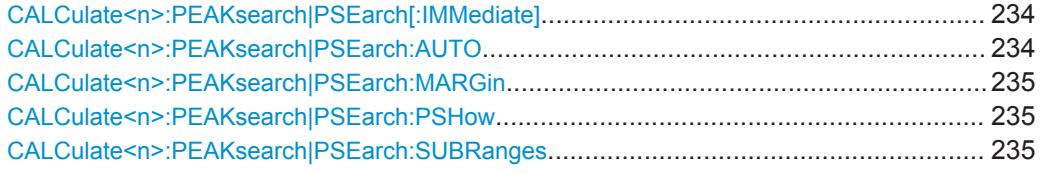

# **CALCulate<n>:PEAKsearch|PSEarch[:IMMediate]**

This command switches the spurious limit check off.

If you want to read out the values peak values including the delta to a limit, you have to switch on the limit again.

This command is only for FSP compatibility, and not necessary to use on the R&S FSV.

#### **Suffix:**

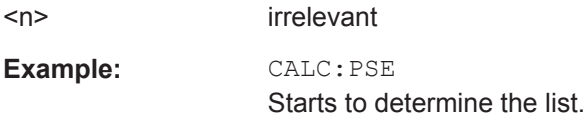

# **CALCulate<n>:PEAKsearch|PSEarch:AUTO** <State>

This command activates or deactivates the list evaluation.

**Suffix:**   $<sub>n</sub>$ </sub>

Selects the measurement window.

<span id="page-234-0"></span>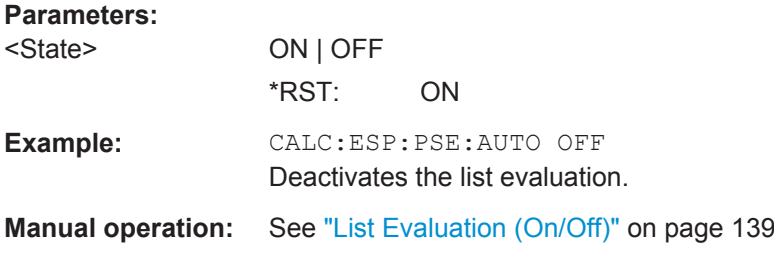

# **CALCulate<n>:PEAKsearch|PSEarch:MARGin** <Margin>

This command sets the margin used for the limit check/peak search.

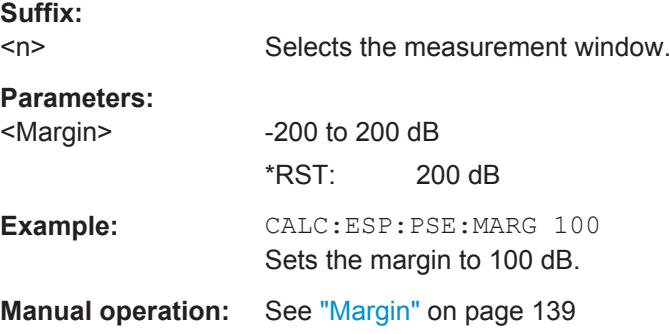

# **CALCulate<n>:PEAKsearch|PSEarch:PSHow**

This command marks all peaks with blue squares in the diagram.

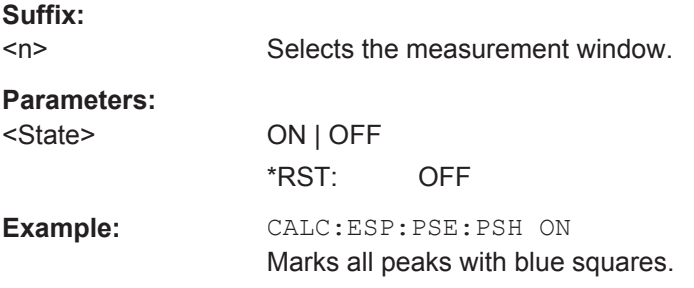

# **CALCulate<n>:PEAKsearch|PSEarch:SUBRanges** <NumberPeaks>

This command sets the number of peaks per range that are stored in the list. Once the selected number of peaks has been reached, the peak search is stopped in the current range and continued in the next range.

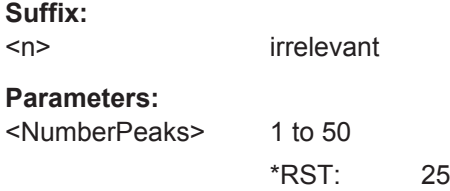

**Example:** CALC:PSE:SUBR 10 Sets 10 peaks per range to be stored in the list.

# **7.2.4.5 CALCulate:STATistics subsystem**

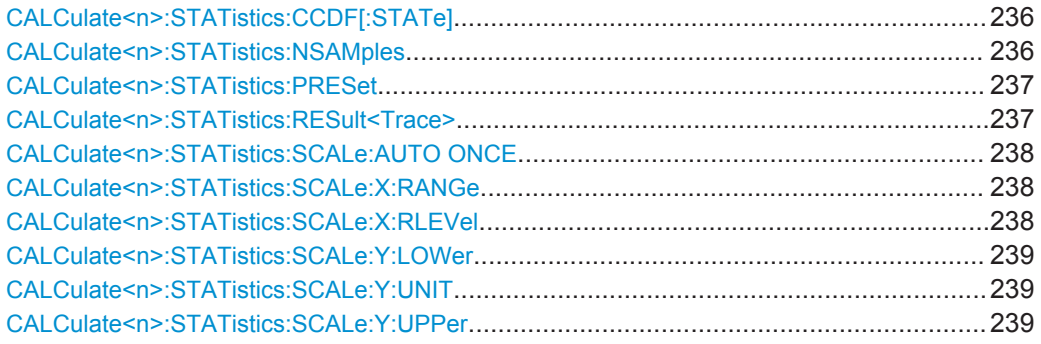

#### **CALCulate<n>:STATistics:CCDF[:STATe]** <State>

This command switches on or off the measurement of the complementary cumulative distribution function (CCDF). On activating this function, the APD measurement is switched off.

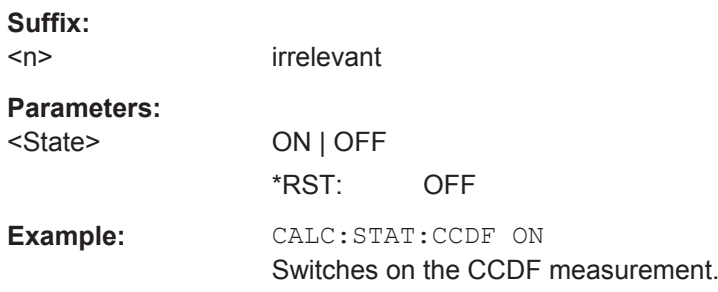

### **CALCulate<n>:STATistics:NSAMples** <NoMeasPoints>

This command sets the number of measurement points to be acquired for the statistical measurement functions.

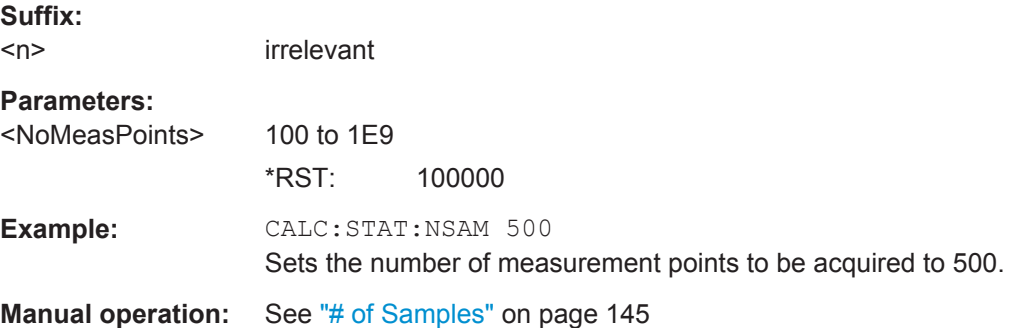

#### <span id="page-236-0"></span>**CALCulate<n>:STATistics:PRESet**

This command resets the scaling of the X and Y axes in a statistical measurement. The following values are set:

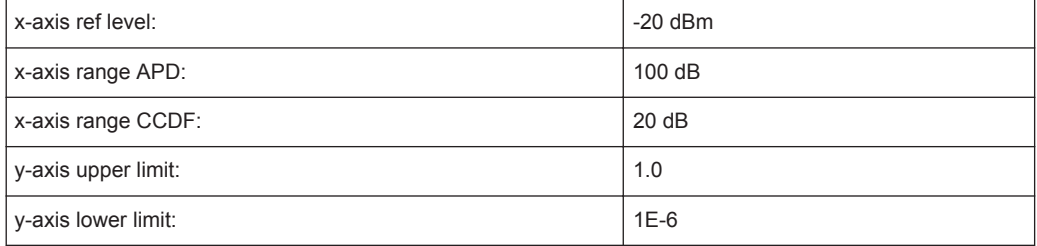

#### **Suffix:**

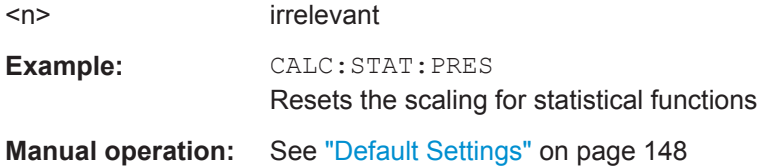

# **CALCulate<n>:STATistics:RESult<Trace>** <ResultType>

This command reads out the results of statistical measurements of a recorded trace.

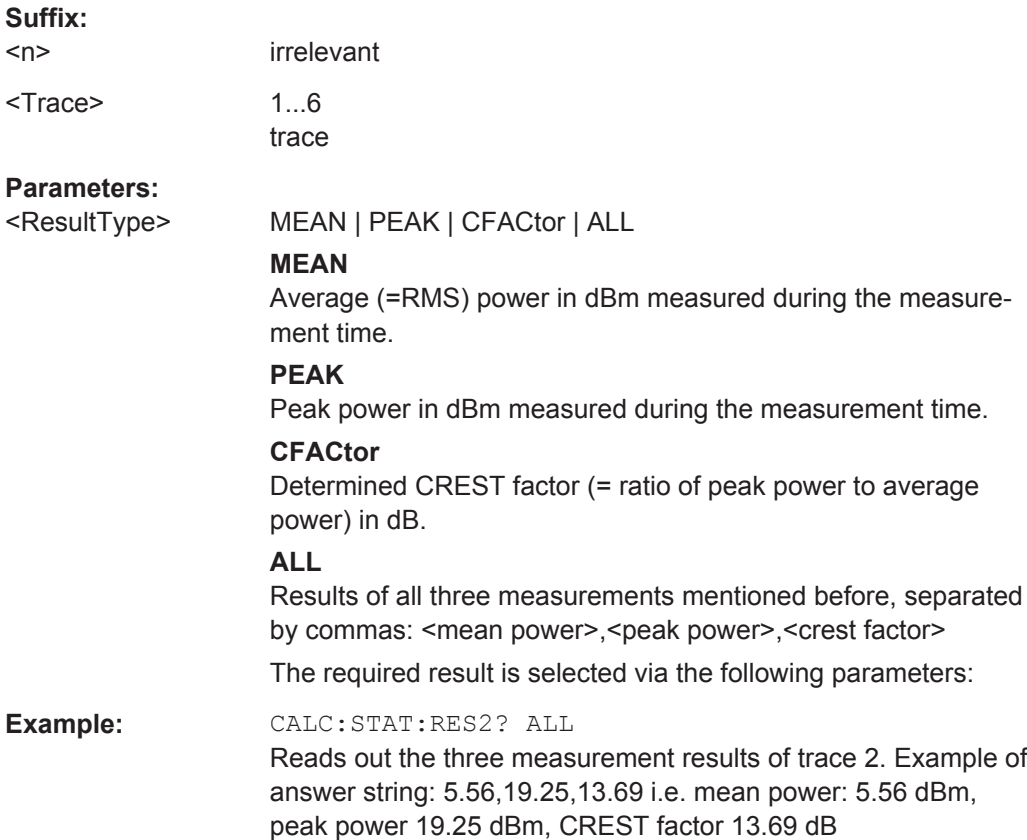

#### <span id="page-237-0"></span>**CALCulate<n>:STATistics:SCALe:AUTO ONCE**

This command optimizes the level setting of the instrument depending on the measured peak power, in order to obtain maximum instrument sensitivity.

To obtain maximum resolution, the level range is set as a function of the measured spacing between peak power and the minimum power for the APD measurement and of the spacing between peak power and mean power for the CCDF measurement. In addition, the probability scale for the number of test points is adapted.

Subsequent commands have to be synchronized with \*WAI, \*OPC or \*OPC? to the end of the auto range process which would otherwise be aborted.

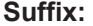

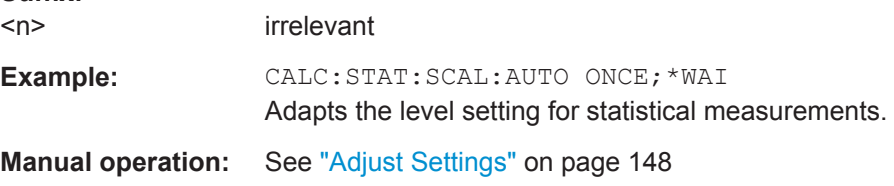

#### **CALCulate<n>:STATistics:SCALe:X:RANGe** <Value>

This command defines the level range for the x-axis of the measurement diagram. The setting is identical to the level range setting defined with the  $\text{DISPlay}$  [: [WINDow<n>\]:TRACe<t>:Y\[:SCALe\]](#page-257-0) command.

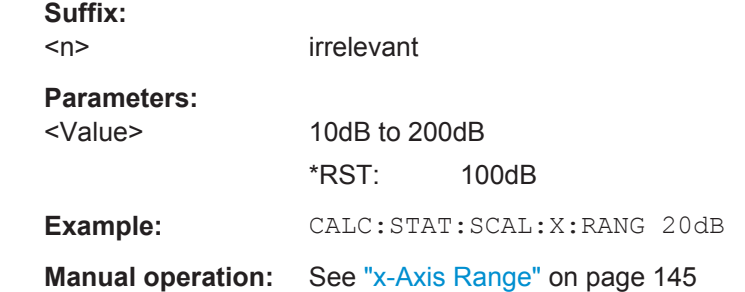

#### **CALCulate<n>:STATistics:SCALe:X:RLEVel** <Value>

This command defines the reference level for the x-axis of the measurement diagram. The setting is identical to the reference level setting using the  $\text{DISPlay}$  [: [WINDow<n>\]:TRACe<t>:Y\[:SCALe\]:RLEVel](#page-259-0) command.

With the reference level offset <> 0 the indicated value range of the reference level is modified by the offset.

The unit depends on the setting performed with  $CALCulate <sub>N</sub>$ : UNIT: POWer.

**Suffix:**   $<sub>n</sub>$ </sub> irrelevant **Parameters:** <Value> -120dBm to 20dBm  $*$ RST $\cdot$  -20dBm

<span id="page-238-0"></span>**Example:** CALC:STAT:SCAL:X:RLEV -60dBm **Manual operation:** See ["x-Axis Ref Level"](#page-144-0) on page 145

#### **CALCulate<n>:STATistics:SCALe:Y:LOWer** <Value>

This command defines the lower limit for the y-axis of the diagram in statistical measurements. Since probabilities are specified on the y-axis, the entered numeric values are dimensionless.

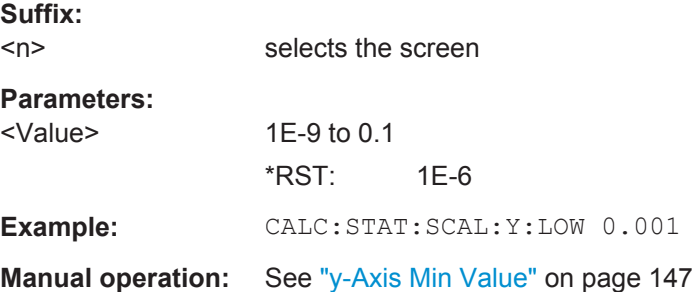

# **CALCulate<n>:STATistics:SCALe:Y:UNIT** <Unit>

This command defines the scaling type of the y-axis.

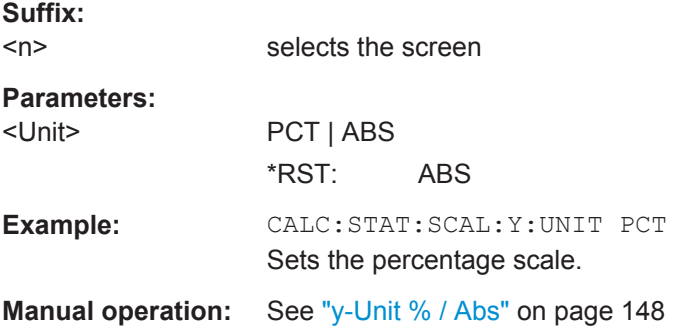

#### **CALCulate<n>:STATistics:SCALe:Y:UPPer** <Value>

This command defines the upper limit for the y-axis of the diagram in statistical measurements. Since probabilities are specified on the y-axis, the entered numeric values are dimensionless.

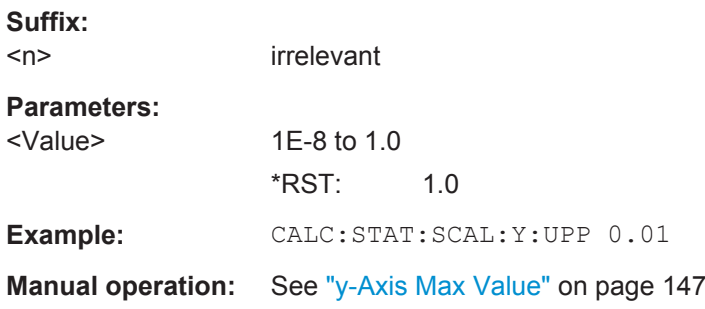

# **7.2.4.6 Other Referenced CALCulate Commands**

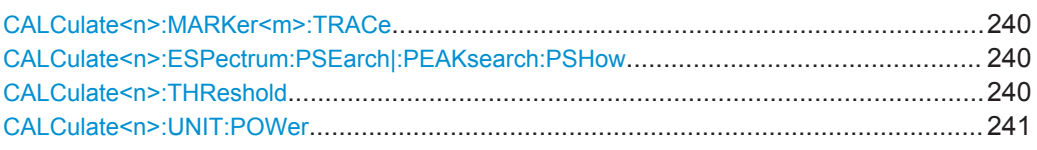

#### **CALCulate<n>:MARKer<m>:TRACe** <Trace>

This command selects the trace a marker is positioned on.

The corresponding trace must have a trace mode other than "Blank".

If necessary, the corresponding marker is switched on prior to the assignment.

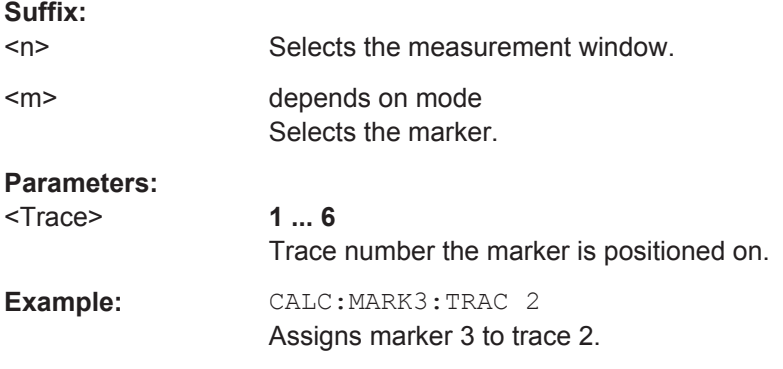

# **CALCulate<n>:ESPectrum:PSEarch|:PEAKsearch:PSHow** <State>

This command marks all peaks with blue squares in the diagram.

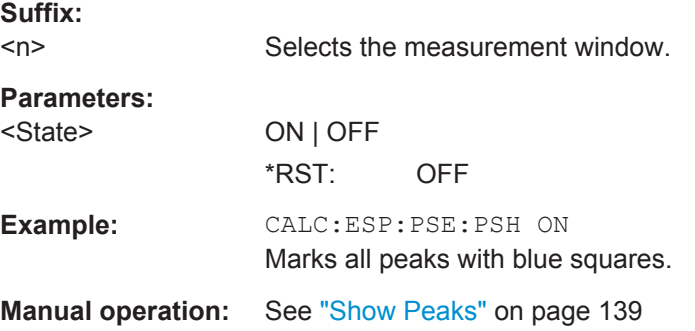

# **CALCulate<n>:THReshold** <Threshold>

This command defines a threshold value for the marker peak search.

A threshold line is automatically turned on.

**Suffix:**   $<sub>n</sub>$ </sub>

irrelevant

CONFigure Subsystem

<span id="page-240-0"></span>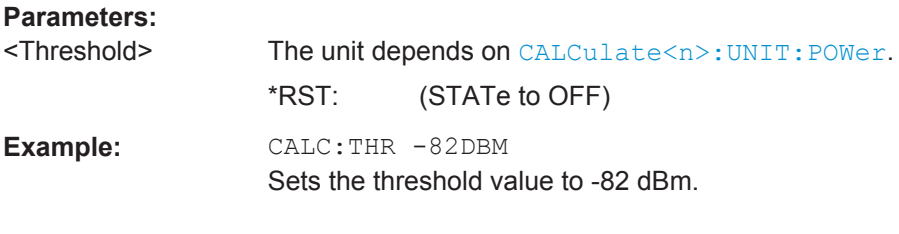

# **CALCulate<n>:UNIT:POWer** <Unit>

This command selects the unit of the y-axis.

The unit applies to all measurement windows.

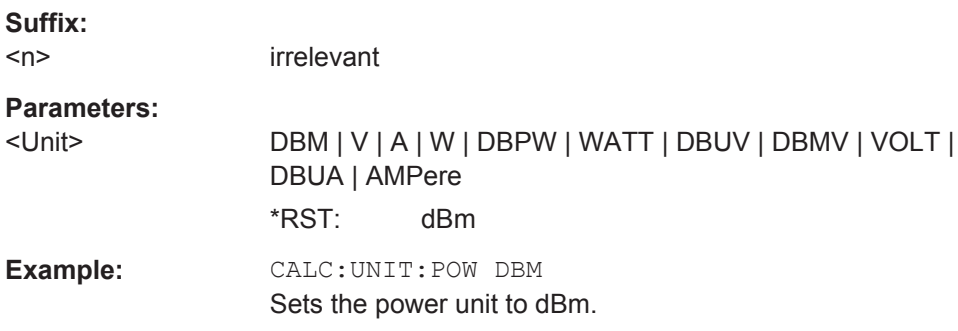

# **7.3 CONFigure Subsystem**

The CONFigure subsystem contains commands for configuring the measurements.

# **7.3.1 CONFigure:CDPower Subsystem (K82/K84)**

This subsystem contains the commands for measurement selection and configuration.

Further setting commands for the spectrum emission mask measurement are described in the CALCulate:ESPectrum subsystem.

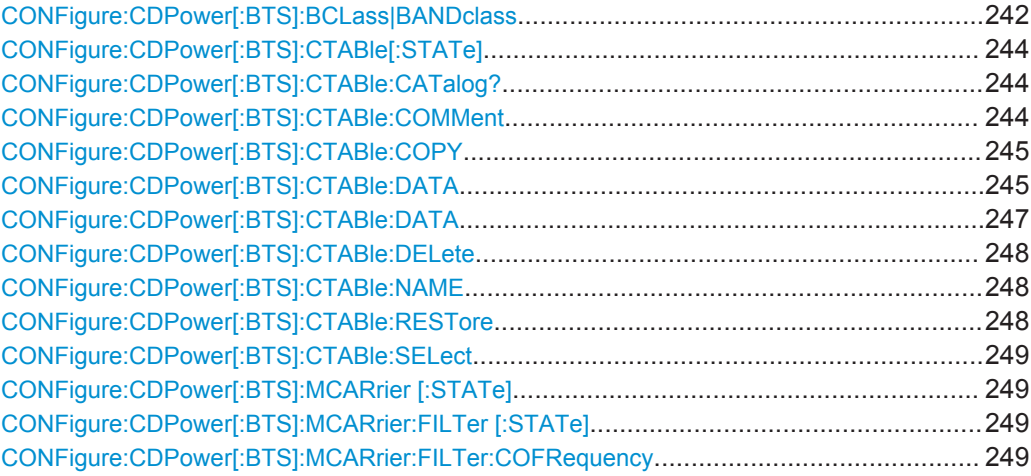

CONFigure Subsystem

<span id="page-241-0"></span>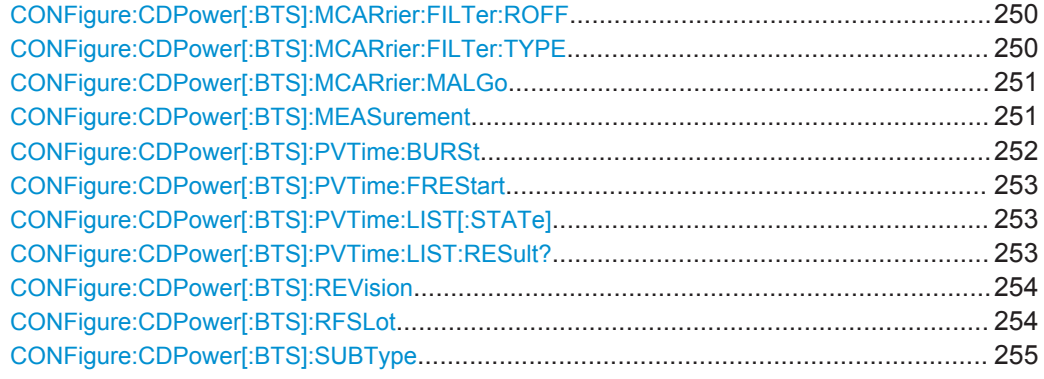

# **CONFigure:CDPower[:BTS]:BCLass|BANDclass** <Bandclass>

This command selects the bandclass for the measurement.

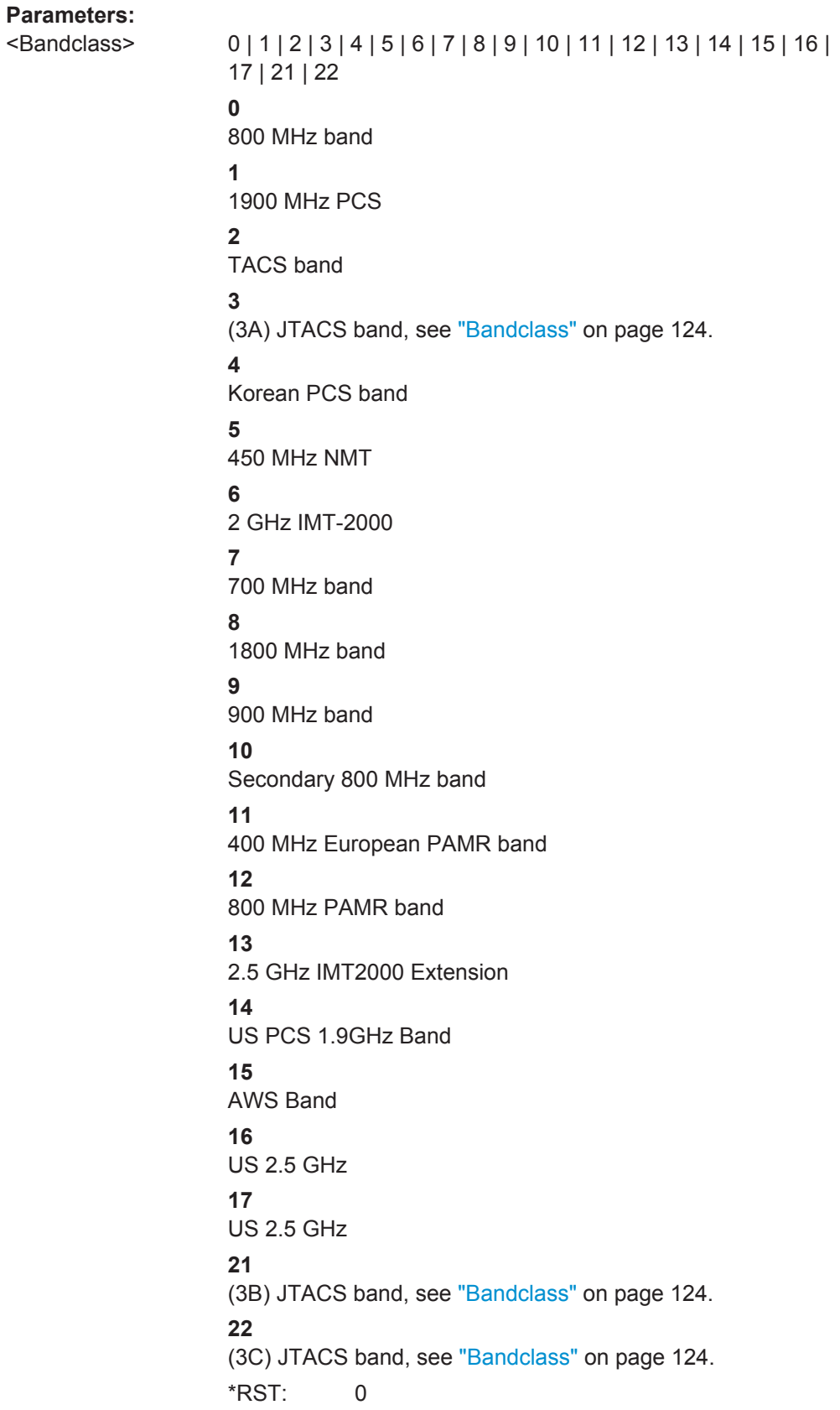

<span id="page-243-0"></span>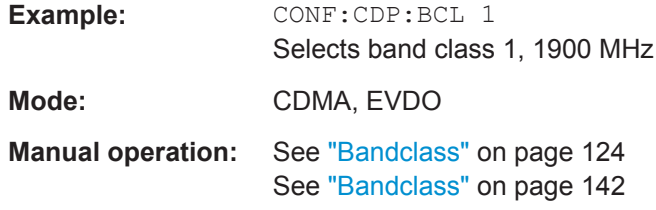

# **CONFigure:CDPower[:BTS]:CTABle[:STATe]** <State>

This command activates or deactivates the "RECENT" channel table. To select another channel table, use the [CONFigure:CDPower\[:BTS\]:CTABle:SELect](#page-248-0) command.

#### **Parameters:**

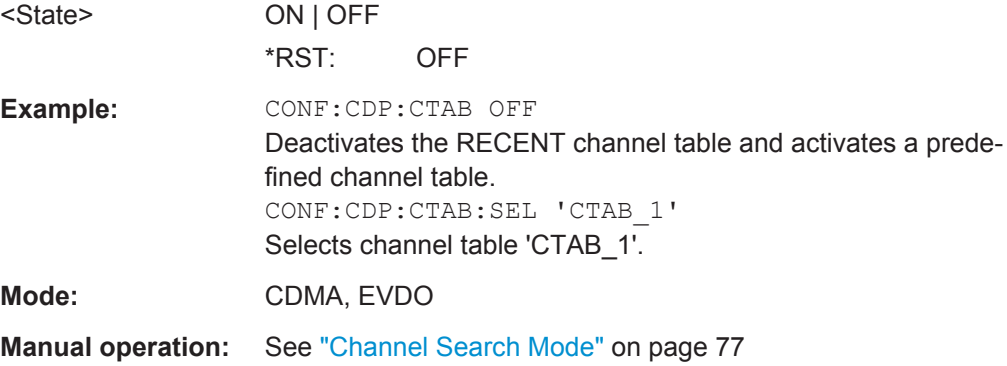

#### **CONFigure:CDPower[:BTS]:CTABle:CATalog?**

This command queries the names of all the channel tables stored on the flash disk for the current application (CDMA/1xEVDO).

# **Parameters:**

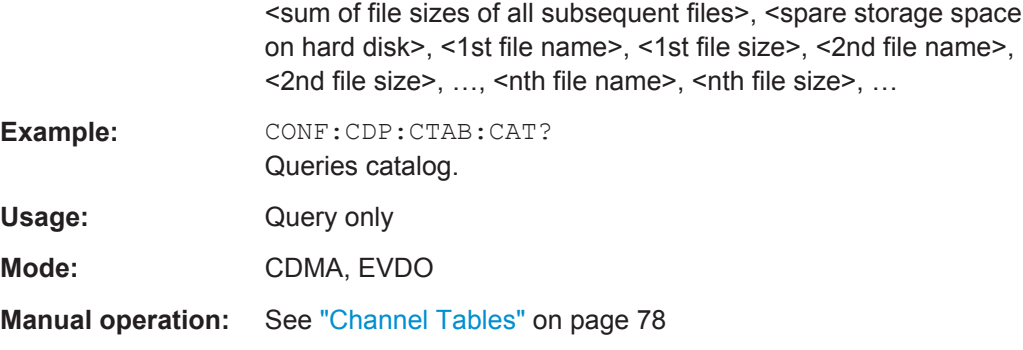

# **CONFigure:CDPower[:BTS]:CTABle:COMMent** <Comment>

This command defines a comment on the selected channel table.

# **Parameters:**

<Comment> <'string'> = comment on the channel table

<span id="page-244-0"></span>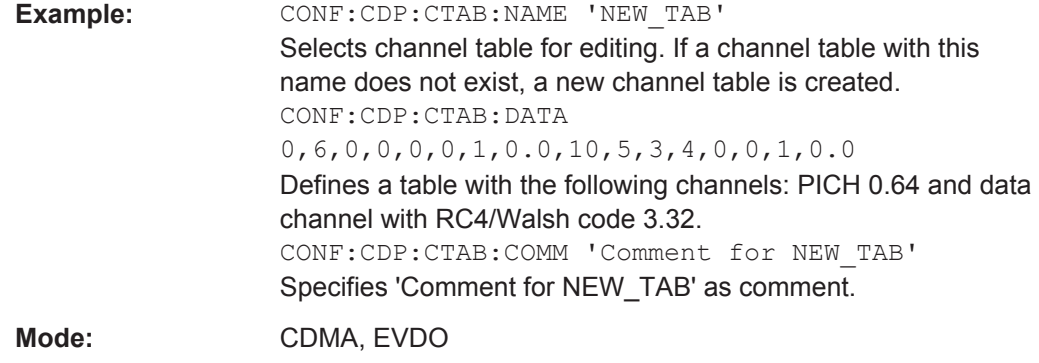

### **CONFigure:CDPower[:BTS]:CTABle:COPY** <TargetFileName>

This command copies one channel table to another. Select the channel table you want to copy using the [CONFigure:CDPower\[:BTS\]:CTABle:SELect](#page-248-0) command.

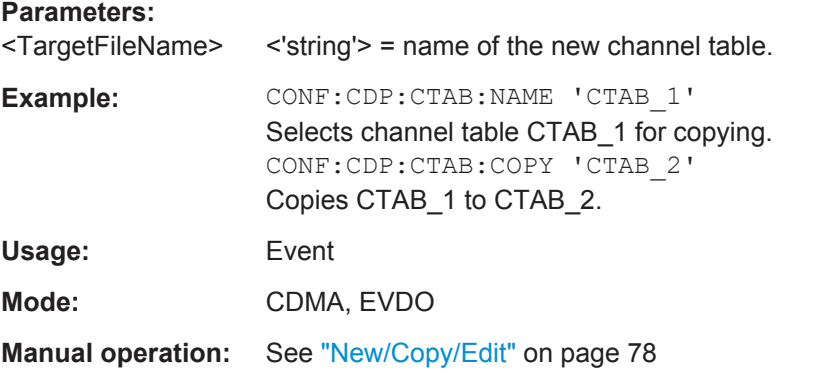

**CONFigure:CDPower[:BTS]:CTABle:DATA** <ChannelType>, <CodeClass>, <CodeNumber>, <Modulation>, <Reserved1>, <Reserved2>, <Status>, <CDPRelative>

This command defines a channel table. The following description applies to EVDO BTS mode (K84) only.

For MS mode, see [CONFigure:CDPower\[:BTS\]:CTABle:DATA](#page-246-0) on page 247.

Before using this command, you must set the name of the channel table using the [CONFigure:CDPower\[:BTS\]:CTABle:SELect](#page-248-0) command.

For a detailed description of the parameters refer to ["New/Copy/Edit"](#page-77-0) on page 78.

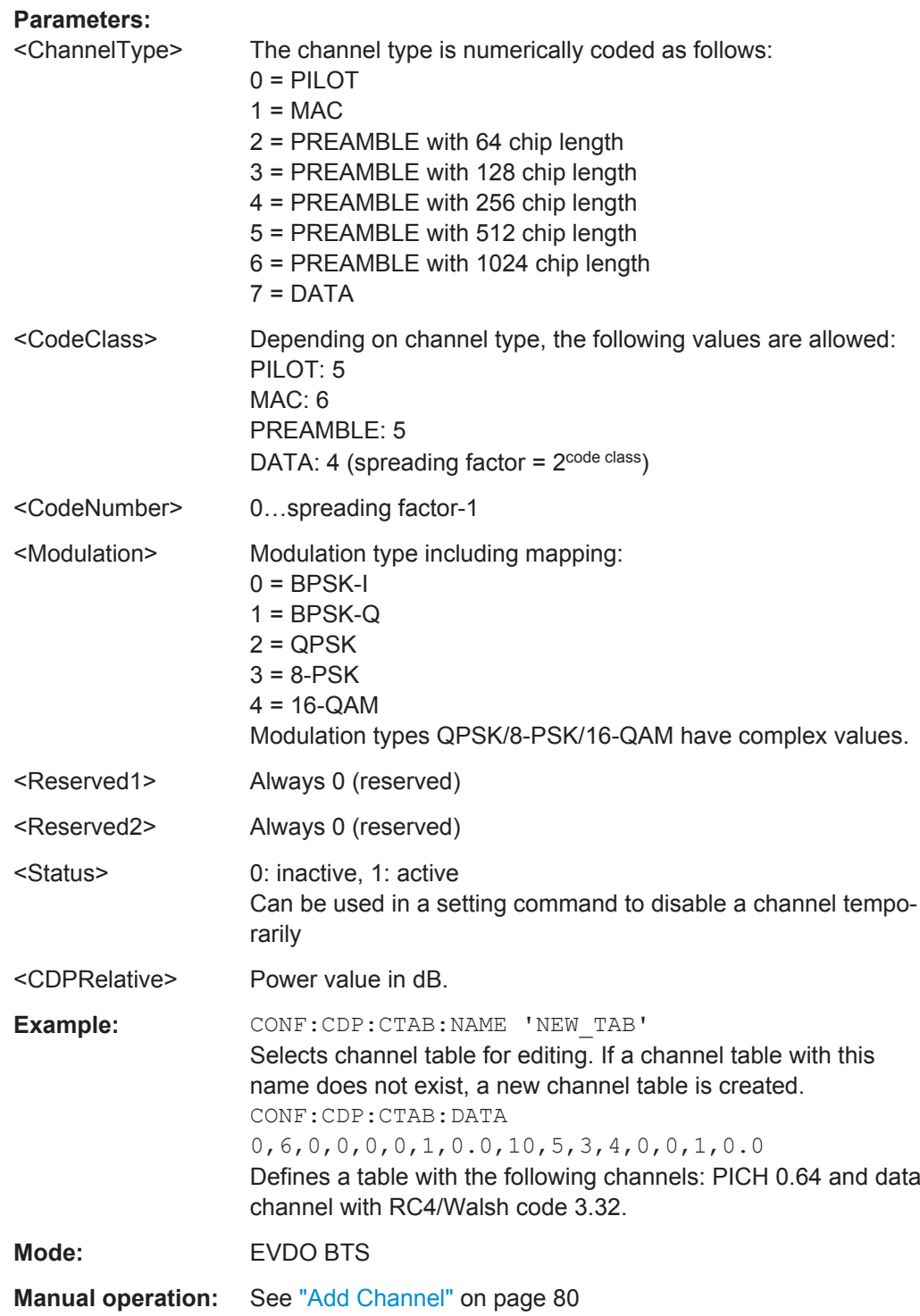

<span id="page-246-0"></span>**CONFigure:CDPower[:BTS]:CTABle:DATA** <ChannelType>, <CodeClass>, <CodeNumber>, <Mapping>, <Activity>, <Reserved1>, <Status>, <Reserved2>

This command defines a channel table. The following description applies to EVDO MS mode (K85) only. For BTS mode, see [CONFigure:CDPower\[:BTS\]:CTABle:DATA](#page-244-0) [on page 245](#page-244-0).

Before using this command, you must set the name of the channel table using the [CONFigure:CDPower\[:BTS\]:CTABle:SELect](#page-248-0) command.

For a detailed description of the parameters refer to ["New/Copy/Edit"](#page-77-0) on page 78.

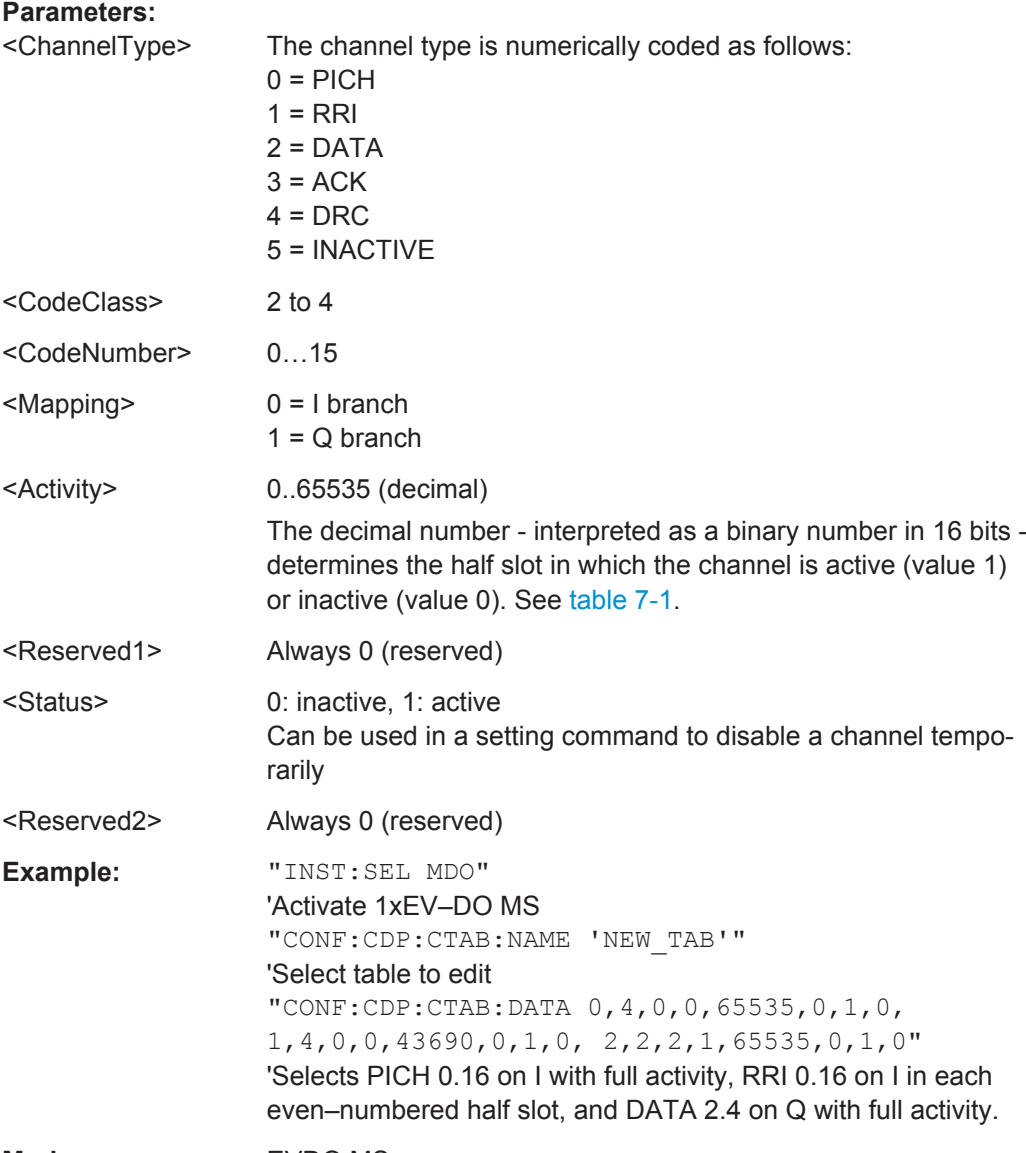

**Mode:** EVDO MS

<span id="page-247-0"></span>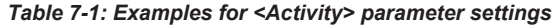

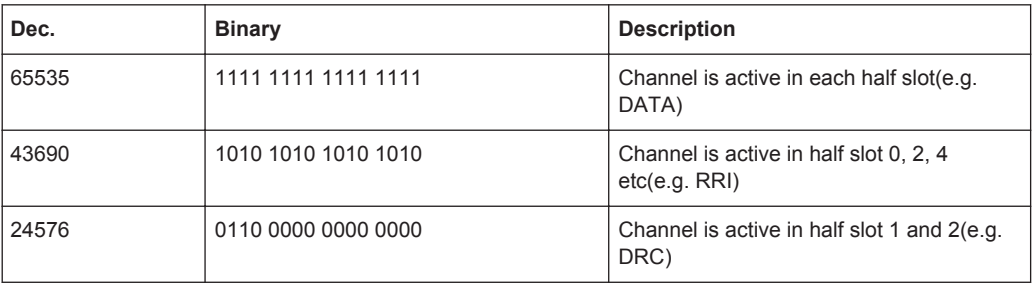

# **CONFigure:CDPower[:BTS]:CTABle:DELete**

This command deletes the selected channel table. Select the channel table you want to delete using the [CONFigure:CDPower\[:BTS\]:CTABle:SELect](#page-248-0) command.

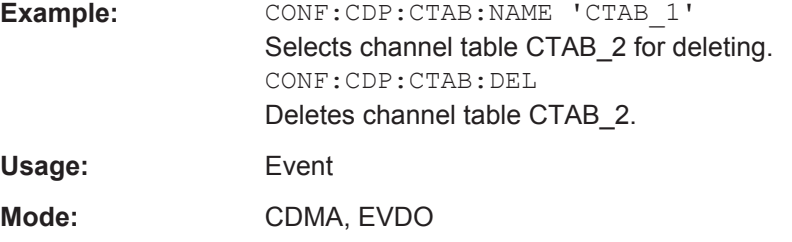

# **CONFigure:CDPower[:BTS]:CTABle:NAME** <ChannelTable>

This command selects a channel table for editing or creating. To select a command for analysis, use the [CONFigure:CDPower\[:BTS\]:CTABle:SELect](#page-248-0) command.

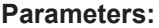

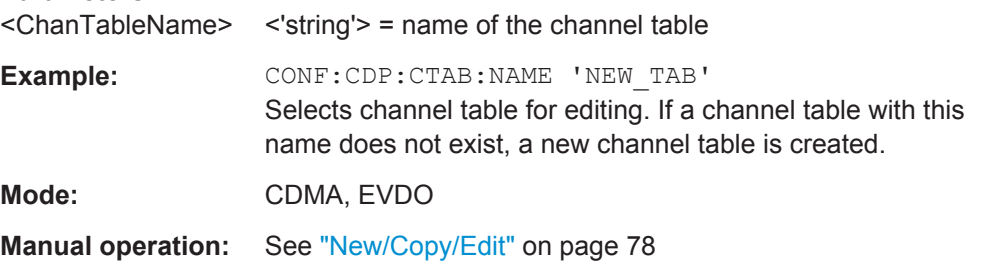

# **CONFigure:CDPower[:BTS]:CTABle:RESTore**

This command restores the predefined channel tables to their factory-set values. In this way, you can undo unintentional overwriting.

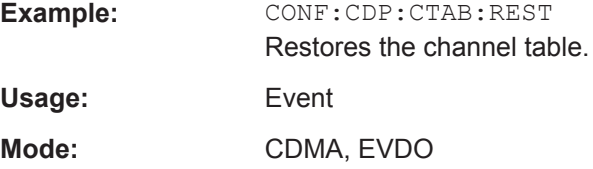

#### <span id="page-248-0"></span>**CONFigure:CDPower[:BTS]:CTABle:SELect** <ChannelTable>

This command selects a predefined channel table.

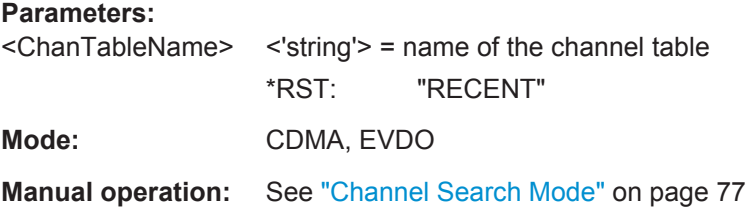

#### **CONFigure:CDPower[:BTS]:MCARrier [:STATe]** <State>

This command activates or deactivates the multi-carrier mode.

OFF

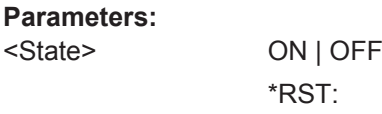

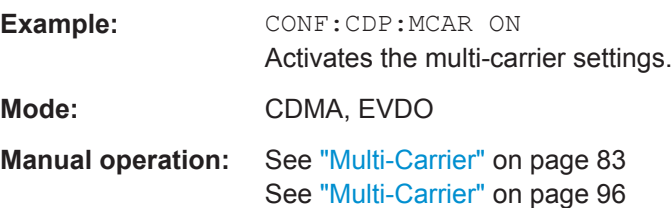

#### **CONFigure:CDPower[:BTS]:MCARrier:FILTer [:STATe]** <State>

This command activates or deactivates the usage of a filter for multi-carrier measurements.

# **Parameters:** <State> ON | OFF \*RST: OFF **Example: CONF:CDP:MCAR ON** Activates multi-carrier mode CONF:CDP:MCAR:FILT OFF Activates an additional filter for multi-carrier measurements **Mode:** CDMA, EVDO **Manual operation:** See ["Multi-Carrier Filter"](#page-83-0) on page 84 See ["Filter Type"](#page-83-0) on page 84

#### **CONFigure:CDPower[:BTS]:MCARrier:FILTer:COFRequency** <Frequency>

See ["Multi Carrier Filter"](#page-95-0) on page 96

This command sets the cut-off frequency for the RRC filter.

<span id="page-249-0"></span>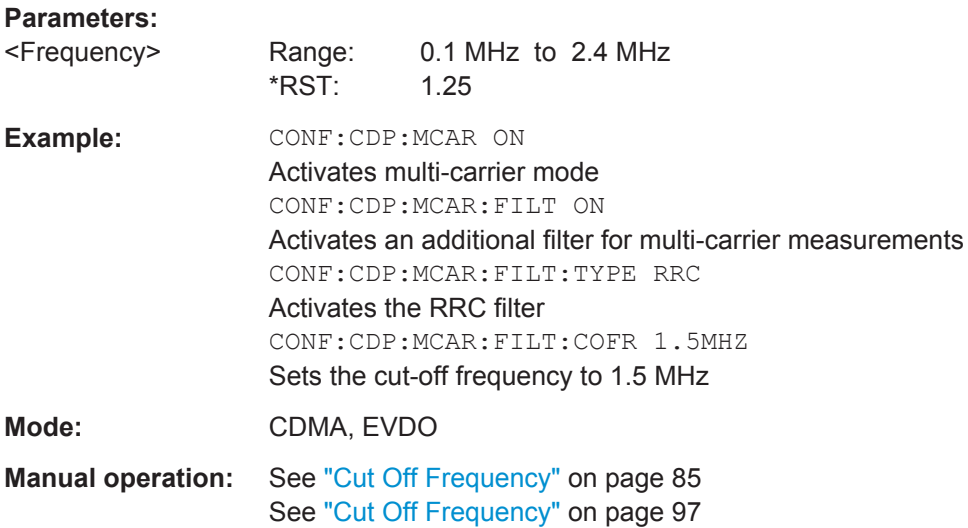

# **CONFigure:CDPower[:BTS]:MCARrier:FILTer:ROFF** <RollOffFactor>

This command sets the roll-off factor for the RRC filter.

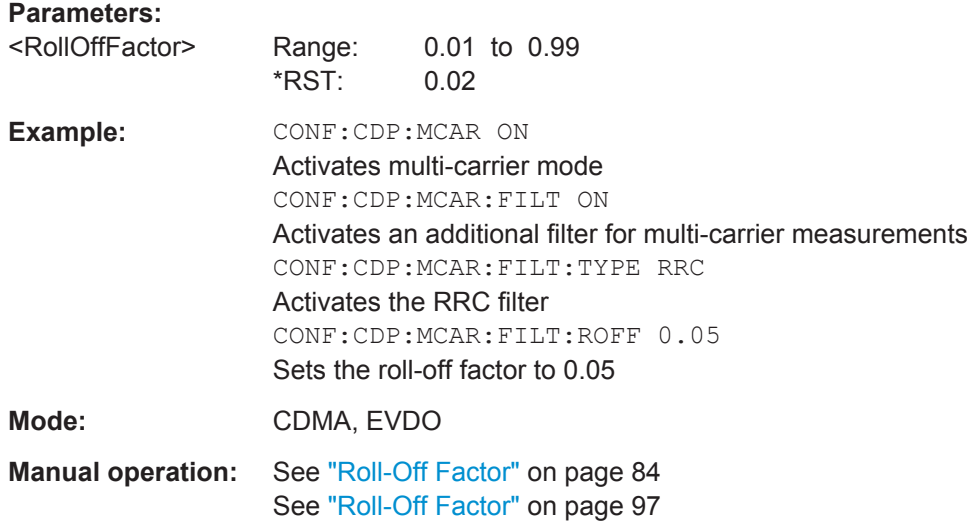

#### **CONFigure:CDPower[:BTS]:MCARrier:FILTer:TYPE** <Type>

This command sets the filter type to be used in multi-carrier mode.

You can set the parameters for the RRC filter with the CONFigure: CDPower [:BTS]: MCARrier:FILTer:ROFF on page 250 and [CONFigure:CDPower\[:BTS\]:](#page-248-0) [MCARrier:FILTer:COFRequency](#page-248-0) on page 249 commands.

# **Parameters:**

<Type> LPASs | RCC \*RST: LPAS

CONFigure Subsystem

<span id="page-250-0"></span>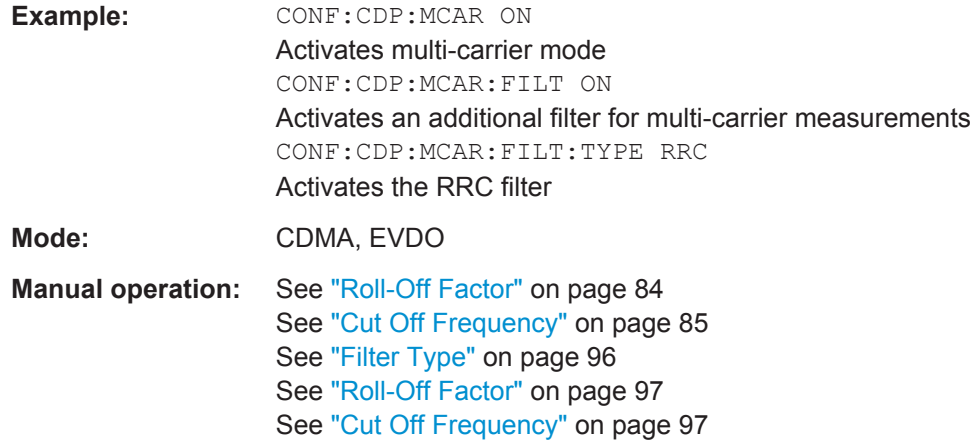

# **CONFigure:CDPower[:BTS]:MCARrier:MALGo** <State>

This command activates or deactivates the enhanced algorithm for the filters in multicarrier mode.

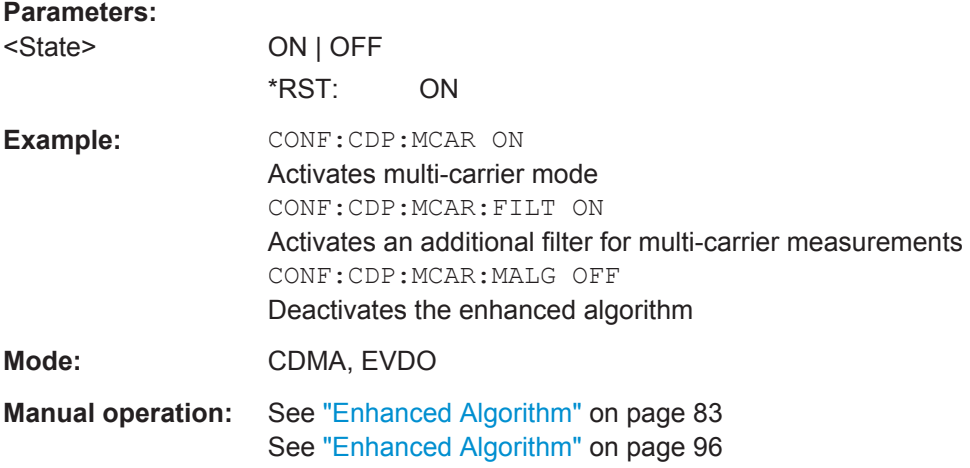

**CONFigure:CDPower[:BTS]:MEASurement** <Measurement>

This command selects the measurement type.

<span id="page-251-0"></span>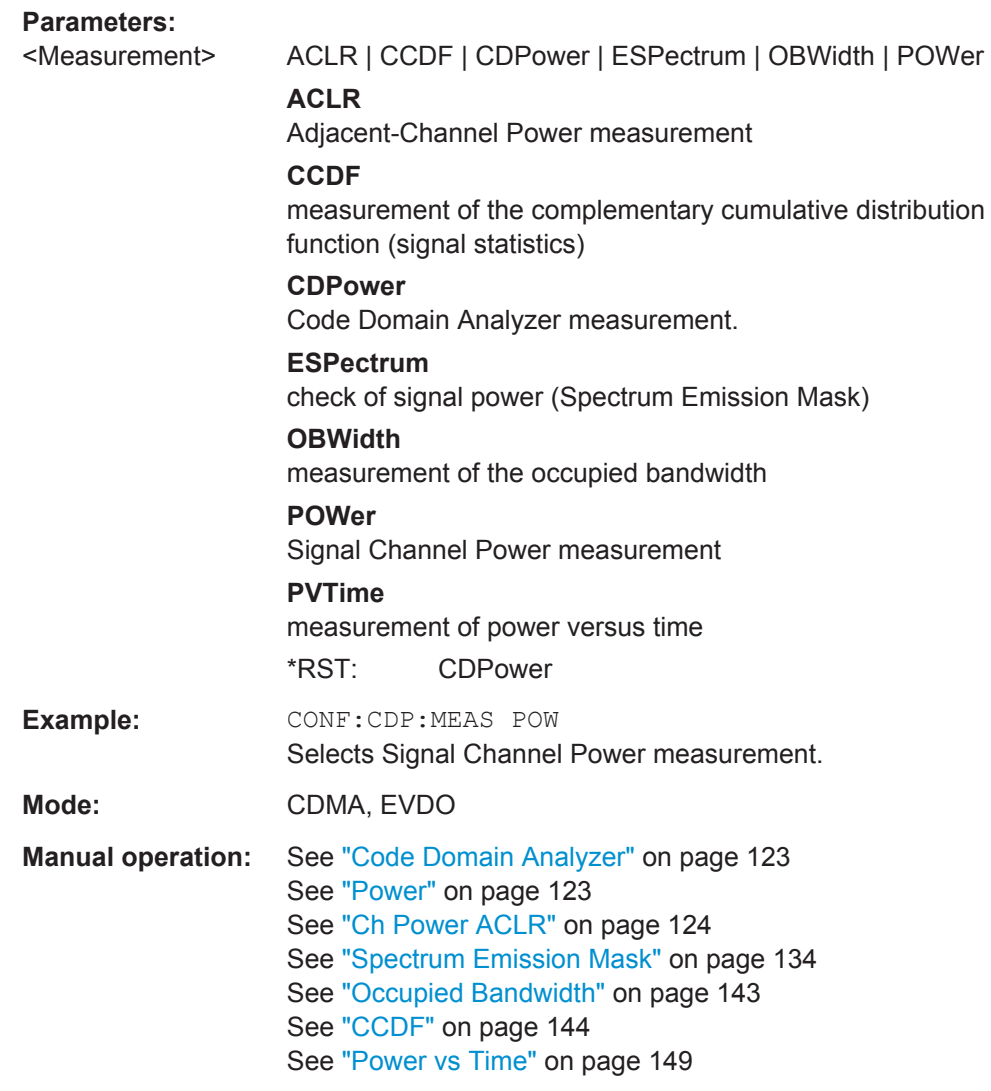

# **CONFigure:CDPower[:BTS]:PVTime:BURSt** <State>

This command activates an automatic burst alignment to the center of the diagram.

# **Parameters:**

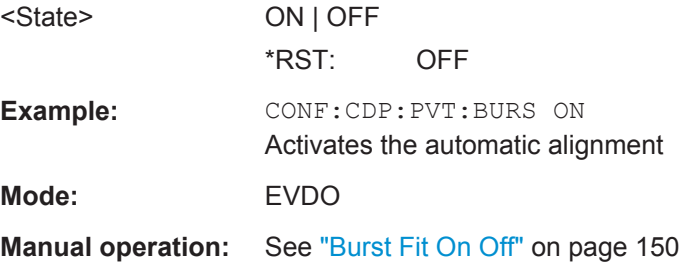
### **CONFigure:CDPower[:BTS]:PVTime:FREStart** <State>

If switched on, this command evaluates the limit line over all results at the end of a single sweep. The sweep is restarted if this result is FAILED.

**Parameters:** <State> ON | OFF \*RST: OFF **Example:** CONF:CDP:PVT:FRES ON Restarts a single sweep if the result evaluation is failed. **Mode:** EVDO **Manual operation:** See ["Restart on Fail"](#page-150-0) on page 151

# **CONFigure:CDPower[:BTS]:PVTime:LIST[:STATe]** <State>

With this command the list evaluation which is off by default for backwards compatibility reasons can be turned on.

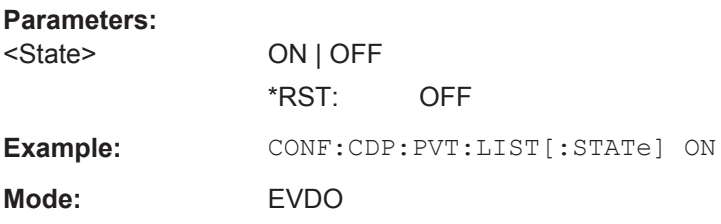

# **CONFigure:CDPower[:BTS]:PVTime:LIST:RESult?**

Queries the list evaluation results. The results are a comma-separated list containing the following values for each list range:

# **Return values:**

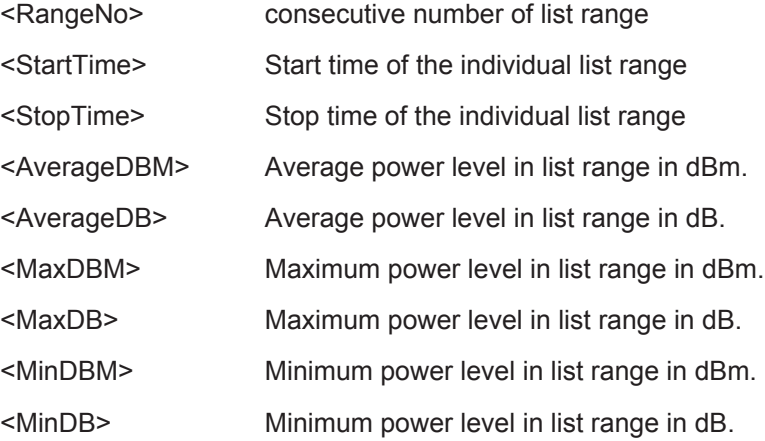

CONFigure Subsystem

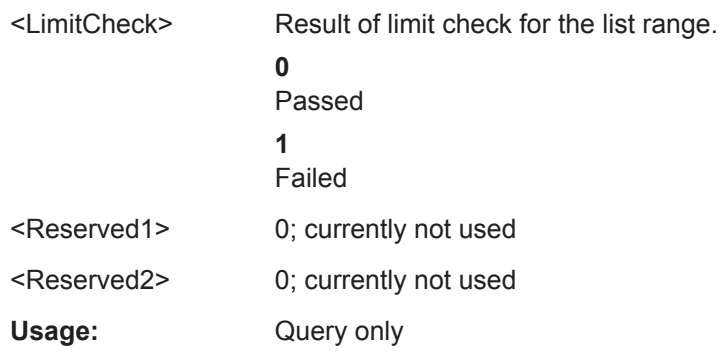

# **CONFigure:CDPower[:BTS]:REVision** <SignalType>

With this command you define which revision type the signal to be analyzed has.

Note that this command is maintained for compatibility reasons only. For newer programs and for subtype 3 use the CONFigure: CDPower [:BTS]: SUBType [on page 255](#page-254-0) command.

# **Parameters:**

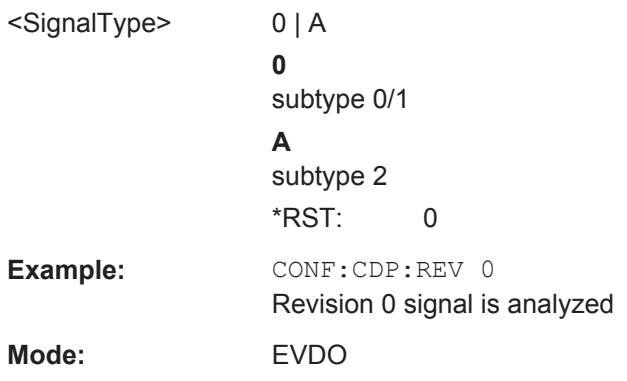

# **CONFigure:CDPower[:BTS]:RFSLot** <Slot>

This command defines the expected signal: FULL slot or IDLE slot. Accordingly the limit lines and the borders for calculating the mean power are set. The lower and upper limit line are called DOPVTFL/DOPVTFU for FULL and DOPVTIL/DOPVTIU for IDLE mode. It is possible to change these lines with the standard limit line editor.

# **Parameters:** <Slot> FULL | IDLE \*RST: FULL **Example: CONF:CDP:RFSL FULL** Use limit line for FULL slot and connect FULL slot signal **Mode:** EVDO **Manual operation:** See ["RF:Slot Full Idle"](#page-149-0) on page 150

# <span id="page-254-0"></span>**CONFigure:CDPower[:BTS]:SUBType** <Subtype>

Selects the subtype of the standard to be used for the measurements.

# **Parameters:**

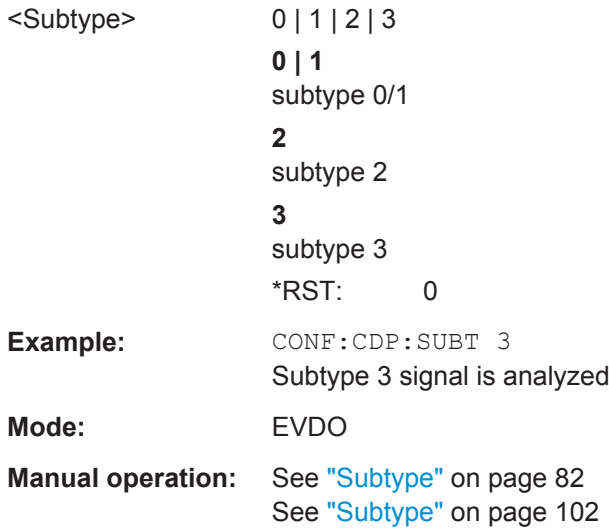

# **7.4 DISPlay Subsystem**

The DISPLay subsystem controls the selection and presentation of textual and graphic information as well as of measurement data on the display.

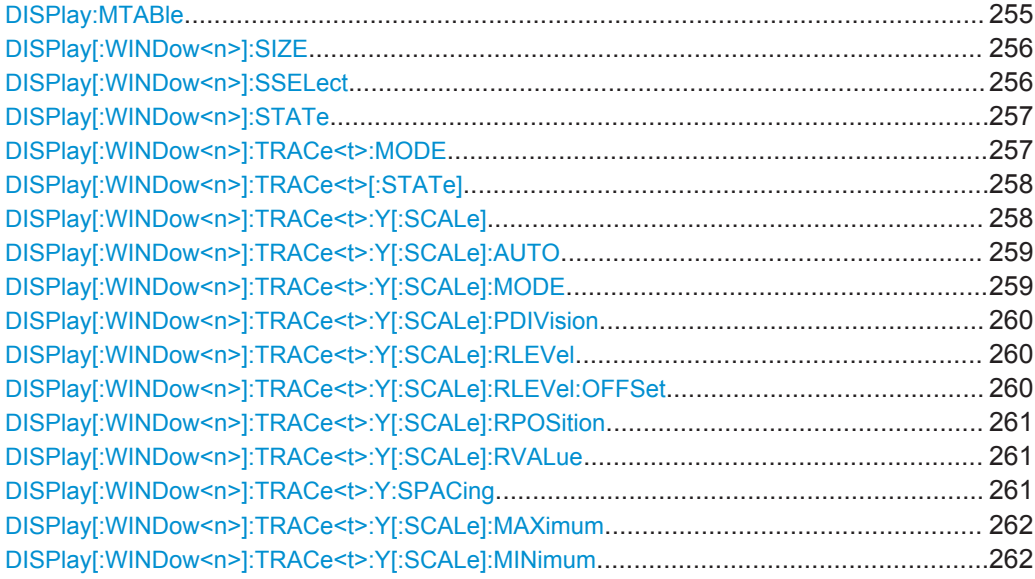

**DISPlay:MTABle** <DisplayMode>

This command turns the marker table on and off.

DISPlay Subsystem

<span id="page-255-0"></span>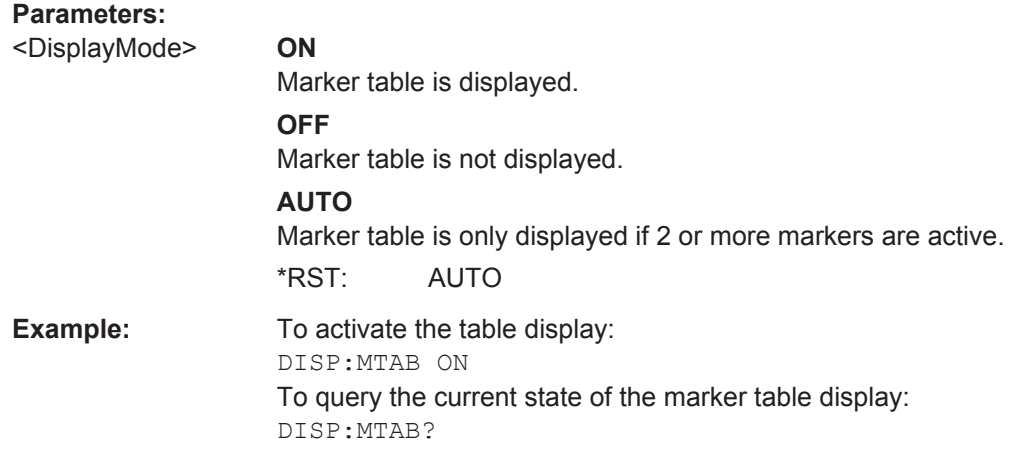

# **DISPlay[:WINDow<n>]:SIZE** <Size>

This command enlargens the measurement window indicated by the suffix to full screen. The result display of the screen is, by default, the same as that of the first measurement screen.

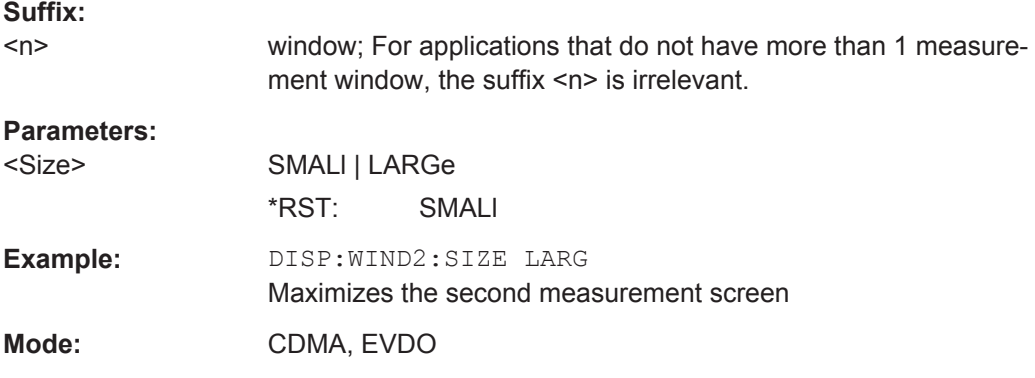

# **DISPlay[:WINDow<n>]:SSELect**

This command selects which window (screen) is active.

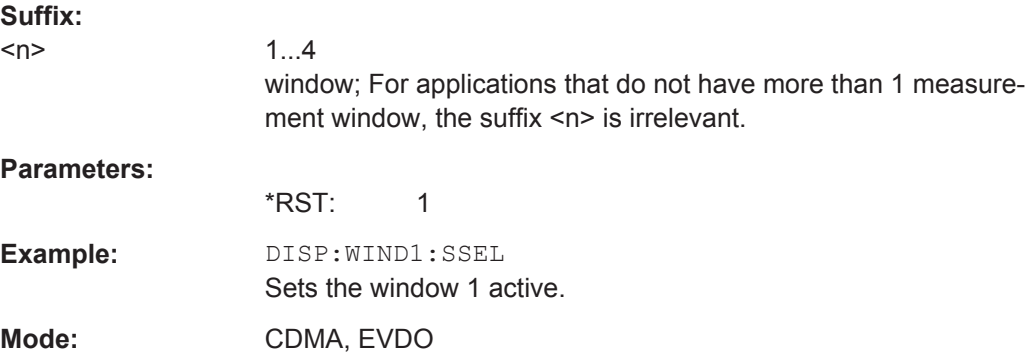

# <span id="page-256-0"></span>**DISPlay[:WINDow<n>]:STATe** <State>

Activates/deactivates the window specified by the suffix <n>. The other measurements are not aborted but continue running in the background:

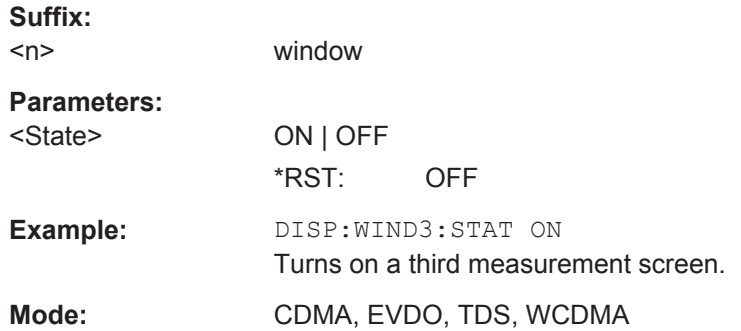

### **DISPlay[:WINDow<n>]:TRACe<t>:MODE** <Mode>

This command defines the type of display and the evaluation of the traces. WRITE corresponds to the Clr/Write mode of manual operation. The trace is switched off (= BLANK in manual operation) with DISPlay [:WINDow<n>]: TRACe<t>[:STATe].

The number of measurements for AVERage, MAXHold and MINHold is defined with the [\[SENSe:\]AVERage<n>:COUNt](#page-311-0) or [\[SENSe:\]SWEep:COUNt](#page-305-0) commands. It should be noted that synchronization to the end of the indicated number of measurements is only possible in single sweep mode.

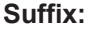

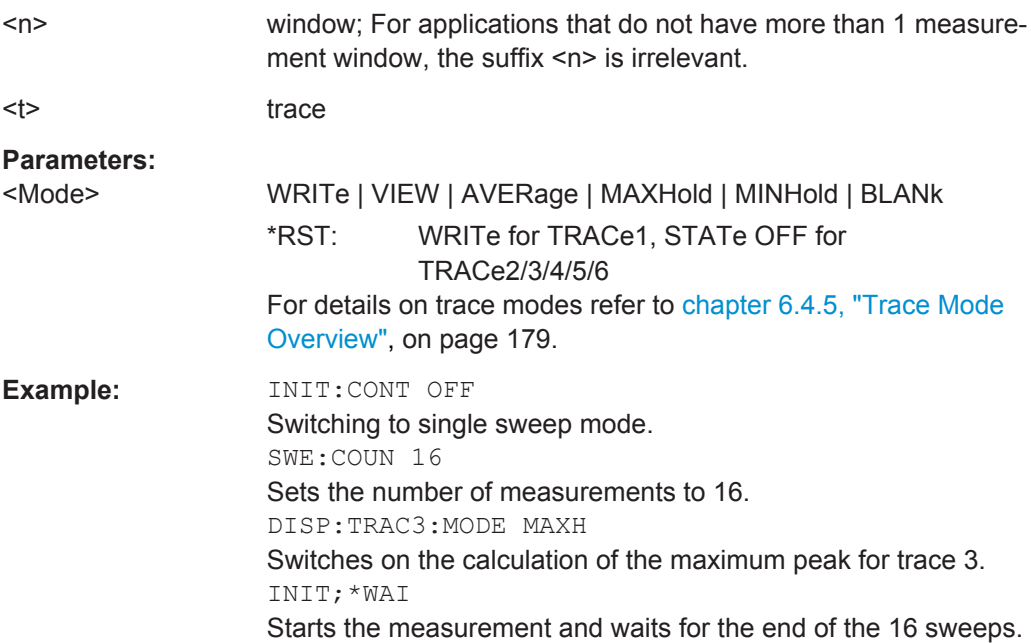

<span id="page-257-0"></span>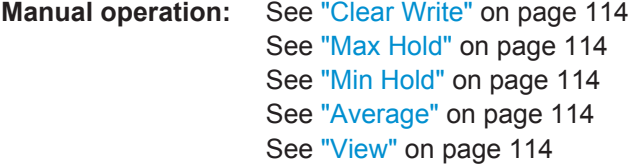

# **DISPlay[:WINDow<n>]:TRACe<t>[:STATe]** <State>

This command switches on or off the display of the corresponding trace. The other measurements are not aborted but continue running in the background.

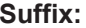

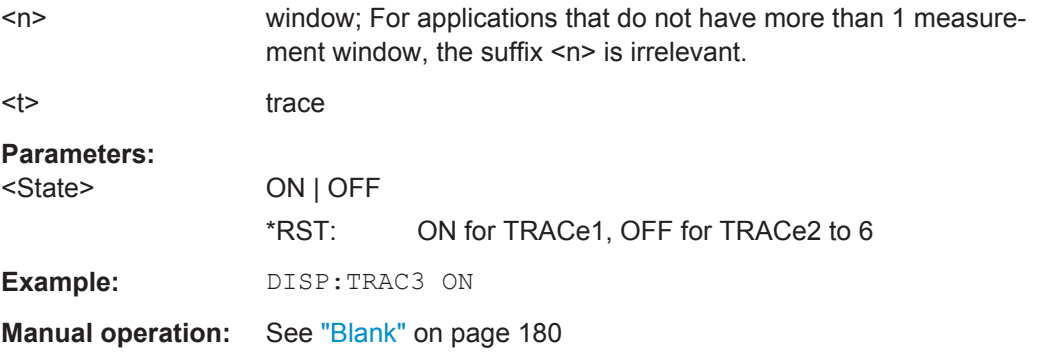

# **DISPlay[:WINDow<n>]:TRACe<t>:Y[:SCALe]** <Range>

This command defines the display range of the y-axis with logarithmic scaling.

The command works only for a logarithmic scaling. You can select the scaling with [DISPlay\[:WINDow<n>\]:TRACe<t>:Y:SPACing](#page-260-0) on page 261.

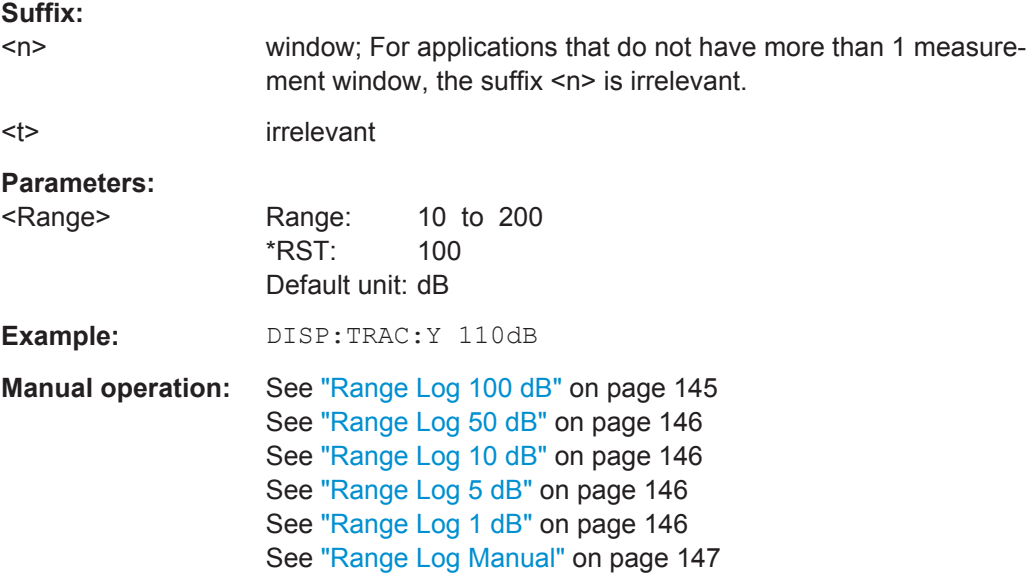

DISPlay Subsystem

# <span id="page-258-0"></span>**DISPlay[:WINDow<n>]:TRACe<t>:Y[:SCALe]:AUTO** <Mode>

This command turns automatic scaling of the y-axis on and off.

If on, the R&S FSV determines the ideal scale of the y-axis for the current measurement results.

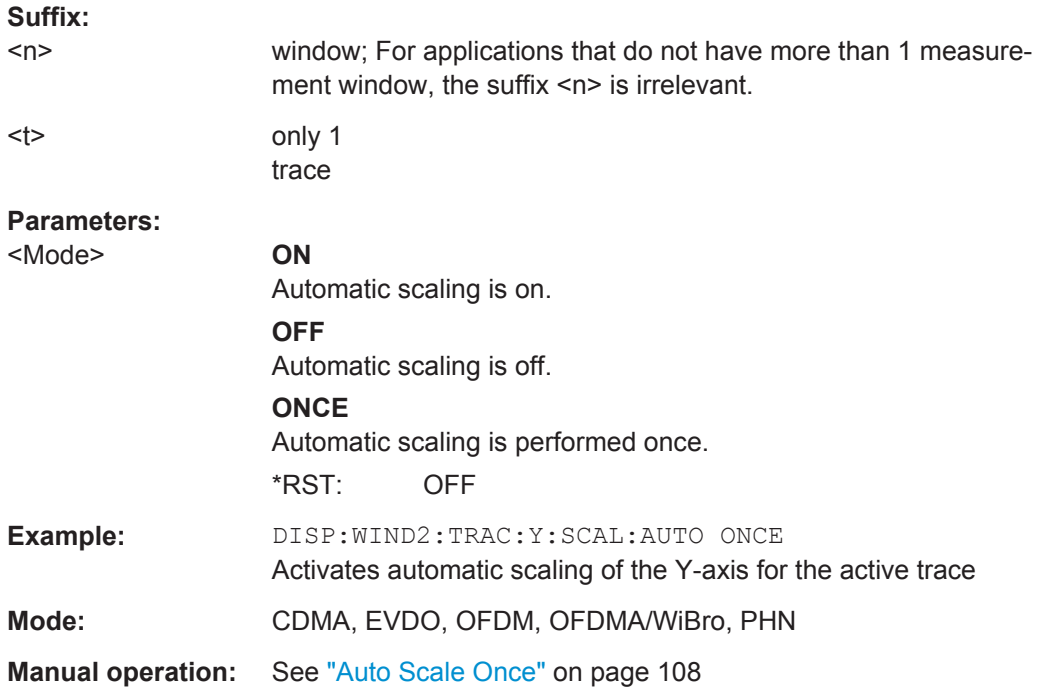

# **DISPlay[:WINDow<n>]:TRACe<t>:Y[:SCALe]:MODE** <Mode>

This command selects the type of scaling of the y-axis.

When SYSTem: DISPlay: UPDate is turned off, this command has no immediate effect on the screen.

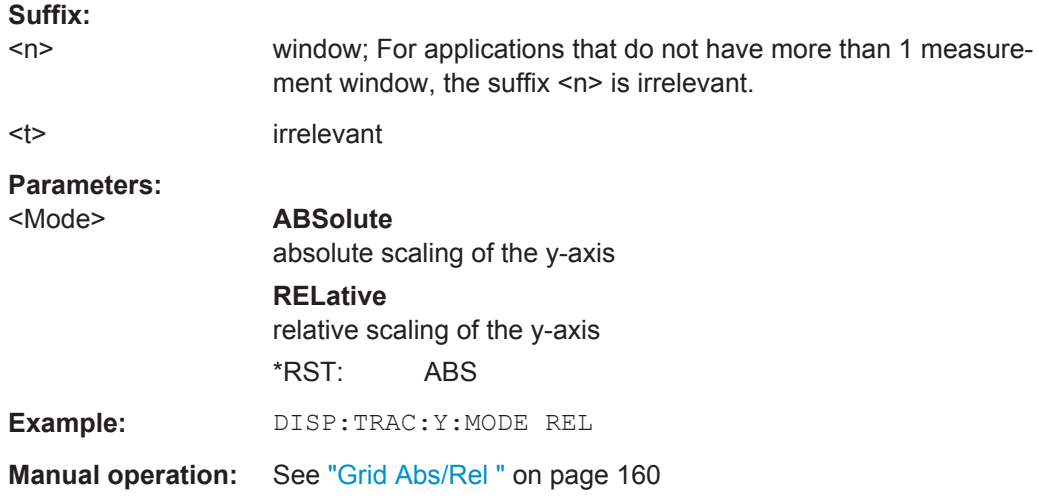

# <span id="page-259-0"></span>**DISPlay[:WINDow<n>]:TRACe<t>:Y[:SCALe]:PDIVision** <Value>

This remote command determines the grid spacing on the Y axis for all diagrams, where possible.

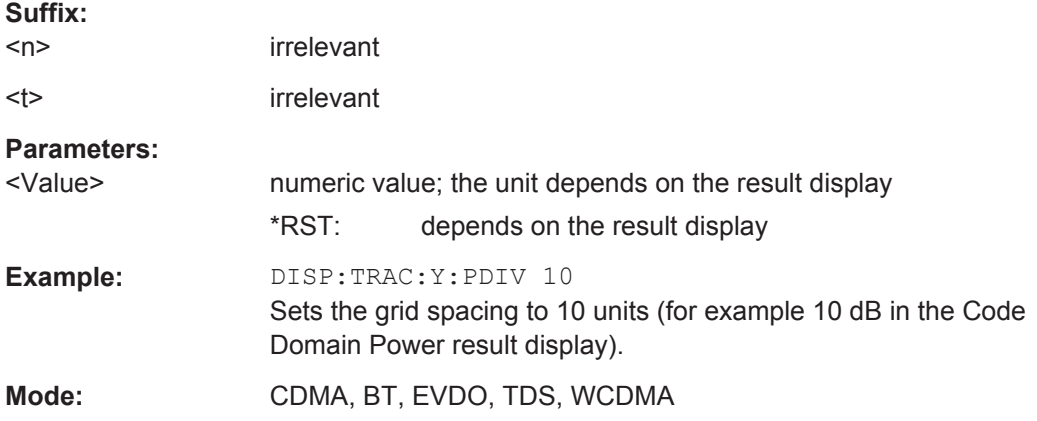

# DISPlay[:WINDow<n>]:TRACe<t>:Y[:SCALe]:RLEVel <ReferenceLevel>

This command defines the reference level.

With the reference level offset  $\neq$  0, the value range of the reference level is modified by the offset.

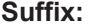

 $<sub>n</sub>$ </sub>

irrelevant.

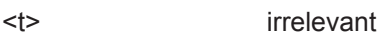

**Parameters:**

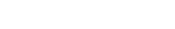

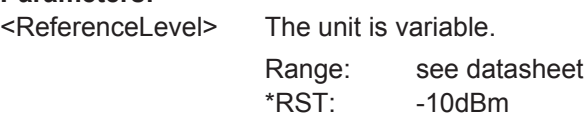

Example: DISP:TRAC:Y:RLEV -60dBm

**Manual operation:** See "Ref Level" [on page 72](#page-71-0)

# **DISPlay[:WINDow<n>]:TRACe<t>:Y[:SCALe]:RLEVel:OFFSet** <Value>

This command defines a reference level offset.

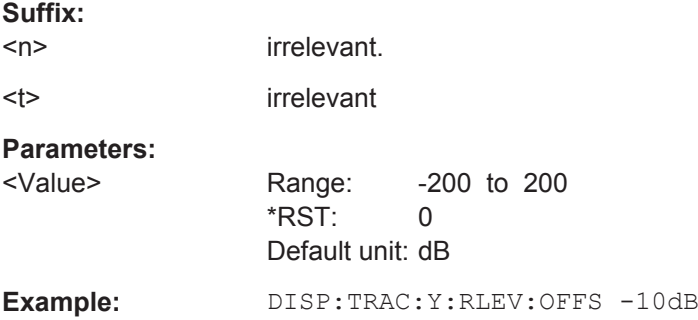

DISPlay Subsystem

# <span id="page-260-0"></span>**Manual operation:** See ["Ref Level Offset"](#page-72-0) on page 73

# **DISPlay[:WINDow<n>]:TRACe<t>:Y[:SCALe]:RPOSition** <Position>

This command defines the position of the reference level on the display grid..

When using a tracking generator (only with option R&S FSV-B9 or -B10, requires active normalization), and in Bluetooth mode (option R&S FSV-K8) this command defines the position of the reference value for all windows.

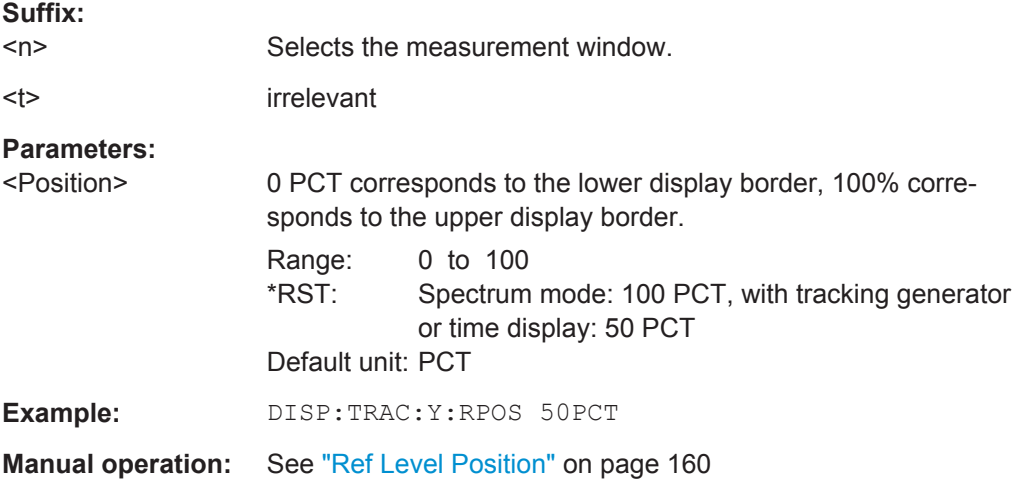

# **DISPlay[:WINDow<n>]:TRACe<t>:Y[:SCALe]:RVALue** <Value>

The command defines the power value assigned to the reference position in the grid.

When using a tracking generator, this command requires active normalization.

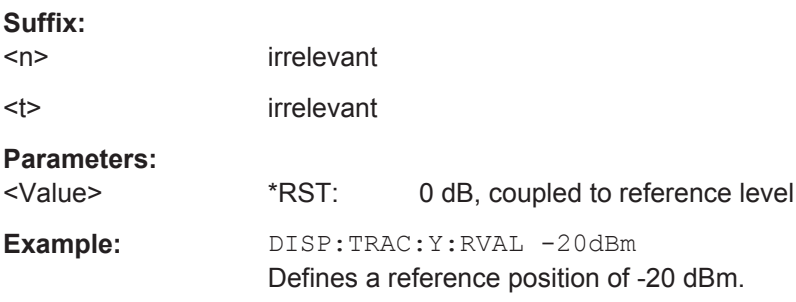

### **DISPlay[:WINDow<n>]:TRACe<t>:Y:SPACing** <ScalingType>

This command selects the scaling of the y-axis.

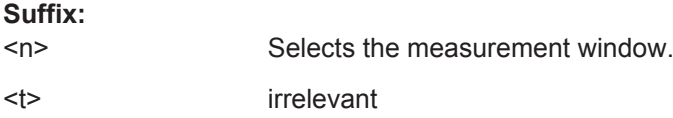

DISPlay Subsystem

<span id="page-261-0"></span>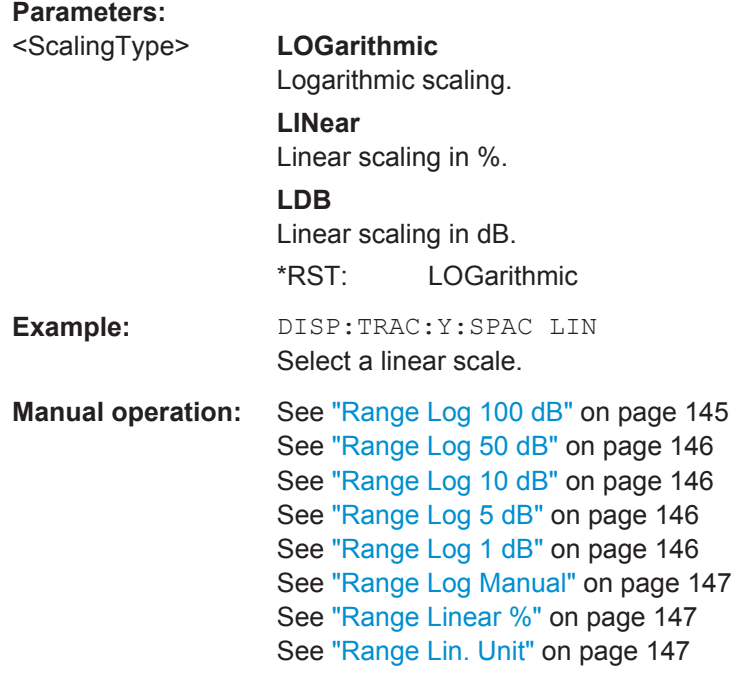

# **DISPlay[:WINDow<n>]:TRACe<t>:Y[:SCALe]:MAXimum** <Value>

This command defines the maximum value of the y-axis for the selected result display.

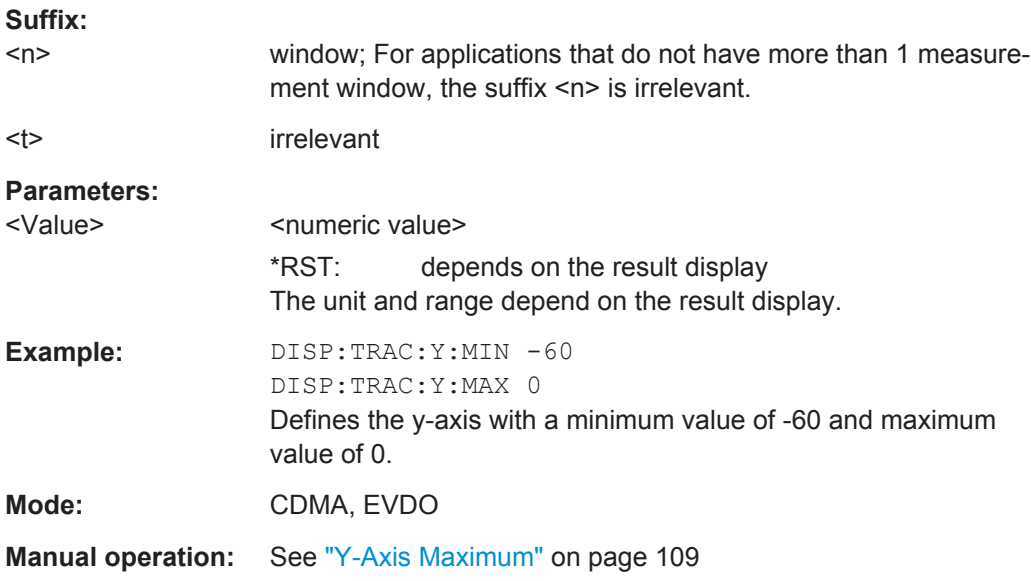

# **DISPlay[:WINDow<n>]:TRACe<t>:Y[:SCALe]:MINimum** <Value>

This command defines the minimum value of the y-axis for the selected result display.

**Suffix:**   $<sub>n</sub>$ </sub>

window; For applications that do not have more than 1 measurement window, the suffix <n> is irrelevant.

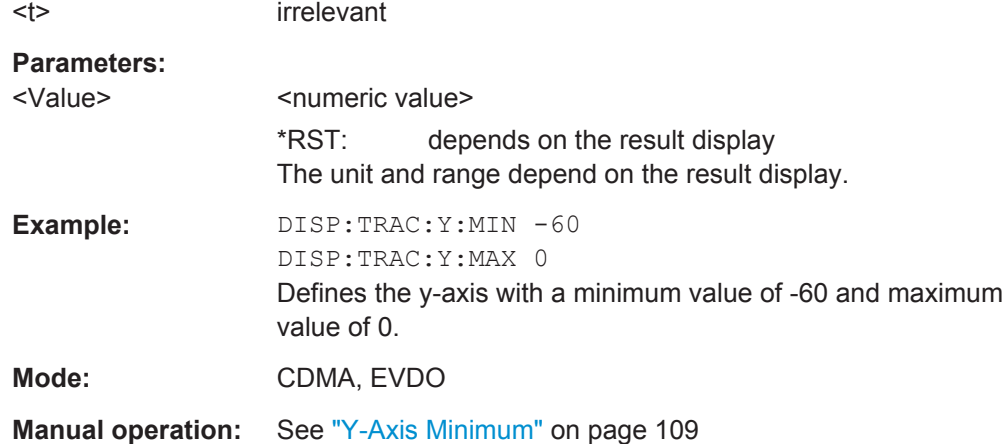

# **7.5 INSTrument Subsystem**

The INSTrument subsystem selects the operating mode of the unit either via text parameters or fixed numbers.

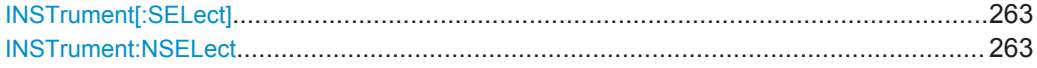

# **INSTrument[:SELect]** <InstrName>

# **Parameters:**

<InstrName> Selects the operating mode. **BDO** 1xEV-DO BTS Analysis option, R&S FSV-K84 **MDO** 1xEV-DO MS Analysis option, R&S FSV-K85

# **INSTrument:NSELect** <InstrNo>

# **Parameters:**

<InstrNo> Selects the operating mode. **14** 1xEV-DO BTS Analysis option, R&S FSV-K84 **15** 1xEV-DO MS Analysis option, R&S FSV-K85

The SENSe subsystem controls the essential parameters of the analyzer. In accordance with the SCPI standard, the keyword SENSe is optional, which means that it is not necessary to include the SENSe node in command sequences.

Note that most commands in the SENSe subsystem are identical to the base unit; only the commands specific to this option are described here.

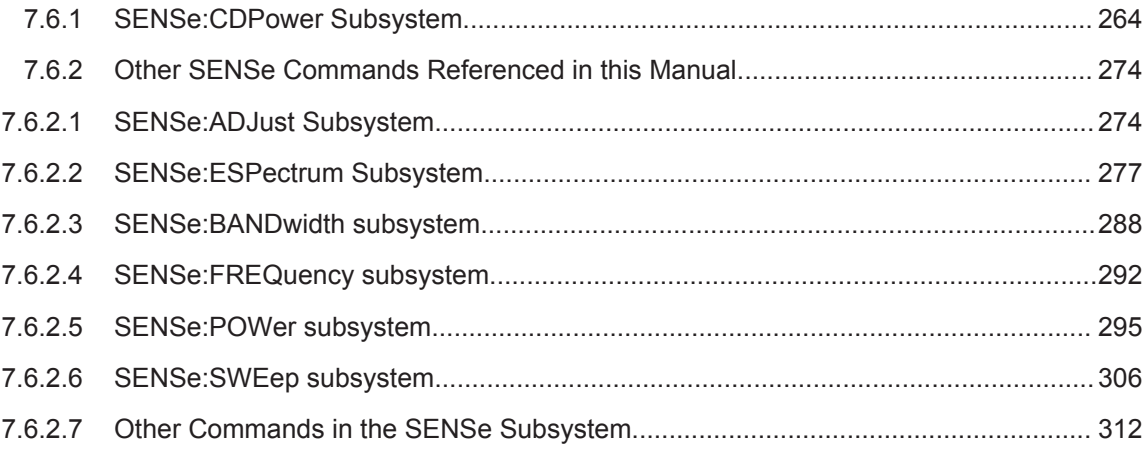

# **7.6.1 SENSe:CDPower Subsystem**

This subsystem sets the parameters for the code domain measurements mode.

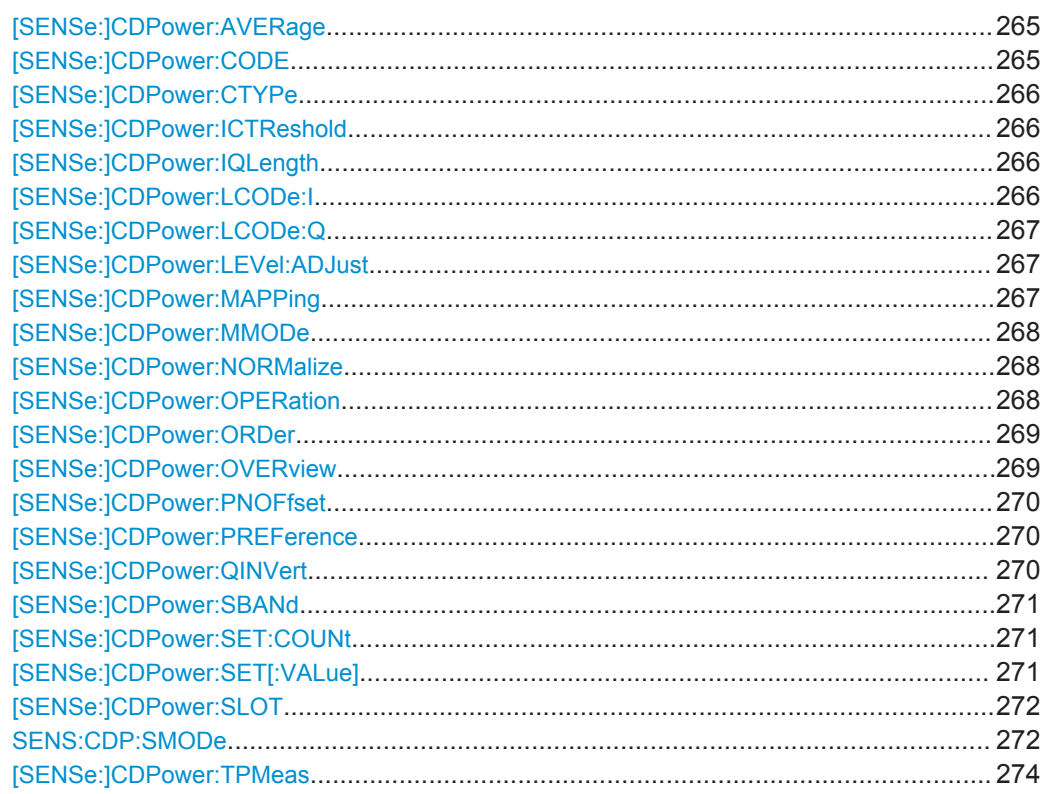

# <span id="page-264-0"></span>**[SENSe:]CDPower:AVERage** <State>

This command can be precisely enabled by means of ON when the Code Domain Power analysis is active (refer to [CALCulate<n>:FEED](#page-203-0) on page 204). If averaging is active, the CDP is calculated over all slots and displayed as called for by the 1xEV-DO standard.

### **Parameters:**

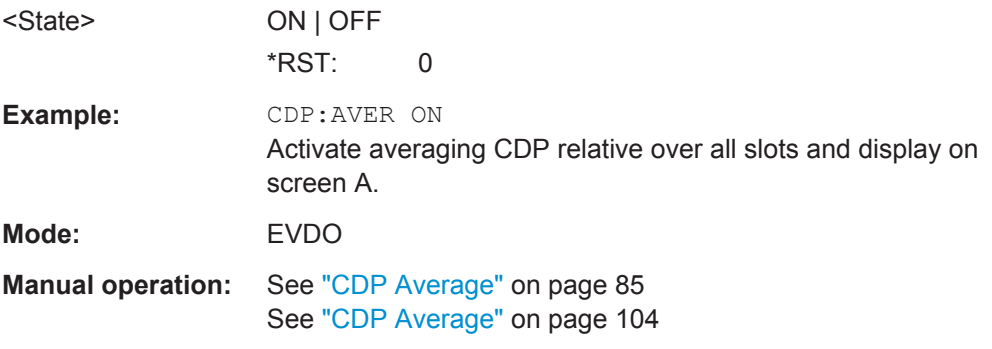

# **[SENSe:]CDPower:CODE** <CodeNumber>

This command selects the code number. The maximum number depends on the channel type.

# **Parameters:**

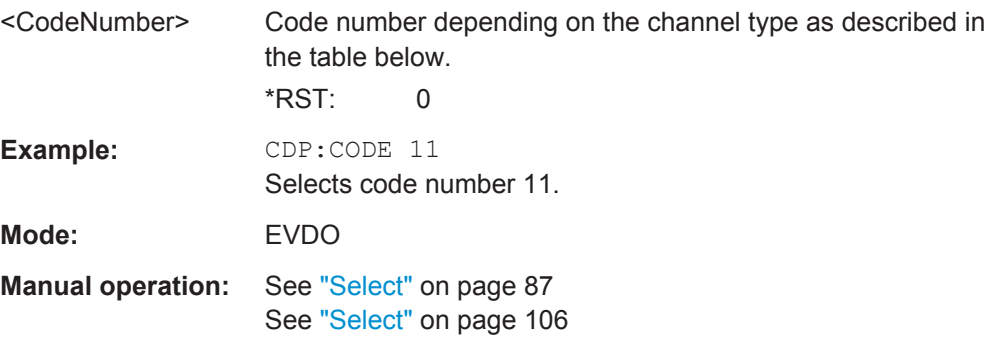

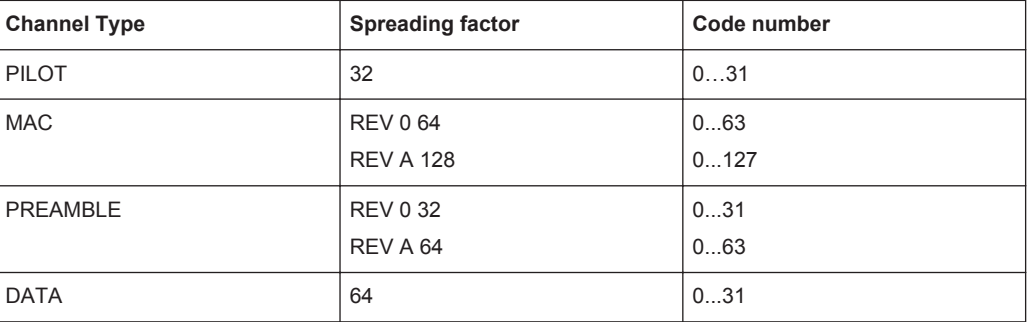

### <span id="page-265-0"></span>**[SENSe:]CDPower:CTYPe** <ChannelType>

This command is used to select the channel type. The number of results then changes in most analyses, such as code domain power, symbol EVM, and bit stream, because either a different spreading factor or a different number of symbols is available for the analysis.

### **Parameters:**

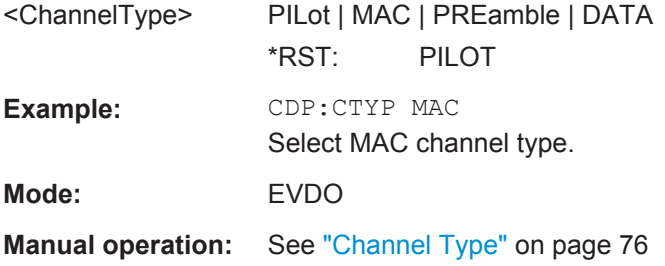

### **[SENSe:]CDPower:ICTReshold** <ThresholdLevel>

This command defines the minimum power which a single channel must have compared to the total signal in order to be regarded as an active channel. Channels below the specified threshold are regarded as "inactive".

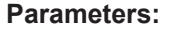

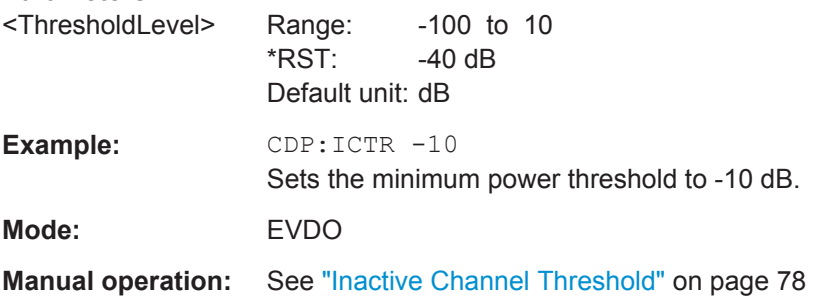

### **[SENSe:]CDPower:IQLength** <CaptureLength>

This command sets the capture length in multiples of the slot.

### **Parameters:**

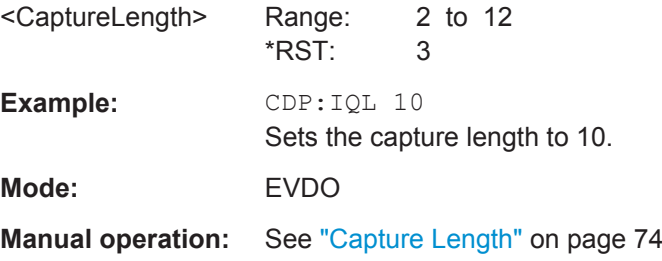

# **[SENSe:]CDPower:LCODe:I** <Mask>

Defines the long code mask of the I branch of the mobile in hexadecimal form.

<span id="page-266-0"></span>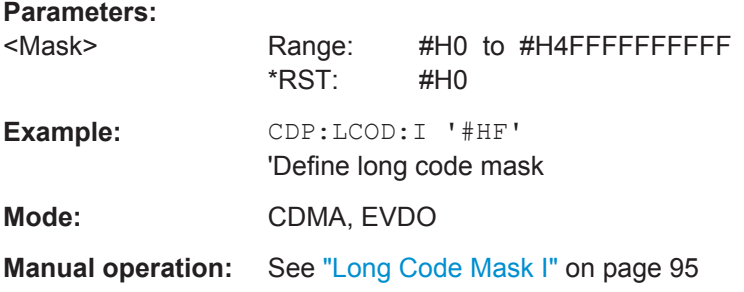

# **[SENSe:]CDPower:LCODe:Q** <Mask>

Defines the long code mask of the Q branch of the mobile in hexadecimal form.

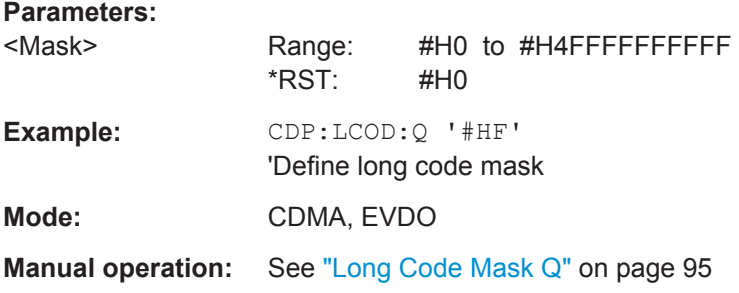

# **[SENSe:]CDPower:LEVel:ADJust**

This command adjusts the reference level of the R&S FSV to the measured channel power. This ensures that the settings of the RF attenuation and the reference level are optimally adjusted to the signal level without overloading the R&S FSV or limiting the dynamic response by a too low signal-to-noise ratio.

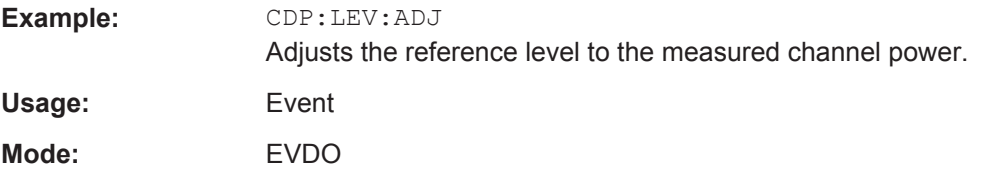

# **[SENSe:]CDPower:MAPPing <Branch>**

This command selects, when the mapping mode is not Complex, whether the I or Q branch should be analyzed.

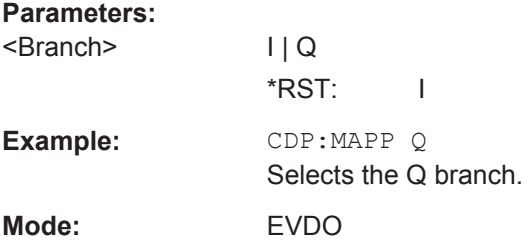

# <span id="page-267-0"></span>**[SENSe:]CDPower:MMODe** <Mode>

This command defines the mapping mode either automatically or user-defined for all channel types.

### **Parameters:**

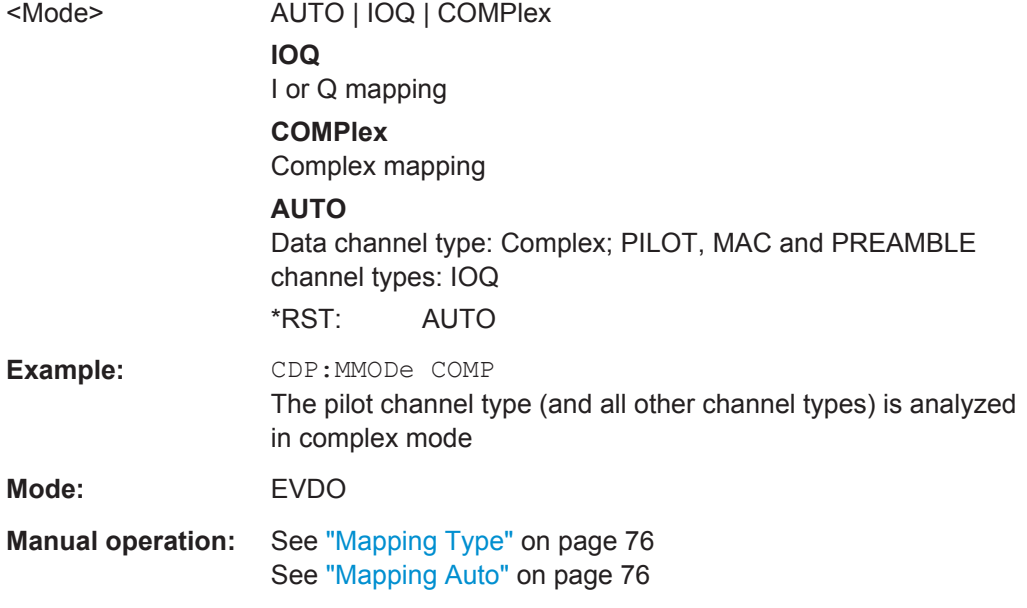

# **[SENSe:]CDPower:NORMalize** <State>

This command activates or deactivates the elimination of the IQ offset from the signal.

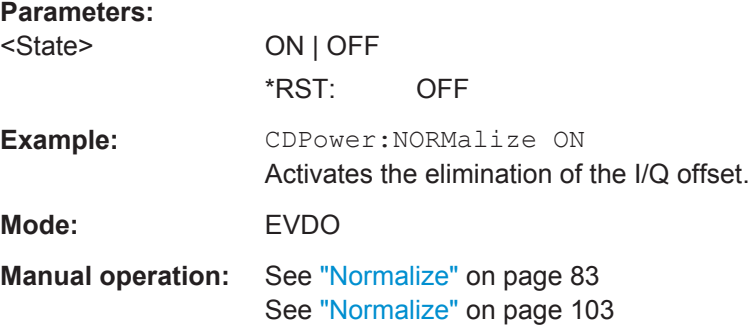

# **[SENSe:]CDPower:OPERation** <Mode>

The operation mode is used for the channel search.

<span id="page-268-0"></span>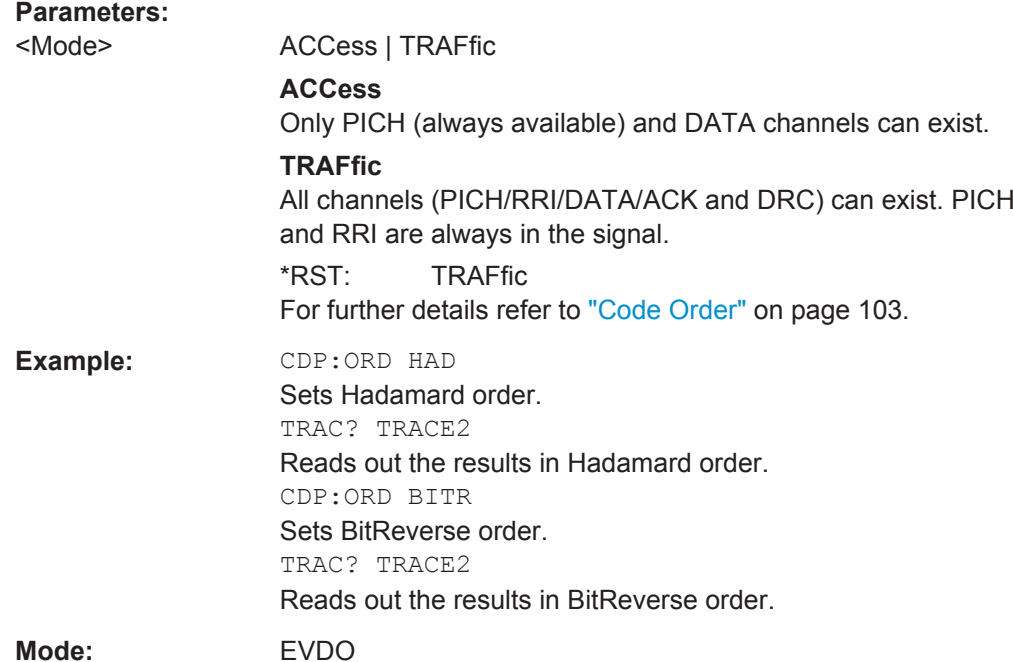

# **[SENSe:]CDPower:ORDer** <SortOrder>

This command sets the channel sorting for the Code Domain Power and Code Domain Error Power result displays.

# **Parameters:**

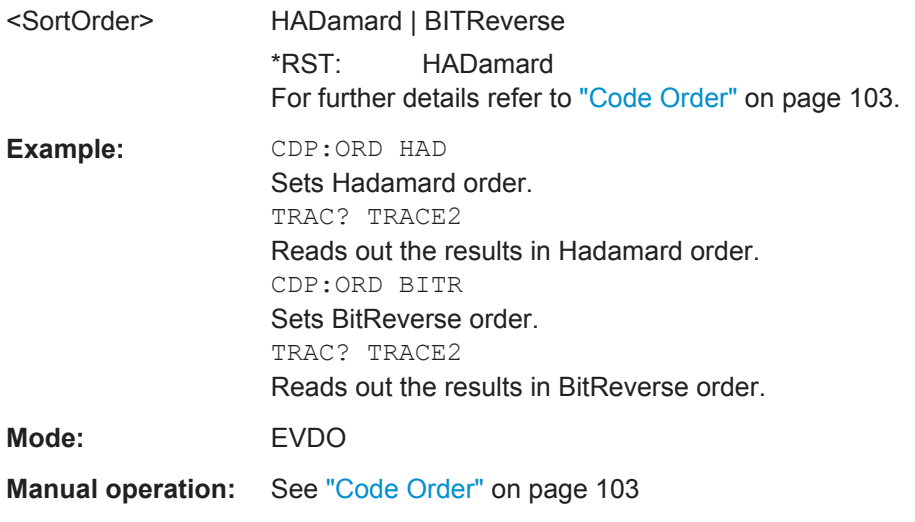

### **[SENSe:]CDPower:OVERview** <State>

This command switches to an overview display of a code domain measurement (CDP rel./CDP abs./ CDEP). If enabled, the I branch of the code power is displayed in screen A and the Q branch in screen B. Both results can be read using TRACE: DATA? TRACE1 and TRACE:DATA? TRACE2; respectively. If disabled, screen A displays the I branch and screen B provides the result summary display.

<span id="page-269-0"></span>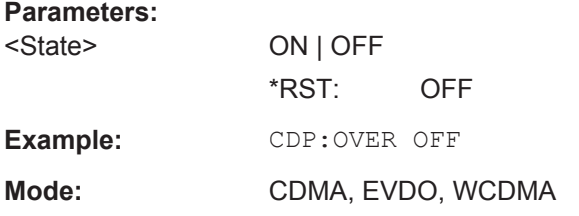

# **[SENSe:]CDPower:PNOFfset** <Offset>

This command sets the PN offset of the base station in multiples of 64 chips.

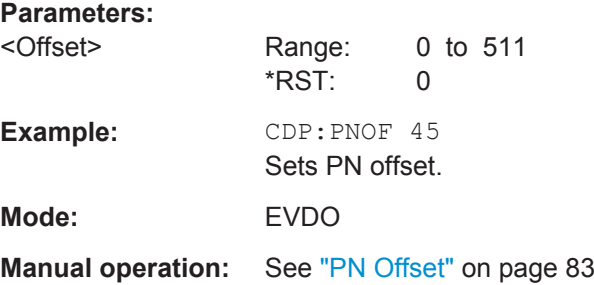

# **[SENSe:]CDPower:PREFerence** <Power>

This command specifies the reference power for the relative power result displays (e.g. Code Domain Power, Power vs PCG).

# **Parameters:**

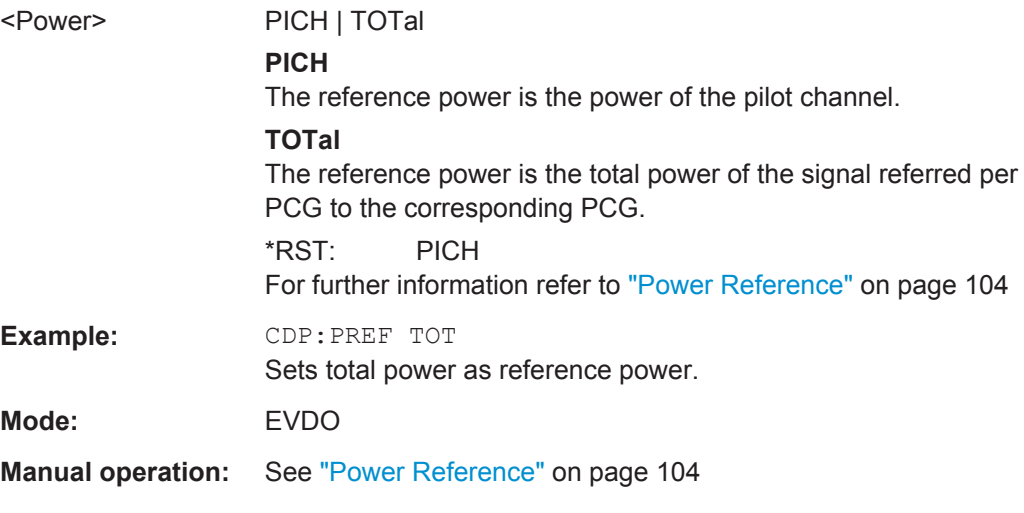

# **[SENSe:]CDPower:QINVert** <State>

This command inverts the Q component of the signal.

# **Parameters:**

ON | OFF \*RST: OFF

<span id="page-270-0"></span>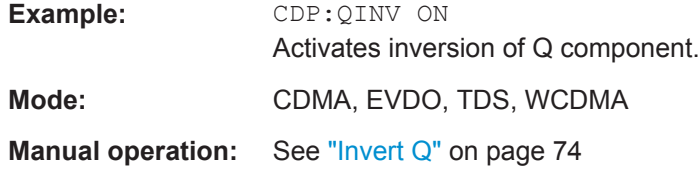

# **[SENSe:]CDPower:SBANd** <Sideband>

This command is used to swap the left and right sideband.

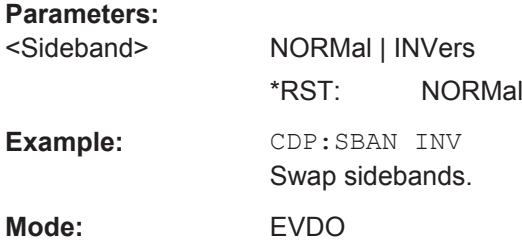

# **[SENSe:]CDPower:SET:COUNt** <NumberSets>

This command sets the number of sets to be captured and stored in the instrument's memory. Refer to ["Set Count"](#page-73-0) on page 74 for more information.

# **Parameters:**

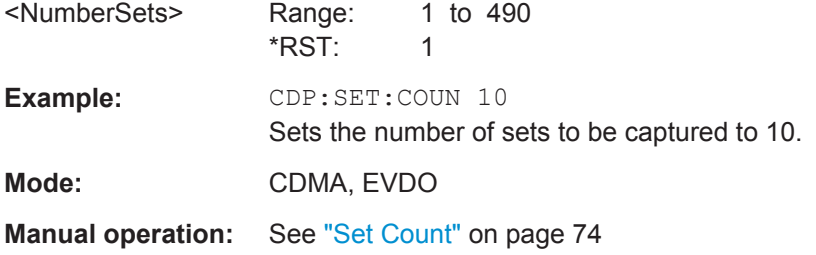

# **[SENSe:]CDPower:SET[:VALue]** <Set>

This command selects a specific set for further analysis.

# **Parameters:**

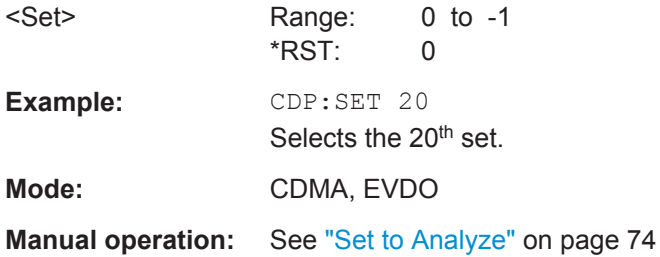

# <span id="page-271-0"></span>**[SENSe:]CDPower:SLOT** <Slot>

This command selects the slot that is evaluated in the Code Domain Power Diagram and is used for slot-based evaluations in the Code Domain Result Summary.

# **Parameters:**

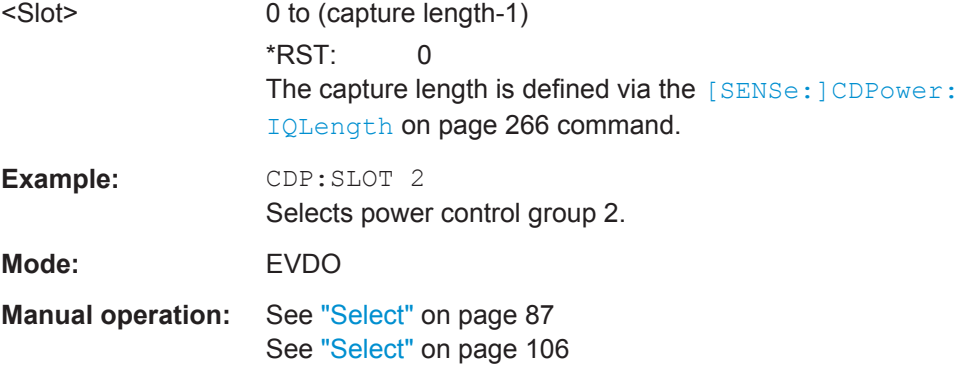

### **SENS:CDP:SMODe** <Mode>

The mehtod used for the two synchronization stages: the frame synchronization (detection of the first chip of the frame) and the rough frequency/phase synchronization.

# **Parameters:**

<Mode> **AUTO**

The following modes are tried sequentially until synchronization was successful. If none of the methods was successful a failed synchronization is reported. If the result of the correlation methods (sync on Pilot and Auxiliary Pilot) becomes increasingly worse (due to bad power conditions), the non-data-aided synchronization works optimally and synchronization should be successful.

### **PILot**

For frame synchronization, this method uses the correlation characteristic of the known pilot channel (i.e. pilot channel sequence = spreading code including scrambling sequence). The correlation must be calculated for all hypotheses of the scrambling code (32768; for external triggers only 2048) in order to get the correct peak at the position where the frame begins. This correlation method may fail if the power of the underlying pilot channel is too low compared to the total power. In this case, the expected correlation peak is hidden by the upcoming autocorrelation noise of the bad hypothesis.

The frequency/phase synchronization also takes advantage of the known linear phase of the pilot channel.

# **AUXiliary Pilot**

Similar to synchronization on pilot, but with the different known sequence (= spreading code) of the auxiliary pilot channel. The benefits and problems of this approach are therefore identical to the synchronization on pilot. This mode is useful if the signal does not contains a pilot channel.

### **POWer**

This frame synchronization method does not require a pilot channel because it analyzes the power of any specified channel (currently code 3 with spreading factor 4, which is the data channel 2). Again the channel power must be calculated for all hypotheses of the scrambling code (32768; for external triggers only 2048). Only for the correct position the result is low (inactive channel) or high (active channel) in contrast to the wrong hypothesis. Obviously, a small band exists for which we will not get a power drop or peak if the power of the tested channel is nearly equal to the noise of the other hypotheses (from total signal).

The frequency/phase synchronization works in the same way as for the methods above with the difference that here, both pilot channels are tried consecutively.

\*RST: PILot

**Mode:** EVDO (MS mode)

**Manual operation:** See "Sync To" [on page 94](#page-93-0)

### <span id="page-273-0"></span>**[SENSe:]CDPower:TPMeas** <State>

This command actives or deactivates the timing and phase offset evaluation of the channels to the pilot.

If the value is OFF or if more than 50 channels are active, the command [CALCulate<n>:MARKer<m>:FUNCtion:CDPower\[:BTS\]:RESult?](#page-205-0) on page 206 returns a value of '9' for the timing and phase offset as the result. If the value is ON, the timing and phase offsets are calculated and returned.

The results are queried using the  $TRACE < n > [ :$   $DATA$  ? on page 314 command and the [CALCulate<n>:MARKer<m>:FUNCtion:CDPower\[:BTS\]:RESult?](#page-205-0) [on page 206](#page-205-0) command.

### **Parameters:**

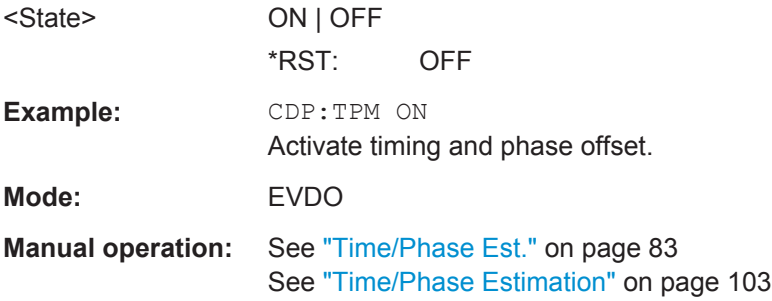

# **7.6.2 Other SENSe Commands Referenced in this Manual**

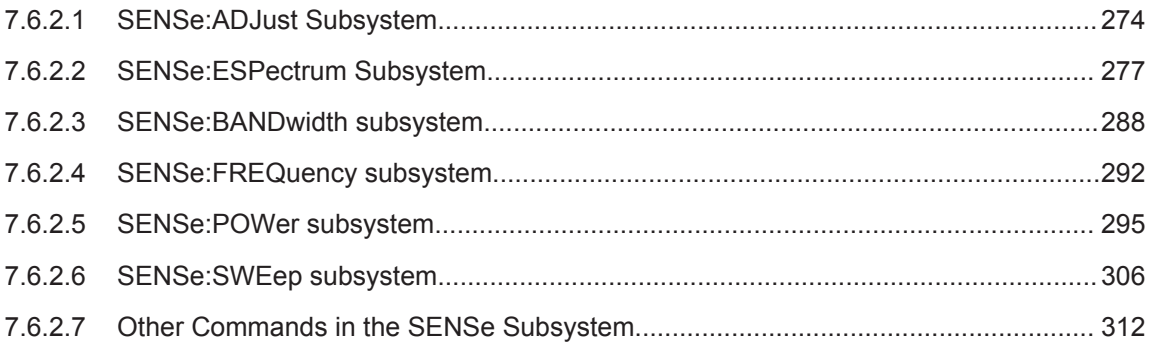

# **7.6.2.1 SENSe:ADJust Subsystem**

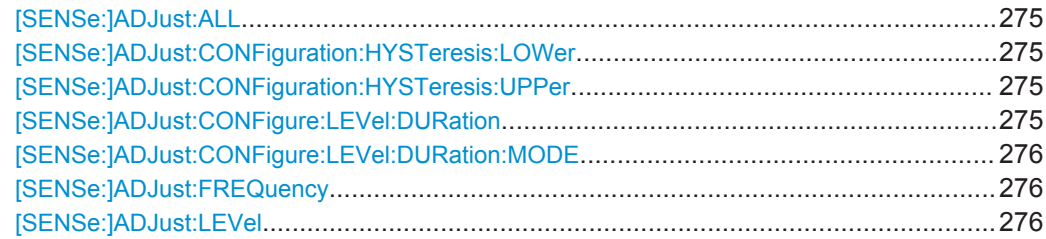

### <span id="page-274-0"></span>**[SENSe:]ADJust:ALL**

**Parameters:**

This command determines the ideal frequency and level configuration for the current measurement.

**Example:** ADJ:ALL

**Manual operation:** See "Auto All" [on page 115](#page-114-0)

### **[SENSe:]ADJust:CONFiguration:HYSTeresis:LOWer** <Threshold>

This command defines a lower threshold the signal must drop below before the reference level is automatically adjusted when the "Auto Level" function is performed.

For more information see [SENSe: ] ADJust: LEVel).

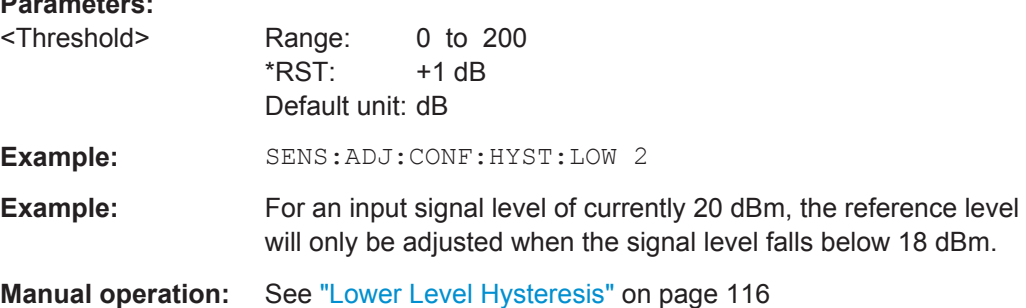

### **[SENSe:]ADJust:CONFiguration:HYSTeresis:UPPer** <Threshold>

This command defines an upper threshold the signal must exceed before the reference level is automatically adjusted when the "Auto Level" function is performed.

For more information see [SENSe: ] ADJust: LEVel).

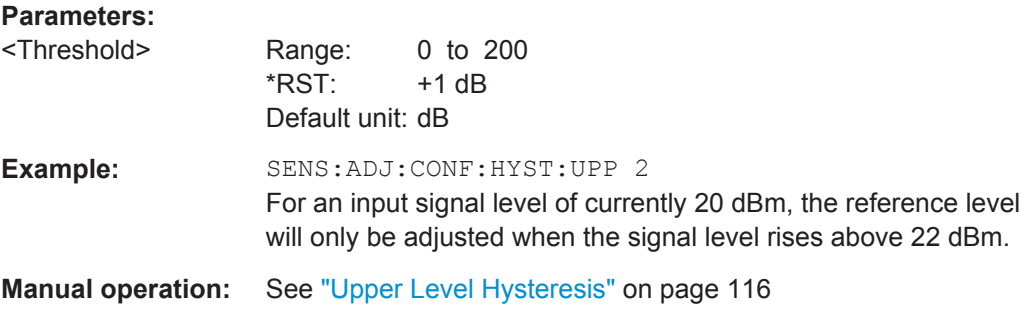

# **[SENSe:]ADJust:CONFigure:LEVel:DURation** <Duration>

This command defines the duration of the level measurement used to determine the optimal reference level automatically (for SENS:ADJ:LEV ON).

<span id="page-275-0"></span>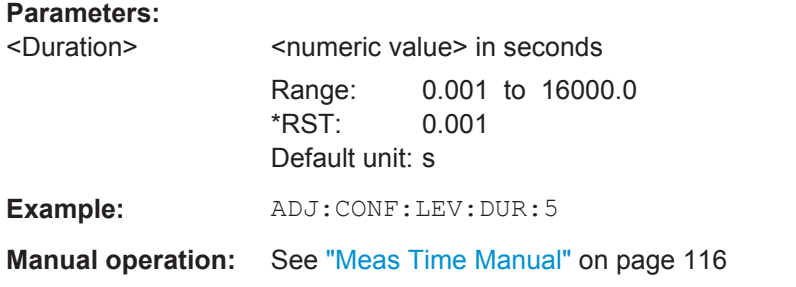

# **[SENSe:]ADJust:CONFigure:LEVel:DURation:MODE** <Mode>

This command selects the way the R&S FSV determines the length of the measurement that is performed while determining the ideal reference level.

# **Parameters:**

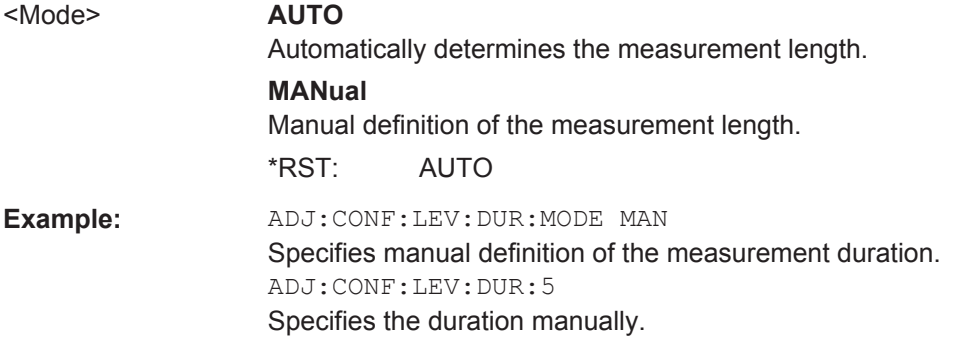

# **[SENSe:]ADJust:FREQuency**

This command defines the center frequency and the reference level automatically by determining the highest level in the frequency span.

**Example:** ADJ:FREQ

**Manual operation:** See "Auto Freq" [on page 115](#page-114-0)

### **[SENSe:]ADJust:LEVel**

This command automatically sets the optimal reference level for the current measurement.

You can define a threshold that the signal must exceed before the reference level is adjusted, see [\[SENSe:\]ADJust:CONFiguration:HYSTeresis:UPPer](#page-274-0) and [\[SENSe:\]ADJust:CONFiguration:HYSTeresis:LOWer](#page-274-0).

**Example:** ADJ:LEV

**Manual operation:** See ["Adjust Ref Lvl"](#page-72-0) on page 73 See "Auto Level" [on page 115](#page-114-0)

# <span id="page-276-0"></span>**7.6.2.2 SENSe:ESPectrum Subsystem**

The SENSe:ESPectrum subsystem contains the remote commands to configure Spectrum Emission Mask (SEM) measurements.

The sweep list cannot be configured using remote commands during an on-going sweep operation.

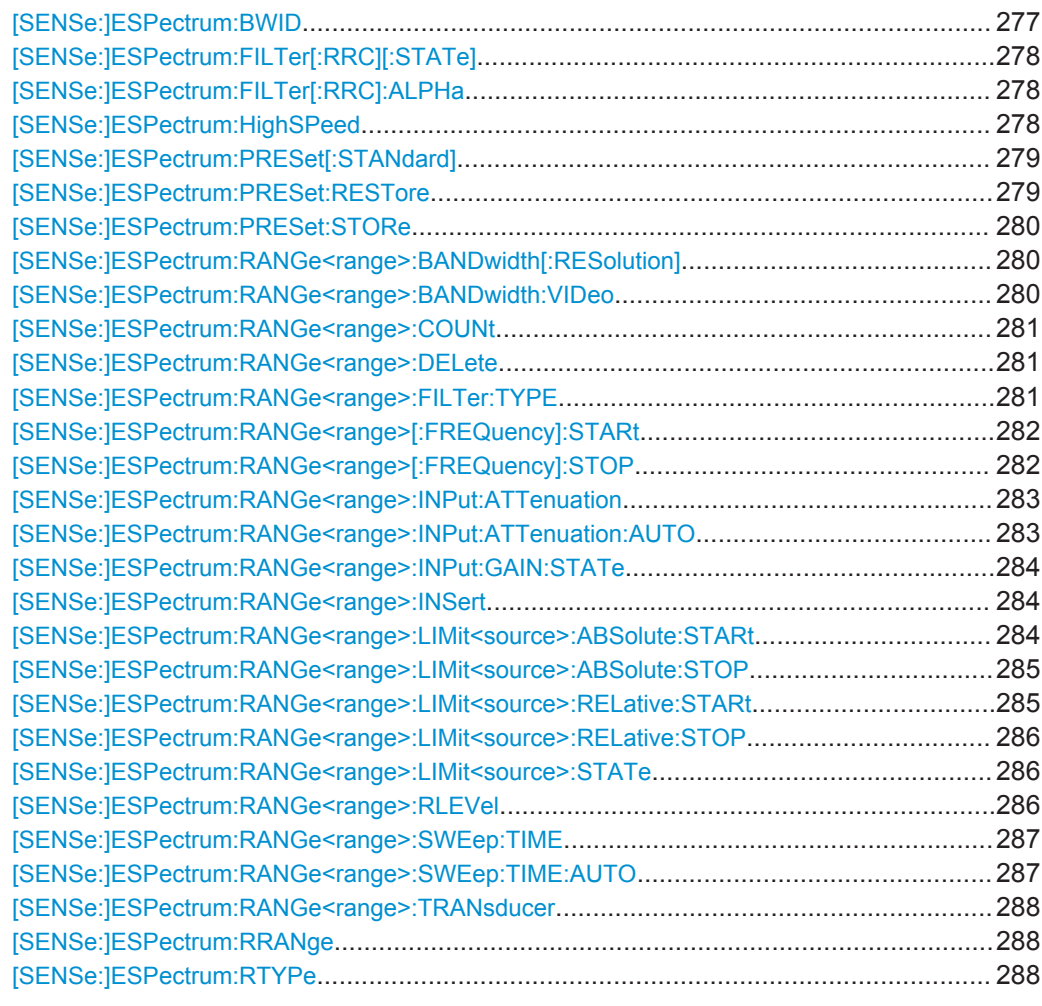

### **[SENSe:]ESPectrum:BWID <Bandwidth>**

This command defines the bandwidth used for measuring the channel power (reference range). This setting takes only effect if channel power is selected as power reference type (see [\[SENSe:\]ESPectrum:RTYPe](#page-287-0) on page 288).

# **Parameters:**

<Bandwidth> minimum span ≤ value ≤ span of reference range \*RST: 3.84 MHz

<span id="page-277-0"></span>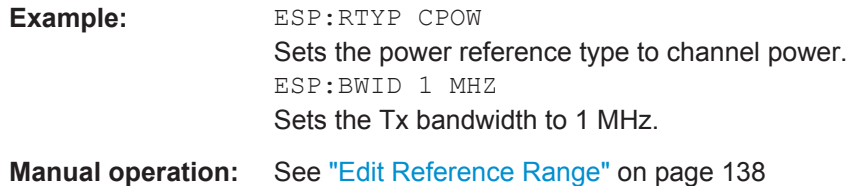

# **[SENSe:]ESPectrum:FILTer[:RRC][:STATe]** <State>

This command activates or deactivates the use of an RRC filter. This setting only takes effect if channel power is selected as power reference type (see [\[SENSe:](#page-287-0) [\]ESPectrum:RTYPe](#page-287-0) on page 288).

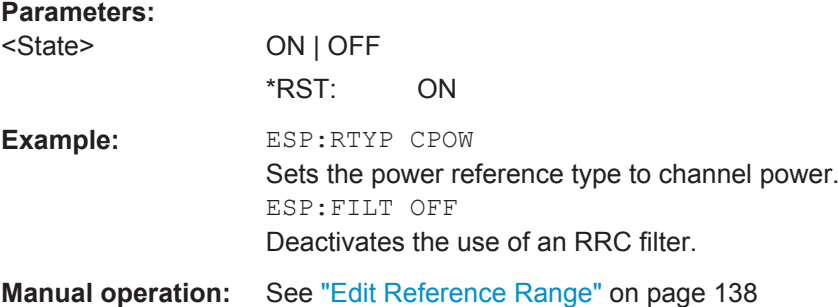

# **[SENSe:]ESPectrum:FILTer[:RRC]:ALPHa** <Value>

This command sets the alpha value of the RRC filter. This setting takes only effect if channel power is selected as power reference type ( [\[SENSe:\]ESPectrum:RTYPe](#page-287-0) command) and if the RRC filter is activated ( [SENSe: ]ESPectrum: FILTer [: RRC][:STATe]command).

### **Parameters:**

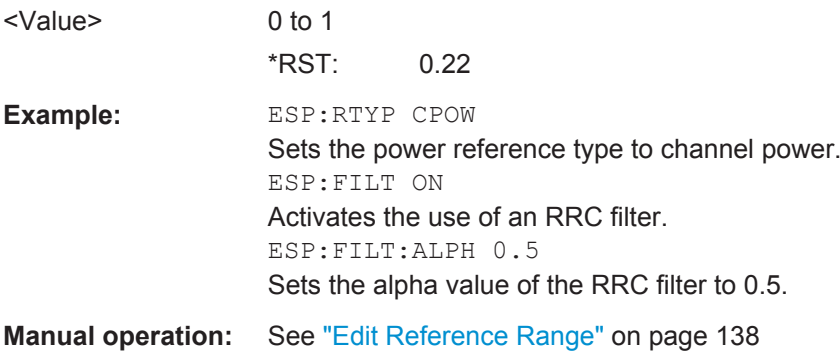

# **[SENSe:]ESPectrum:HighSPeed** <State>

This command activates Fast SEM mode to accelerate spurious emission mask measurements. For details see [chapter 6.4.13, "Fast Spectrum Emission Mask Measure](#page-192-0)[ments", on page 193](#page-192-0).

Note that in Fast SEM mode, the following parameters cannot be changed in all ranges:

- <span id="page-278-0"></span>● Filter type, see [\[SENSe:\]ESPectrum:RANGe<range>:FILTer:TYPE](#page-280-0) [on page 281](#page-280-0)
- RBW, see [\[SENSe:\]ESPectrum:RANGe<range>:BANDwidth\[:RESolution\]](#page-279-0) [on page 280](#page-279-0)
- VBW, see [\[SENSe:\]ESPectrum:RANGe<range>:BANDwidth:VIDeo](#page-279-0) [on page 280](#page-279-0)
- Sweep Time Mode, see [\[SENSe:\]ESPectrum:RANGe<range>:SWEep:TIME:](#page-286-0) AUTO [on page 287](#page-286-0)
- Sweep Time, see [\[SENSe:\]ESPectrum:RANGe<range>:SWEep:TIME](#page-286-0) [on page 287](#page-286-0)
- Reference level, see [\[SENSe:\]ESPectrum:RANGe<range>:RLEVel](#page-285-0) [on page 286](#page-285-0)
- RF Att Mode, see [SENSe: ]ESPectrum: RANGe<range>: INPut: [ATTenuation:AUTO](#page-282-0) on page 283
- Rf Attenuation, see [SENSe: ]ESPectrum: RANGe<range>: INPut: [ATTenuation](#page-282-0) on page 283
- Preamp, see [\[SENSe:\]ESPectrum:RANGe<range>:INPut:GAIN:STATe](#page-283-0) [on page 284](#page-283-0)

# **Parameters:**

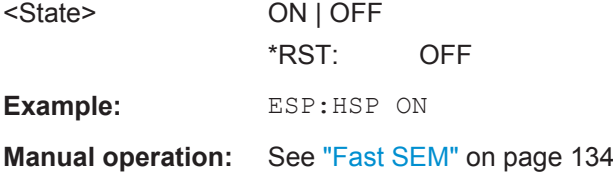

# **[SENSe:]ESPectrum:PRESet[:STANdard]**

This command selects the specified XML file under  $C:\r s\in\text{sem-std.}$  If the file is stored in a subdirectory, include the relative path.

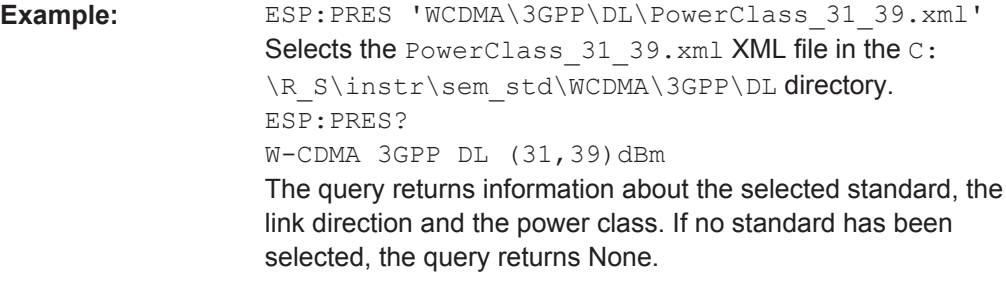

**Manual operation:** See ["Load Standard"](#page-142-0) on page 143

### **[SENSe:]ESPectrum:PRESet:RESTore**

This command copies the XML files from the  $C:\R\ S\in\text{Sem}\$  backup folder to the  $C:\R$  S\instr\sem\_std folder. Files of the same name are overwritten.

<span id="page-279-0"></span>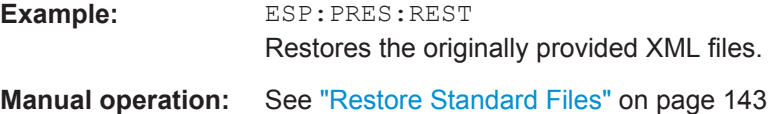

# **[SENSe:]ESPectrum:PRESet:STORe** <FileName>

This command stores the current settings as presettings in the specified XML file under C:\r\_s\instr\sem\_backup.

# **Parameters:**

<FileName>

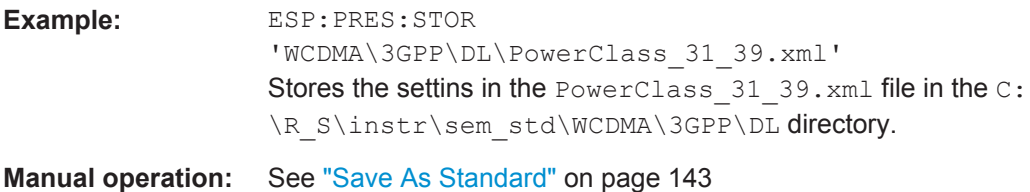

# **[SENSe:]ESPectrum:RANGe<range>:BANDwidth[:RESolution]** <Value>

This command sets the RBW value for the specified range.

Note that this parameter can not be set for all ranges if "Fast SEM" mode is activated (see [\[SENSe:\]ESPectrum:HighSPeed](#page-277-0) on page 278).

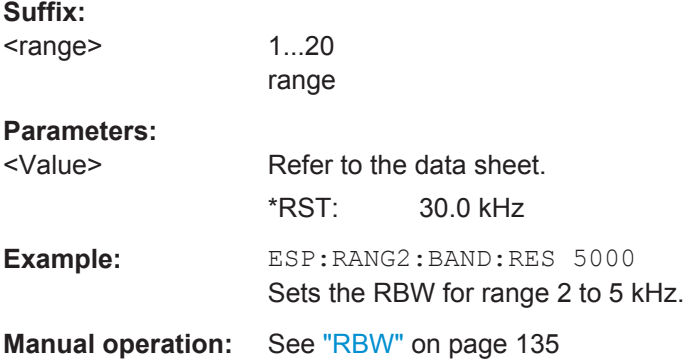

# **[SENSe:]ESPectrum:RANGe<range>:BANDwidth:VIDeo** <Value>

This command sets the VBW value for the specified range.

Note that this parameter can not be set for all ranges if "Fast SEM" mode is activated (see [\[SENSe:\]ESPectrum:HighSPeed](#page-277-0) on page 278).

### **Suffix:**

<range>

1...20 range

# **Parameters:**

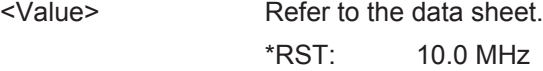

<span id="page-280-0"></span>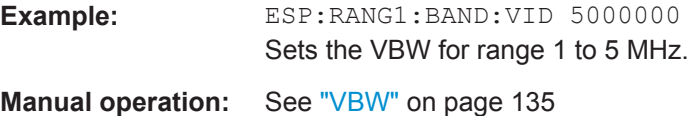

# **[SENSe:]ESPectrum:RANGe<range>:COUNt**

This command returns the number of defined ranges.

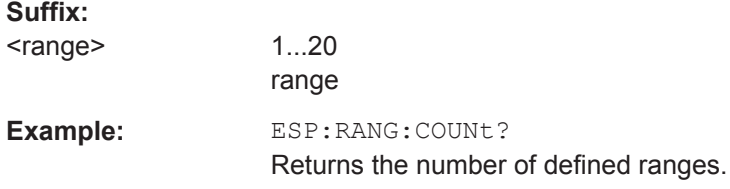

### **[SENSe:]ESPectrum:RANGe<range>:DELete**

This command deletes the specified range. The range numbers are updated accordingly. The reference range cannot be deleted. A minimum of three ranges is mandatory.

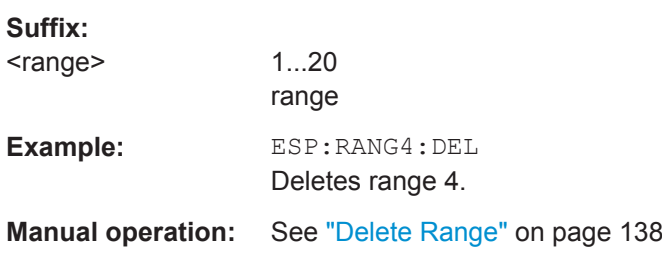

# **[SENSe:]ESPectrum:RANGe<range>:FILTer:TYPE** <Type>

This command sets the filter type for the specified range.

Note that this parameter can not be set for all ranges if "Fast SEM" mode is activated (see [\[SENSe:\]ESPectrum:HighSPeed](#page-277-0) on page 278).

### **Suffix:**

<range>

1...20 range

<span id="page-281-0"></span>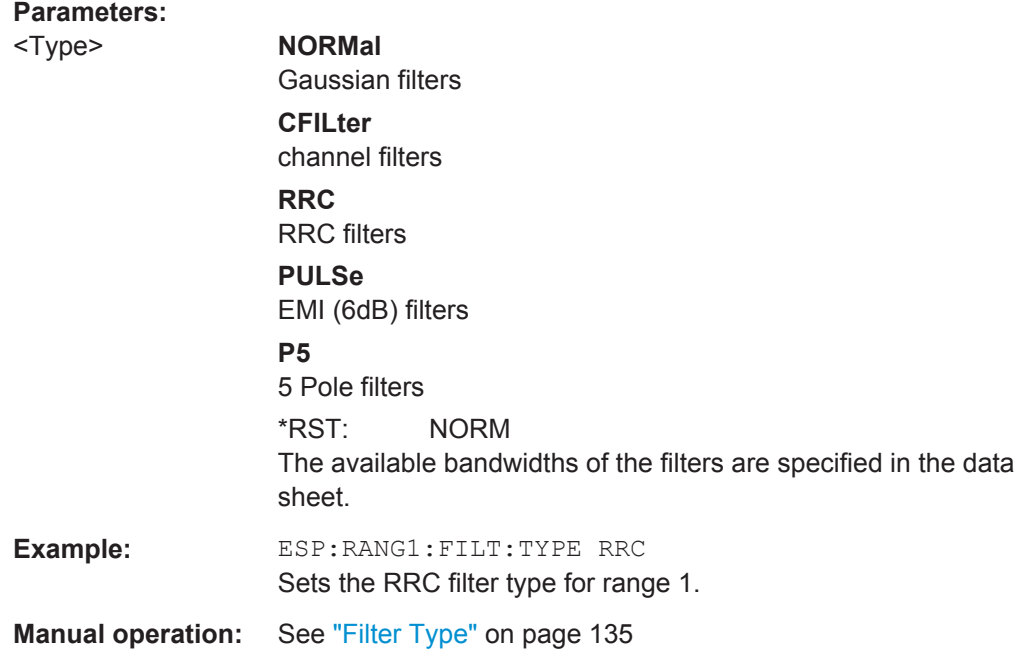

# **[SENSe:]ESPectrum:RANGe<range>[:FREQuency]:STARt** <Frequency>

This command sets the start frequency for the specified range.

In order to change the start/stop frequency of the first/last range, select the appropriate span. If you set a span that is smaller than the overall span of the ranges, the measurement includes only the ranges that lie within the defined span and have a minimum span of 20 Hz. The first and last range are adapted to the given span as long as the minimum span of 20 Hz is not violated.

Note the rules for the <Frequency> parameter specified in [chapter 6.4.12, "Ranges](#page-191-0) [and Range Settings", on page 192.](#page-191-0)

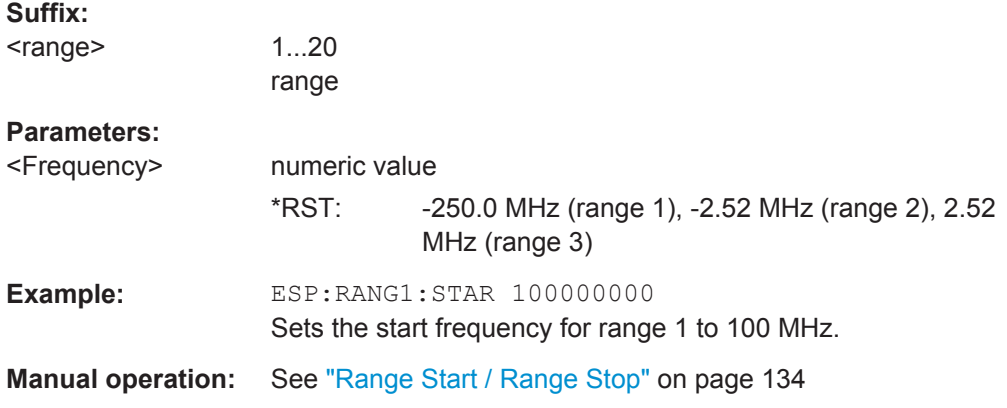

# **[SENSe:]ESPectrum:RANGe<range>[:FREQuency]:STOP** <Frequency>

This command sets the stop frequency for the specified range. For further details refer to the [SENSe:]ESPectrum:RANGe<range>[:FREQuency]:STARt command.

<span id="page-282-0"></span>Note the rules for the <Frequency> parameter specified in [chapter 6.4.12, "Ranges](#page-191-0) [and Range Settings", on page 192.](#page-191-0)

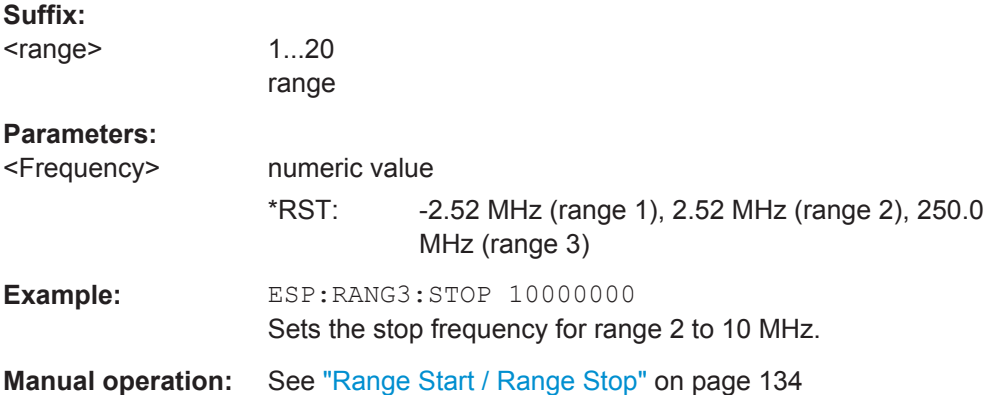

# **[SENSe:]ESPectrum:RANGe<range>:INPut:ATTenuation** <Value>

This command sets the attenuation for the specified range.

Note that this parameter can not be set for all ranges if "Fast SEM" mode is activated (see [\[SENSe:\]ESPectrum:HighSPeed](#page-277-0) on page 278).

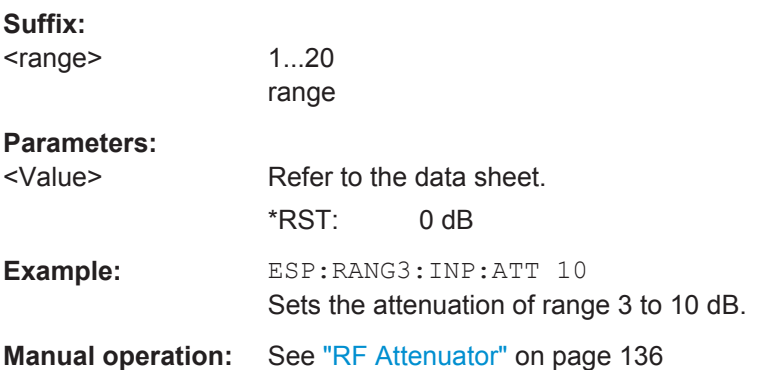

### **[SENSe:]ESPectrum:RANGe<range>:INPut:ATTenuation:AUTO** <State>

This command activates or deactivates the automatic RF attenuation setting for the specified range.

Note that this parameter can not be set for all ranges if "Fast SEM" mode is activated (see [\[SENSe:\]ESPectrum:HighSPeed](#page-277-0) on page 278).

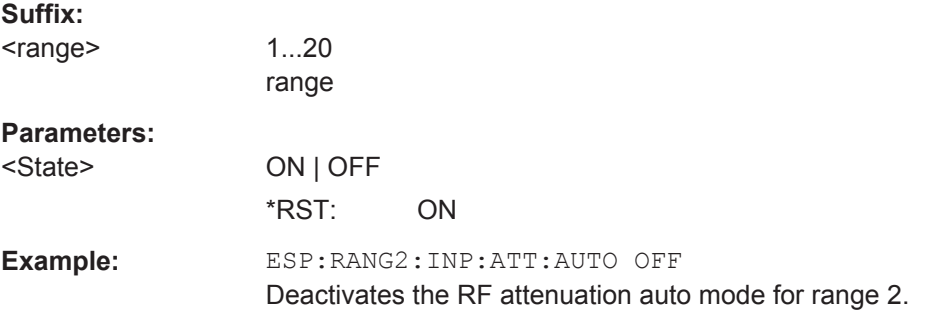

# <span id="page-283-0"></span>**Manual operation:** See ["RF Att. Mode"](#page-134-0) on page 135

### **[SENSe:]ESPectrum:RANGe<range>:INPut:GAIN:STATe** <State>

This command switches the preamplifier on or off for the specified range.

Note that this parameter can not be set for all ranges if "Fast SEM" mode is activated (see [\[SENSe:\]ESPectrum:HighSPeed](#page-277-0) on page 278).

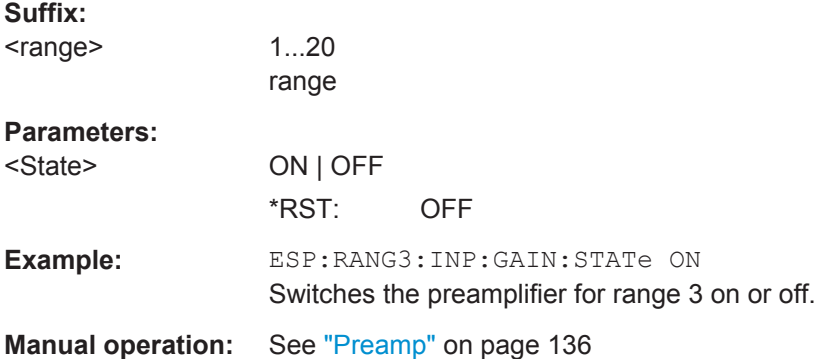

# **[SENSe:]ESPectrum:RANGe<range>:INSert** <Mode>

This command inserts a new range before or after the specified range. The range numbers are updated accordingly.

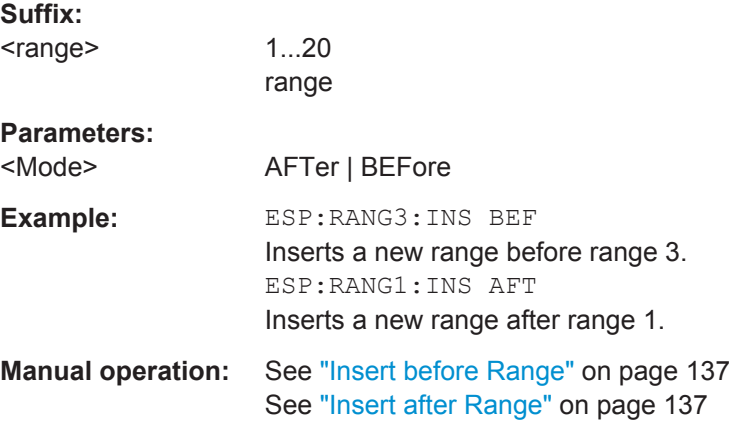

# **[SENSe:]ESPectrum:RANGe<range>:LIMit<source>:ABSolute:STARt** <Level>

This command sets an absolute limit value at the start frequency of the specified range. Different from manual operation, this setting is independently of the defined limit check type.

**Suffix:** 

<range> 1...20 range

<span id="page-284-0"></span>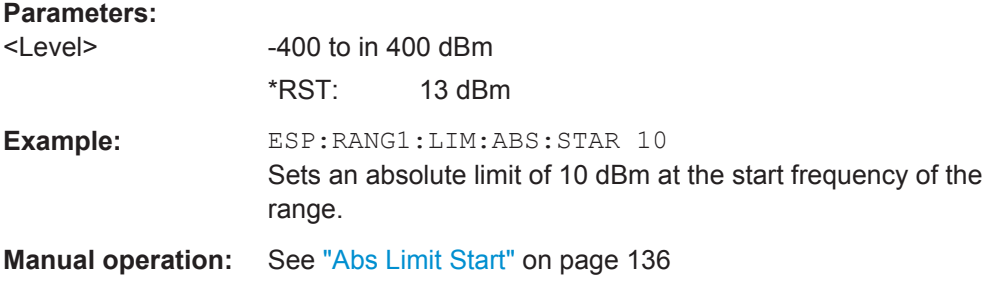

# **[SENSe:]ESPectrum:RANGe<range>:LIMit<source>:ABSolute:STOP** <Level>

This command sets an absolute limit value at the stop frequency of the specified range. Different from manual operation, this setting is independent of the defined limit check type.

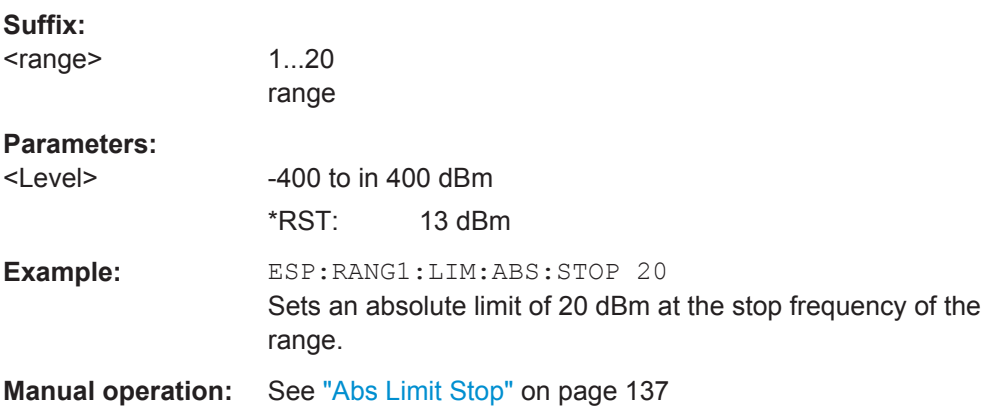

# **[SENSe:]ESPectrum:RANGe<range>:LIMit<source>:RELative:STARt** <Limit>

This command sets a relative limit value at the start frequency of the specified range. Different from manual operation, this setting is independent of the defined limit check type.

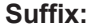

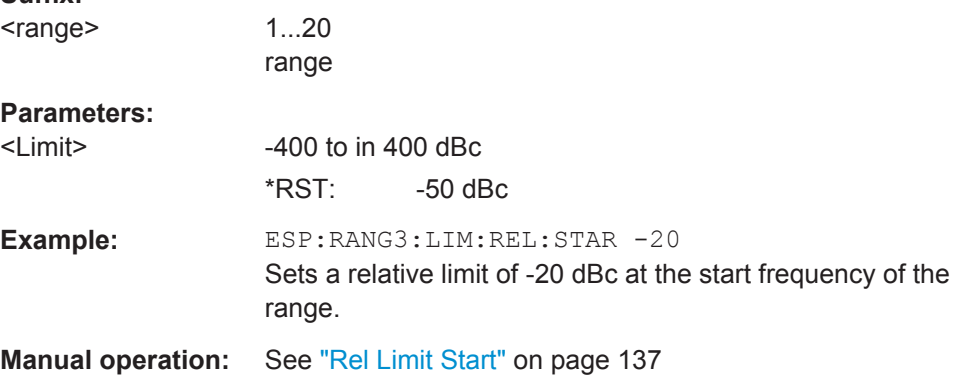

### <span id="page-285-0"></span>**[SENSe:]ESPectrum:RANGe<range>:LIMit<source>:RELative:STOP** <Limit>

This command sets a relative limit value at the stop frequency of the specified range. Different from manual operation, this setting is independently of the defined limit check type.

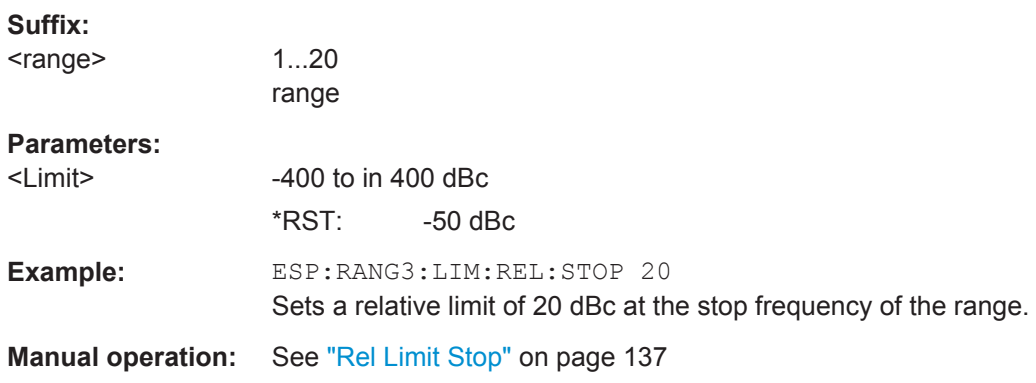

# **[SENSe:]ESPectrum:RANGe<range>:LIMit<source>:STATe** <State>

This command sets the type of limit check for all ranges.

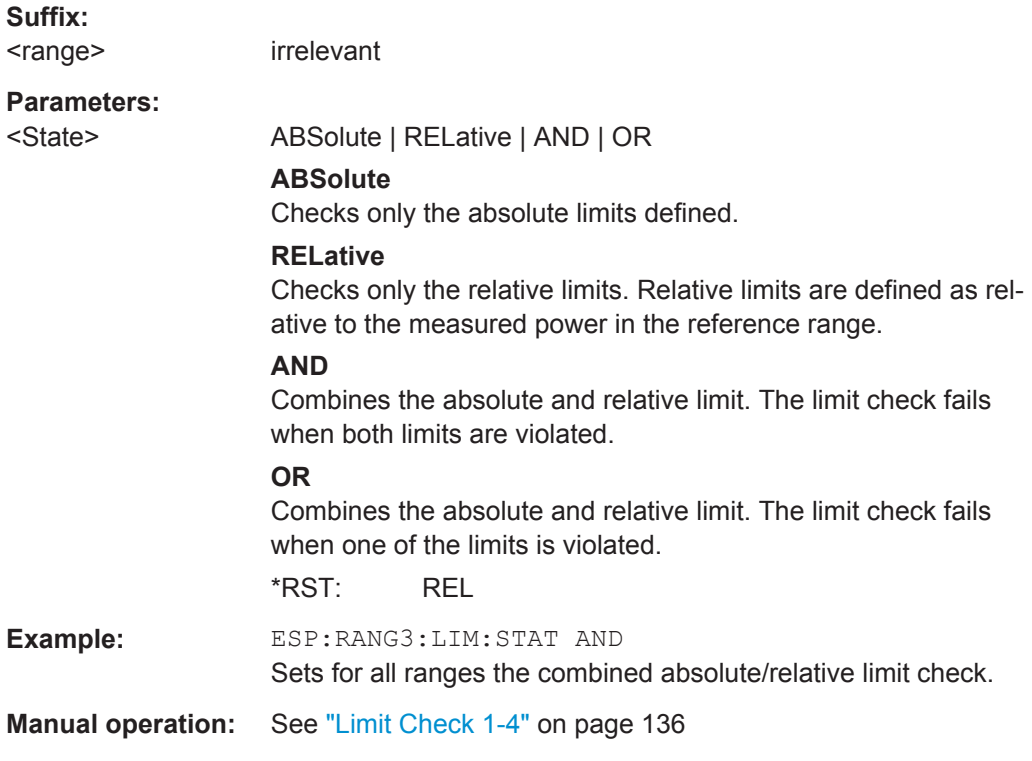

### **[SENSe:]ESPectrum:RANGe<range>:RLEVel** <Value>

This command sets the reference level for the specified range.

Note that this parameter can not be set for all ranges if "Fast SEM" mode is activated (see [\[SENSe:\]ESPectrum:HighSPeed](#page-277-0) on page 278).

<span id="page-286-0"></span>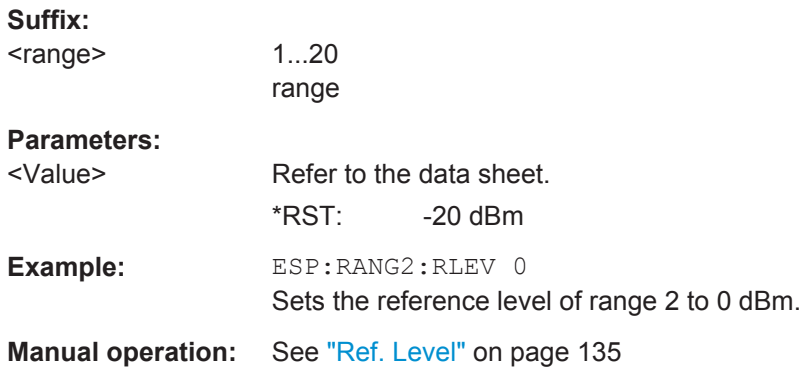

# **[SENSe:]ESPectrum:RANGe<range>:SWEep:TIME** <SweepTime>

This command sets the sweep time for the specified range.

Note that this parameter can not be set for all ranges if "Fast SEM" mode is activated (see [\[SENSe:\]ESPectrum:HighSPeed](#page-277-0) on page 278).

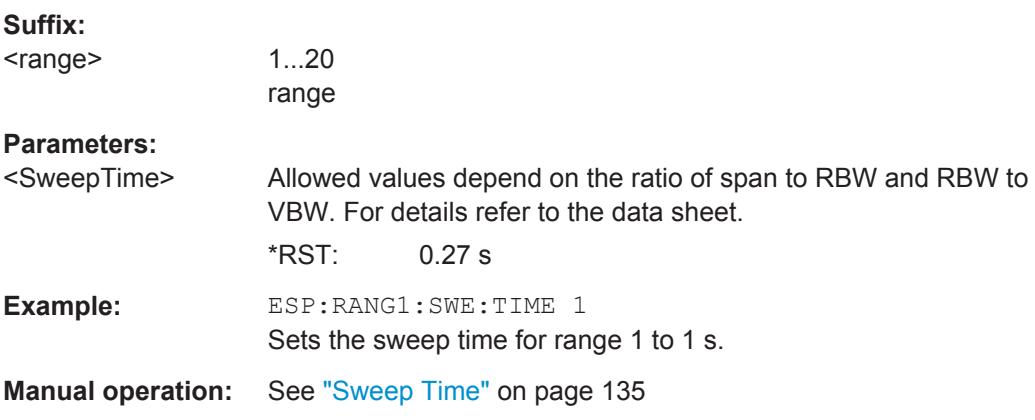

# **[SENSe:]ESPectrum:RANGe<range>:SWEep:TIME:AUTO** <State>

This command activates or deactivates the automatic sweep time setting for the specified range.

Note that this parameter can not be set for all ranges if "Fast SEM" mode is activated (see [\[SENSe:\]ESPectrum:HighSPeed](#page-277-0) on page 278).

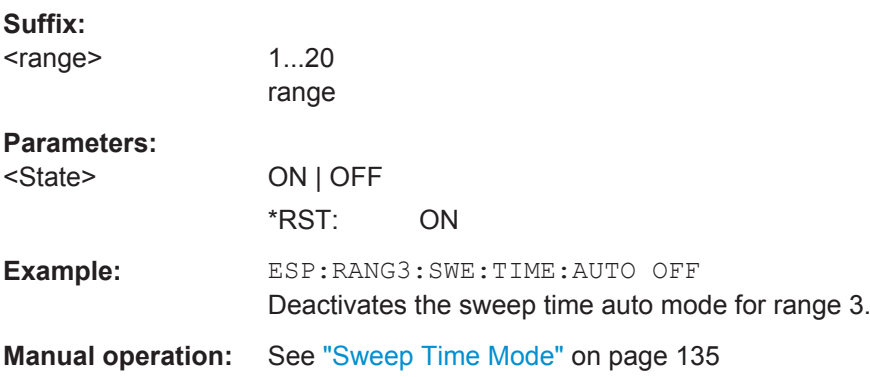

# <span id="page-287-0"></span>**[SENSe:]ESPectrum:RANGe<range>:TRANsducer** <TransducerName>

This command sets a transducer for the specified range. You can only choose a transducer that fulfills the following conditions:

- The transducer overlaps or equals the span of the range.
- The x-axis is linear.
- The unit is dB.

# **Suffix:**  <range>

1...20 range

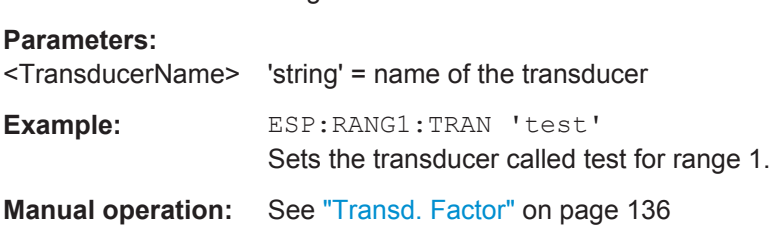

# **[SENSe:]ESPectrum:RRANge**

This command returns the current position (number) of the reference range.

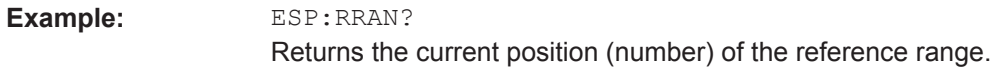

# **[SENSe:]ESPectrum:RTYPe** <Type>

This command sets the power reference type.

### **Parameters:**

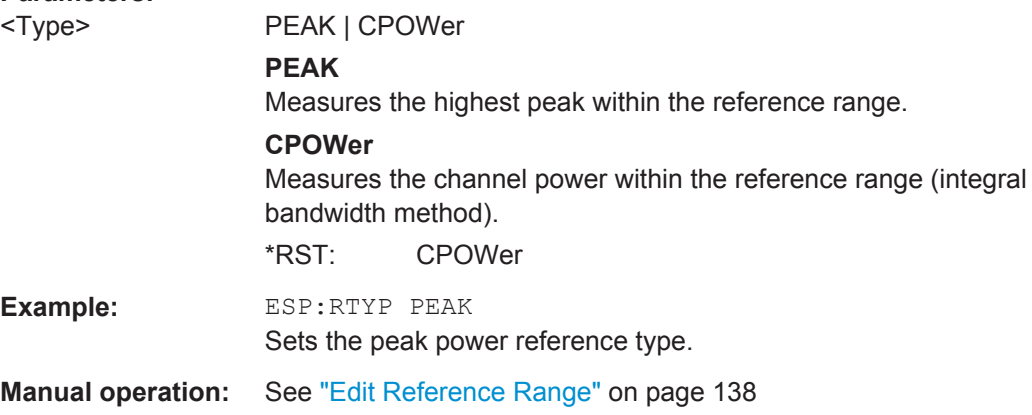

# **7.6.2.3 SENSe:BANDwidth subsystem**

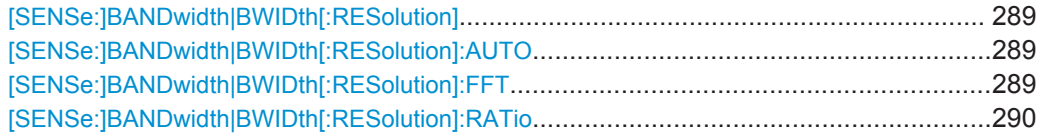
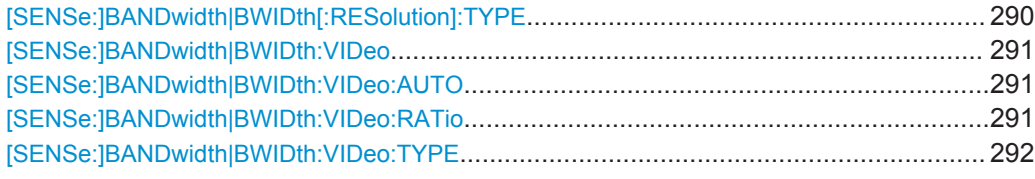

#### **[SENSe:]BANDwidth|BWIDth[:RESolution]** <Bandwidth>

This command defines the resolution bandwidth.

The available resolution bandwidths are specified in the data sheet. For details on the correlation between resolution bandwidth and filter type refer to [chapter 6.4.6, "Select](#page-180-0)[ing the Appropriate Filter Type", on page 181.](#page-180-0)

#### **Parameters:**

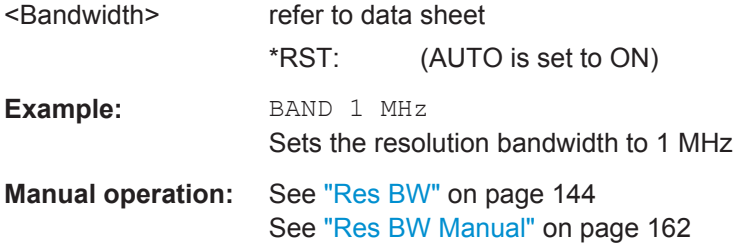

#### **[SENSe:]BANDwidth|BWIDth[:RESolution]:AUTO** <State>

This command couples and decouples the resolution bandwidth to the span.

The automatic coupling adapts the resolution bandwidth to the current frequency span according to the relationship between frequency span and resolution bandwidth.

The 6 dB bandwidths 200 Hz, 9 kHz and 120 kHz and the channel filters available are not set by the automatic coupling.

Use [SENSe: ]BANDwidth | BWIDth [: RESolution]: RATio to define the ratio RBW/span.

#### **Parameters:**

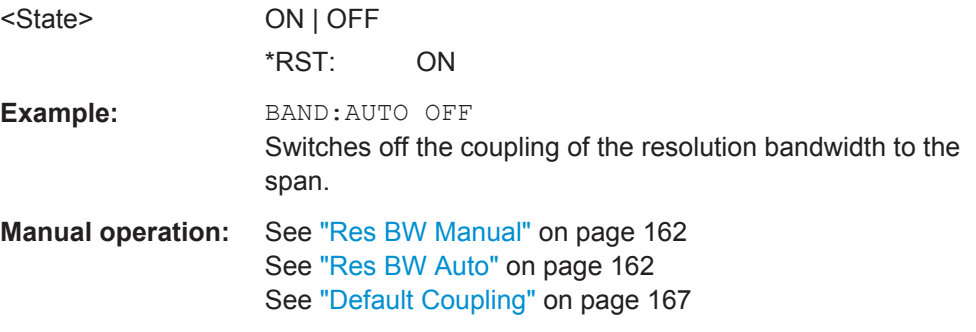

#### **[SENSe:]BANDwidth|BWIDth[:RESolution]:FFT** <FilterMode>

This command defines the filter mode of FFT filters by defining the partial span size. The partial span is the span which is covered by one FFT analysis.

<span id="page-289-0"></span>This command is only available for sweep type "FFT".

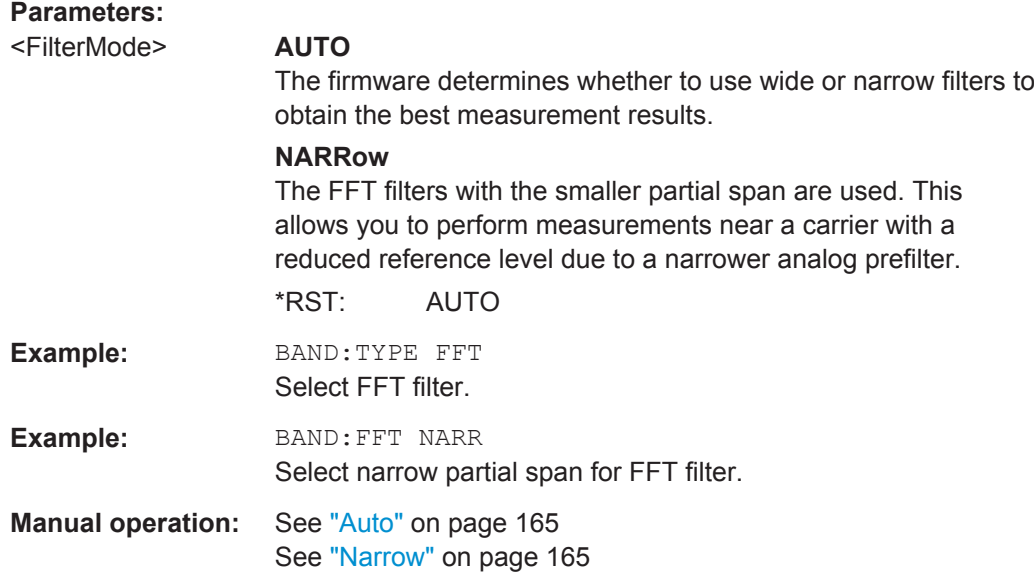

### **[SENSe:]BANDwidth|BWIDth[:RESolution]:RATio** <Ratio>

This command defines the ratio between the resolution bandwidth (Hz) and the span  $(Hz)$ .

Note that the ratio defined with the remote command (RBW/span) is reciprocal to that of the manual operation (span/RBW).

#### **Parameters:**

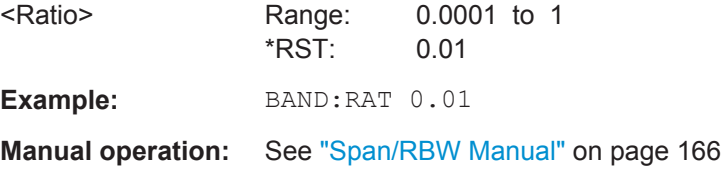

#### **[SENSe:]BANDwidth|BWIDth[:RESolution]:TYPE** <FilterType>

This command selects the type of resolution filter.

For detailed information on filters see [chapter 6.4.6, "Selecting the Appropriate Filter](#page-180-0) [Type", on page 181](#page-180-0) and [chapter 6.4.7, "List of Available RRC and Channel Filters",](#page-180-0) [on page 181](#page-180-0).

When changing the filter type, the next larger filter bandwidth is selected if the same filter bandwidth is not available for the new filter type.

5 Pole filters are not available when using the sweep type "FFT".

<span id="page-290-0"></span>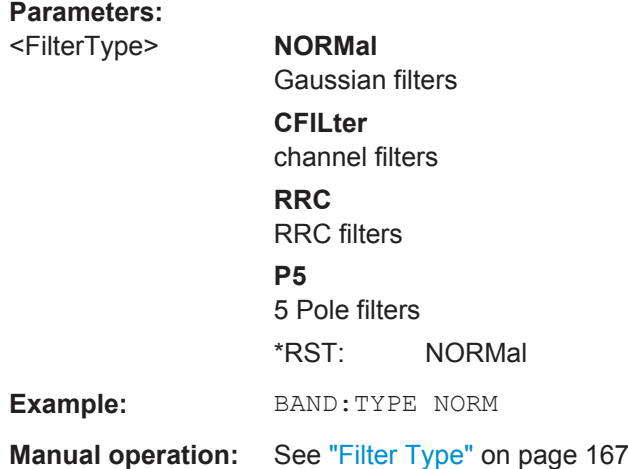

### **[SENSe:]BANDwidth|BWIDth:VIDeo** <Bandwidth>

This command defines the video bandwidth. The available video bandwidths are specified in the data sheet.

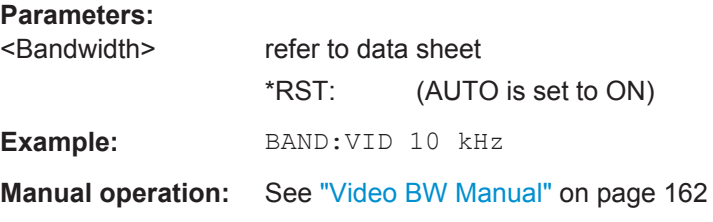

#### **[SENSe:]BANDwidth|BWIDth:VIDeo:AUTO** <State>

This command couples and decouples the VBW to the RBW.

Use [SENSe:]BANDwidth|BWIDth:VIDeo:RATio to define the ratio VBW/RBW.

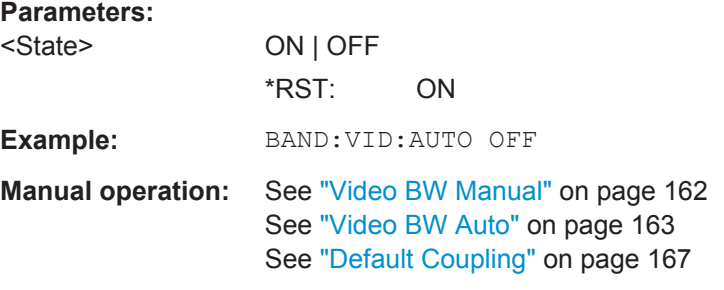

### **[SENSe:]BANDwidth|BWIDth:VIDeo:RATio** <Ratio>

This command defines the ratio between video bandwidth (Hz) and resolution bandwidth (Hz).

Note that the ratio defined with the remote command (VBW/RBW) is reciprocal to that of the manual operation (RBW/VBW).

<span id="page-291-0"></span>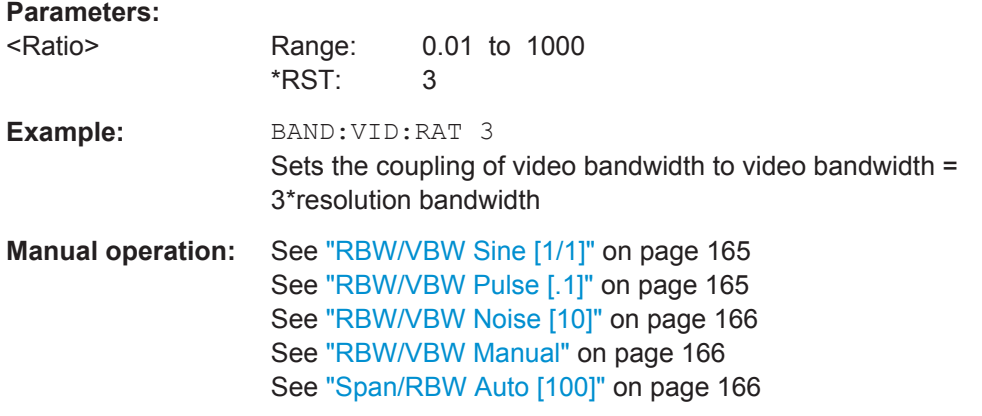

# **[SENSe:]BANDwidth|BWIDth:VIDeo:TYPE** <Mode>

This command selects the position of the video filter in the signal path.

Changing the video filter position is possible only if the resolution bandwidth is ≤100 kHz.

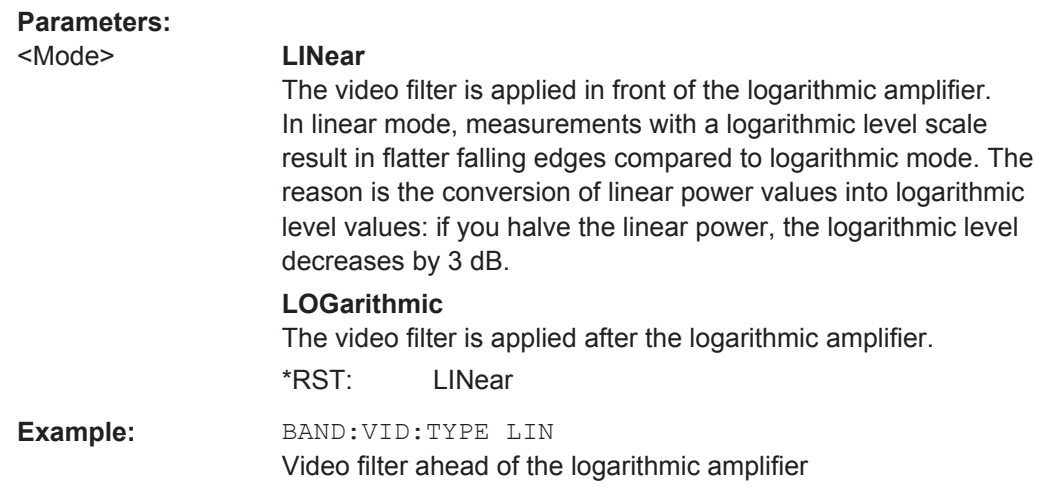

# **7.6.2.4 SENSe:FREQuency subsystem**

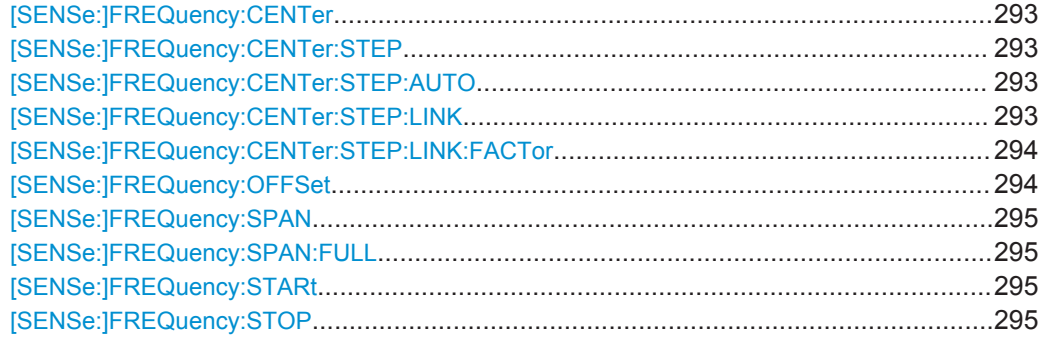

#### <span id="page-292-0"></span>**[SENSe:]FREQuency:CENTer** <Frequency>

This command defines the center frequency (frequency domain) or measuring frequency (time domain).

#### **Parameters:**

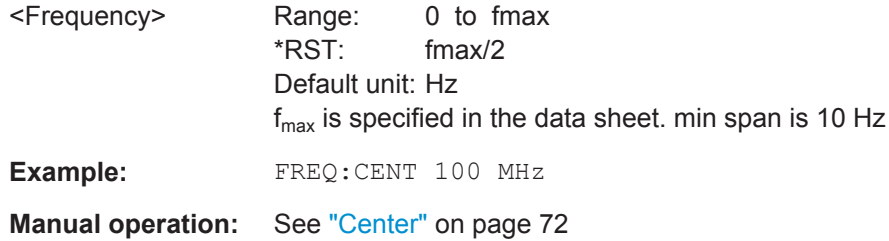

#### **[SENSe:]FREQuency:CENTer:STEP** <StepSize>

This command defines the center frequency step size.

#### **Parameters:**

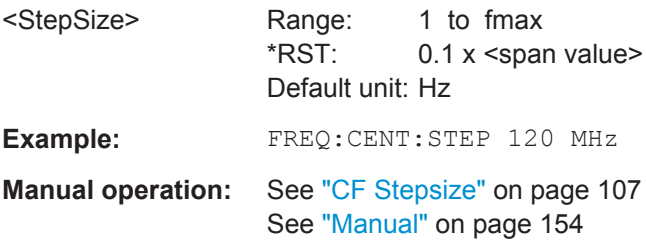

#### **[SENSe:]FREQuency:CENTer:STEP:AUTO** <State>

This command couples the step size of the center frequency to the span (ON) or sets the value of the center frequency entered via [SENSe:]FREQuency:CENTer (OFF).

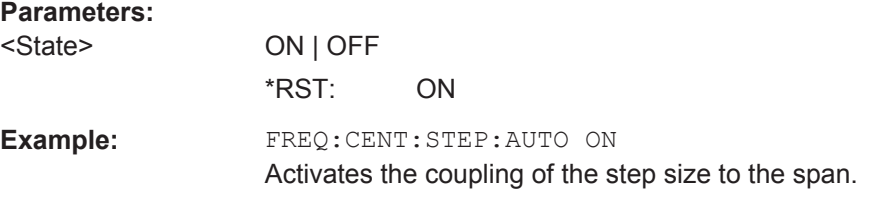

# **[SENSe:]FREQuency:CENTer:STEP:LINK** <CouplingType>

This command couples and decouples the center frequency step size to the span or the resolution bandwidth.

<span id="page-293-0"></span>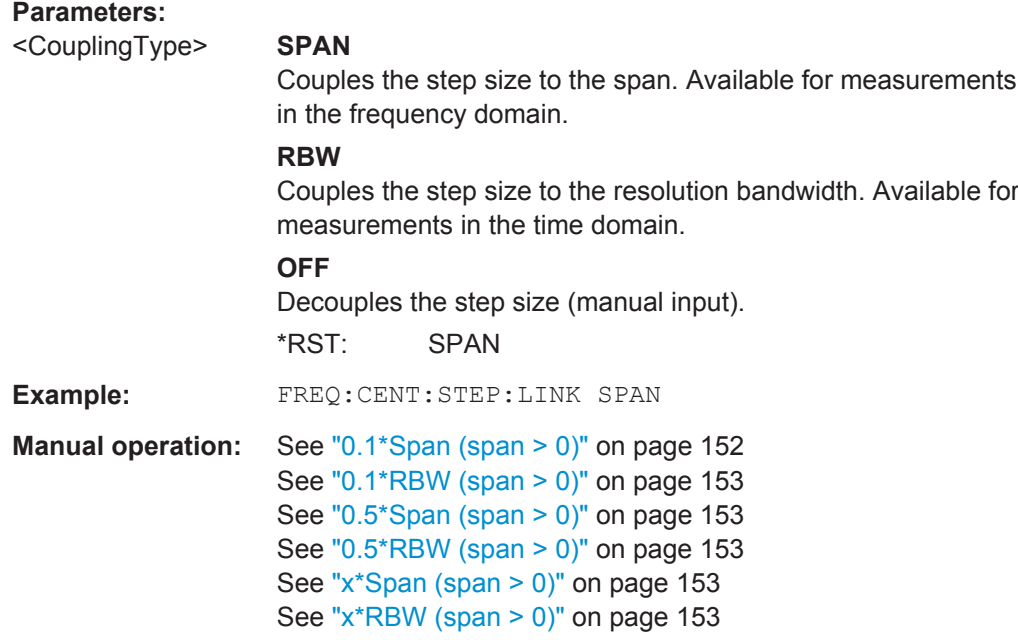

# **[SENSe:]FREQuency:CENTer:STEP:LINK:FACTor** <Factor>

This command defines a step size factor if the center frequency step size is coupled to the span or the resolution bandwidth.

# **Parameters:**

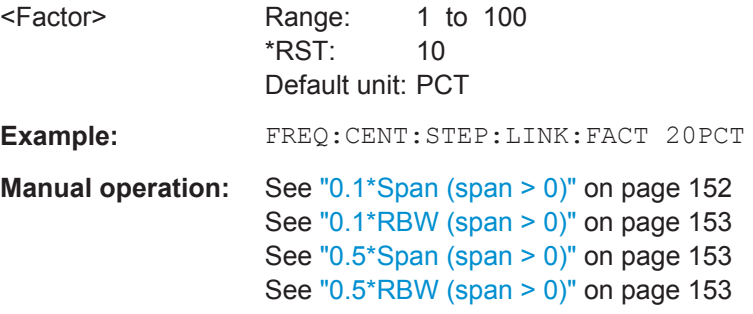

#### **[SENSe:]FREQuency:OFFSet** <Offset>

This command defines the frequency offset.

**Parameters:**

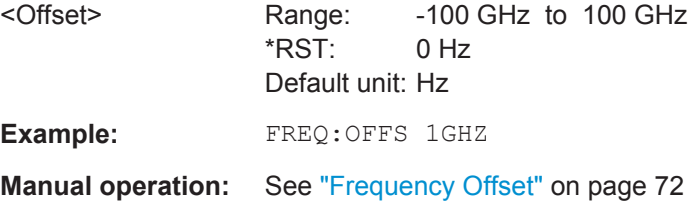

#### <span id="page-294-0"></span>**[SENSe:]FREQuency:SPAN** <Span>

This command defines the frequency span.

**Parameters:**

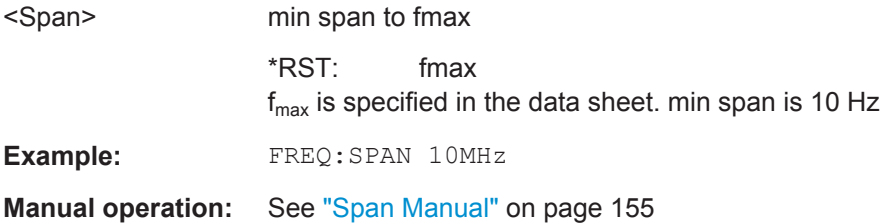

#### **[SENSe:]FREQuency:SPAN:FULL**

This command sets the frequency span to its maximum.

**Example:** FREQ:SPAN:FULL

**Manual operation:** See "Full Span" [on page 155](#page-154-0)

### **[SENSe:]FREQuency:STARt** <Frequency>

This command defines the start frequency for measurements in the frequency domain.

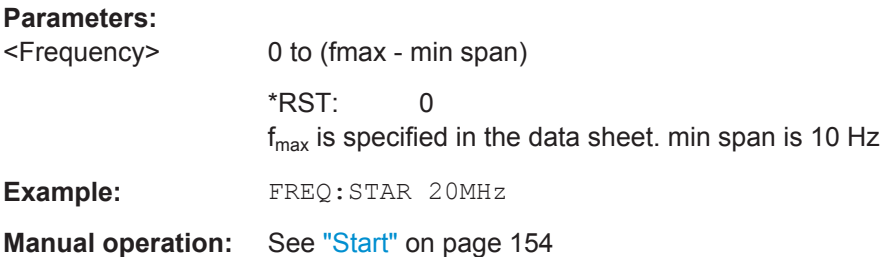

### **[SENSe:]FREQuency:STOP** <Frequency>

This command defines the stop frequency for measurements in the frequency domain.

#### **Parameters:**

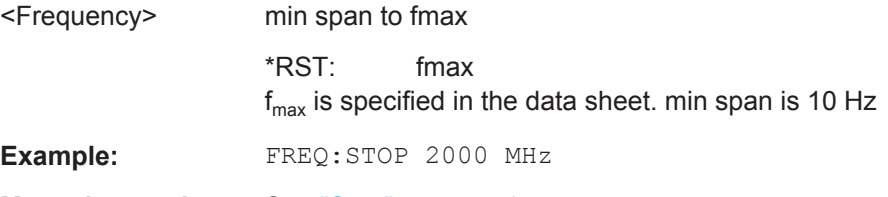

**Manual operation:** See "Stop" [on page 154](#page-153-0)

# **7.6.2.5 SENSe:POWer subsystem**

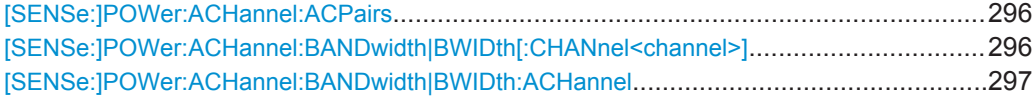

<span id="page-295-0"></span>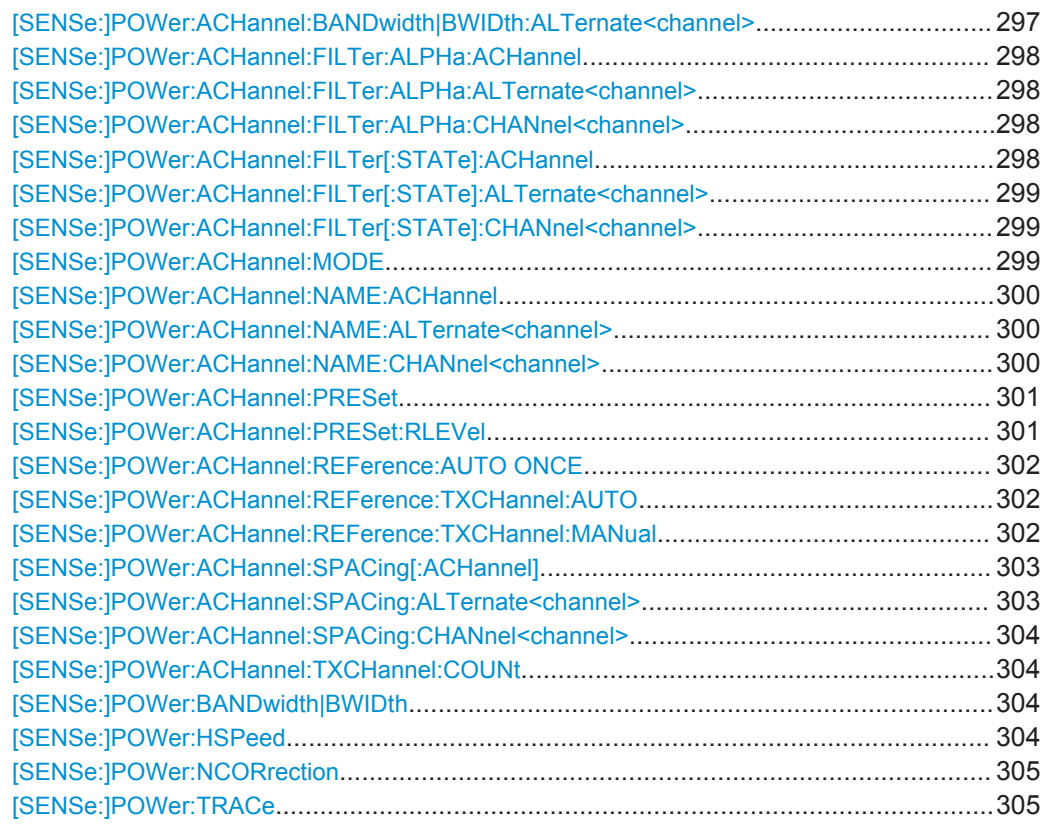

#### **[SENSe:]POWer:ACHannel:ACPairs** <ChannelPairs>

This command sets the number of adjacent channels (upper and lower channel in pairs).The figure 0 stands for pure channel power measurement.

### **Parameters:**

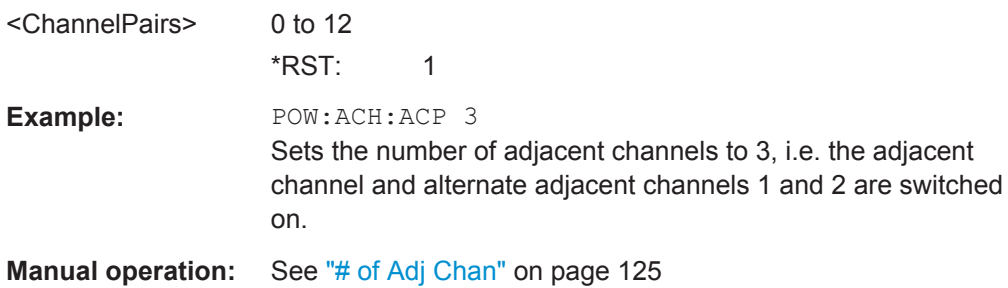

### **[SENSe:]POWer:ACHannel:BANDwidth|BWIDth[:CHANnel<channel>]** <Bandwidth>

This command sets the channel bandwidth of the specified TX channel in the radio communication system. The bandwidths of adjacent channels are not influenced by this modification.

With [SENSe<source>: ] POWer: HSPeed set to ON, steep-edged channel filters are available. For further information on filters refer to [chapter 6.4.7, "List of Available RRC](#page-180-0) [and Channel Filters", on page 181.](#page-180-0)

<span id="page-296-0"></span>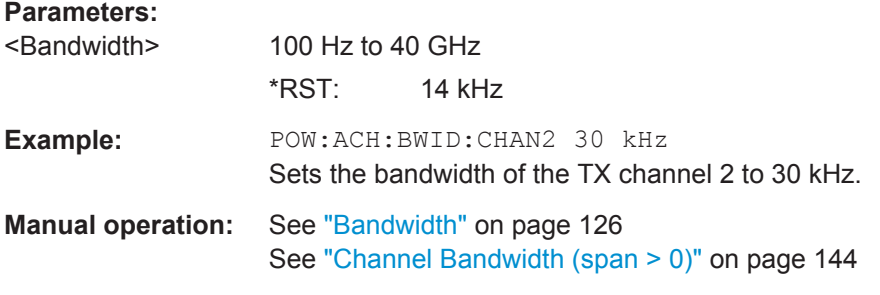

#### **[SENSe:]POWer:ACHannel:BANDwidth|BWIDth:ACHannel <Bandwidth>**

This command defines the channel bandwidth of the adjacent channel of the radio transmission system. If the bandwidth of the adjacent channel is changed, the bandwidths of all alternate adjacent channels are automatically set to the same value.

With [SENSe<source>: ] POWer: HSPeed set to ON, steep-edged channel filters are available. For further information on filters refer to [chapter 6.4.7, "List of Available RRC](#page-180-0) [and Channel Filters", on page 181](#page-180-0) .

#### **Parameters:**

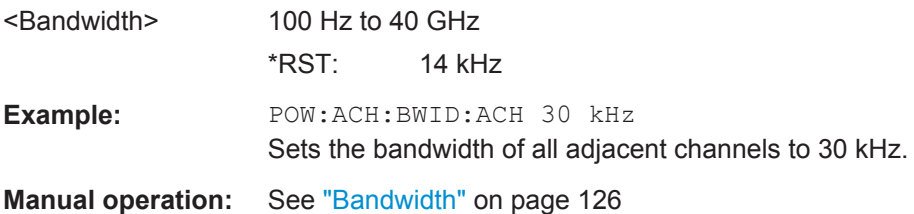

#### **[SENSe:]POWer:ACHannel:BANDwidth|BWIDth:ALTernate<channel>** <Bandwidth>

This command defines the channel bandwidth of the specified alternate adjacent channels of the radio transmission system. If the channel bandwidth of one alternate adjacent channel is changed (e.g. channel 3), the bandwidth of all subsequent alternate adjacent channels (e.g. 4–11) is automatically set to the same value.

With [SENSe<source>: ] POWer: HSPeed set to ON, steep-edged channel filters are available. For further information on filters refer to [chapter 6.4.7, "List of Available RRC](#page-180-0) [and Channel Filters", on page 181](#page-180-0) .

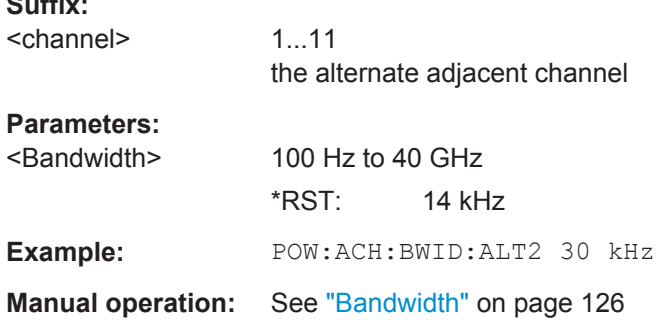

**Suffix:** 

#### <span id="page-297-0"></span>**[SENSe:]POWer:ACHannel:FILTer:ALPHa:ACHannel** <Alpha>

This command defines the roll-off factor for the weighting filter of the adjacent channel.

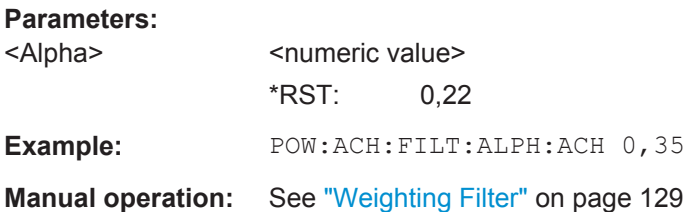

#### **[SENSe:]POWer:ACHannel:FILTer:ALPHa:ALTernate<channel>** <Alpha>

This command defines the roll-off factor for the weighting filter of the specified alternate channel.

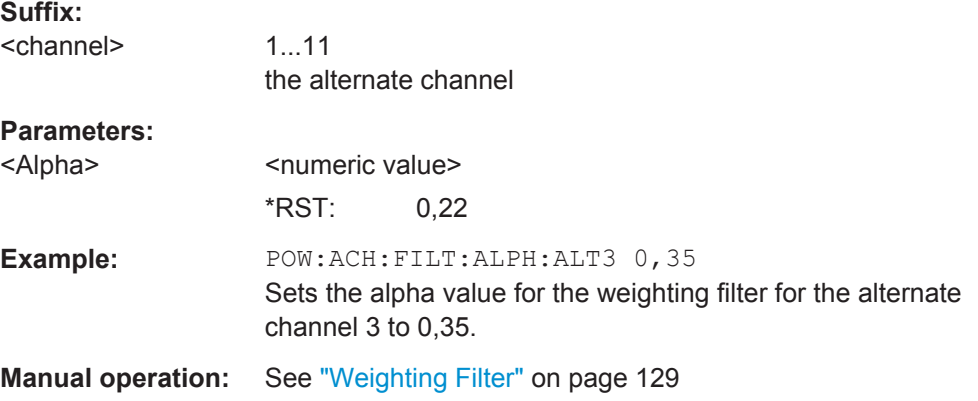

### **[SENSe:]POWer:ACHannel:FILTer:ALPHa:CHANnel<channel>** <Alpha>

This command defines the roll-off factor for the weighting filter of the specified TX channel.

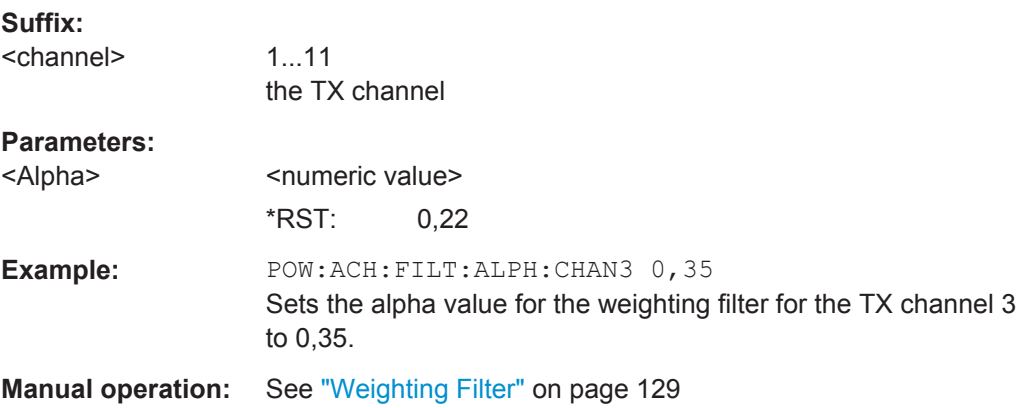

### **[SENSe:]POWer:ACHannel:FILTer[:STATe]:ACHannel** <State>

This command activates the weighting filter for the adjacent channel.

<span id="page-298-0"></span>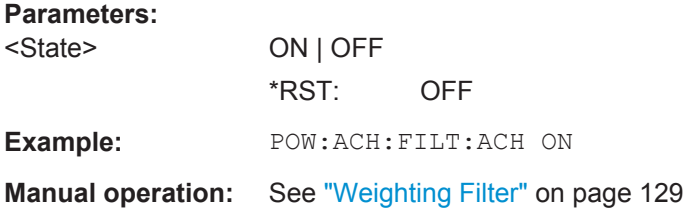

### **[SENSe:]POWer:ACHannel:FILTer[:STATe]:ALTernate<channel>** <State>

This command activates the weighting filter for the specified alternate channel.

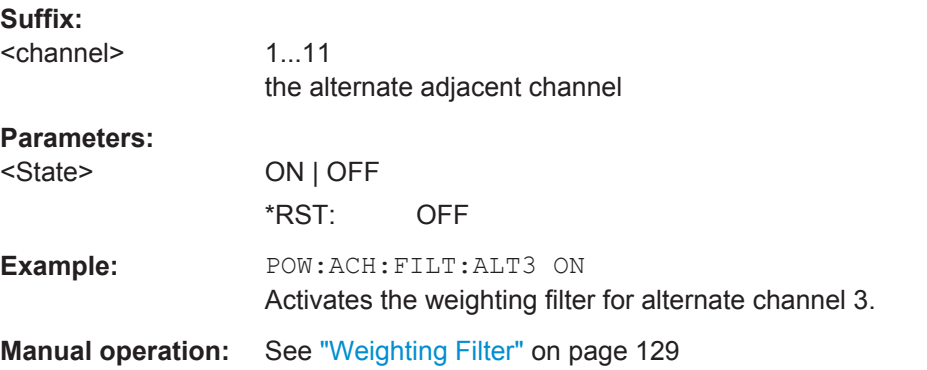

# **[SENSe:]POWer:ACHannel:FILTer[:STATe]:CHANnel<channel>** <State>

This command activates the weighting filter for the specified TX channel.

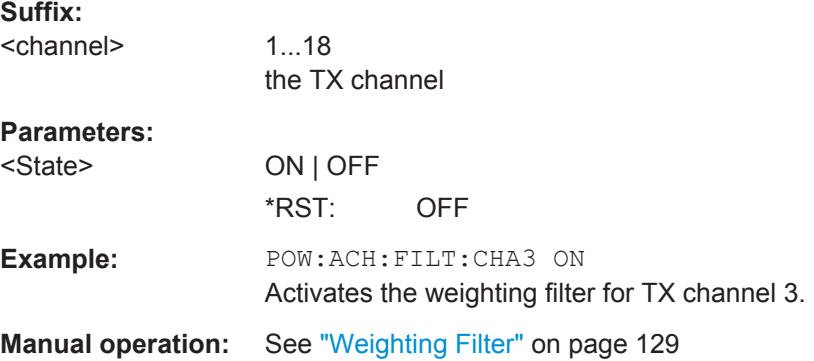

### **[SENSe:]POWer:ACHannel:MODE** <Mode>

This command switches between absolute and relative adjacent channel measurement. The command is only available with span > 0 and if the number of adjacent channels is greater than 0.

For the relative measurement the reference value is set to the currently measured channel power using the command [\[SENSe:\]POWer:ACHannel:REFerence:](#page-301-0) [AUTO ONCE](#page-301-0).

<span id="page-299-0"></span>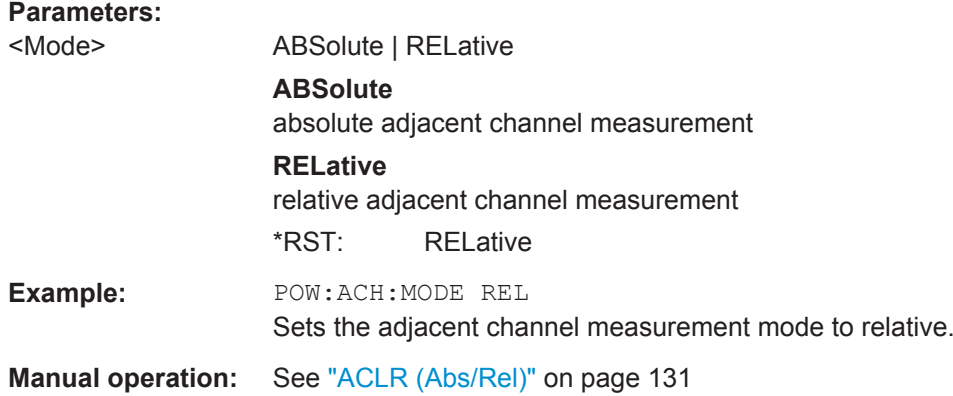

#### **[SENSe:]POWer:ACHannel:NAME:ACHannel** <Name>

This command defines a name for the adjacent channel. The name is displayed in the result diagram and the result table.

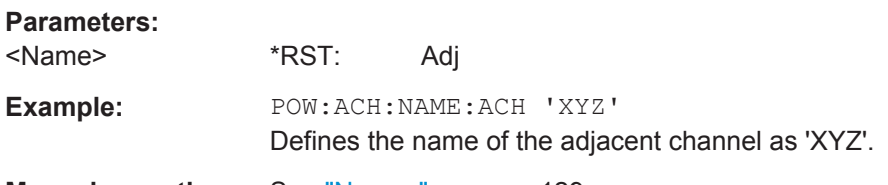

**Manual operation:** See "Names" [on page 129](#page-128-0)

# **[SENSe:]POWer:ACHannel:NAME:ALTernate<channel>** <Name>

This command defines a name for the specified alternate channel. The name is displayed in the result diagram and the result table.

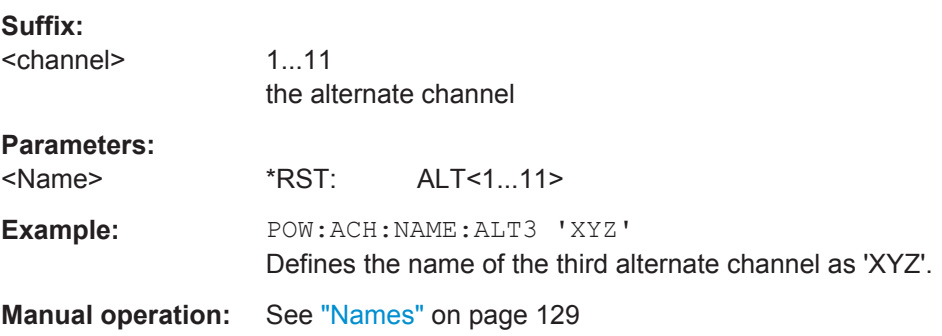

#### **[SENSe:]POWer:ACHannel:NAME:CHANnel<channel>** <Name>

This command defines a name for the specified TX channel. The name is displayed in the result diagram and the result table.

**Suffix:** 

<channel> 1...12 the TX channel

<span id="page-300-0"></span>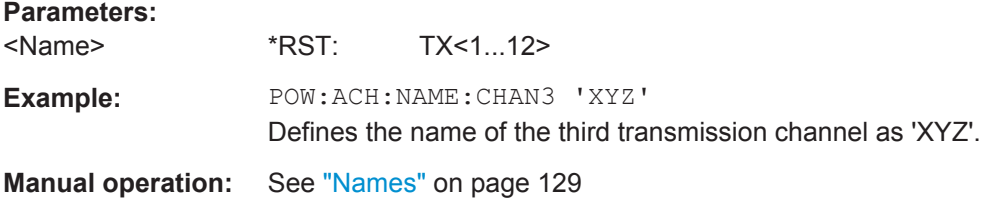

#### **[SENSe:]POWer:ACHannel:PRESet** <Setting>

This command adjusts the frequency span, the measurement bandwidths and the detector as required for the number of channels, the channel bandwidths and the channel spacings selected in the active power measurement. If necessary, adjacent-channel power measurement is switched on prior to the adjustment.

To obtain correct results, a complete sweep with synchronization to the end of the sweep must be performed after the adjustment. Synchronization is possible only in the single sweep mode.

The result is queried with the  $CALCulate < n$ : MARKer $<$ m $>$ : FUNCtion: POWer: [RESult?](#page-209-0) command.

#### **Parameters:**

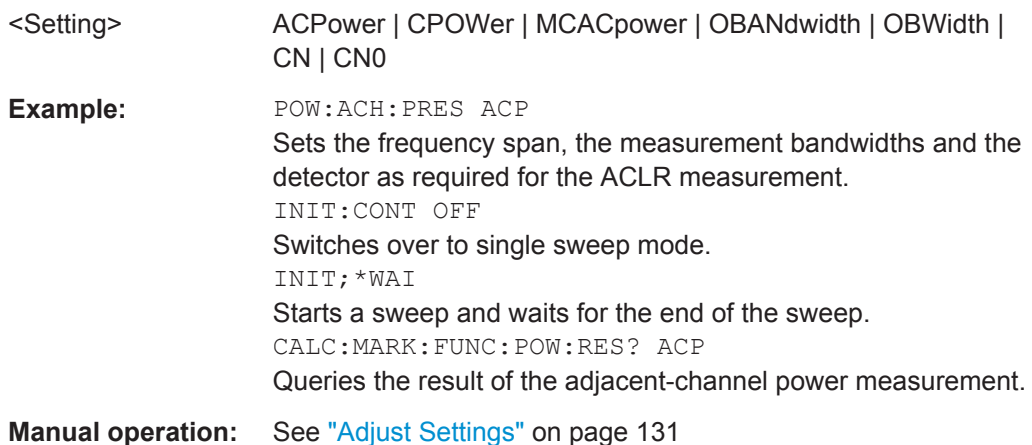

# **[SENSe:]POWer:ACHannel:PRESet:RLEVel**

This command adapts the reference level to the measured channel power and – if required – switches on previously the adjacent channel power measurement. This ensures that the signal path of the instrument is not overloaded. Since the measurement bandwidth is significantly smaller than the signal bandwidth in channel power measurements, the signal path can be overloaded although the trace is still significantly below the reference level. If the measured channel power equals the reference level, the signal path is not overloaded.

Subsequent commands have to be synchronized with \*WAI, \*OPC or \*OPC? to the end of the auto range process which would otherwise be aborted.

**Example:** POW:ACH:PRES:RLEV;\*WAI

Adapts the reference level to the measured channel power.

<span id="page-301-0"></span>**Manual operation:** See ["Adjust Ref Lvl"](#page-123-0) on page 124 See ["Adjust Ref Lvl \(span > 0\)"](#page-143-0) on page 144

#### **[SENSe:]POWer:ACHannel:REFerence:AUTO ONCE**

This command sets the reference value to the currently measured channel power for the relative measurement.

**Example:** POW:ACH:REF:AUTO ONCE

**Manual operation:** See ["Set CP Reference"](#page-131-0) on page 132

#### **[SENSe:]POWer:ACHannel:REFerence:TXCHannel:AUTO** <Channel>

This command activates the automatic selection of a transmission channel to be used as a reference channel in relative adjacent-channel power measurements.

The transmission channel with the highest power, the transmission channel with the lowest power, or the transmission channel nearest to the adjacent channels can be defined as a reference channel.

The command is available only for multicarrier channel and adjacent-channel power measurements with span > 0 ( [CALCulate<n>:MARKer<m>:FUNCtion:POWer:](#page-211-0) SELect [on page 212\)](#page-211-0).

#### **Parameters:**

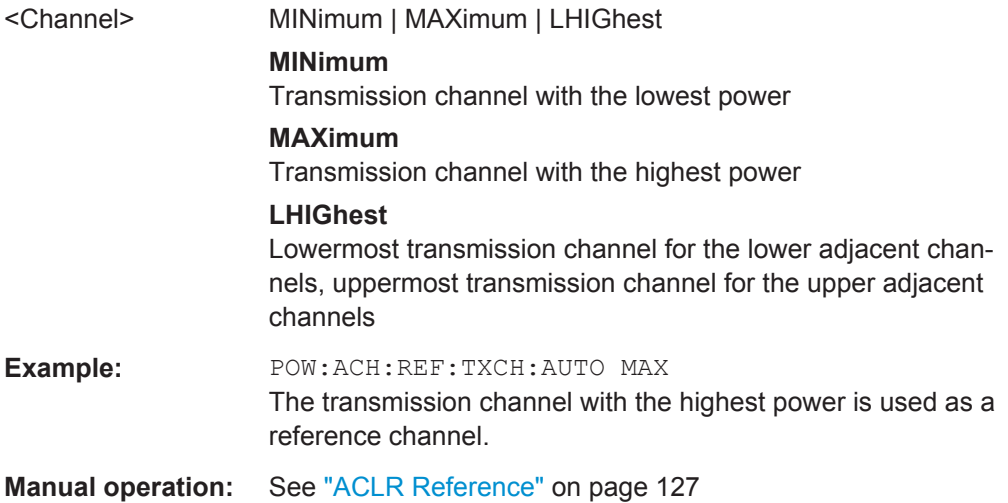

#### **[SENSe:]POWer:ACHannel:REFerence:TXCHannel:MANual** <ChannelNumber>

This command selects a transmission channel to be used as a reference channel in relative adjacent-channel power measurements.

The command is available only for multicarrier channel and adjacent-channel power measurements with span > 0 ( [CALCulate<n>:MARKer<m>:FUNCtion:POWer:](#page-211-0) SELect [on page 212\)](#page-211-0).

### <span id="page-302-0"></span>**Parameters:**

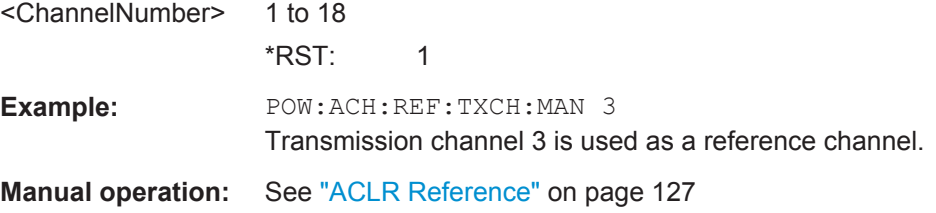

#### **[SENSe:]POWer:ACHannel:SPACing[:ACHannel]** <Spacing>

This command defines the spacing between the carrier signal and the adjacent channel (ADJ). The modification of the adjacent-channel spacing (ADJ) causes a change in all higher adjacent-channel spacings (ALT1, ALT2, ...): they are all multiplied by the same factor (new spacing value/old spacing value).

#### **Parameters:**

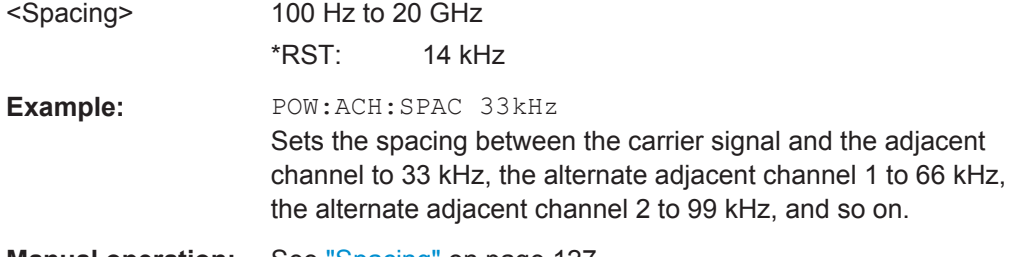

**Manual operation:** See "Spacing" [on page 127](#page-126-0)

### **[SENSe:]POWer:ACHannel:SPACing:ALTernate<channel>** <Spacing>

This command defines the spacing between the alternate adjacent channels and the TX channel (ALT1, ALT2, ...). A modification of a higher adjacent-channel spacing causes a change by the same factor (new spacing value/old spacing value) in all higher adjacent-channel spacings, while the lower adjacent-channel spacings remain unchanged.

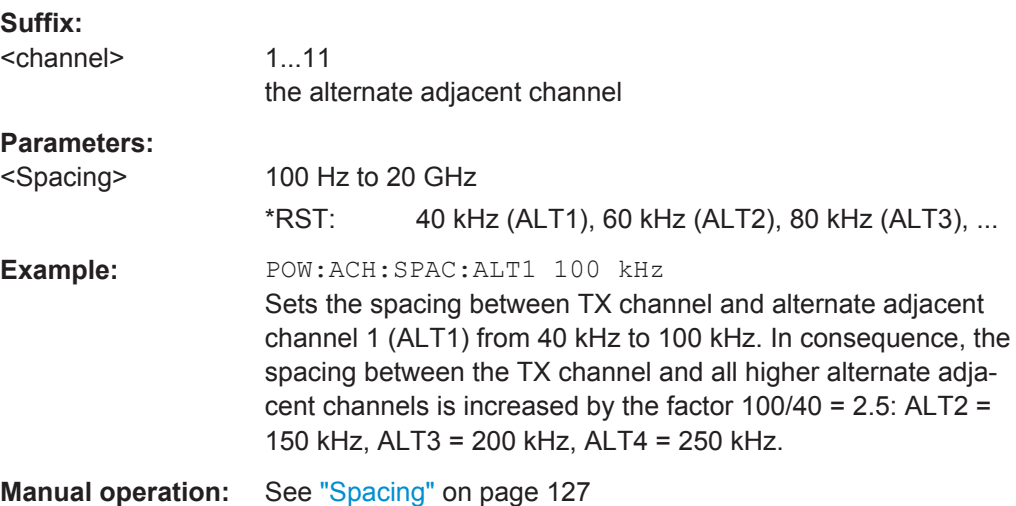

#### <span id="page-303-0"></span>**[SENSe:]POWer:ACHannel:SPACing:CHANnel<channel>** <Spacing>

This command defines the channel spacing for the carrier signals.

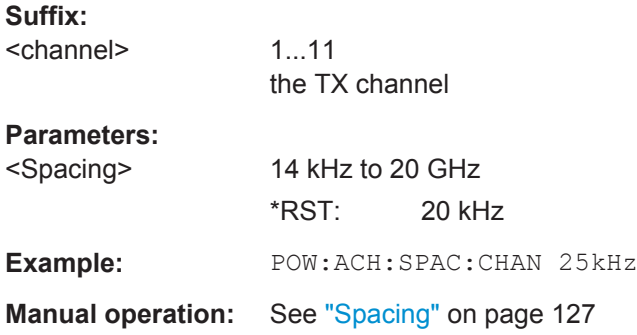

#### **[SENSe:]POWer:ACHannel:TXCHannel:COUNt** <Number>

This command selects the number of carrier signals.

The command is available only for multicarrier channel and adjacent-channel power measurements with span > 0 (see [CALCulate<n>:MARKer<m>:FUNCtion:POWer:](#page-211-0) SELect [on page 212\)](#page-211-0).

#### **Parameters:**

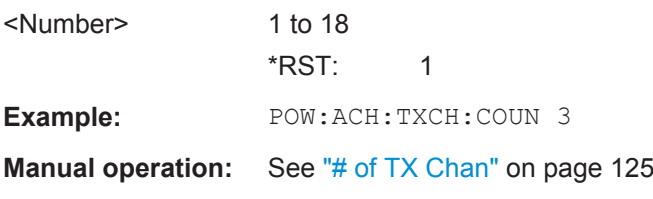

### **[SENSe:]POWer:BANDwidth|BWIDth** <Percentage>

This command defines the percentage of the power with respect to the total power.

This value is the basis for the occupied bandwidth measurement (see [\[SENSe:](#page-300-0) [\]POWer:ACHannel:PRESet](#page-300-0) on page 301).

#### **Parameters:**

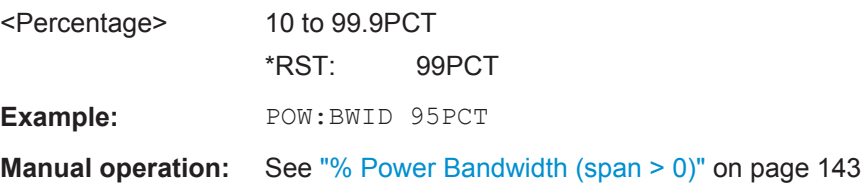

# **[SENSe:]POWer:HSPeed** <State>

This command switches on or off the high-speed channel/adjacent channel power measurement. The measurement itself is performed in zero span on the center frequencies of the individual channels. The command automatically switches to zero span and back.

<span id="page-304-0"></span>Depending on the selected mobile radio standard, weighting filters with characteristic or very steep-sided channel filters are used for band limitation.

### **Parameters:**

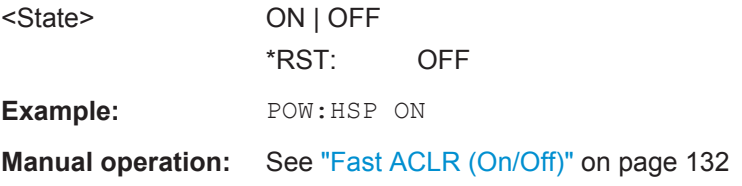

#### **[SENSe:]POWer:NCORrection** <Mode>

This command turns noise cancellation on and off.

If noise cancellation is on, the R&S FSV performs a reference measurement to determine its inherent noise and subtracts the result from the channel power measurement result (first active trace only).

The inherent noise of the instrument depends on the selected center frequency, resolution bandwidth and level setting. Therefore, the correction function is disabled whenever one of these parameters is changed. A corresponding message is displayed on the screen. Noise correction must be turned on again manually after the change.

### **Parameters:**

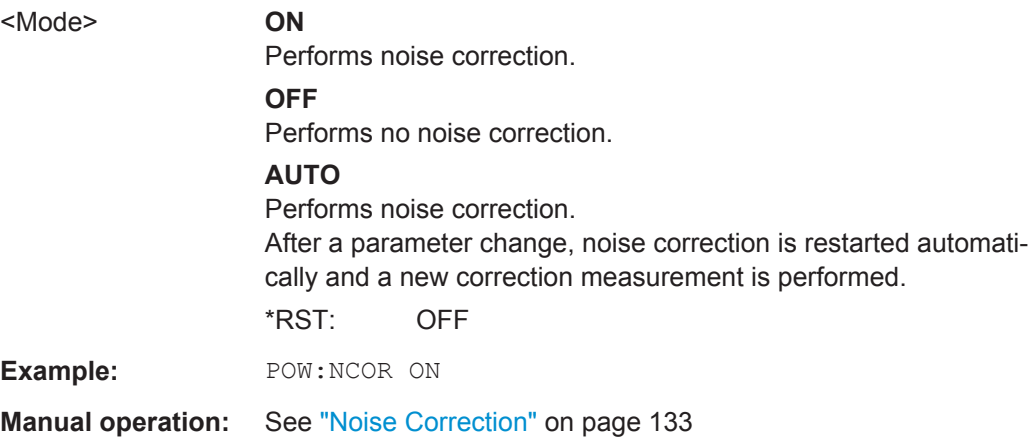

### **[SENSe:]POWer:TRACe** <TraceNumber>

This command assigns the channel/adjacent channel power measurement to the indicated trace. The corresponding trace must be active, i.e. its state must be different from blank.

**Note:**The measurement of the occupied bandwidth (OBW) is performed on the trace on which marker 1 is positioned. To evaluate another trace, marker 1 must be posi-tioned to another trace with [CALCulate<n>:MARKer<m>:TRACe](#page-239-0).

#### **Parameters:**

<TraceNumber> 1 to 6

**Example:** POW:TRAC 2 Assigns the measurement to trace 2.

**Manual operation:** See ["Select Trace"](#page-130-0) on page 131

# **7.6.2.6 SENSe:SWEep subsystem**

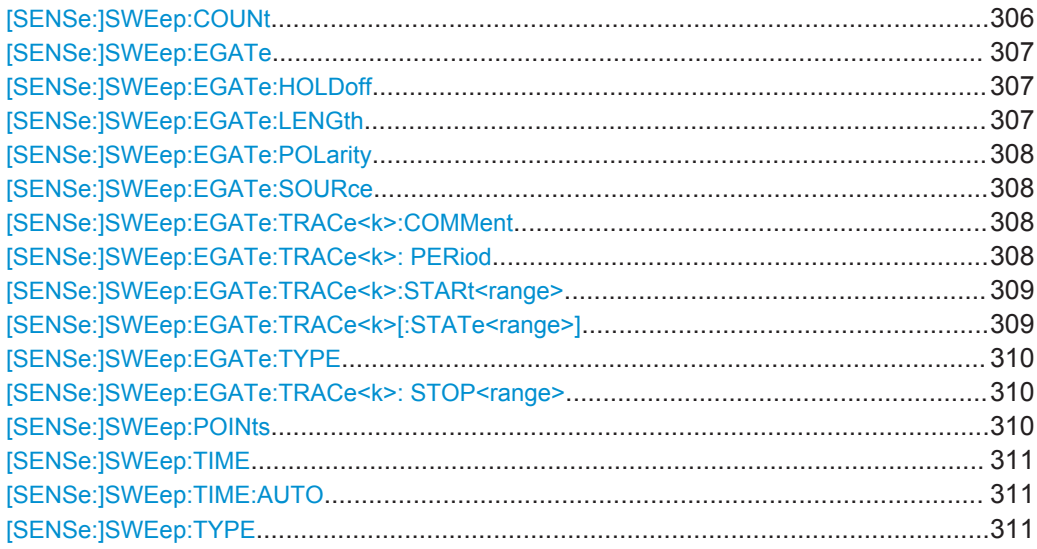

### **[SENSe:]SWEep:COUNt** <NumberSweeps>

This command defines the number of sweeps started with single sweep, which are used for calculating the average or maximum value. If the values 0 or 1 are set, one sweep is performed.

For Power vs Time measurements, the command the sets the number of half slots to be analyzed.

### **Parameters:**

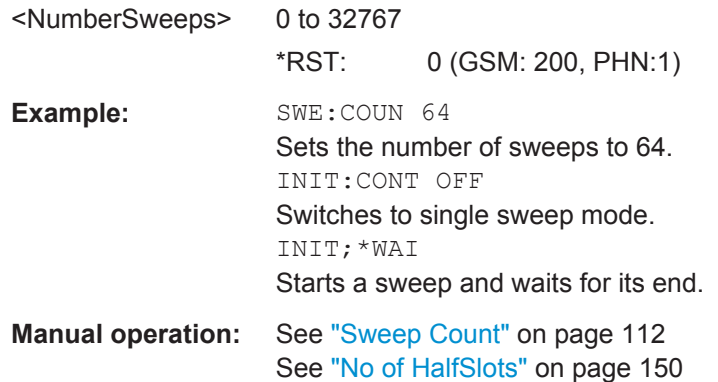

#### <span id="page-306-0"></span>**[SENSe:]SWEep:EGATe** <State>

This command switches on/off the sweep control by an external gate signal. If the external gate is selected the trigger source is automatically switched to EXTernal as well.

In case of measurement with external gate, the measured values are recorded as long as the gate is opened. During a sweep the gate can be opened and closed several times. The synchronization mechanisms with \*OPC, \*OPC? and \*WAI remain completely unaffected.

The sweep end is detected when the required number of measurement points (691 in "Spectrum" mode) has been recorded.

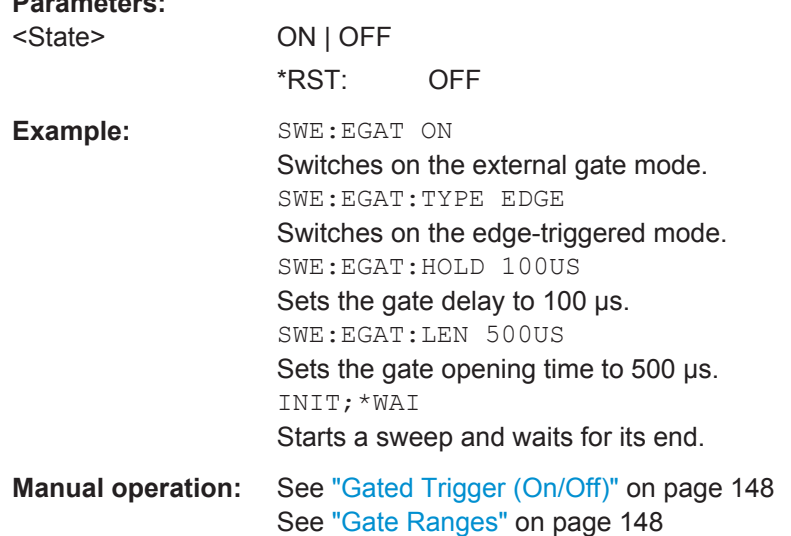

#### **[SENSe:]SWEep:EGATe:HOLDoff** <DelayTime>

This command defines the delay time between the external gate signal and the continuation of the sweep.

**Note: Using gate mode "level" (see** [SENSe: ] SWEep: EGATe: TYPE on page 310) and an IFP trigger (see TRIGger<n>[:SEQuence]: SOURce on page 337), the holdoff time for the IFP trigger is ignored for frequency sweep, FFT sweep, zero span and IQ mode measurements.

# **Parameters:**

**Parameters:**

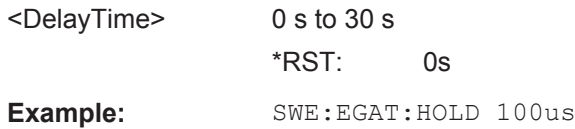

### **[SENSe:]SWEep:EGATe:LENGth** <TimeInterval>

This command defines a gate length.

# <span id="page-307-0"></span>**Parameters:**

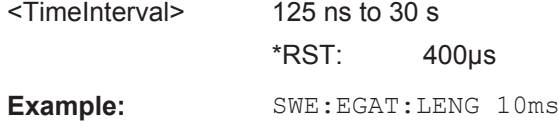

### **[SENSe:]SWEep:EGATe:POLarity** <Polarity>

This command determines the polarity of the external gate signal. The setting applies both to the edge of an edge-triggered signal and the level of a level-triggered signal.

# **Parameters:**

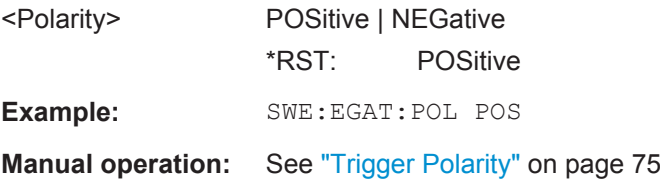

### **[SENSe:]SWEep:EGATe:SOURce** <Source>

This command selects the signal source for gated measurements.

If an IF power signal is used, the gate is opened as soon as a signal at > -20 dBm is detected within the IF path bandwidth (10 MHz).

#### **Parameters:**

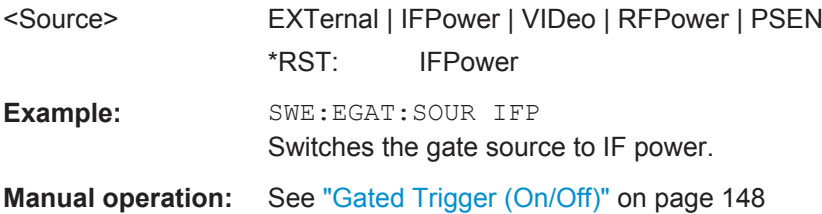

#### **[SENSe:]SWEep:EGATe:TRACe<k>:COMMent** <Comment>

Defines a comment for one of the traces for gated triggering.

#### **Suffix:**

 $<$ k $>$ 

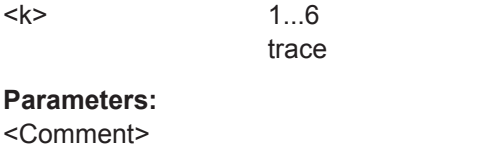

Example: SWE:EGAT:TRAC1:COMM "SlotA"

**Manual operation:** See ["Gate Ranges"](#page-147-0) on page 148

#### **[SENSe:]SWEep:EGATe:TRACe<k>: PERiod** <Value>

This command defines the length of the period to be traced using gated triggering.

<span id="page-308-0"></span>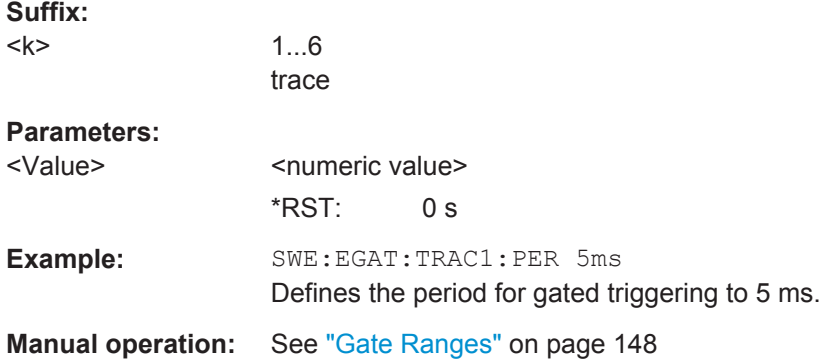

### **[SENSe:]SWEep:EGATe:TRACe<k>:STARt<range>** <Value>

This command defines the starting point for the range to be traced using gated triggering.

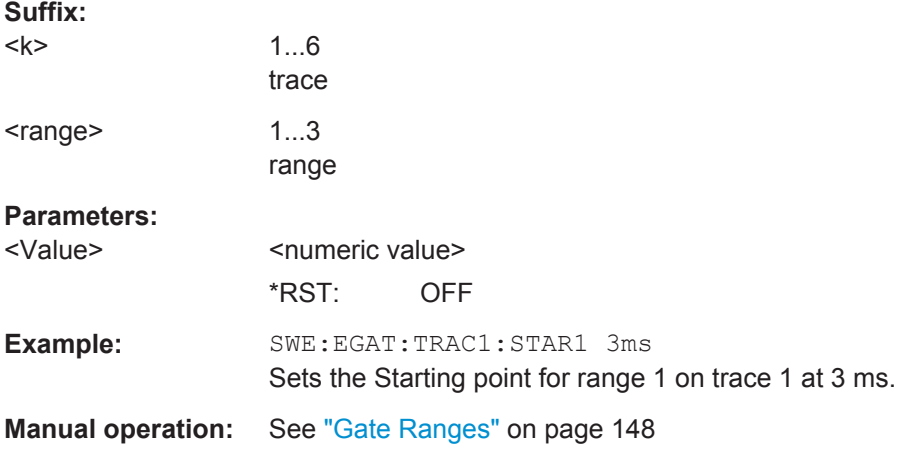

#### **[SENSe:]SWEep:EGATe:TRACe<k>[:STATe<range>]** <State>

This command activates or deactivates tracing for a specific range using gated triggering.

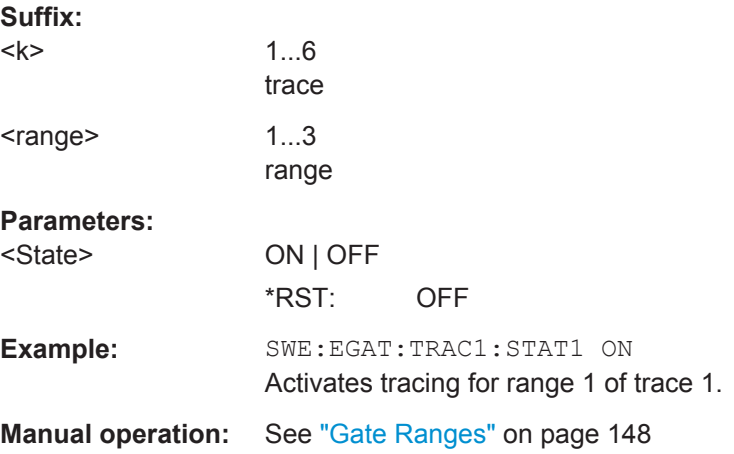

#### <span id="page-309-0"></span>**[SENSe:]SWEep:EGATe:TYPE** <Type>

This command sets the type of triggering by the external gate signal.

A delay between applying the gate signal and the start of recording measured values can be defined, see [SENSe: ] SWEep: EGATe: HOLDoff on page 307.

#### **Parameters:**

<Type> LEVel | EDGE

### **LEVel**

The gate is level-triggered:

After detection of the gate signal, the gate remains open until the gate signal disappears. The gate opening time cannot be defined with the command [\[SENSe:\]SWEep:EGATe:HOLDoff](#page-306-0). **Note**: Using gating with gate mode "level" and an IFP trigger (see [TRIGger<n>\[:SEQuence\]:SOURce](#page-336-0) on page 337), the holdoff time for the IFP trigger is ignored for frequency sweep, FFT sweep, zero span and IQ mode measurements.

#### **EDGE**

The gate is edge-triggered:

After detection of the set gate signal edge, the gate remains open until the gate delay ([\[SENSe:\]SWEep:EGATe:HOLDoff](#page-306-0)) has expired.

\*RST: EDGE

**Example:** SWE:EGAT:TYPE EDGE

### **[SENSe:]SWEep:EGATe:TRACe<k>: STOP<range>** <Value>

This command defines the stopping point for the range to be traced using gated triggering

#### **Suffix:**

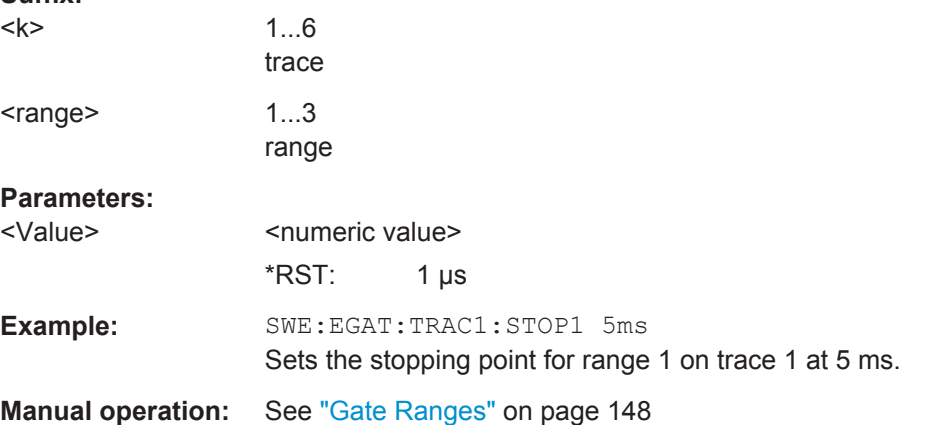

#### **[SENSe:]SWEep:POINts** <NumberPoints>

This command defines the number of measurement points to be collected during one sweep.

<span id="page-310-0"></span>Note: For Spurious Emissions measurements the maximum number of sweep points in all ranges is limited to 100001.

#### **Parameters:**

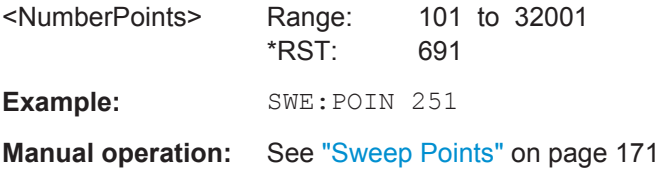

### **[SENSe:]SWEep:TIME** <Time>

This command defines the sweep time.

The range depends on the frequency span.

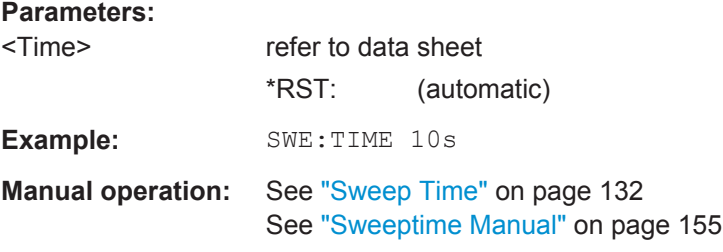

#### **[SENSe:]SWEep:TIME:AUTO** <State>

In realtime mode, this command automatically sets the sweep time to 32 ms.

In analyzer mode, this command controls the automatic coupling of the sweep time to the frequency span and bandwidth settings. If [SENSe: ] SWEep: TIME is used, automatic coupling is switched off.

### **Parameters:**

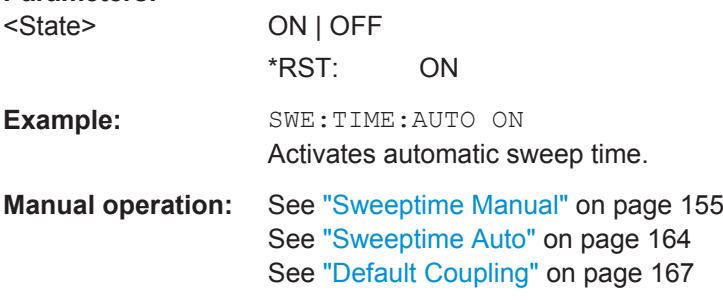

# **[SENSe:]SWEep:TYPE** <Type>

This command selects the sweep type.

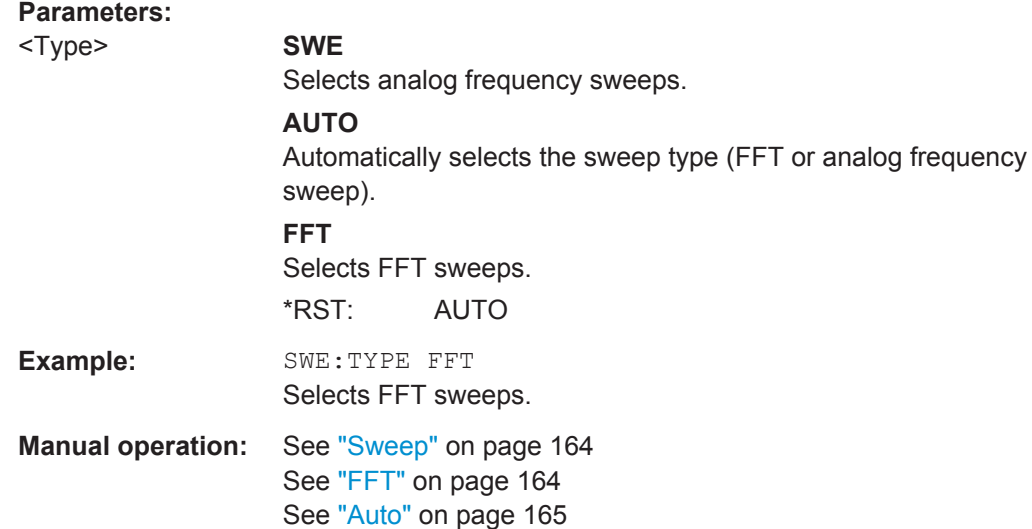

### **7.6.2.7 Other Commands in the SENSe Subsystem**

#### **[SENSe:]AVERage<n>:COUNt** <NoMeasurements>

This command defines the number of measurements which contribute to the average value.

Note that continuous averaging is performed after the indicated number has been reached in continuous sweep mode.

In single sweep mode, the sweep is stopped as soon as the indicated number of measurements (sweeps) is reached. Synchronization to the end of the indicated number of measurements is only possible in single sweep mode.

This command has the same effect as the [SENSe<source>:]SWEep:COUNt command. In both cases, the number of measurements is defined whether the average calculation is active or not.

The number of measurements applies to all traces in the window.

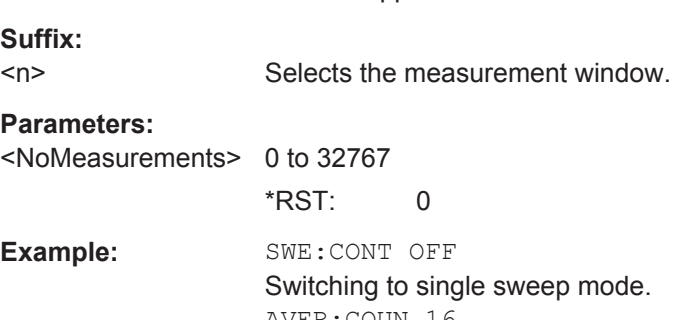

AVER:COUN 16 Sets the number of measurements to 16. AVER:STAT ON Switches on the calculation of average.

INIT;\*WAI

Starts the measurement and waits for the end of the 16 sweeps.

#### **[SENSe:]AVERage<n>[:STATe<Trace>]** <State>

This command turns averaging for a particular trace in a particular window on and off.

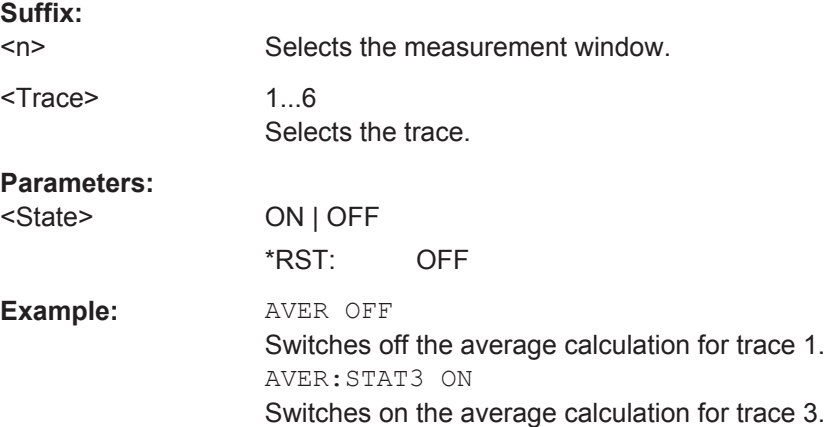

# **7.7 STATus subsystem**

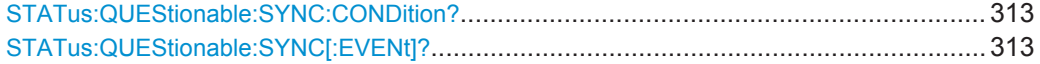

#### **STATus:QUEStionable:SYNC:CONDition?**

This command reads the information on the error situation in the code domain power analysis.

#### **Return values:**

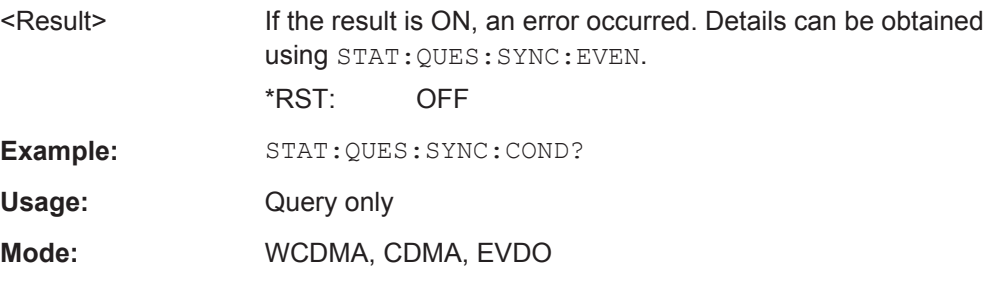

### **STATus:QUEStionable:SYNC[:EVENt]?**

This command reads the information on the error situation in the code domain power analysis. The value can only be read once. For details on the possible errors see [chap](#page-344-0)[ter 8, "Status Reporting System of the 1xEV-DO Analysis", on page 345.](#page-344-0)

# **Return values:**

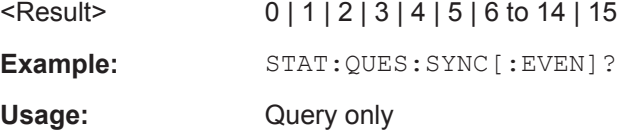

**Mode:** CDMA, EVDO

# **7.8 TRACe Subsystem**

The TRACe subsystem controls access to the instrument's internal trace memory.

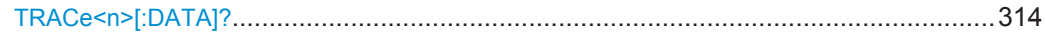

#### **TRACe<n>[:DATA]?** <Data>

Returns the measurement results for the selected trace.

#### **Suffix:**

 $<sub>n</sub>$ </sub>

1...4 window

# **Query parameters:**

### <Data> TRACE1 | TRACE2 | TRACE3 | TRACE4 | CTABle | LIST

#### **TRACE1 | TRACE2 | TRACE3 | TRACE4**

Reads out the trace data of measurement windows 1 to 4. The return values for each measurement type are described in chapter 7.9, "TRACe:DATA Results", on page 314.

# **CTABle**

For the "Channel Table" result display, reads out the maximum values of the timing/phase offset between each assigned channel and the pilot channel (see also [chapter 7.9.14, "Channel](#page-323-0) [Table \(CTABle, BTS Mode\)", on page 324](#page-323-0)).

#### **LIST**

Returns the peak list. For each peak the following entries are given:

<peak frequency>, <absolute level of the peak>, <distance to the limit line>

Usage: Query only

**Mode:** EVDO

**Manual operation:** See ["List Evaluation \(On/Off\)"](#page-138-0) on page 139

# **7.9 TRACe:DATA Results**

The measurement results for a specific trace are queried using  $\text{TRACE} < n > [:\text{DATA}]$  ?. The format of the results varies according to the measurement type and is described here.

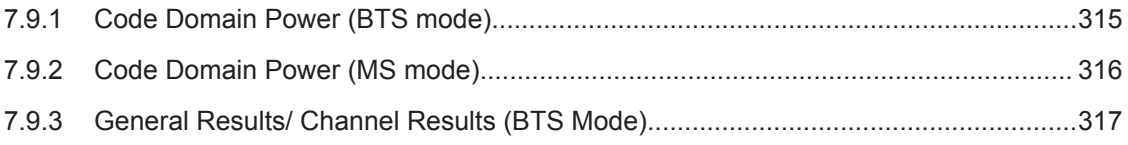

<span id="page-314-0"></span>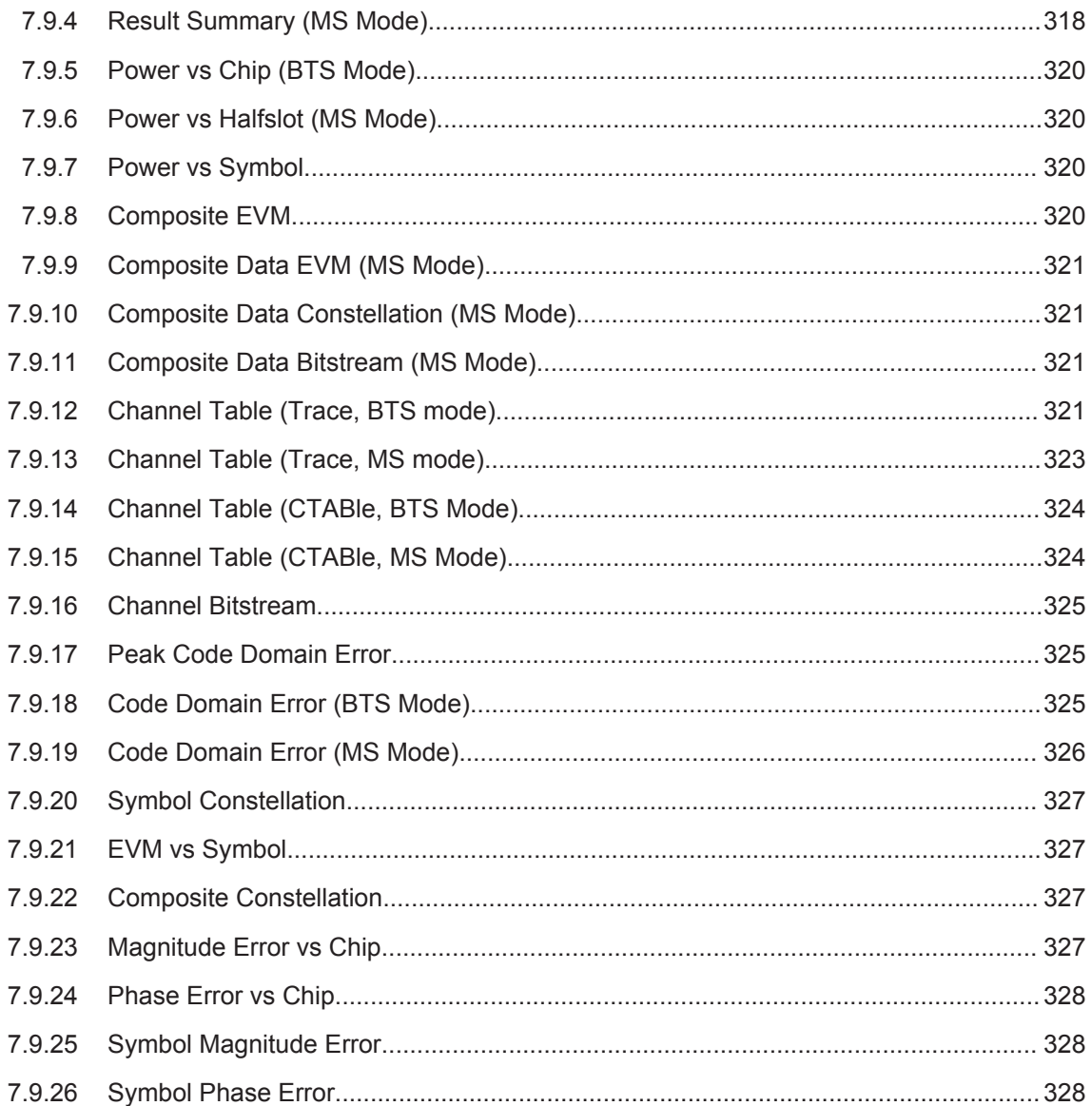

# **7.9.1 Code Domain Power (BTS mode)**

The command returns three values for each code in a channel in the following order: <code number>,<absolute level | relative level >,< power ID>

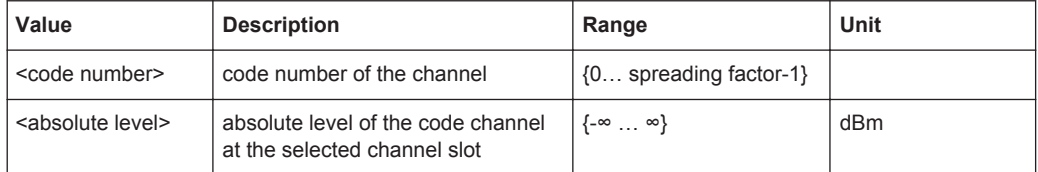

<span id="page-315-0"></span>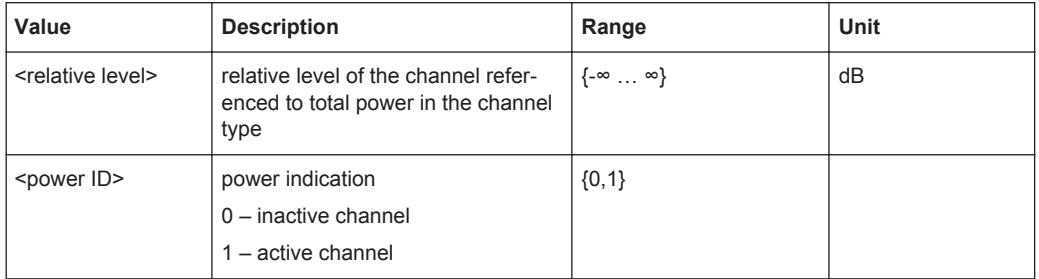

The number of codes that are displayed corresponds to the spreading factor. The spreading factor in turn depends on the selected channel types. Therefore, 32 value triplets are returned for PILOT and PREAMBLE channels, 16 value triplets for DATA channels and 64 value triplets for MAC channels (see [chapter 6.4.2, "Working with](#page-175-0) [Channel Tables", on page 176](#page-175-0)).

In addition, the output depends on the mapping settings. The output is either the I branch, the Q branch or the complex signal.

# **7.9.2 Code Domain Power (MS mode)**

The command returns four values for each code in a channel in the following order:

<code class>, <code number>,<absolute level | relative level >,< power ID>

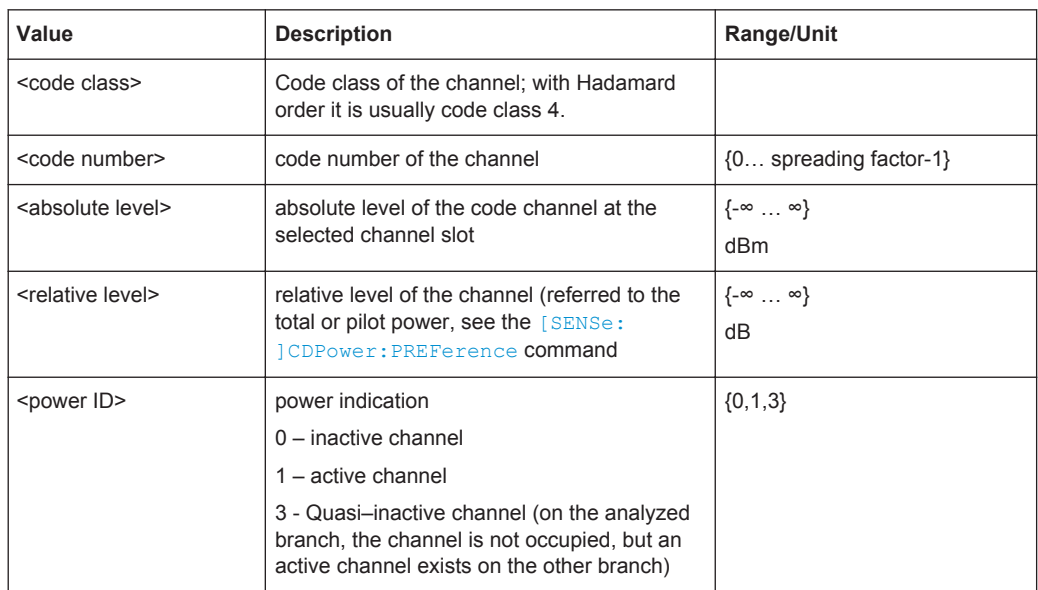

Power values of the individual codes are usually given in "Hadamard" order; the consolidated channel power is returned in "BitReverse" order. The Hadamard or BitRe-verse order is important for sorting the channels and consolidation (see [\[SENSe:](#page-268-0) [\]CDPower:ORDer](#page-268-0) on page 269).

With Hadamard, the individual codes are output in ascending order with their code power. The number of codes which are output corresponds to spreading factor 16.

<span id="page-316-0"></span>With BitReverse, codes which belong to a particular channel are adjacent to each other and are therefore output in the class of the channel together with the channel power. The maximum number of codes or channels that are output cannot be higher than spreading factor 16, and decreases with each concentrated channel.

A programming example for a query for 2 channels is given in [chapter 7.11.1, "Retriev](#page-341-0)[ing Trace Results", on page 342.](#page-341-0)

# **7.9.3 General Results/ Channel Results (BTS Mode)**

The command returns 30 values for the selected channel in the following order:

<FERRor>, <FERPpm>, <CERRor>, <TFRame>, <RHOPilot>, <RHO1>, <RHO2>, <PPILot>, <PMAC>, <PDATa>, <PPReamble>, <MACCuracy>, <DMTYpe>, <MAC-Tive>, <DACTive>, <PLENGth>, <RHO>, <PCDerror>, <IQIMbalance>, <IQOFfset>, <SRATe>, <CHANnel>, <SFACtor> <TOFFset>, <POFFset>, <CDPRelative>, <CDPabsolute>, <EVMRms>, <EVMPeak>, <MTYPe>

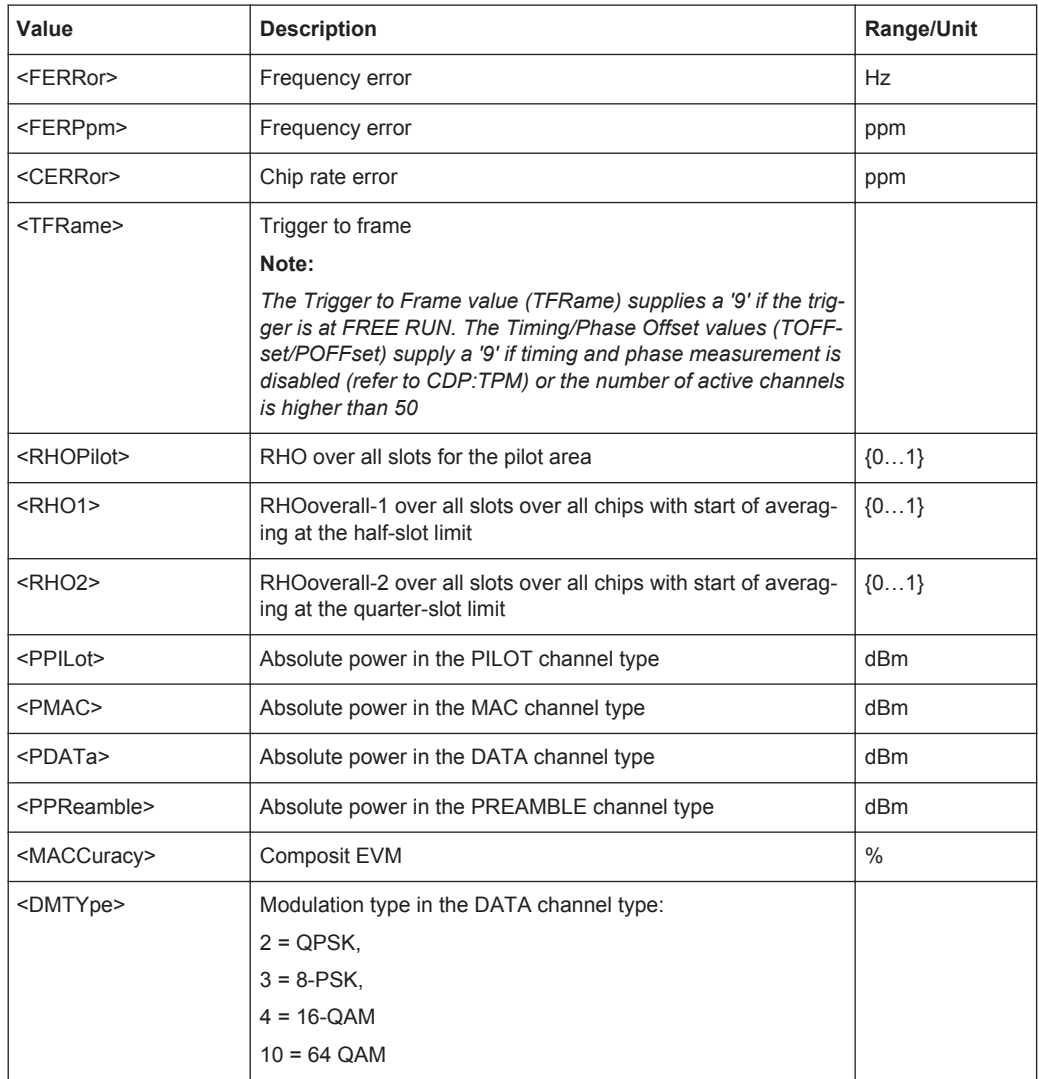

<span id="page-317-0"></span>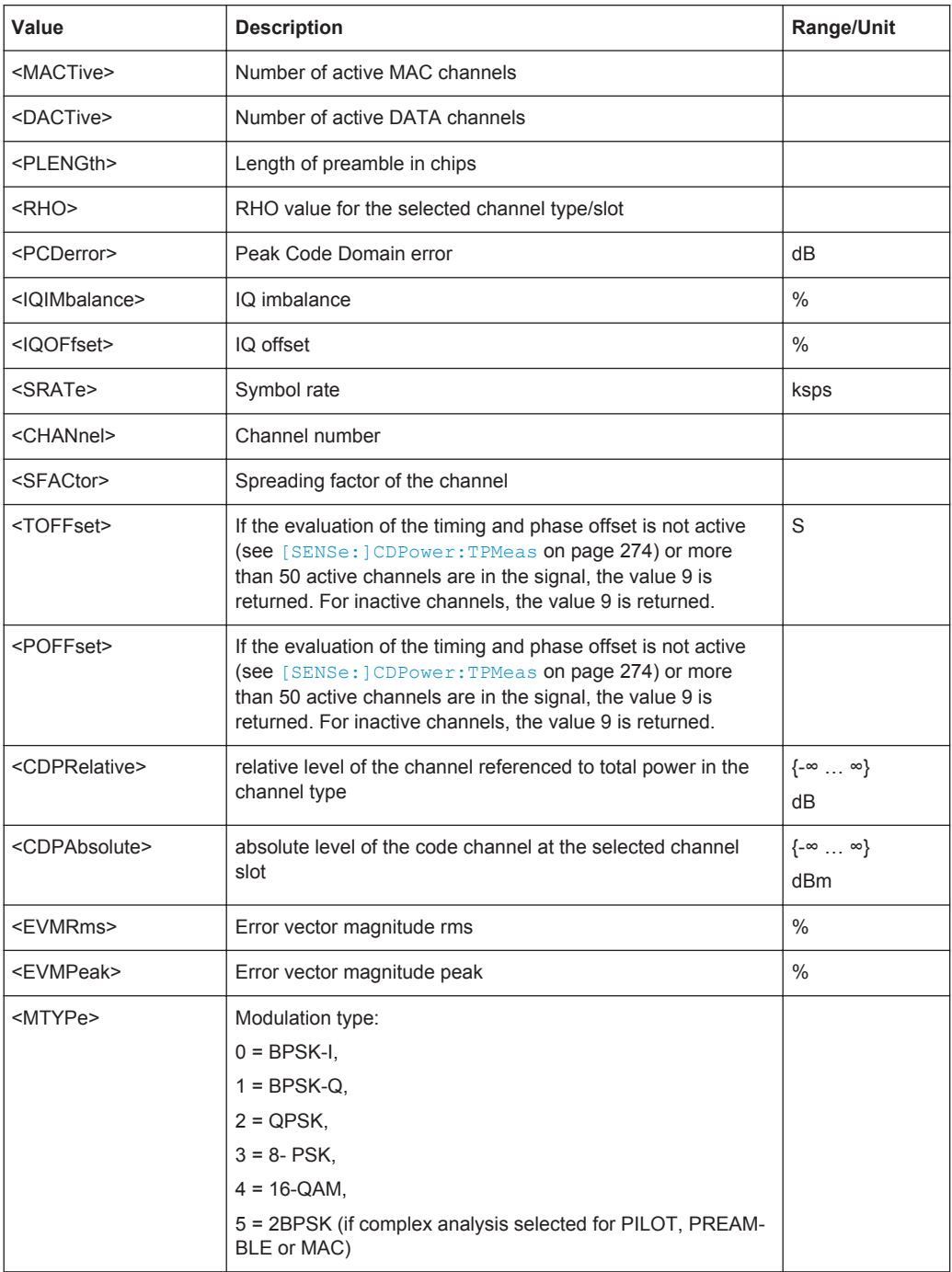

# **7.9.4 Result Summary (MS Mode)**

The command returns 25 values in the following order:

<SLOT>, <PTOTal>, <PPICh>, <PRRI>, <RHO>, <MACCuracy>, <PCDerror>, <ACTive>, <FERRor>, <FERPpm>, <DRPich>, <RHOVerall>, <TFRame>, <CERRor>, <IQOFfset>, <IQIMbalance>, <SRATe>, <CHANnel>, <SFACtor>, <TOFFset>, <POFFset>, <CDPRelative>, <CDPabsolute>, <EVMRms>, <EVMPeak>

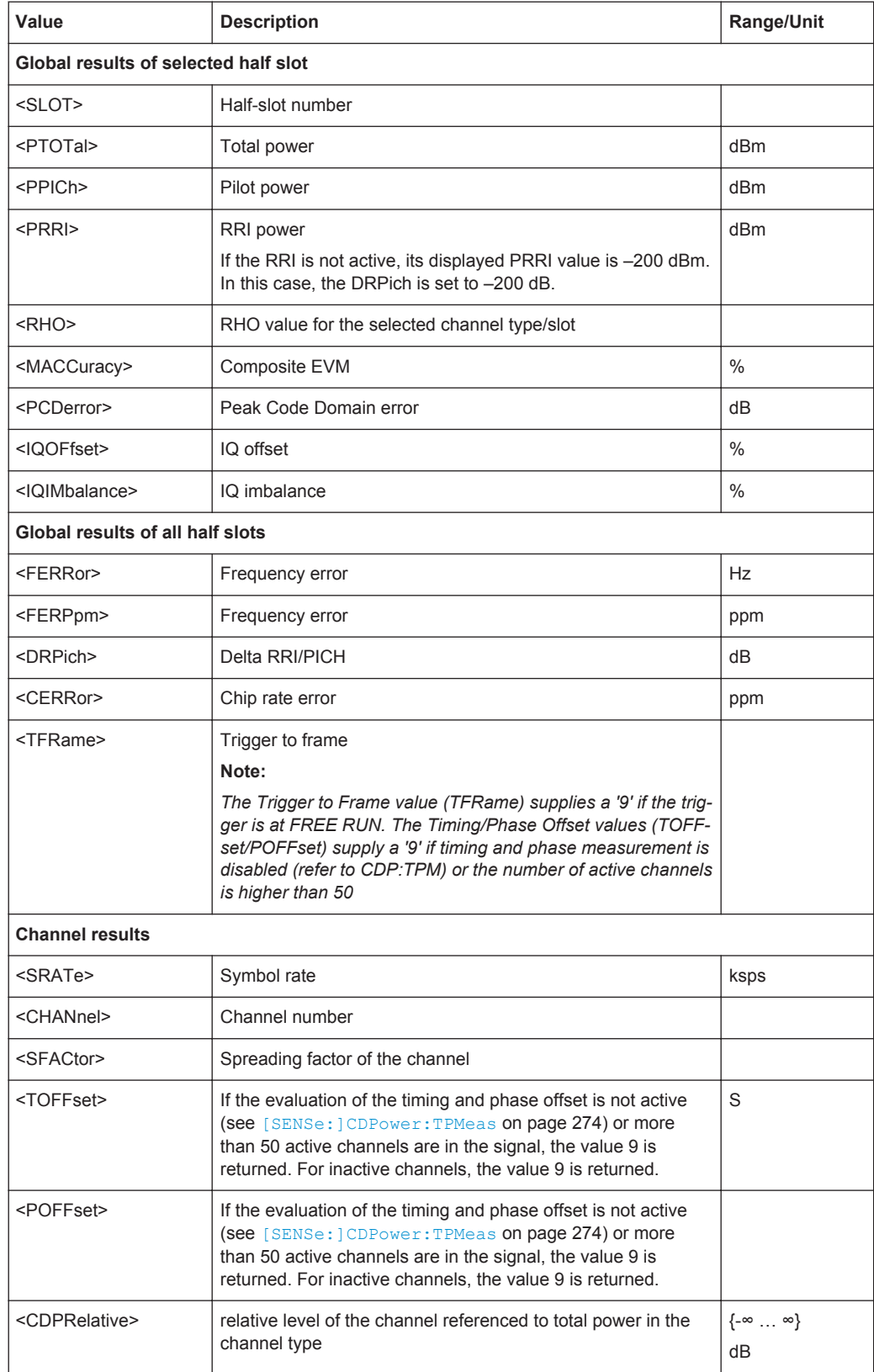

<span id="page-319-0"></span>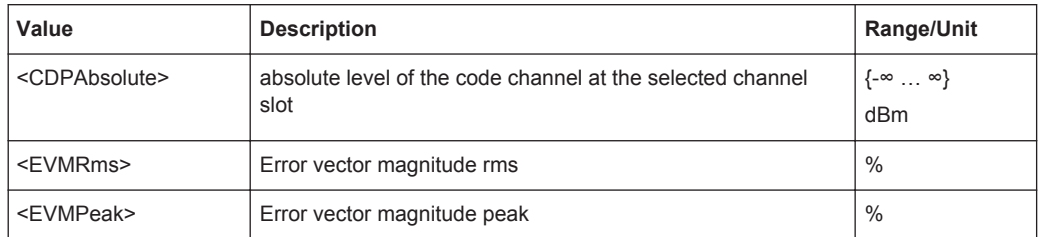

# **7.9.5 Power vs Chip (BTS Mode)**

The command returns one value for each chip:

<level value in dBm>

The number of results that are displayed is always 2048, one power level for each chip.

# **7.9.6 Power vs Halfslot (MS Mode)**

The command returns one value pair for each half-slot:

<half-slot number>, <level value in dB>

The number of returned value pairs corresponds to the IQ capture length.

# **7.9.7 Power vs Symbol**

The command returns one value for each symbol:

<value in dBm>

In BTS mode, the number of results depends on the number of symbols and is between 2 and 100.

In MS mode, the number of values depends on the spreading factor:

Spreading factor 16 : 64 values

Spreading factor 8 : 128 values

Spreading factor 4 : 256 values

# **7.9.8 Composite EVM**

The command returns two values for each (half-)slot in the following order:

<(Half-)Slot number>, <value in %>

The number of value pairs that is displayed corresponds to the IQ capture length. Therefore the number of results is between 2 and 12.

# <span id="page-320-0"></span>**7.9.9 Composite Data EVM (MS Mode)**

The command returns the error vector magnitude for each despreaded chip of the composite data channel. The number of returned values is 1024.

# **7.9.10 Composite Data Constellation (MS Mode)**

The command returns the real and imaginary parts from each despreaded chip of the composite data channel.

# **7.9.11 Composite Data Bitstream (MS Mode)**

The command returns the bitstream of one half slot for the composite data channel. The number of returned bits depends on the modulation type of the composite data channel:

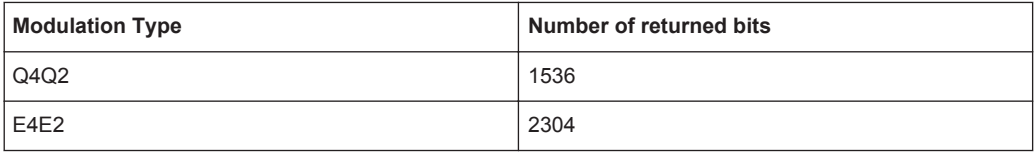

# **7.9.12 Channel Table (Trace, BTS mode)**

The command returns 8 values for all active channels in the following order:

<channel type>, <code class>, <code number>, <modulation>, <absolute level>, <relative level>, <timing offset>, <phase offset>

The channels are listed in the following channel type order: PILOT, MAC, PREAMBLE, DATA. Within the channel types, the channels are sorted in ascending code number order.

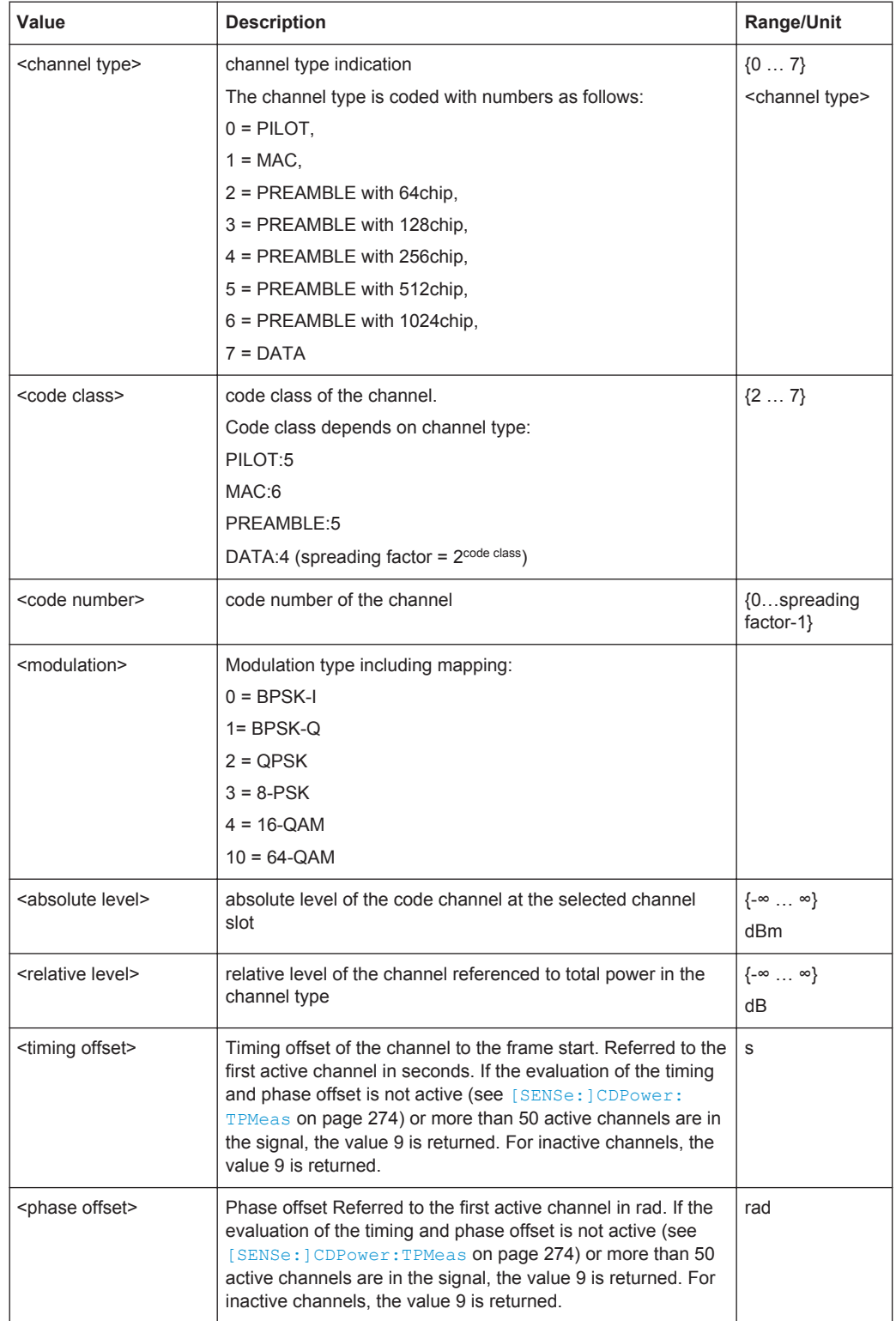

# <span id="page-322-0"></span>**7.9.13 Channel Table (Trace, MS mode)**

The command returns 8 values for each channel in the following order:

<channel type>, <code class>, <code number>, <mapping>, <absolute level>, <relative level>, <timing offset>, <phase offset>

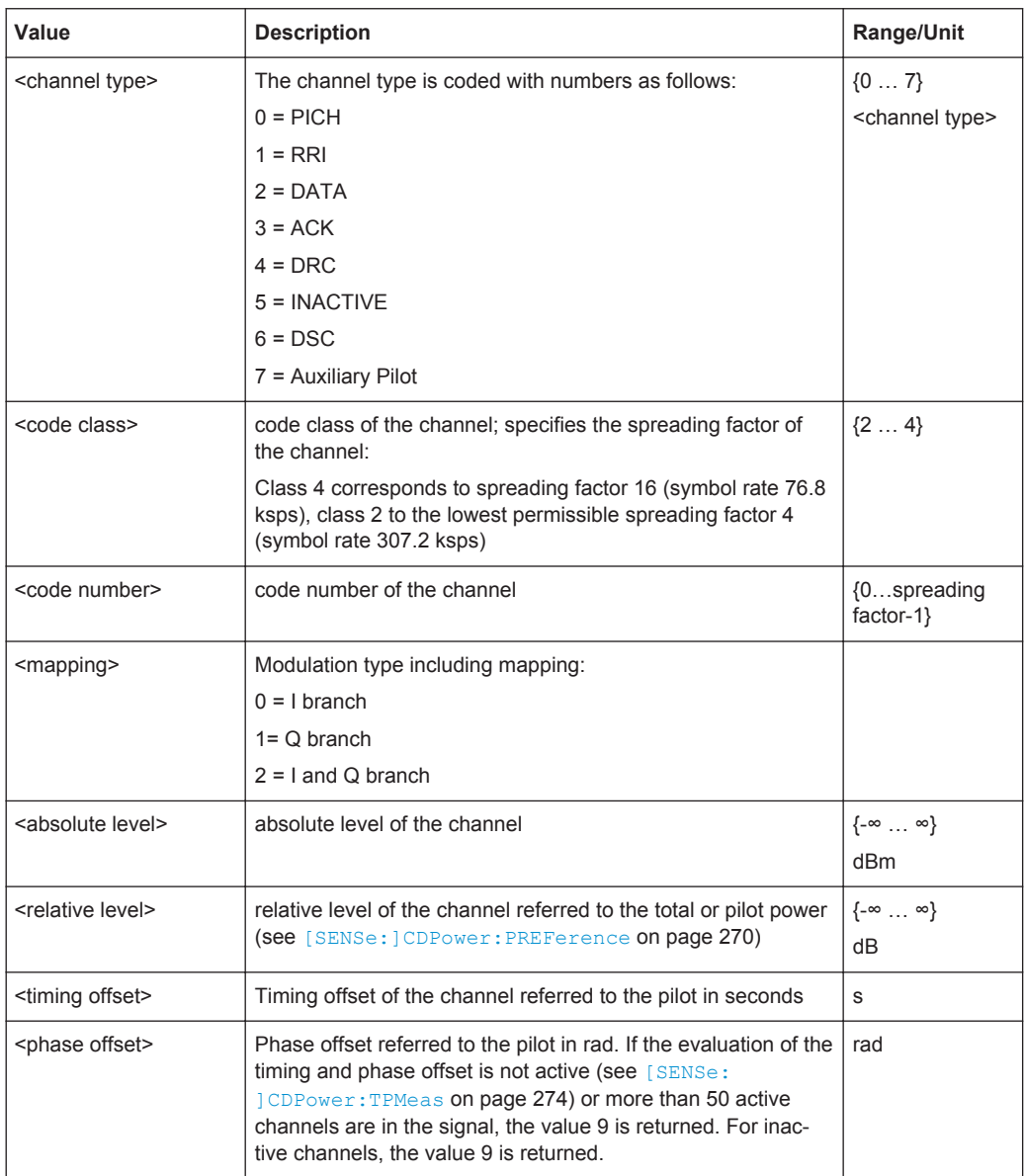

All detected active channels are output first, followed by the inactive or quasi–active channels. The channels are sorted in ascending code number order (with identical code numbers: the I branch first, followed by the Q branch). The unassigned codes are displayed together with code class 4.

# <span id="page-323-0"></span>**7.9.14 Channel Table (CTABle, BTS Mode)**

The command returns 12 values (including 4 reserved values) for maximum timing and phase offsets in the following order:

<max. time offset in s>, <channel type>, <code number for max. time>, <code class for max. time>, <max. phase offset in rad>, <channel type>, <code number for max. phase>, <code class for max. phase>, <reserved 1>, …, <reserved 4>

| Value                                              | <b>Description</b>                                 | <b>Range/Unit</b> |
|----------------------------------------------------|----------------------------------------------------|-------------------|
| <max. offset="" time=""></max.>                    | Max timing offset value of all channels            | s                 |
| <channel type=""></channel>                        | channel type indication                            | $\{07\}$          |
|                                                    | The channel type is coded with numbers as follows: |                   |
|                                                    | $0 =$ PILOT                                        |                   |
|                                                    | $1 = MAC$                                          |                   |
|                                                    | $2 = PREAMBLE$ with 64chip                         |                   |
|                                                    | 3 = PREAMBLE with 128chip                          |                   |
|                                                    | 4 = PREAMBLE with 256chip                          |                   |
|                                                    | 5 = PREAMBLE with 512chip                          |                   |
|                                                    | $6$ = PREAMBLE with 1024chip                       |                   |
|                                                    | $7 = \overline{DATA}$                              |                   |
| <code for="" max.<br="" number="">time&gt;</code>  | The code number which has max timing offset value  |                   |
| <code class="" for="" max.<br="">time&gt;</code>   | The code class which has max timing offset value   |                   |
| <max. offset="" phase=""></max.>                   | Max phase offset value of all channels             | rad               |
| <code for="" max.<br="" number="">phase&gt;</code> | The code number which has max phase offset value   |                   |
| <code class="" for="" max.<br="">phase&gt;</code>  | The code class which has max phase offset value    |                   |
| <reserved></reserved>                              | reserved for future functionality                  | $\{0\}$           |

*Table 7-2: Return values for parameter "CTABle"*

# **7.9.15 Channel Table (CTABle, MS Mode)**

In addition to the results of the channel table which are output using the TRACE parameter, the CTABle parameter provides the maximum values of the TIMING and PHASE OFFSET together with the associated channel.

The command returns 12 values (including 6 reserved values) for maximum timing and phase offsets in the following order:

<max. time offset>, <code number for max. time>, <code class for max. time>, <max. phase offset in rad>, <code number for max. phase>, <code class for max. phase>, <reserved 1>, …, <reserved 6>
TRACe:DATA Results

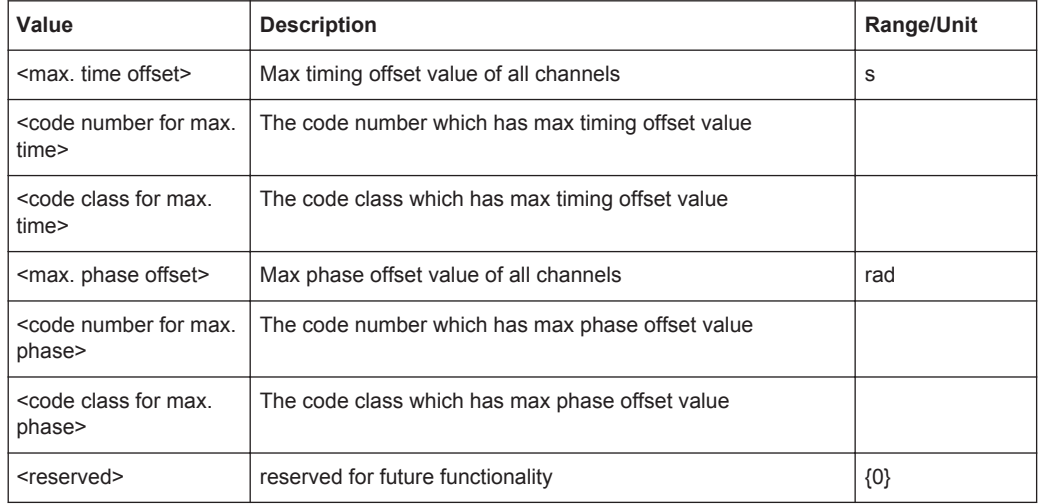

<span id="page-324-0"></span>*Table 7-3: Return values for parameter "CTABle"*

# **7.9.16 Channel Bitstream**

The command returns the bitstream of one slot, i.e. it returns one value for each bit (either 0 or 1) in a symbol:

```
<bit 1>, <bit 2>,…, <bit n>
```
The number of returned bits depends on the modulation type. For BPSK modulated signals there is one bit per symbol, for 2BPSK and QPSK signals there are 2 bits per symbol, for 8-PSK modulated signals there are 3 bits per symbol and for 16QAM modulated signal there are 4 bits per symbol. Accordingly, the bitstream per slot is of different lengths. The number of results is between 2 and 400.

If a channel is detected as being inactive, the invalid bits in the bit stream are identified by "9".

# **7.9.17 Peak Code Domain Error**

The command returns two values for each (half-)slot in the following order:

<(half-)slot number>, <level value in dB>

The number of results corresponds to the IQ capture length. The number of results is between 2 and 12.

#### **Code Domain Error**

# **7.9.18 Code Domain Error (BTS Mode)**

The command returns three values for each code in a channel in the following order:

<code number>,<error power >,< power ID>

TRACe:DATA Results

<span id="page-325-0"></span>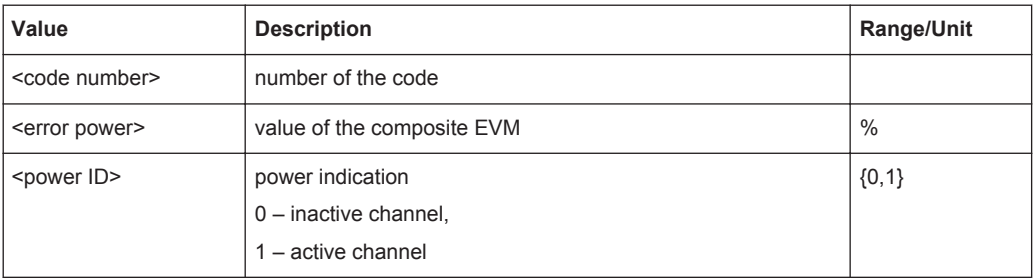

The number of results corresponds to the spreading factor. The spreading factor in turn depends on the selected channel types. Therefore, 32 value triplets are returned for PILOT and PREAMBLE channels, 16 value triplets for DATA channels and 64 value triplets for MAC channels (see [chapter 6.4.2, "Working with Channel Tables",](#page-175-0) [on page 176](#page-175-0)).

In addition, the output depends on the mapping settings. The output is either the I branch, the Q branch or the complex signal.

## **7.9.19 Code Domain Error (MS Mode)**

The command returns four values for each channel in the following order:

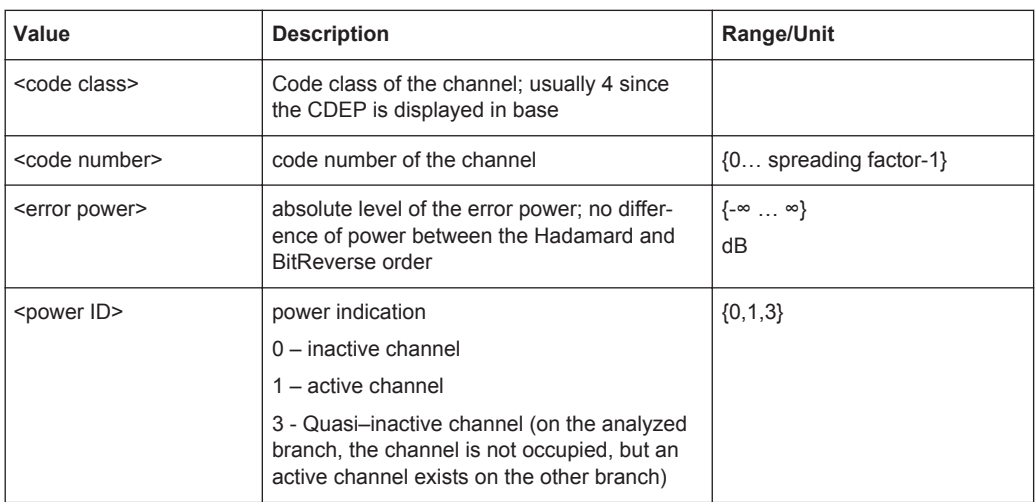

<code class>, <code number>,<error power >,< power ID>

The Hadamard or BitReverse order is important for sorting the channels (see the [\[SENSe:\]CDPower:ORDer](#page-268-0) command). With Hadamard order, the individual codes are output in ascending order. With BitReverse order, codes which belong to a particular channel are adjacent to each other. Since an error power is output for the code domain error power, consolidation of the power values is not appropriate. The number of codes that are output therefore generally corresponds to the base spreading factor 16.

## <span id="page-326-0"></span>**7.9.20 Symbol Constellation**

The command returns two values, the real and imaginary parts, for each symbol in the following order:

 $\le$ re 0>,  $\le$ im 0>,  $\le$ re 1>,  $\le$ im 1>, …,  $\le$ re n>,  $\le$ im n>

In BTS mode, the number of results depends on the number of symbols and is between 2 and 100.

In MS mode, the number of values depends on the spreading factor:

Spreading factor 16 : 64 values

Spreading factor 8 : 128 values

Spreading factor 4 : 256 values

## **7.9.21 EVM vs Symbol**

The command returns one value for each symbol:

<value in % symbol 0>

In BTS mode, the number of results depends on the number of symbols and is between 2 and 100.

In MS mode, the number of values depends on the spreading factor:

Spreading factor 16 : 64 values

Spreading factor 8 : 128 values

Spreading factor 4 : 256 values

## **7.9.22 Composite Constellation**

The command returns two values, the real and imaginary parts, for each chip in the following order:

 $\leq$ re chip 0>,  $\leq$ im chip 0>,  $\leq$ re chip 1>,  $\leq$ im chip 1>, ...,  $\leq$ re chip n>,  $\leq$ im chip n>

The number of results corresponds to the number of chips from the 1024 chips in a half slot.

## **7.9.23 Magnitude Error vs Chip**

The comand returns a list of magnitude error values of all chips at the selected slot. The values are calculated as the magnitude difference between the received signal and the reference signal for each chip in %, and are normalized to the square root of the average power at the selected slot.

# <span id="page-327-0"></span>**7.9.24 Phase Error vs Chip**

The comand returns a list of phase error values of all chips at the selected slot. The values are calculated as the phase difference between the received signal and the reference signal for each chip in degrees, and are normalized to the square root of the average power at the selected slot.

## **7.9.25 Symbol Magnitude Error**

The comand returns the magnitude error in % of each symbol at the selected slot. The number of the symbols depends on the spreading factor of the selected channel:

NOFSymbols=10\*2(8-CodeClass)

## **7.9.26 Symbol Phase Error**

The comand returns the phase error in degrees of each symbol at the selected slot. The number of the symbols depends on the spreading factor of the selected channel:

NOFSymbols=10\*2(8-CodeClass)

# **7.10 Other Commands Referenced in this Manual**

The following commands are identical to those in the base unit and are included in this manual only because they are specifically referenced to here.

See also [chapter 7.6, "SENSe Subsystem", on page 264](#page-263-0) and [chapter 7.2, "CALCulate](#page-202-0) [Subsystem", on page 203](#page-202-0)

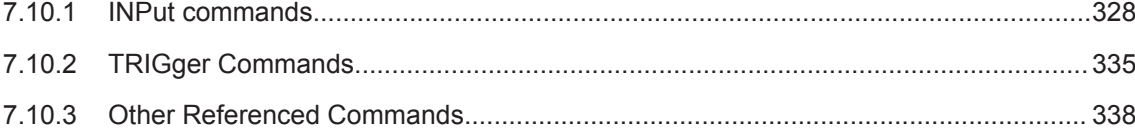

# **7.10.1 INPut commands**

## **INPut:ATTenuation** <Value>

This command programs the input attenuator. To protect the input mixer against damage from overloads, the setting 0 dB can be obtained by entering numerals, not by using the DOWN command.

The attenuation can be set in 5 dB steps (with option R&S FSV-B25: 1 dB steps). If the defined reference level cannot be set for the set RF attenuation, the reference level is adjusted accordingly.

<span id="page-328-0"></span>In the default state with "Spectrum" mode, the attenuation set on the step attenuator is coupled to the reference level of the instrument. If the attenuation is programmed directly, the coupling to the reference level is switched off.

This function is not available if the R&S Digital I/Q Interface (R&S FSV-B17) is active.

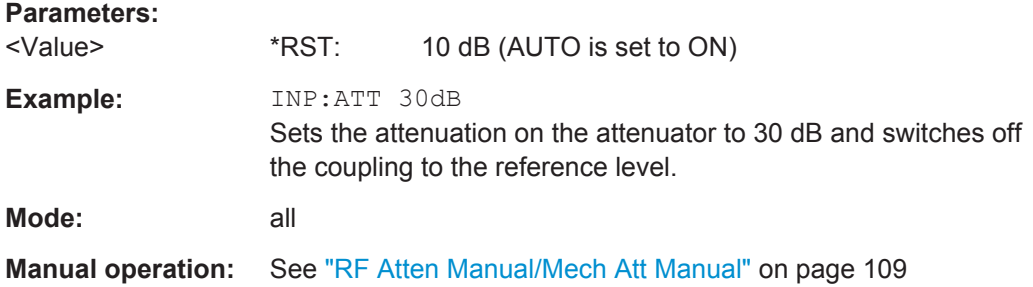

#### **INPut:ATTenuation:AUTO** <State>

This command automatically couples the input attenuation to the reference level (state ON) or switches the input attenuation to manual entry (state OFF).

This function is not available if the R&S Digital I/Q Interface (R&S FSV-B17) is active.

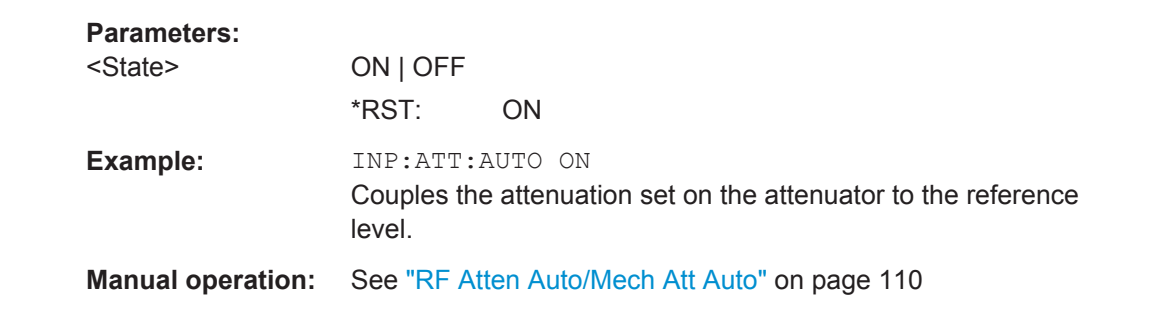

#### **INPut:COUPling** <CouplingType>

Toggles the RF input of the R&S FSV between AC and DC coupling.

This function is not available if the R&S Digital I/Q Interface (R&S FSV-B17) is active.

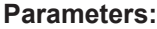

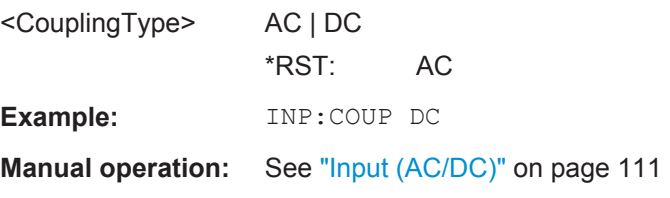

## **INPut:DIQ:CDEVice**

This command queries the current configuration and the status of the digital baseband input from the optional R&S Digital I/Q Interface (option R&S FSV-B17).

For details see the section "Interface Status Information" for the R&S Digital I/Q Interface (R&S FSV-B17) in the description of the base unit.

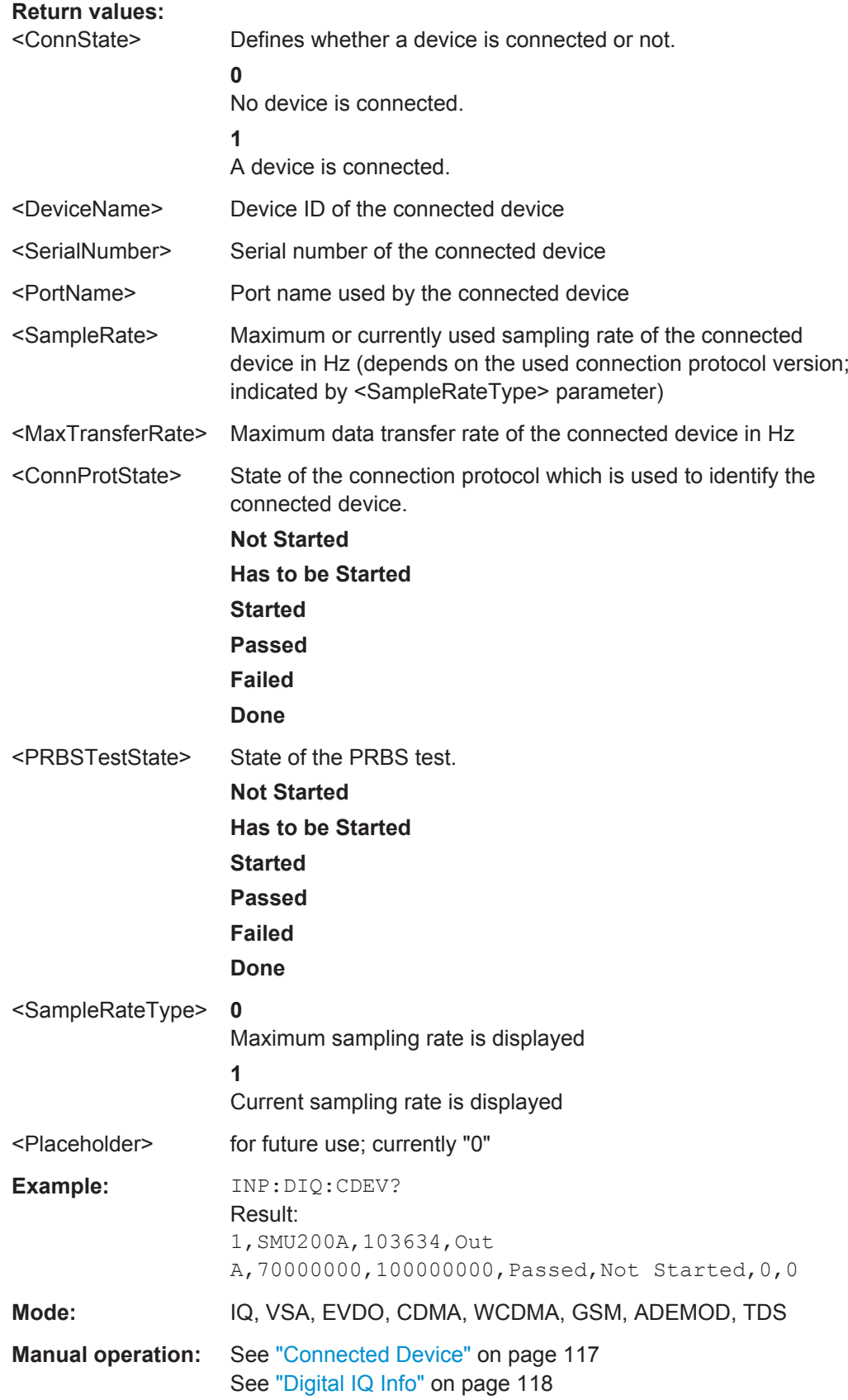

#### <span id="page-330-0"></span>**INPut:DIQ:RANGe:AUTO** <State>

If enabled, the digital input fullscale level is automatically set to the value provided by the connected device (if available).

This command is only available if the optional Digital Baseband interface (option R&S FSV-B17) is installed.

For details see the Digital Baseband Interface (R&S FSV-B17) description of the base unit.

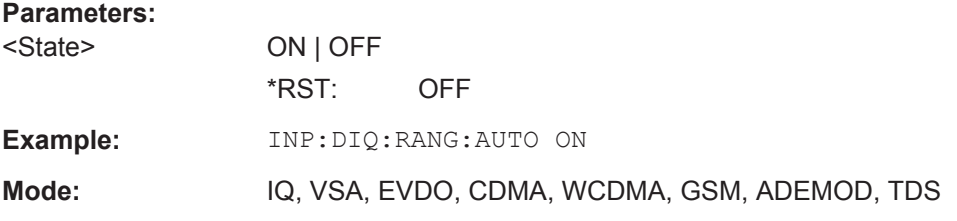

#### **INPut:DIQ:RANGe:COUPling** <State>

If enabled, the reference level for digital input is adjusted to the full scale level automatically if the fullscale level changes.

This command is only available if the optional R&S Digital I/Q Interface (option R&S FSV-B17) is installed.

For details see the R&S Digital I/Q Interface (R&S FSV-B17) description of the base unit.

#### **Parameters:**

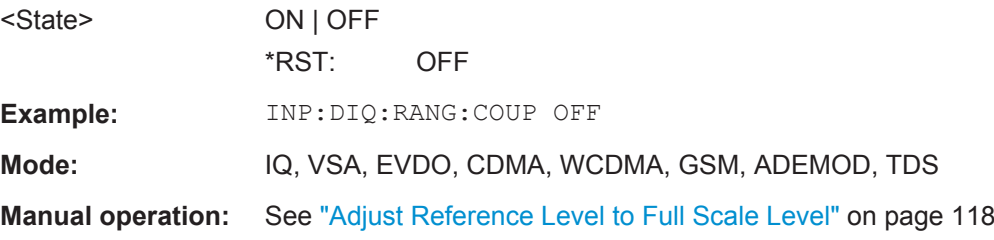

#### **INPut:DIQ:RANGe[:UPPer]** <Level>

Defines or queries the "Full Scale Level", i.e. the level that should correspond to an I/Q sample with the magnitude "1".

It can be defined either in dBm or Volt (see ["Full Scale Level"](#page-117-0) on page 118).

This command is only available if the optional R&S Digital I/Q Interface (option R&S FSV-B17) is installed.

For details see the R&S Digital I/Q Interface (R&S FSV-B17) description of the base unit.

<span id="page-331-0"></span>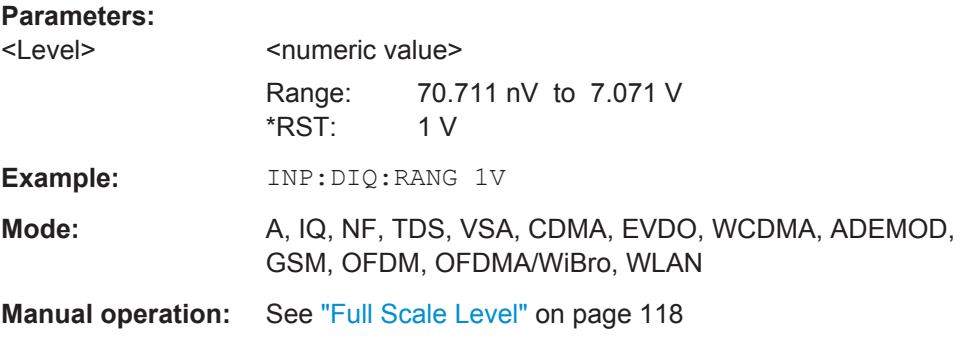

#### **INPut:DIQ:RANGe[:UPPer]:UNIT** <Unit>

Defines the unit of the full scale level (see "Level Unit" [on page 118\)](#page-117-0). The availability of units depends on the measurement application you are using.

This command is only available if the optional R&S Digital I/Q Interface (option R&S FSV-B17) is installed.

For details see the R&S Digital I/Q Interface (R&S FSV-B17) description of the base unit.

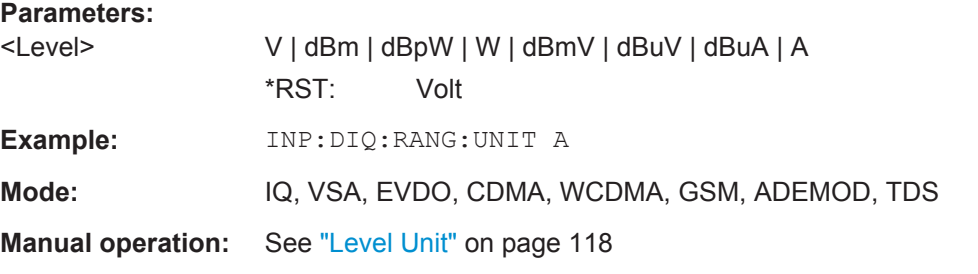

#### **INPut:DIQ:SRATe** <SampleRate>

This command specifies or queries the sample rate of the input signal from the R&S Digital I/Q Interface (see ["Input Sample Rate"](#page-117-0) on page 118).

This command is only available if the optional R&S Digital I/Q Interface (option R&S FSV-B17) is installed.

For details see the R&S Digital I/Q Interface (R&S FSV-B17) description of the base unit.

#### **Parameters:**

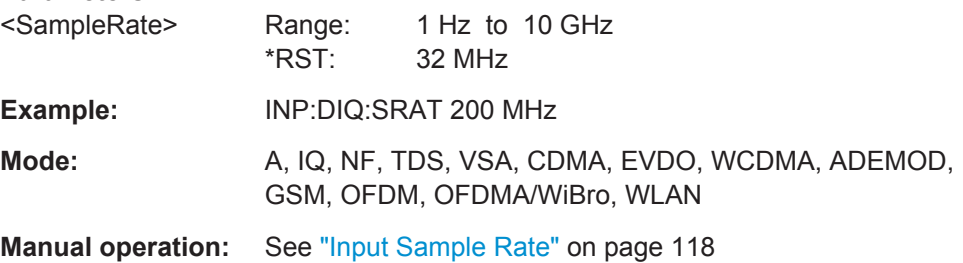

#### <span id="page-332-0"></span>**INPut:DIQ:SRATe:AUTO** <State>

If enabled, the sample rate of the digital baseband IQ input signal is set automatically by the connected device, if the currently used sample rate is provided (indicated by the <SampleRateType> parameter in the result of the [INPut:DIQ:CDEVice](#page-328-0) command.

This command is only available if the optional R&S Digital I/Q Interface (option R&S FSV-B17) is installed.

For details see the R&S Digital I/Q Interface (B17) description of the base unit.

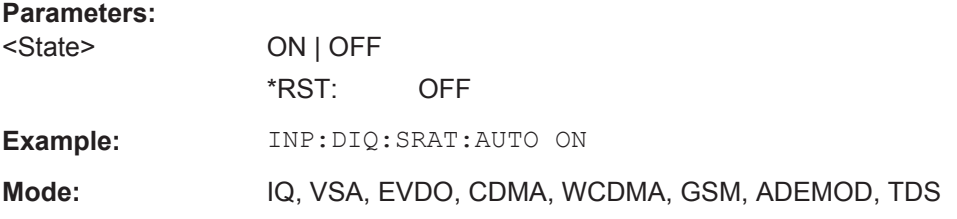

#### **INPut:EATT** <Attenuation>

This command defines the electronic attenuation.

If necessary, the command also turns the electronic attenuator on.

This command is only available with option R&S FSV-B25, but not if R&S FSV-B17 is active.

The attenuation can be varied in 1 dB steps from 0 to 25 dB. Other entries are rounded to the next lower integer value.

If the defined reference level cannot be set for the given RF attenuation, the reference level is adjusted accordingly and the warning "Limit reached" is output.

#### **Parameters:**

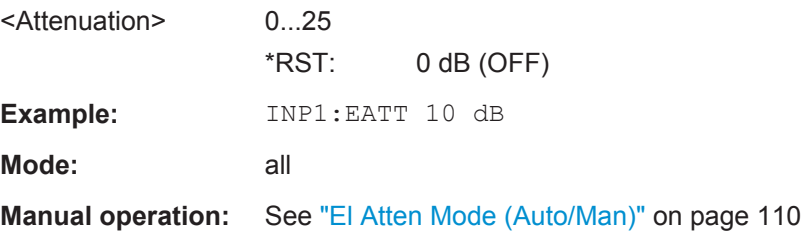

#### **INPut:EATT:AUTO** <State>

This command switches the automatic behaviour of the electronic attenuator on or off. If activated, electronic attenuation is used to reduce the operation of the mechanical attenuation whenever possible.

This command is only available with option R&S FSV-B25, but not if R&S FSV-B17 is active.

#### **Parameters:**

<State> ON | OFF \*RST: ON

<span id="page-333-0"></span>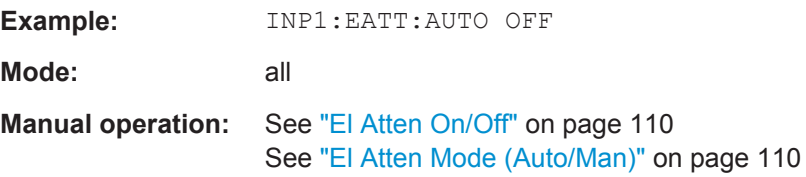

#### **INPut:EATT:STATe** <State>

This command turns the electronic attenuator on or off.

This command is only available with option R&S FSV-B25, but not if R&S FSV-B17 is active.

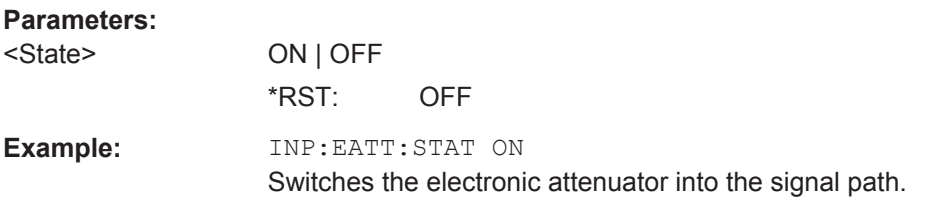

#### **INPut:GAIN:STATe** <State>

**Parameters:**

This command turns the 20 dB preamplifier on and off.

With option R&S FSV-B22, the preamplifier only has an effect below 7 GHz.

With option R&S FSV-B24, the amplifier applies to the entire frequency range.

This command is not available when using R&S Digital I/Q Interface (R&S FSV-B17).

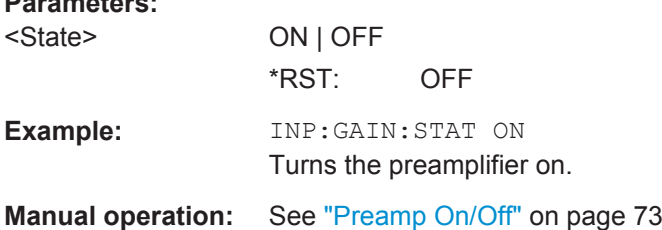

#### **INPut:IMPedance** <Impedance>

This command selects the nominal input impedance.

75 Ω should be selected if the 50 Ω input impedance is transformed to a higher impedance using a 75  $\Omega$  adapter of the RAZ type (= 25  $\Omega$  in series to the input impedance of the instrument). The correction value in this case is 1.76 dB = 10 log (75Ω/50Ω).

This function is not available if the R&S Digital I/Q Interface (R&S FSV-B17) is active.

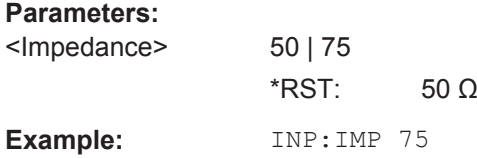

#### <span id="page-334-0"></span>**INPut:SELect** <Source>

This command selects the signal source for measurements.

## **Parameters:**

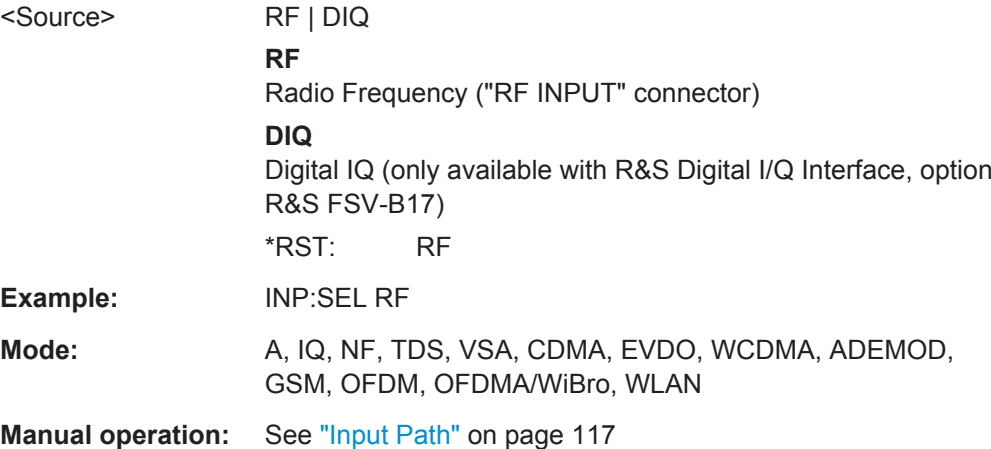

# **7.10.2 TRIGger Commands**

## **TRIGger<n>[:SEQuence]:LEVel:BBPower** <Level>

This command sets the level of the baseband power trigger source (for digital input via the R&S Digital I/Q Interface, R&S FSV-B17).

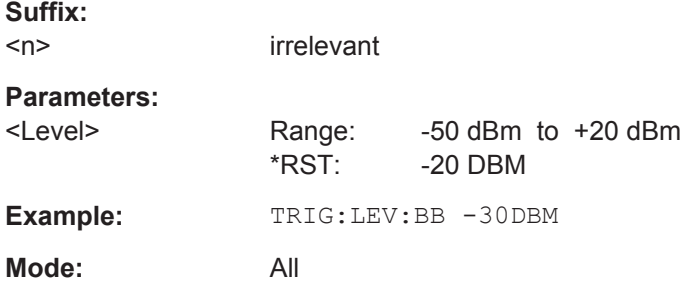

#### **TRIGger<n>[:SEQuence]:BBPower:HOLDoff** <Value>

This command sets the holding time before the next BB power trigger event (for digital input via the R&S Digital I/Q Interface, R&S FSV-B17).

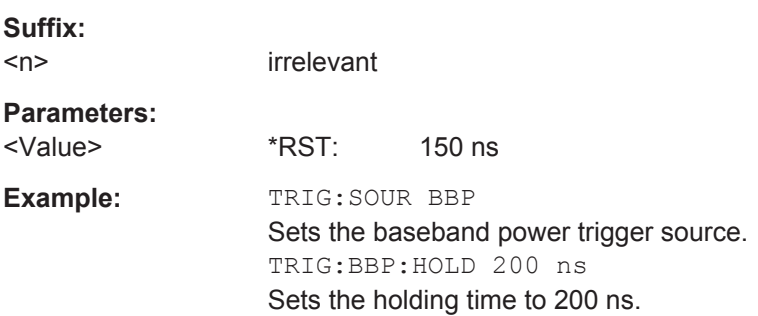

<span id="page-335-0"></span>**Mode:** all

## **TRIGger<n>[:SEQuence]:IFPower:HOLDoff** <Value>

This command sets the holding time before the next IF power trigger event.

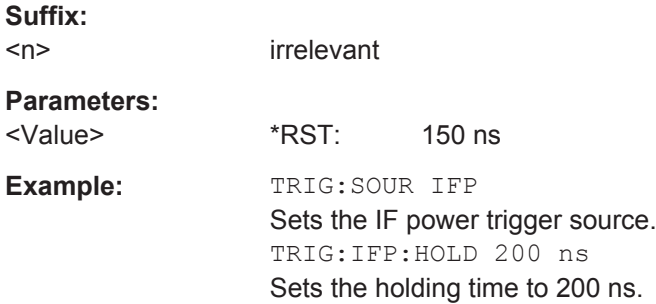

#### **TRIGger<n>[:SEQuence]:IFPower:HYSTeresis** <Value>

This command sets the limit that the hysteresis value for the IF power trigger has to fall below in order to trigger the next measurement.

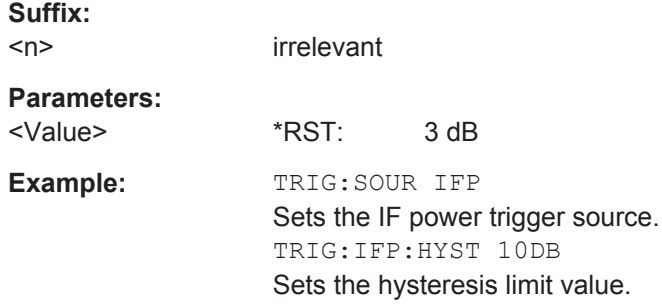

#### **TRIGger<n>[:SEQuence]:HOLDoff[:TIME]** <Delay>

This command defines the length of the trigger delay.

A negative delay time (pretrigger) can be set in zero span only.

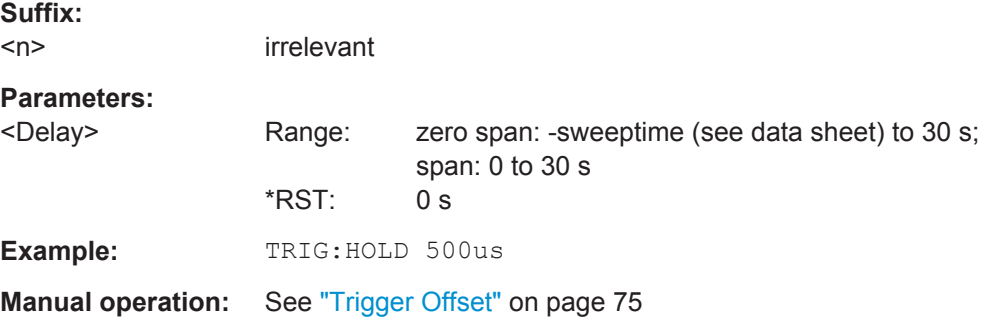

## **TRIGger<n>[:SEQuence]:LEVel[:EXTernal]** <TriggerLevel>

This command sets the level of the external trigger source in Volt.

<span id="page-336-0"></span>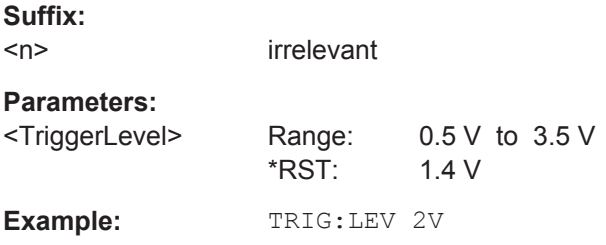

#### **TRIGger<n>[:SEQuence]:SLOPe** <Type>

This command selects the slope of the trigger signal. The selected trigger slope applies to all trigger signal sources.

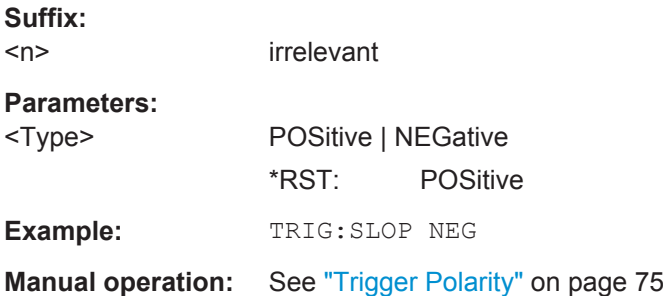

## **TRIGger<n>[:SEQuence]:SOURce** <Source>

This command selects the trigger source.

IF power and RF power triggers are not available together with the bandwidth extension option R&S FSV-B160.

For details on trigger modes refer to the "Trg/Gate Source" softkey in the base unit description.

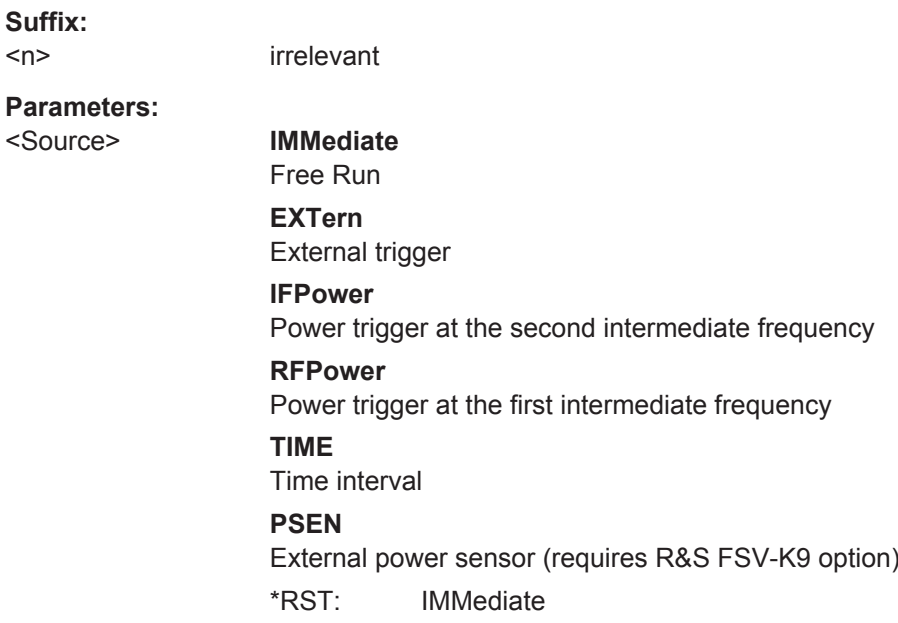

<span id="page-337-0"></span>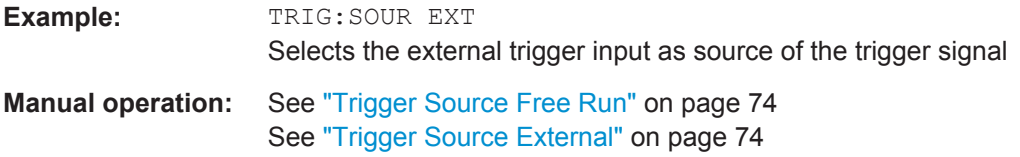

# **7.10.3 Other Referenced Commands**

#### **ABORt**

This command aborts a current measurement and resets the trigger system.

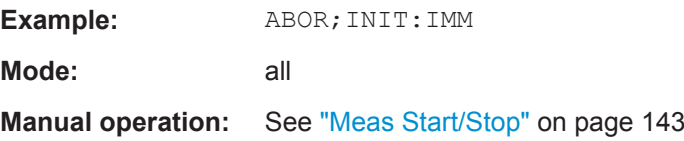

#### **DIAGnostic<n>:SERVice:NSOurce** <State>

This command switches the 28 V supply of the noise source on the front panel on or off.

**Suffix:**   $<sub>n</sub>$ </sub>

irrelevant

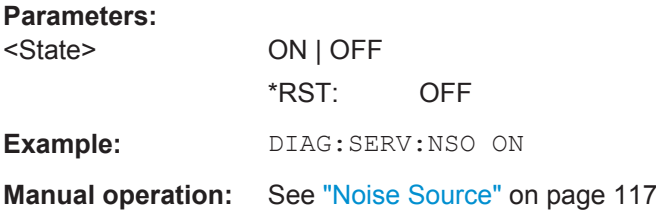

#### **FORMat:DEXPort:DSEParator** <Separator>

This command defines which decimal separator (decimal point or comma) is to be used for outputting measurement data to the file in ASCII format. Different languages of evaluation programs (e.g. MS-Excel) can thus be supported.

#### **Parameters:**

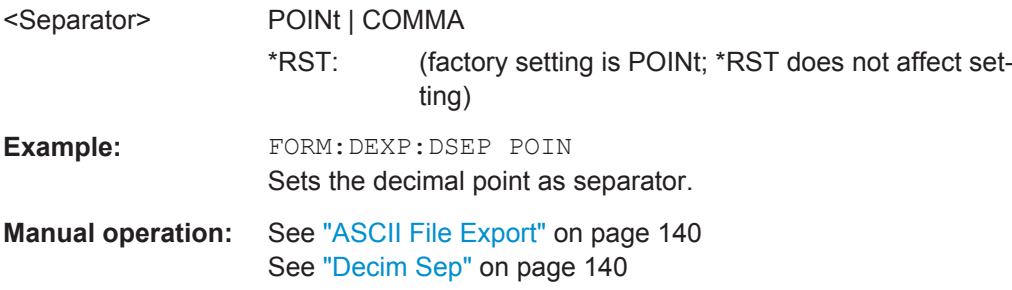

#### <span id="page-338-0"></span>**INITiate<n>:CONMeas**

This command restarts a measurement that has been stopped in single sweep mode.

The measurement is restarted at the first sweep point.

As opposed to [INITiate<n>\[:IMMediate\]](#page-339-0), this command does not reset traces in maxhold, minhold or average mode. Therefore it can be used to continue measurements using max hold or averaging functions.

In single sweep mode, you can synchronize to the end of the measurement with \*OPC, \*OPC? or \*WAI. In continuous sweep mode, synchronization to the end of the measurement is not possible. Thus, it is not recommended that you use continuous sweep mode in remote control, as results like trace data or markers are only valid after a single sweep end synchronization.

#### **Suffix:**   $<sub>n</sub>$ </sub>

irrelevant

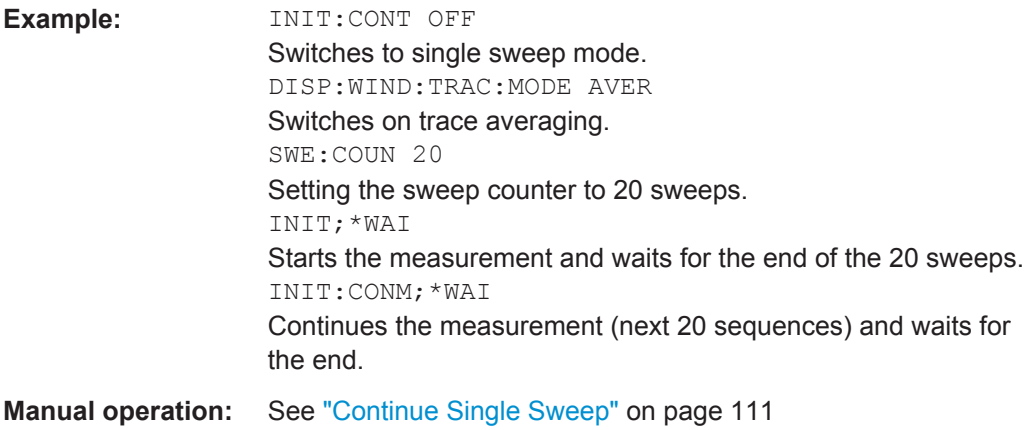

#### **INITiate<n>:CONTinuous** <State>

This command determines whether the trigger system is continuously initiated (continuous) or performs single measurements (single).

The sweep is started immediately.

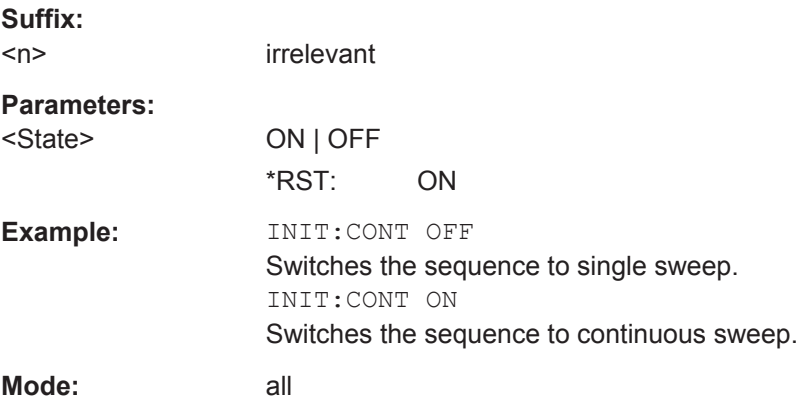

<span id="page-339-0"></span>**Manual operation:** See ["Continuous Sweep"](#page-110-0) on page 111 See ["Single Sweep"](#page-110-0) on page 111

#### **INITiate<n>:ESPectrum**

This command starts a Spectrum Emission Mask measurement.

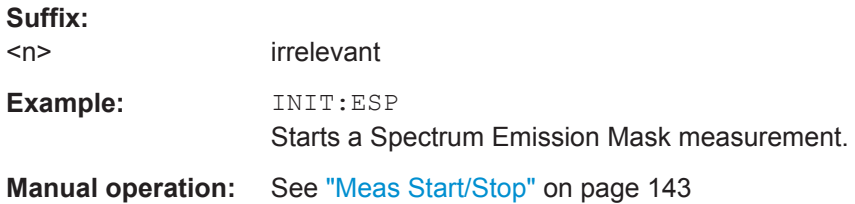

#### **INITiate<n>[:IMMediate]**

The command initiates a new measurement sequence.

With sweep count > 0 or average count > 0, this means a restart of the indicated number of measurements. With trace functions MAXHold, MINHold and AVERage, the previous results are reset on restarting the measurement.

In single sweep mode, you can synchronize to the end of the measurement with \*OPC, \*OPC? or \*WAI. In continuous sweep mode, synchronization to the end of the measurement is not possible. Thus, it is not recommended that you use continuous sweep mode in remote control, as results like trace data or markers are only valid after a single sweep end synchronization.

#### **Suffix:**

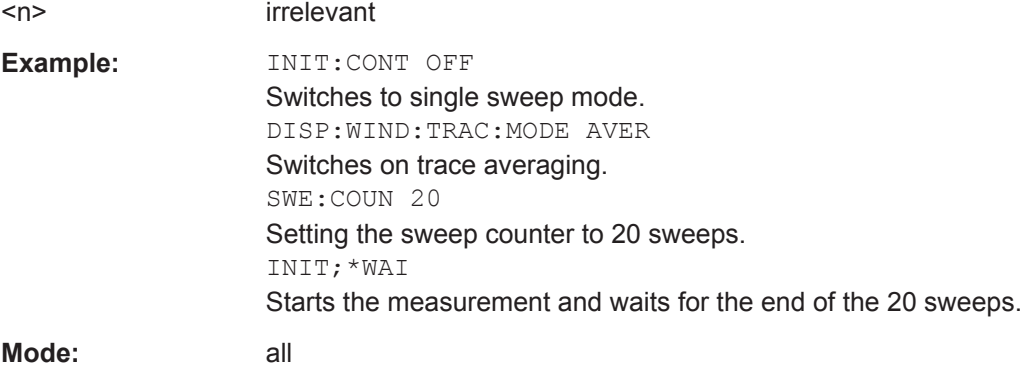

#### **MMEMory:STORe<n>:LIST** <FileName>

This command stores the current list evaluation results in  $a$  <file name>.dat file. The file consists of a data section containing the list evaluation results.

#### **Suffix:**

 $<sub>n</sub>$ </sub>

irrelevant

#### **Parameters:**

<FileName> <file name>

<span id="page-340-0"></span>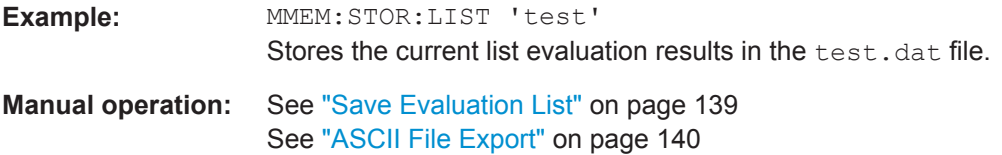

#### **MMEMory:STORe<n>:TRACe** <Trace>, <FileName>

This command stores the selected trace in the specified window in a file with ASCII format. The file format is described in [chapter 6.4.8, "ASCII File Export Format",](#page-182-0) [on page 183](#page-182-0)

The decimal separator (decimal point or comma) for floating-point numerals contained in the file is defined with the FORMat:DEXPort:DSEParator command (see [FORMat:DEXPort:DSEParator](#page-337-0) on page 338).

#### **Suffix:**

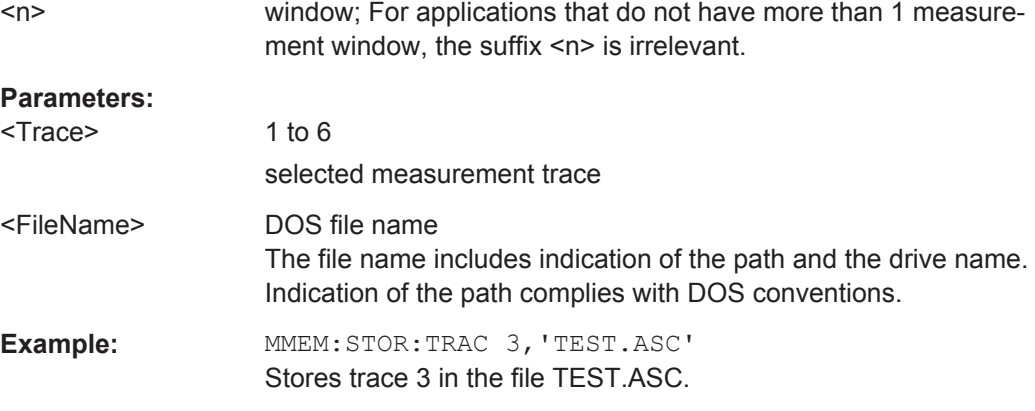

## **OUTPut:IF[:SOURce]** <Source>

This command selects the source of the IF output.

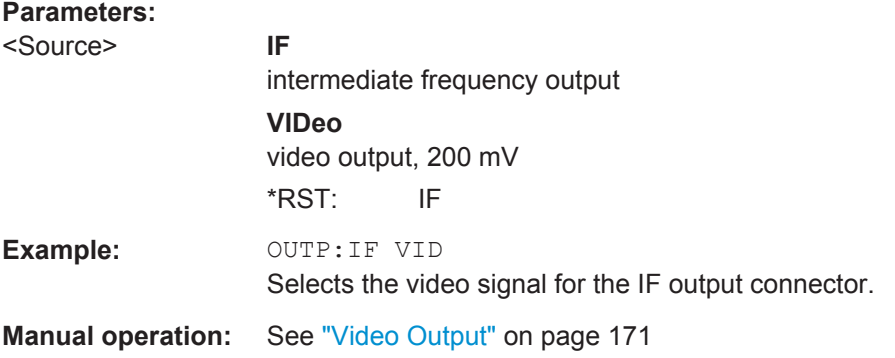

#### **OUTPut:TRIGger** <PortLevel>

This command selects level of the Trigger Out port. Thus, you can trigger an additional device via the external trigger port, for example.

Programming Examples

<span id="page-341-0"></span>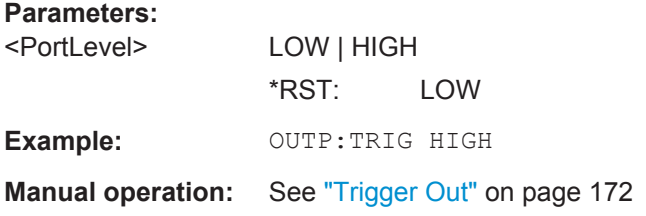

#### **SYSTem:DISPlay:UPDate** <State>

In remote control mode, this command switches on or off the instrument display. If switched on, only the diagrams, traces and display fields are displayed and updated.

The best performance is obtained if the display output is switched off during remote control.

**Parameters:**

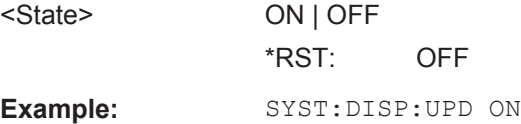

# **7.11 Programming Examples**

This chapter provides some examples for typical remote control programs.

# **7.11.1 Retrieving Trace Results**

The example shows the results of a TRACE: DATA query for 2 channels with the following configuration:

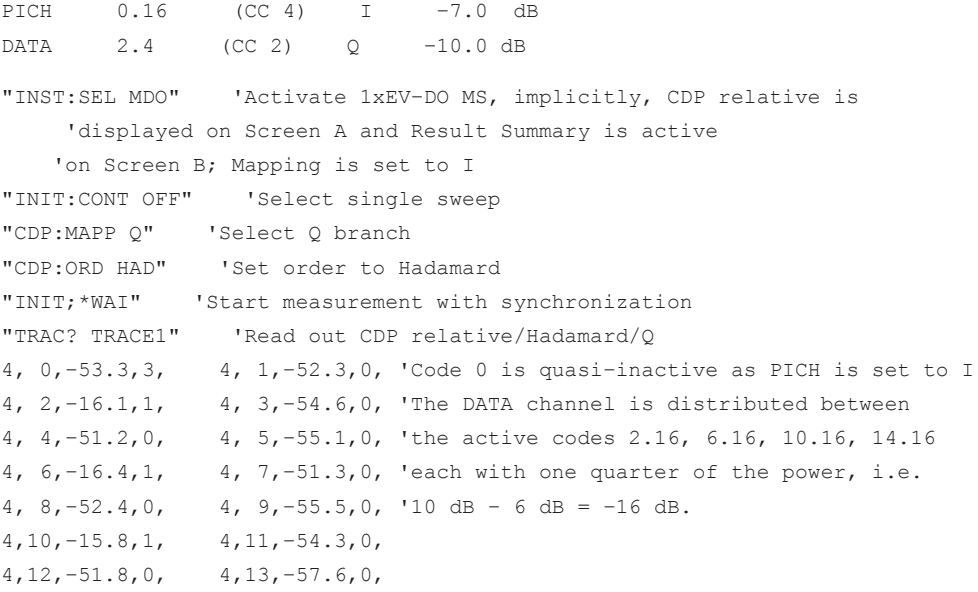

Programming Examples

```
4,14,–15.9,1, 4,15,–52.5,0
"CDP:ORD BITR" 'Set order to BitReverse
"TRAC? TRACE1" 'Read out CDP relative/BitReverse/Q
    'Sorting is changed in accordance with BitReverse.
4, 0,–53.3,3, 4, 8,–52.4,0, 'PICH is quasi–inactive 
4, 4,–51.2,0 4,12,–51.8,0, 
2, 2,–10.0,1, 'Channel 2.4 is now consolidated and
4, 1,–52.3,0, 4, 9,–55.5,0, 'displayed with accumulated power.
4, 5,–55.1,0, 4,13,–57.6,0,
4, 3,–54.6,0, 4,11,–54.3,0,
4, 7,–51.3,0, 4,15,–52.5,0
"CDP:OVER ON" 'Activate Overview mode
    'CDP relative on Screen A I branch 
    'CDP relative on Screen B Q branch 
"TRAC? TRACE1" 'Read out CDP relative of I branch
4, 0, –7.0,1, 4, 8,–54.2,0, 'PICH is active
4, 4, -56.7, 0 4, 12, -55.3.0,4, 2,–48.3,3, 4,10,–48.1,3, 'DATA 2.4 is quasi–inactive
4, 6,–49.0,3, 4,14,–48.5,3, 
4, 1, –54.4,0, 4, 9, –55.2,0,
4, 5,–51.2,0, 4,13,–54.3,0, 
4, 3,–54.5,0, 4,11,–55.7,0,
4, 7,–56.6,0, 4,15,–52.3,0
"TRAC? TRACE2" 'Read out CDP relative of Q branch
4, 0,–53.3,3, 4, 8,–52.4,0, 'PICH is quasi–inactive 
4, 4,–51.2,0 4,12,–51.8.0, 
2, 2,–10.0,1, 'Channel 2.4 is now consolidated and
4, 1,–52.3,0, 4, 9,–55.5,0, 'displayed with accumulated power.
4, 5,–55.1,0, 4,13,–57.6,0, 
4, 3,–54.6,0, 4,11,–54.3,0,
4, 7,–51.3,0, 4,15,–52.5,0
"INST:SEL MDO" 
'Activate 1xEV–DO MS; implicitly, CDP relative is
     'displayed on Screen A and Result Summary is active
     'on Screen B; Mapping is set to I
"INIT:CONT OFF" 'Select single sweep
"CDP:MAPP Q" 'Select Q branch
"CDP:ORD HAD" 'Set order to Hadamard
"INIT;*WAI" 'Start measurement with synchronization
"TRAC? TRACE1" 'Read out CDP relative/Hadamard/Q
4, 0, -53.3, 3, 4, 1, -52.3, 0, 'Code 0 is quasi-inactive as PICH is set to I
4, 2, -16.1, 1, 4, 3, -54.6, 0, 'The DATA channel is distributed between
4, 4,–51.2,0, 4, 5,–55.1,0, 'the active codes 2.16, 6.16, 10.16, 14.16
4, 6, -16.4, 1, 4, 7, -51.3, 0, 'each with one quarter of the power, i.e.
4, 8, -52.4, 0, 4, 9, -55.5, 0, '10 dB - 6 dB = -16 dB.
4,10,–15.8,1, 4,11,–54.3,0,
```
Programming Examples

```
4,12,–51.8,0, 4,13,–57.6,0,
4,14,–15.9,1, 4,15,–52.5,0
"CDP:ORD BITR" 'Set order to BitReverse
"TRAC? TRACE1" 'Read out CDP relative/BitReverse/Q
    'Sorting is changed in accordance with BitReverse.
4, 0,–53.3,3, 4, 8,–52.4,0, 'PICH is quasi–inactive 
4, 4,–51.2,0 4,12,–51.8,0, 
2, 2,–10.0,1, 'Channel 2.4 is now consolidated and
4, 1,–52.3,0, 4, 9,–55.5,0, 'displayed with accumulated power.
4, 5,–55.1,0, 4,13,–57.6,0,
4, 3, -54.6,0, 4, 11, -54.3, 0,4, 7, -51.3, 0, 4, 15, -52.5, 0"CDP:OVER ON" 'Activate Overview mode
    'CDP relative on Screen A I branch 
    'CDP relative on Screen B Q branch 
"TRAC? TRACE1" 'Read out CDP relative of I branch
4, 0, –7.0,1, 4, 8,–54.2,0, 'PICH is active
4, 4,–56.7,0 4,12,–55.3.0, 
4, 2,–48.3,3, 4,10,–48.1,3, 'DATA 2.4 is quasi–inactive
4, 6,–49.0,3, 4,14,–48.5,3, 
4, 1,–54.4,0, 4, 9,–55.2,0, 
4, 5,–51.2,0, 4,13,–54.3,0, 
4, 3,–54.5,0, 4,11,–55.7,0,
4, 7,–56.6,0, 4,15,–52.3,0
"TRAC? TRACE2" 'Read out CDP relative of Q branch
4, 0,–53.3,3, 4, 8,–52.4,0, 'PICH is quasi–inactive 
4, 4,–51.2,0 4,12,–51.8.0, 
2, 2,–10.0,1, 'Channel 2.4 is now consolidated and
4, 1,–52.3,0, 4, 9,–55.5,0, 'displayed with accumulated power.
4, 5,–55.1,0, 4,13,–57.6,0, 
4, 3,–54.6,0, 4,11,–54.3,0,
4, 7,–51.3,0, 4,15,–52.5,0
```
# 8 Status Reporting System of the 1xEV-DO Analysis

Detailed information on the status registers of the base system is given in the base unit description. In this section, only the new and altered status registers for the 1xEV-DO Analysis options (K84 and K85) are described.

The R&S FSV-K84/-K85 use the STATus:QUEStionable:SYNC register.

Although this register is provided by the base system, the 1xEV-DO Analysis options use different bits and definitions.

The STATus:QUEStionable:SYNC Register contains information on the error situation in the code domain analysis of the 1xEV-DO Analysis options. The bits can be queried with commands [STATus:QUEStionable:SYNC:CONDition?](#page-312-0) and [STATus:](#page-312-0) [QUEStionable:SYNC\[:EVENt\]?](#page-312-0) on page 313.

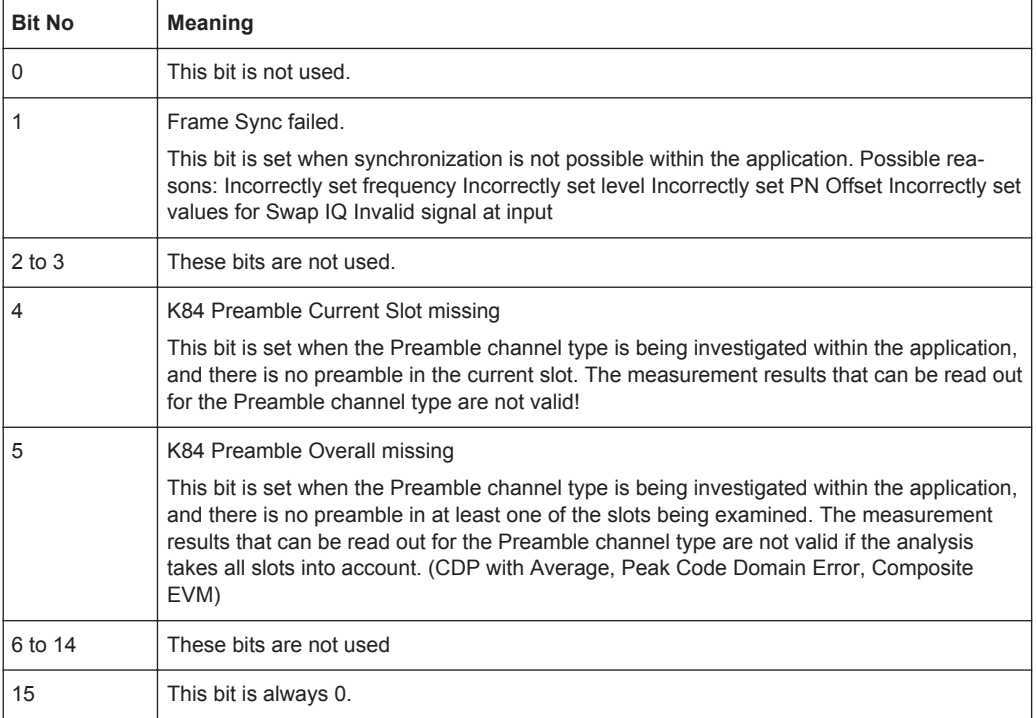

# **List of Commands**

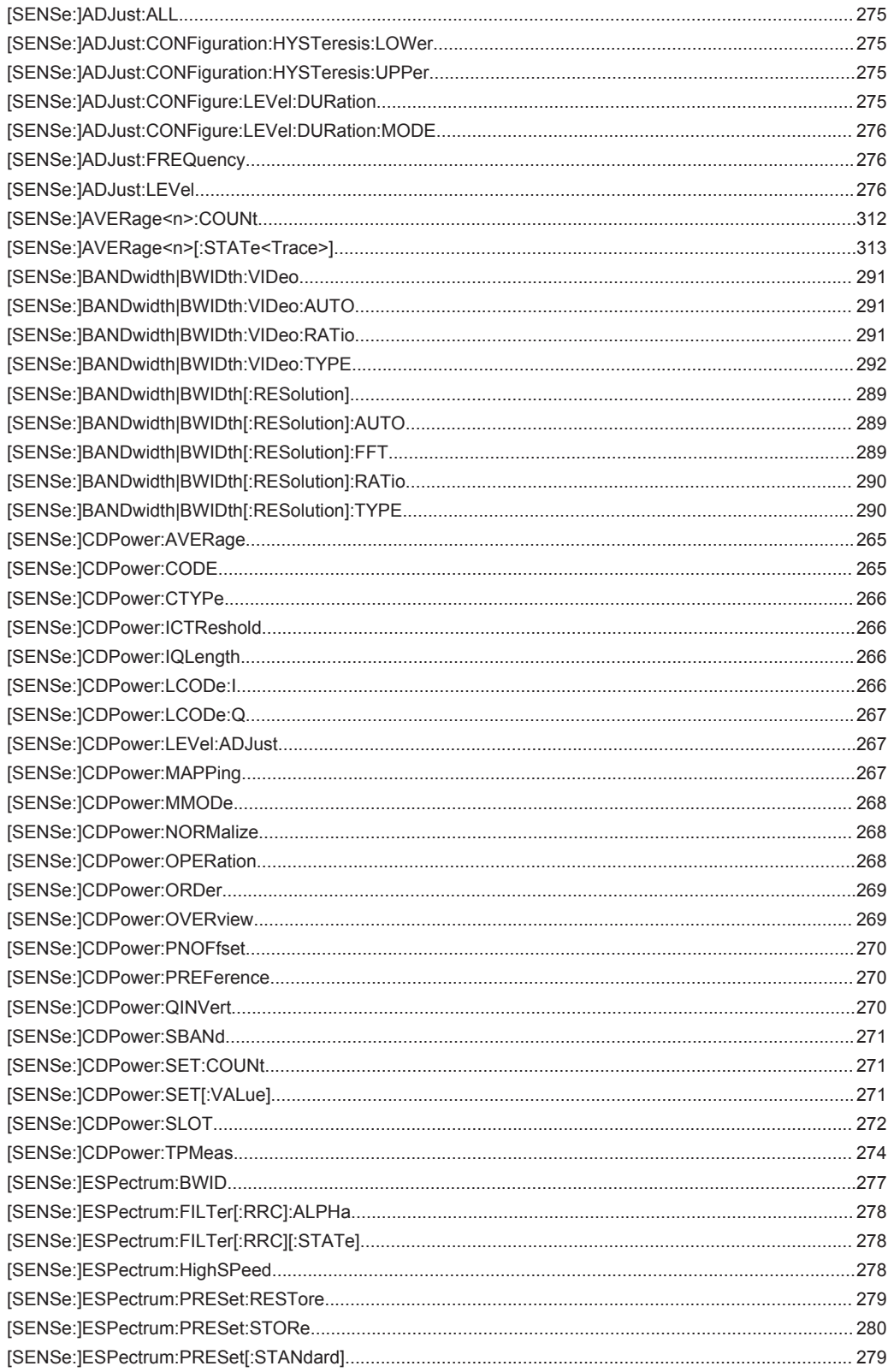

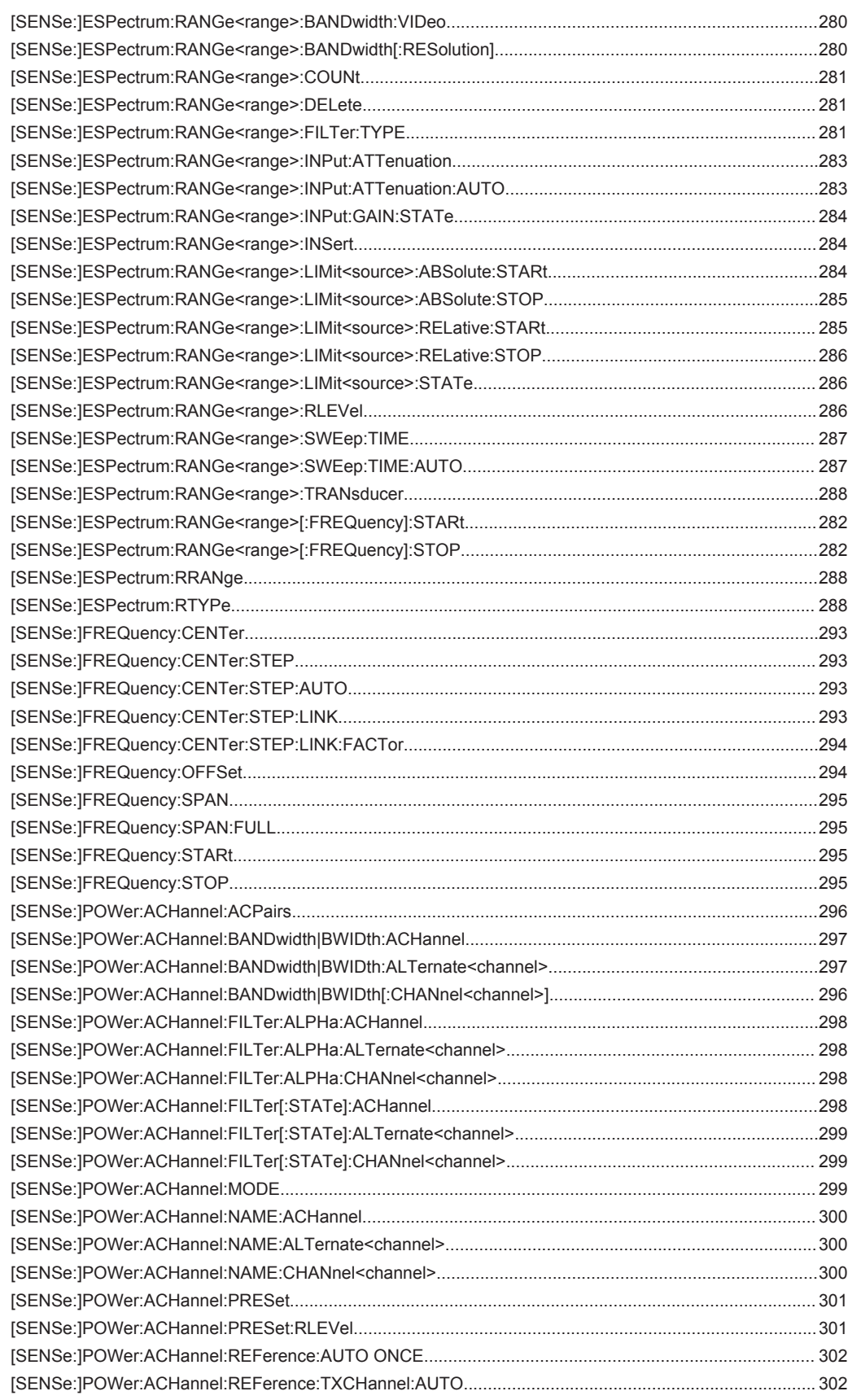

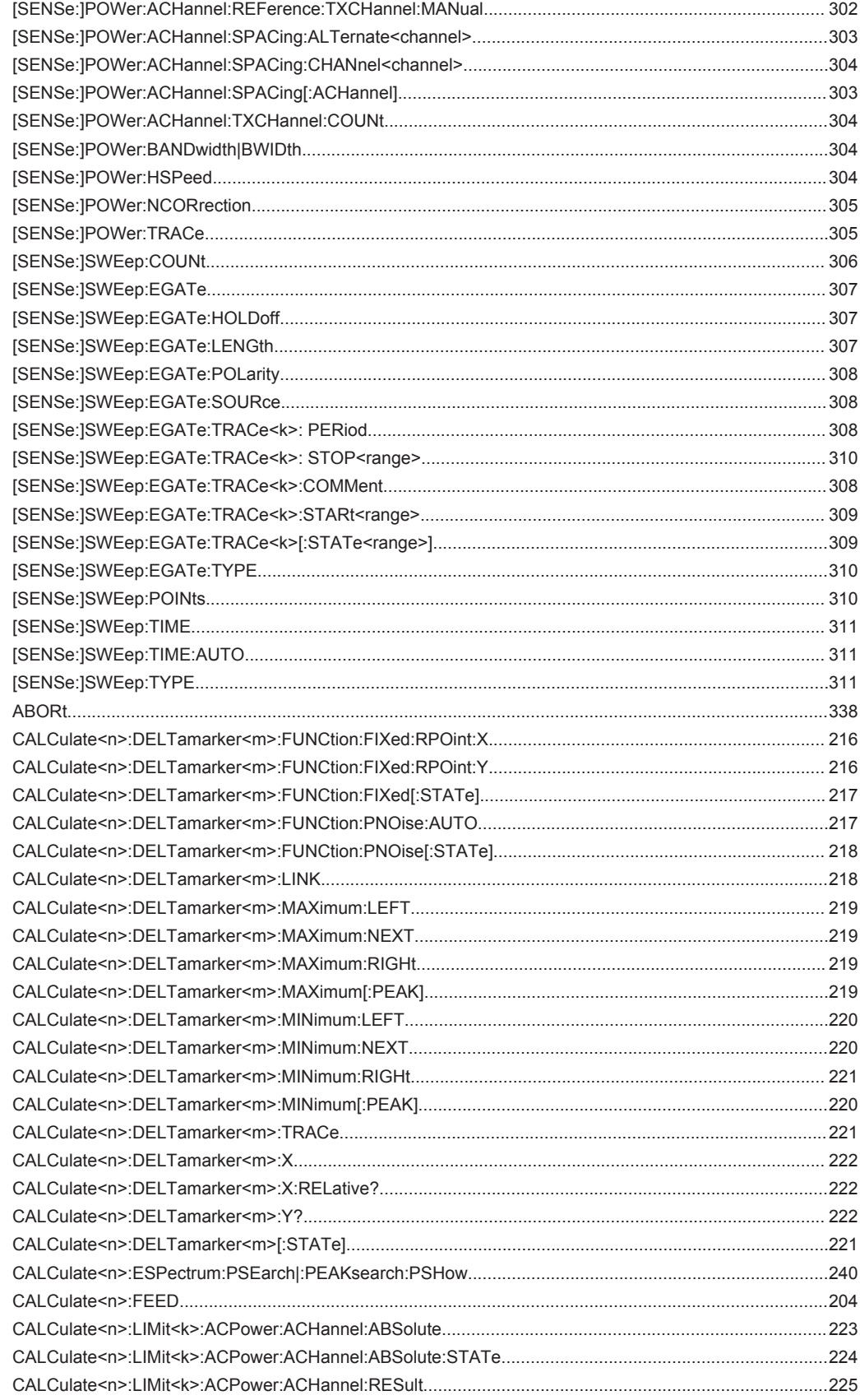

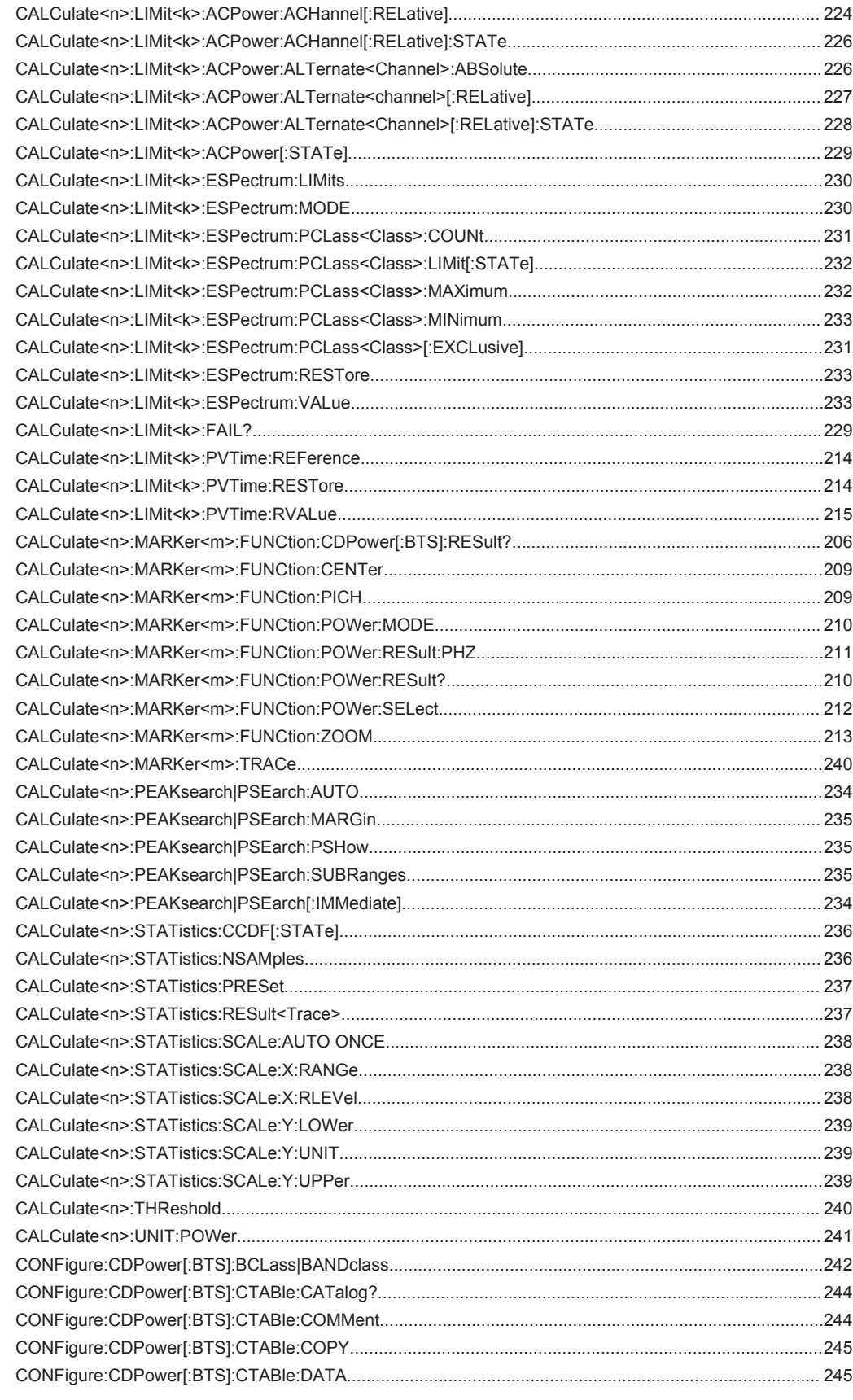

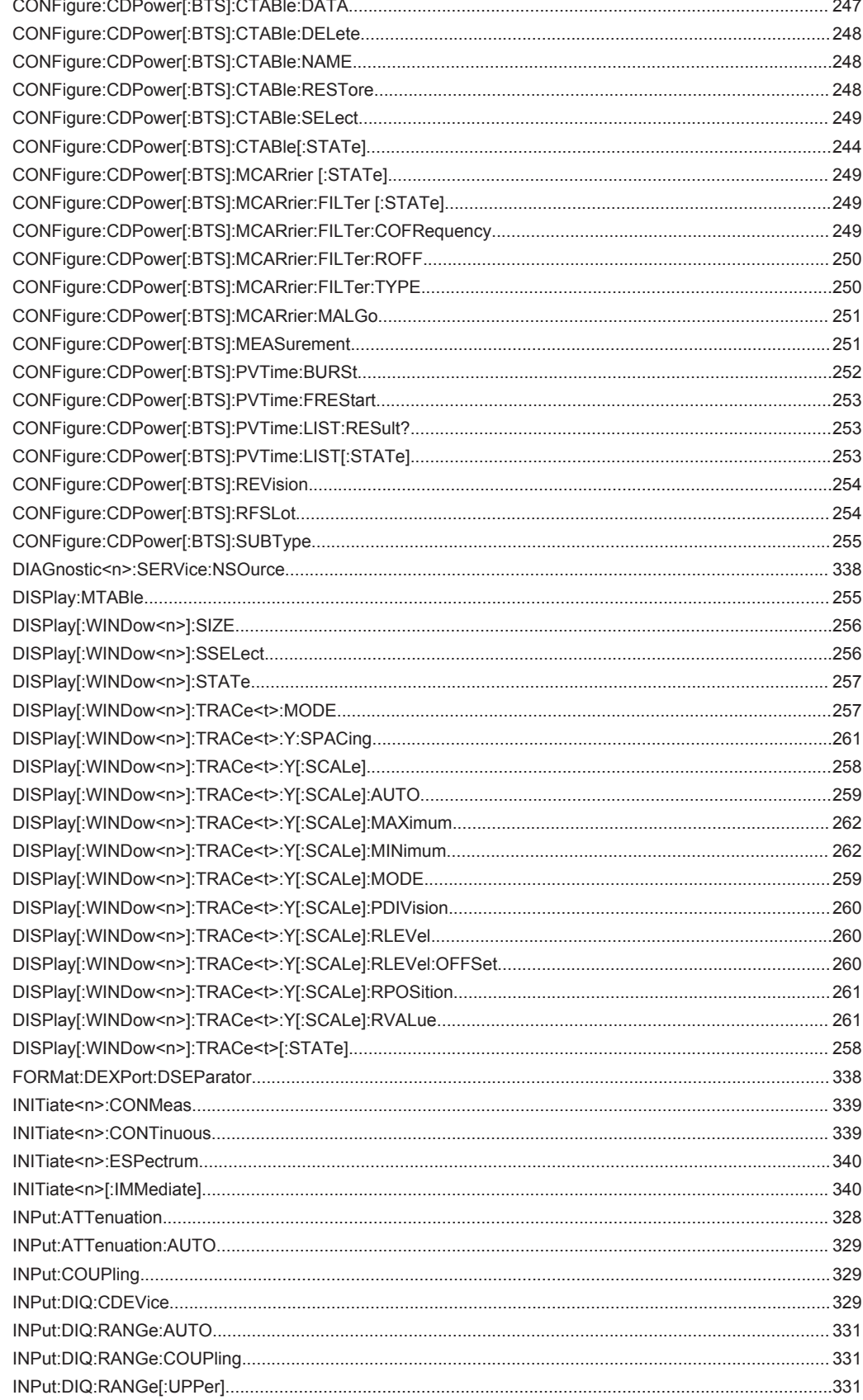

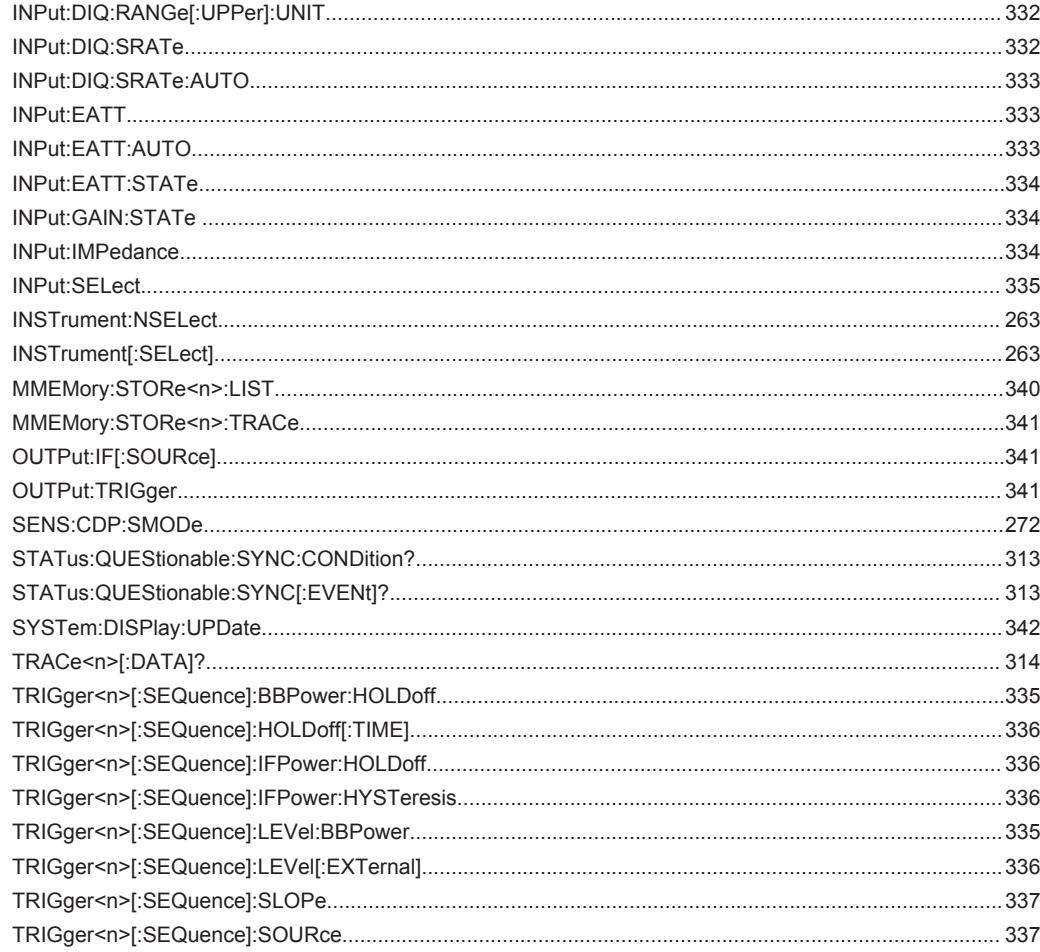

# Index

# $\mathsf{A}$

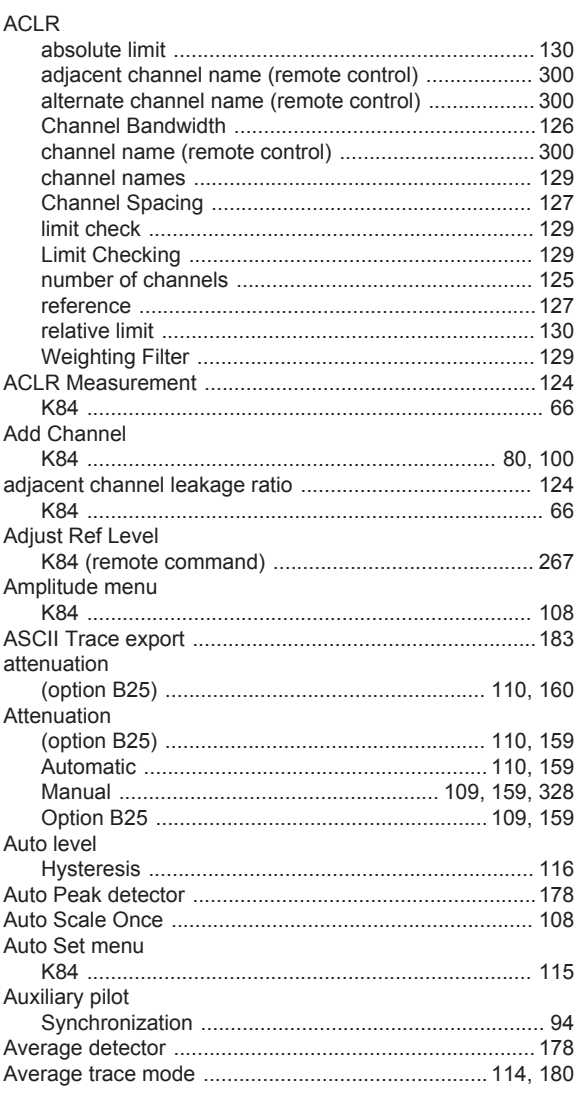

# $\overline{\mathsf{B}}$

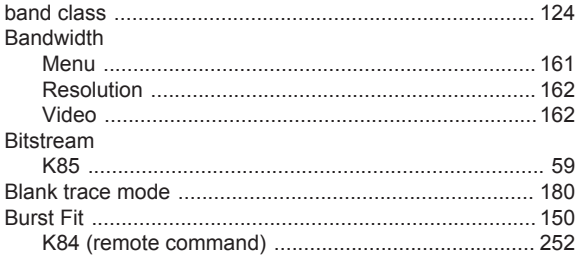

# $\mathbf C$

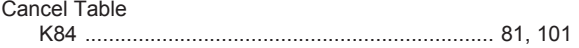

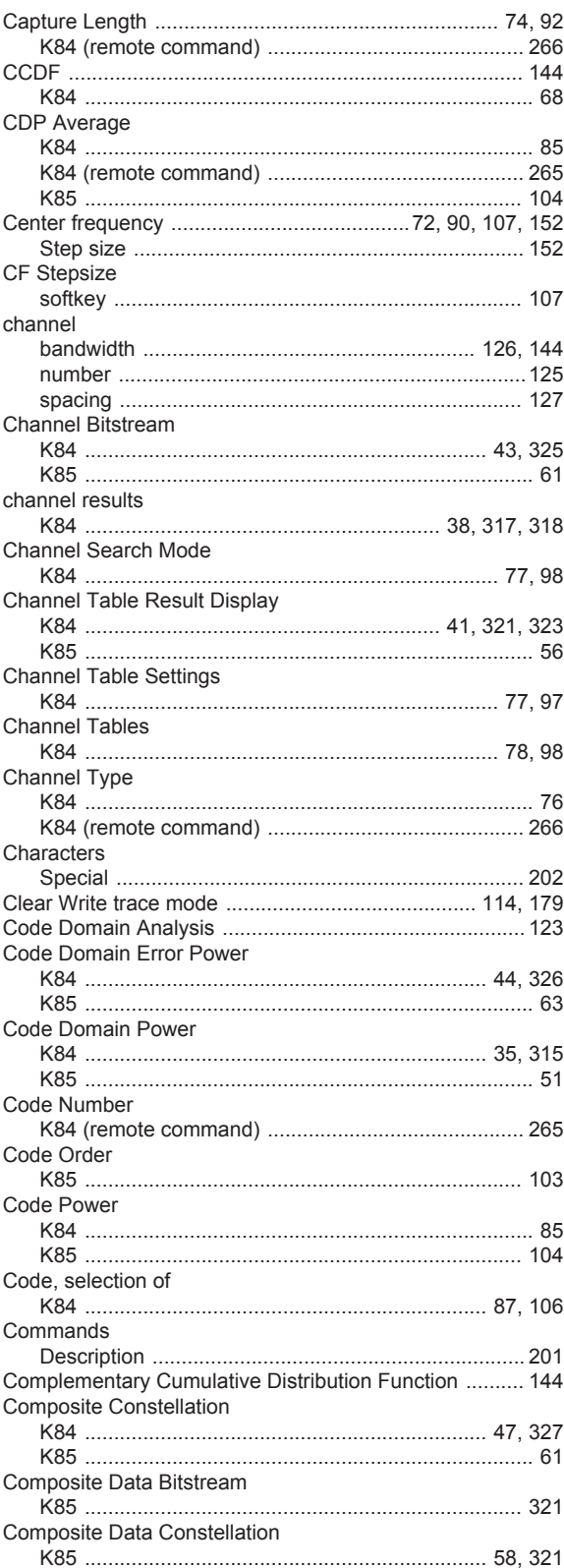

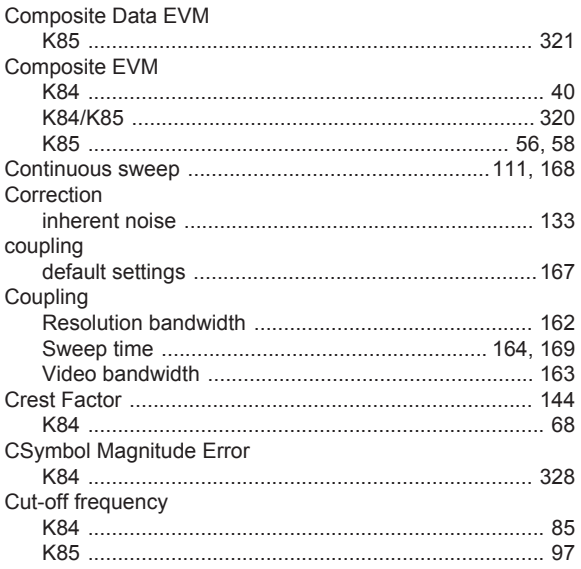

# D

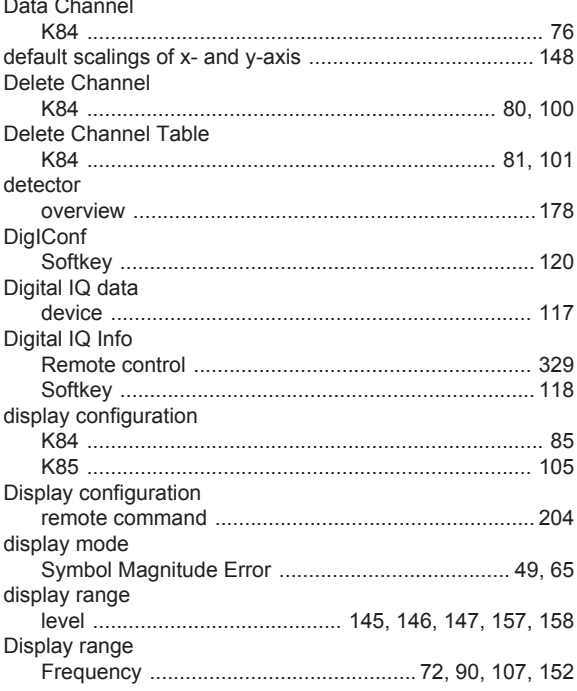

# $\mathsf{E}$

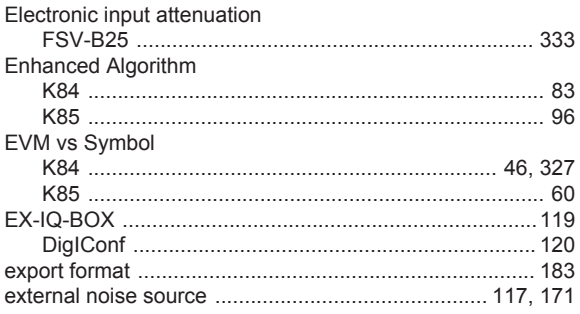

# $\mathsf F$

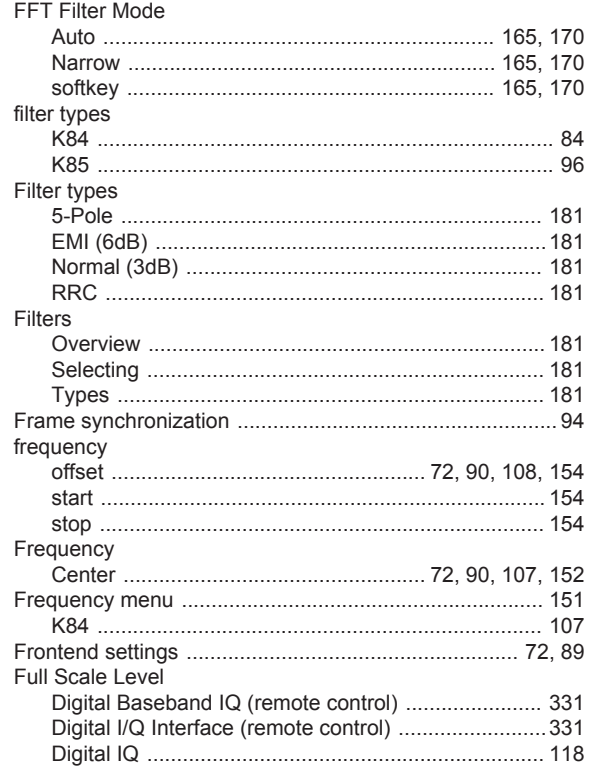

# G

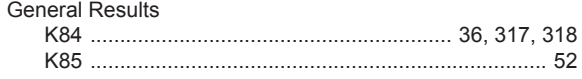

#### $\mathsf H$

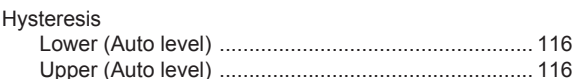

## $\mathbf{I}$

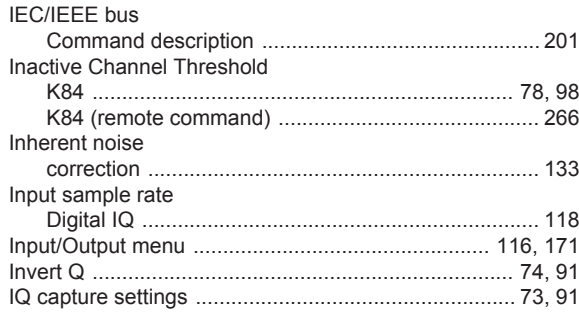

# $\mathsf{K}$

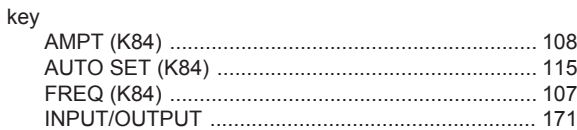

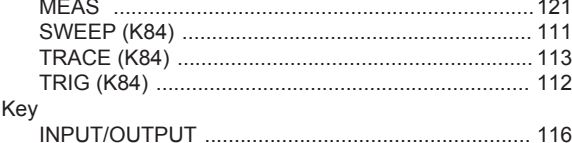

## $\mathsf{L}% _{0}\left( \mathsf{L}_{0}\right) ^{\ast}$

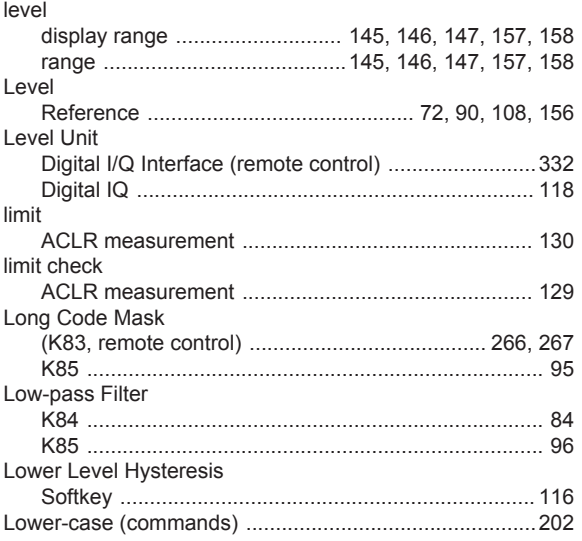

## M

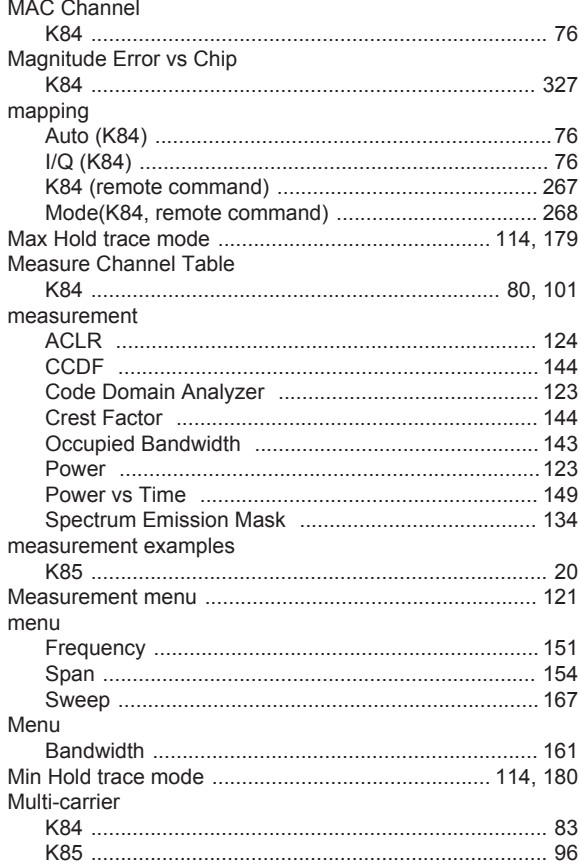

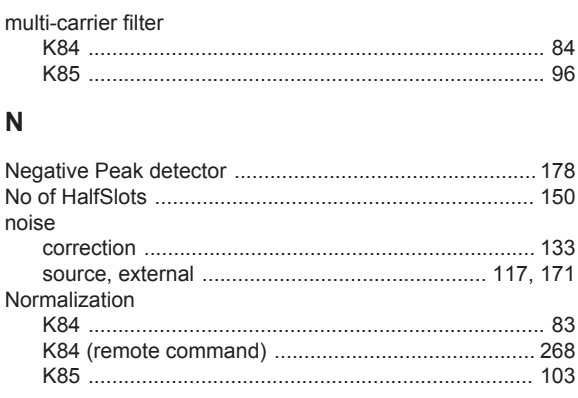

# $\mathbf O$

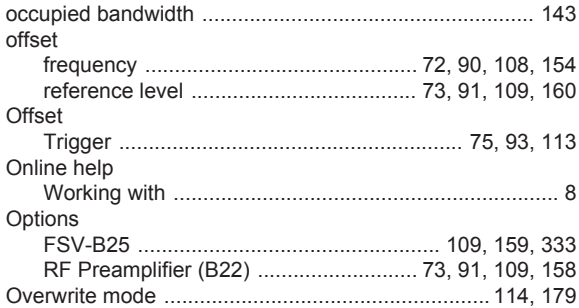

#### $\boldsymbol{\mathsf{P}}$

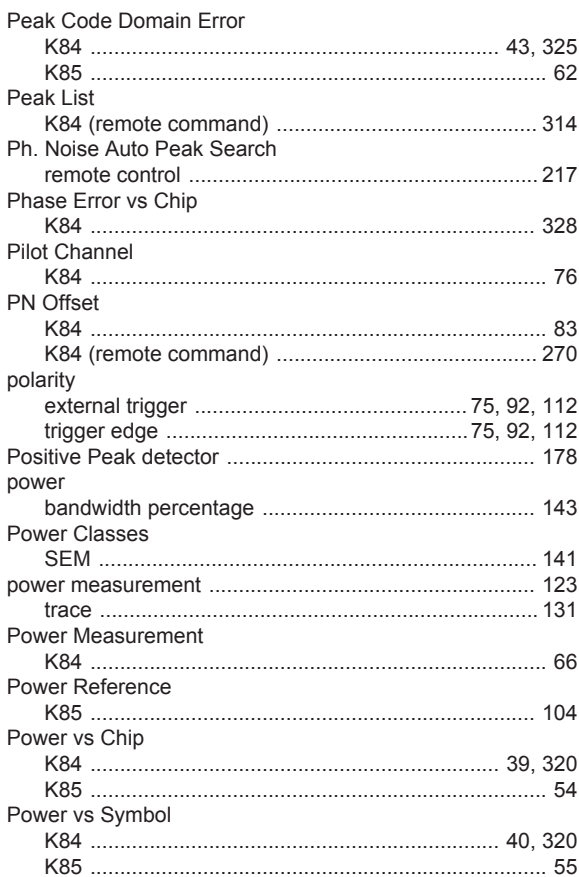

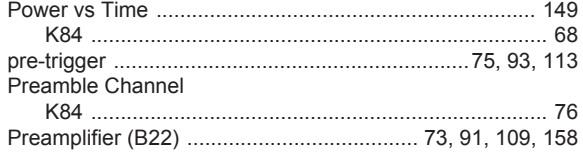

## **R**

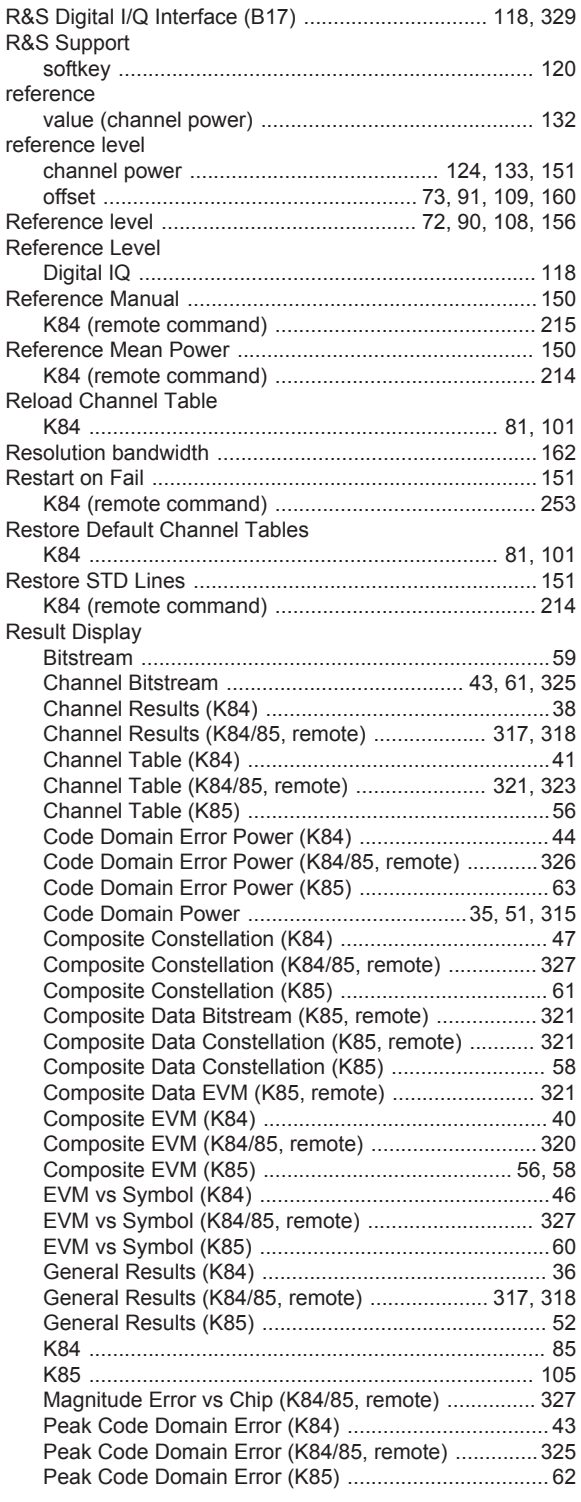

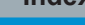

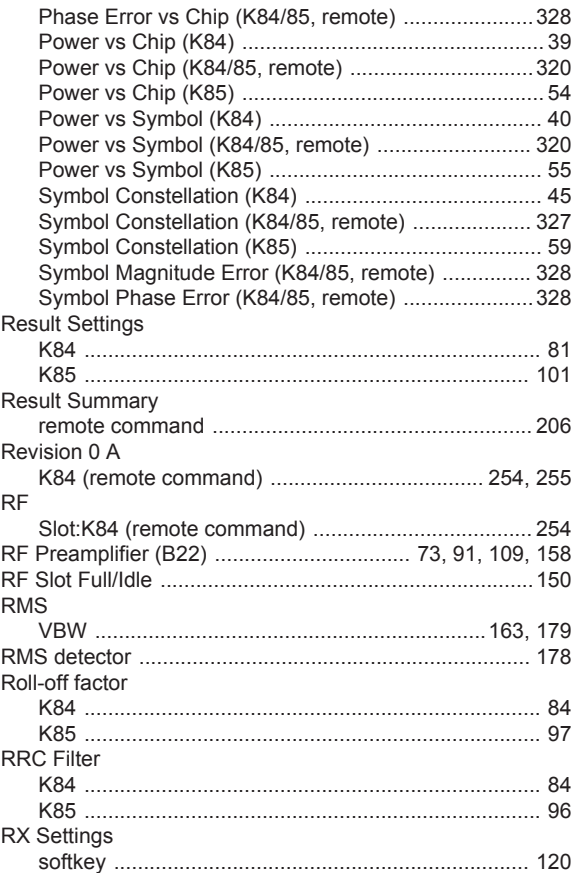

## **S**

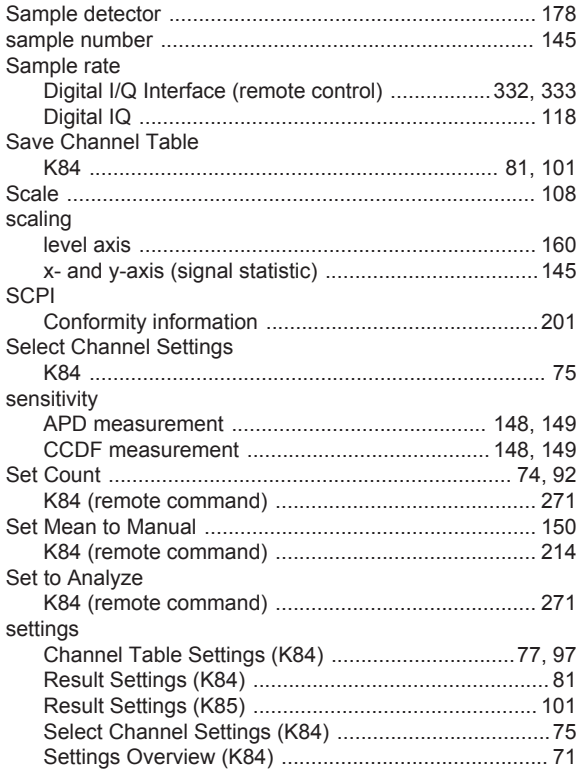

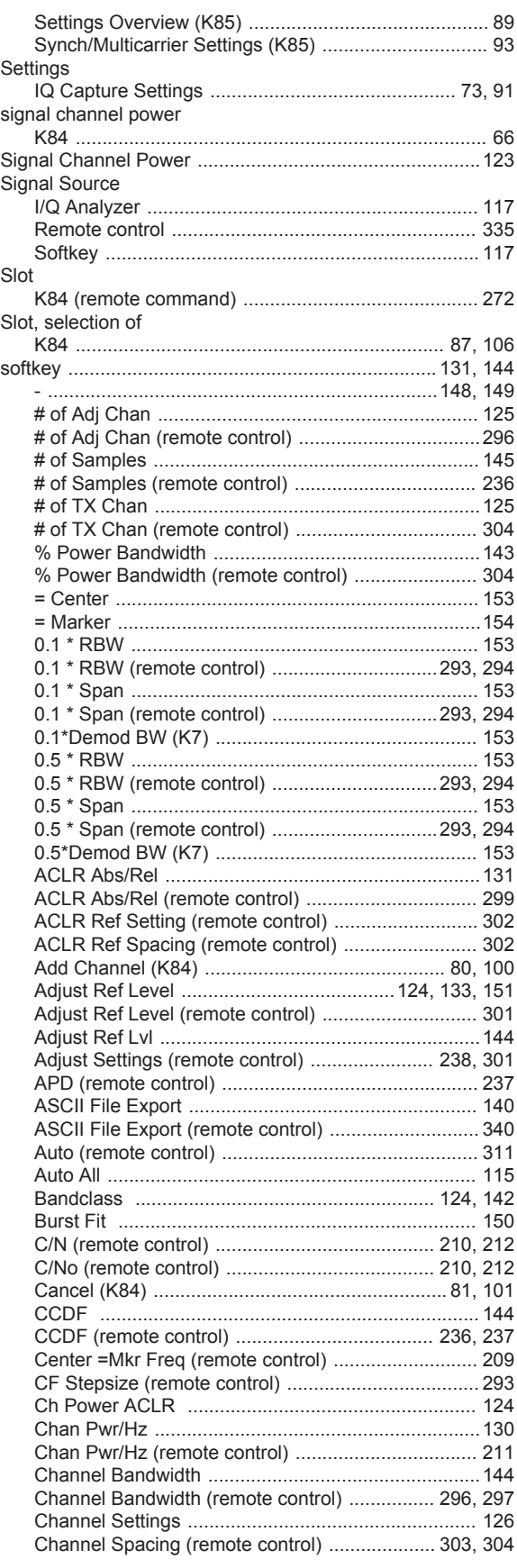

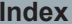

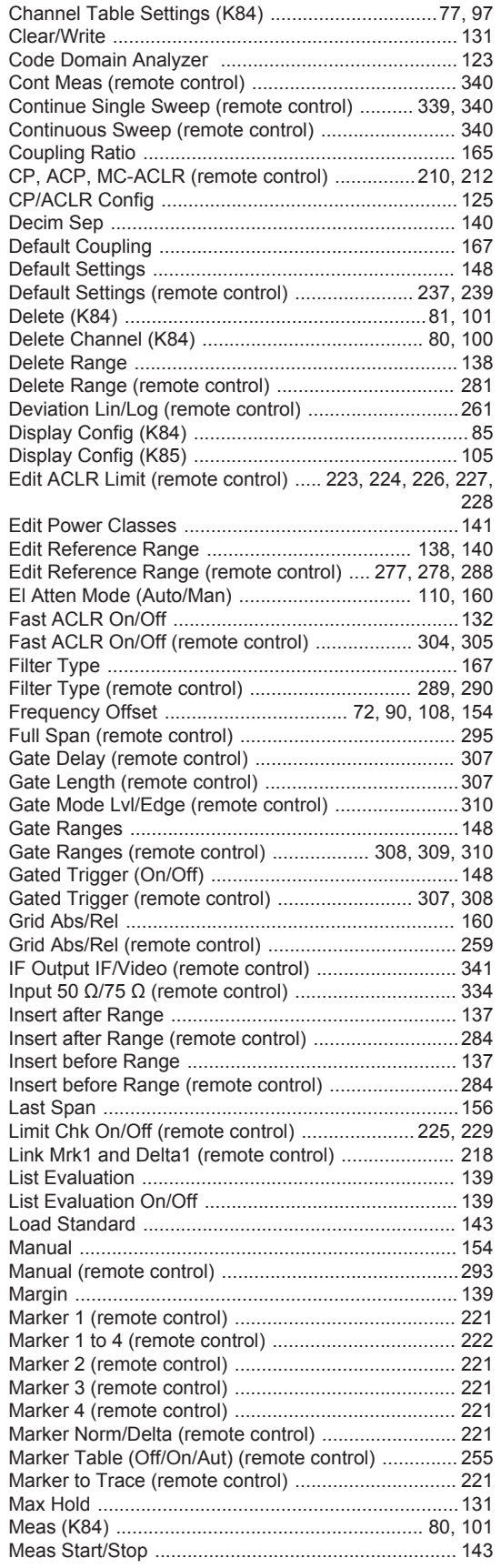

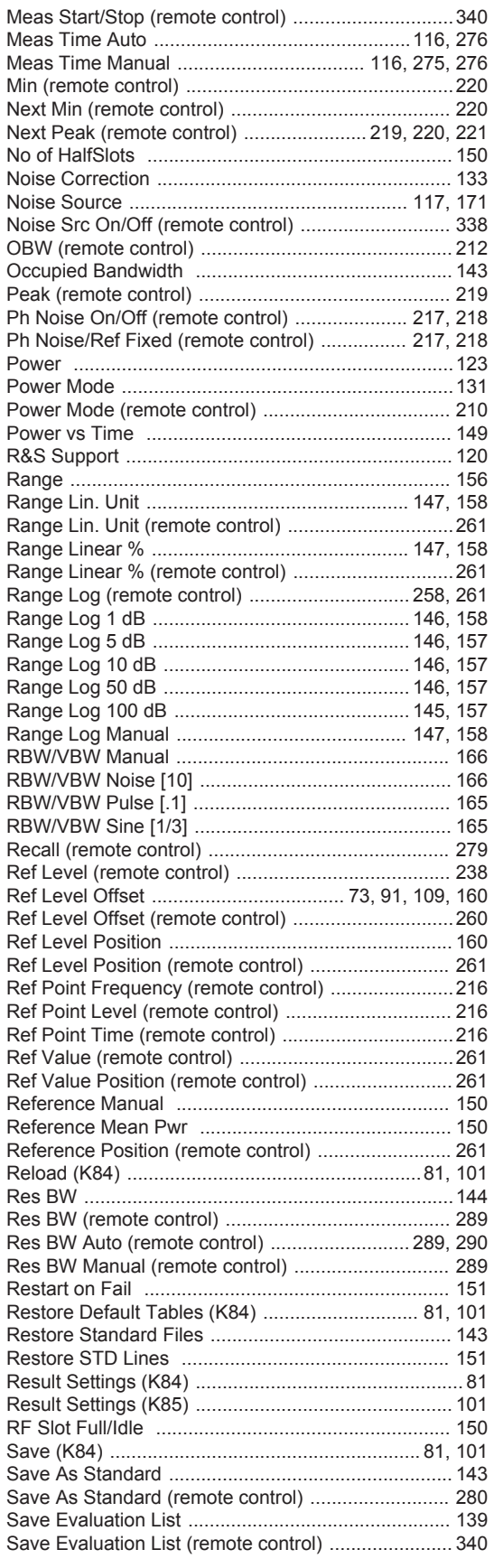

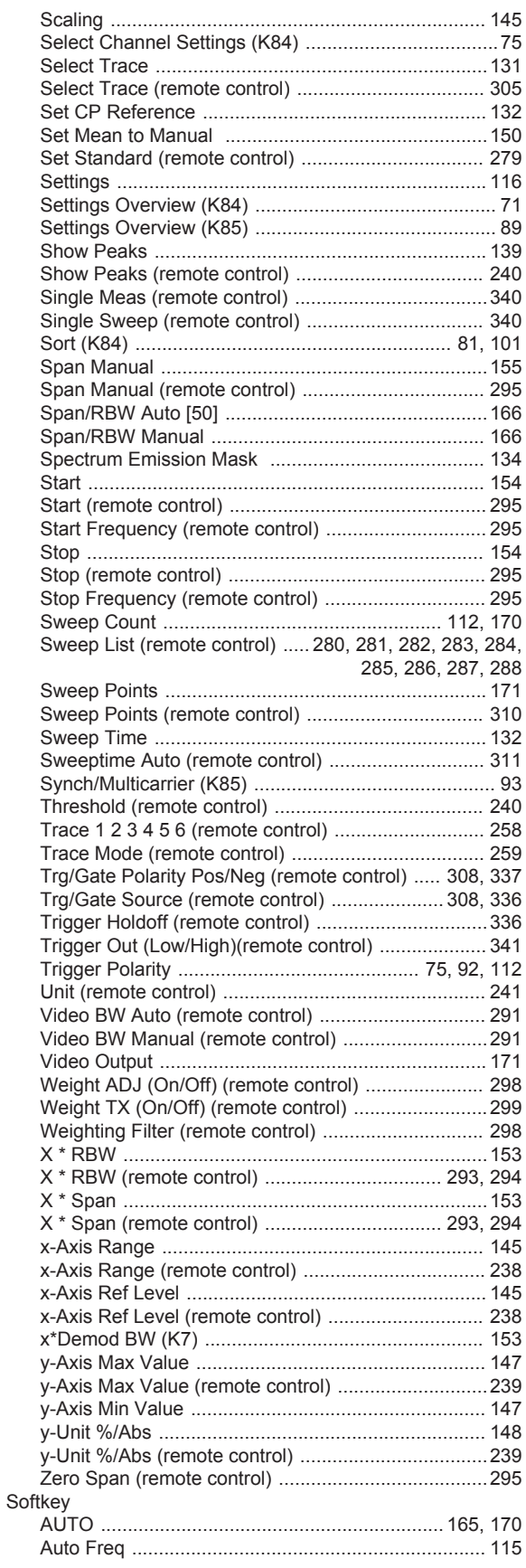

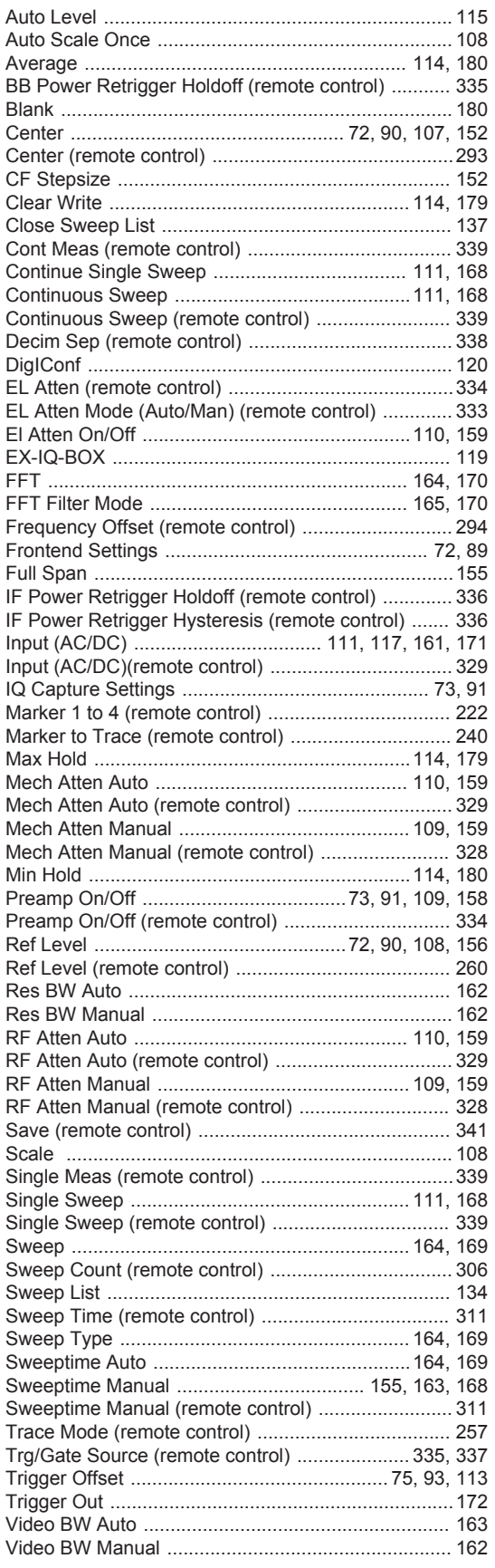

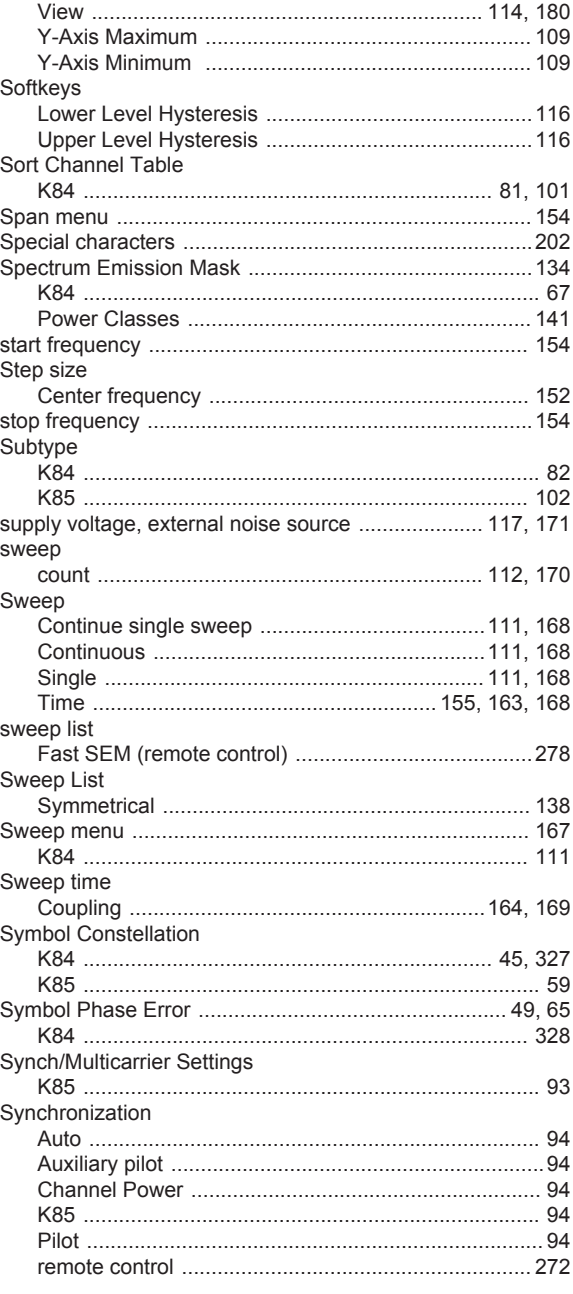

# $\bar{T}$

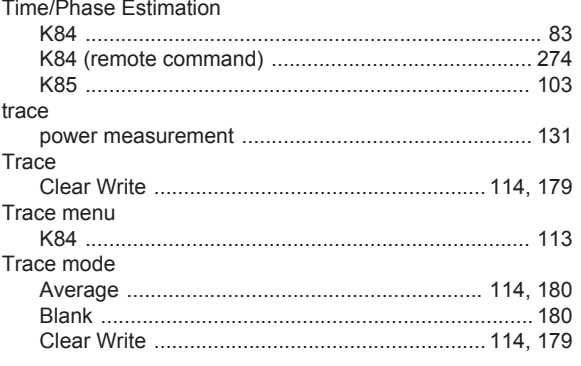

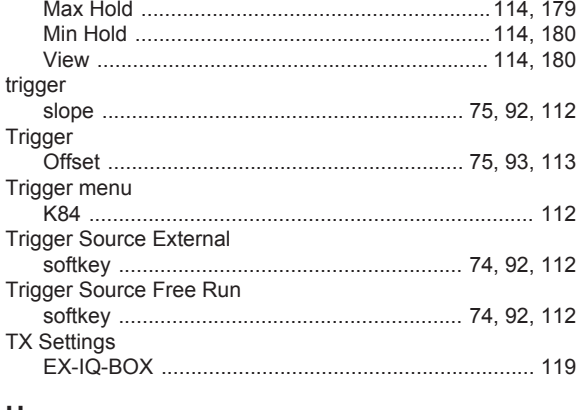

## U

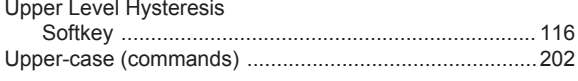

# $\mathsf{V}$

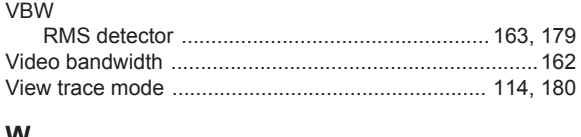

# W

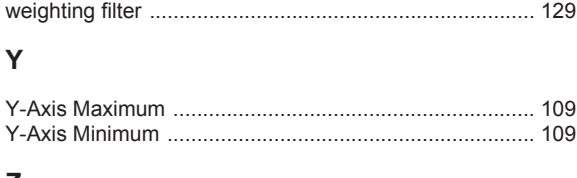

## Z

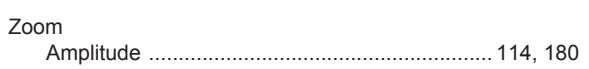